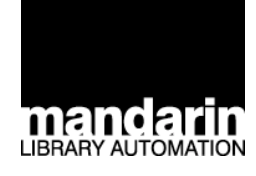

# Système d'Automatisation Library Automation Systemdarin *de Bibliothèque Mandarin M3 ®*

*Guide de l'Utilisateur M3 4e édition*

*Version 1.6 - août 2003*

### **Mandarin Library Automation, Inc.**

P.O. Box 272308 Boca Raton, FL 33427-2308 http://www.mlasolutions.com

Soutien Technique: Heures: 24 heures par jour, 7 jours semaine Numéro sans frais: (800) 426-7477 Téléphone: (561) 995-4010 Fax: (561) 994-4065 Courrier électronique (E-mail): support@mlasolutions.com

Service à la clientèle: Heures: Du lundi au vendredi de 8h30 a.m. à 17h00, heure de l'est Numéro sans frais: (800) 426-7477 Téléphone: (561) 995-4010 Fax: (561) 995-4065 Courrier électronique (E-mail): custserv@mlasolutions.com

Mandarin M3 est une marque déposée de Mandarin Library Automation, Inc. Windows est une marque déposée de Microsoft Corporation des États Unis et/ou d'autres pays. MARC Magician est une marque déposée de Information Transform, Inc. BookWhere est une marque de commerce de Sea Change Corporation. Palm OS et HotSync sont des marques déposées de Palm, Inc. Palm est une marque de commerce de Palm, Inc. Handspring et Visor sont des marques de commerce de Handspring, Inc. Symbol est une marque déposée de Symbol Technologies, Inc. TriCoder est une marque de commerce de Worth Data. Tous les autres noms sont des marques déposées ou des marques de commerces de leurs compagnies respectives.

Information OPAC avancée sur tiers, fournie par Syndetic Solutions, Inc.

Dans ce manuel, Mandarin M3 est aussi appelé simplement M3. Mandarin Library Automation, Inc. y est également appelé simplement Mandarin.

Imprimé aux É. U. Août 2003 ©2003, Mandarin Library Automation, Inc. Tous droits réservés.

M3 ReportTool © 2003 Mandarin Library Automation, Inc. Tous droits réservés. Portions du code Mandarin M3 fournie par Zen Software Inc.

ISBN 1-931653-16-X

Ce produit peut présenter des erreurs techniques ou des inexactitudes.

# **CONTENU**

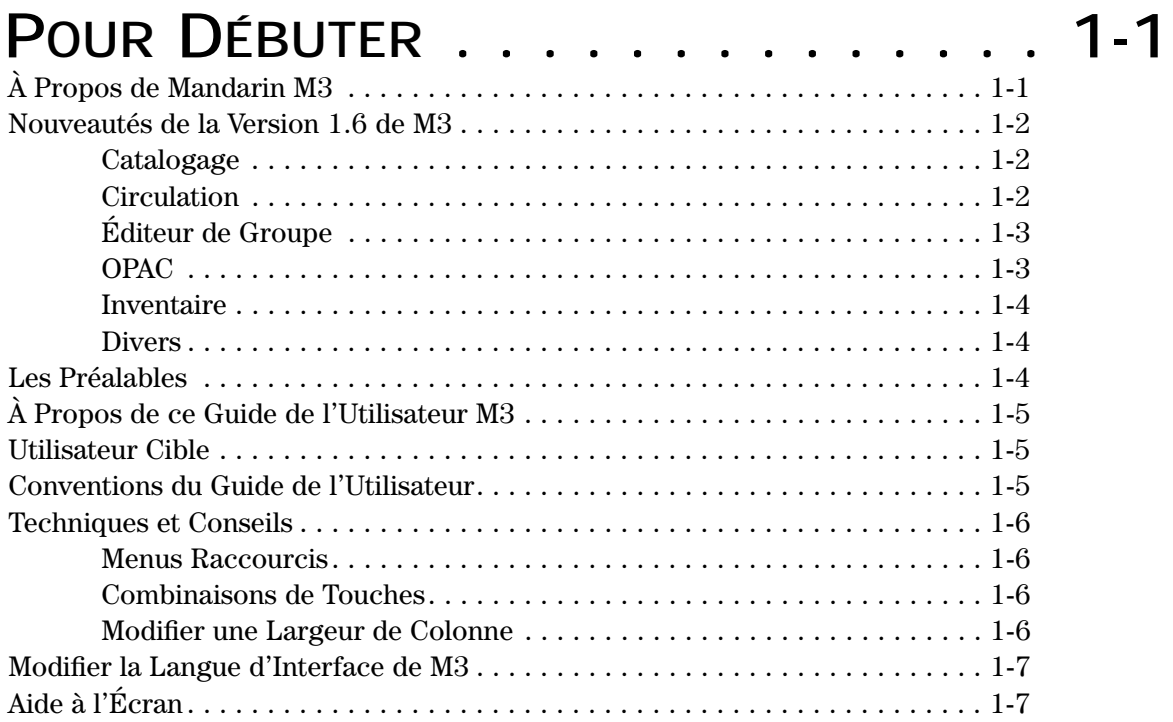

# **INSTALLATION [DE M3 . . . . . . . . . . 2-1](#page-18-0)**

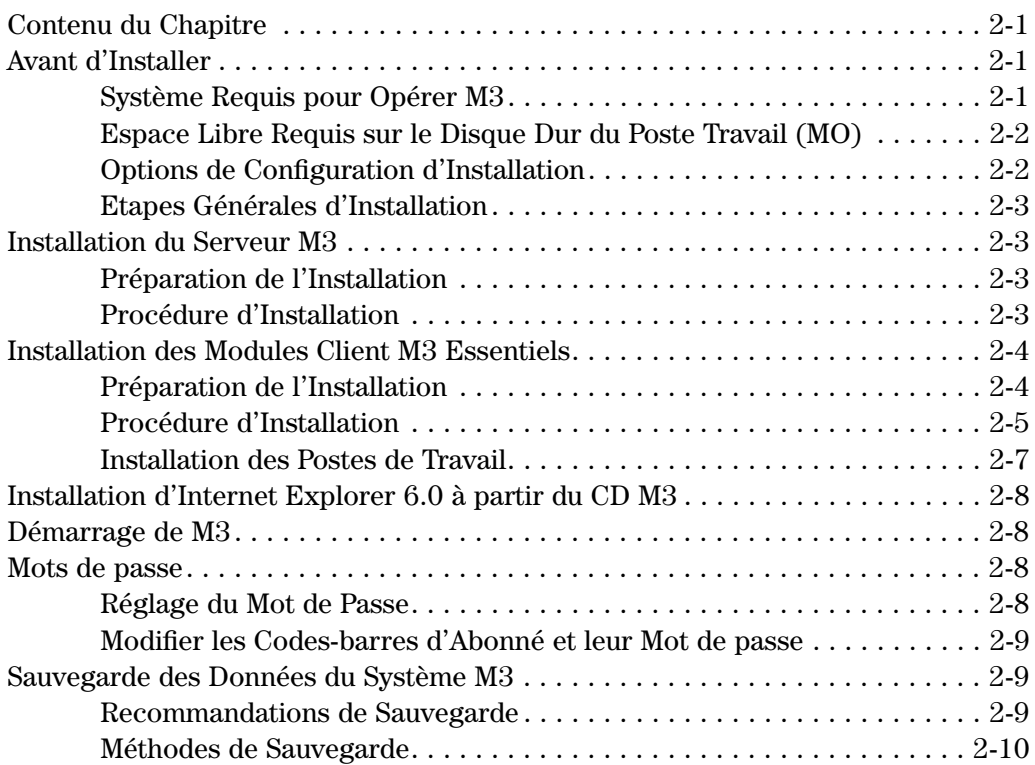

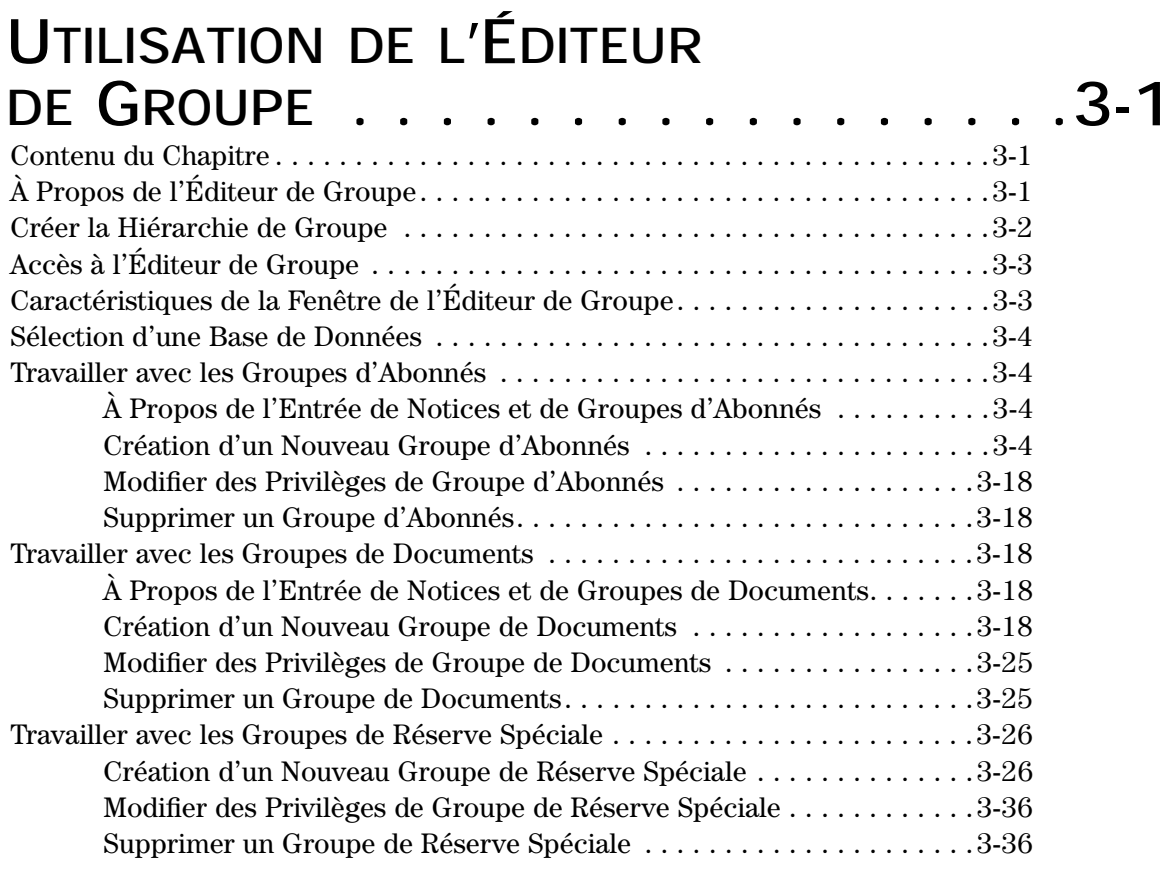

# **[LE CATALOGAGE . . . . . . . . . . . . . .4-1](#page-64-0)**

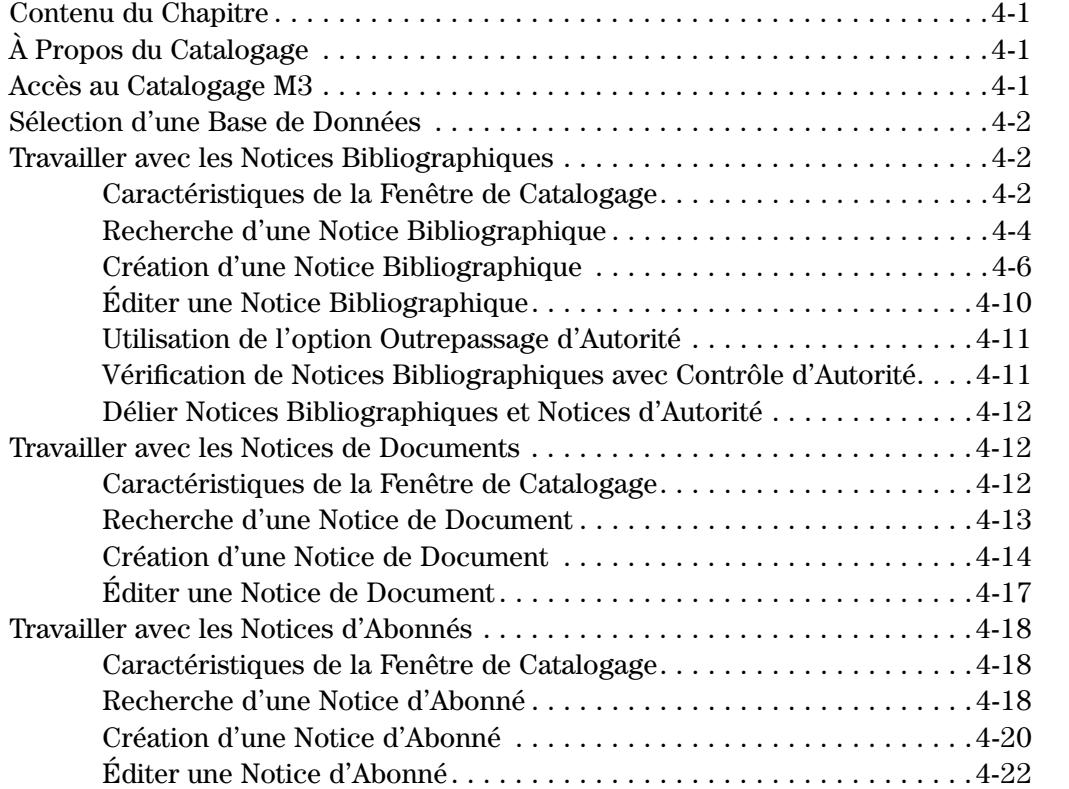

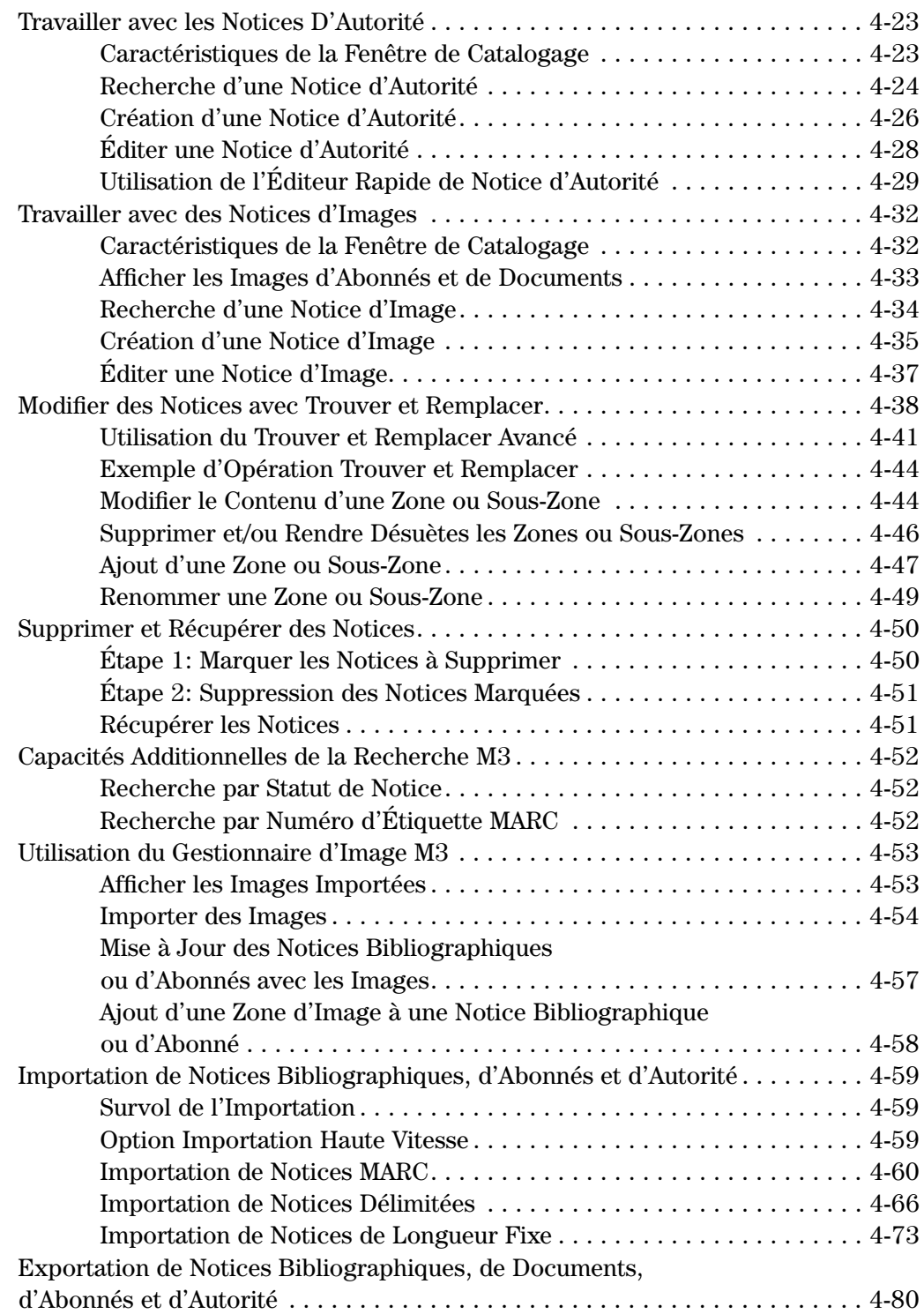

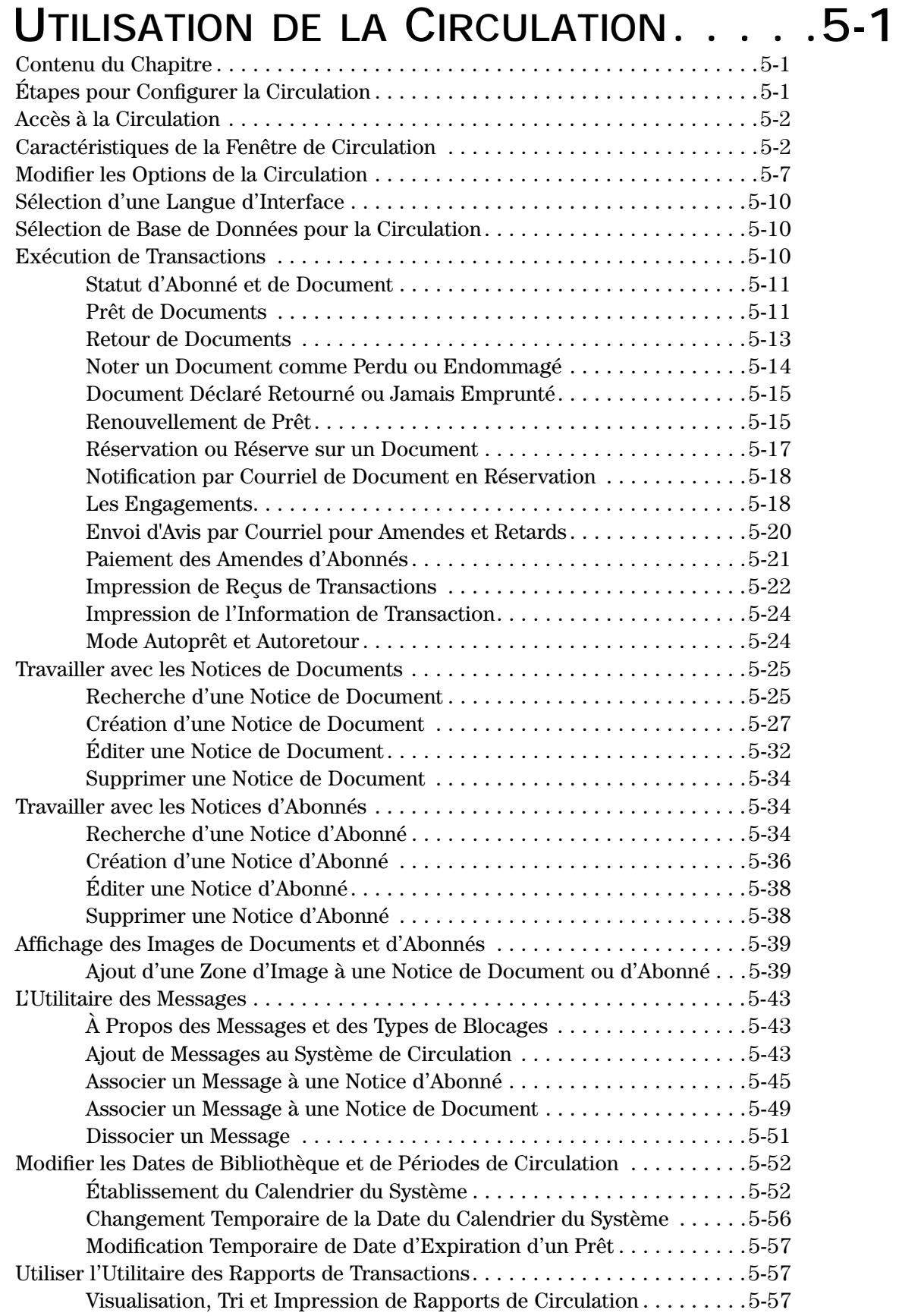

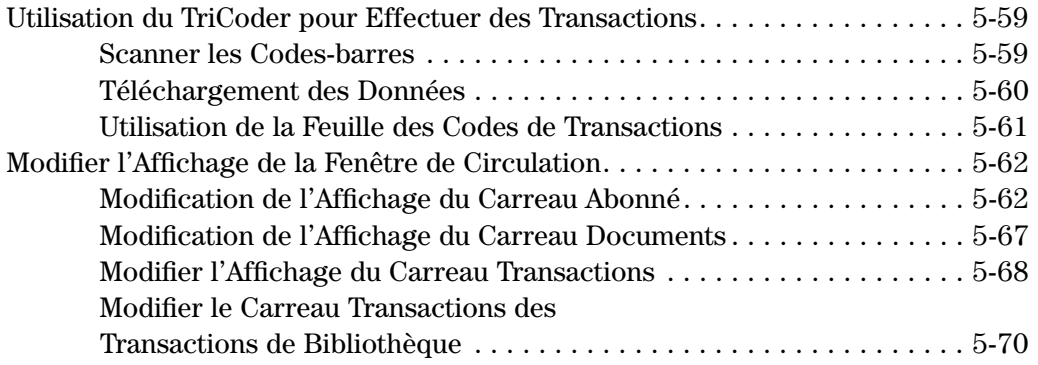

# **UTILISATION DE L['OPAC M3 . . . . . . 6-1](#page-220-0)**

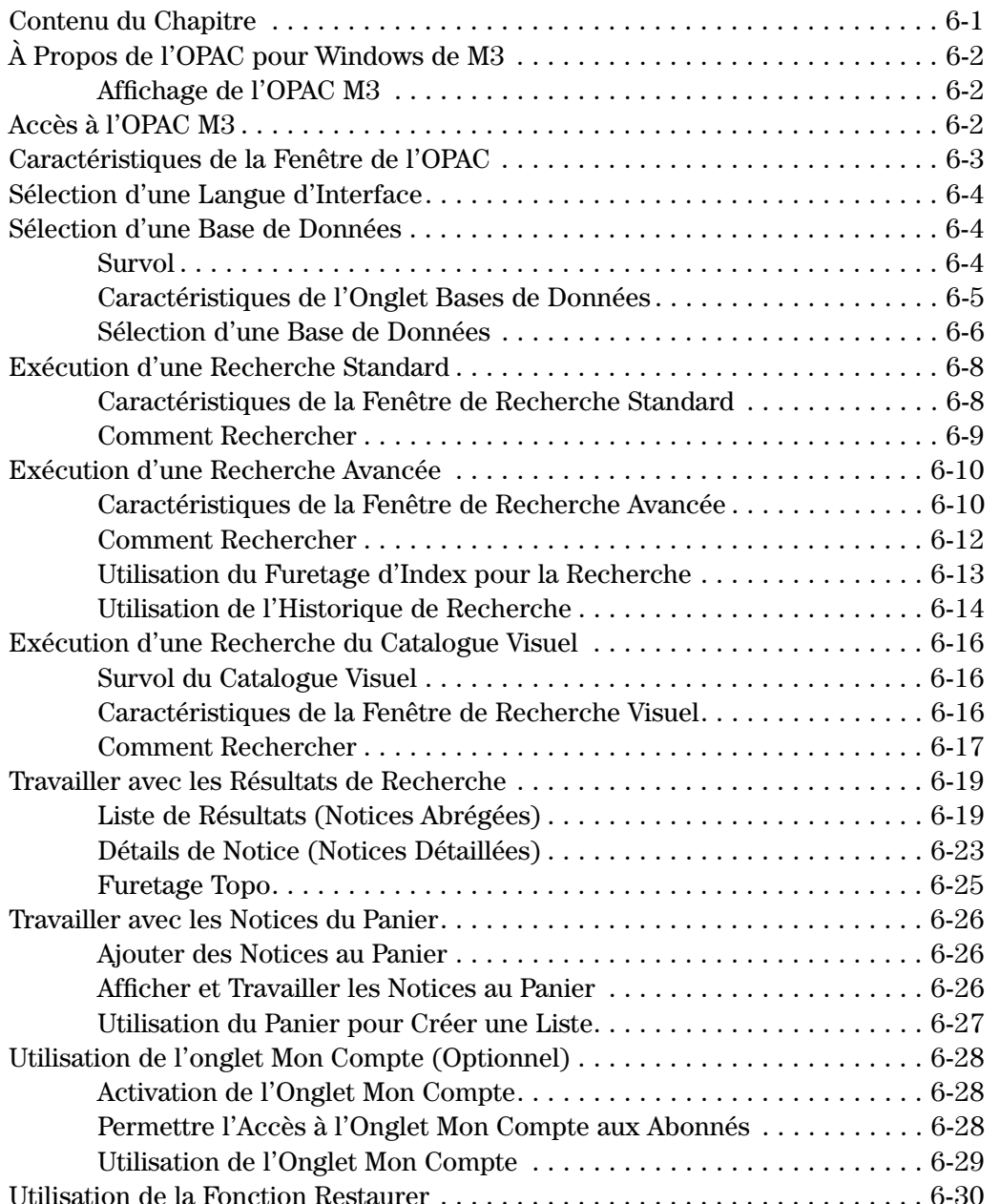

## **6 Contenu**

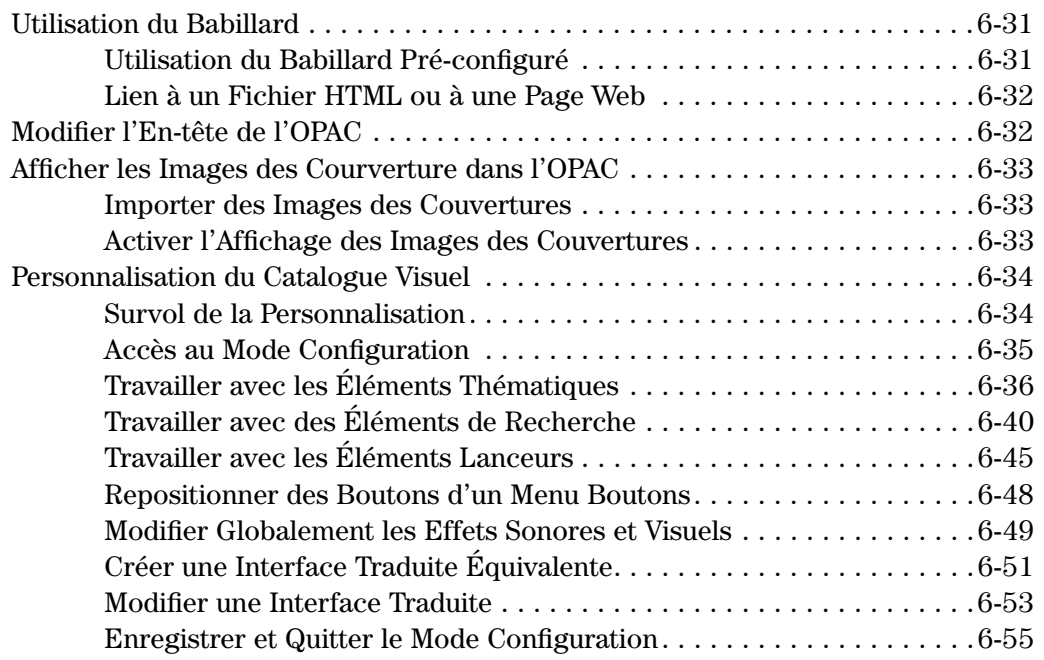

# **UTILITAIRE DES RAPPORTS ["REPORTTOOL" . . . . . . . . . . . . . . .7-1](#page-276-0)**

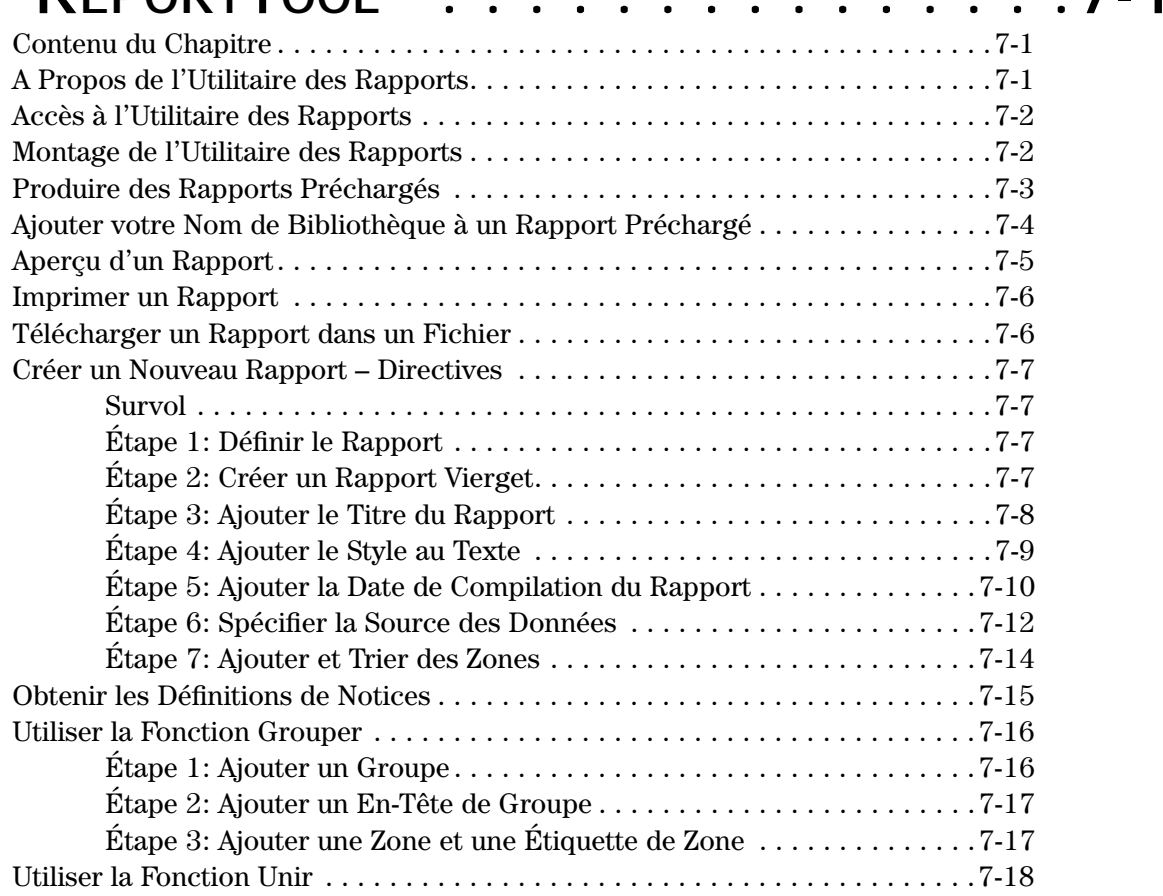

# **UTILISATION DE [L'INVENTAIRE M3 . . . 8-1](#page-296-0)**

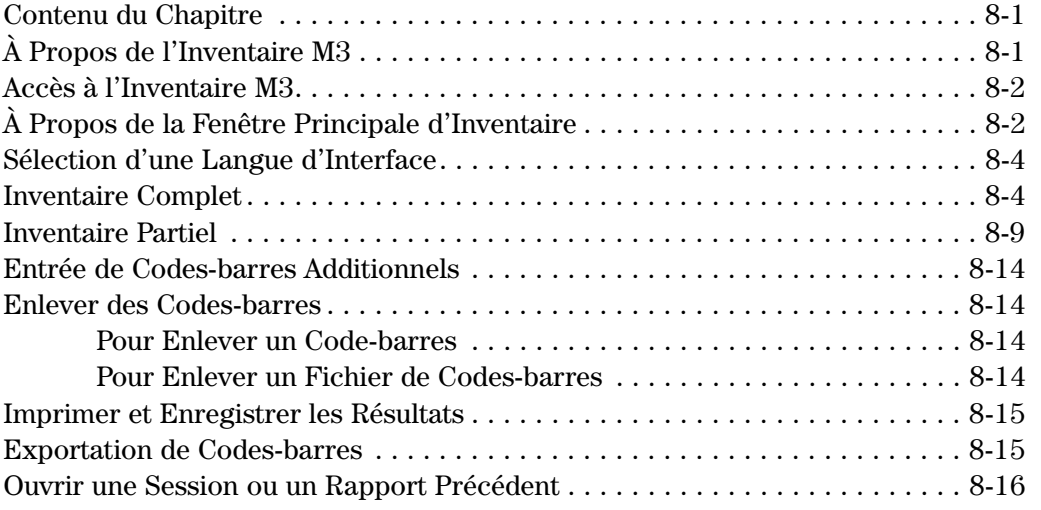

# **UTILISATION [DE SERVEUR M3 . . . . . 9-1](#page-312-0)**

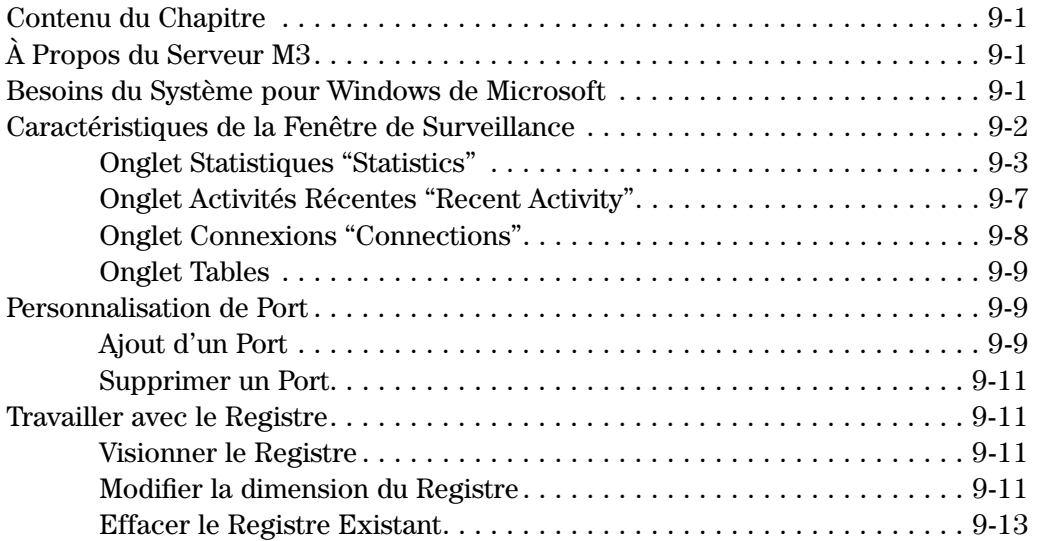

# **[ANNEXE A: PERSONNALISATION](#page-326-0) DES FICHIERS WINDOWS .INI . . . . . . A-1**

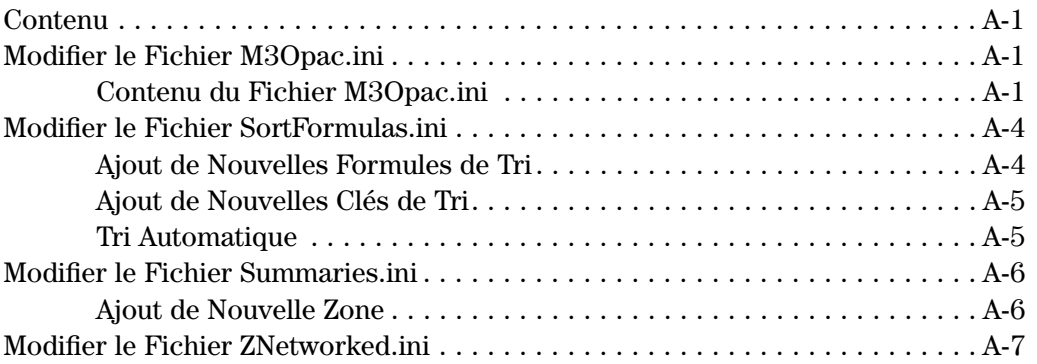

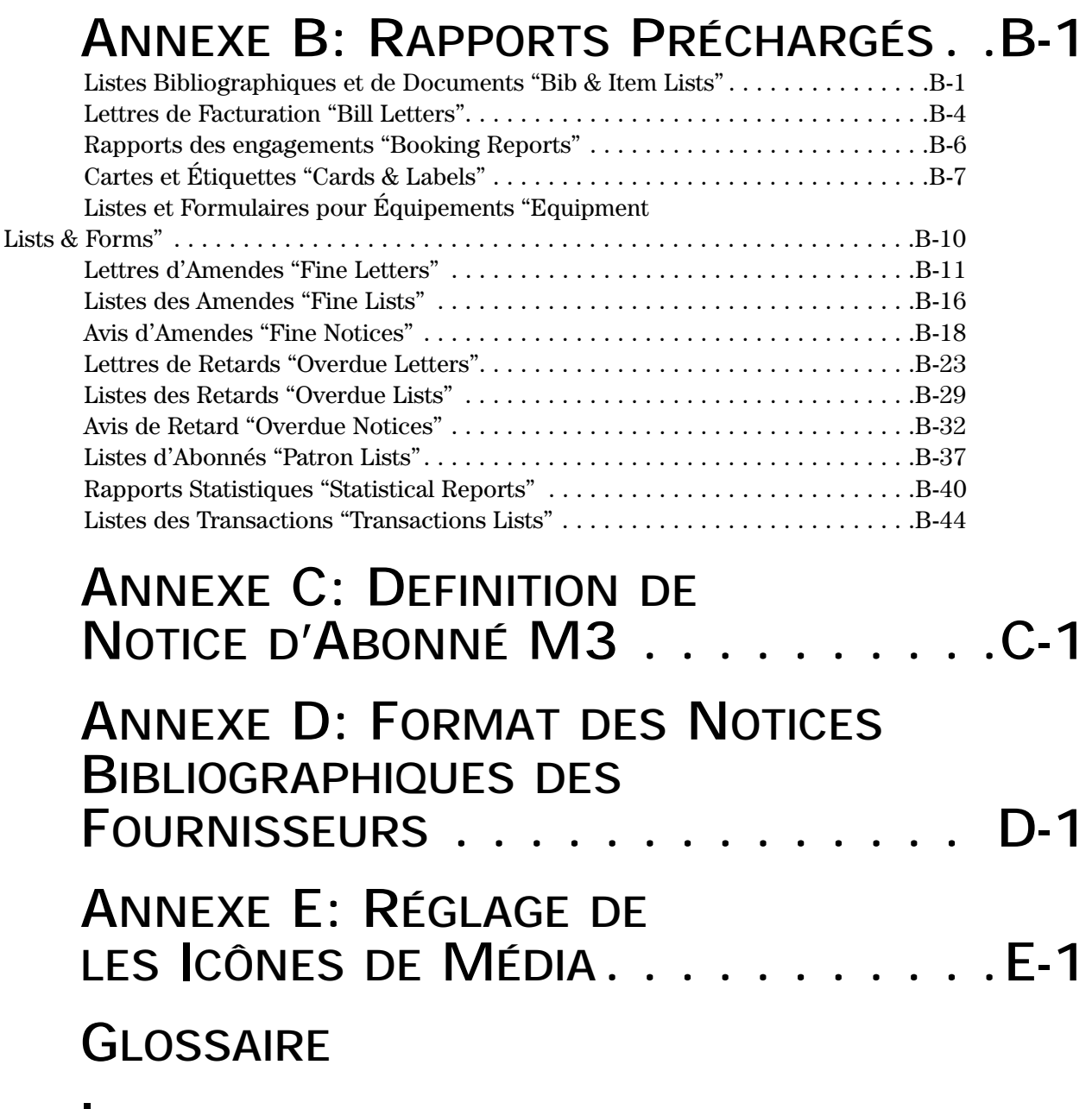

**[INDEX](#page-394-0)**

# **POUR DÉBUTER 1**

## **À PROPOS DE MANDARIN M3**

Le Système d'Automatisation de Bibliothèque M3 est une base de données MARC et un moteur de recherche original développé spécifiquement pour les bibliothèques. Cet outil de gestion de bibliothèque contrôle tout: les stations de recherche des abonnés, la circulation, le catalogage et les rapports.

Avec M3:

- Utilisez des notices MARC authentiques qui n'ont pas besoin de réinterprétation; il en résulte une cueillette de données exceptionnellement rapide. Toutes les zones et sous-zones MARC sont indexées et accessibles à la recherche.
- Emmagasinez un nombre illimité de notices, dont tous les types se conforment à une structure MARC authentique ou personnalisée.
- Utilisez les bordereaux du système, des menus d'édition contextuels et des zones MARC conventionnelles préadaptées pour modifier ou créer des notices bibliographiques, de documents, d'abonnés, d'autorité et autres notices spécialisées.
- Assignez des niveaux variés d'accès au Catalogage, à la Circulation et à l'OPAC.
- Ajoutez ou enlevez des zones des fenêtres ou modifiez la taille, le style ou la couleur des polices des fenêtres.
- Changez l'affichage et les recherches du Catalogue Visuel de l'OPAC; affichez le logo de votre choix sur l'OPAC et sur l'Accès Web.

L'Ensemble Principal M3 est la base du Système d'Automatisation de Bibliothèque M3. L'Ensemble Principal M3 contient les modules pleinement intégrés suivants: Éditeur de Groupe, Catalogage, Circulation, OPAC, Utilitaire de Rapports, y Inventaire. Il comprend également les utilitaires suivants: l'Utilitaire d'Impression d'Étiquettes de Codes-Barres "Barcode Labels", l'Éditeur de Configuration "Configuration Editor", BEDSCAT, l'Effacement d'Historique "History Purge" et le Gestionnaire d'Image "Picture Manager". Les modules optionnels M3 comprennent l'Accès Web, le Contrôle d'Autorité, ZServeur (Serveur Z39.50), BookWhere™ 2000 (client Z39.50), MARC Magician, Syndetic Solutions et M3 Pocket Module.

## **NOUVEAUTÉS DE LA VERSION 1.6 DE M3**

Pour plus d'information sur ces nouveautés, voyez le chapitre correspondant de ce Guide de l'Utilisateur.

### **Catalogage**

- Capacité d'importer des images et de mettre à jour les notices d'abonnés et de documents avec ces images.
- Capacité de créer d'un seul coup des documents multiples pour une notice biblographique.
- Lors d'un tri, les caractères superflus au classement sont maintenant ignorés (le, la, un, une, etc.).
- Deux nouveaux codes de statut (994#a) ont été ajoutés: "À la Reliure" et "En Commande".
- Une zone Date d'importation (908#a) apparaît dans les nouvelles notices bibliographiques ou d'autorité. Cette zone contient la date et l'heure d'importation ou de création de la notice. Vous pouvez ajouter cette zone aux notices bibliographiques et d'autorité existantes; cependant, la date et l'heure doivent être entrées manuellement.
- Lors de la création d'un nouveau document pour une notice bibliographique existante, le préfixe (852#k) est dorénavant copié dans la nouvelle notice de document.
- Capacité de marquer un bloc de notices dans la fenêtre principale de Catalogage en sélectionnant le premier élément du bloc et en appuyant sur Majuscule (SHIFT) tout en sélectionnant le dernier élément du bloc désiré; toutes les notices du bloc sont alors marquées.
- L'enlèvement des zones vides aprés l'enregistrement est maintenant optionnel.
- Les clients de BookWhere peuvent, de façon homogène, importer au Catalogage les notices récupérées. (Ceci est disponible pour un frais d'abonnement additionnel.)
- Les clients de MARC Magician peuvent transférer les notices MARC, du Catalogage au MARC Magician, éditer ces notices avec les outils de MARC Magician pour les retransférer ensuite au Catalogage. (Ceci est disponible pour un frais d'abonnement additionnel.)

## **Circulation**

- Une barre de Raccourcis dans la fenêtre principale offre des boutons pour les fonctions les plus usitées.
- Capacité de renouveler ou de retourner toutes les transactions du carreau des Transactions; disponible dans un menu de transaction.
- Capacité d'aviser par courriel les abonnés ayant des amendes ou des retards.
- Capacité d'aviser automatiquement par courriel les abonnés qu'un document réservé a été retourné et placé en réserve pour eux.
- Capacité d'appliquer des remboursements et des amendes additionnelles dans la fenêtre de Paiement.
- Capacité de rechercher un abonné ou un document à partir de la fenêtre principale en entrant des mots clés dans la case de Code-barres.
- En mode Autoretour, l'affichage des messages d'outrepassage est maintenant optionnel. S'ils sont désactivés, seuls les messages concernant les documents exclus de la Circulation apparaîtront.
- Capacité de désactiver l'onglet Historique dans la case de dialogue Options de Circulation.
- Capacité d'activer un message qui s'affichera lorsqu'un document est placé en réservation plutôt qu'en réserve.
- Un message d'avertissement s'affiche lorsqu'un document assigné à un groupe de réserve spéciale est retourné.
- Dans les bibliothèques utilisant les bases de données de l'union, les documents peuvent être transférés de la base de données de la bibliothèque prêteuse à celle de la bibliothèque où le retour est effectué.
- Si un code-barres scanné est invalide, trois bips distincts se font entendre.
- Lorsqu'un document est noté perdu, l'amende appliquée sera le prix du document tel qu'indiqué à la zone 852#9. S'il n'y a pas de prix indiqué, l'amende maximale, telle que spécifiée dans l'Éditeur de Groupe, sera alors appliquée.
- Vous ne pouvez effectuer une transaction de réserve, de réservation ou d'engagement pour un élément supprimé.
- Pour les nouveaux clients M3, une cellule graphique apparaît par défaut dans les carreaux Abonné et Document de chaque mode de Circulation (Prêt, Retour, etc.). Ceci permet aux illustrations de s'afficher automatiquement (suite à leur importation) à côté des abonnés et des documents de ces carreaux. Si une autre version de M3 avait été installée avant la version 1.6, vous devez quand même ajouter une cellule graphique  $\alpha(x)$  carreau(x) souhaité(s) pour les modes de Circulation désirés.

## **Éditeur de Groupe**

• Capacité d'outrepasser la hiérarchie de groupe.

## **OPAC**

- Capacité de voir les images des couvertures de livres.
- Capacité de personnaliser votre nom de bibliothèque dans la fenêtre principale.
- Capacité d'enregistrer et d'imprimer les données des fenêtres de Résultats et du Panier.
- Lorsqu'une recherche Standard ou Avancée est effectuée et qu'aucun document n'est trouvé, une fenêtre de furetage apparaît, permettant la sélection d'une autre expression à partir d'une liste de zones indexées.
- Capacité de voir l'information sur les documents dans la fenêtre des Détails de Notice du Panier.
- Capacité de scanner les codes-barres au Panier afin de creér une liste de documents.
- Dans les bibliothèques utilisant les bases de données de l'union, les documents locaux sont indiqués par une case de Disponibilité et Marquage en forme d'étoile.
- Capacité d'établir un lien avec Syndetics Solutions, permettant aux abonnés de voir les résumés, les critiques et autres données sur le contenu de documents de votre collection tout en fournissant également les images des couvertures de milliers de documents. Ceci est disponible pour un frais d'abonnement additionnel.

### **Inventaire**

- Des icônes de type de média apparaissent dans tous les rapports (sauf Statistiques) à côté des documents ayant un type de média assigné.
- Capacité de changer à "Normal" le statut des Documents Trouvés.
- Si un document Manquant possè de une Localisation  $(852#a)$ , la Localisation apparaît avant sa cote dans le rapport des documents manquants.
- La taille de la police de caractères peut être modifiée dans tous les rapports.

### **Divers**

- La case de dialogue Recherche utilisée en Catalogage, Circulation et dans l'Éditeur de Groupe accepte maintenant les caractères spéciaux tel que l'esperluette (&).
- Capacité de modifier la taille et le format des polices de caractères dans l'éditeur de notice (visible dans le Catalogage et la Circulation) en modifiant l'entrée **Default Grid Font** dans le fichier ActiveMarcEdit.ini. La police par défaut est Verdana 15 pt.

## **LES PRÉALABLES**

### **Attention:**

### **Avant d'utiliser M3, il faut effectuer les opérations suivantes.**

Une fois votre système M3 installé et avant d'utiliser votre système automatisé, quelques opérations de bases doivent être effectuées. Cette étape est essentielle au bon fonctionnement de la Circulation, du Catalogage et de l'OPAC.

Afin de normaliser cette opération, effectuez-la dans l'ordre donné ci-dessous.

- 1. Créez les groupes d'abonnés dans le module d'Éditeur de Groupe, établissant la hiérarchie des permissions des abonnés selon leurs besoins pour l'utilisation de M3 (voir ["Création d'un Nouveau Groupe d'Abonnés" à la](#page-31-4)  [page 3-4](#page-31-4)).
- 2. Créez les groupes de documents dans le module d'Éditeur de Groupe (voir ["Création d'un Nouveau Groupe de Documents" à la page 3-18\)](#page-45-5).
- 3. Importez les notices de documents et d'abonnés dans le module de Catalogage (voir ["Importation de Notices Bibliographiques, d'Abonnés et](#page-122-3)  [d'Autorité" à la page 4-59](#page-122-3)).
- 4. Ajoutez toutes les notices d'abonnés qui n'ont pas été importées dans le Catalogage (voir ["Création d'une Notice d'Abonné" à la page 4-20\)](#page-83-1).
- 5. Assignez les abonnés à des groupes d'abonnés dans le module d'Éditeur de Groupe, selon leur besoin hiérarchique de permissions (voir ["Onglet](#page-40-0)  [Membres" à la page 3-13\)](#page-40-0).
- 6. Ajoutez toute notice de document qui n'a pas été importée dans le Catalogage (voir ["Création d'une Notice Bibliographique" à la page 4-6](#page-69-1) et ["Créa](#page-77-1)[tion d'une Notice de Document" à la page 4-14](#page-77-1)).
- 7. Assignez les documents à des groupes de documents dans le module d'Éditeur de Groupe (voir ["Onglet Membres" à la page 3-22](#page-49-0)).
- 8. Établissez vos calendriers de bibliothèque dans le module de Circulation (voir ["Modifier les Dates de Bibliothèque et de Périodes de Circulation" à](#page-201-2)  [la page 5-52\)](#page-201-2).
- 9. Créez une banque de messages pour les abonnés et les documents standards dans le module de Circulation (voir ["L'Utilitaire des Messages" à la](#page-192-3)  [page 5-43\)](#page-192-3).

## **À PROPOS DE CE GUIDE DE L'UTILISATEUR M3**

Ce Guide de l'Utilisateur M3 détaille comment installer et opérer le Système Principal M3 ainsi que ses modules optionnels. Les chapitres 1 à 8 présentent le Système Principal M3 incluant les informations sur ses modules appropriés. Le [chapitre 9](#page-312-4) traite du Serveur M3 et du module optionnel Zserveur M3 (Z39.50). Plusieurs annexes sont aussi inclues, donnant de nombreuses informations complémentaires.

## **UTILISATEUR CIBLE**

Le Guide de l'Utilisateur M3 assume que le lecteur est familier avec Microsoft® Windows® 98, Microsoft Windows 2000, Microsoft Windows Me ou Microsoft Windows NT® et possède au moins les notions de base du fonctionnement d'applications Windows typiques.

Le [chapitre 9,](#page-312-4) ["Utilisation de Serveur M3",](#page-312-4) et certaines annexes sont conçus pour les administrateurs de systèmes et bases de données. Une connaissance avancée de la technologie des réseaux et de l'entretien des bases de données est requise.

## **CONVENTIONS DU GUIDE DE L'UTILISATEUR**

Par souci de clarté et de facilité, le Guide de l'Utilisateur M3 utilise un nombre de conventions typographiques et de design.

- **Cette police** est utilisée (1) pour des options de l'application que vous devez cliquer comme les boutons, commandes des menus, onglets et ainsi de suite, (2) pour le texte à taper dans les fenêtres et cases de dialogue, et (3) pour les étiquettes des cases de texte. Par exemple, une instruction vous dirait "Cliquez sur le bouton **Panier**" ou "Dans le menu **Fichier**, cliquez sur **Imprimer**".
- La police **affichée ici** se rapporte à diverses parties d'une illustration.

• Des notes fournissent des informations complémentaires à propos d'un sujet ou d'une instruction. Elles apparaissent suite au mot NOTE, comme ci-dessous.

NOTE: Lisez ces notes pour des informations importantes à propos d'un sujet ou d'une instruction.

• Les mises en garde sont des messages d'avertissement en caractères gras au centre de la page.

### **Mise en Garde:**

### **Respectez ces avertissements pour éviter des problèmes de système.**

*Annotation: Lisez les annotations; elles offrent trucs et conseils.*

• Les annotations comme celle de gauche sont une source additionnelle de trucs et de conseils pertinents.

## **TECHNIQUES ET CONSEILS**

### **Menus Raccourcis**

À l'intérieur du système M3, plusieurs menus raccourcis donnent un accès rapide à des options spécifiques. Pour accéder à un menu raccourci, cliquez à droite sur la souris.

## **Combinaisons de Touches**

Plusieurs options et zones d'entrée de texte de M3 s'activent par une combinaison de touches du clavier, avec la touche ALT+ autres touches. Les touches de raccourcis sont soulignées dans le nom de l'item du menu ou d'option qui apparaît à l'écran. Par exemple, lorsque vous voyez l'instruction "Dans le menu **Fichier**...," vous pouvez soit:

• cliquer le menu **Fichier**

**OU**

• faites ALT+F simultanément

Lorsque vous affichez un menu, vous pouvez accéder à ses commandes ou sousmenus en appuyant sur la touche de raccourci elle-même sans la touche ALT. Par exemple, faites ALT+F pour afficher le menu **Fichier** et ensuite tapez seulement la lettre (comme **P** pour **Imprimer**) pour activer la commande ou la fonction.

## **Modifier une Largeur de Colonne**

Pour modifier la largeur de colonne d'une liste:

1. Dans l'entête de colonne, placez et maintenez le pointeur sur la limite droite de l'en-tête de la colonne à redimensionner jusqu'à ce que celui-ci devienne tel que dans la [Figure 1.1](#page-15-0).

<span id="page-15-0"></span>**FIGURE 1.1**

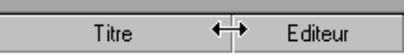

2. Tout en appuyant sur le bouton gauche de la souris, faites glisser le pointeur vers la droite pour élargir ou vers la gauche pour rétrécir la colonne. NOTE: Redimensionner une colonne n'affecte par la largeur des autres colonnes. La liste complète est affectée selon la modification.

3. Une fois la largeur désirée obtenue, relâchez le bouton de la souris.

## <span id="page-16-0"></span>**MODIFIER LA LANGUE D'INTERFACE DE M3**

*Note: Changer la langue d'interface ne change pas la langue des notices de votre base de données.*

Cinq modules de M3 peuvent être affichés en diverses langues. L'Éditeur de groupe, le Catalogage, la Circulation, l'OPAC et le module Inventaire peuvent être affichés en anglais, en français et en espagnol. L'OPAC pour sa part peut, en plus, être affiché en allemand et en italien.

- Pour modifier la langue d'interface des modules Circulation, OPAC et Inventaire, vous pouvez sélectionner une langue à partir d'un menu ou d'un bouton dans la fenÍtre principale. Pour plus d'information, voyez le chapitre correspondant du présent guide.
- Pour modifier la langue d'interface des cinq modules, vous pouvez modifier la langue dans le fichier Startup.ini localisé dans votre répertoire M3. Pour cela, quittez M3 et modifiez ensuite l'entrée **default\_language=0** où 0=anglais, 1=français et 2=espagnol. Les modifications seront en vigueur au prochain démarrage de chacun des modules.

## **AIDE À L'ÉCRAN**

Pour accéder à l'Aide à l'Écran de M3:

• Dans le menu **Aide**, cliquez **Rubriques d'Aide**.

### *Notes:*

*• Pour accéder à l'Aide M3 dans l'OPAC, cliquez sur Aide dans la barre d'en-tête. • Pour accéder à l'Aide M3 dans l'Éditeur de Groupe,* 

*cliquez sur le bouton point d'interrogation (?) dans la fenêtre principale de l'Éditeur de Groupe.*

### **OU**

• Appuyez sur F1.

La table des matiéres de l'Aide est alors affichée. Vous pouvez ensuite cliquer sur un sujet d'intérêt, sur l'Index ou sur les onglets de Recherche en vue de localiser un sujet spécifique.

## **1-8 Pour Débuter**

## **NOTES**

# **INSTALLATION DE M3 2**

## <span id="page-18-1"></span><span id="page-18-0"></span>**CONTENU DU CHAPITRE**

Ce chapitre explique comment installer le Système d'Automatisation de Bibliothèque M3 pour la première fois ou comment mettre à jour la version existante de M3. Ce chapitre décrit spécifiquement:

- Le système minimum et celui recommandé pour opérer M3
- Comment installer Mandarin M3 à partir du CD d'installation M3
- Comment installer Internet Explorer version 6.0 à partir du CD d'installation M3
- Comment démarrer les modules M3
- Considérations de mots de passe
- Sauvegarde du système

### **Attention:**

### **Avant de débuter l'installation, assurez-vous de lire la section suivante ["Avant d'Installer".](#page-18-2)**

## <span id="page-18-2"></span>**AVANT D'INSTALLER**

## <span id="page-18-3"></span>**Système Requis pour Opérer M3**

### **TABLEAU 2.1**

### *NOTES:*

*• Si M3 est déjà votre système, la version 1.6 doit être installée en remplacement de la version antérieure.*

*• Les disques durs requis aux postes de travail sont donnés dans le [Tableau 2.2.](#page-19-2)* 

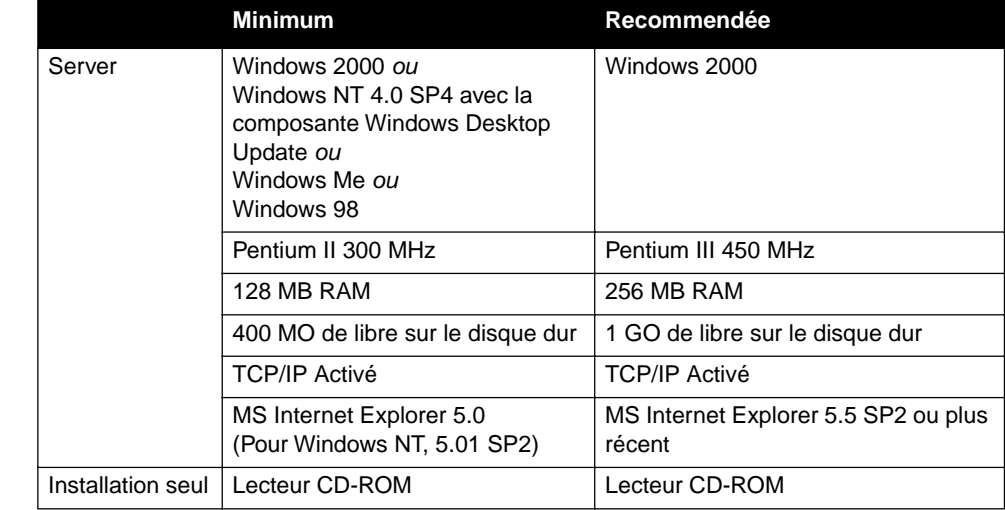

### **2-2 Installation de M3**

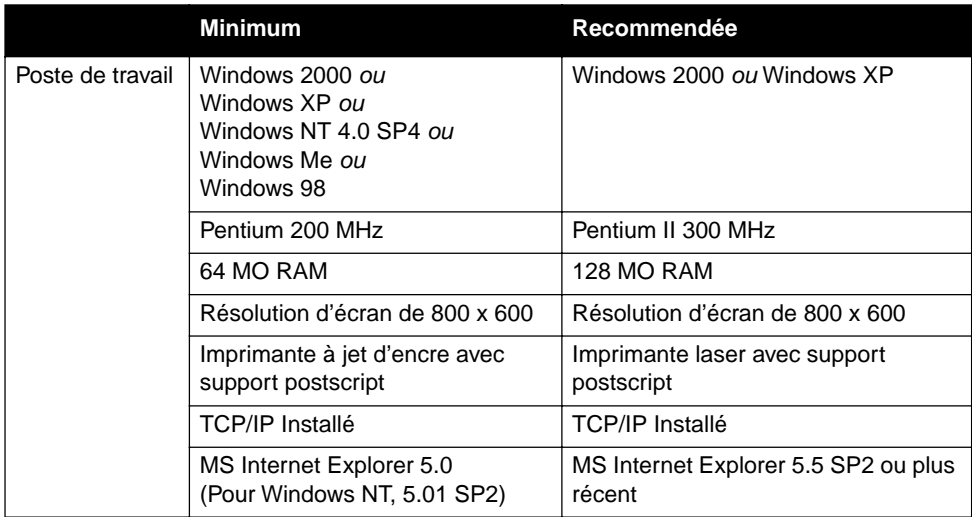

## <span id="page-19-0"></span>**Espace Libre Requis sur le Disque Dur du Poste Travail (MO)**

<span id="page-19-2"></span>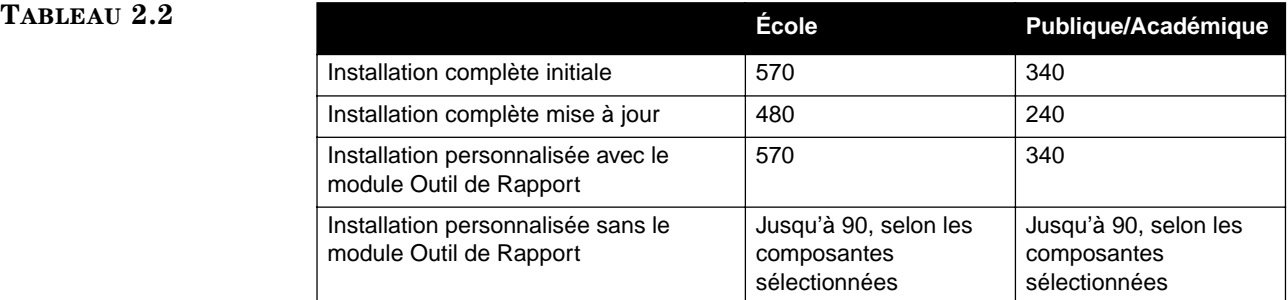

## <span id="page-19-1"></span>**Options de Configuration d'Installation**

Avant d'installer votre Système d'Automatisation de Bibliothèque M3, choisissez l'option de configuration d'installation qui convient le mieux à votre bibliothèque.

- **Option I** Installez vos bases de données sur votre serveur et installez ensuite les modules Client M3 essentiels (Circulation, OPAC, etc.) sur le disque dur de chaque poste de travail. C'est l'option à privilégier pour une performance maximale.
- <span id="page-19-3"></span>• **Option II** – Installez vos bases de données et les modules essentiels Client M3 sur votre serveur et activez ensuite l'accès aux modules du serveur à chaque poste de travail M3 à l'aide de l'utilitaire d'Installation des Postes de Travail. Pour une performance adéquate, ne considérez cette option qui si vous êtes équipés d'un protocole de réseau haute-vitesse.

NOTE: L'installation des Postes de Travail y place les fichiers .dll et .ocx nécessaires à l'opération mais n'installe pas le module client sur le disque dur de ces postes.

## <span id="page-20-0"></span>**Etapes Générales d'Installation**

L'installation du système M3 comprend diverses étapes, qu'il s'agisse d'une première installation ou d'une mise à jour. L'ordre des opérations est donné sommairement ci-dessous. Chaque étape est décrite en détail dans les sections qui suivent.

- 1. Installez les fichiers Serveur M3. Ces fichiers ne peuvent être installés que sur le serveur.
- 2. Installez les fichiers du programme pour les modules Client M3 essentiels (Circulation, OPAC, etc.). Ces modules clients peuvent être installés sur les disques durs des postes de travail (Option I de la section précédente) ou au site du serveur (Option II de la section précédente).
- 3. Si vous choisissez l'Option II de l'étape précédente, lancez l'installation à chaque poste de travail qui doit accéder aux modules Clients M3 essentiels. Une fois les modules clients installés, l'utilitaire d'Installation des Postes de Travail se trouve dans le dossier M3, sur le serveur (le chemin par défaut est **C:\Program Files\Mandarin M3\Workstation Setup**).

## <span id="page-20-1"></span>**INSTALLATION DU SERVEUR M3**

## <span id="page-20-2"></span>**Préparation de l'Installation**

Avant de procéder à l'installation, assurez-vous que:

- Vous êtes en session sur le système avec tous les privilèges d'Administrateur, au serveur ou au poste de travail.
- Il n'y a personne d'autre opérant une session durant l'installation.
- Internet Explorer 5.0 ou plus récent est installé sur le serveur que vous utilisez. Si ce n'est pas le cas, installez d'abord ce logiciel. Pour vous faciliter les choses, Internet Explorer 6.0 est disponible sur le CD d'installation M3. (Voyez ["Installation d'Internet Explorer 6.0 à partir du CD M3" à](#page-25-0)  [la page 2-8.](#page-25-0))
- Vous avez quitté toutes les applications, incluant le serveur M3 et les modules clients.

## <span id="page-20-3"></span>**Procédure d'Installation**

- 1. Insérez le CD M3 dans le lecteur de CD-ROM. Le menu d'installation devrait apparaître. Si non, naviguez jusqu'à votre lecteur de CD-ROM (**D:** sur la plupart des ordinateurs) et double-cliquez sur **autorun.exe**.
- 2. Dans le menu d'installation, cliquez sur **Install M3 Database Server**.
- 3. Dans la case de dialogue Langue d'Installation "Choose Setup Language", sélectionnez la langue désirée et cliquez sur **OK**. Ceci détermine la langue d'installation du Serveur M3 seulement; cela n'affecte pas la langue des notices de votre base de données.
- 4. Dans la case Bienvenue "Welcome", cliquez sur **Suivant** "**Next**" pour débuter l'installation.
- 5. Dans la case de dialogue Accord d'Utilisation "License Agreement", révisez les détails de l'accord et cliquez sur **Oui** "**Yes**" pour l'accepter et poursuivre l'installation. Ou, cliquez sur **Non** "**No**" pour l'annuler.

*Note: Si vous avez déjà une version M3 d'installée, vous n'aurez pas à sélectionner une langue; le programme utilisera la langue sélectionnée auparavant*.

- 6. Dans la case de dialogue Choix de Destination "Choose Destination Location", vous avez deux possibilités:
	- Cliquez sur **Suivant** "**Next**" pour installer le Serveur M3 dans le dossier par défaut sur votre disque dur (**C:\M3 Server**).

**OU**

- Cliquez sur **Fureter** "**Browse**" et naviguez jusqu'au dossier désiré. Lorsque le dossier désiré est sélectionné, cliquez sur **OK** et cliquez ensuite sur **Suivant** "**Next**".
- 7. Dans la case de dialogue Information du Serveur "Server Information", tapez le numéro de port de votre serveur et cliquez ensuite sur **Suivant** "**Next**".
- 8. Dans la case de dialogue Débuter Copie de Fichiers "Start Copying Files", révisez les paramètres sélectionnés. Pour apporter tout changement, cliquez sur **Retour** "**Back**". Si les paramètres vous satisfont, cliquez sur **Suivant** "**Next**".
- 9. Dans la case de dialogue Installation Complète, cliquez sur **Terminer** "**Finish**". Une fois avisé de la nécessité de redémarrer votre ordinateur, faites-le soit maintenant ou plus tard.
- 10. Avancez à la section suivante, ["Installation des Modules Client M3 Essen](#page-21-0)[tiels".](#page-21-0)

## <span id="page-21-0"></span>**INSTALLATION DES MODULES CLIENT M3 ESSENTIELS**

Les modules Client M3 essentiels peuvent être installés au site serveur ou aux postes de travail individuels qui s'en serviront (voyez ["Options de Configuration](#page-19-1)  [d'Installation" à la page 2-2\)](#page-19-1). Les instructions ci-dessous s'appliquent aux deux situations.

## <span id="page-21-1"></span>**Préparation de l'Installation**

Avant de procéder avec l'installation, assurez-vous que:

- Vous êtes en session sur le système avec tous les privilèges d'Administrateur, au serveur ou au poste de travail.
- Internet Explorer 5.0 ou plus récent est installé sur le serveur que vous utilisez. Si ce n'est pas le cas, installez d'abord ce logiciel. Pour vous faciliter les choses, Internet Explorer 6.0 est disponible sur le CD d'installation M3. (Voyez ["Installation d'Internet Explorer 6.0 à partir du CD M3" à la](#page-25-0)  [page 2-8](#page-25-0).)
- Vous avez quitté toutes les applications, incluant le serveur M3 et les modules clients.

## <span id="page-22-0"></span>**Procédure d'Installation**

- 1. Insérez le CD M3 dans le lecteur de CD-ROM. Le menu d'installation devrait apparaître. Si non, naviguez jusqu'à votre lecteur de CD-ROM (**D:** sur la plupart des ordinateurs) et double-cliquez sur **autorun.exe**.
- 2. Dans le menu d'installation, cliquez sur **Install M3 Client Modules**.
- 3. Dans la case de dialogue Langue d'Installation "Choose Setup Language", sélectionnez la langue désirée et cliquez sur **OK**. Ceci détermine la langue d'installation et d'affichage des modules M3; cela n'affecte pas la langue des notices de votre base de données.
- 4. Dans la case de dialogue de Bienvenue "Welcome", cliquez sur **Suivant** "**Next**" pour débuter l'installation.
- 5. Dans la case de dialogue Accord d'Utilisation "License Agreement", cliquez sur Oui "**Yes**" pour l'accepter et poursuivre l'installation. Ou, cliquez sur Non "**No**" pour l'annuler.
- 6. Dans la case de dialogue Type de Bibliothèque "Library Type", sélectionnez votre type de bibliothèque.
	- Si vous sélectionnez **École** "**School**" et que vous optez pour l'installation de l'Outil de Rapport à l'étape [8,](#page-22-1) plus de 800 rapports types utilisés par les écoles K-12, les bibliothèques publiques et universitaires seront installés.
	- Si vous sélectionnez **Publique ou Académique** "**Public or Academic"** et optez pour l'installation de l'Outil de Rapport à l'étape [8,](#page-22-1) plus de 400 rapports types utilisés par les bibliothèques publiques et universitaires seront installés.
- 7. Click **Suivant** "**Next**".
- <span id="page-22-1"></span>8. Dans la case de dialogue Type d'Installation "Setup Type", sélectionnez le type d'installation souhaité:
	- **Installation Personnalisée** "**Custom Install"**  Vous permet de spécifier les modules à installer à ce site. Sélectionnez cette option si vous installez au site du serveur.
	- **Installation Complète "Full Install"**  Installe automatiquement tous les modules Client M3 essentiels (Catalogage, Circulation, OPAC, Éditeur de Groupe, Inventaire et Outil de Rapport). Ceci installe aussi les utilitaires suivants: Éditeur de Configuration, Étiquettes Codes-barres, BEDSCAT, Effacer Historique et Gestionnaire d'Images.
	- **OPAC Seulement "OPAC Only"**  N'installe que le module OPAC.
- 9. Click **Suivant** "**Next**".
- 10. Dans la case de dialogue Choix de Destination "Choose Destination Location", faites un des suivants:
	- Cliquez sur **Suivant** "**Next**" pour installer le Serveur M3 dans le dossier par défaut sur votre disque dur (**C:\Program Files\Mandarin M3**).

**OU**

• Cliquez sur **Fureter** "**Browse**" et naviguez jusqu'au dossier désiré. Lorsque le dossier désiré est sélectionné, cliquez sur **OK** et cliquez ensuite sur **Suivant** "**Next**".

*Notes: • Si vous avez déjà une* 

*version M3 d'installée, vous n'aurez pas à sélectionner une langue; le programme utilisera la langue* 

*sélectionnée auparavant. • Pour changer la langue de l'interface après l'installation, voyez ["Modifier](#page-16-0)  [la Langue d'Interface de M3"](#page-16-0)  [à la page 1-7](#page-16-0).*

*Pour les instructions sur Gestionnaire d'Images, voyez ["Utilisation du Gestionnaire](#page-116-2)  [d'Image M3" à la page 4-53.](#page-116-2)*

*Note: Note: Si vous avez installé M3 1.1 avant la version 1.6, le chemin par défaut est C:\Program Files \SIRS Mandarin\M3.*

### **2-6 Installation de M3**

*Conseil: Pour déterminer s'il y a suffisamment d'espace libre pour installer les options sélectionnées sur le disque dur du poste de travail, révisez les entrées Espace Requis "Space Required" et Espace Disponible "Space Available" au bas de cette case de dialogue.*

*Pour les instructions sur Gestionnaire d'Images, voyez ["Utilisation du Gestionnaire](#page-116-2)  [d'Image M3" à la page 4-53.](#page-116-2)*

- 11. Si vous avez sélectionné **Installation Personnalisée** "**Custom Install**" à l'étape [8](#page-22-1), la case de dialogue Sélection d'Éléments "Select Components" apparaît. Enlevez le crochet de toute case qui correspond à un module que vous ne voulez pas installer à ce poste. Vos options sont les suivantes:
	- **Circulation** Installe le module de Circulation.
	- **Catalogage** Installe le module de Catalogage.
	- **OPAC** Installe le module OPAC.
	- **Inventaire –** Installe le module Inventaire.
	- **Outil de Rapport –** Installe le module Outil de Rapport.
	- **Utilitaires** Installe les utilitaires Éditeur de Configuration, Étiquettes Codes-barres, BEDSCAT, Effacer Historique et Gestionnaire d'Images.

NOTE: Pour limiter les utilitaires, sélectionnez **Utilitaires** et cliquez sur **Changer**. Effacer le crochet de tout utilitaire que vous ne voulez pas installer et cliquez ensuite sur **Continuer**.

- **Éditeur de Groupe** Installe le module Éditeur de Groupe.
- **Installation du Poste de Travail** "**Workstation Setup"**  Installe le programme **Installation du Poste de Travail** sur le serveur de sorte que chaque appareil client peut démarrer le programme et l'utiliser pour installer les éléments requis. Sélectionnez cette option seulement si vous installez les modules du programme au site du serveur, tel qu'expliqué à l' Option II à la [page 2-2.](#page-19-3) Cette option (Installation du Poste de Travail) n'est pas appropriée pour l'installation des modules du programme aux postes de travail individuels (comme à l'Option I).
- 12. Click **Suivant** "**Next**".
- 13. Dans la case de dialogue Information sur le Serveur "Server Information", tapez votre adresse IP et le numéro de port de votre serveur M3. Cliquez ensuite sur **Suivant** "**Next**".
- 14. La case de dialogue Configuration du Babillard "Bulletin Board Configuration" apparaît.
	- Si vous voulez configurer votre Babillard maintenant, tapez votre nom de bibliothèque, un message d'accueil et vos heures d'ouverture. Cliquez ensuite sur **Suivant** "**Next**".

**OU**

- Si vous ne voulez pas configurer votre Babillard maintenant, cliquez sur **Sauter "Skip"**.
- 15. Dans la case de dialogue Débuter Copie de Fichiers "Start Copying Files", révisez les paramètres sélectionnés. Pour apporter tout changement, cliquez sur **Retour** "**Back**". Si les paramètres vous satisfont, cliquez sur **Suivant** "**Next**".
- 16. Dans la case de dialogue Installation Complète, cliquez sur **Terminer "Finish"**. Une fois avisé de la nécessité de redémarrer votre ordinateur, faites-le maintenant ou plus tard.

*Note: Si vous avec configuré votre babillard avec une version antérieure de M3, cette case de dialogue n'apparaîtra pas.*

*Conseil: Durant l'installation, M3 crée sur le bureau un dossier Mandarin M3 contenant les raccourcis aux applications installées.*

NOTE: Si vous avez installé les modules Client M3 au site du serveur, vous devrez effectuer l'installation de poste de travail à chaque poste. Procédez à la section suivante, ["Installation des Postes de Travail".](#page-24-0) 

## <span id="page-24-0"></span>**Installation des Postes de Travail**

Si vous avez installé M3 sur votre serveur, effectuez les opérations d'installation de poste de travail suivantes, à chaque poste qui doit utiliser M3. Ces opérations n'installent pas M3 aux postes de travail, mais elles assurent simplement que ces postes possèdent tous les fichiers .dll et .ocx nécessaires pour utiliser les modules M3 installés sur le serveur.

Avant de procéder avec l'installation, assurez-vous que:

- Internet Explorer 5.0 ou plus récent est installé sur le serveur que vous utilisez. Si ce n'est pas le cas, installez d'abord ce logiciel. Pour vous faciliter les choses, Internet Explorer 6.0 est disponible sur le CD d'installation M3. (Voyez ["Installation d'Internet Explorer 6.0 à partir du CD M3" à](#page-25-0)  [la page 2-8.](#page-25-0))
- Vous avez quitté toutes les applications.

### **Procédure d'Installation**

- 1. À chaque poste de travail, localisez le dossier M3 où se trouve les applications.
- 2. Dans le dossier Installation Poste de Travail "Workstation Setup", doublecliquez sur **Setup.exe**.
- 3. Dans la case de dialogue Langue d'Installation "Choose Setup Language", sélectionnez la langue désirée et cliquez sur **OK**. Ceci détermine la langue des postes de travail et n'affecte en rien la langue d'interface ou celle de votre base de données.
- 4. Dans la case de dialogue Bienvenue "Welcome", cliquez sur **Suivant** "**Next**" pour débuter l'installation.
- 5. Dans la case de dialogue Accord d'Utilisation "License Agreement", cliquez sur Oui "**Yes**" pour l'accepter et poursuivre l'installation. Ou, cliquez sur Non "**No**" pour l'annuler.
- 6. Dans la case de dialogue Choix de Destination "Choose Destination Location", faites un des suivants:
	- Cliquez sur **Suivant** "**Next**" pour installer M3 dans le dossier par défaut dans votre disque dur (**C:\Program Files\Mandarin M3**).

**OU**

- Cliquez sur **Fureter** "**Browse**" et naviguez jusqu'au dossier désiré. Lorsque le dossier désiré est sélectionné, cliquez sur **OK** et cliquez ensuite sur **Suivant** "**Next**".
- 7. Dans la case de dialogue Information sur le Serveur "Server Information", tapez votre adresse IP et le numéro de port de votre serveur M3. Cliquez ensuite sur **Suivant** "**Next**".
- 8. Dans la case de dialogue Débuter Copie de Fichiers "Start Copying Files", révisez les paramètres sélectionnés. Pour apporter tout changement, cliquez sur **Retour** "**Back**". Si les paramètres vous satisfont, cliquez sur **Suivant** "**Next**".

*Note: Si vous avez installé M3 1.1 avant la version 1.6, le chemin par défaut est C:\Program Files \SIRS Mandarin\M3.*

- 9. Dans la case de dialogue Installation Complète, cliquez sur **Terminer** "**Finish"**. Une fois avisé de la nécessité de redémarrer votre ordinateur, faites-le maintenant ou plus tard.
- 10. Répétez ces étapes pour chaque poste de travail qui sera utilisé pour accéder à M3 et créez les raccourcis du bureau pour les modules que ces postes utiliseront.

## <span id="page-25-0"></span>**INSTALLATION D'INTERNET EXPLORER 6.0 À PARTIR DU CD M3**

- 1. Insérez le CD M3 dans le lecteur de CD-ROM. Le menu d'installation devrait apparaître. Si non, naviguez jusqu'à votre lecteur de CD-ROM (**D:** sur la plupart des ordinateurs) et double-cliquez sur **autorun.exe**.
- 2. Dans le menu d'installation, cliquez sur **Explorer CD**.
- 3. Dans le dossier IE6, double-cliquez sur **ie6setup.exe**.
- 4. Suivez les instructions données à l'écran. Durant l'installation, Internet Explorer 6.0 est placé dans le dossier des Fichiers Programmes "Program Files" du poste de travail et un raccourci est créé sur le bureau.

## <span id="page-25-1"></span>**DÉMARRAGE DE M3**

Pour démarrer les modules individuels de M3, soit:

• Double-cliquez sur le raccourci **Mandarin M3** sur votre bureau et doublecliquez ensuite sur le module désiré.

**OU**

*Note: Si vous avez installé M3 1.1 avant la version 1.6, sélectionnez SIRS Mandarin et ensuite M3 (au lieu de Mandarin M3).*

• Dans la barre des tâches, cliquez sur le bouton **Démarrer**, sélectionnez **Programmes**, sélectionnez **Mandarin M3** et cliquez ensuite sur le module désiré.

Pour les instructions de démarrage et de début de session sur un module spécifique, référez-vous au chapitre correspondant dans ce Guide de l'Utilisateur.

## <span id="page-25-2"></span>**MOTS DE PASSE**

## <span id="page-25-3"></span>**Réglage du Mot de Passe**

La séquence de début de session par défaut pour les modules de Catalogage, de Circulation, de l'Éditeur de Groupe et de l'Inventaire est:

- Nom de session: **admin**
- Mot de passe: **boca raton**

Pour des raisons de sécurité, nous vous recommandons de changer ce mot de passe immédiatement après le début de la session initiale.

## <span id="page-26-0"></span>**Modifier les Codes-barres d'Abonné et leur Mot de passe**

Les codes-barres d'abonnés, tout comme leur mot de passe, se trouvent dans les notices d'abonnés. Vous pouvez accéder aux codes-barres d'abonnés et leur mot de passe et les modifier dans le module de Catalogage M3. Pour effectuer ces modifications, suivez les étapes sous ["Éditer une Notice d'Abonné" à la page 4-22.](#page-85-1)

NOTE: Toute notice d'abonné assignée à un groupe d'abonnés ayant les privilèges d'accès aux modules de Catalogage, de Circulation, de l'Éditeur de Groupe ou de l'Inventaire DOIT avoir un nom de session et un mot de passe.

## <span id="page-26-1"></span>**SAUVEGARDE DES DONNÉES DU SYSTÈME M3**

Afin de protéger vos données M3, il est impératif d'effectuer de fréquentes sauvegardes des données. Des copies de sauvegarde quotidiennes sont recommandées afin d'éviter la perte de fichiers à cause d'une panne de disque dur local, d'une interruption du courant électrique, d'une infection virale, d'un effacement accidentel ou autres problèmes de réseau potentiels.

Le Système d'Automatisation de Bibliothèque M3 n'offre pas pour l'instant la sauvegarde continue. Un appareil de sauvegarde sur ruban ou autre média devrait être installé afin d'emmagasiner les données de sauvegarde. De plus, Mandarin recommande que votre serveur soit équipé d'un système de sauvegarde automatisé qui peut être programmé pour lancer la procédure de sauvegarde sans intervention humaine.

## <span id="page-26-2"></span>**Recommandations de Sauvegarde**

Mandarin recommande d'effectuer une sauvegarde quotidienne des données du lundi au jeudi, après l'heure de fermeture et une sauvegarde complète le vendredi ou avant un congé. En cas de bris d'équipement, une restauration à partir des données de sauvegarde complètes suivi d'une restauration à partir des données de la sauvegarde partielle (quotidienne) la plus récente peut alors être effectuée. En cas de perte de données M3 seulement, une restauration à partir des données de la sauvegarde partielle la plus récente peut être effectuée.

Les copies de sauvegarde doivent être faites lorsque aucun usager n'est en session avec le Serveur M3 et que le serveur ne fonctionne pas. Pour arrêter le serveur M3:

- <span id="page-26-3"></span>1. Dans la barre des tâches, cliquez sur l'icône du **Serveur M3**. Le menu **Serveur M3** apparaît.
- 2. Sélectionnez **Arrêt** "**Stop**", cliquez ensuite sur **Tout** "**All**". Ceci arrête le serveur.
- 3. Effectuez la sauvegarde des données selon la méthode requise. Deux méthodes sont expliquées dans la section ["Méthodes de Sauvegarde"](#page-27-0) qui suit.
- 4. Lorsque vous avez terminé, répétez l'étape [1.](#page-26-3) Sélectionnez **Démarrer** "**Start**", cliquez ensuite sur **Tout** "**All**". Ceci redémarre le serveur.

## <span id="page-27-0"></span>**Méthodes de Sauvegarde**

Les deux méthodes de sauvegarde recommandées sont:

- **Sauvegarde Partielle** Ne sauvegarde que les données critiques à l'opération quotidienne de M3. Cela exige la sélection de la localisation des données M3 enregistrées (le chemin par défaut est **C:\M3 Server\Registry**) et de débuter la sauvegarde. Cette opération s'effectue en quelques minutes et offre une solution fiable pour la restauration des données M3. Ce type de sauvegarde ne sauvegarde pas le système d'opération ni aucun autre fichier sur l'ordinateur. Si une panne de serveur survient et que les données du disque dur soient perdues, le system d'opération et toutes les applications devront être réinstallés. M3 serait restauré à partir de la dernière sauvegarde, restaurant toutes les données et les transactions. Ce type de sauvegarde est habituellement effectué par l'administrateur du réseau.
- **Sauvegarde Complète –** Sauvegarde le serveur au complet, incluant le système d'opération, les usagers, la sécurité, les scripts de session, les applications et toutes les données M3. Cela exige la sélection des disques et le démarrage de la sauvegarde. Cette opération peut prendre d'une demiheure à plusieurs heures à compléter. Ce type de sauvegarde est habituellement effectué par l'administrateur du réseau.

# **UTILISATION DE L'ÉDITEUR DE GROUPE 3**

## <span id="page-28-1"></span><span id="page-28-0"></span>**CONTENU DU CHAPITRE**

### **Attention:**

**Vous devez soit établir une hiérarchie de groupes d'abonnés en accord avec les permissions requises par les abonnés de chaque groupe ou vous devez désactiver la hiérarchie dans le fichier Global.ini.REG. Pour des instructions sur ces deux alternatives, voyez ["Créer la Hiérarchie de Groupe" à la page 3-2.](#page-29-0)**

Ce chapitre explique:

- Comment créer la hiérarchie de groupe
- Comment créer, éditer et supprimer des groupes d'abonnés
- Comment créer, éditer et supprimer des groupes de documents
- Comment créer, éditer et supprimer des groupes de réserve spéciale

## <span id="page-28-2"></span>**À PROPOS DE L'ÉDITEUR DE GROUPE**

L'Éditeur de Groupe est utilisé pour créer les groupes requis par la Circulation et l'OPAC de M3. Chaque groupe possède son ensemble de paramètres et de privilèges personnalisés.

Il y a trois types de groupes dans M3.

- <span id="page-28-3"></span>• Les groupes d'abonnés – Chaque notice d'abonné entrée dans le système M3 doit être assignée à un groupe d'abonnés afin de déterminer les privilèges de circulation de l'abonné. Une bibliothèque peut travailler avec des groupes tels que Abonnés Réguliers, Abonnés VIP, Bénévoles, Personnel et Directeur. Les privilèges d'accès aux groupes d'abonnés sont établis par un utilisateur de niveau hiérarchique plus élévé que le groupe d'abonnés et les abonnés ne peuvent modifier à quel groupe ils ont accès. Vous pouvez créer un nombre illimité de groupes d'abonnés, bien qu'un abonné ne puisse être assigné qu'à un seul groupe.
- Les groupes de documents Chaque notice de document doit être assignée à un groupe de document afin de déterminer les paramètres de circulation du document. Une bibliothèque peut travailler avec des groupes de documents tels que collection générale, collection de références, périodiques et livres rares. Les privilèges d'accès aux groupes de documents sont établis par un utilisateur de niveau hiérarchique plus élévé que le groupe d'abonnés et les abonnés ne peuvent modifier à quel groupe ils ont accès. Vous pouvez créer un nombre illimité de groupes de documents, bien qu'une notice de document ne puisse être assignée qu'à d'un seul groupe.

• Les groupes de réserve spéciale – Lorsque qu'une bibliothèque doit accommoder des restrictions de circulation particulières pour un ensemble d'abonnés spécifiques, elle peut créer un groupe de réserve spéciale. Par exemple, vous pourriez créer un groupe de réserve spéciale pour quatre semaines pour limiter, à l'utilisation interne, certains livres de sciences pour des étudiants impliqués dans une recherche en chimie. Les privilèges d'accès aux groupes de réserve spéciale sont établis par un utilisateur de niveau hiérarchique plus élévé que le groupe d'abonnés et les abonnés ne peuvent modifier à quel groupe ils ont accès. Vous pouvez créer un nombre illimité de groupes de réserve spéciale; les abonnés et les documents peuvent être assignés à de multiples groupes de réserves. Les privilèges de groupes de réserve spéciale outrepassent les privilèges de groupes de documents.

## <span id="page-29-0"></span>**CRÉER LA HIÉRARCHIE DE GROUPE**

La Hiérarchie de Groupe indique quels groupes d'abonnés, de documents ou de réserve spéciale peuvent être modifiés dans l'Éditeur de Groupe par un groupe d'abonnés particulier. La hiérarchie est déterminée par l'entrée dans la case Créé par Groupe d'Abonné dans l'onglet Général des groupes d'abonnés, de documents et de réserve spéciale. Cette case détermine quels groupes sont affichés dans l'onglet Accès Groupe. Les permissions de modifier l'accès d'adonnés et de documents sont ensuite établies dans l'onglet Accès Groupes.

**Si vous ne voulez pas créer de Hiérarchie de Groupe, vous devez désactiver cette option dans le fichier Global.ini.REG (le chemin par défaut est C:\M3 Server\Registry\Common) en changeant l'entrée de Hiérarchie de Groupe à Override=off. Lorsque désactivé ainsi, les règles d'accès ne seront pas appliquées dans l'Éditeur de Groupe.**

M3 comprend quatre groupes d'abonnés par défaut: Administrateurs "Administrators", Bibliothécaires "Librarians", Assistants "Library Assistants", et Abonnés "Patrons". La hiérarchie a été créée pour ces groupes. Mandarin recommande que ces groupes soient utilisés; ils ne peuvent être supprimés. Vous pouvez modifier ces groupes ou créer des groupes additionnels si requis. Ces quatre groupes ont les permissions suivantes:

- Administrateurs (premier niveau) a la permission de modifier l'accès à tous les groupes
- Bibliothécaires (deuxième niveau) a la permission de modifier l'accès des groupes Assistants et Abonnés
- Assistants (troisième niveau) a la permission de modifier l'accès des groupes Abonnés
- Abonnés (quatrième niveau) n'a pas la permission de modifier l'accès des autres groupes

Si votre bibliothèque requiert des groupes d'abonnés additionnels, utilisez la procédure suivante pour ajouter des groupes à la hiérarchie et établir les permissions. Dans cet exemple, un utilisateur du groupe "Bibliothécaires" a créé un groupe "Faculté", qui bénéficiera des mêmes permissions que le groupe "Assistants".

*Pour les instructions sur la création de groupe d'abonnés, voyez ["Création](#page-31-3)  d'un Nouveau Groupe [d'Abonnés" qui début à la](#page-31-3)  [page 3-4.](#page-31-3)* 

- 1. Dans l'onglet **Général** du groupe "Faculté", sélectionnez **Bibliothécaires** "**Librarians**" dans la case **Créé par Groupe d'Abonnés**. (Aucun groupe d'abonnés également créé par un "Bibliothécaire" n'aura accès au groupe "Faculté" sauf si indiqué dans l'Onglet **Accès de Groupe**.)
- 2. Dans l'onglet **Accès de Groupe**, les groupes sans accès au groupe "Faculté" sont affichés dans la case **Groupes Sans Accès**. Pour accorder l'accès au groupe "Faculté" à l'un ou plusieurs de ces groupes, sélectionnez le groupe dans la case **Groupes Sans Accès**, et cliquez ensuite sur le bouton **<<**. Le groupe d'abonnés est alors déplacé vers la case **Groupes Avec Accès Partagé au Groupe Courant**.
- 3. Lorsque vous avez terminé, cliquez sur **OK** pour enregistrer le groupe "Faculté".

# <span id="page-30-0"></span>**ACCÈS À L'ÉDITEUR DE GROUPE**

Pour accéder à l'Éditeur de Groupe, procédez comme suit:

- 1. Dans la barre de tâches, cliquez sur le bouton **Démarrer**, sélectionnez **Programmes**, sélectionnez **Mandarin M3** et cliquez ensuite sur **Éditeur de Groupe**. La case de dialogue de l'Éditeur de Groupe apparaît.
- 2. Tapez votre identification d'utilisateur dans la case **Nom de Session**, votre mot de passe dans la case **Mot de Passe** et cliquez ensuite sur **OK**. La fenêtre Éditeur de Groupe apparaît ([Figure 3.1\)](#page-30-2).

## <span id="page-30-1"></span>**CARACTÉRISTIQUES DE LA FENÊTRE DE L'ÉDITEUR DE GROUPE**

Tous les groupes M3 sont créés, paramétrisés et modifiés à travers la fenêtre principale de l'Éditeur de Groupe [\(Figure 3.1\)](#page-30-2). Les caractéristiques de la fenêtre sont résumées ci-dessous.

<span id="page-30-2"></span>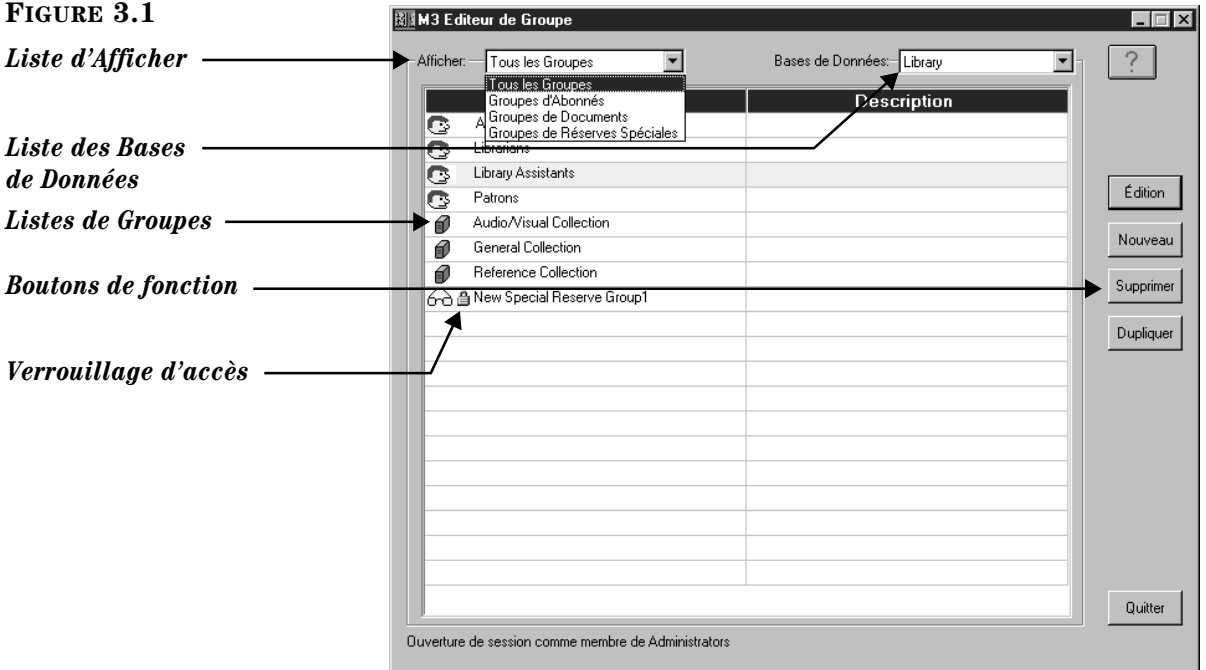

*Note: Si vous avez installé M3 1.1 avant la version 1.6, sélectionnez SIRS Mandarin et ensuite M3 (au lieu de Mandarin M3).*

- *Liste d'Afficher*  Contient la liste des options d'affichage pour cette fenêtre principale. Vous pouvez afficher les inscriptions de tous les groupes ou seulement un type de groupe particulier (abonné, document ou groupe de réserve). Pour changer le type de groupe affiché, sélectionnez le type désiré dans la liste d'**Afficher**.
- *Liste des Bases de Données* Contient la liste des bases de données disponibles pour la recherche dans votre bibliothèque.
- *Listes de Groupes* Chaque liste de groupes comprend l'icône de type de groupe, le nom et la description du groupe. Une icône de type de groupe apparaît à la gauche de chaque liste de groupes. Une tête signifie un groupe d'abonnés; un livre, un groupe de documents; les lunettes, un groupe de réserve spéciale.
- *Boutons de fonction* Des boutons qui vous permettent d'éditer, supprimer et dupliquer les groupes existants et de créer de nouveaux groupes.
- *Verrouillage d'accès* Apparaît à côté de tout groupe où vous n'avez qu'un accès de lecture.

## <span id="page-31-0"></span>**SÉLECTION D'UNE BASE DE DONNÉES**

Votre système M3 peut accéder à de multiples bases de données. Si des bases de données multiples sont disponibles, sélectionnez la base de données à travailler par l'Éditeur de Groupe. Pour cela, dans la fenêtre principale de l'Éditeur de Groupe, sélectionnez la base de données de la liste des **Bases de Données**.

## <span id="page-31-1"></span>**TRAVAILLER AVEC LES GROUPES D'ABONNÉS**

M3 vous permet de créer un nombre illimité de groupes d'abonnés et d'en paramétriser les privilèges pour chacun. Pour plus de détails sur les groupes d'abonnés, [voyez la page 3-1](#page-28-3).

## <span id="page-31-2"></span>**À Propos de l'Entrée de Notices et de Groupes d'Abonnés**

Vous devez créez des groupes d'abonnés avant de procéder, à travers le module de Catalogage M3, à la saisie ou à l'importation de notices d'abonnés.

## <span id="page-31-4"></span><span id="page-31-3"></span>**Création d'un Nouveau Groupe d'Abonnés**

Pour créer un nouveau groupe d'abonnés:

- 1. Dans la fenêtre principale de l'Éditeur de Groupe, sélectionnez une base de données de la liste des **Bases de Données**.
- 2. Cliquez sur **Nouveau**. La case de dialogue Nouveau Groupe apparaît [\(Figure 3.2\)](#page-32-0).

<span id="page-32-0"></span>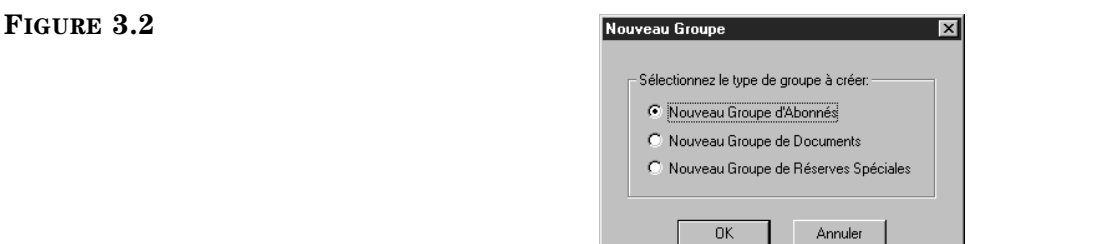

3. Cliquez sur **Nouveau Groupe d'Abonnés** et cliquez ensuite sur **OK**. Une inscription de "Nouveau Groupe d'Abonnés" apparaît dans la fenêtre de l'Éditeur de Groupe (montré à la [Figure 3.3\)](#page-32-1).

NOTE: Si la nouvelle inscription n'apparaît pas, vérifiez que **Tous les Groupes** ou **Groupes d'Abonnés** est sélectionné dans la liste d'**Afficher**.

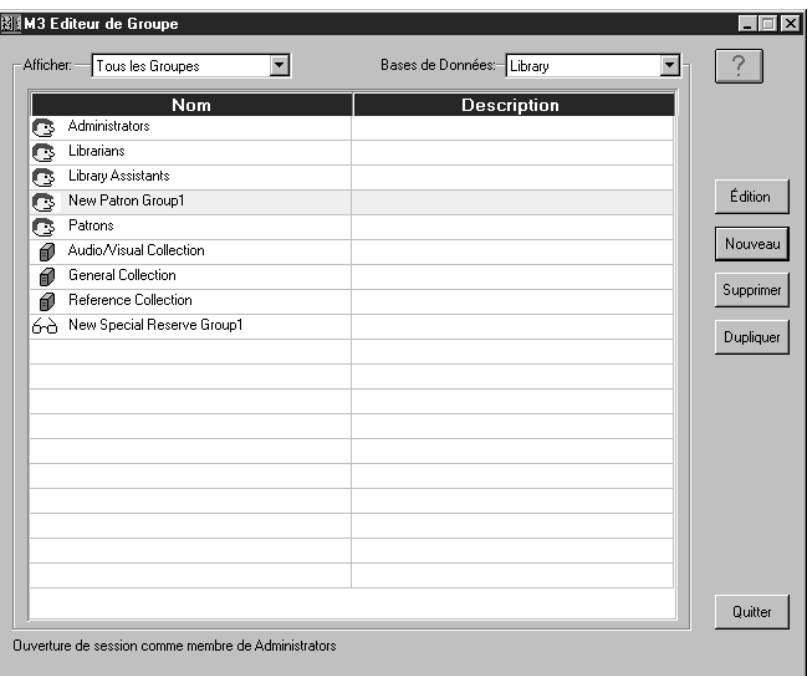

4. Sélectionnez le nouveau groupe d'abonnés et cliquez ensuite sur **Édition**. Ceci ouvre la fenêtre Nouveau Groupe d'Abonnés ([Figure 3.4\)](#page-33-0) où vous paramétrisez les privilèges de ce groupe. Entrez l'information appropriée dans chaque espace tel que décrit dans les sections suivantes.

<span id="page-32-1"></span>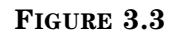

### **3-6 Utilisation de l'Éditeur de Groupe**

### <span id="page-33-0"></span>**FIGURE 3.4**

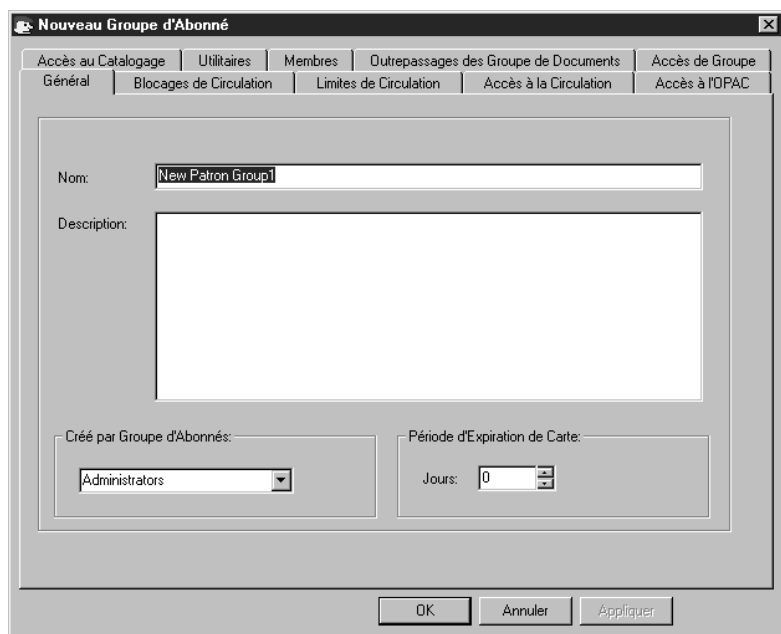

### **Onglet Général**

Dans cet onglet ([Figure 3.4\)](#page-33-0), entrez l'information d'identification du groupe. Cette information apparaît dans la fenêtre de l'Éditeur de Groupe.

- 1. Dans la case **Nom**, tapez le nom du groupe d'abonnés.
- 2. Dans la case **Description**, tapez l'information de repère pour ce groupe.
- 3. La case **Créé Par Groupe d'Abonnés** affiche votre nom de groupe. Seul les administrateurs peuvent éditer cette entrée.
- 4. Dans la case **Période d'Expiration de Carte**, entrez le nombre de jours que la carte de bibliothèque émise sera valide avant d'exiger un renouvellement.
- 5. Cliquez sur **Appliquer** pour enregistrer vos entrées dans cet onglet et cliquez ensuite sur un autre onglet pour le modifier.

### **OU**

Cliquez sur **OK** pour enregistrer vos modifications dans cet onglet et retourner à la fenêtre de l'Editeur de Groupe.

### **OU**

Cliquez sur **Annuler** pour annuler vos entrées dans cet onglet et retourner à la fenêtre de l'Editeur de Groupe.

*Lorsque vous ajoutez un abonné au système, la personne est assignée à un groupe d'abonnés et une nouvelle notice d'abonné, avec code-barres, est créée. Dans plusieurs bibliothèques, ce code-barres est noté sur la carte de bibliothèque de la personne. La date d'expiration de la carte de bibliothèque est calculée à partir du nombre de jours entrés dans la case Période d'Expiration de Carte et la date de création de la nouvelle notice d'abonné.* 

### **Onglet Blocages de Circulation**

Dans cet onglet ([Figure 3.5\)](#page-34-0), personnalisez les privilèges qu'ont ce groupe d'abonnés d'ajouter, d'éditer, de placer, d'enlever et d'outrepasser les messages du système. Typiquement, ce sont des privilèges accordés au personnel et non aux abonnés en général.

<span id="page-34-0"></span>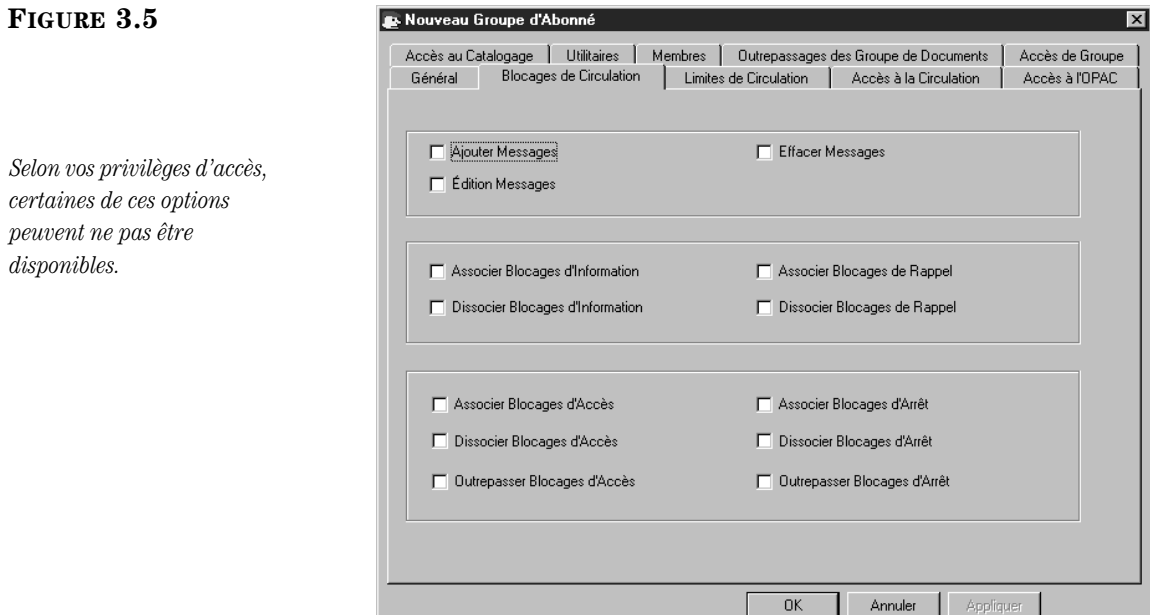

- 1. Sélectionnez les fonctions requises par les membres de ce groupe d'abonnés.
	- **Ajouter**, **Édition** et **Effacer Messages** permet aux membres du groupe d'effectuer ces opérations sur les messages d'abonnés et de documents.
	- **Associer** et **Dissocier Blocages d'Information** permet aux membres du groupe d'associer ou de dissocier ce type de message.
	- **Associer** et **Dissocier Blocages de Rappel** permet aux membres du groupe d'associer ou de dissocier ce type de message.
	- **Associer**, **Dissocier** et **Outrepasser Blocages d'Accès** permet aux membres du groupe d'associer, de dissocier ou d'outrepasser ce type de message.
	- **Associer**, **Dissocier** et **Outrepasser Blocages d'Arrêt** permet aux membres du groupe d'associer, de dissocier ou d'outrepasser ce type de message.
- 2. Cliquez sur **Appliquer** pour enregistrer vos entrées dans cet onglet et cliquez ensuite sur un autre onglet pour le modifier.

### **OU**

Cliquez sur **OK** pour enregistrer vos modifications dans cet onglet et retourner à la fenêtre de l'Editeur de Groupe.

**OU**

*Les types de blocages sont expliqués sous la rubrique ["À](#page-192-4)  [Propos des Messages et des](#page-192-4)  Types de Blocages" à la [page 5-43.](#page-192-4)*

Cliquez sur **Annuler** pour annuler vos entrées dans cet onglet et retourner à la fenêtre de l'Editeur de Groupe.

### **Onglet Limites de Circulation**

Dans cet onglet [\(Figure 3.6\)](#page-35-0), entrez les limites de circulation pour ce nouveau groupe d'abonnés. Spécifiez le nombre maximum de documents pour chaque type de transaction listé.

<span id="page-35-0"></span>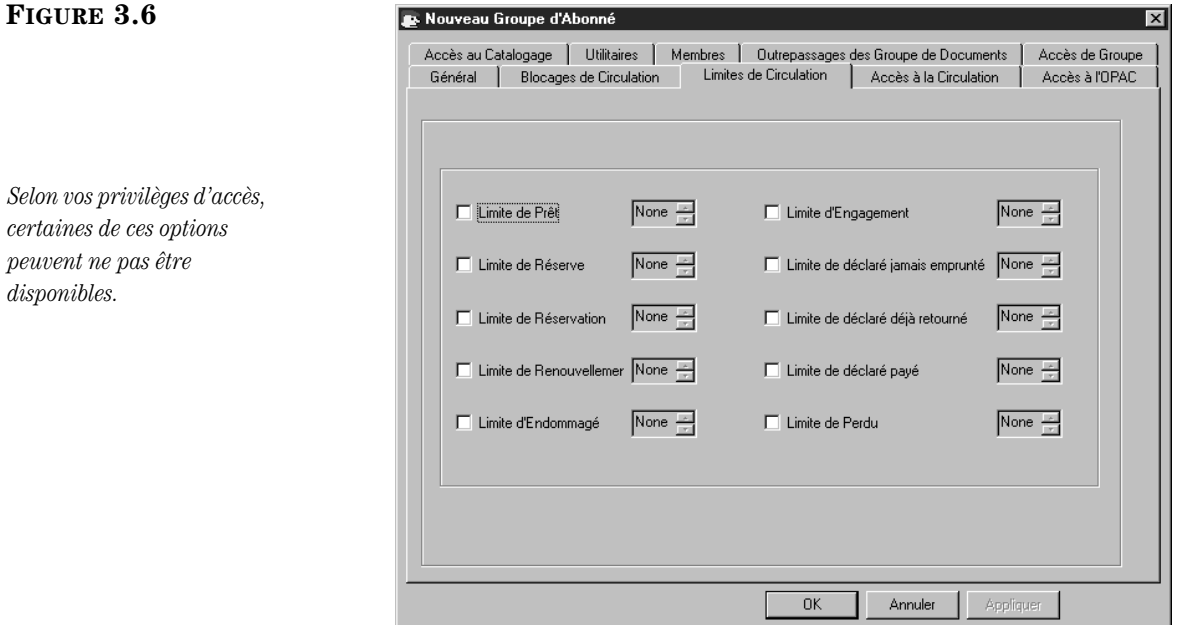

- 1. Sélectionnez une limite de circulation pour chaque type de limite. Pour cela:
	- A. Sélectionnez un type de limite. Si aucune limite n'est sélectionnée, il n'y a pas de limite assignée.
	- B. Dans la liste adjacente au type de limite, selectionnez un nombre limite.
- 2. Cliquez sur **Appliquer** pour enregistrer vos entrées dans cet onglet et cliquez ensuite sur un autre onglet pour le modifier.

### **OU**

Cliquez sur **OK** pour enregistrer vos modifications dans cet onglet et retourner à la fenêtre de l'Editeur de Groupe.

### **OU**

Cliquez sur **Annuler** pour annuler vos entrées dans cet onglet et retourner à la fenêtre de l'Editeur de Groupe.

*peuvent ne pas être*   $disponil$
## **Onglet Accès à la Circulation**

Dans cet onglet ([Figure 3.7\)](#page-36-0), indiquez les fonctions de circulation accordés aux membres de ce groupe d'abonnés.

<span id="page-36-0"></span>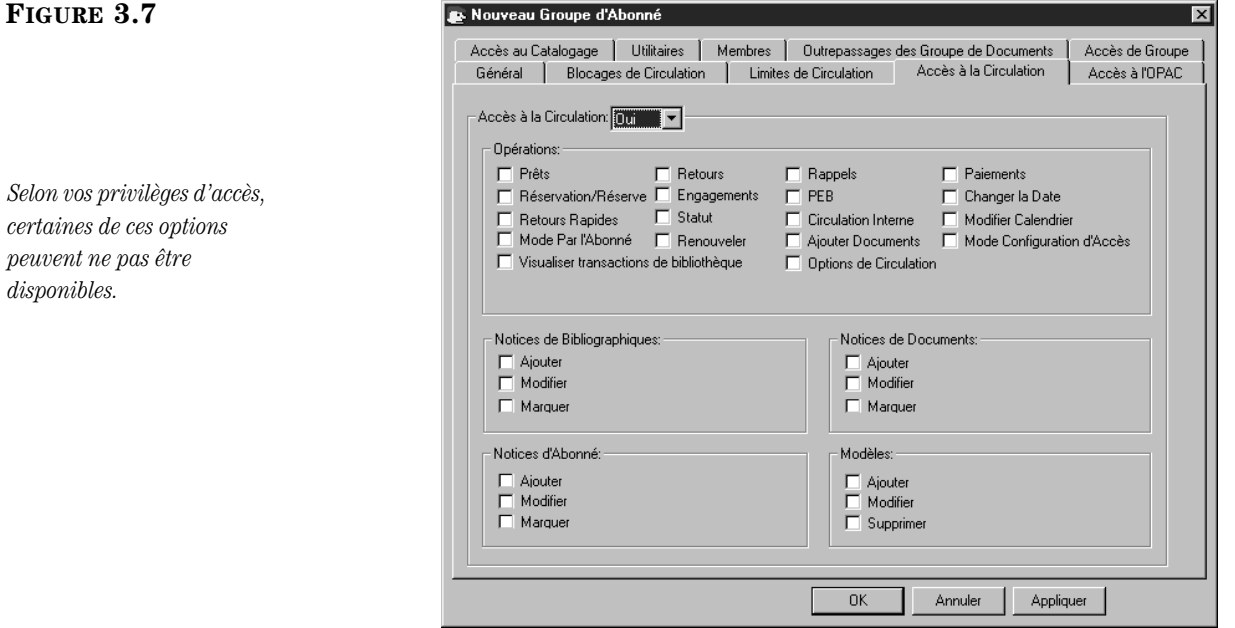

- 1. Dans la liste **Accès Circulation**, sélectionnez **Oui** ou **Non**.
	- Si vous cliquez sur **Oui**, vous pouvez activer toute fonction listée dans cet onglet en la sélectionnant. Les fonctions sont réparties en cinq groupes:
		- **Opérations** liste les divers types de transactions de circulation.
		- **Notices de Bibliographiques** relatives à l'entretien des notices bibliographiques.
		- **Notices de Documents**  relatives à l'entretien des notices de documents.
		- **Notices d'Abonné** relatives à l'entretien des notices d'abonnés.
		- **Modèles** relatives à l'entretien des notices modèles.
	- Si vous cliquez sur **Non**, toutes les fonctions de cet onglet sont désactivées.
- 2. Cliquez sur **Appliquer** pour enregistrer vos entrées dans cet onglet et cliquez ensuite sur un autre onglet pour le modifier.

## **OU**

Cliquez sur **OK** pour enregistrer vos modifications dans cet onglet et retourner à la fenêtre de l'Editeur de Groupe.

## **OU**

 $Selon$ 

*tique*,

## **Onglet Accès à l'OPAC**

Dan cet onglet ([Figure 3.8\)](#page-37-0), spécifiez les privilèges d'accès aux fonctions de l'OPAC pour ce groupe d'abonnés.

<span id="page-37-0"></span>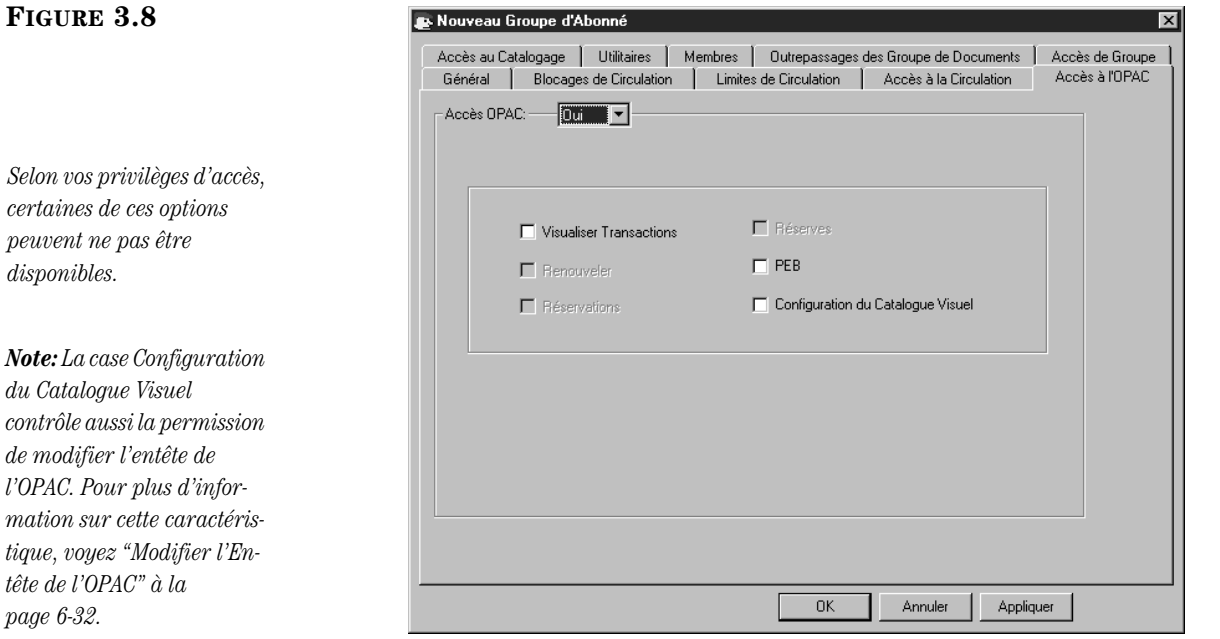

- 1. Dans la liste **d'Accès OPAC**, sélectionnez **Oui** ou **Non**.
	- Si vous cliquez sur **Oui**, vous pouvez activer toute fonction listée dans cet onglet en la sélectionnant.
	- Si vous cliquez sur **Non**, toutes les fonctions de cet onglet sont désactivées.
- 2. Cliquez sur **Appliquer** pour enregistrer vos entrées dans cet onglet et cliquez ensuite sur un autre onglet pour le modifier.

#### **OU**

Cliquez sur **OK** pour enregistrer vos modifications dans cet onglet et retourner à la fenêtre de l'Editeur de Groupe.

#### **OU**

## **Onglet Accès au Catalogage**

Dans cet onglet ([Figure 3.9\)](#page-38-0), spécifiez les privilèges d'accès aux fonctions du catalogage des membres de ce groupe d'abonnés.

<span id="page-38-0"></span>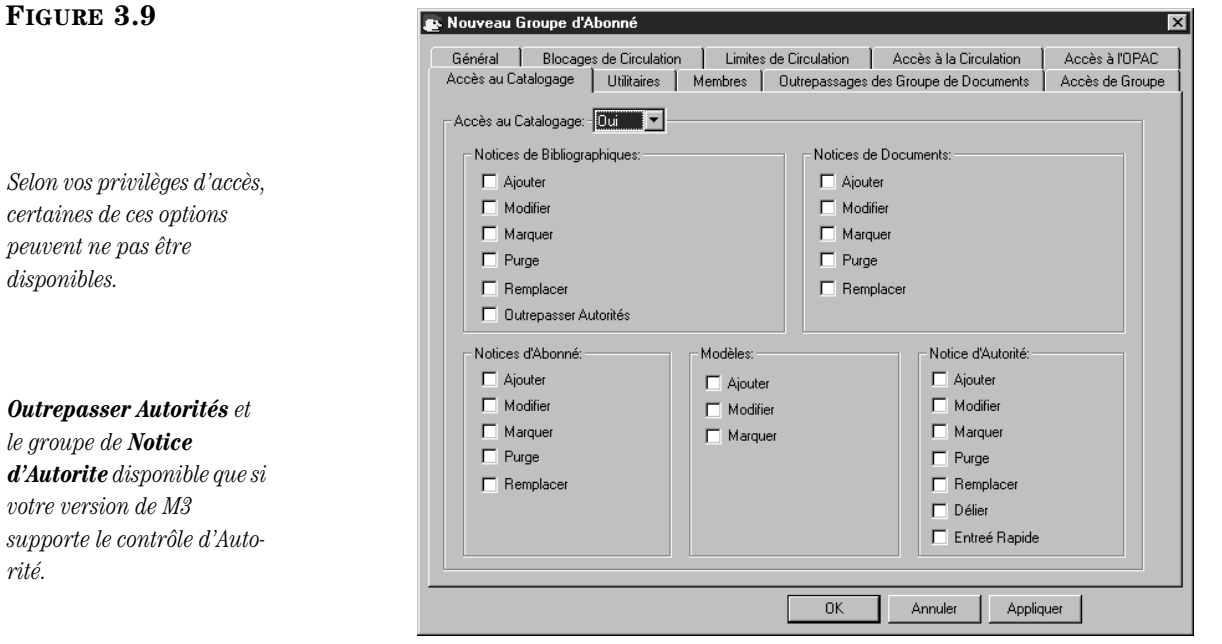

- 1. Dans la liste **Accès au Catalogage**, sélectionnez **Oui** ou **Non**.
	- Si vous cliquez sur **Oui**, vous pouvez activer toute fonction listée dans cet onglet en la sélectionnant. Les fonctions sont réparties en cinq groupes:
		- **Notices de Bibliographiques** relatives à l'entretien des notices bibliographiques.
		- **Notices de Documents** relatives à l'entretien des notices de documents.
		- **Notices d'Abonné** relatives à l'entretien des notices d'abonnés.
		- **Modèles** relatives à l'entretien des notices modèles.
		- **Notice d'Autorité** relatives à l'entretien de notices d'autorité.
	- Si vous cliquez sur **Non**, toutes les fonctions de cet onglet sont désactivées.
- 2. Cliquez sur **Appliquer** pour enregistrer vos entrées dans cet onglet et cliquez ensuite sur un autre onglet pour le modifier.

## **OU**

Cliquez sur **OK** pour enregistrer vos modifications dans cet onglet et retourner à la fenêtre de l'Editeur de Groupe.

## **OU**

Cliquez sur **Annuler** pour annuler vos entrées dans cet onglet et retourner à la fenêtre de l'Editeur de Groupe.

*Conseil: La case Remplacer des sections Notices de Bibliographiques, de Documents, d'Abonné et d'Autorité donnent aux abonnés accès à la fonction Remplacer de l'utilitaire Trouver/Remplacer du module de Catalogage.*

## **Onglet Utilitaires**

Dans cet onglet [\(Figure 3.10\)](#page-39-0) indiquez les privilèges d'accès aux utilitaires accordés aux membres de ce groupe d'abonnés.

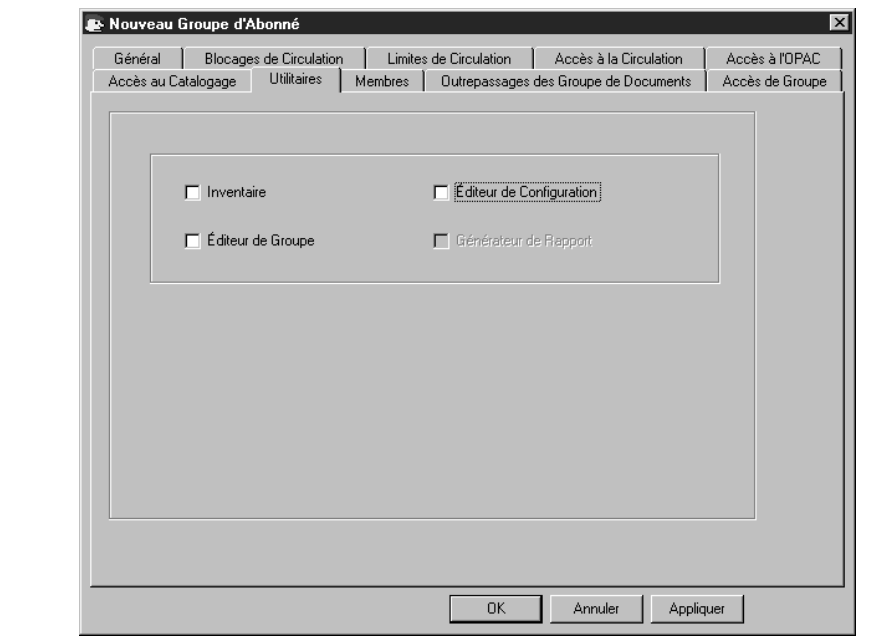

- 1. Pour permettre l'accès aux privilèges des utilitaires, cliquez la case correspondante. Les utilitaires listés sont:
	- **Inventaire** permet aux membres du groupe de visualiser et d'accomplir des fonctions d'inventaire du catalogue grâce à l'Inventaire M3.
	- **Éditeur de Configuration** permet aux membres du groupe d'effectuer des fonctions de configuration dans l'Éditeur de Configuration M3.
	- **Éditeur de Groupe** permet aux membres du groupe de visualiser et d'utiliser des fonctions de l'Éditeur de Groupe M3.
	- **Générateur de Rapport** permet aux membres du groupe de visualiser et créer des rapports avec l'Utilitaire de Rapports M3.
- 2. Cliquez sur **Appliquer** pour enregistrer vos entrées dans cet onglet et cliquez ensuite sur un autre onglet pour le modifier.

## **OU**

Cliquez sur **OK** pour enregistrer vos modifications dans cet onglet et retourner à la fenêtre de l'Editeur de Groupe.

## **OU**

Cliquez sur **Annuler** pour annuler vos entrées dans cet onglet et retourner à la fenêtre de l'Editeur de Groupe.

*Selon vos privilèges d'accès, certaines de ces options peuvent ne pas être disponibles.*

<span id="page-39-0"></span>**FIGURE 3.10**

## **Onglet Membres**

Dans cet onglet ([Figure 3.11\)](#page-40-0), ajoutez et enlevez des membres du groupe d'abonnés. Sautez cet onglet si vous n'avez pas encore fait d'entrée de notices d'abonnés pour ce groupe. Vous pouvez ajouter des membres à ce groupe plus tard grâce à la fonction **Édition** dans la fenêtre de l'Éditeur de Groupe.

Pour ajouter ou enlever des notices d'abonnés:

1. Dans la liste d'**Afficher**, sélectionnez **Tous les Abonnés**. Ceci affiche une liste de tous les abonnés (tel que montré à la [Figure 3.11\)](#page-40-0) et non pas seulement les abonnés associés à ce groupe.

## <span id="page-40-0"></span>**FIGURE 3.11**

*Conseil: Il est possible de scanner les abonnés pour les intégrer au groupe. Pour cela, dans la liste d'Afficher, sélectionnez Saisir et Ajouter Abonnés au Groupe. Scannez ensuite les codes-barres des abonnés ou tapez-les dans la case Code-barres (tel que montré à la [Figure 3.11\)](#page-40-0).* 

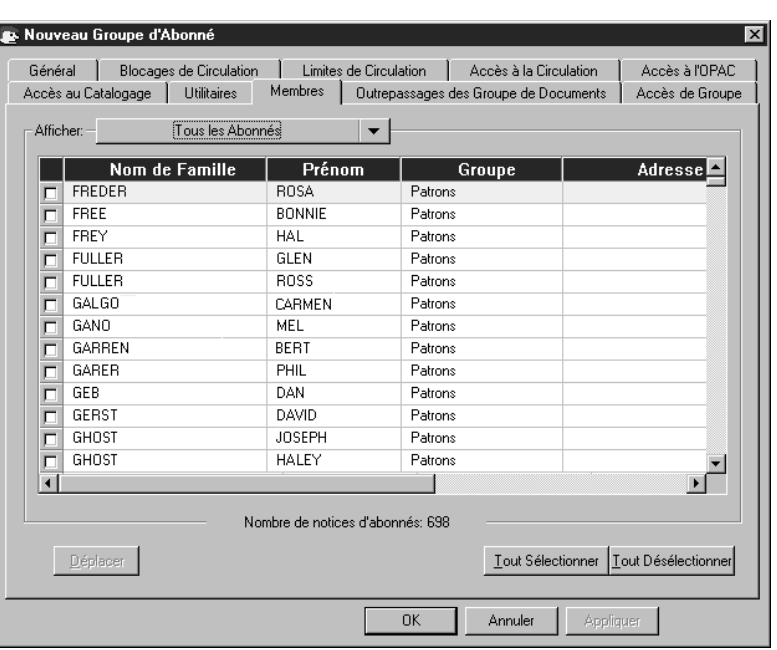

- 2. Sélectionnez chaque abonné à ajouter ou à enlever du groupe. Pour localiser des abonnés spécifiques:
	- Utilisez la barre de défilement verticale ou les flèches pour vous déplacer dans la liste

**OU**

- Cliquez sur un en-tête de colonne pour trier la liste par cette colonne. **OU**
- Recherchez l'abonné par toute zone indexée de la notice d'abonné. Pour cela:
	- A. Dans la liste d'**Afficher**, sélectionnez **Rechercher**. La case de dialogue de Rechercher apparaît ([Figure 3.12\)](#page-41-0).

## **3-14 Utilisation de l'Éditeur de Groupe**

<span id="page-41-0"></span>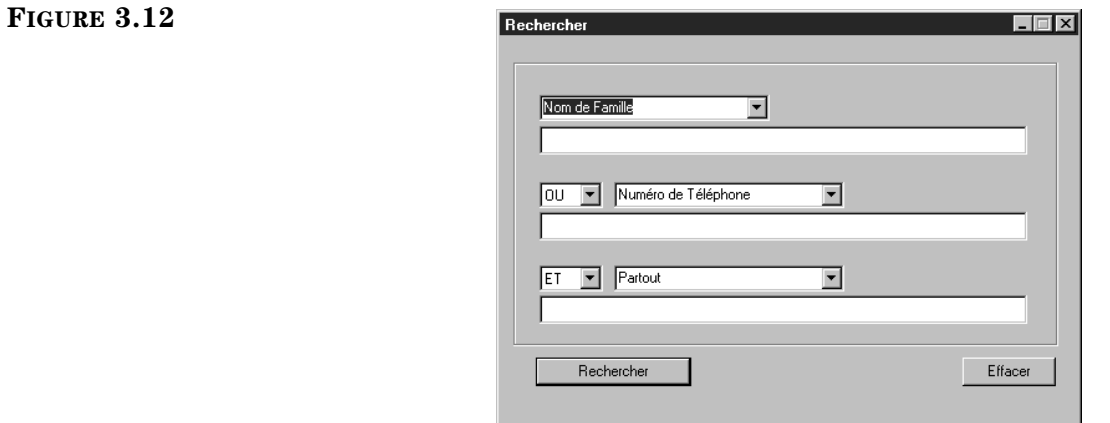

- B. Tapez vos mots-clés dans les cases appropriées. Pour sélectionner une zone MARC ou un opérateur Booléen différent, cliquez la flèche adjacente à la liste appropriée et sélectionnez la zone ou l'opérateur privilégié. Cliquez ensuite sur **Rechercher**. Une liste d'abonnés correspondant à votre recherche est alors affichée.
- 3. Sélectionnez les abonnés désirés et cliquez ensuite sur **Déplacer**. La case de dialogue Sélectionnez Groupe apparaît ([Figure 3.13\)](#page-41-1).

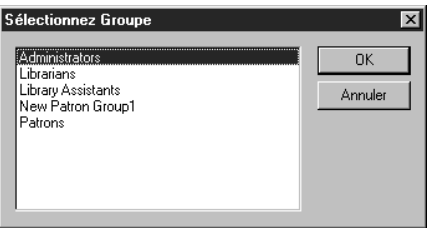

- 4. Sélectionnez le groupe dans lequel vous voulez déplacer les abonnés et cliquez ensuite sur **OK**.
- 5. Pour visualiser la nouvelle liste de groupe d'abonnés, sélectionnez **Abonnés du Groupe Courant Seulement** dans la liste d'**Afficher**. La liste des abonnés est rafraîchie et n'affiche que ceux assignés à ce groupe.
- 6. Cliquez sur **Appliquer** pour enregistrer vos entrées dans cet onglet et cliquez ensuite sur un autre onglet pour le modifier.

## **OU**

Cliquez sur **OK** pour enregistrer vos modifications dans cet onglet et retourner à la fenêtre de l'Editeur de Groupe.

## **OU**

Cliquez sur **Annuler** pour annuler vos entrées dans cet onglet et retourner à la fenêtre de l'Editeur de Groupe.

*Pour des conseils de recherche, voyez ["Recherche](#page-81-0)  [d'une Notice d'Abonné" à la](#page-81-0)  [page 4-18.](#page-81-0)*

## <span id="page-41-1"></span>**FIGURE 3.13**

## **Onglet Outrepassage des Groupe de Documents**

Dans cet onglet ([Figure 3.14\)](#page-42-0), accordez à un groupe d'abonnés le droit d'outrepasser certaines limites de circulation spécifiques associées à ce groupe de documents. Par exemple, si le groupe de documents "Collection CD" limite à 1 le nombre de renouvellement de prêt, vous pourriez établir une limite différente pour ce groupe d'abonnés particulier.

Pour assigner l'outrepassage de groupe de documents:

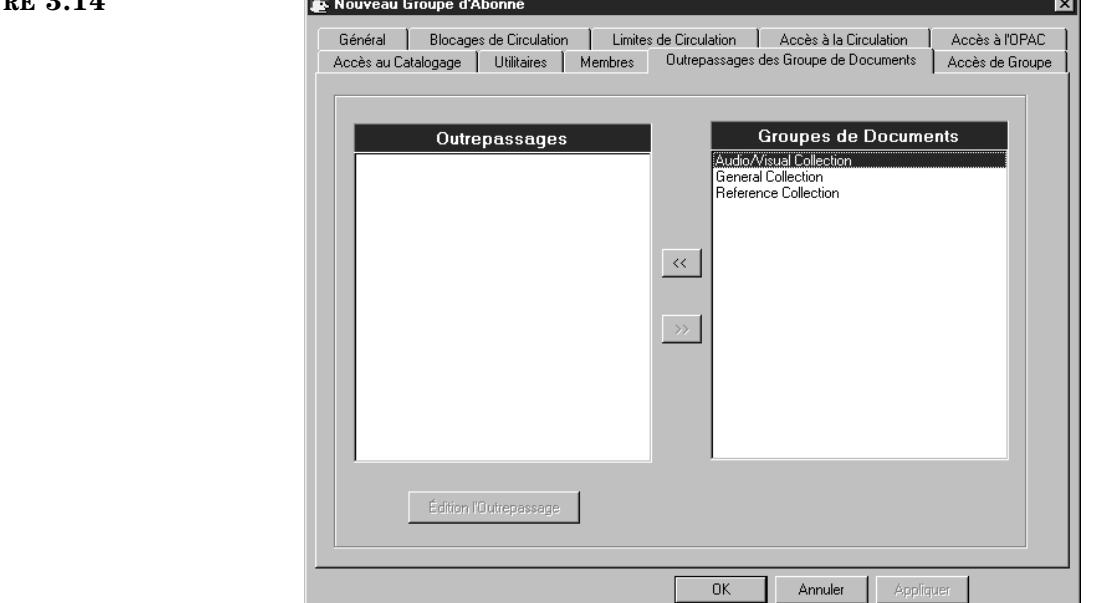

- 1. Dans la case **Outrepassages**, cliquez sur le nom du groupe de documents. S'il n'est pas déjà listé dans la case **Outrepassages**, sélectionnez son nom dans la case **Groupes de Documents** et cliquez ensuite le bouton **<<**. Ceci déplace le nom à la case **Outrepassages**.
- 2. Pendant que le nom du groupe de documents est sélectionné, cliquez sur **Édition d'Outrepassage**. La fenêtre Périodes Circ apparaît, affichant les limites de circulation en vigueur pour le groupe de documents sélectionné [\(Figure 3.15\)](#page-43-0).

## <span id="page-42-0"></span>**FIGURE 3.14**

## **3-16 Utilisation de l'Éditeur de Groupe**

## <span id="page-43-0"></span>**FIGURE 3.15**

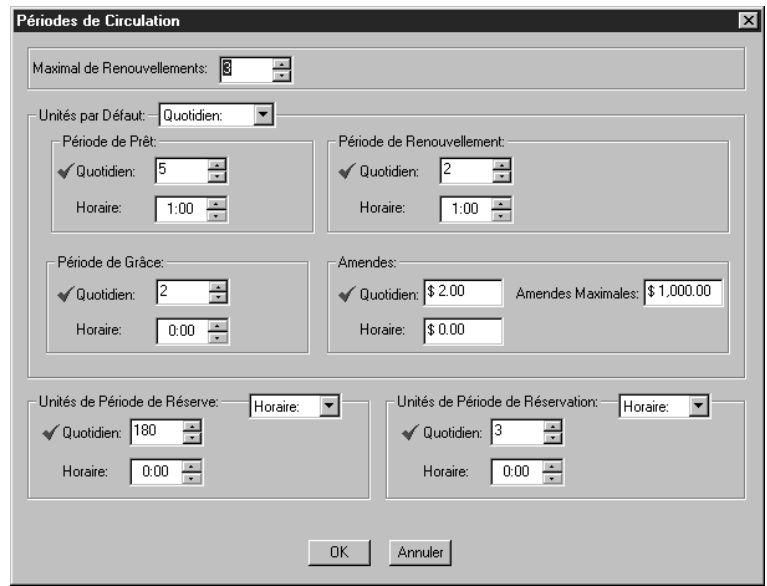

- <span id="page-43-1"></span>3. Dans la liste **Maximal de Renouvellements**, sélectionnez le nombre maximum de renouvellements pour les documents de ce groupe.
- 4. Dans la liste des **Unités par Défaut**, sélectionnez **Quotidien** ou **Horaire** comme unité par défaut pour les **Période de Prêt**, **de Renouvellement**, **de Grâce** et pour les **Amendes**.
- 5. Dans les ensembles **Période de Prêt**, **Période de Renouvellement** et **Période de Grâce**, entrez le temps limite pour chaque période.
- 6. Dans l'ensemble des **Amendes**, tapez le montant d'amende par unité de temps ainsi que le montant d'amende maximal.
- <span id="page-43-2"></span>7. Dans les ensembles des **Unités de Période de Réserve** et **de Réservation**, sélectionnez **Quotidien** ou **Horaire** dans la liste et spécifiez ensuite le temps limite pour chacune.
- 8. Cliquez sur **Appliquer** pour enregistrer vos entrées dans cet onglet et cliquez ensuite sur un autre onglet pour le modifier.

#### **OU**

Cliquez sur **OK** pour enregistrer vos modifications dans cet onglet et retourner à la fenêtre de l'Editeur de Groupe.

## **OU**

## **Onglet Accès de Groupe**

Dans cet onglet ([Figure 3.16\)](#page-44-0), spécifiez quel groupe d'abonnés aura accès à ce groupe.

Pour spécifier les groupes ayant accès:

<span id="page-44-0"></span>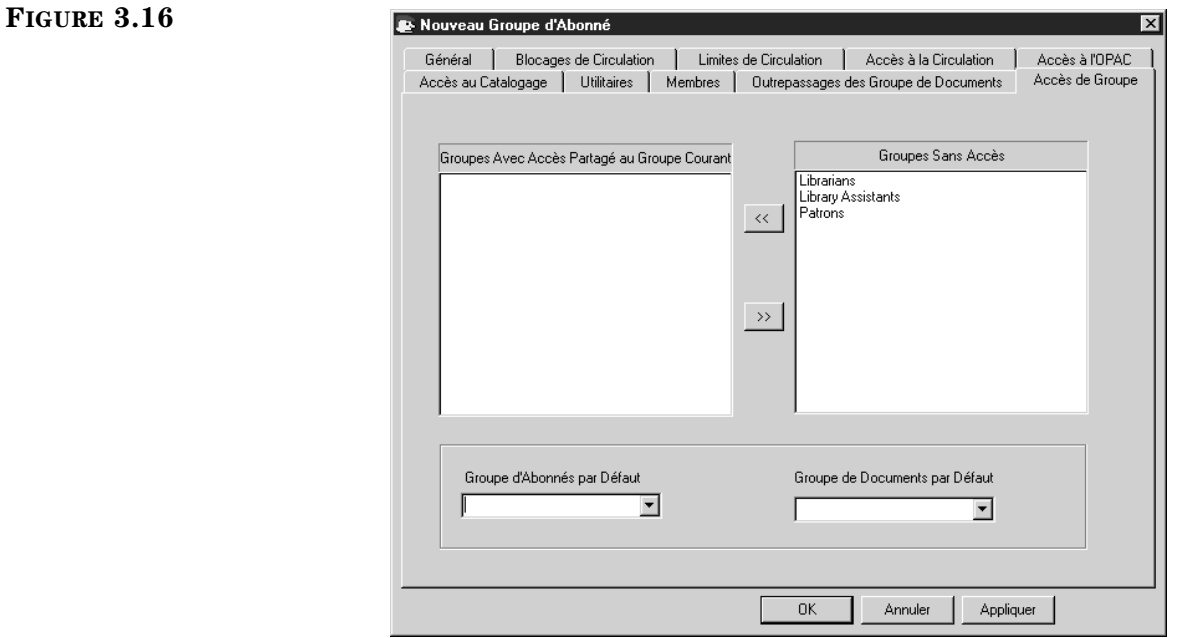

- 1. Dans la case **Groupes Sans Accès**, cliquez sur le groupe d'abonnés auquel vous voulez donner accès à ce groupe de d'abonnés, cliquez ensuite sur le bouton **<<**. Le groupe d'abonnés est déplacé vers la case **Groupes Avec Accès Partagé au Groupe Courant**. Répétez l'opération pour tous les groupes auxquels vous désirez offrir l'accès.
- 2. Dans la liste **Groupe d'Abonnés par Défaut**, sélectionnez le groupe d'abonnés qui doit apparaître par défaut lorsqu'un membre de ce groupe crée une notice d'abonné dans les modules de Circulation et de Catalogage. Ce groupe par défaut apparaît dans la notice d'abonné dans la zone Groupe Standard (991#a).
- 3. Dans la liste **Groupe de Documents par Défaut**, sélectionnez le groupe de documents qui doit apparaître par défaut lorsqu'un membre de ce groupe crée une notice de document dans les modules de Circulation et de Catalogage. Ce groupe par défaut apparaît dans la notice de document dans la zone Groupe Standard (991#a).
- 4. Cliquez sur **Appliquer** pour enregistrer vos entrées dans cet onglet et cliquez ensuite sur un autre onglet pour le modifier.

#### **OU**

Cliquez sur **OK** pour enregistrer vos modifications dans cet onglet et retourner à la fenêtre de l'Editeur de Groupe.

## **OU**

## **Modifier des Privilèges de Groupe d'Abonnés**

Pour modifier le nom ou les privilèges assignés à un groupe d'abonnés:

- 1. Dans la fenêtre de l'Éditeur de Groupe, sélectionnez une base de données de la liste des **Bases de Données**.
- 2. Sélectionnez un groupe d'abonnés et cliquez ensuite sur **Édition**. La fenêtre des paramètres du groupe sélectionné s'affiche.
- 3. Modifiez les paramètres dans les onglets pertinents utilisant les techniques décrites sous la rubrique ["Création d'un Nouveau Groupe d'Abonnés" qui](#page-31-0)  [début à la page 3-4](#page-31-0). Après avoir complété les modifications désirées, cliquez sur **OK** pour les enregistrer.

## **Supprimer un Groupe d'Abonnés**

Pour supprimer un groupe d'abonnés du système M3:

- 1. Dans la fenêtre de l'Éditeur de Groupe, sélectionnez le groupe à supprimer.
- 2. Cliquez sur **Supprimer**.

NOTE: Si des membres sont assignés au groupe, le message "Ce groupe est requis. Il peut être modifié mais pas supprimé." apparaît.

3. Si le groupe n'a pas de membres, un message de confirmation apparaîtra. Cliquez sur **Oui** pour procéder à la suppression.

## **Mise en Garde:**

**Vous ne pouvez annuler cette suppression.**

# **TRAVAILLER AVEC LES GROUPES DE DOCUMENTS**

M3 vous permet de créer un nombre illimité de groupes de documents avec des privilèges personnalisés pour chaque groupe. Pour plus de détails sur les groupes de documents, [voyez la page 3-1](#page-28-0).

## **À Propos de l'Entrée de Notices et de Groupes de Documents**

Vous devez créer des groupes de documents avant de pouvoir entrer ou importer des notices via le module de Catalogage M3.

## <span id="page-45-0"></span>**Création d'un Nouveau Groupe de Documents**

Pour créer un nouveau groupe de documents:

- 1. Dans la fenêtre de l'Éditeur de Groupe, cliquez sur une base de données appropriée dans la liste des **Bases de Données**.
- 2. Cliquez sur **Nouveau**. La case de dialogue Nouveau Groupe apparaît [\(Figure 3.17](#page-46-0)).

*Vous ne pouvez supprimer un groupe d'abonnés tant que des membres lui sont assignés.*

## <span id="page-46-0"></span>**FIGURE 3.17**

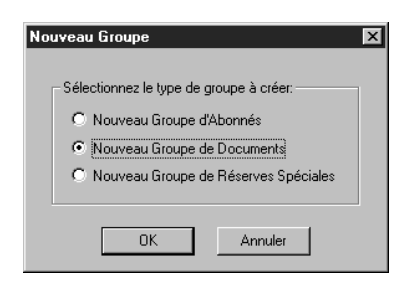

3. Cliquez sur **Nouveau Groupe de Documents** et cliquez ensuite sur **OK**. Une inscription de "Nouveau Groupe de Documents" apparaît dans la fenêtre de l'Éditeur de Groupe (tel que montré à la [Figure 3.18\)](#page-46-1).

NOTE: Si le nouveau groupe n'apparaît pas, vérifiez que **Tous les Groupes** ou **Groupes de Documents** est sélectionné dans la liste d'**Afficher**.

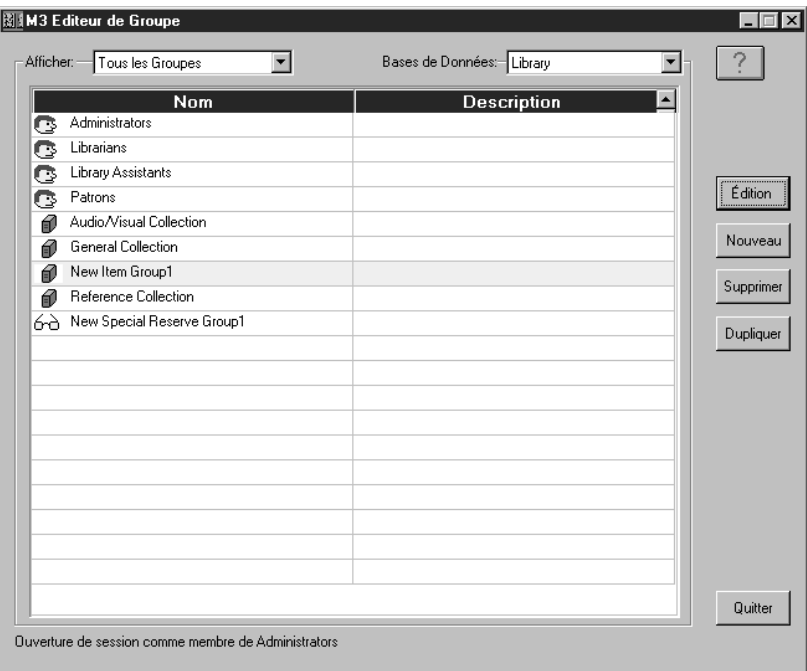

4. Sélectionnez le nouveau groupe de documents, cliquez ensuite sur **Édition**. La fenêtre Nouveau Groupe de Document apparaît ([Figure 3.19\)](#page-47-0). C'est là que vous personnalisez les caractéristiques de ce groupe. Entrez l'information appropriée dans chaque onglet tel que décrit dans les sections suivantes.

## <span id="page-46-1"></span>**FIGURE 3.18**

## **3-20 Utilisation de l'Éditeur de Groupe**

#### <span id="page-47-0"></span>**FIGURE 3.19**

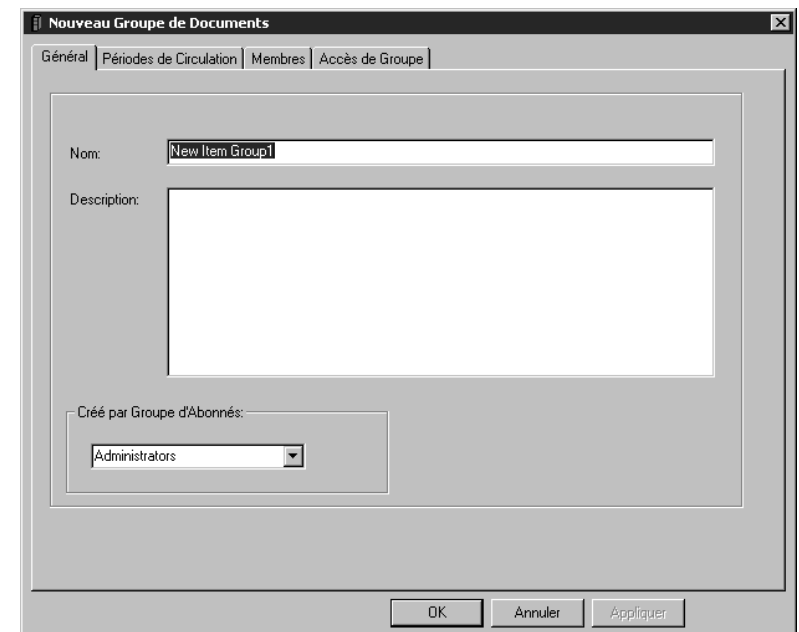

## **Onglet Général**

Dans cet onglet [\(Figure 3.19\)](#page-47-0), entrez l'information d'identification du nouveau groupe. Cette information apparaît dans la fenêtre de l'Éditeur de Groupe.

Pour entrer l'information générale:

- 1. Dans la case **Nom**, tapez le nom du groupe de documents.
- 2. Dans la case **Description**, tapez l'information requise pour bien identifier ce groupe.
- 3. A case **Créé par Groupe d'Abonnés** affiche le groupe d'abonnés de l'utilisateur qui a créé ce groupe. Seuls les administrateurs peuvent modifier cette entrée.
- 4. Cliquez sur **Appliquer** pour enregistrer vos entrées dans cet onglet et cliquez ensuite sur un autre onglet pour le modifier.

#### **OU**

Cliquez sur **OK** pour enregistrer vos modifications dans cet onglet et retourner à la fenêtre de l'Editeur de Groupe.

## **OU**

## <span id="page-48-1"></span>**Onglet Périodes de Circulation**

Dans cet onglet ([Figure 3.20\)](#page-48-0), établissez les périodes de prêts et le montant des amendes pour ce groupe de documents.

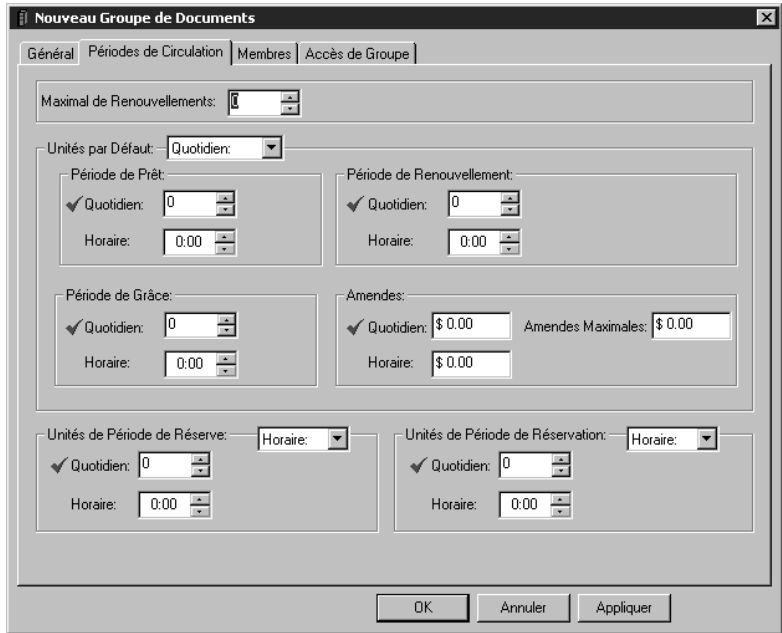

- 1. Pour entrer diverses limites pour ce groupe de documents, voyez les étapes [3](#page-43-1) à [7](#page-43-2) à la [page 3-16](#page-43-1).
- 2. Cliquez sur **Appliquer** pour enregistrer vos entrées dans cet onglet et cliquez ensuite sur un autre onglet pour le modifier.

## **OU**

Cliquez sur **OK** pour enregistrer vos modifications dans cet onglet et retourner à la fenêtre de l'Editeur de Groupe.

## **OU**

Cliquez sur **Annuler** pour annuler vos entrées dans cet onglet et retourner à la fenêtre de l'Editeur de Groupe.

## <span id="page-48-0"></span>**FIGURE 3.20**

## **Onglet Membres**

Dans cet onglet [\(Figure 3.21\)](#page-49-0), ajoutez et enlevez des membres d'un groupe de documents. Les documents assignés à ce groupe adhéreront aux paramètres de circulation établis à l'onglet Périodes Circ à la [page 3-21.](#page-48-1)

Pour ajouter ou enlever des notices de documents:

1. Dans la liste d'**Afficher**, sélectionnez **Tous les Documents**. Une liste de tous les documents est affichée (tel que montré à la [Figure 3.21](#page-49-0)) et non seulement ceux couramment assignés à ce groupe.

<span id="page-49-0"></span>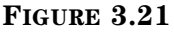

*Conseil: Il est possible de scanner les abonnés pour les intégrer au groupe. Pour cela, dans la liste d'Afficher, sélectionnez Saisir et Ajouter Documents au Groupe. Scannez ensuite les codes-barres des abonnés ou tapez-les dans la case Code-barres (tel que montré à la [Figure 3.21\)](#page-49-0).*

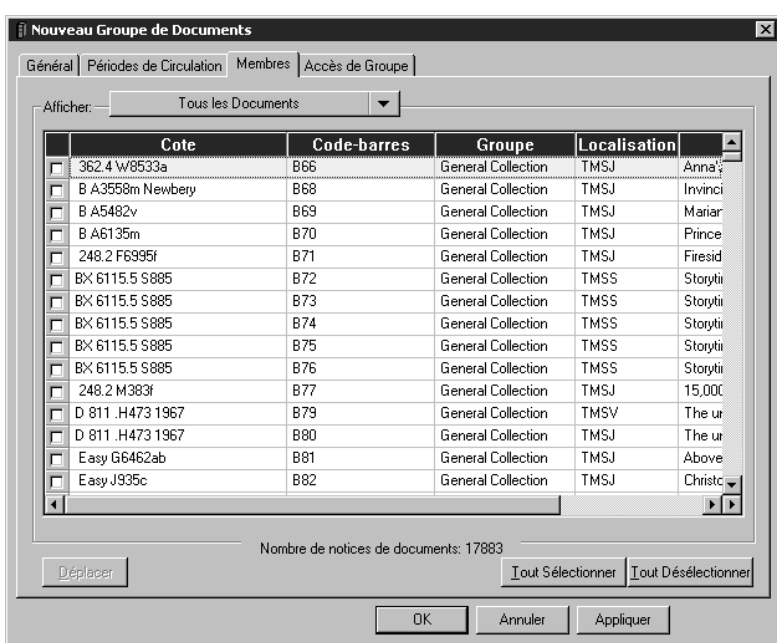

- 2. Sélectionnez chaque document à ajouter ou enlever du groupe de documents. Pour localiser des documents spécifiques:
	- Utilisez la barre de défilement verticale ou les flèches pour vous déplacer dans la liste.

#### **OU**

• Cliquez sur un en-tête de colonne pour trier la liste par cette colonne (s/o pour **Titre** et **Auteur**).

**OU**

- Recherchez le document par toute zone indexée de la notice de document. Pour cela:
	- A. Dans la liste d'**Afficher**, sélectionnez **Rechercher**. La case de dialogue Rechercher apparaît [\(Figure 3.22\)](#page-50-0).

<span id="page-50-0"></span>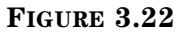

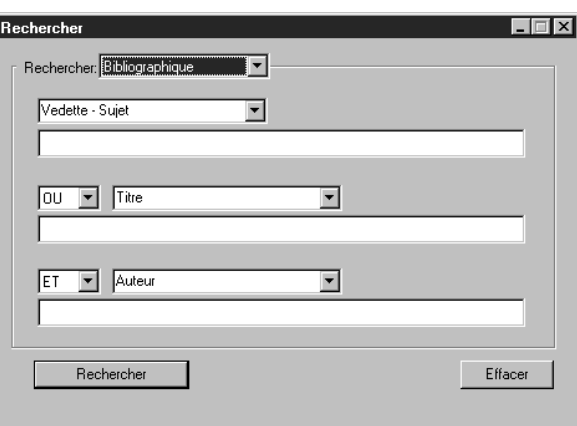

B. Dans la liste à **Rechercher** sélectionnez **Bibliographique** ou **Document**.

*Pour des conseils de recherche, voyez ["Recherche](#page-67-0)  [d'une Notice Bibliogra](#page-67-0)[phique" à la page 4-4.](#page-67-0)*

C. Tapez votre demande de recherche dans les cases appropriées. Pour sélectionner une zone MARC ou un opérateur Booléen différent, cliquez la flèche adjacente à la liste appropriée et sélectionnez la zone ou l'opérateur privilégié. Cliquez ensuite sur **Rechercher**. Une liste de documents correspondant à votre recherche est alors affichée ([Figure 3.23\)](#page-50-1).

<span id="page-50-1"></span>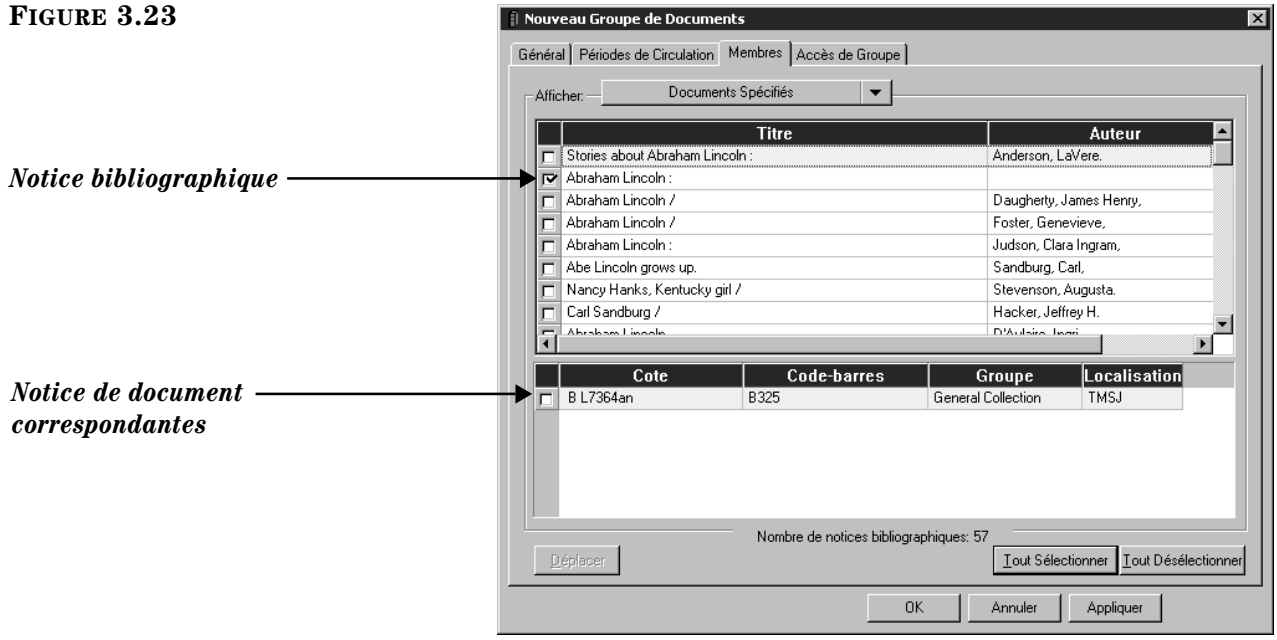

3. Sélectionnez les documents désirés et cliquez ensuite sur **Déplacer**. La case de dialogue Sélectionnez Groupe apparaît ([Figure 3.24\)](#page-51-1).

## <span id="page-51-1"></span>**FIGURE 3.24**

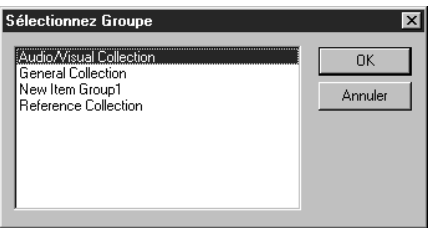

- 4. Choisissez le groupe dans lequel les documents doivent être ajoutés et cliquez ensuite sur **OK**.
- 5. Pour voir la liste des documemts du groupe de documents, sélectionnez **Documents du Groupe Courant Seulement** dans la liste d'**Afficher**. La liste est rafraîchie n'affichant que les documents assignés à ce groupe.
- 6. Cliquez sur **Appliquer** pour enregistrer vos entrées dans cet onglet et cliquez ensuite sur un autre onglet pour le modifier.

## **OU**

Cliquez sur **OK** pour enregistrer vos modifications dans cet onglet et retourner à la fenêtre de l'Editeur de Groupe.

## **OU**

Cliquez sur **Annuler** pour annuler vos entrées dans cet onglet et retourner à la fenêtre de l'Editeur de Groupe.

#### **Onglet Accès de Groupe**

Dans cet onglet [\(Figure 3.25\)](#page-51-0), spécifiez quel groupe d'abonnés aura accès à ce groupe.

Pour spécifier les groupes ayant accès:

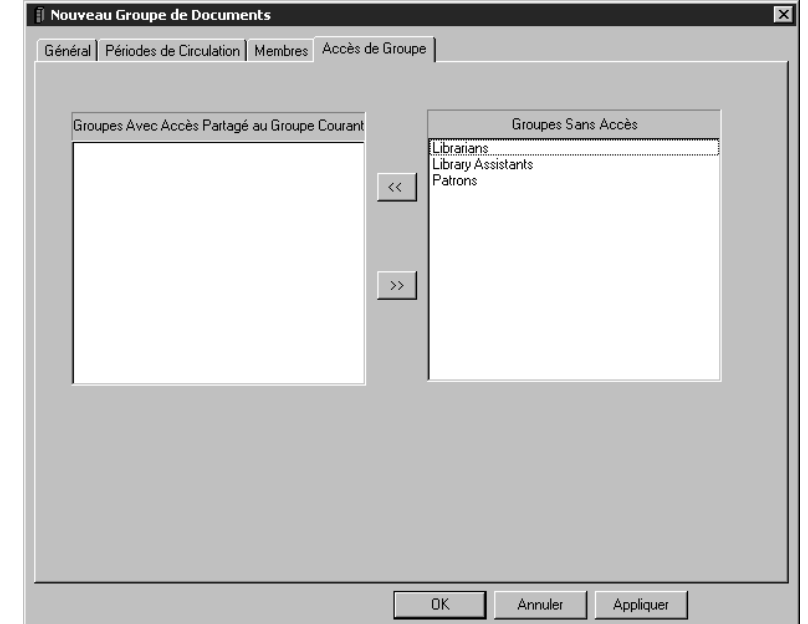

## <span id="page-51-0"></span>**FIGURE 3.25**

- 1. Dans la case **Groupes Sans Accès**, cliquez sur le groupe d'abonnés auquel vous voulez donner accès à ce groupe de documents, cliquez ensuite sur le bouton **<<**. Le groupe d'abonnés est déplacé vers la case **Groupes Avec Accès Partagé au Groupe Courant**. Répétez l'opération pour tous les groupes à qui vous désirez offrir l'accès.
- 2. Cliquez sur **Appliquer** pour enregistrer vos entrées dans cet onglet et cliquez ensuite sur un autre onglet pour le modifier.

## **OU**

Cliquez sur **OK** pour enregistrer vos modifications dans cet onglet et retourner à la fenêtre de l'Editeur de Groupe.

## **OU**

Cliquez sur **Annuler** pour annuler vos entrées dans cet onglet et retourner à la fenêtre de l'Editeur de Groupe.

## **Modifier des Privilèges de Groupe de Documents**

Pour modifier le nom ou les privilèges assignés à un groupe de documents:

- 1. Dans la fenêtre de l'Éditeur de Groupe, sélectionnez une base de données de la liste des **Bases de Données**.
- 2. Sélectionnez un groupe de documents et cliquez ensuite sur **Édition**. La fenêtre des paramètres pour le groupe sélectionné apparaît.
- 3. Modifiez les paramètres dans les onglets pertinents utilisant les techniques décrites sous la rubrique ["Création d'un Nouveau Groupe de Documents"](#page-45-0)  qui débute à la [page 3-18.](#page-45-0) Après avoir complété les modifications désirées, cliquez sur **OK** pour les enregistrer.

## **Supprimer un Groupe de Documents**

Pour supprimer un groupe de documents du système M3:

- 1. Dans la fenêtre de l'Éditeur de Groupe, sélectionnez le groupe à supprimer.
- 2. Cliquez sur **Supprimer**.

NOTE: Si des membres sont assignés au groupe, le message "Ce groupe est requis. Il peut être modifié mais pas supprimé." apparaît.

3. Si le groupe n'a pas de membres, un message de confirmation apparaîtra. Cliquez sur **Oui** pour procéder à la suppression.

#### **Mise en Garde:**

#### **Vous ne pouvez annuler cette suppression.**

*Vous ne pouvez supprimer un groupe de documents tant que des membres lui sont assignés.*

# **TRAVAILLER AVEC LES GROUPES DE RÉSERVE SPÉCIALE**

M3 vous permet de créer un nombre illimité de groupes de réserve spéciale avec des privilèges personnalisés pour chaque groupe. Pour plus de détails sur les groupes de réserve spéciale, [voyez la page 3-2.](#page-29-0)

## <span id="page-53-2"></span>**Création d'un Nouveau Groupe de Réserve Spéciale**

Pour créer un nouveau groupe de réserve spéciale:

- 1. Dans la fenêtre de l'Éditeur de Groupe, sélectionnez la base de données dans la liste des **Bases de Données**.
- 2. Cliquez sur **Nouveau**. La case de dialogue Nouveau Groupe apparaît [\(Figure 3.26](#page-53-0)).

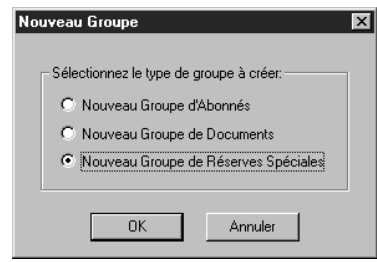

3. Cliquez sur **Nouveau Groupe de Réserve Spéciale** et cliquez ensuite sur **OK**. Une inscription de "Nouveau Groupe de Réserves Spéciales" apparaît dans la fenêtre de l'Éditeur de Groupe (tel que montré à la [Figure 3.27](#page-53-1)).

NOTE: Si la nouvelle inscription n'apparaît pas, vérifiez que **Tous les Groupes** ou **Groupes de Réserves Spéciales** est sélectionné dans la liste d'**Afficher**.

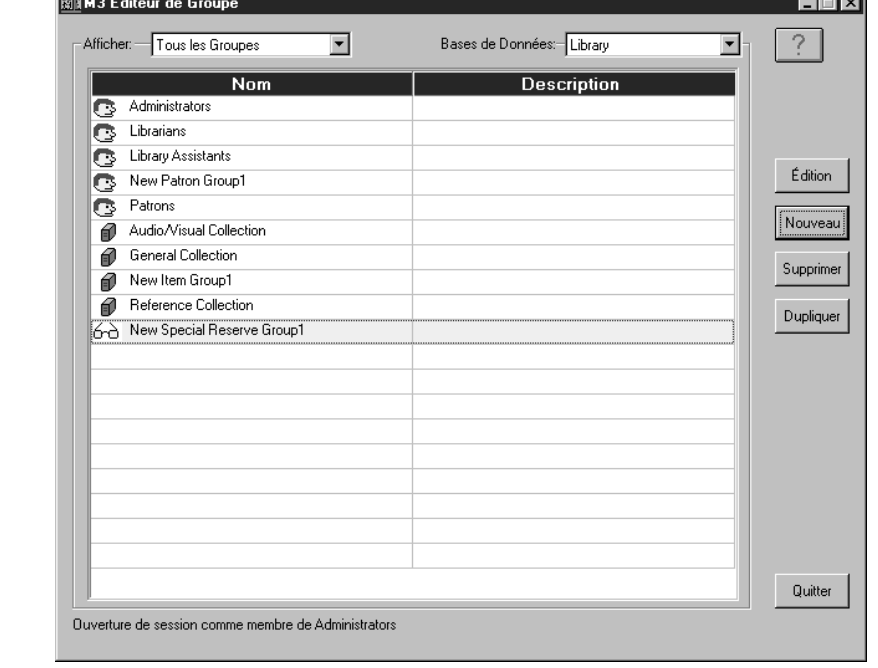

## <span id="page-53-1"></span>**FIGURE 3.27**

<span id="page-53-0"></span>**FIGURE 3.26**

 $\sim$ 

4. Sélectionnez le nouveau groupe de réserves spéciales et cliquez ensuite sur **Édition**. La fenêtre Nouveau Groupe de Réserves Spéciales apparaît [\(Figure 3.28\)](#page-54-0) où vous personnalisez les caractéristiques de ce groupe. Entrez les informations appropriées dans chaque onglet tel que décrit dans les sections suivantes.

<span id="page-54-0"></span>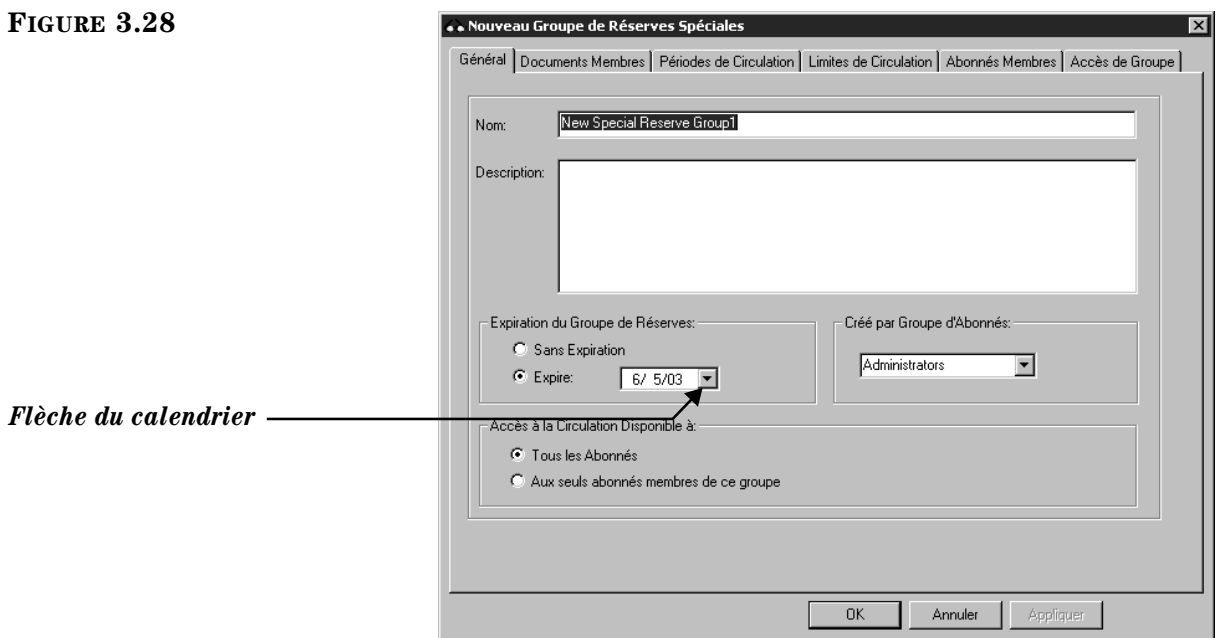

## **Onglet Général**

Dans cet onglet (montré à la [Figure 3.28\)](#page-54-0), entrez l'information d'identification pour ce groupe ainsi que l'information qui affecte la circulation.

- 1. Dans la case **Nom**, tapez le nom du groupe de réserve spéciale.
- 2. Dans la case **Description**, tapez l'information identifiant ce groupe.
- 3. Dans l'ensemble **Expiration du Groupe de Réserves**:
	- Si le groupe n'a pas de date d'expiration déterminée, cliquez sur **Sans Expiration**.

**OU**

• Si la date d'expiration est connue, cliquez sur **Expire** et tapez ou sélectionnez une date dans la case adjacente. Pour sélectionner une date, cliquez sur la flèche du **Calendrier** pour afficher un calendrier (tel que montré à la [Figure 3.29\)](#page-55-0). Cliquez les flèches gauche (**<**) et droite (**>**) pour choisir le mois et ensuite la date désirée. La date apparaît dans la case **Expire**.

## **3-28 Utilisation de l'Éditeur de Groupe**

#### <span id="page-55-0"></span>**FIGURE 3.29**

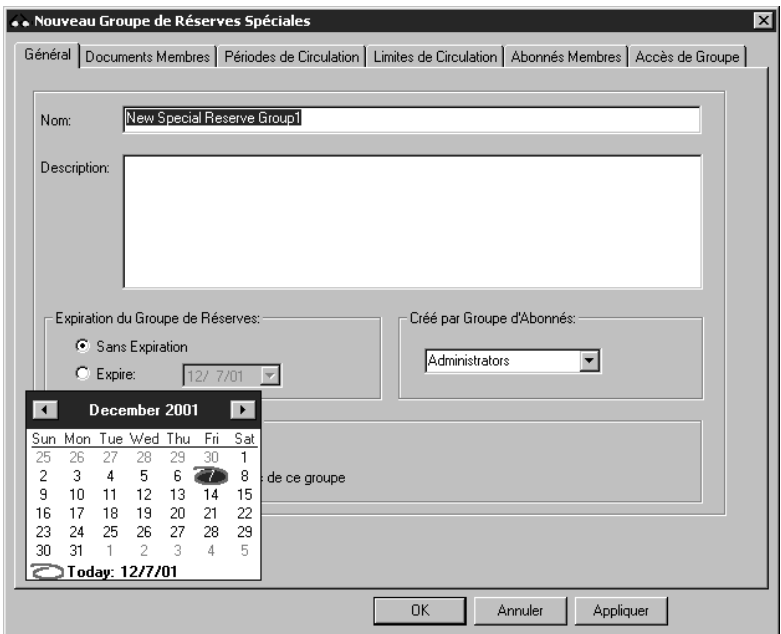

- 4. La case **Créé par Groupe d'Abonnés** affiche le groupe d'abonné de l'usager qui a créé ce groupe. Seuls les administrateurs peuvent modifier cette entrée.
- 5. Dans l'ensemble **Accès à la Circulation Disponible à**:
	- Cliquez sur **Tous les Abonnés** si tous les abonnés doivent avoir accès aux documents de ce groupe de réserve spéciale.

**OU**

- Cliquez Seuls les **Aux seuls abonnés membres de ce groupe** si vous n'accordez l'accès qu'à ceux-ci.
- 6. Cliquez sur **Appliquer** pour enregistrer vos entrées dans cet onglet et cliquez ensuite sur un autre onglet pour le modifier.

#### **OU**

Cliquez sur **OK** pour enregistrer vos modifications dans cet onglet et retourner à la fenêtre de l'Editeur de Groupe.

## **OU**

## **Onglet Documents Membres**

Dans cet onglet ([Figure 3.30\)](#page-56-0), ajoutez et enlevez des membres du groupe de documents. Les documents assignés à ce groupe adhéreront aux paramètres de circulation établis dans le prochain onglet, **Périodes de Circulation** (voir [page 3-31](#page-58-0)).

Pour ajouter ou enlever des notices de documents:

1. Dans la liste d'**Afficher**, sélectionnez **Tous les Documents**. La liste de tous les documents est affcihée (tel que montré à la [Figure 3.30](#page-56-0)) et non seulement ceux assignés à ce groupe.

<span id="page-56-0"></span>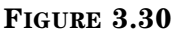

*Conseil: Il est possible de scanner les abonnés pour les intégrer au groupe. Pour cela, dans la liste d'Afficher, sélectionnez Saisir et Ajouter Documents au Groupe. Scannez ensuite les codes-barres des abonnés ou tapez-les dans la case Code-barres (tel que montré à la [Figure 3.30](#page-56-0)).*

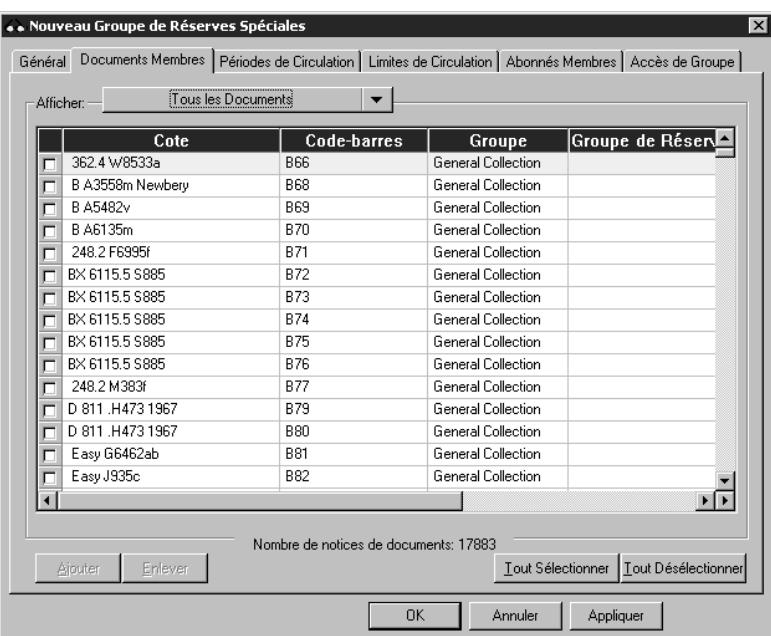

- 2. Sélectionnez tout document à ajouter au groupe de réserve spéciale. Pour localiser un document spécifique:
	- Utilisez la barre de défilement verticale ou les flèches pour vous déplacer dans la liste.

**OU**

• Cliquez sur un en-tête de colonne pour trier la liste par cette colonne (s/o pour **Titre** et **Auteur**).

**OU**

- Recherchez le document par toute zone indexée de la notice de document. Pour cela:
	- A. Dans la liste d'**Afficher**, sélectionnez **Rechercher**. La case de dialogue Rechercher apparaît ([Figure 3.31\)](#page-57-0).

## **3-30 Utilisation de l'Éditeur de Groupe**

## <span id="page-57-0"></span>**FIGURE 3.31**

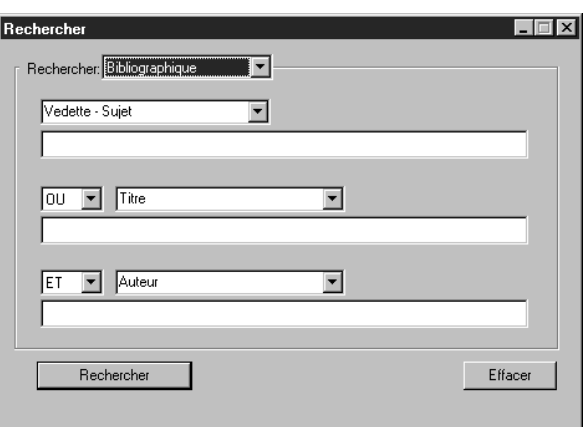

- B. Dans la liste á **Rechercher** sélectionnez **Bibliographique** ou **Document**.
- C. Tapez votre demande de recherche dans les cases appropriées. Pour sélectionner une zone MARC ou un opérateur Booléen différent, cliquez la flèche adjacente à la liste appropriée et sélectionnez la zone ou l'opérateur privilégié. Cliquez ensuite sur **Rechercher**. Une liste de documents correspondant à votre recherche est alors affichée.
- 3. Pour ajouter des documents, sélectionnez le document et cliquez ensuite sur **Ajouter**.

#### **OU**

Pour enlever un document, sélectionnez le document et cliquez ensuite sur **Enlever**.

- 4. Pour voir la nouvelle liste de documents du groupe, sélectionnez **Documents du Groupe Courant Seulement** dans la liste d'**Afficher**. La liste est rafraîchie pour n'afficher que ceux-ci.
- 5. Cliquez sur **Appliquer** pour enregistrer vos entrées dans cet onglet et cliquez ensuite sur un autre onglet pour le modifier.

## **OU**

Cliquez sur **OK** pour enregistrer vos modifications dans cet onglet et retourner à la fenêtre de l'Editeur de Groupe.

## **OU**

Cliquez sur **Annuler** pour annuler vos entrées dans cet onglet et retourner à la fenêtre de l'Editeur de Groupe.

*Pour des conseils de recherche, voyez ["Recherche](#page-67-0)  [d'une Notice Bibliogra](#page-67-0)[phique" à la page 4-4](#page-67-0).*

## <span id="page-58-0"></span>**Onglet Périodes de Circulation**

Dans cet onglet ([Figure 3.32](#page-58-1)), établissez les périodes de temps et le montant des amendes pour ce groupe de réserve spéciale.

#### .. Nouveau Groupe de Réserves Spéciales Général Documents Membres Périodes de Circulation | Limites de Circulation | Abonnés Membres | Accès de Groupe | Maximal de Renouvellements: **0** 를 Unités par Défaut: — Quotidien: . च .<br>Période de Prêt: Période de Renouvellement:  $\sqrt{Q}$ uotidien:  $\boxed{0}$  $\sqrt{Q}$ uotidien:  $\boxed{0}$ 高  $\div$ Horaire:  $\boxed{0:00}$ Horaire:  $\boxed{0:00}$ Période de Grâce: Amendes Amendes Maximales: \$ 0.00  $\sqrt{Q}$ uotidien:  $\boxed{0}$ 플  $\sqrt{Q$ uotidien:  $\sqrt{$0.00}$  $\boxed{0:00}$   $\boxed{=}$ Horaire: \$0.00 Horaire:  $\overline{\mathsf{nk}}$ Annuler Appliquer

- 1. Pour entrer des limites différentes pour ce groupe de réserve spéciale, voyez les étapes [3](#page-43-1) à [7](#page-43-2) à la [page 3-16.](#page-43-1)
- 2. Cliquez sur **Appliquer** pour enregistrer vos entrées dans cet onglet et cliquez ensuite sur un autre onglet pour le modifier.

## **OU**

Cliquez sur **OK** pour enregistrer vos modifications dans cet onglet et retourner à la fenêtre de l'Editeur de Groupe.

## **OU**

Cliquez sur **Annuler** pour annuler vos entrées dans cet onglet et retourner à la fenêtre de l'Editeur de Groupe.

<span id="page-58-1"></span>**FIGURE 3.32**

## **Onglet Limites de Circulation**

Dans cet onglet ([Figure 3.33\)](#page-59-0), personnalisez les limites de circulation pour ce nouveau groupe de réserve spéciale. Spécifiez le nombre maximum de documents pour chaque type de transaction listée.

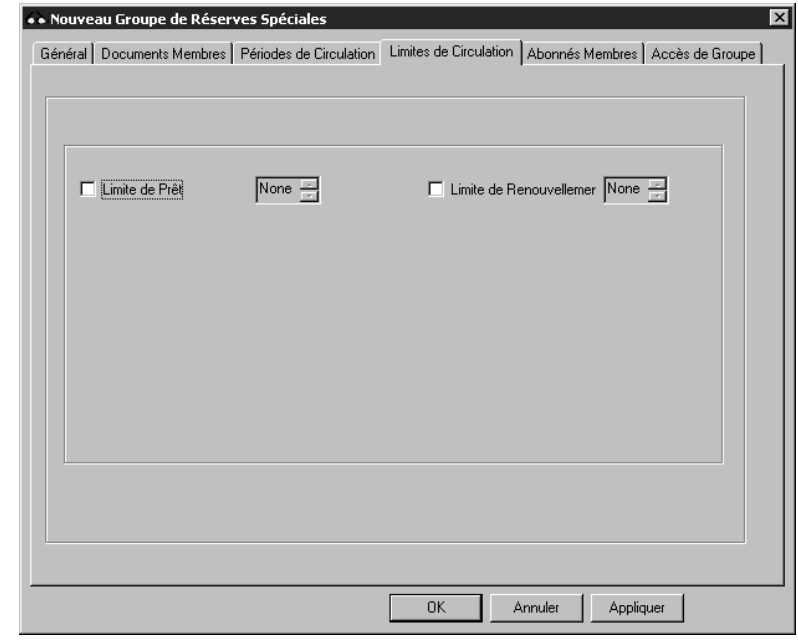

## <span id="page-59-0"></span>**FIGURE 3.33**

- 1. Choisissez une limite de circulation appropriée pour chaque type de limite. Pour cela:
	- A. Sélectionnez un type de limite. Si aucune limite n'est sélectionnée, aucune limite n'est assignée.
	- B. Établissez la limite dans la case adjacente.
- 2. Cliquez sur **Appliquer** pour enregistrer vos entrées dans cet onglet et cliquez ensuite sur un autre onglet pour le modifier.

## **OU**

Cliquez sur **OK** pour enregistrer vos modifications dans cet onglet et retourner à la fenêtre de l'Editeur de Groupe.

## **OU**

## **Onglet Abonnés Membres**

Dans cet onglet ([Figure 3.34](#page-60-0)), ajoutez des membres au groupe de réserve spéciale en création (vous pouvez également supprimer des membres lorsque nécessaire). Utilisez cet onglet seulement si **Aux seuls abonnés membres de ce groupe** est sélectionné dans l'onglet **Général** (montré à la [Figure 3.28\)](#page-54-0).

Pour ajouter ou enlever des notices d'abonnés:

1. Dans la liste d'**Afficher**, sélectionnez **Tous les Abonnés**. Ceci affiche la liste de tous les abonnés (tel que montré à la [Figure 3.34\)](#page-60-0), et pas seulement les abonnés assignés couramment à ce groupe.

## <span id="page-60-0"></span>**FIGURE 3.34**

*Conseil: Il est possible de scanner les abonnés pour les intégrer au groupe. Pour cela, dans la liste d'Afficher, sélectionnez Saisir et Ajouter Abonnés au Groupe. Scannez ensuite les codes-barres des abonnés ou tapez-les dans la case Code-barres (tel que montré à la [Figure 3.34](#page-60-0)).*

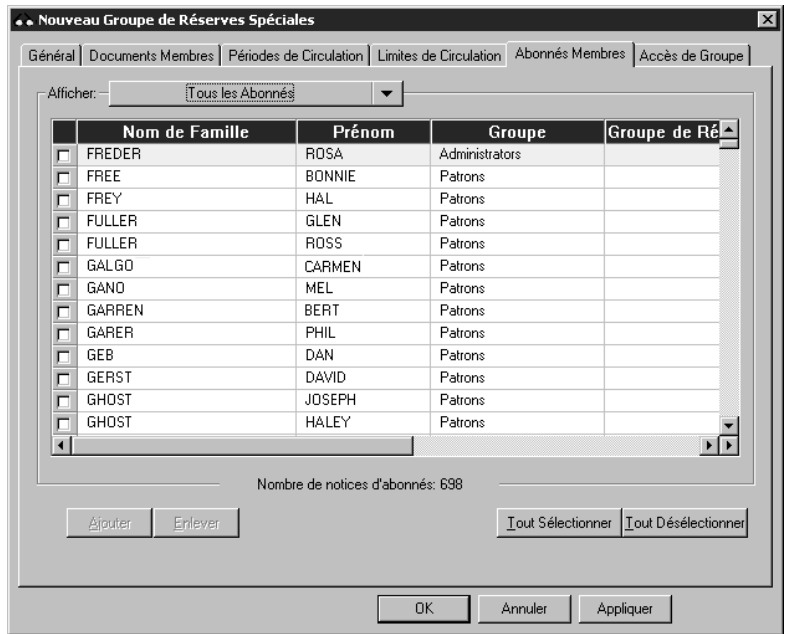

- 2. Sélectionnez chaque abonné à ajouter ou enlever du groupe de réserve spéciale. Pour localiser des abonnés spécifiques:
	- Utilisez la barre de défilement verticale ou les flèches pour vous déplacer dans la liste.

**OU**

- Cliquez sur un en-tête de colonne pour trier la liste par cette colonne. **OU**
- Recherchez l'abonné par toute zone indexée de la notice d'abonné. Pour cela:
	- A. Dans la liste d'**Afficher**, sélectionnez **Rechercher**. La case de dialogue Rechercher apparaît ([Figure 3.35\)](#page-61-0).

## **3-34 Utilisation de l'Éditeur de Groupe**

<span id="page-61-0"></span>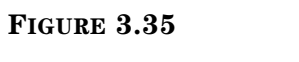

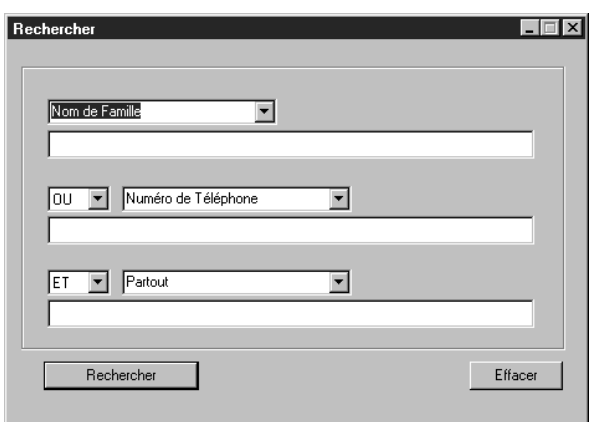

- *Pour des conseils de recherche, voyez ["Recherche](#page-81-0)  [d'une Notice d'Abonné" à la](#page-81-0)  [page 4-18.](#page-81-0)*
- B. Tapez votre demande de recherche dans les cases appropriées. Pour sélectionner une zone MARC ou un opérateur Booléen différent, cliquez la flèche adjacente à la liste appropriée et sélectionnez la zone ou l'opérateur privilégié. Cliquez ensuite sur **Rechercher**. Une liste d'abonnés correspondant à votre recherche est alors affichée.
- 3. Pour ajouter les abonnés, sélectionnez l'abonné désiré et cliquez sur **Ajouter**.

#### **OU**

Pour enlever les abonnés, sélectionnez l'abonné désiré et cliquez sur **Enlever**.

- 4. Pour voir la nouvelle liste d'abonnés du groupe, sélectionnez **Abonnés du Groupe Courant Seulement** dans la liste d'**Afficher**. La liste d'abonnés est rafraîchie et n'affiche que ceux-ci.
- 5. Cliquez sur **Appliquer** pour enregistrer vos entrées dans cet onglet et cliquez ensuite sur un autre onglet pour le modifier.

## **OU**

Cliquez sur **OK** pour enregistrer vos modifications dans cet onglet et retourner à la fenêtre de l'Editeur de Groupe.

## **OU**

## **Onglet Accès de Groupe**

Dans cet onglet ([Figure 3.16\)](#page-44-0), spécifiez que groupe d'abonnés aura accès à ce groupe.

Pour spécifier les groupes ayant accès:

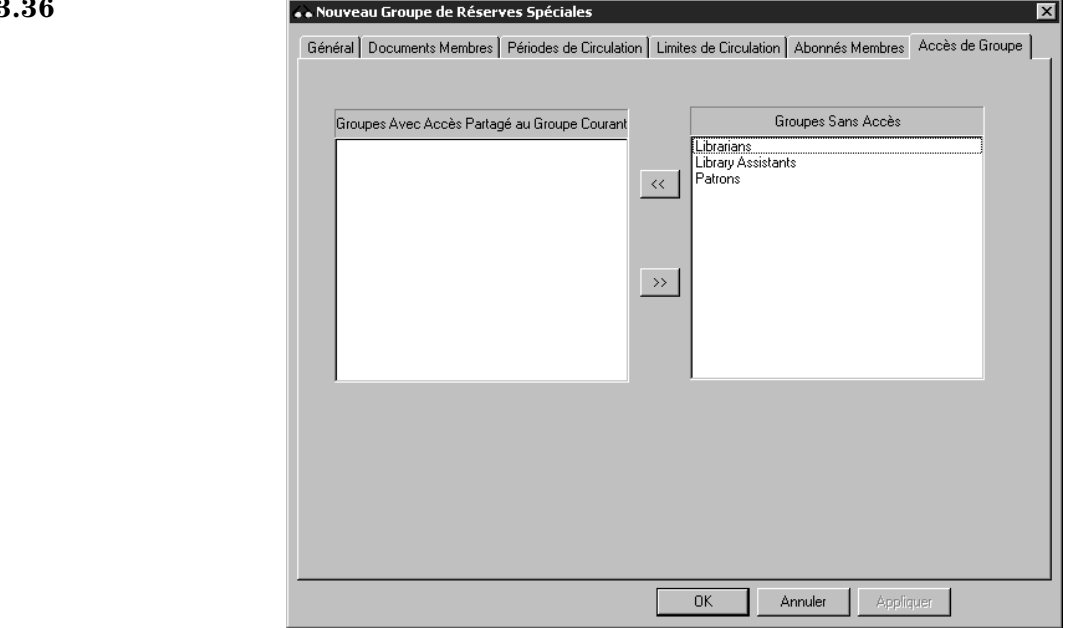

- 1. Dans la case **Groupes Sans Accès**, cliquez sur le groupe d'abonnés auquel vous voulez donner accès à ce groupe de réserve spéciale, cliquez ensuite sur le bouton **<<**. Le groupe d'abonnés est déplacé vers la case **Groupes Avec Accès Partagé au Groupe Courant**. Répétez l'opération pour tous les groupes à qui vous désirez offrir l'accès.
- 2. Cliquez sur **Appliquer** pour enregistrer vos entrées dans cet onglet et cliquez ensuite sur un autre onglet pour le modifier.

## **OU**

Cliquez sur **OK** pour enregistrer vos modifications dans cet onglet et retourner à la fenêtre de l'Editeur de Groupe.

## **OU**

## **Modifier des Privilèges de Groupe de Réserve Spéciale**

Pour modifier le nom ou les privilèges assignés à un groupe de réserve spéciale:

- 1. Dans la fenêtre de l'Éditeur de Groupe, sélectionnez une base de données de la liste des **Bases de Données**.
- 2. Sélectionnez le groupe souhaité et cliquez ensuite sur **Édition**. La fenêtre des paramètres du groupe sélectionné s'affiche.
- 3. Modifiez les paramètres dans les onglets pertinents utilisant les techniques décrites sous la rubrique ["Création d'un Nouveau Groupe de Réserve Spé](#page-53-2)[ciale" qui début à la page 3-26](#page-53-2). Une fois terminé, cliquez sur **OK** pour enregistrer vos changements.

## **Supprimer un Groupe de Réserve Spéciale**

Pour supprimer un groupe de réserve spéciale du système M3:

- 1. Dans la fenêtre de l'Éditeur de Groupe, sélectionnez le groupe à supprimer.
- 2. Cliquez sur **Supprimer**.

NOTE: Si des membres sont assignés au groupe, le message "Impossible de supprimer un groupe qui a des membres." apparaît.

3. Si le groupe n'a pas de membres, un message de confirmation apparaîtra. Cliquez sur **Oui** pour procéder à la suppression.

## **Mise en Garde:**

**Vous ne pouvez annuler cette suppression.**

*Vous ne pouvez supprimer un groupe de réserve spéciale tant que des membres lui sont assignés.*

# **LE CATALOGAGE 4**

# **CONTENU DU CHAPITRE**

Ce chapitre explique comment:

- Recherche, créer et éditer des notices
- Mettre à jour le Contrôle d'Autorité
- Opérer l'utilitaire Trouver et Remplacer
- Marquer et supprimer des notices
- Importer des notices y des images
- Exporter des notices

# **À PROPOS DU CATALOGAGE**

Ce chapitre assume que l'utilisateur est familier avec les pratiques de catalogage MARC.

Toutes les notices entrées dans M3 le sont sous forme de notices MARC. Elles sont réparties en quatre bases de données: Bibliographiques, Documents, Abonnés, Autorités et Images..

Le module de Catalogage M3 est un éditeur MARC authentique. Utilisez-le pour ajouter, éditer et supprimer des notices MARC de ces bases de données.

# **ACCÈS AU CATALOGAGE M3**

Pour accéder au module de Catalogage:

*Note: Si vous avez installé M3 1.1 avant la version 1.6, sélectionnez SIRS Mandarin et ensuite M3 (au lieu de Mandarin M3).*

- 1. Dans la barre de tâches, cliquez sur **Démarrer**, sélectionnez **Programmes**, sélectionnez **Mandarin M3** et cliquez ensuite sur **Catalogage**. La case de dialogue Début de session Catalogage apparaît.
- 2. Tapez votre nom d'utilisateur dans la case **Nom de Session**, votre mot de passe dans la case **Mot de Passe** et cliquez ensuite sur **OK**. La fenêtre principale de Catalogage M3 apparaît ([Figure 4.2\)](#page-65-0).

# **SÉLECTION D'UNE BASE DE DONNÉES**

Votre Système M3 peut accéder à diverses bases de données. Si plusieurs bases sont disponibles, sélectionnez la base de données que vous désirez utiliser. Pour cela:

1. Dans le menu **Fichier**, cliquez sur **Changer Base de Données**. La case de dialogue Changer Base de Données apparaît ([Figure 4.1\)](#page-65-1).

```
FIGURE 4.1
```
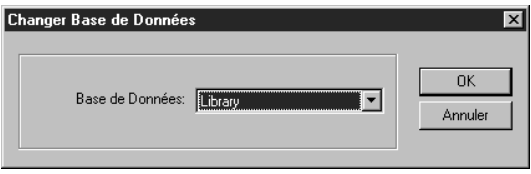

- 2. Dans la liste des **Bases de Données**, sélectionnez la base de données souhaitée.
- 3. Lorsque vous avez terminé, cliquez sur **OK**.

# **TRAVAILLER AVEC LES NOTICES BIBLIOGRAPHIQUES**

## **Caractéristiques de la Fenêtre de Catalogage**

La fenêtre de Catalogage version bibliographique ([Figure 4.2\)](#page-65-0) est une fenêtre à deux carreaux pour deux types de notices: bibliographiques abrégées et de documents. La version bibliographique est montrée à la [Figure 4.2.](#page-65-0)

<span id="page-65-0"></span>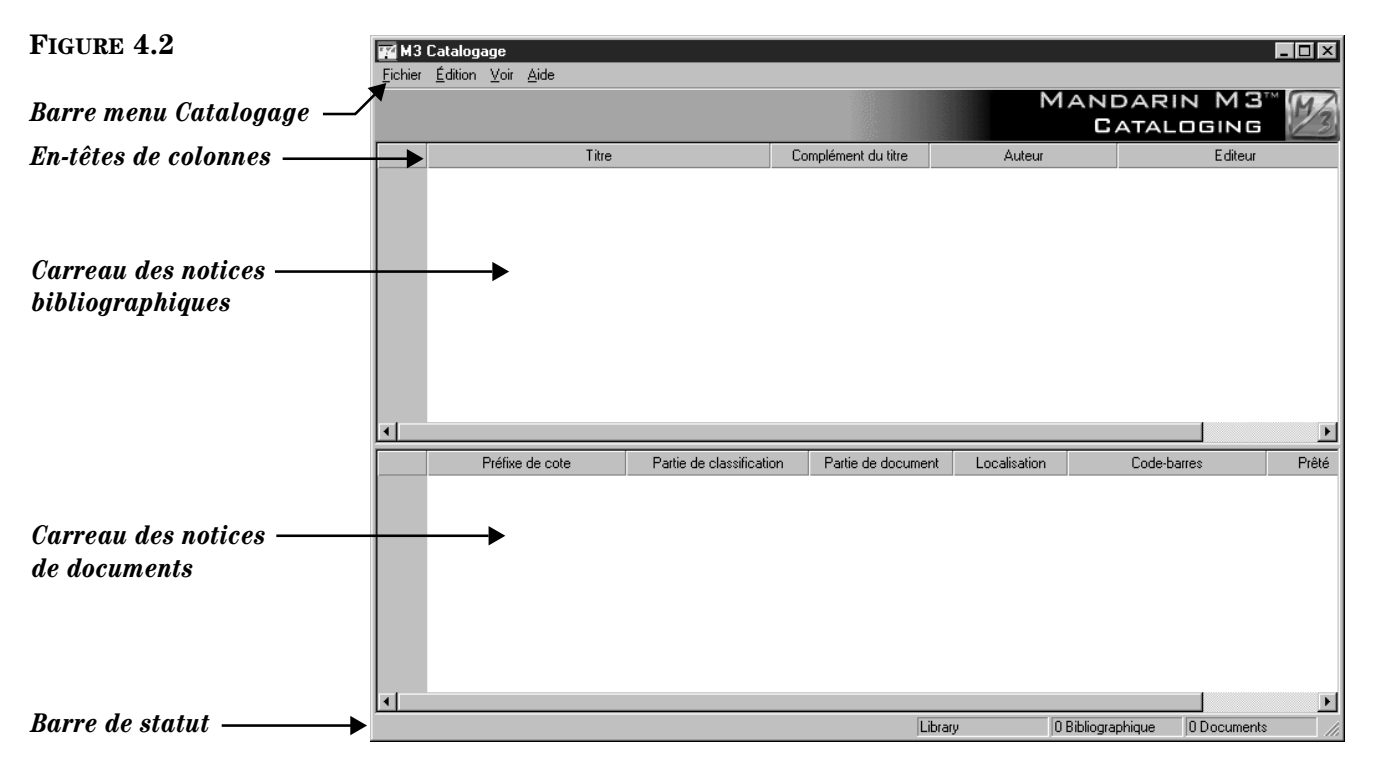

- *Barre Menu Catalogage* Contient les menus Fichier, Édition, Voir et Aide.
	- Du menu **Fichier** [\(Figure 4.3\)](#page-66-0), créez de nouvelles notices, importez et exportez des notices, changez la base de données et accédez aux commandes d'impression.

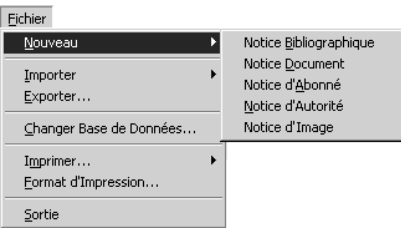

• Du menu **Édition** [\(Figure 4.4\)](#page-66-1), accédez aux commandes **Annuler Trouver/Remplacer**, **Rechercher**, **Dupliquer**, **Trouver**, **Sélectionner/Désélectionner Toutes les Notices**, **Effacer/Restaurer Notices Sélectionnées**, **Supprimer Notices Effacées**, **Mise à Jour Contrôle d'Autorité** et **Annuler Enregistrer**, et à diverses autres options (si elles sont disponibles dans votre système M3).

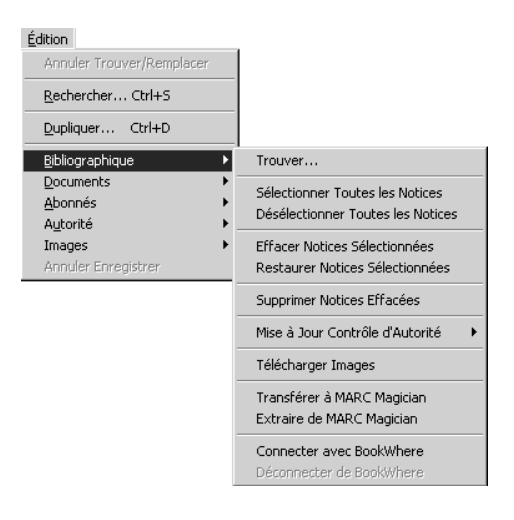

- Du menu **Voir**, activez et désactivez l'affichage de la barre de statut dans la fenêtre de Catalogage.
- Du menu **Aide**, accédez aux rubriques d'Aide du Catalogage et connectez-vous à la page Web Mandarin.
- *En-tête de colonne* Chaque carreau comprend un ensemble d'en-têtes de colonne. Ce sont des noms qui identifient les zones de notices MARC affichées sous chaque en-tête de colonne.
- *Carreau des notices bibliographiques* Après une recherche de notice bibliographique, ce carreau liste les notices bibliographiques abrégées qui répondent aux critères de la recherche. Votre bibliothèque peut configurer les zones MARC qui apparaîtront dans ce carreau.

*Conseil: Vous pouvez trier l'information par toute zone dans le carreau en cliquant sur l'en-tête de colonne. Un clic trie en ordre ascendant; un second clic trie en ordre descendant.*

## <span id="page-66-1"></span>**FIGURE 4.4**

<span id="page-66-0"></span>**FIGURE 4.3**

- *Carreau des notices de documents* Après une recherche de notice bibliographique, ce carreau liste les notices de documents abrégées qui répondent aux critères de la recherche. La liste de notices de documents correspond à la notice bibliographique sélectionnée dans le carreau du haut. Votre bibliothèque peut configurer les zones MARC qui apparaîtront dans ce carreau.
- *Barre de statut* La barre de statut affiche la base de données en utilisation et le nombre de notices bibliographiques et de documents trouvées qui rencontrent les critères de la recherche effectuée.

## <span id="page-67-0"></span>**Recherche d'une Notice Bibliographique**

## **La Case de Dialogue de Rechercher**

La version bibliographique de la case de dialogue de Rechercher par défaut est montrée à la [Figure 4.5.](#page-67-1)

<span id="page-67-1"></span>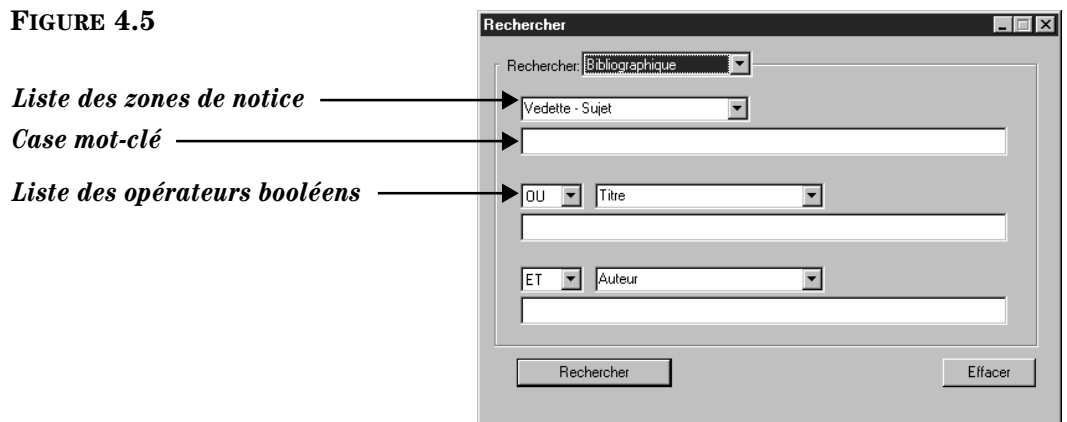

Toutes les cases de dialogue de recherche M3 utilisent la méthode mot-clé. L'utilisateur peut rechercher des mots-clés dans trois zones de notices bibliographiques.

NOTE: Les options dans la liste des zones de notice sont les attributs de recherche définis par le protocole Z39.50. Parmi ces options, on retrouve les zones de notices MARC et les index des zones multiples des notices MARC. Pour plus de simplicité, ce manuel les nomme tout simplement "zones MARC".

Votre système peut être configuré pour afficher, par défaut, des zones MARC et des opérateurs booléens différents.

#### *Conseils de Recherche:*

*•Vous pouvez utiliser l'astérisque de troncation (\*) au début et à la fin d'un mot-clé, le point d'interrogation sert comme joker (?) à l'intérieur d'un mot-clé et les guillemets autour d'une expression.*

**Pour Rechercher**

Pour rechercher une notice bibliographique:

recherche est affichée ([Figure 4.6](#page-68-0)).

2. Dans la liste **Rechercher**, sélectionnez **Bibliographique**.

cher apparaît ([Figure 4.5\)](#page-67-1).

1. Dans le menu **Édition**, cliquez sur **Rechercher**. La case de dialogue Recher-

3. Tapez votre demande de recherche dans les cases appropriées. Pour sélectionner une zone MARC ou un opérateur booléen différent, cliquez sur la flèche de la case adjacente et sélectionnez la zone ou l'opérateur souhaité.

4. Cliquez sur **Rechercher**. Une liste des notices rencontrant vos critères de

*•Vous pouvez utiliser les opérateurs booléens ET, OU et SAUF pour relier les mots-clés à l'intérieur d'une case de recherche. Assurez-vous de taper les opérateurs en lettres majuscules.*

<span id="page-68-0"></span>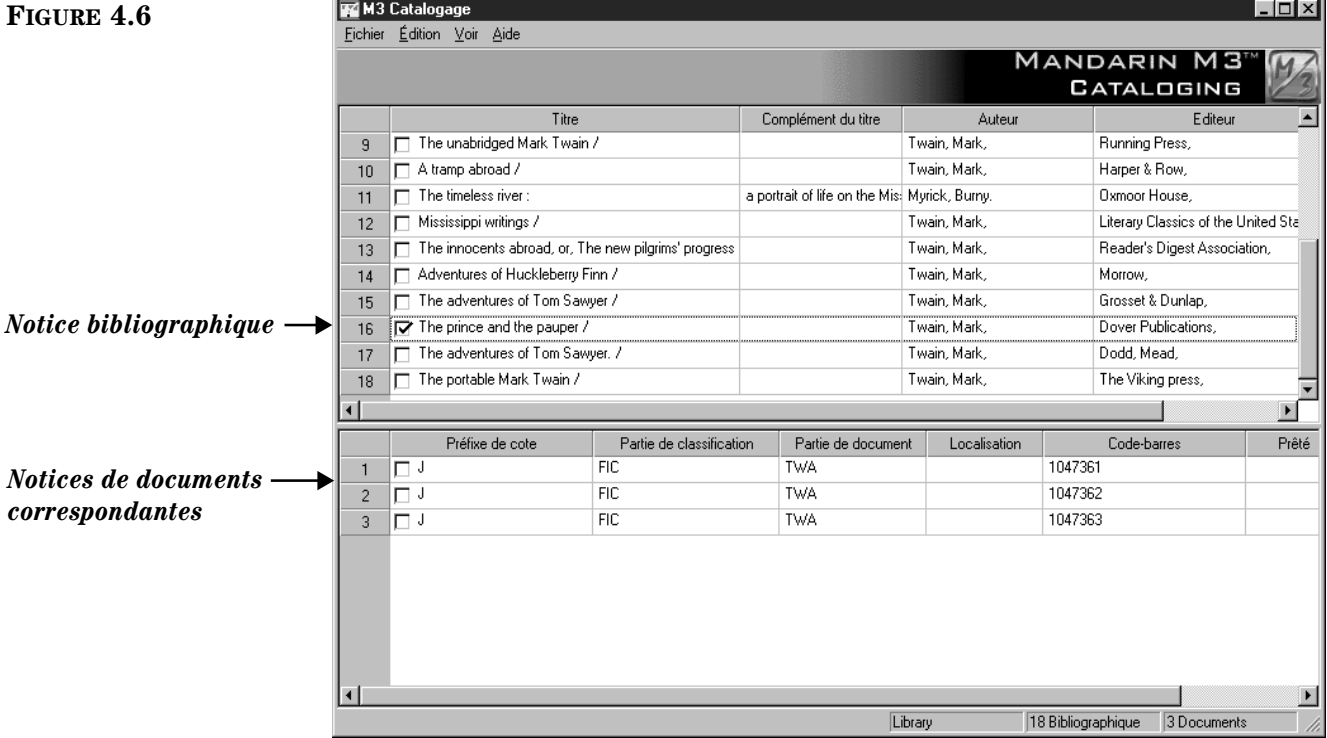

- 5. À ce point-ci vous pouvez:
	- Cliquer sur toute notice bibliographique du carreau supérieur pour afficher la notice de document correspondante dans le carreau inférieur.
	- Double-cliquer une notice abrégée bibliographique ou de document pour voir sa notice MARC complète. Une notice bibliographique MARC complète correspondant à cette recherche est montrée à la [Figure 4.12](#page-73-0). Une notice de document MARC complète est montrée à la [Figure 4.17.](#page-80-0)

## **4-6 Le Catalogage**

- Marquer une notice à supprimer ou l'imprimer en cochant sa case. Pour marquer un bloc de notices, sélectionnez la première notice et appuyez ensuite simultanément sur la touche MAJUSCULE (SHIFT) en sélectionnant la dernière notice; toutes les notices entre les deux sont alors également marquées.
- Imprimer les notices marquées ou toutes les notices de la liste. Pour cela, sélectionnez **Imprimer** dans le menu **Fichier** et cliquez ensuite sur **Notices** (pour imprimer seulement les marquées) ou **Liste** (pour les imprimer toutes).
- Cliquer sur **Dupliquer** dans le menu **Édition** pour créer une nouvelle notice semblable. (Pour les instructions, voyez ["Création d'une Notice](#page-69-0)  [Bibliographique" à la page 4-6.](#page-69-0))
- Déplacer (et non copier) une notice de document d'une notice bibliographique à une autre. Pour cela, cliquez sur, et faites glisser, la notice de document jusqu'à la notice bibliographique appropriée.
- Débuter une autre recherche à partir du menu **Édition**.

## <span id="page-69-0"></span>**Création d'une Notice Bibliographique**

Il y a trois façons de créer une nouvelle notice bibliographique. (1) Vous pouvez utiliser un modèle et l'éditer pour créer une nouvelle notice. (2) Vous pouvez dupliquer une notice existante et l'éditer ensuite pour créer la nouvelle notice. (3) Vous pouvez cliquer **Nouveau** dans l'ensemble **Après l'Enregistrement** lors de la création ou de l'édition d'une notice bibliographique différente. Les deux premières méthodes sont expliquées dans les sections suivantes, ["À Partir d'un Modèle"](#page-69-1) et ["En Dupliquant une Notice Bibliographique Existante"](#page-72-0). La troisième méthode est expliquée au point **Nouveau** de l'étape [5](#page-72-1) de la [page 4-9](#page-72-2).

## <span id="page-69-1"></span>**À Partir d'un Modèle**

1. Dans le menu **Fichier**, sélectionnez **Nouveau** et cliquez ensuite sur **Notice Bibliographique**. La case de dialogue Modèles apparaît ([Figure 4.7\)](#page-69-2).

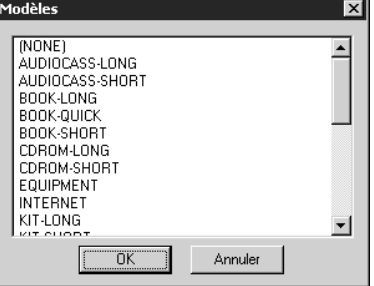

2. Cliquez sur le nom du modèle approprié pour le type de notice à créer et cliquez ensuite sur **OK**. Un modèle est alors affiché dans la fenêtre de Bibliographique - Catalogage ([Figure 4.8](#page-70-0)).

<span id="page-69-2"></span>F **FIGURE 4.7**

## <span id="page-70-0"></span>**FIGURE 4.8**

*Conseil: Pour de l'information sur l'option Outrepasser l'Autorité, voyez "Utilisation de l'option [Outrepassage d'Autorité" à](#page-74-0)  [la page 4-11](#page-74-0).*

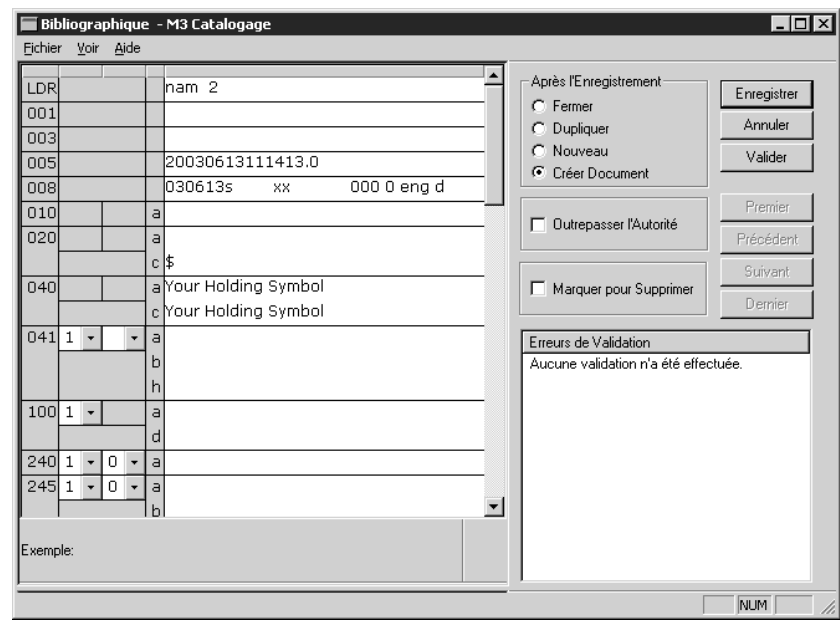

*Note: Si vous ne voulez pas supprimer les zones vides lors de l'enregistrement des notices, changez l'entrée* 

*Strip Empty Fields du fichier ActiveMarcEdit.ini (localisé dans votre répertoire M3) à OVERRIDE=on, et redémarrez ensuite le module de Catalogage. Ceux qui utilisent le Contrôle d'Autorité ne devraient pas modifier ce paramètre.*

## <span id="page-70-1"></span>**FIGURE 4.9**

*Conseil: Pour insérer une zone d'image dans cette notice bibliographique pour qu'elle s'affiche dans la fenêtre de circulation lorsque la notice est sélectionnée, voyez ["Ajout d'une Zone](#page-188-0)  d'Image à une Notice de [Document ou d'Abonné" à la](#page-188-0)  [page 5-39](#page-188-0).* 

- 3. Entrez les données de zones et sous-zones du modèle pour accommoder le nouveau titre. Pour vous déplacer dans la notice, utilisez les flèches du clavier. Remarquez que l'information de la barre de statut change pour identifier les zones et sous-zones sélectionnées.
	- Pour accéder à un menu de commandes d'édition ([Figure 4.9\)](#page-70-1), cliquez-à-droite dans la zone ou sous-zone à éditer. Ce menu vous permet d'insérer, effacer, couper, copier, coller et déplacer des zones. Vous pouvez cliquer sur **Trouver** pour localiser du texte dans cette zone ou cliquer **Alterner Nom/Numéro** pour changer les étiquettes de zones MARC de nom à numéro.

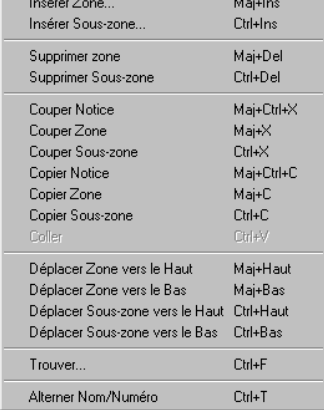

## **4-8 Le Catalogage**

• Pour accéder à une liste de choix standards dans une zone fixe spécifique (incluant position et caractères légaux), double-cliquez dans la zone. La case de dialogue pour la zone fixe 008 est montrée à la [Figure 4.10.](#page-71-0) Vous pouvez définir votre zone fixe en y tapant du texte ou, là où c'est possible, en cliquant sur la flèche et en sélectionnant une option de la liste. Lorsque vous avez terminé, cliquez sur **OK**.

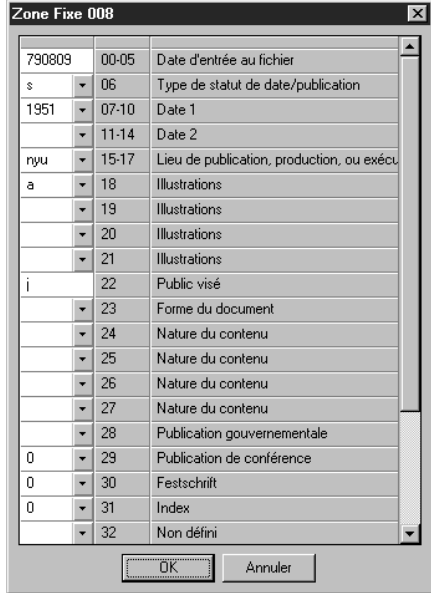

• Si vous utilisez une version de M3 qui supporte le Contrôle d'Autorité et que la zone à éditer a été définie sous Contrôle d'Autorité, la zone ne sera pas modifiable. Pour sélectionner une notice d'autorité, cliquez la sous-zone [**a**] dans la partie blanche de la sous-zone (montré à la [Figure 4.12](#page-73-0)). Ceci affiche la case de dialogue Notice d'Autorité ([Figure 4.11\)](#page-71-1).

<span id="page-71-1"></span>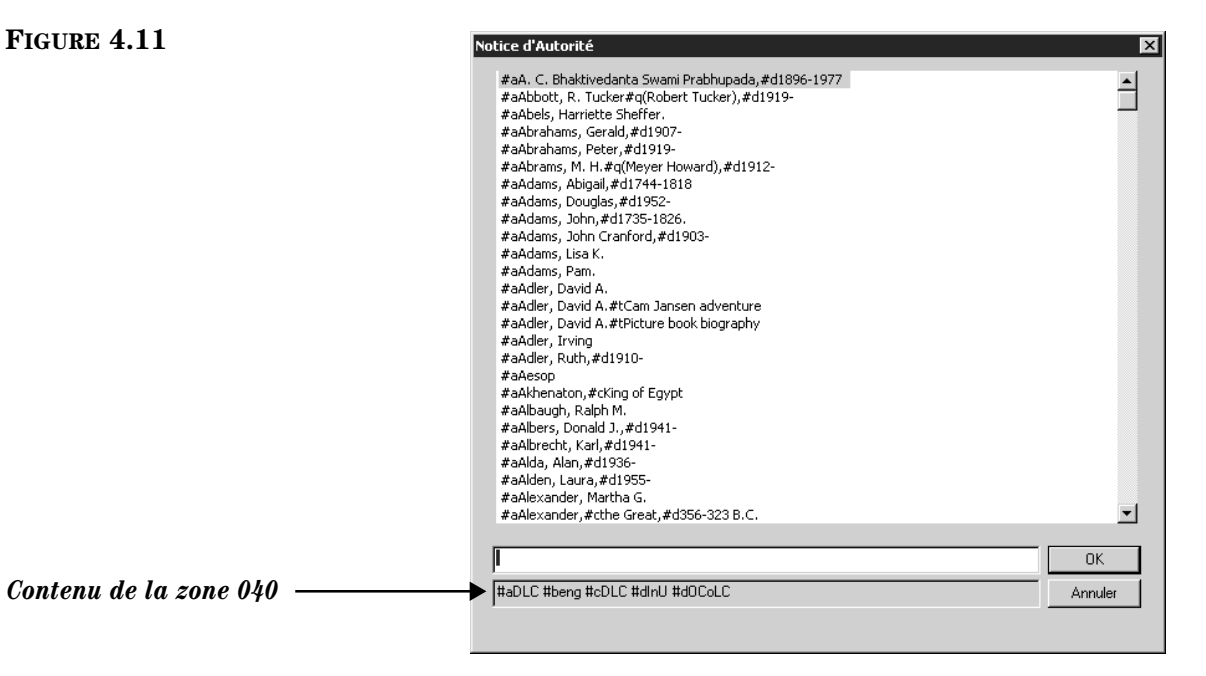

## <span id="page-71-0"></span>**FIGURE 4.10**
Sélectionnez la notice d'autorité que vous voulez utiliser et cliquez ensuite sur **OK**. Cela vous ramène à la fenêtre de Bibliographique - Catalogage ([Figure 4.8](#page-70-0)) et entre la nouvelle notice dans la zone sélectionnée.

- Pour enregistrer une version de cette notice sous forme de modèle pour usage futur, cliquez sur **Enregistrer Comme Modèle** dans le menu **Fichier**.
- 4. Cliquez sur **Valider** pour vérifier qu'il n'y a pas d'erreur dans la notice. Si des erreurs apparaissent dans le carreau **Erreurs de Validation**, corrigez-les ou ignorez-les. Pour voir l'information expliquant chaque erreur, cliquez sur le signe plus (+) à gauche de l'erreur.
- <span id="page-72-0"></span>5. Lorsque vous avez terminé la modification et la validation des erreurs (mais avant d'enregistrer), cliquez une des options de l'ensemble **Après l'Enregistrement** pour indiquer ce qui doit se passer une fois la notice enregistrée. Les options sont:
	- **Fermer** fait quitter la notice et vous retourne à la fenêtre de Catalogage.
	- **Dupliquer** crée une nouvelle notice identique à celle enregistrée que vous pouvez éditer pour créer une nouvelle notice.
	- **Nouveau** quitte la notice enregistrée et affiche une nouvelle fenêtre modèle à éditer. (Si plus d'un modèle bibliographique est disponible, la case de dialogue des Modèles apparaît. Cliquez sur le modèle approprié et cliquez ensuite sur **OK**.)
	- **Créer Document** quitte la notice enregistrée et ouvre un modèle correspondant de notice de document où vous pouvez ajouter l'information locale telle que cote, numéro de code-barres et localisation. S'il existe plusieurs modèles, la case de dialogue des Modèles qui apparaîtra en premier en permettra la sélection.
- <span id="page-72-1"></span>6. Pour marquer cette notice pour suppression, sélectionnez la case **Marquer pour Supprimer**. Pour les instructions sur la suppression des notices marquées, voyez ["Étape 2: Suppression des Notices Marquées" à la](#page-114-0)  [page 4-51.](#page-114-0)
- 7. Lorsque vous avez terminé, cliquez sur **Enregistrer**. La notice est enregistrée et une nouvelle notice ou la fenêtre de Catalogage est affichée selon l'option **Après l'Enregistrement** choisie.

#### **En Dupliquant une Notice Bibliographique Existante**

- <span id="page-72-2"></span>1. Dans le menu **Édition**, cliquez sur **Rechercher**. La case de dialogue Rechercher apparaît ([Figure 4.5\)](#page-67-0).
- 2. Dans la liste **Rechercher**, sélectionnez **Bibliographique**.
- 3. Tapez votre demande de recherche dans les cases appropriées. Pour sélectionner une zone MARC ou un opérateur booléen différent, cliquez sur la flèche dans la liste adjacente et sélectionnez la zone ou l'opérateur souhaité. (Pour des conseils de recherche, voyez la [page 4-5.](#page-68-0))
- 4. Cliquez sur **Rechercher**. Une liste de notices bibliographiques et de documents qui correspondent à vos critères de recherche apparaît.
- 5. Cliquez sur la notice bibliographique à copier. Dans le menu **Édition**, cliquez sur **Dupliquer**. La fenêtre de Bibliographique - Catalogage apparaît,

#### **4-10 Le Catalogage**

affichant la notice MARC complète correspondante [\(Figure 4.8\)](#page-70-0). Celle-ci est une copie de la notice MARC bibliographique.

- 6. Modifiez cette notice au besoin. Pour les instructions, voyez les étapes [3](#page-70-1) à [5](#page-72-0) débutant à la [page 4-7.](#page-70-1)
- 7. Lorsque vous avez terminé, cliquez sur **Enregistrer**. La notice est enregistrée et une nouvelle notice ou la fenêtre de Catalogage est affichée selon l'option **Après l'Enregistrement** choisie.

## <span id="page-73-4"></span>**Éditer une Notice Bibliographique**

Pour éditer une notice bibliographique:

- <span id="page-73-2"></span><span id="page-73-1"></span>1. Si la notice à éditer n'est pas affichée:
	- A. Dans le menu **Édition**, cliquez sur **Rechercher**. La case de dialogue Rechercher apparaît ([Figure 4.5\)](#page-67-0).
	- B. Dans la liste **Rechercher**, cliquez sur **Bibliographique**.
	- C. Tapez votre demande de recherche dans les cases appropriées. Pour sélectionner une zone MARC ou un opérateur booléen différent, cliquez sur la flèche dans la liste adjacente et sélectionnez la zone ou l'opérateur souhaité. (Pour des conseils de recherche, voyez la [page 4-5](#page-68-0).)
	- D. Cliquez sur **Rechercher**. Une liste de notices bibliographiques et de notices de documents qui correspondent à vos critères de recherche apparaît.
	- E. Double-cliquez sur la notice bibliographique à éditer. La notice sélectionnée apparaît en format MARC complet ([Figure 4.12\)](#page-73-0).

<span id="page-73-3"></span><span id="page-73-0"></span>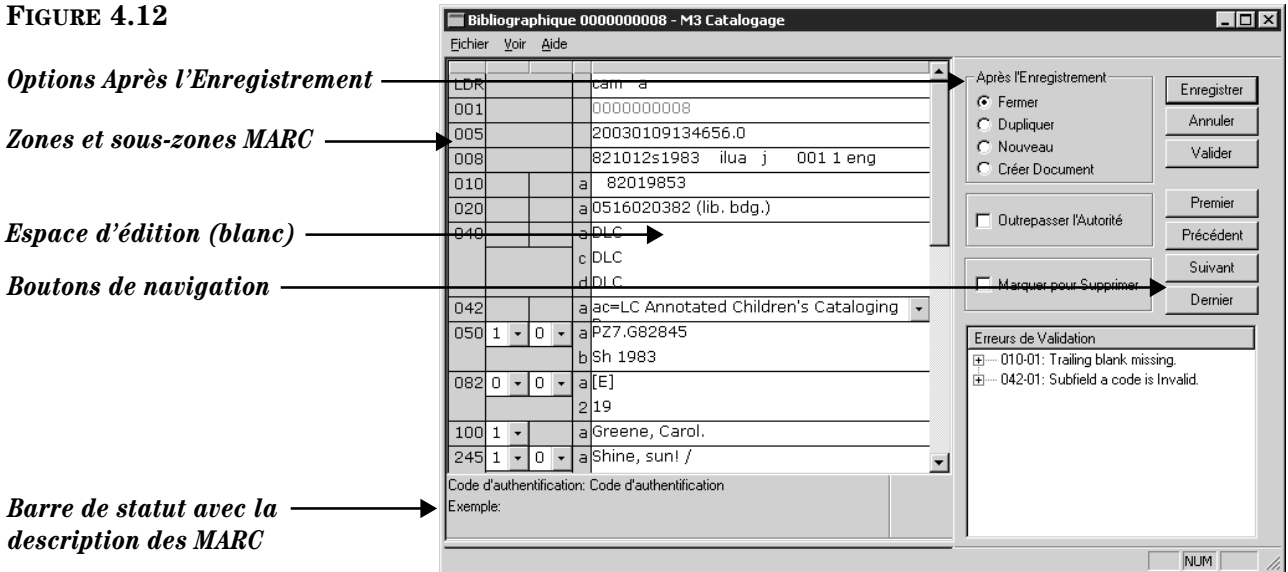

*Conseil: Pour vous déplacer dans les notices de la liste de résultats, cliquez sur les boutons de navigation Premier, Précédent, Suivant et Dernier.*

*Note: Pour avoir accès à l'option Outrepassage d'Autoritè, la case Outrepassage d'Autoritè doit être sélectionnée dans l'Éditeur de Groupe. Voyez la [Figure 3.9](#page-38-0) à la [page 3-11.](#page-38-0)*

- 2. Éditez cette notice selon le besoin. Pour les instructions, voyez les étapes [3](#page-70-1) à [6](#page-72-1) débutant à la [page 4-7.](#page-70-1)
- 3. Lorsque vous avez terminé, cliquez sur **Enregistrer**. La notice est enregistrée et une nouvelle notice ou la fenêtre de Catalogage est affichée selon l'option **Après l'Enregistrement** choisie.

# **Utilisation de l'option Outrepassage d'Autorité**

Si vous utilisez une version M3 qui supporte le Contrôle d'Autorité, l'option Outrepassage d'Autorité vous permet d'éditer les zones d'une notice bibliographique qui sont définies sous Contrôle d'Autorité. On peut l'utiliser lorsqu'on crée ou on édite une notice bibliographique.

Pour utiliser l'option Outrepassage d'Autorité:

- 1. Affichez la notice bibliographique à éditer dans la fenêtre de Bibliographique - Catalogage ([Figure 4.12\)](#page-73-0). (Pour les instructions de localisation et d'affichage d'une notice, suivez les étapes [1](#page-73-1)[A](#page-73-2) à [1](#page-73-1)[E](#page-73-3) de la section ["Éditer](#page-73-4)  [une Notice Bibliographique" à la page 4-10.](#page-73-4))
- 2. Sélectionnez la case **Outrepasser d'Autorité**. Cela rend éditables toutes les zones définies sous Contrôle d'Autorité.
- 3. Cliquez dans la zone à éditer et tapez vos entrées au besoin.
- 4. Lorsque vous avez terminé, cliquez sur **Enregistrer** dans la fenêtre de Bibliographique - Catalogage.
- 5. Vérifiez l'intégrité de vos notices bibliographiques. Pour cela, voyez la section suivante, ["Vérification de Notices Bibliographiques avec Contrôle](#page-74-0)  [d'Autorité".](#page-74-0)

## <span id="page-74-0"></span>**Vérification de Notices Bibliographiques avec Contrôle d'Autorité**

Si vous utilisez une version M3 qui supporte le Contrôle d'Autorité, vous voudrez vérifier l'intégrité des notices bibliographiques suite à leur importation initiale et aux importations subséquentes. Lorsque vous faites une mise à jour, M3 compare les zones d'autorité de toutes les notices bibliographiques au registre d'autorité local afin d'assurer que toutes les notices utilisent des zones d'autorité valables.

#### **Vérification des Notices**

Pour vérifier toutes les notices ou les notices ajoutées récemment:

Dans le menu **Édition**, sélectionnez **Bibliographique**, sélectionnez **Mise à Jour Contrôle d'Autorité** et cliquez ensuite sur un des suivants:

- **Vérifier Tout** Vérifie toutes les notices.
- **Vérifier Nouveau** Vérifie toutes les notices ajoutées depuis la dernière mise à jour.

Pour vérifier des notices sélectionnées:

- 1. Dans la liste de notices MARC abrégées, sélectionnez la case de toutes les notices bibliographiques à vérifier.
- 2. Cliquez-à-droite dans le carreau des notices bibliographiques. Dans le menu de commandes, cliquez sur **Vérifier Notices Sélectionnées**. Seules ces notices seront vérifiées.

## **Délier Notices Bibliographiques et Notices d'Autorité**

Si vous utilisez une version M3 qui supporte le Contrôle d'Autorité, vous pouvez enlever le lien entre toutes les notices bibliographiques et les notices d'autorité. Pour cela:

Dans le menu **Édition**, sélectionnez **Bibliographique**, sélectionnez **Mise à Jour Contrôle d'Autorité** et cliquez ensuite sur **Délier Bibliographique**.

NOTE: Pour utiliser le Contrôle d'Autorité après cette opération, vous devez cliquer **Vérifier Tout** pour vérifier vos notices à nouveau. Pour les instructions, voyez la section précédente, ["Vérification de Notices Bibliographiques avec Contrôle](#page-74-0)  [d'Autorité".](#page-74-0)

# **TRAVAILLER AVEC LES NOTICES DE DOCUMENTS**

## **Caractéristiques de la Fenêtre de Catalogage**

Tout comme la version bibliographique de la fenêtre de Catalogage, la version document est divisée en deux pour afficher les notices bibliographiques et de documents abrégées. Cependant, l'affichage des carreaux est inversé. La notice de document apparaît dans le carreau supérieur et la notice bibliographique correspondante dans celui du bas. La version document est montrée à la [Figure 4.13.](#page-75-0) Les autres caractéristiques de la fenêtre sont semblables à la version bibliographique; voyez ["Caractéristiques de la Fenêtre de Catalogage" à la page 4-2](#page-65-0) pour les descriptions.

<span id="page-75-0"></span>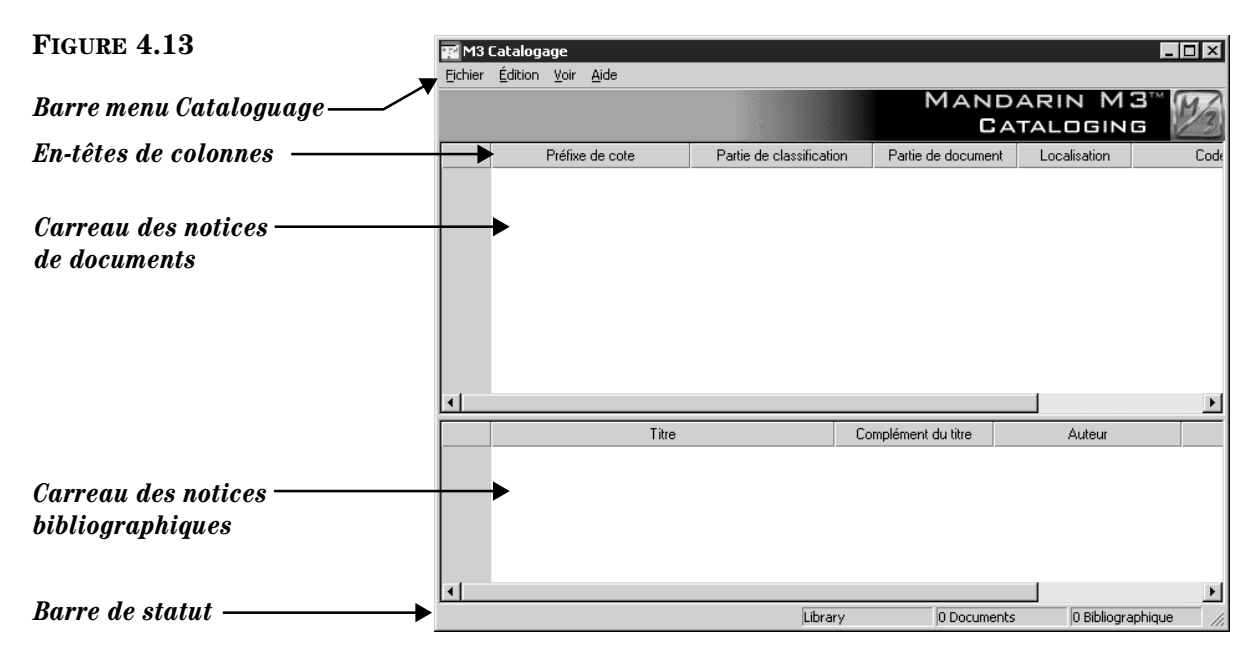

## **Recherche d'une Notice de Document**

#### **La Case de Dialogue de Rechercher**

La version document de la case de dialogue de Rechercher par défaut est montrée à la [Figure 4.14](#page-76-0).

<span id="page-76-0"></span>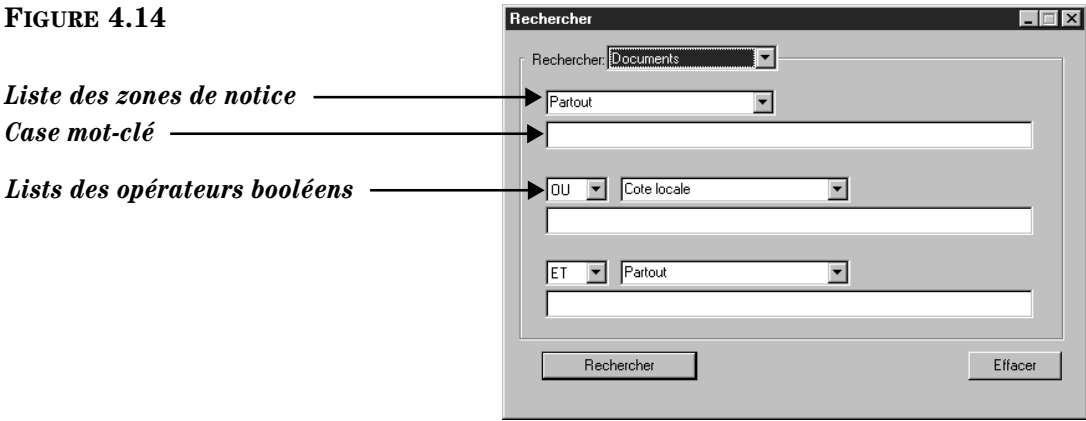

Toutes les cases de dialogue de la Recherche M3 utilisent la méthode mot-clé. Vous pouvez rechercher des mots-clés dans trois zones de notices de documents.

NOTE: Les options dans la liste des zones de notice sont les attributs de recherche définis par le protocole Z39.50. Parmi ces options, on retrouve les zones de notices MARC et les index de zones multiples de notices MARC. Pour plus de simplicité, ce manuel les nomme simplement "zones MARC".

Votre système peut être configuré pour afficher, par défaut, des zones MARC et des opérateurs booléens différents.

#### **Pour Rechercher**

- 1. Dans le menu **Édition**, cliquez sur **Rechercher**. La case de dialogue Rechercher apparaît ([Figure 4.14\)](#page-76-0).
- 2. Dans la liste **Rechercher**, sélectionnez **Documents**.
- 3. Tapez votre demande de recherche dans les cases appropriées. Pour sélectionner une zone MARC ou un opérateur booléen différent, cliquez sur la flèche dans la liste adjacente et sélectionnez la zone ou l'opérateur souhaité. (Pour des conseils de recherche, voyez la [page 4-5.](#page-68-0))
- 4. Cliquez sur **Rechercher**. Une liste de notices conformes aux critères de recherche apparaît ([Figure 4.14\)](#page-76-0).

#### **4-14 Le Catalogage**

<span id="page-77-1"></span>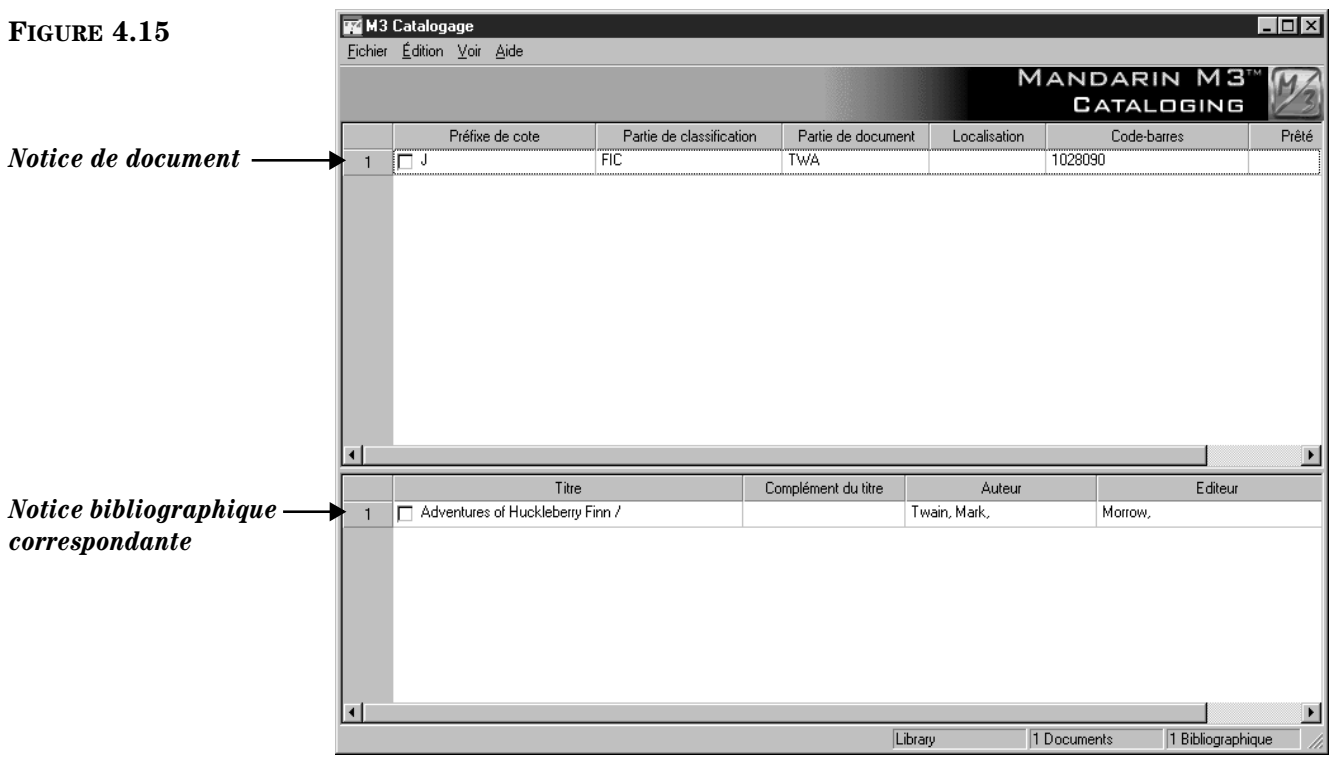

- 5. À ce point-ci vous pouvez:
	- Double-cliquer une notice abrégée (bibliographique ou de document) pour voir sa notice MARC complète. La notice de document MARC complète correspondant à cette recherche est montrée à la [Figure 4.17.](#page-80-0)
	- Marquer une notice à imprimer où à supprimer en cochant sa case. Pour marquer un bloc de notices, sélectionnez la première notice et appuyez ensuite simultanément sur la touche MAJUSCULE (SHIFT) en sélectionnant la dernière notice; toutes les notices entre les deux sont alors également marquées.
	- Imprimer les notices marquées ou toutes les notices de la liste. Pour cela, sélectionnez **Imprimer** dans le menu **Fichier** et sélectionnez **Notices**  (pour imprimer seulement les marquées) ou **Liste** (pour tout imprimer).
	- Créer une nouvelle notice semblable en cliquant sur **Dupliquer** dans le menu **Édition**. (Pour les instructions, voyez la section suivante ["Créa](#page-77-0)[tion d'une Notice de Document".\)](#page-77-0)
	- Initier une autre recherche à partir du menu **Édition**.

## <span id="page-77-0"></span>**Création d'une Notice de Document**

Pour créer une notice de document:

- 1. Trouvez la notice bibliographique correspondant à la notice de document à créer.
	- A. Dans le menu **Édition**, cliquer sur **Rechercher**. Une case de dialogue Rechercher apparaît ([Figure 4.14\)](#page-76-0).
- B. Dans la liste **Rechercher**, cliquez sur **Bibliographique**.
- C. Tapez votre demande de recherche dans les cases appropriées. Pour sélectionner une zone MARC ou un opérateur booléen différent, cliquez sur la flèche dans la liste adjacente et sélectionnez la zone ou l'opérateur privilégié. (Pour des conseils de recherche, voyez la [page 4-5.](#page-68-0))
- D. Cliquez sur **Rechercher**. Une liste de notices bibliographiques et de documents qui correspondent à vos critères de recherche apparaît ([Figure 4.15\)](#page-77-1).
- 2. Cliquez sur la notice bibliographique qui correspond à la notice de document à créer.
	- Si une notice semblable à celle que vous voulez créer apparaît dans le carreau inférieur, utilisez celle-ci comme modèle. Cliquez sur la notice de document abrégée et cliquez ensuite sur **Dupliquer** dans le menu **Édition**.

**OU**

• S'il n'existe pas de notice semblable, cliquez sur **Nouveau** dans le menu **Fichier** et cliquez ensuite sur **Notice Document**. (Si plus d'un modèle est disponible, la case de dialogue Modèles apparaît ([Figure 4.7\)](#page-69-0). Cliquez sur le modèle approprié et cliquez ensuite sur **OK**.) La fenêtre Document - Catalogage apparaît alors affichant la notice modèle ([Figure 4.16\)](#page-78-0). Le modèle affiche déjà quelques entrées de la notice bibliographique sélectionnée, incluant le préfixe (852#k).

<span id="page-78-0"></span>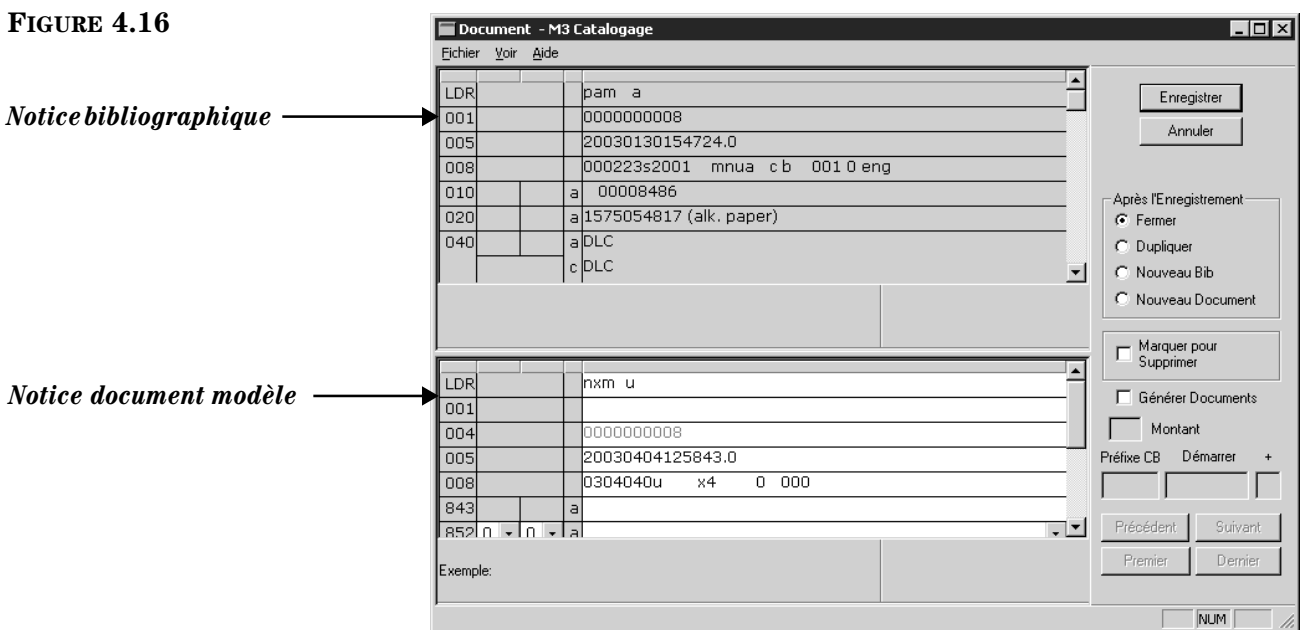

3. Entrez les données de zones et sous-zones pour la nouvelle notice (pour les instructions voyez l'étape [3](#page-70-1) à la [page 4-7\)](#page-70-1). NOTE: Puisque les zones de Contrôle d'Autorité ne sont pas disponibles dans les notices de documents, sautez l'option Contrôle d'Autorité de la [page 4-8.](#page-71-0)

*Conseil: Si vous désirez que la notice indique le statut non-disponible dans l'OPAC (par exemple, jusqu'à ce que le document soit reçu), insérez la zone 994#1 (Statut). Dans la liste de zone 994#a (montré à la [Figure 4.15](#page-77-1)) sélectionnez i=en traitement.*

*Note: Vous ne pouvez pas générer des notices de documents à partir d'une notice marquée à supprimer.*

*Note: Les valeurs des préfixes et des suffixes sont assignées dans la zone 852#p.*

*Note: Ne sélectionnez pas la Marquer pour Supprimer si vous avez sélectionné l'option Générer Documents à l'étape [4.](#page-79-0)*

- <span id="page-79-0"></span>4. Une fois les modifications terminées, mais avant d'enregistrer cliquez sur une des options de l'ensemble **Après l'Enregistrement**. Cette sélection indique ce qui doit se passer une fois la notice enregistrée. Les options sont:
	- **Fermer** quitte la notice enregistrée et vous retourne à la fenêtre de Catalogage.
	- **Dupliquer** crée une nouvelle notice identique à celle enregistrée que vous pouvez éditer pour créer une nouvelle notice.
	- **Nouveau Bib** quitte la notice enregistrée et affiche la case de dialogue Modèles permettant la sélection d'un nouveau modèle bibliographique à éditer.
	- **Nouveau Document** quitte la notice enregistrée et affiche un nouveau modèle de notice de document à éditer. Si plus d'un modèle existe, la case de dialogue Modèles apparaît permettant la sélection d'une nouveau modèle.

#### **OU**

- Sélectionnez la case **Générer Documents** pour créer plusieurs notices de documents, en utilisant comme modèle la notice affichée dans le carreau du bas.
	- A. Entrez le nombre de notices de documents à ajouter dans la case **Montant**. NOTE: Ce nombre s'ajoute aux notices déjà existantes pour cette notice bibliographique.
	- B. Si le code-barres de la notice a un préfixe, il apparaît dans la case **Préfixe CB**. Modifiez si désiré. Si le code-barres n'a pas de préfixe et que vous voulez en ajouter un, tapez une valeur dans la case **Préfixe CB**.
	- C. Le suffixe du code-barre apparaît dans la case **Début**. Modifiez-le si désiré. Le suffixe doit être une valeur numérique et sera la valeur de départ pour le nouveau code-barres de la notice de document.
	- D. Dans la case **+**, tapez le nombre dont le suffixe doit augmenter à chaque incrément. Par exemple, si les valeurs sont **1000** dans la case **Début** et **2** dans la case **+**, la première notice de document se verra assigner un code-barres **[Préfixe]1000** alors que la notice suivante se verra assigner un code-barres **[Préfixe]1002**.
- 5. Pour marquer cette notice pour suppression, sélectionnez la case **Marquer pour Supprimer**. Pour les instructions sur la suppression des notices marquées, voyez ["Étape 2: Suppression des Notices Marquées" à la](#page-114-0)  [page 4-51.](#page-114-0)
- 6. Lorsque vous avez terminé, cliquez sur **Enregistrer**. La notice est enregistrée et une nouvelle notice ou la fenêtre de Catalogage est affichée selon l'option choisie à l'étape [4](#page-79-0).

NOTE: Si vous avez sélectionné **Générer Documents** à l'étape [4](#page-79-0) et qu'un code-barres créé de cette façon existe déjà, un message d'erreur s'affiche et aucune notice de document n'est créée. Cliquez sur **OK** et modifiez la valeur de la case **Début** et/ou la case **+** et cliquez ensuite à nouveau sur **Enregistrer**.

## **Éditer une Notice de Document**

Pour éditer une notice de document:

- 1. Si la notice à éditer n'est pas affichée:
	- A. Dans le menu **Édition**, cliquez sur **Rechercher**. La case de dialogue Rechercher apparaît ([Figure 4.14\)](#page-76-0).
	- B. Dans la liste **Rechercher**, sélectionnez **Document**.
	- C. Tapez votre demande de recherche dans les cases appropriées. Pour sélectionner une zone MARC ou un opérateur booléen différent, cliquez sur la flèche dans la liste adjacente et sélectionnez la zone ou l'opérateur souhaité. (Pour des conseils de recherche, voyez la [page 4-5.](#page-68-0))
	- D. Cliquez sur **Rechercher**. Une liste de notices bibliographiques et de documents répondant aux critères de votre recherche apparaît.
	- E. Double-cliquez sur la notice de document à éditer. La notice sélectionnée est alors affichée en format MARC complet ([Figure 4.17\)](#page-80-0).

<span id="page-80-0"></span>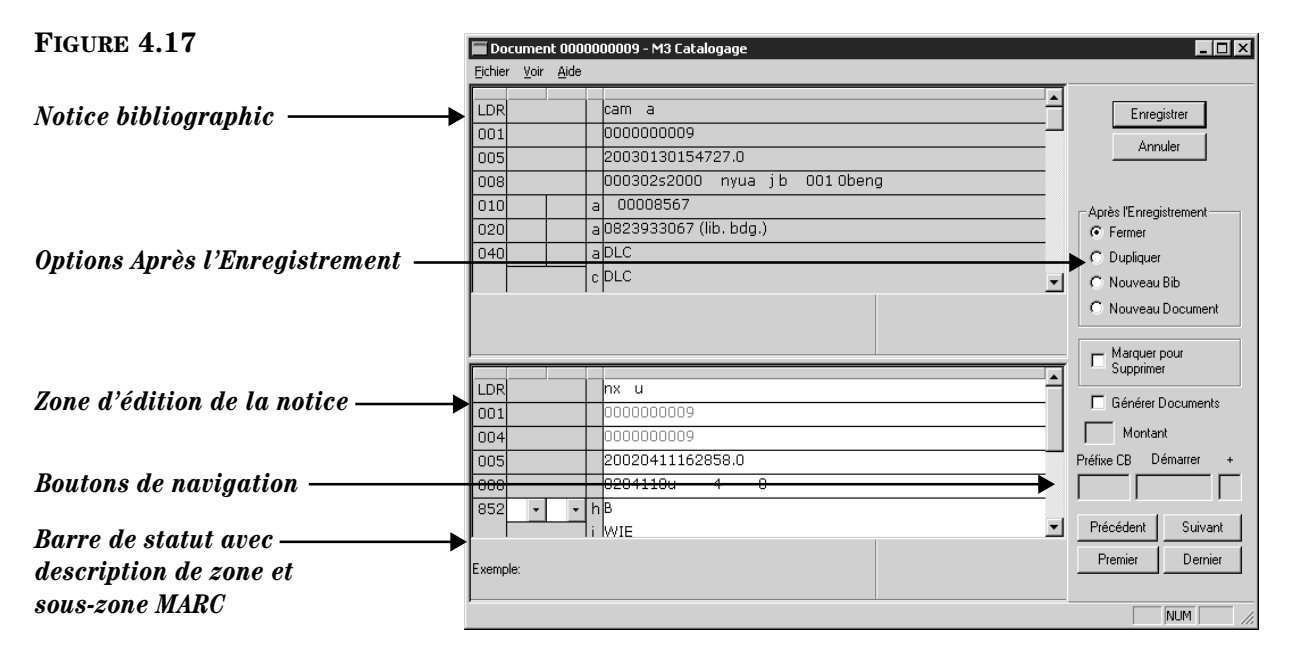

*Conseil: Pour vous déplacer dans les notices de la liste de résultats, cliquez sur les boutons de navigation Premier, Précédent, Suivant et Dernier.*

- 2. Éditez cette notice au besoin. Pour les instructions voyez l'étape [3](#page-70-1)  débutant à la [page 4-7](#page-70-1). NOTE: Puisque les zones de contrôle d'autorité ne sont pas disponibles dans les notices de documents, sautez l'option Contrôle d'Autorité de la [page 4-8](#page-71-0).
- 3. Lorsque vous avez terminé la modification de la notice (mais avant d'enregistrer), cliquez une des options **Après l'Enregistrement** ou sélectionnez la case **Générer Documents**. Pour les instructions, voyez l'étape [4](#page-79-0) à la [page 4-16.](#page-79-0)
- 4. Pour marquer cette notice pour suppression, sélectionnez la case **Marquer pour Supprimer**. Pour des instructions sur la suppression des notices marquées, voyez ["Étape 2: Suppression des Notices Marquées" à la](#page-114-0)  [page 4-51.](#page-114-0)

### **4-18 Le Catalogage**

5. Lorsque vous avez terminé, cliquez sur **Enregistrer**. La notice est enregistrée et une nouvelle notice ou la fenêtre de Catalogage est affichée selon l'option **Après l'Enregistrement** choisie.

# **TRAVAILLER AVEC LES NOTICES D'ABONNÉS**

## **Caractéristiques de la Fenêtre de Catalogage**

La fenêtre de Catalogage version abonné est semblable à celle de la version bibliographique [\(Figure 4.2\)](#page-65-1), sauf qu'elle ne contient que des notices d'abonnés. Le version abonné est montrée à la [Figure 4.18.](#page-81-0) Les autres caractéristiques de la fenêtre sont semblables à la version bibliographique; voyez ["Caractéristiques de la Fenêtre](#page-65-0)  [de Catalogage" à la page 4-2](#page-65-0) pour les descriptions.

<span id="page-81-0"></span>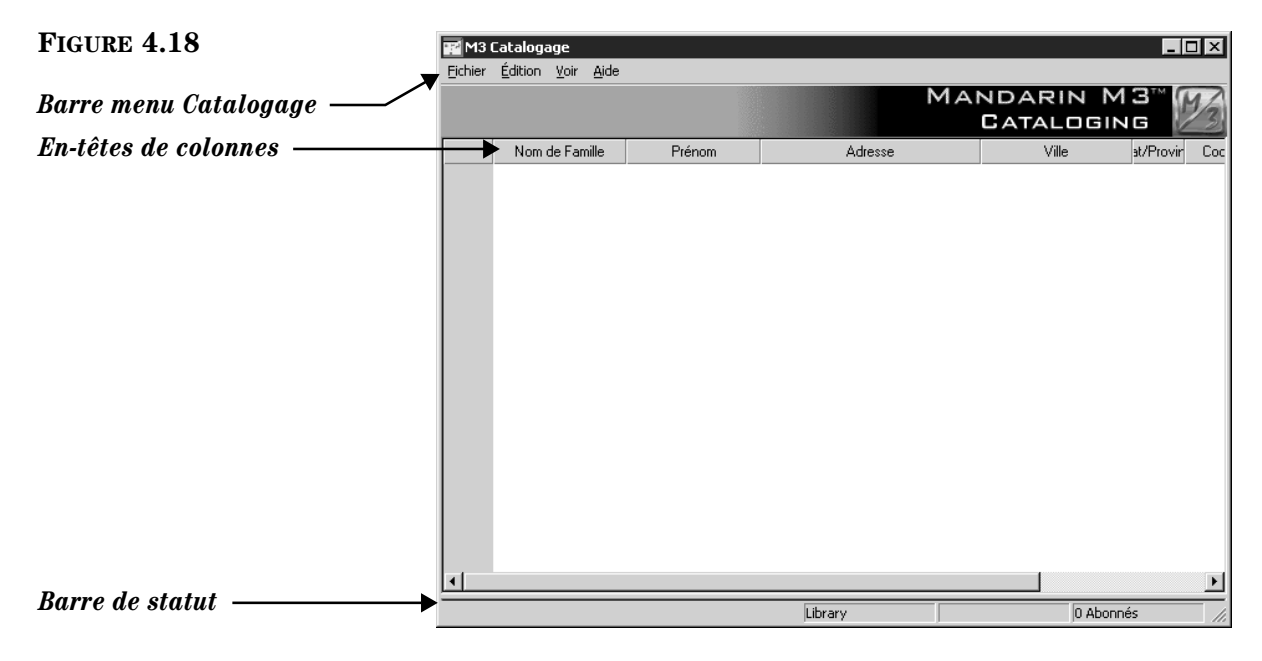

## **Recherche d'une Notice d'Abonné**

#### **La Case de Dialogue de Rechercher**

La version abonné de la case de dialogue de Rechercher par défaut est montrée à la [Figure 4.19](#page-81-1).

<span id="page-81-1"></span>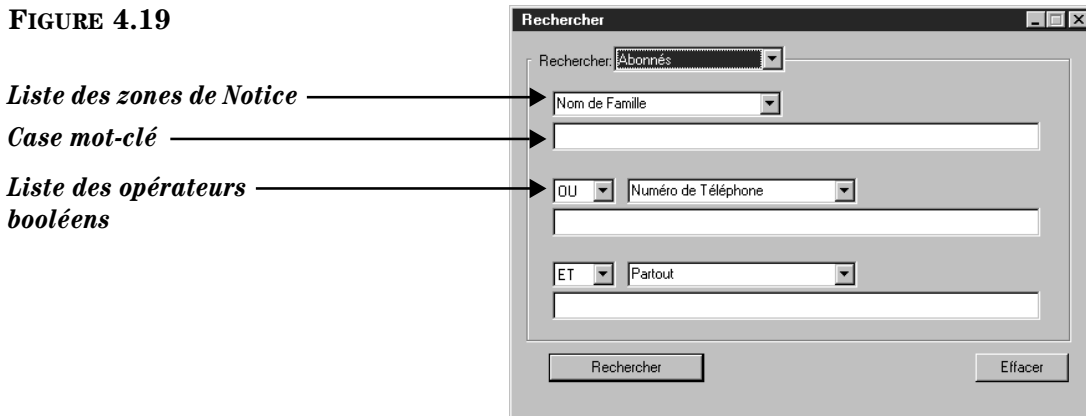

Toutes les fenêtres de la Recherche M3 utilisent la méthode mot-clé. Vous pouvez rechercher des mots-clés dans trois zones de notices d'abonnés.

Votre système peut être configuré pour afficher, par défaut, des zones MARC et des opérateurs booléens différents.

#### **Pour Rechercher**

Pour rechercher une notice d'abonné:

- 1. Dans le menu **Édition**, cliquez sur **Rechercher**. La case de dialogue Rechercher apparaît ([Figure 4.19\)](#page-81-1).
- 2. Dans la liste **Rechercher**, sélectionnez **Abonnés**.
- 3. Tapez votre demande de recherche dans les cases appropriées. Pour sélectionner une zone MARC ou un opérateur booléen différent, cliquez sur la flèche dans la liste adjacente et sélectionnez la zone ou l'opérateur souhaité. (Pour des conseils de recherche, voyez la [page 4-5.](#page-68-0))
- 4. Cliquez sur **Rechercher**. Une liste de notices répondant aux critères de votre recherche apparaît ([Figure 4.20\)](#page-82-0).

<span id="page-82-0"></span>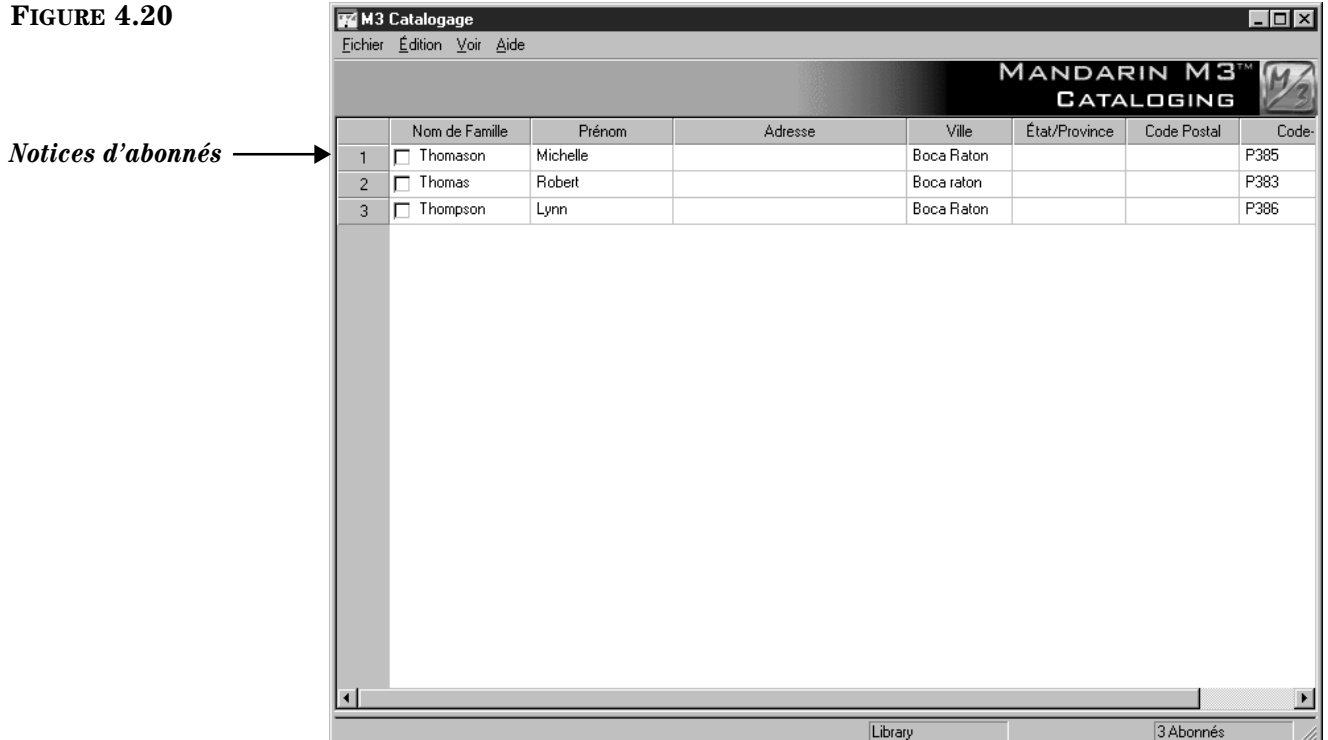

- 5. À ce point-ci vous pouvez:
	- Double-cliquer une notice d'abonné abrégée pour voir sa notice MARC complète. Une notice MARC complète correspondant à cette recherche est montrée à la [Figure 4.23](#page-86-0).
	- Marquer une notice à imprimer où à supprimer en cochant sa case. Pour marquer un bloc de notices, sélectionnez la première notice et appuyez ensuite simultanément sur la touche MAJUSCULE (SHIFT) en sélectionnant la dernière notice; toutes les notices entre les deux sont alors également marquées.
- Imprimer les notices marquées ou toutes les notices de la liste. Pour cela, sélectionnez **Imprimer** dans le menu **Fichier** et sélectionnez **Notices** (pour imprimer seulement les marquées) ou **Liste** (pour tout imprimer).
- Créer une nouvelle notice semblable en cliquant sur **Dupliquer** dans le menu **Édition**. (Pour les instructions, voyez la section suivante ["Créa](#page-83-0)[tion d'une Notice d'Abonné".\)](#page-83-0)
- Initier une autre recherche à partir du menu **Édition**.

## <span id="page-83-0"></span>**Création d'une Notice d'Abonné**

Il y a deux façons de créer une nouvelle notice d'abonné. (1) Vous pouvez utiliser un modèle et l'éditer pour créer une nouvelle notice. (2) Vous pouvez dupliquer une notice existante et l'éditer ensuite pour créer la nouvelle notice.

#### **À Partir d'un Modèle**

<span id="page-83-1"></span>1. Dans le menu **Fichier**, sélectionnez **Nouveau** et cliquez ensuite sur **Notice d'Abonné**. (Si plus d'un modèle existe, la case de dialogue Modèles apparaît [\(Figure 4.7\)](#page-69-0). Cliquez sur le modèle désiré et cliquez ensuite sur **OK**.) Le modèle est alors affiché dans la fenêtre de Abonné - Catalogage [\(Figure 4.21](#page-83-1)).

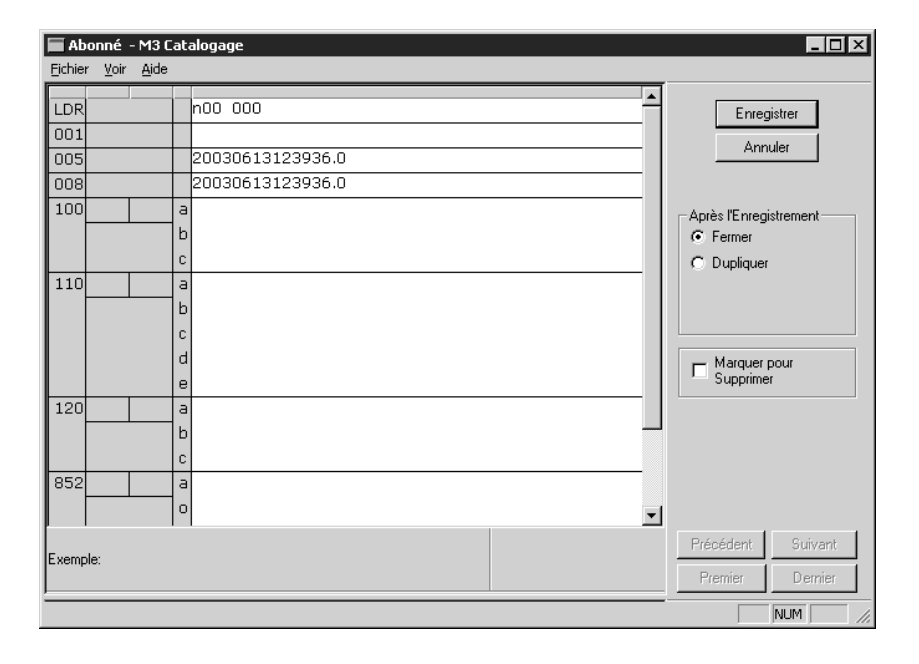

## **Le Catalogage 4-21**

*Note: Si vous ne voulez pas supprimer les zones vides lors de l'enregistrement des notices, changez l'entrée* 

#### *Strip Empty Fields du*

*fichier ActiveMarcEdit.ini (localisé dans votre répertoire M3) à OVERRIDE=on, et redémarrez ensuite le module de Catalogage. Ceux qui utilisent le Contrôle d'Autorité ne devraient pas modifier ce paramètre.* 

- <span id="page-84-1"></span>2. Entrez les données dans les zones et sous-zones de la nouvelle notice. Pour vous déplacer dans la notice, utilisez les flèches du clavier. Remarquez que l'information de la barre de statut change pour identifier les zones et souszones sélectionnées.
	- Pour accéder à un menu avec commandes d'édition ([Figure 4.9\)](#page-70-2), cliquez-à-droite dans la zone ou sous-zone à éditer. Ce menu vous permet d'insérer, effacer, couper, copier, coller et déplacer des zones. Vous pouvez cliquer sur **Trouver** pour localiser du texte dans cette zone ou cliquer **Alterner Nom/Numéro** pour changer les étiquettes de zones de nom à numéro.
	- Pour insérer une zone d'image dans cette notice d'abonné pour qu'elle s'affiche dans la fenêtre de circulation lorsque la notice est sélectionnée, voyez ["Ajout d'une Zone d'Image à une Notice de Document](#page-188-0)  [ou d'Abonné" à la page 5-39.](#page-188-0)
	- Pour accéder à une liste de choix standards de zone d'amorce, (incluant position et caractères légaux), double-cliquez dans la zone d'amorce. La case de dialogue de Zone Fixe apparaît ([Figure 4.22\)](#page-84-0). Dans la liste **Statut de la notice** sélectionnez un statut et cliquez ensuite sur **OK**.

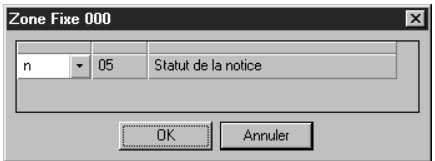

- <span id="page-84-0"></span>• Pour enregistrer une version de cette notice sous forme de modèle pour usage futur, cliquez sur **Enregistrer Comme Modèle** dans le menu **Fichier**.
- 3. Lorsque vous avez terminé la modification de la notice (mais avant d'enregistrer), cliquez une des options **Après l'Enregistrement** pour indiquer ce qui doit se passer une fois la notice enregistrée. Les options sont:
	- **Fermer** fait quitter la notice et vous retourne à la fenêtre de Catalogage.
	- **Dupliquer** crée une nouvelle notice identique à celle enregistrée que vous pouvez éditer pour créer une nouvelle notice.
- <span id="page-84-2"></span>4. Pour marquer cette notice pour suppression, sélectionnez la case **Marquer pour Supprimer**. Pour les instructions sur la suppression des notices marquées, voyez ["Étape 2: Suppression des Notices Marquées" à la](#page-114-0)  [page 4-51.](#page-114-0)
- 5. Lorsque vous avez terminé, cliquez sur **Enregistrer**. La notice est enregistrée et une nouvelle notice ou la fenêtre de Catalogage est affichée selon l'option **Après l'Enregistrement** choisie.

#### **En Dupliquant une Notice d'Abonné Existante**

- 1. Dans le menu **Édition**, cliquez sur **Rechercher**. La case de dialogue Rechercher apparaît ([Figure 4.19](#page-81-1)).
- 2. Dans la liste **Rechercher**, sélectionnez **Abonnés**.
- 3. Tapez votre demande de recherche dans les cases appropriées. Pour sélectionner une zone MARC ou un opérateur booléen différent, cliquez sur la flèche dans la liste adjacente et sélectionnez la zone ou l'opérateur souhaité. (Pour des conseils de recherche, voyez la [page 4-5.](#page-68-0))
- 4. Cliquez sur **Rechercher**. Une liste de notices d'abonnés répondant aux critères de votre recherche apparaît ([Figure 4.20\)](#page-82-0).
- 5. Cliquez sur la notice d'abonné à copier. Dans le menu **Édition**, cliquez sur **Dupliquer**. La fenêtre de Abonné - Catalogage apparaît, affichant [\(Figure 4.21](#page-83-1)) la notice d'abonné complète correspondante. Celle-ci est une copie de la notice d'abonné.
- 6. Modifiez cette notice au besoin. Pour les instructions, voyez les étapes [2](#page-84-1) à [4](#page-84-2) débutant à la [page 4-21](#page-84-1).
- 7. Lorsque vous avez terminé, cliquez sur **Enregistrer**. La notice est enregistrée et une nouvelle notice ou la fenêtre de Catalogage est affichée selon l'option **Après l'Enregistrement** choisie.

## **Éditer une Notice d'Abonné**

Pour éditer une notice d'abonné:

- 1. Si la notice à éditer n'est pas affichée:
	- A. Dans le menu **Édition**, cliquez sur **Rechercher**. La case de dialogue Rechercher apparaît ([Figure 4.19\)](#page-81-1).
	- B. Dans la liste **Rechercher**, cliquez sur **Abonnés**.
	- C. Tapez votre demande de recherche dans les cases appropriées. Pour sélectionner une zone MARC ou un opérateur booléen différent, cliquez sur la flèche dans la liste adjacente et sélectionnez la zone ou l'opérateur souhaité. (Pour des conseils de recherche, voyez la [page 4-5](#page-68-0).)
	- D. Cliquez sur **Rechercher**. Une liste de notices d'abonnés abrégées correspondant à vos critères de recherche apparaît ([Figure 4.20\)](#page-82-0).
	- E. Double-cliquez sur la notice d'abonné à éditer. La notice complète correspondante est affichée ([Figure 4.23\)](#page-86-0).

<span id="page-86-0"></span>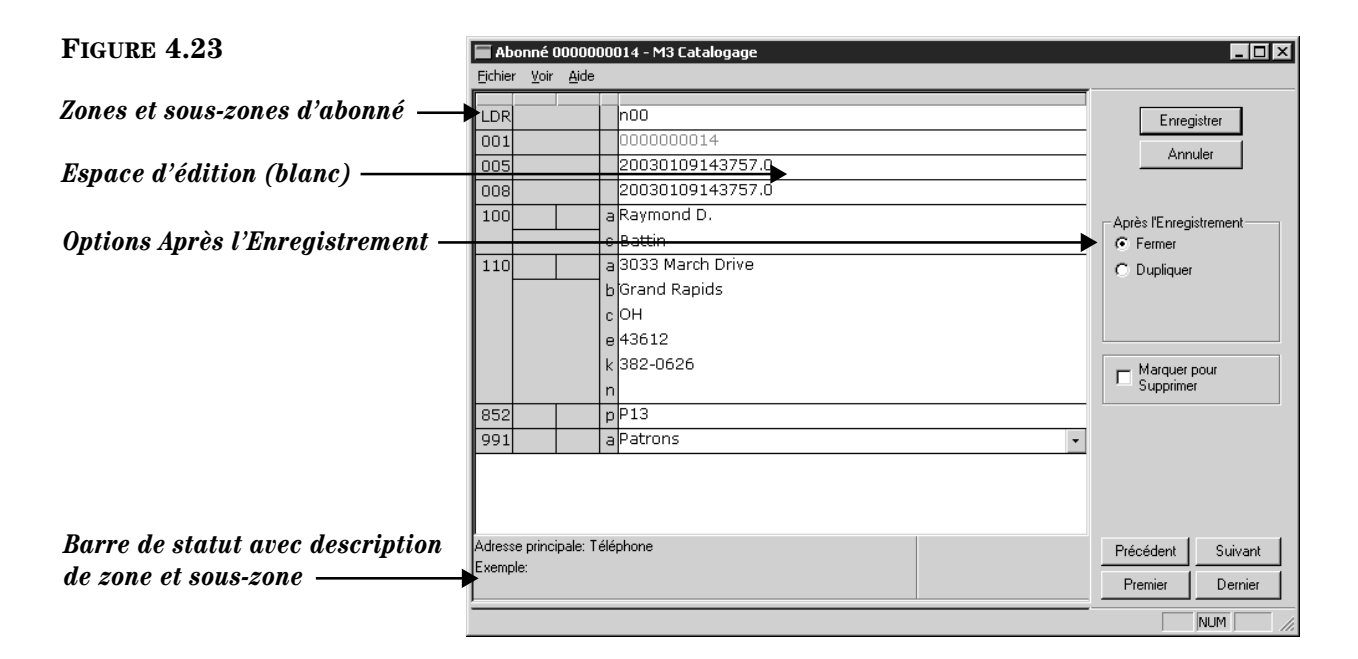

*Conseil: Pour vous déplacer dans les notices de la liste de résultats, cliquez sur les boutons de navigation Premier, Précédent, Suivant et Dernier.*

- 2. Éditez cette notice au besoin. Pour les instructions, voyez les étapes [2](#page-84-1) à [4](#page-84-2)  à la [page 4-21](#page-84-1).
- 3. Lorsque vous avez terminé, cliquez sur **Enregistrer**. La notice est enregistrée et une nouvelle notice ou la fenêtre de Catalogage est affichée selon l'option **Après l'Enregistrement** choisie.

# **TRAVAILLER AVEC LES NOTICES D'AUTORITÉ**

*Note: Pour travailler avec des notices d'Autorité, vous devez utiliser une version de M3 qui supporte le Contrôle d'Autorité.*

## **Caractéristiques de la Fenêtre de Catalogage**

Comme pour les versions bibliographique et document de la fenêtre de Catalogage, la version pour notices d'autorité est divisée en deux pour afficher les notices abrégées d'autorité et bibliographiques. La version par défaut de la fenêtre est montrée à la [Figure 4.24.](#page-87-0) Les autres caractéristiques de la fenêtre sont semblables à la version bibliographique; voyez ["Caractéristiques de la Fenêtre de Cata](#page-65-0)[logage" à la page 4-2](#page-65-0) pour les descriptions.

## **4-24 Le Catalogage**

<span id="page-87-0"></span>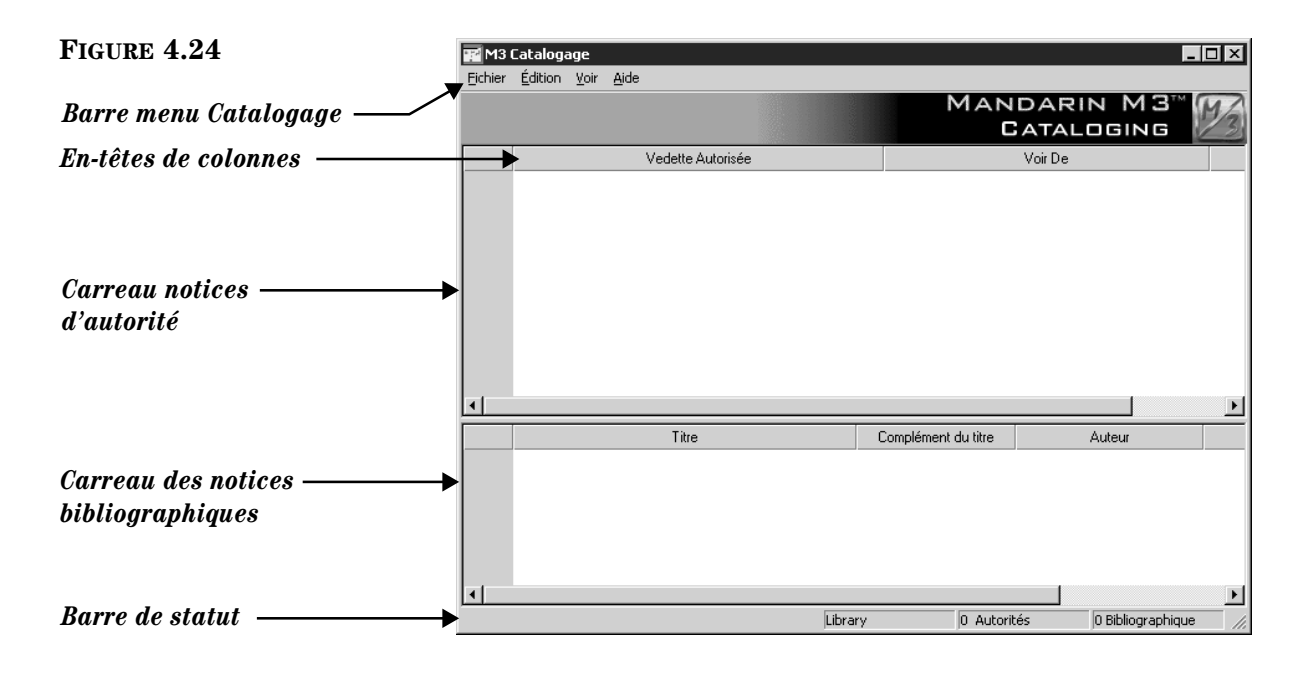

## **Recherche d'une Notice d'Autorité**

#### **La Case de Dialogue de Rechercher**

La version autorité de la case de dialogue de Rechercher par défaut est montrée à la [Figure 4.25.](#page-87-1)

<span id="page-87-1"></span>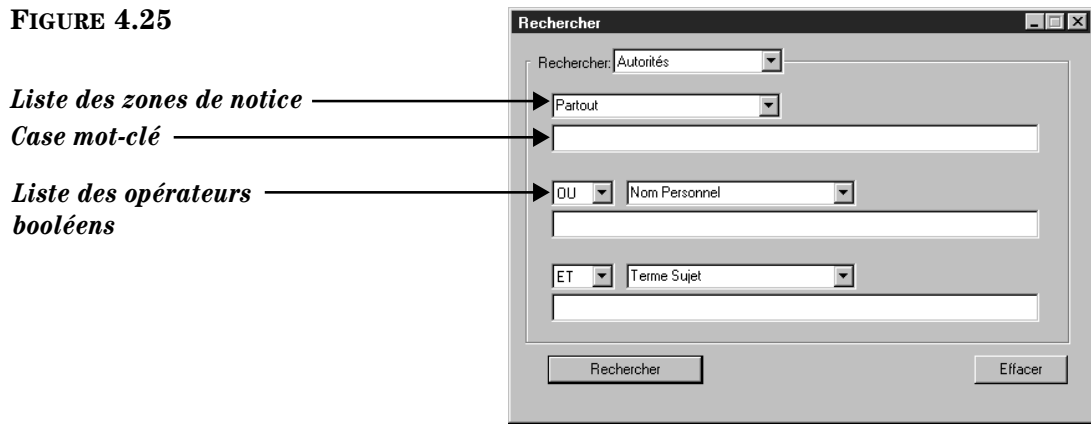

Toutes les fenêtres de recherche M3 utilisent la méthode mot-clé. Vous pouvez rechercher des mots-clés dans trois zones de notices d'abonnés.

Votre système peut être configuré pour afficher, par défaut, des zones MARC et des opérateurs booléens différents.

#### **Pour Rechercher**

Pour rechercher une notice d'autorité:

- 1. Dans le menu **Édition**, cliquez sur **Rechercher**. Une case de dialogue Rechercher apparaît ([Figure 4.25](#page-87-1)).
- 2. Dans la liste **Rechercher**, sélectionnez **Autorités**.
- 3. Tapez votre demande de recherche dans les cases appropriées. Pour sélectionner une zone MARC ou un opérateur booléen différent, cliquez sur la flèche dans la liste adjacente et sélectionnez la zone ou l'opérateur souhaité. (Pour des conseils de recherche, voyez la [page 4-5.](#page-68-0))
- 4. Cliquez sur **Rechercher**. Une liste de notices répondant aux critères de votre recherche apparaît ([Figure 4.26\)](#page-88-0).

<span id="page-88-0"></span>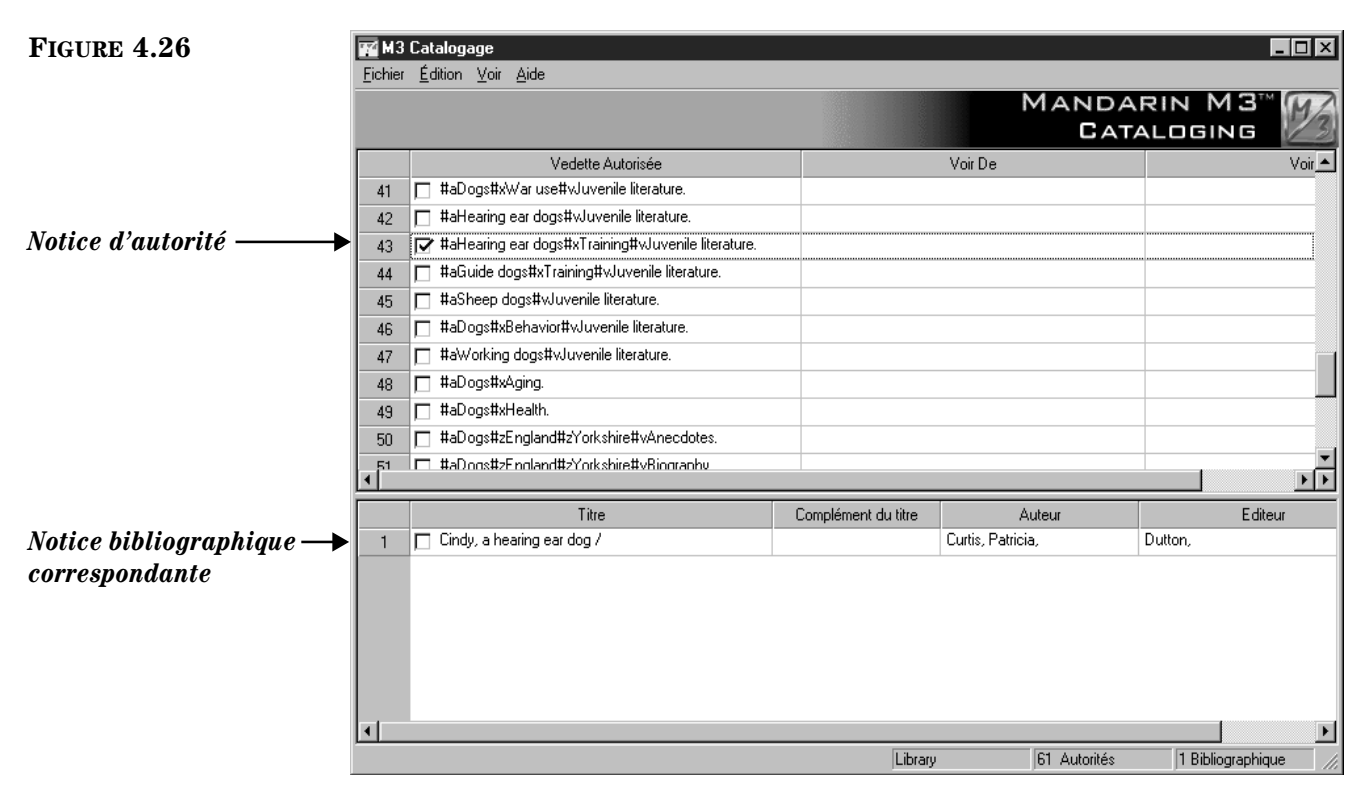

- 5. À ce point-ci vous pouvez:
	- double-cliquer une notice d'autorité abrégée pour voir sa notice MARC complète. Une notice d'autorité MARC complète correspondant à cette recherche est montrée à [Figure 4.29.](#page-91-0)
	- Marquer une notice à imprimer où à supprimer en cochant sa case. Pour marquer un bloc de notices, sélectionnez la première notice et appuyez ensuite simultanément sur la touche MAJUSCULE (SHIFT) en sélectionnant la dernière notice; toutes les notices entre les deux sont alors également marquées.
	- Imprimer les notices marquées ou toutes les notices de la liste. Pour cela, sélectionnez **Imprimer** dans le menu **Fichier** et sélectionnez **Notices** (pour imprimer seulement les marquées) ou **Liste** (pour tout imprimer).
	- Créer une nouvelle notice semblable en cliquant sur **Dupliquer** dans le menu **Édition**. (Pour les instructions, voyez la section suivante ["Créa](#page-89-0)[tion d'une Notice d'Autorité".](#page-89-0))
	- Initier une autre recherche à partir du menu **Édition**.

## <span id="page-89-0"></span>**Création d'une Notice d'Autorité**

Il y a deux façons de créer une nouvelle notice d'autorité. (1) Vous pouvez utiliser un modèle et l'éditer pour créer une nouvelle notice. (2) Vous pouvez dupliquer une notice existante et l'éditer ensuite pour créer la nouvelle notice.

#### **À Partir d'un Modèle**

1. Dans le menu **Fichier**, sélectionnez **Nouveau** et cliquez ensuite sur **Notice d'Autorité**. (Si plus d'un modèle existe, la case de dialogue Modèles apparaît ([Figure 4.7](#page-69-0)). Cliquez sur le modèle désiré et cliquez ensuite sur **OK**.) Le modèle de notice d'autorité est alors affiché dans la fenêtre de Autorités - Catalogage [\(Figure 4.27](#page-89-1)).

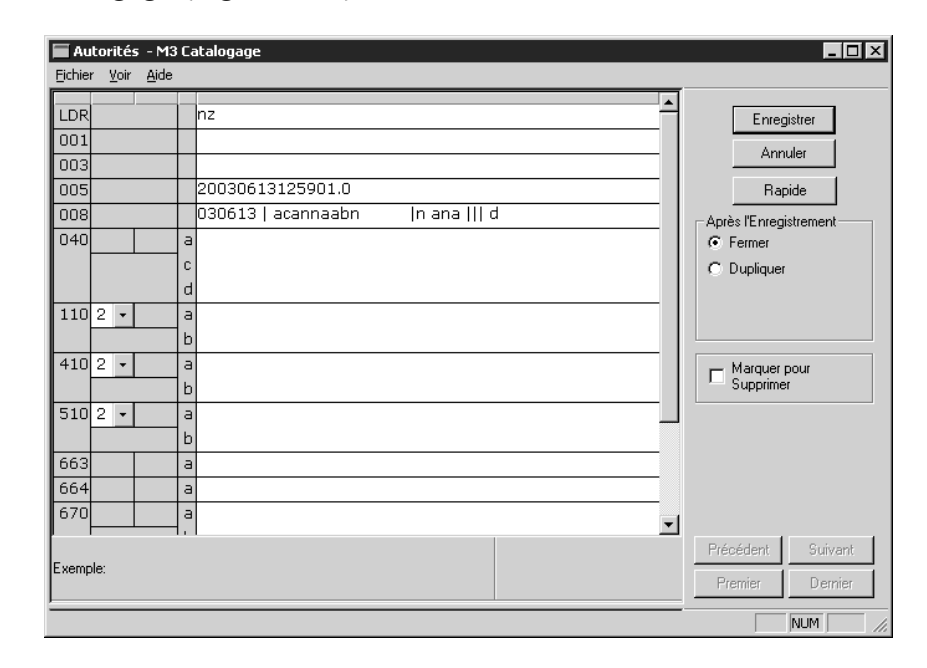

<span id="page-89-1"></span>**FIGURE 4.27**

*Conseil: Pour ajouter une notice d'autorité avec l'Éditeur Rapide, voyez "Utilisation de l'Éditeur [Rapide de Notice d'Autorité"](#page-92-0)  [debutant à la page 4-29.](#page-92-0)*

*Note: Toute zone laissée vide sera effacée lors de l'enregistrement de la notice.*

- <span id="page-89-2"></span>2. Entrez les données des zones et sous-zones pour la nouvelle notice. Pour vous déplacer dans la notice, utilisez les flèches du clavier. Remarquez que l'information de la barre de statut change pour identifier les zones et souszones sélectionnées.
	- Pour accéder à un menu avec commandes d'édition ([Figure 4.9\)](#page-70-2), cliquez-à-droite dans la zone ou sous-zone à éditer. Ce menu vous permet d'insérer, effacer, couper, copier, coller et déplacer des zones. Vous pouvez cliquer sur **Trouver** pour localiser du texte dans cette zone ou cliquer **Alterner Nom/Numéro** pour changer les étiquettes de zones de nom à numéro.
	- Pour accéder à une liste de choix standards de zones fixes (incluant position et caractères légaux) pertinente à une zone fixe particulière, double-cliquez dans la zone. La case de dialogue de la Zone Fixe 000 est montrée à la [Figure 4.28](#page-90-0). Vous pouvez définir votre zone fixe en y tapant votre texte ou, là où c'est disponible, en cliquant la flèche et en sélectionnant une option de la liste. Lorsque vous avez terminé, cliquez sur **OK**.

#### <span id="page-90-0"></span>**FIGURE 4.28**

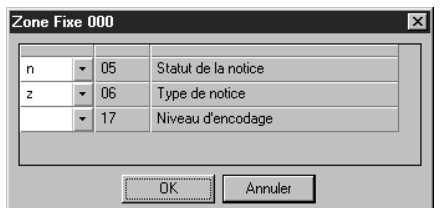

- Pour enregistrer une version de cette notice sous forme de modèle pour usage futur, cliquez sur **Enregistrer Comme Modèle** dans le menu **Fichier**.
- <span id="page-90-2"></span>3. Lorsque vous avez terminé d'éditer la notice (mais avant d'enregistrer), cliquez une des options **Après l'Enregistrement** pour indiquer ce qui doit se passer une fois la notice enregistrée. Les options sont:
	- **Fermer** quitte la notice et vous retourne à la fenêtre de Catalogage.
	- **Dupliquer** génère une nouvelle notice identique à celle enregistrée que vous pouvez éditer pour créer une nouvelle notice.
- <span id="page-90-1"></span>4. Pour marquer cette notice pour suppression, sélectionnez la case **Marquer pour Supprimer**. Pour les instructions sur la suppression des notices marquées, voyez ["Étape 2: Suppression des Notices Marquées" à la](#page-114-0)  [page 4-51.](#page-114-0)
- 5. Lorsque vous avez terminé, cliquez sur **Enregistrer**. La notice est enregistrée et une nouvelle notice ou la fenêtre de Catalogage est affichée selon l'option **Après l'Enregistrement** choisie.

#### **En Dupliquant une Notice d'Autorité Existante**

- 1. Dans le menu **Édition**, cliquez sur **Rechercher**. La case de dialogue Rechercher apparaît ([Figure 4.19\)](#page-81-1).
- 2. Dans la liste **Rechercher**, sélectionnez **Autorités**.
- 3. Tapez votre demande de recherche dans les cases appropriées. Pour sélectionner une zone MARC ou un opérateur booléen différent, cliquez sur la flèche dans la liste adjacente et sélectionnez la zone ou l'opérateur souhaité. (Pour des conseils de recherche, voyez la [page 4-5.](#page-68-0))
- 4. Cliquez sur **Rechercher**. Une liste de notices répondant aux critères de votre recherche apparaît ([Figure 4.26\)](#page-88-0).
- 5. Cliquez sur la notice d'autorité à copier. Dans le menu **Édition**, cliquez sur **Dupliquer**. La fenêtre de Autorités - Catalogage apparaît ([Figure 4.27\)](#page-89-1) affichant la notice d'autorité complète correspondante. Celle-ci est une copie de la notice d'autorité.
- 6. Modifiez cette notice au besoin. Pour les instructions, voyez les étapes [2](#page-89-2) à [4](#page-90-1) débutant à la [page 4-26.](#page-89-2)
- 7. Lorsque vous avez terminé, cliquez sur **Enregistrer**. La notice est enregistrée et une nouvelle notice ou la fenêtre de Catalogage est affichée selon l'option **Après l'Enregistrement** choisie.

## <span id="page-91-1"></span>**Éditer une Notice d'Autorité**

Pour éditer une notice d'autorité:

- 1. Si la notice à éditer n'est pas affichée:
	- A. Dans le menu **Édition**, cliquez sur **Rechercher**. La case de dialogue Rechercher apparaît ([Figure 4.19\)](#page-81-1).
	- B. Dans la liste **Rechercher**, cliquez sur **Autorités**.
	- C. Tapez votre demande de recherche dans les cases appropriées. Pour sélectionner une zone MARC ou un opérateur booléen différent, cliquez sur la flèche dans la liste adjacente et sélectionnez la zone ou l'opérateur souhaité. (Pour des conseils de recherche, voyez la [page 4-5](#page-68-0).)
	- D. Cliquez sur **Rechercher**. Une liste de notices d'autorité abrégées correspondant à vos critères de recherche apparaît.
	- E. Double-cliquez sur la notice d'autorité à éditer. La notice complète correspondante est affichée ([Figure 4.29\)](#page-91-0).

<span id="page-91-2"></span><span id="page-91-0"></span>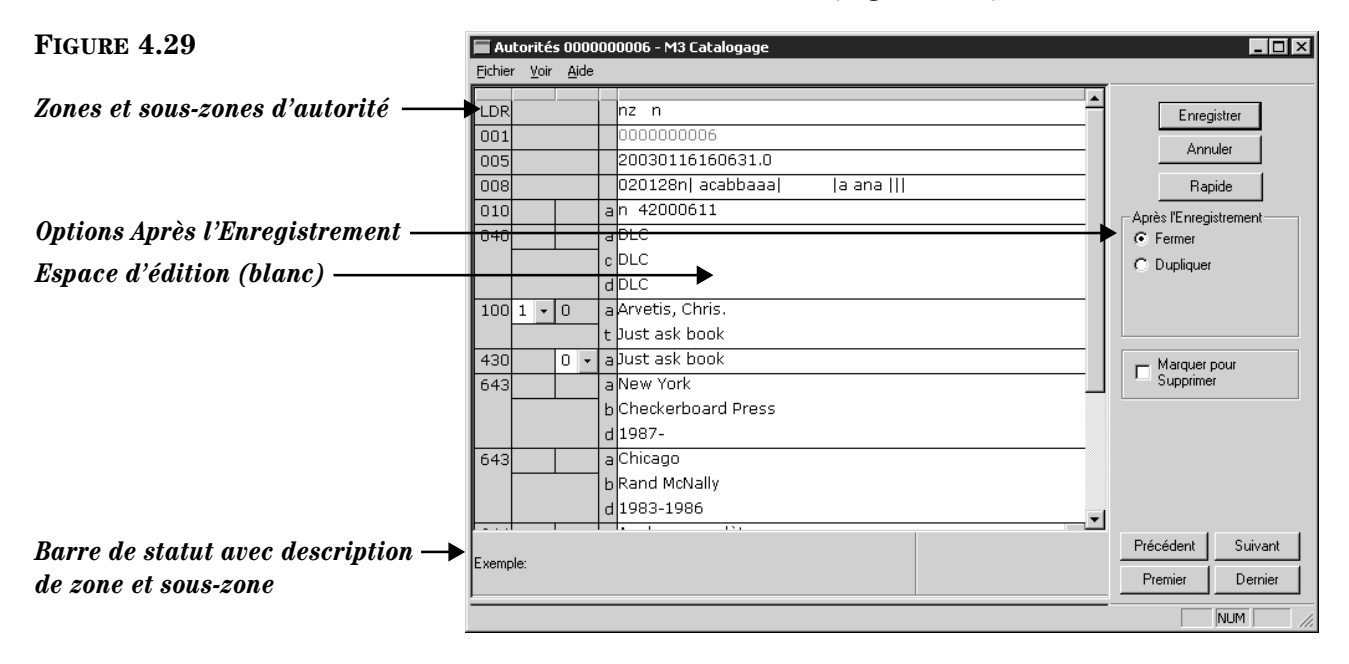

*Conseil: Pour vous déplacer dans les notices de la liste de résultats, cliquez sur les boutons de navigation Premier, Précédent, Suivant et Dernier.*

- 2. Éditez cette notice au besoin. Pour les instructions, voyez les étapes [2](#page-89-2) à [4](#page-90-1) à la [page 4-26](#page-89-2).
- 3. Lorsque vous avez terminé, cliquez sur **Enregistrer**. La notice est enregistrée et une nouvelle notice ou la fenêtre de Catalogage est affichée selon l'option **Après l'Enregistrement** choisie.

# <span id="page-92-0"></span>**Utilisation de l'Éditeur Rapide de Notice d'Autorité**

L'Éditeur Rapide offre une méthode simplifiée pour créer et éditer rapidement des notices d'autorité. Cette méthode accède à plusieurs sous-zones d'autorité couramment utilisées, dans un ordre prédéterminé pour chaque type de notice d'autorité. Il permet également d'ajouter, d'éditer et de supprimer rapidement les renvois "Voir" et "Voir aussi". Cette méthode n'offre qu'un accès limité aux zones de notices d'autorité. Pour un plein accès aux zones additionnelles ou pour modifier l'ordre des sous-zones, utilisez la méthode d'éditeur de notice MARC expliquée dans la section ["Création d'une Notice d'Autorité"](#page-89-0) et ["Éditer une Notice d'Autorité"](#page-91-1)  débutant à la [page 4-26.](#page-89-0)

#### **Créer une Notice d'Autorité avec l'Éditeur Rapide**

1. Dans le menu **Fichier**, sélectionnez **Nouveau** cliquez ensuite sur **Notice d'Autorité**. La case de dialogue Modèles apparaît ([Figure 4.30\)](#page-92-1).

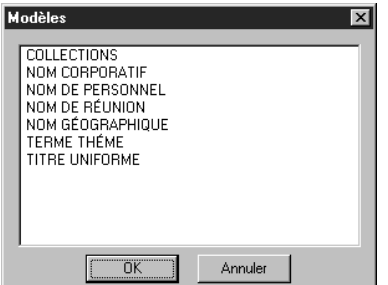

<span id="page-92-3"></span>2. Cliquez le type de notice d'autorité, cliquez ensuite sur **OK**. Un modèle de notice d'autorité apparaît en format MARC dans la fenêtre de Autorités - Catalogage ([Figure 4.31\)](#page-92-2).

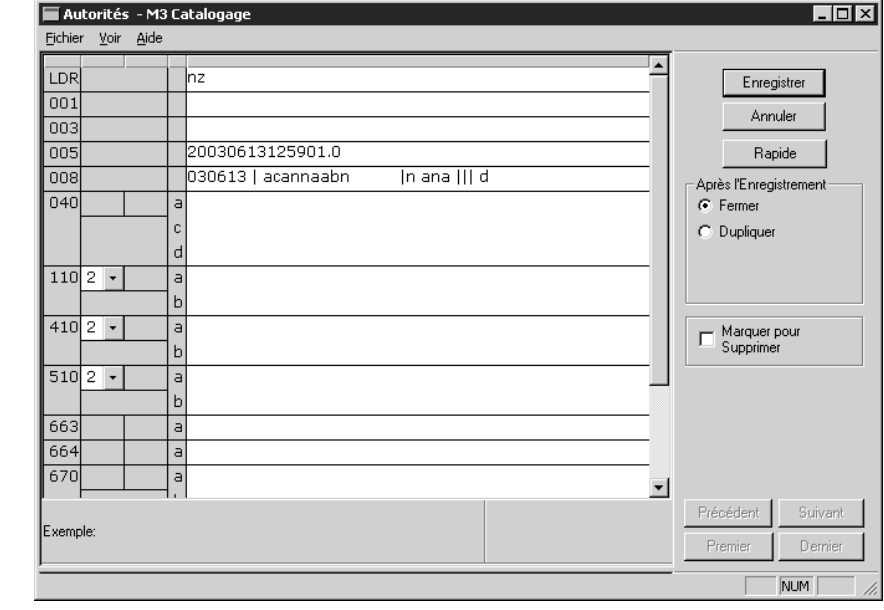

#### <span id="page-92-2"></span>**FIGURE 4.31**

<span id="page-92-1"></span>**FIGURE 4.30**

*Conseil: Pour de l'information sur les options Après l'Enregistrement et Marquer pour Supprimer de cette fenêtre, voyez les étapes [3](#page-90-2) et [4](#page-90-1) a la [page 4-27.](#page-90-2)*

#### **4-30 Le Catalogage**

3. Cliquez sur **Rapide**. La fenêtre de l'Éditeur Rapide de Autorités - Catalogage apparaît. Les zones disponibles dans le groupe **Vedette** varient selon le type de notice d'autorité sélectionné à l'étape [2.](#page-92-3) À la [Figure 4.32](#page-93-0) on voit la fenêtre de l'Éditeur Rapide pour la notice d'autorité Nom Personnel.

<span id="page-93-0"></span>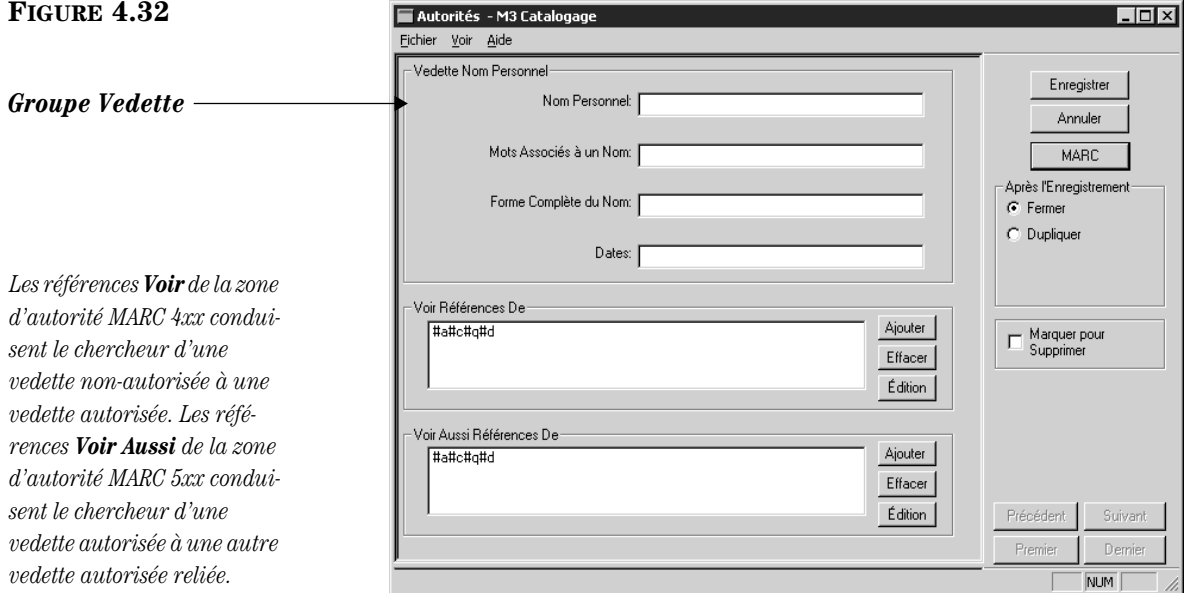

NOTE: Si vous devez accéder à des zones additionnelles ou que vous préfériez éditer les notices en format **MARC**, cliquez sur MARC. La notice revient au format MARC (montré à la[Figure 4.31\)](#page-92-2).

- 4. Dans le groupe **Vedette**, tapez les entrées désirées.
- <span id="page-93-1"></span>5. Dans le groupe de **Voir Références De**, cliquez sur **Ajouter**. La case de dialogue des Voir Références De apparaît [\(Figure 4.33\)](#page-93-1).

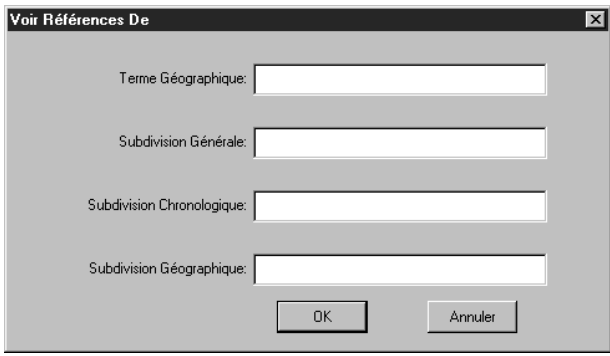

Tapez les entrées au besoin, cliquez ensuite sur **OK**. Une entrée est placée dans la case des **Voir Références De** de la fenêtre de Autorités - Catalogage.

6. Dans le groupe de **Voir Aussi Références De**, cliquez sur **Ajouter**. La case de dialogue des Voir Aussi Références De apparaît, contenant les mêmes zones que la case de dialogue des Voir Références De ([Figure 4.33\)](#page-93-1). Tapez les entrées au besoin, cliquez ensuite sur **OK**. Une entrée est placée dans la case des **Voir Aussi Références De** de la fenêtre de Autorités - Catalogage.

7. Lorsque vous avez terminé, cliquez sur **Enregistrer** dans la fenêtre de Autorités - Catalogage.

#### **Éditer une Notice d'Autorité avec l'Éditeur Rapide**

1. Affichez la notice à éditer dans la fenêtre de Autorités - Catalogage [\(Figure 4.34\)](#page-94-0). (Pour les instructions pour localiser et afficher une notice, suivez les étapes [1](#page-72-2)[A](#page-73-2) à [1](#page-73-1)[E](#page-91-2) de ["Éditer une Notice d'Autorité" à la page 4-28.](#page-91-1))

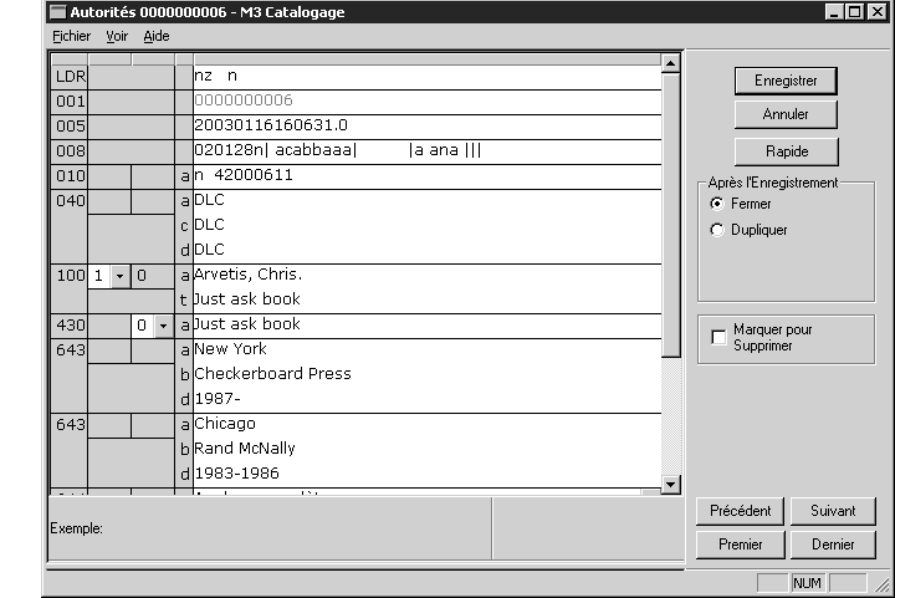

2. Cliquez sur **Rapide**. La fenêtre de l'Éditeur Rapide du Autorités - Catalogage apparaît. Les zones disponibles dans le groupe **Vedette** varient selon le type de notice d'autorité à éditer. À la [Figure 4.35](#page-94-1) on voit la fenêtre de l'Éditeur Rapide pour la notice d'autorité Nom Personnel.

<span id="page-94-1"></span>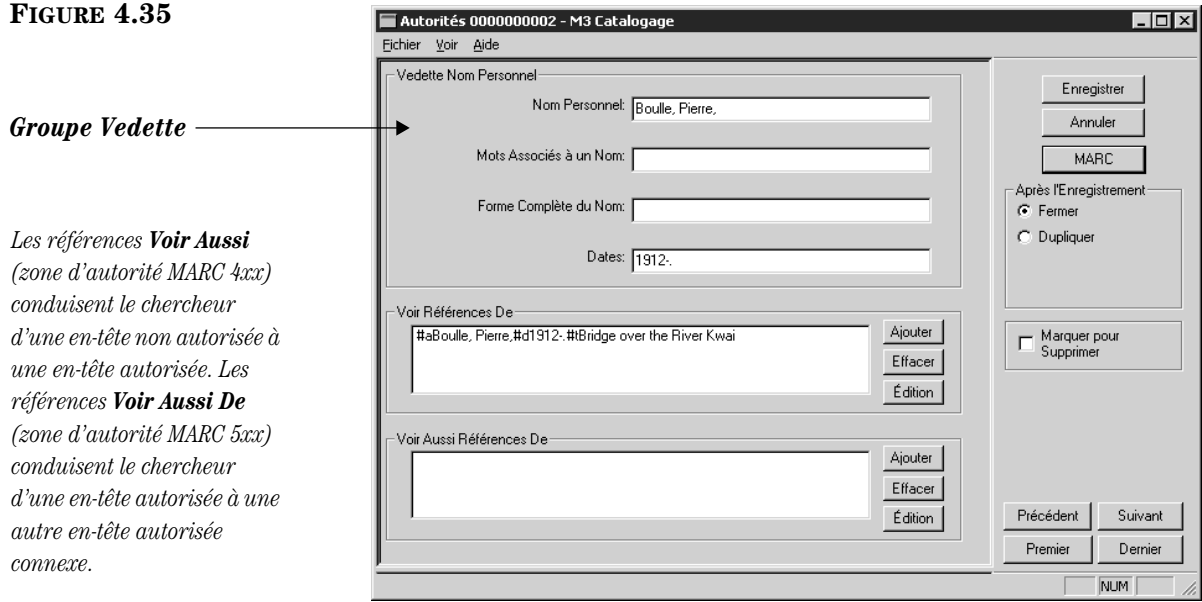

<span id="page-94-0"></span>*Consiel: Pour de l'information sur les options Après l'Enregistrement et Marquer pour Supprimer de cette fenêtre, voyez les étapes [3](#page-90-2) et [4](#page-90-1) a la [page 4-27.](#page-90-2)*

NOTE: Si vous devez accéder à des zones additionnelles ou que vous préfériez éditer les notices en format MARC, cliquez sur **MARC**. La notice revient au format MARC (montré à la [Figure 4.34\)](#page-94-0).

- 3. Dans le groupe **Vedette**, éditez les entrées au besoin.
- 4. Dans le groupe **Voir Références De**, sélectionnez une référence et cliquez ensuite sur **Effacer** ou **Édition**.
	- Si vous cliquez sur **Effacer**, la référence est effacée et enlevée de la case **Voir Références De**.
	- Si vous cliquez sur **Édition**, la case de dialogue Voir Références De apparaît ([Figure 4.36\)](#page-95-0).

<span id="page-95-0"></span>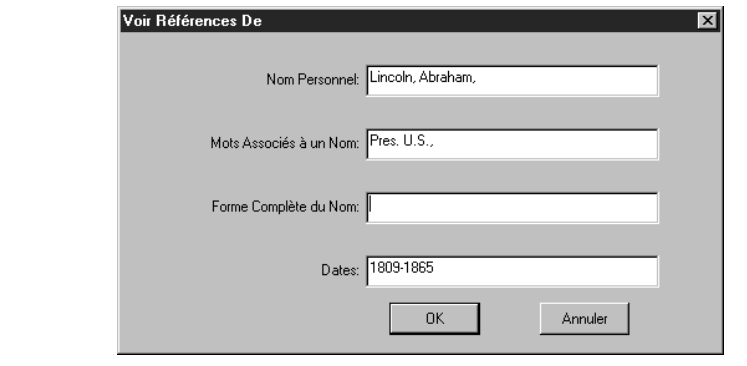

Éditez les entrées au besoin, cliquez ensuite sur **OK**. Les entrées sont mises à jour dans la case **Voir Références De** dans la fenêtre de Autorités - Catalogage.

- 5. Dans le groupe **Références Voir Aussi**, sélectionnez une référence et cliquez ensuite sur **Effacer** ou **Édition**.
	- Si vous cliquez sur **Effacer**, la référence est effacée et enlevée de la case **Voir Aussi Références De**.
	- Si vous cliquez sur **Édition**, la case de dialogue Voir Aussi Références De apparaît, contenant les mêmes zones que la case de dialogue Voir Références De ([Figure 4.36\)](#page-95-0). Éditez les entrées au besoin, cliquez ensuite sur **OK**. Les entrées sont mises à jour dans la case **Voir Aussi Références De** dans la fenêtre de Autorités - Catalogage.
- 6. Lorsque vous avez terminé, cliquez sur **Enregistrer** dans la fenêtre de Autorités - Catalogage.

# **TRAVAILLER AVEC DES NOTICES D'IMAGES**

## **Caractéristiques de la Fenêtre de Catalogage**

La version image de la fenêtre de Catalogage est semblable à la version bibliographique (montré à la [Figure 4.2\)](#page-65-1), sauf qu'elle ne contient que des notices d'images. La version image de la fenêtre est montrée à la [Figure 4.37.](#page-96-0) Les autres caractéristiques de la fenêtre sont semblables à la version bibliographique; voyez ["Caracté](#page-65-0)[ristiques de la Fenêtre de Catalogage" on page 4-2](#page-65-0) pour la description.

<span id="page-96-0"></span>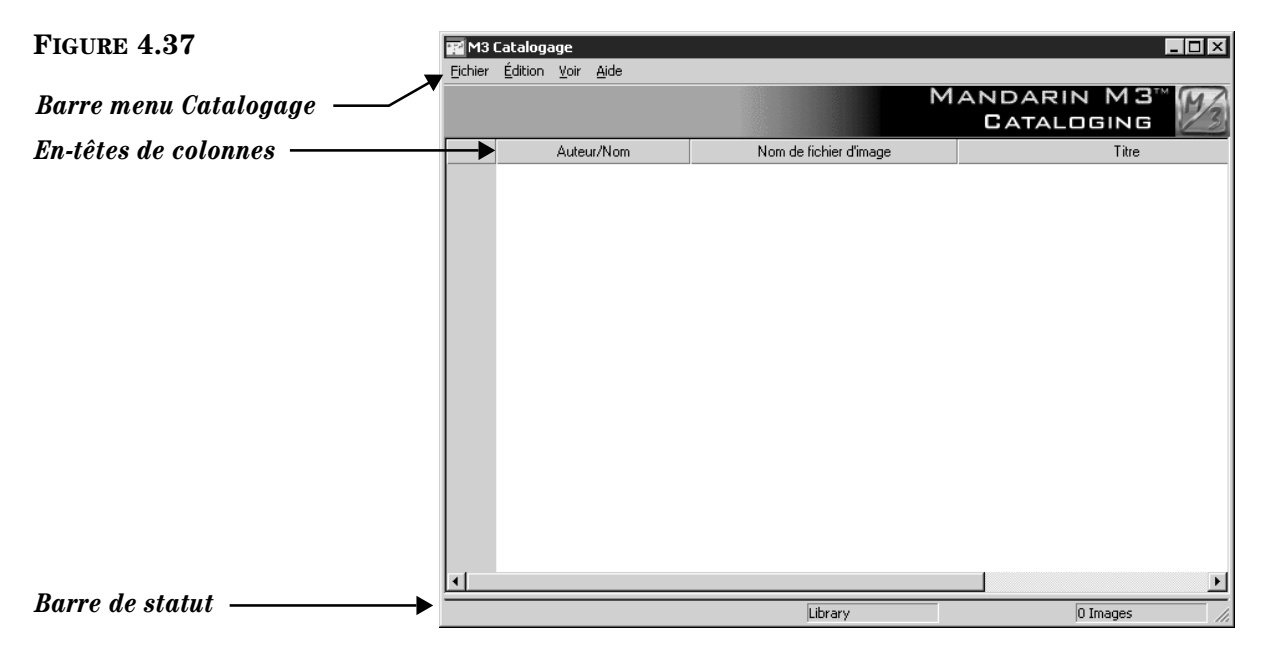

## **Afficher les Images d'Abonnés et de Documents**

Les images peuvent être importées dans votre base de données M3 et affichées dans l'OPAC et dans la Circulation. Les images de documents comme les couvertures de livres, peuvent être affichées dans l'OPAC et dans la Circulation; les photos d'abonnés peuvent être affichées dans la Circulation. Pour des instructions sur l'importation d'images, voyez ["Utilisation du Gestionnaire d'Image M3" à la](#page-116-0)  [page 4-53](#page-116-0).

#### **Dans l'OPAC**

Une fois les images importées dans votre base de données M3, vous devez les activer dans votre fichier M3Opac.ini. Pour des instructions, voyez ["Activer l'Affi](#page-252-0)[chage des Images des Couvertures" à la page 6-33.](#page-252-0) Les images sont visibles dans les Résultats de Recherche de l'OPAC, dans les fenêtres Détails de Notice et Détails du Panier ainsi que dans la liste du Panier.

#### **Dans la Circulation**

Si la version 1.6 de M3 était votre première installation de M3, les images importées dans votre base de données M3 s'affichent automatiquement à côté des abonnés et des documents dans les carreaux respectifs de la fenêtre de Circulation. Si vous aviez installé une autre version avant la version 1.6, faites ce qui suit:

- Ajoutez une cellule graphique au carreau Abonnés pour chaque mode de Circulation (Prêt, Retour, etc.) où vous voulez que l'image apparaisse. Les modifications apportées ne seront cependant pas appliquées aux autres modes. Pour des instructions, voyez ["Modification de l'Affichage du Car](#page-211-0)[reau Abonné" à la page 5-62](#page-211-0).
- Ajoutez une cellule graphique au carreau Documents pour chaque mode de Circulation (Prêt, Retour, etc.) où vous voulez que l'image apparaisse. Les modifications apportées ne seront cependant pas appliquées aux autres modes. Pour des instructions, voyez ["Modification de l'Affichage du Car](#page-216-0)[reau Documents" à la page 5-67.](#page-216-0)

## **Recherche d'une Notice d'Image**

#### **La Case de Dialogue de Rechercher**

La version image de la case de dialogue de Rechercher par défaut est montrée à la [Figure 4.38](#page-97-0).

<span id="page-97-0"></span>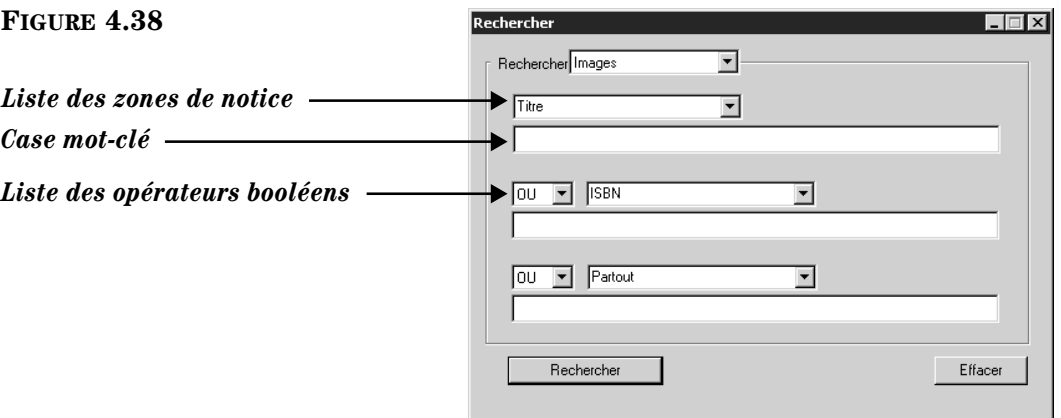

Toutes les cases de Recherche M3 utilisent la méthode de recherche mot-clé. Vous pouvez rechercher dans jusqu'à trois zones de notices d'image.

Votre système peut être configuré pour afficher diverses zones et opérateurs booléens par défaut.

#### **Comment Rechercher**

Pour rechercher une notice d'image:

- 1. Dans le menu **Édition**, cliquez sur **Rechercher**. La case de dialogue Rechercher apparaît ([Figure 4.19](#page-81-1)).
- 2. Dans la case **Rechercher**, sélectionnez **Images**.
- 3. Tapez votre demande de recherche dans les cases appropriées. Pour sélectionner une zone MARC ou un opérateur booléen différent, cliquez sur la flèche à côté de la liste appropriée et sélectionnez ensuite la zone ou l'opérateur souhaité. (Pour des conseils de recherche, voyez la [page 4-5](#page-68-0).)

4. Cliquez sur **Rechercher**. Une liste des notices qui répondent à vos critères de recherche apparaît ([Figure 4.39](#page-98-0)).

<span id="page-98-0"></span>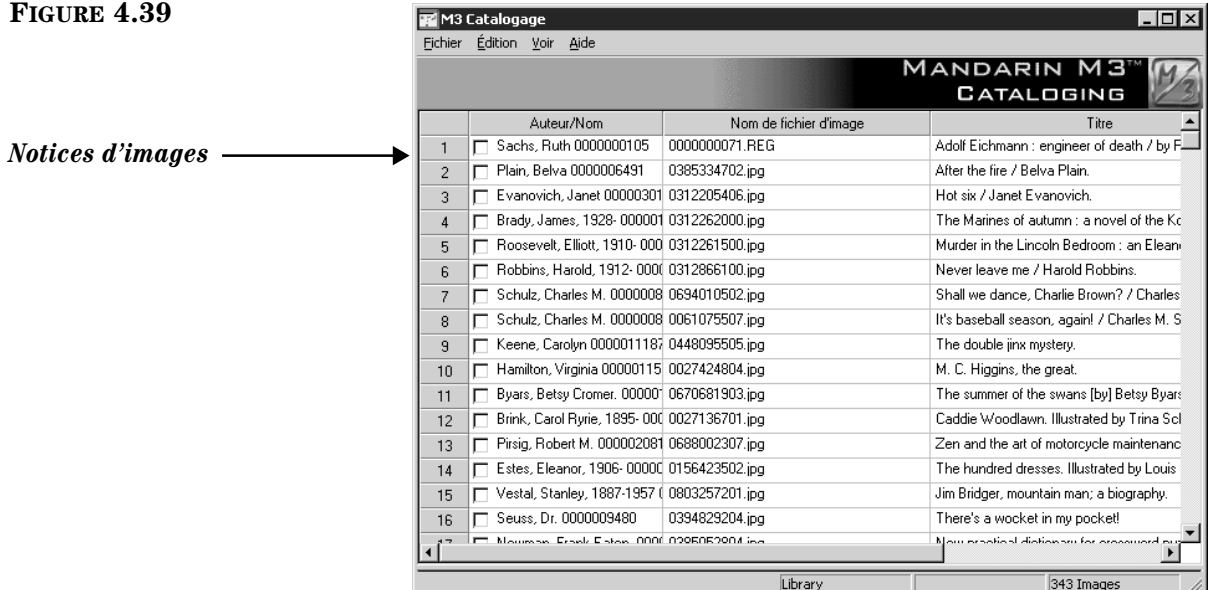

- 5. À ce point-ci, vous pouvez:
	- double-cliquer une notice d'image abrégée pour voir sa notice MARC complète. Une notice d'image MARC complète est montrée à la [Figure 4.42](#page-101-0).
	- Marquer une notice à imprimer où à supprimer en cochant sa case. Pour marquer un bloc de notices, sélectionnez la première notice et appuyez ensuite simultanément sur la touche MAJUSCULE (SHIFT) en sélectionnant la dernière notice; toutes les notices entre les deux sont alors également marquées.
	- Imprimer les notices marquées ou toutes les notices de la liste Pour cela, sélectionnez **Imprimer** dans le menu **Fichier** et cliquez ensuite sur **Notices** (pour imprimer les marquées) ou **Liste** (pour tout imprimer).
	- Créer une nouvelle notice semblable en cliquant sur **Dupliquer** dans le menu **Édition**. (Pour des instructions, voyez ["Création d'une Notice](#page-83-0)  [d'Abonné" à la page 4-20.](#page-83-0))
	- Initier une autre recherche à partir du menu **Édition**.

#### **Création d'une Notice d'Image**

Il y a deux façons de créer une nouvelle notice d'image. (1) Vous pouvez utiliser un modèle et l'éditer pour créer une nouvelle notice. (2) Vous pouvez dupliquer une notice existante et l'éditer ensuite pour créer la nouvelle notice.

#### **À Partir d'un Modèle**

1. Dans le menu **Fichier**, sélectionnez **Nouveau** et cliquez ensuite sur **Notice d'image**. La case de dialogue Gestionnaire d'Image apparaît alors affichant le modèle ([Figure 4.40\)](#page-99-0).

#### **4-36 Le Catalogage**

<span id="page-99-0"></span>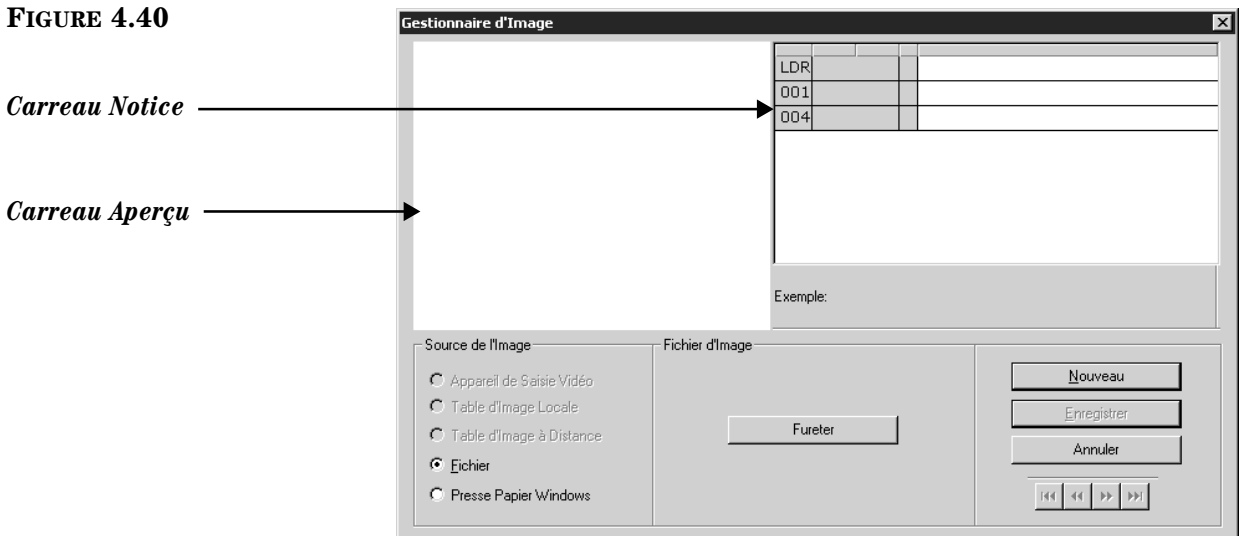

<span id="page-99-1"></span>2. Dans l'ensemble **Source de l'Image**, sélectionnez la source de l'image. Selon la source sélectionnée, vous devrez rechercher ou naviguer jusqu'à l'image (pour des instructions sur l'utilisation des options de cet ensemble, voyez l'étape [6](#page-190-0) dans ["Ajout d'une Zone d'Image à une Notice de Document ou](#page-188-0)  [d'Abonné" à la page 5-39.](#page-188-0) Une fois l'image sélectionnée, elle apparaîtra dans le carreau Aperçu ([Figure 4.41\)](#page-99-1).

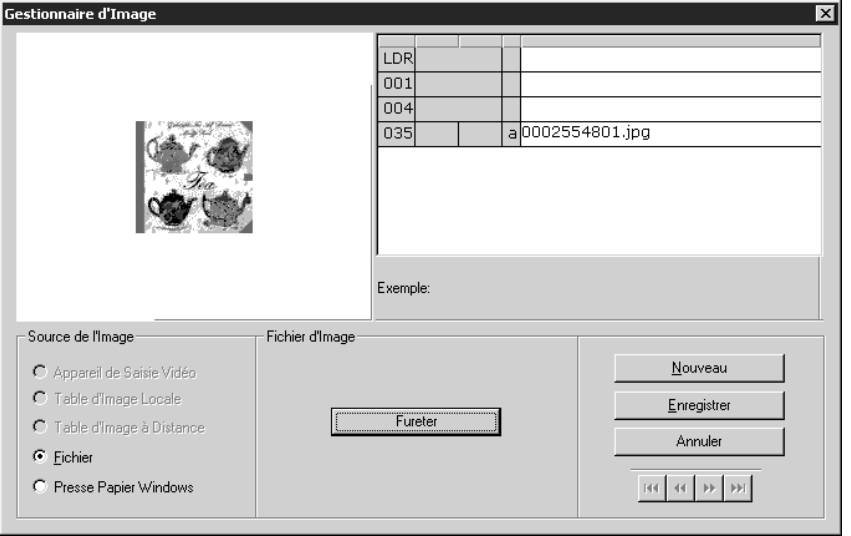

- 3. Entrez les données de zone et sous-zone pour la nouvelle notice. Pour accéder à un menu avec commandes d'édition ([Figure 4.9\)](#page-70-2), dans le carreau Notice, cliquez-à-droite sur la zone ou sous-zone à éditer. Ce menu, permet de insérer, effacer, couper, copier, coller et déplacer des zones. Vous pouvez cliquer sur **Trouver** pour localiser du texte à l'intérieur de cette notice ou cliquez sur **Alterner Nom/Numéro** pour changer les étiquettes de zones MARC de nombre à texte.
- 4. Lorsque terminé, cliquez sur **Enregistrer**. La fenêtre de Catalogage apparaît alors, listant la nouvelle notice d'image.

#### **En Dupliquant une Notice d'Image Existante**

- 1. Dans le menu **Édition**, cliquez sur **Rechercher**. La case de dialogue Rechercher apparaît ([Figure 4.38\)](#page-97-0).
- 2. Dans la case **Rechercher**, sélectionnez **Images**.
- 3. Tapez votre demande de recherche dans les cases appropriées. Pour sélectionner une zone MARC ou un opérateur booléen différents, cliquez sur la flèche à côté de la liste appropriée et sélectionnez ensuite la zone ou l'opérateur souhaité. (Pour des conseils de recherche, voyez la [page 4-5](#page-68-0).)
- 4. Cliquez sur **Rechercher**. Une liste des notices qui répondent à vos critères de recherche apparaît ([Figure 4.39](#page-98-0)).
- 5. Cliquez sur la notice d'image à dupliquer. Dans le menu **Édition**, cliquez sur **Dupliquer.** La fenêtre du Gestionnaire d'Image apparaît ([Figure 4.41](#page-99-1)) affichant la notice d'image complète correspondante. C'est une copie de la notice d'image à dupliquer.
- 6. Éditez la notice au besoin.
	- Pour modifier la source de l'image, sélectionnez une option de l'ensemble **Source de l'Image**. Selon la source sélectionnée, vous devrez rechercher ou naviguer jusqu'à l'image (pour des instructions sur l'utilisation des options de cet ensemble, voyez l'étape [6](#page-190-0) ["Ajout d'une](#page-188-0)  [Zone d'Image à une Notice de Document ou d'Abonné"](#page-188-0) à la [page 5-41\)](#page-190-0). Une fois l'image sélectionnée, elle apparaîtra dans le carreau Aperçu ([Figure 4.42\)](#page-101-0).
	- Pour accéder à un menu avec commandes d'édition ([Figure 4.9\)](#page-70-2), dans le carreau Notice, cliquez-à-droite sur la zone ou la sous-zone à éditer. Ce menu, permet de insérer, effacer, couper, copier, coller et déplacer des zones. Vous pouvez cliquer sur **Trouver** pour localiser du texte à l'intérieur de cette notice ou cliquez sur **Alterner Nom/Numéro** pour changer les étiquettes de zones MARC de nombre à texte.
- 7. Lorsque vous avez terminé, cliquez sur **Enregistrer**. La fenêtre de Catalogage apparaît listant la nouvelle notice d'image.

## **Éditer une Notice d'Image**

Pour éditer une notice d'image:

- 1. Si la notice à éditer n'est pas affichée:
	- A. Dans le menu **Édition**, cliquez sur **Rechercher**. La case de dialogue Rechercher apparaît ([Figure 4.19\)](#page-81-1).
	- B. Dans la case **Rechercher**, sélectionnez **Images**.
	- C. Tapez votre demande de recherche dans les cases appropriées. Pour sélectionner une zone MARC ou un opérateur booléen différents, cliquez sur la flèche à côté de la liste appropriée et sélectionnez ensuite la zone ou l'opérateur souhaité. (Pour des conseils de recherche, voyez la [page 4-5.](#page-68-0))
	- D. Cliquez sur **Rechercher**. Une liste des notices d'images abrégées répondant à vos critères de recherche apparaît ([Figure 4.39\)](#page-98-0).
	- E. Double-cliquez sur la notice d'image à éditer. La notice complète correspondante est alors affichée ([Figure 4.42\)](#page-101-0).

#### **4-38 Le Catalogage**

<span id="page-101-0"></span>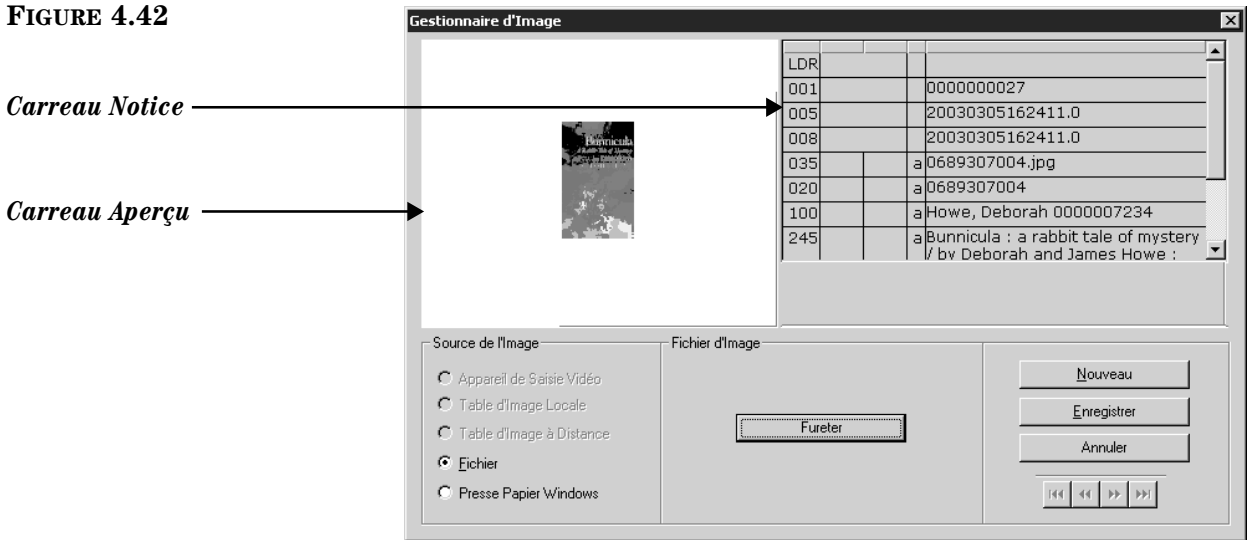

- 2. Éditez la notice au besoin.
	- Pour modifier la source de l'image, sélectionnez une option de l'ensemble **Source de l'Image**. Selon la source sélectionnée, vous devrez rechercher ou naviguer jusqu'à l'image (pour des instructions sur l'utilisation des options de cet ensemble, voyez l'étape [6](#page-190-0) ["Ajout d'une](#page-188-0)  [Zone d'Image à une Notice de Document ou d'Abonné"](#page-188-0) à la [page 5-41\)](#page-190-0). Une fois l'image sélectionnée, elle apparaîtra dans le carreau Aperçu ([Figure 4.42\)](#page-101-0).
	- Pour accéder à un menu avec commandes d'édition ([Figure 4.9](#page-70-2)), dans le carreau Notice, cliquez-à-droite sur la zone ou la sous-zone à éditer. Ce menu, permet de insérer, effacer, couper, copier, coller et déplacer des zones. Vous pouvez cliquer sur **Trouver** pour localiser du texte à l'intérieur de cette notice ou cliquez sur **Alterner Nom/Numéro** pour changer les étiquettes de zones MARC de nombre à texte.
- 3. Lorsque vous avez terminé, cliquez sur **Enregistrer**.

# **MODIFIER DES NOTICES AVEC TROUVER ET REMPLACER**

Le module de Catalogage M3 comprend un utilitaire Trouver et Remplacer qui vous permet de modifier les notices bibliographiques, de documents, d'abonnés, d'autorités et d'images. Utilisez cet utilitaire pour modifier toutes les occurrences d'un mot-clé dans toutes les notices sélectionnées ou pour les modifier de façon sélective dans une notice spécifique.

Pour utiliser l'utilitaire Trouver et Remplacer:

1. Assurez-vous que vous travaillez bien dans la base de données souhaitée. Pour des instructions, voyez ["Sélection d'une Base de Données" à la](#page-65-2)  [page 4-2](#page-65-2).

- <span id="page-102-1"></span>2. Isolez les notices à modifier. Pour cela:
	- A. Dans le menu **Édition**, cliquez sur **Rechercher**. La case de dialogue Rechercher apparaît ([Figure 4.25\)](#page-87-1).
	- B. Dans la liste **Rechercher**, sélectionnez le type de notices à modifier.
	- C. Tapez votre demande de recherche dans les cases appropriées. Pour sélectionner une zone MARC ou un opérateur booléen différent, cliquez sur la flèche dans la liste adjacente et sélectionnez la zone ou l'opérateur souhaité. (Pour des conseils de recherche, voyez la [page 4-5.](#page-68-0))
	- D. Cliquez sur **Rechercher**. Une liste de notices abrégées répondant aux critères de votre recherche apparaît.
- 3. Cochez la case de chaque notice abrégée à inclure dans l'opération trouver/remplacer. Ou, pour inclure toutes les notices de la liste, dans le menu **Édition**, sélectionnez le type de notice à inclure et cliquez ensuite sur **Sélectionner Toutes les Notices**. Les cases de toutes les notices abrégées sont alors cochées.
- 4. Dans le menu **Édition**, sélectionnez le type de notice à modifier et cliquez ensuite sur **Trouver**. La case de dialogue Trouver apparaît ([Figure 4.43\)](#page-102-0).

<span id="page-102-0"></span>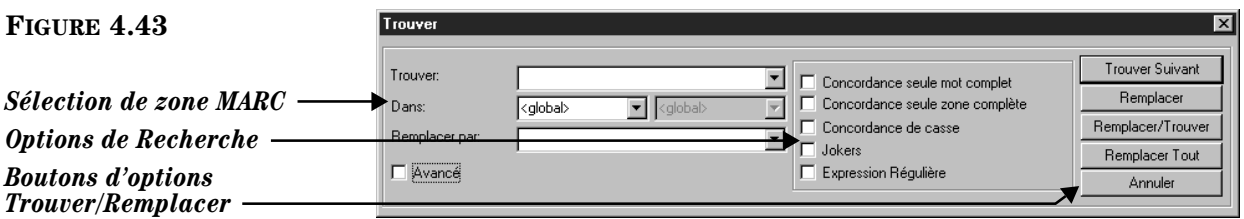

- 5. Entrez les paramètres de l'opération trouver/remplacer. Pour cela:
	- A. Dans la case **Trouver**, entrez le texte à repérer. Ce texte peut être toute combinaison alphanumérique, incluant la ponctuation.
	- B. Dans la liste **Dans**, spécifiez la zone MARC où le repérage doit s'effectuer.
		- Pour indiquer une zone spécifique, tapez ou sélectionnez la zone désirée.
		- Pour indiquer toute zone (soit dans la notice courante ou dans les notices isolées à l'étape 2), sélectionnez <**global**>. Le texte sera alors recherché dans toutes les zones.
	- C. Dans la case **Remplacer par**, entrez le texte de remplacement.

*Note: Durant l'opération Trouver et Remplacer, toutes les zones de contrôle d'autorité d'une notice bibliographique sont ignorées.*

*Conseil: Vous pouvez aussi afficher la case de dialogue Trouver par un clic-à-droite sur les résultats de recherche.*

- D. Dans le groupe d'**Options de Recherche**, sélectionnez les options appropriées pour bien régler le repérage. Vos choix sont:
	- **Concordance suele mot complet**  Repère les instances exactes du texte entré à la case **Trouver**, traitant celui-ci comme un mot complet. Par exemple: si vous tapez **chat**, seules les occurrences de **chat** seront repérées et les autres mots comme **chat**on, **chat**ouiller seront ignorés. (Les options **Concordance suele mot complet** et **Concordance suele zone complète** ne peuvent être sélectionnées pour la même opération.)
	- **Concordance suele zone complète**  Repère les instances exactes du texte entré à la case **Trouver** seulement si celui-ci est le contenu entier de la zone.
	- **Concordance de casse** Repère les instances exactes du texte entré à la case **Trouver** seulement si la casse est identique.
	- **Jokers** Permet l'utilisation de l'astérisque (\*) de troncation au début et/ou à la fin d'un texte et du point d'interrogation (?) comme joker à l'intérieur d'un texte entré à la case **Trouver**. Cette option permet d'élargir la recherche.
	- **Expression Régulière** Permet à l'utilisateur chevronné d'utiliser les annotations d'expression régulière plutôt que le texte normal. Ces annotations permettent d'utiliser une séquence de caractères ayant une signification particulière lorsque utilisés en séquence. Par exemple, la séquence /**fo**+/ permet de repérer **fou**, **folle**, **font**, **forage** ou tout autre mot commençant par la lettref suivie d'une ou plusieurs occurrences de la lettre **o**. (Ceci n'est qu'un exemple d'une recherche à l'aide d'une expression régulière; une diversité de caractères peuvent être utilisés.)
- E. Cochez la case **Avancé** pour accéder aux options avancées. Ces options sont détaillées à la rubrique ["Utilisation du Trouver et Remplacer](#page-104-0)  [Avancé" à la page 4-41](#page-104-0).
- 6. Cliquez sur le bouton d'option approprié pour procéder à l'opération Trouver/Remplacer. Votre sélection dépendra si vous désirez opérer dans toutes les notices isolées à l'étape [2](#page-102-1) ou seulement dans les notices sélectionnées. Pour cela:
	- Cliquez sur **Remplacer Tout** pour le faire dans toutes les notices isolées à l'étape 2. Cette opération repère, dans les notices sélectionnées, toutes les occurrences du texte à trouver et opère le remplacement du même coup. Cette option ne permet pas d'aperçu de l'opération avant son exécution. Si vous cliquez sur **Remplacer Tout**, l'opération Trouver/ Remplacer sera complétée.

#### **OU**

• Cliquez sur **Trouver Suivant** pour repérer les occurrences une à une. Ce bouton cherche dans toutes les notices l'occurrence suivante. (Si vous avez indiqué une zone spécifique à l'étape 5B l'option **Trouver Suivant** limitera le repérage à cette seule zone spécifique.) Lorsqu'il y a occurrence, celle-ci est affichée et mise en contraste; vous devez alors cliquer dans la case de dialogue Trouver et sélectionner une des options suivantes:

- **Trouver Suivant** saute l'occurrence sans remplacer le texte et repère et affiche l'occurrence suivante.
- **Remplacer** insère le texte de remplacement dans cette seule occurrence et attend vos indications pour la prochaine opération. Vous devez cliquer sur **Trouver Suivant** pour repérer la prochaine occurrence.
- **Remplacer/Trouver** insère le texte de remplacement pour cette occurrence et repère ensuite et affiche l'occurrence suivante.
- **Remplacer Tout** insère simultanément le texte de remplacement dans toutes les occurrences.

#### NOTES:

- Pour annuler une opération trouver et remplacer, cliquez sur **Annuler** à tout moment. Cependant, les modifications effectuées avant l'annulation de l'opération seront enregistrées.
- Pour annuler les modifications déjà effectuées, cliquez sur **Annuler Trouver/ Remplacer** dans le menu **Édition**. Cette opération est impossible une fois que vous avez débuté une autre opération tel que trouver, enregistrer une notice, importer ou exporter des notices, ou entrepris une recherche motclé ou quitté le Catalogage.

## <span id="page-104-0"></span>**Utilisation du Trouver et Remplacer Avancé**

L'utilitaire Trouver et Remplacer comprend un mode Avancé qui permet des modifications complexes aux notices bibliographiques, de documents, d'abonnés, d'autorité et d'images. Vous pouvez utiliser le mode Avancé pour: modifier une ou toutes les occurrences d'une zone déterminée, ajouter une nouvelle zone, supprimer une zone, et bien plus encore en spécifiant vos propres paramètres trouver et remplacer.

Pour utiliser le mode Trouver/Remplacer Avancé, cochez la case Avancé dans la case de dialogue Trouver ([Figure 4.43\)](#page-102-0). La case de dialogue Trouver sera alors étendue pour offrir toutes les options avancées ([Figure 4.44](#page-105-0)).

#### **4-42 Le Catalogage**

<span id="page-105-0"></span>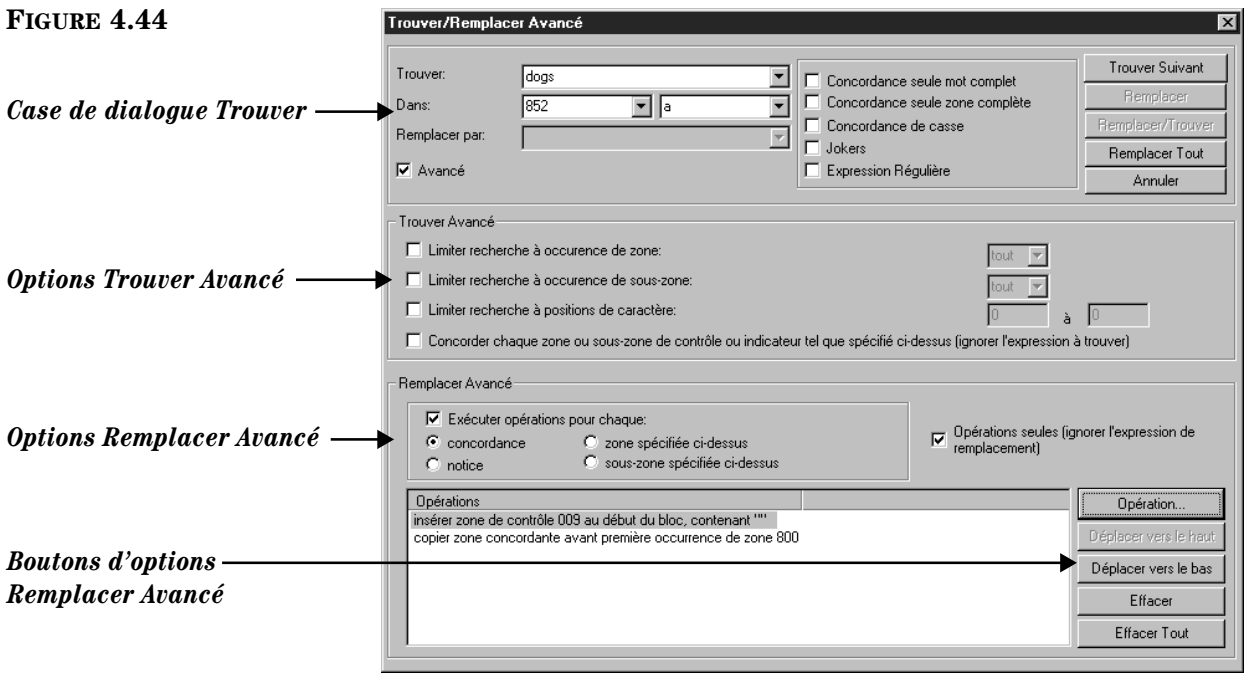

Dans le groupe **Trouver Avancé**:

- **Limiter recherche à occurrence de zone** Limite la recherche à une occurrence spécifique de zone ou à toute occurrence, ou à la première ou la dernière occurrence. (Si une seule occurrence existe, elle se qualifie comme première et dernière.)
- **Limiter recherche à occurrence de sous-zone** Limite la recherche à une occurrence spécifique de sous-zone ou à toute occurrence, ou à la première ou la dernière occurrence. (Si une seule occurrence existe, elle se qualifie comme première et dernière.)
- **Limiter recherche à positions de caractère**  Limite la recherche à une fourchette spécifique de positions de caractères dans une zone ou sous-zone spécifiée dans deux cases cochées antérieurement. Notez que la position des caractères commence à zéro. Ainsi, le troisième caractère d'une séquence de trois est à la position 2 et le premier caractère de la séquence est à la position 0 (zéro). Ceci est défini dans les normes MARC.
- **Concorder chaque zone ou sous-zone de contrôle ou indicateur tel que spécifié cidessus (ignorer l'expression à trouver)** – Recherche une zone ou sous-zone spécifique tout en ignorant son contenu.

Dans le groupe **Remplacer Avancé**:

- **Exécuter opérations pour chaque:**
	- **concordance** Limite le remplacement à toute concordance dans toute notice.
	- **notice** Limite le remplacement à toute notice peu importe la concordance.
	- **zone spécifiée ci-dessus** Limite le remplacement à la zone spécifiée.
- **sous-zone spécifiée ci-dessus** Limite le remplacement à la sous-zone spécifiée.
- **Opérations seules (ignorer l'expression de remplacement)** Effectue les opérations sélectionnées et leurs options sans utiliser l'expression de remplacement.
- Case **Opérations** Liste les opérations créées et leurs options dans l'ordre qu'elles seront effectuées. L'utilisateur peut modifier l'ordre des opérations en cliquant sur **Déplacer vers le Haut** ou **Déplacer vers le Bas**.
- Boutons d'options Remplacer Avancé:
	- **Opération** Affiche une liste des options qui permettent la création d'une ou plusieurs opérations de remplacement. Ces opérations sont ensuite listées dans la case **Opérations**. Les boutons d'options sont:
		- **Assistant**: Conduit l'utilisateur à travers les opérations de création.
		- **Copier concordante**: Copie, à une zone ou sous-zone spécifiée par l'usager, le contenu d'une zone ou sous-zone contenant le texte concordant à la case **Trouver**.
		- **Copier existante**: Copie, à une zone ou sous-zone différente spécifiée par l'usager, le contenu d'une zone ou sous-zone spécifiée par l'usager.
		- **Déplacer concordante**: Déplace (change la position de) une zone ou sous-zone contenant le texte concordant à la case **Trouver**.
		- **Déplacer existante**: Déplace (change la position de) une zone ou sous-zone existante spécifiée par l'usager.
		- **Renommer concordante**: Renomme une zone ou sous-zone concordante.
		- **Renommer existante**: Renomme une zone ou sous-zone existante spécifiée par l'usager.
		- **Enlever concordante**: Enlève une zone ou sous-zone concordante.
		- **Enlever existante**: Enlève une zone ou sous-zone existante spécifiée par l'usager.
		- **Insérer nouvelle**: Insère une nouvelle zone, sous-zone ou zone de contrôle.
		- **Insérer texte**: Insère du texte dans une zone de contrôle, une souszone ou un indicateur existant.
	- **Déplacer vers le haut**: Déplace d'une position vers le haut l'opération sélectionnée dans la case **Opérations**.
	- **Déplacer vers le bas**: Déplace d'une position vers le bas l'opération sélectionnée dans la case **Opérations**.
	- **Effacer**: Supprime l'opération sélectionnée dans la case **Opérations**.
	- **Effacer Tout**: Supprime toutes les opérations de la case **Opérations**.

## **Exemple d'Opération Trouver et Remplacer**

NOTE: Les exemples suivants assument que: le système M3 est installé et fonctionne normalement, que le module de Catalogage est en fonction et que la configuration est telle que l'utilitaire Trouver et Remplacer fonctionne normalement.

## **Modifier le Contenu d'une Zone ou Sous-Zone**

Les deux premiers exemples expliquent comment remplacer le contenu d'une zone ou sous-zone.

#### **Exemple 1: Correction de l'orthographe**

Cet exemple montre comment corriger les fautes d'orthographe.

- 1. Dans le menu **Édition**, cliquez sur **Rechercher**. La case de dialogue Rechercher apparaît ([Figure 4.25](#page-87-1)).
- <span id="page-107-0"></span>2. Dans la liste **Rechercher**, sélectionnez le type de notices recherchées.
- 3. Dans la première case de mots-clés, tapez le mot mal épelé. Pour sélectionner une zone MARC différente, sélectionnez la zone désirée dans la liste des zones de notice.
- 4. Cliquez sur **Rechercher**. Ceci limite l'opération trouver et remplacer aux seules notices contenant le mot mal épelé et réduit ainsi le temps d'opération du trouver/remplacer.
- 5. Cochez la case de toute notice abrégée à inclure dans l'opération Trouver et Remplacer. Ou, pour inclure toutes les notices de la liste, dans le menu **Édition**, sélectionnez le type de notice à inclure et cliquez ensuite sur **Sélectionner Toutes les Notices**. Toutes les cases de la liste sont alors cochées.
- 6. Dans le menu **Édition**, sélectionnez le même type de notice qu'à l'étape [2](#page-107-0) et cliquez ensuite sur **Trouver**. La case de dialogue Trouver apparaît [\(Figure 4.43](#page-102-0)).
- 7. Dans la case **Trouver**, tapez le mot mal épelé.
- 8. Dans la liste **Dans**, spécifiez la zone ou sous-zone MARC à laquelle vous désirez limiter l'opération trouver et remplacer.
- 9. Dans la case **Remplacer par**, tapez le mot correctement.
- 10. Sélectionnez toute option requise pour optimiser votre recherche (**Concordance de casse**, **Jokers** [\*\*\*, ???] etc.).
- 11. Cliquez sur **Trouver Suivant**. La première occurrence du texte à trouver est repérée.
- 12. Si vous désirez remplacer le texte, cliquez sur **Remplacer**. Sinon, cliquez sur **Trouver Suivant** pour repérer la prochaine occurrence.

NOTES:

- Si vous êtes confiants de l'intégrité de l'opération, cliquez sur **Remplacer Tout**. L'opération Trouver/Remplacer sera complétée sans autre intervention de votre part. N'utilisez ceci que lorsque le Trouver/Remplacer fonctionnera avec chaque concordance.
- Pour annuler une opération trouver et remplacer, cliquez sur **Annuler** à tout moment. Cependant, les modifications effectuées avant l'annulation de l'opération seront enregistrées.

*Note: Durant l'opération Trouver et Remplacer, toutes les zones de contrôle d'autorité d'une notice bibliographique sont ignorées.*
• Pour annuler les modifications déjà effectuées, cliquez sur **Annuler Trouver/Remplacer** dans le menu **Édition**. Cette opération est impossible une fois que vous avez débuté une autre opération tel que trouver, enregistrer une notice, importer ou exporter des notices, ou entrepris une recherche mot-clé ou quitté le Catalogage.

### **Exemple 2: Changer les niveaux scolaires d'une école secondaire**

Lorsque vous modifiez le niveau scolaire d'un groupe d'abonnés, il est important de débuter l'opération de remplacement par les abonnés du niveau supérieur sinon tous les abonnés se retrouveront avec le même niveau scolaire. (Cet exemple assume que les notices d'abonnés contiennent l'information de niveau scolaire. Notez que, si votre système utilise les groupes pour différencier les niveaux scolaires, cette opération n'est pas nécessaire.)

- 1. Dans le menu **Édition**, cliquez sur **Recherche**. La case de dialogue Rechercher apparaît [\(Figure 4.25\)](#page-87-0).
- 2. Dans la liste **Rechercher**, sélectionnez **Abonnés**.
- 3. Dans la première case mot-clé, tapez le niveau le plus élevé de l'institution (par exemple, niveau 12). Pour sélectionner une zone MARC différente, sélectionnez-la de la liste des zones de notice.
- 4. Cliquez sur **Rechercher**. Ceci limite l'opération Trouver/Remplacer aux seules notices contenant le niveau à changer et réduit ainsi le temps d'opération.
- 5. Cochez la case de toute notice abrégée à inclure dans l'opération Trouver/ Remplacer. Ou, pour inclure toutes les notices allez au menu **Édition** et sélectionnez **Abonnés** et cliquez sur **Sélectionner Toutes les Notices**. Toutes les notices de la liste sont alors cochées.
- 6. Dans le menu **Édition**, sélectionnez **Abonnés** et cliquez ensuite sur **Trouver**. La case de dialogue Trouver apparaît ([Figure 4.43\)](#page-102-0).
- 7. Dans la case **Trouver**, tapez le chiffre **12**.
- 8. Dans la liste **Dans**, sélectionnez **852** et **g** pour limiter l'opération trouver/ remplacer à la zone 852#g.
- 9. Dans la case **Remplacer par**, tapez le chiffre **13**.
- 10. Cochez l'option **Concordance seule mot complet** pour éviter les occurrences telle que 120 ou 1213. Bien que ce ne soit pas nécessaire ici, c'est une bonne habitude à prendre.
- 11. Cliquez sur **Trouver Suivant**. La première occurrence du texte à trouver est repérée.
- 12. Si le texte doit être remplacé, cliquez sur **Remplacer**. Sinon, cliquez sur **Trouver Suivant** pour repérer la prochaine occurrence.
- 13. Répétez cette opération jusqu'à ce que tous les niveaux aient été augmentés. Lorsque terminé, assurez-vous de rechercher et de supprimer tous les abonnés du niveau 13.

NOTES:

- Si vous êtes confiants de l'intégrité de l'opération, cliquez sur **Remplacer Tout**. L'opération Trouver/Remplacer sera complétée sans autre intervention de votre part. N'utilisez ceci que lorsque le Trouver/Remplacer fonctionnera avec chaque concordance.
- Pour annuler une opération trouver et remplacer, cliquez sur **Annuler** à tout moment. Cependant, les modifications effectuées avant l'annulation de l'opération seront enregistrées.
- Pour annuler les modifications déjà effectuées, cliquez sur **Annuler Trouver/Remplacer** dans le menu **Édition**. Cette opération est impossible une fois que vous avez débuté une autre opération tel que trouver, enregistrer une notice, importer ou exporter des notices, ou entrepris une recherche mot-clé ou quitté le Catalogage.

# **Supprimer et/ou Rendre Désuètes les Zones ou Sous-Zones**

### **Exemple 3: Supprimer toutes les occurrences de la zone 261**

Cet exemple explique comment supprimer une zone. Nous rechercherons et effacerons toutes les occurrences de la zone **261**.

- 1. Dans le menu **Édition**, cliquez sur **Recherche**. La case de dialogue Rechercher apparaît ([Figure 4.25](#page-87-0)).
- 2. Dans la liste **Rechercher**, sélectionnez **Bibliographique**.
- 3. Dans la liste des zones de notice, tapez le numéro d'étiquette de la zone (**261**) à la place du numéro par défaut.
- 4. Dans la première case de mot-clé, tapez un astérisque (\*).
- 5. Cliquez sur **Rechercher**. Ceci limite l'opération Trouver/Remplacer aux seules notices qui contiennent la zone à supprimer et réduit ainsi le temps de l'opération.
- 6. Cochez la case de toute notice abrégée à inclure dans l'opération Trouver/ Remplacer. Ou, pour inclure toutes les notices allez au menu **Édition** et sélectionnez **Bibliographique** et cliquez sur **Sélectionner Toutes les Notices**. Toutes les notices de la liste sont alors cochées.
- 7. Dans le menu **Édition**, sélectionnez **Bibliographique** et cliquez ensuite sur **Trouver**. La case de dialogue Trouver apparaît ([Figure 4.43\)](#page-102-0).
- 8. Cochez la case **Avancé**. La case de dialogue Trouver/Remplacer Avancé apparaît ([Figure 4.44\)](#page-105-0).
- 9. Cliquez sur **Opération**, sélectionnez **Enlever existante** et cliquez ensuite sur **zone**.
- 10. Dans la première liste de **Zone/occurrence**, sélectionnez **261**. S'il y de multiples occurrences de la zone, sélectionnez l'occurrence à remplacer dans la seconde liste de **Zone/occurrence** et cliquez ensuite sur **Suivant**.
- 11. Cochez la case **Exécuter opérations pour chaque** et cliquez ensuite sur **notice**.
- 12. Cliquez sur **Trouver Suivant**. La première occurrence de la zone à trouver est repérée.

13. Si la zone doit être enlevée, cliquez sur **Remplacer**. Sinon, cliquez sur **Trouver Suivant** pour repérer la prochaine occurrence.

NOTES:

- Si vous êtes confiants de l'intégrité de l'opération, cliquez sur **Remplacer Tout**. L'opération Trouver/Remplacer sera complétée sans autre intervention de votre part. N'utilisez ceci que lorsque le Trouver/Remplacer fonctionnera avec chaque concordance.
- Pour annuler une opération trouver et remplacer, cliquez sur Annuler à tout moment. Cependant, les modifications effectuées avant l'annulation de l'opération seront enregistrées.
- Pour annuler les modifications déjà effectuées, cliquez sur **Annuler Trouver/Remplacer** dans le menu **Édition**. Cette opération est impossible une fois que vous avez débuté une autre opération tel que trouver, enregistrer une notice, importer ou exporter des notices, ou entrepris une recherche mot-clé ou quitté le Catalogage.

# **Ajout d'une Zone ou Sous-Zone**

### **Exemple 4: Ajout d'une nouvelle zone à une série de notices**

Dans cet exemple nous ajouterons une zone de notes locales à une série de notices.

- 1. Dans le menu **Édition**, cliquez sur **Recherche**. La case de dialogue Rechercher apparaît ([Figure 4.25\)](#page-87-0).
- 2. Dans la liste **Rechercher**, sélectionnez **Bibliographique**.
- 3. Recherchez les notices auxquelles vous désirez ajouter la nouvelle zone. Pour sélectionner une zone MARC ou un opérateur booléen différent, cliquez sur la flèche à côté de la liste correspondante et sélectionnez la zone ou l'opérateur privilégié.
- 4. Cliquez sur **Rechercher**. Ceci limite l'opération Trouver/Remplacer aux seules notices à modifier et réduit ainsi le temps de l'opération.
- 5. Cochez la case de toute notice abrégée à inclure dans l'opération Trouver/ Remplacer. Ou, pour inclure toutes les notices allez au menu **Édition** et sélectionnez **Bibliographique** et cliquez sur **Sélectionner Toutes les Notices**. Toutes les notices de la liste sont alors sélectionnées.
- 6. Dans le menu **Édition**, sélectionnez **Bibliographique** et cliquez ensuite sur **Trouver**. La case de dialogue Trouver apparaît ([Figure 4.43\)](#page-102-0).
- 7. Cochez la case **Avancé**. La case de dialogue Trouver/Remplacer Avancé apparaît [\(Figure 4.44](#page-105-0)).
- 8. Cliquez sur **Opération**, sélectionnez **Insérer nouvelle** et cliquez ensuite sur **zone/sous-zone**.
- 9. Dans la liste des **Zone**, tapez ou sélectionnez **590**. Dans la liste des **Souszone**, tapez ou sélectionnez la lettre **a** et cliquez ensuite sur **Suivant**.
- 10. Sélectionnez la position de la zone et cliquez ensuite sur **Suivant**.
- 11. Cliquez sur **Suivant** pour sauter la case de dialogue.
- 12. Tapez votre note et cliquez ensuite sur **Suivant**. La case de dialogue se ferme.
- 13. Sélectionnez **Exécuter opérations pour chaque** et cliquez ensuite sur **notice**.

- 14. Cliquez sur **Trouver Suivant**. La première occurrence du texte à trouver est repérée.
- 15. Si la zone doit être ajoutée, cliquez sur **Remplacer**. Sinon, cliquez sur **Trouver Suivant** pour repérer la prochaine occurrence.

NOTES:

- Si vous êtes confiants de l'intégrité de l'opération, cliquez sur **Remplacer Tout**. L'opération Trouver/Remplacer sera complétée sans autre intervention de votre part. N'utilisez ceci que lorsque le Trouver/Remplacer fonctionnera avec chaque concordance.
- Pour annuler une opération trouver et remplacer, cliquez sur **Annuler** à tout moment. Cependant, les modifications effectuées avant l'annulation de l'opération seront enregistrées.
- Pour annuler les modifications déjà effectuées, cliquez sur **Annuler Trouver/Remplacer** dans le menu **Édition**. Cette opération est impossible une fois que vous avez débuté une autre opération tel que trouver, enregistrer une notice, importer ou exporter des notices, ou entrepris une recherche mot-clé ou quitté le Catalogage.

#### **Exemple 5: Ajout d'une nouvelle zone ou sous-zone à partir d'une autre zone ou sous-zone**

Dans cet exemple nous ajouterons une Désignation de Matériel Général (245#h) contenant la valeur de la position 6 de l'amorce (000). Nous utiliserons "enregistrement vidéo" comme média.

- 1. Dans le menu **Édition**, cliquez sur **Recherche**. La case de dialogue Rechercher apparaît ([Figure 4.25](#page-87-0)).
	- A. Dans la liste **Rechercher**, sélectionnez **Bibliographique**.
	- B. Dans la première liste de zones, sélectionnez une zone MARC.
	- C. Dans la première case de mot-clé, tapez un astérisque (\*).
	- D. Dans la première liste d'opérateurs booléens, sélectionnez **SAUF**.
	- E. Dans la liste de zones suivante, tapez **245#h** à la place de la zone par défaut.
	- F. Dans la case mot-clé au-dessous, tapez **vidéo\***.
- 2. Cliquez sur **Rechercher**. Ceci limite l'opération Trouver/Remplacer aux seules notices à modifier et réduit ainsi le temps de l'opération.
- 3. Cochez la case de toute notice abrégée à inclure dans l'opération Trouver/ Remplacer. Ou, pour inclure toutes les notices, allez au menu **Édition** et sélectionnez **Bibliographique** et cliquez sur **Sélectionner Toutes les Notices**. Toutes les notices de la liste sont alors cochées.
- 4. Dans le menu **Édition**, sélectionnez **Bibliographique** et cliquez ensuite sur **Trouver**. La case de dialogue Trouver apparaît ([Figure 4.43\)](#page-102-0).
- 5. Dans la case **Trouver**, tapez **g**.
- 6. Dans la liste **Dans**, tapez **000** pour limiter l'opération trouver/remplace à l'amorce.
- 7. Cochez la case **Avancé**. La case de dialogue Trouver/Remplacer Avancé apparaît ([Figure 4.44\)](#page-105-0).

- 8. Cochez l'option **Limiter recherche a positions de caractère**. Tapez ensuite **6** dans les deux cases suivantes.
- 9. Cliquez sur **Opération**, sélectionnez **Insérer nouvelle**, sélectionnez **sous-zone** et cliquez **dans une zone existante**.
- 10. Dans la liste **Sous-zone**, tapez ou sélectionnez **h** et cliquez ensuite sur **Suivant**.
- 11. Dans la première liste de **Zone/occurrence**, tapez ou sélectionnez **245**. Laissez **premier** comme valeur de la seconde liste de **Zone/occurrence** et cliquez ensuite sur **Suivant**.
- 12. Cliquez **après**. Dans la case adjacente, tapez ou sélectionnez **b** dans la première case et laissez **premier** comme valeur de la seconde case. Cliquez ensuite sur **Suivant**.
- 13. En la case tapez **[enregistrement vidéo]** et cliquez sur **Suivant**.
- 14. Sélectionnez **Exécuter opérations pour chaque** et cliquez ensuite sur **concordance**.
- 15. Cliquez sur **Trouver Suivant**. La première occurrence du texte à trouver est repérée.
- 16. Si la zone doit être ajoutée, cliquez sur **Remplacer**. Sinon, cliquez sur **Trouver Suivant** pour repérer la prochaine occurrence.

NOTES:

- Si vous êtes confiants de l'intégrité de l'opération, cliquez sur **Remplacer Tout**. L'opération Trouver/Remplacer sera complétée sans autre intervention de votre part. N'utilisez ceci que lorsque le Trouver/Remplacer fonctionnera avec chaque concordance.
- Pour annuler une opération trouver et remplacer, cliquez sur **Annuler** à tout moment. Cependant, les modifications effectuées avant l'annulation de l'opération seront enregistrées.
- Pour annuler les modifications déjà effectuées, cliquez sur **Annuler Trouver/Remplacer** dans le menu **Édition**. Cette opération est impossible une fois que vous avez débuté une autre opération tel que trouver, enregistrer une notice, importer ou exporter des notices, ou entrepris une recherche mot-clé ou quitté le Catalogage.

# **Renommer une Zone ou Sous-Zone**

#### **Exemple 6: Renommer une zone ou sous-zone erronée.**

Dans cet exemple nous renommerons une zone erronée de notices cataloguées. Dans ce cas-ci, les notices devraient indiquer **262** au lieu de **261**.

- 1. Dans le menu **Édition**, cliquez sur **Recherche**. La case de dialogue Rechercher apparaît ([Figure 4.25\)](#page-87-0).
- 2. Dans la liste **Rechercher**, sélectionnez **Bibliographique**.
- 3. Dans la liste de zones, tapez le numéro de l'étiquette de zone (**261**) à la place du nom par défaut.
- 4. Cliquez sur **Rechercher**. Ceci limite l'opération Trouver/Remplacer aux seules notices contenant la zone à renommer et réduit ainsi le temps de l'opération.

# **4-50 Le Catalogage**

*Note: Durant l'opération Trouver et Remplacer, toutes les zones de contrôle d'autorité d'une notice bibliographique sont ignorées.*

- 5. Cochez la case de toute notice abrégée à inclure dans l'opération Trouver/ Remplacer. Ou, pour inclure toutes les notices allez au menu **Édition** et sélectionnez **Bibliographique** et cliquez sur **Sélectionner Toutes les Notices**. Toutes les notices de la liste sont alors cochées.
- 6. Dans le menu **Édition**, sélectionnez **Bibliographique** et cliquez ensuite sur **Trouver**. La case de dialogue Trouver apparaît ([Figure 4.43\)](#page-102-0).
- 7. Cochez la case **Avancé**. La case de dialogue Trouver/Remplacer Avancé apparaît ([Figure 4.44\)](#page-105-0).
- 8. Cliquez sur **Opération**, sélectionnez **Renommer existante** et cliquez ensuite sur **zone**.
- 9. Dans la première liste de **Zone/occurrence**, tapez ou sélectionnez **261**. S'il y a de multiple occurrence de la zone, indiquez quelles occurrences doivent être remplacées dans la seconde liste de **Zone/occurrence** et cliquez ensuite sur **Suivant**.
- 10. Tapez ou sélectionnez **262** et cliquez ensuite sur **Suivant**.
- 11. Sélectionnez **Exécuter opérations pour chaque** et cliquez ensuite sur **notice**.
- 12. Cliquez sur **Trouver Suivant**. La première occurrence du texte à trouver est repérée.
- 13. Si la zone doit être renommée, cliquez sur **Remplacer**. Sinon, cliquez sur **Trouver Suivant** pour repérer la prochaine occurrence.

NOTES:

- Si vous êtes confiants de l'intégrité de l'opération, cliquez sur **Remplacer Tout**. L'opération Trouver/Remplacer sera complétée sans autre intervention de votre part. N'utilisez ceci que lorsque le Trouver/Remplacer fonctionnera avec chaque concordance.
- Pour annuler une opération trouver et remplacer, cliquez sur **Annuler** à tout moment. Cependant, les modifications effectuées avant l'annulation de l'opération seront enregistrées.
- Pour annuler les modifications déjà effectuées, cliquez sur **Annuler Trouver/Remplacer** dans le menu **Édition**. Cette opération est impossible une fois que vous avez débuté une autre opération tel que trouver, enregistrer une notice, importer ou exporter des notices, ou entrepris une recherche mot-clé ou quitté le Catalogage.

# **SUPPRIMER ET RÉCUPÉRER DES NOTICES**

Par mesure préventive, la suppression des notices est une opération à deux étapes. Vous devez d'abord marquer les notices à supprimer et ensuite supprimer les notices marquées. Vous pouvez récupérer les notices marquées à supprimer sauf si elles ont été effectivement supprimées. (Ceci ne s'applique pas aux notices d'images.)

# **Étape 1: Marquer les Notices à Supprimer**

Il est facile d'identifier les notices marquées à supprimer. Dans le format de notice abrégée de la fenêtre de Catalogage, les notices marquées apparaissent en rouge. Dans la notice MARC complète, la case **Marquer pour Supprimer** est cochée et le code de statut **d** apparaît dans la zone d'amorce de la notice.

*Note: Utilisez cette méthode pour supprimer des notices d'images.*

*Note: Vous ne pouvez utiliser cette méthode pour supprimer des notices d'images.*

## **De la liste de Notices MARC Abrégées**

Pour marquer les notices à supprimer à partir de la liste de notices abrégées:

- 1. Cochez la case de chaque notice à supprimer. Ou, pour supprimer toutes les notices de la liste, dans le menu **Édition**, sélectionnez le type de notice à supprimer et cliquez ensuite sur **Sélectionner Toutes les Notices**. Les cases de toutes les notices abrégées de la liste sont alors cochées.
- 2. Dans le menu **Édition**, sélectionnez le type de notice à supprimer et cliquez ensuite sur **Effacer Notices Sélectionées**. Les notices marquées s'affichent alors en rouge.

### **De les Notices MARC Complète**

Pour marquer une notice à supprimer à partir de la notice MARC complète:

• Cochez la case **Marquer pour Supprimer**.

### **OU**

• Double-cliquez la zone d'amorce (000) pour afficher la case de dialogue de Zone Fixe 000. Cliquez sur la flèche de **Statut de la notice** et cliquez sur **d**. Cliquez sur **OK** pour enregistrer vos modifications. La case **Marquer pour Supprimer** est cochée et la notice abrégée correspondante s'affiche en rouge.

# **Étape 2: Suppression des Notices Marquées Mise en Garde:**

## **Vous ne pourrez annuler la commande Supprimer Notices Effacées; les notices seront effacées en permanence.**

Pour supprimer les notices marquées à supprimer:

Dans le menu **Édition**, sélectionnez le type de notice à supprimer et cliquez ensuite sur **Supprimer Notices Effacées**. Toutes les notices marquées à supprimer sont alors effacées du système.

# **Récupérer les Notices**

Vous pouvez récupérer les notices marquées à supprimer sauf si elles ont été effectivement supprimées. Pour récupérer les notices:

- 1. Cochez la case de toute notice abrégée à récupérer. (Les notices à supprimer sont affichées en rouge.)
- 2. Dans le menu **Édition**, sélectionnez le type de notice à récupérer et cliquez ensuite sur **Restaurer Notices Sélectionnées**. Le crochet est enlevé de toute notice sélectionnée et la couleur d'affichage change au noir.

# **CAPACITÉS ADDITIONNELLES DE LA RECHERCHE M3**

# **Recherche par Statut de Notice**

*Conseil: Le code de statut de la notice apparaît dans la Zone Fixe 000 de la notice MARC complète.*

L'utilitaire de recherche M3 permet de repérer des notices par leur statut. C'est particulièrement utile pour réviser la liste des notices marquées à supprimer avant leur suppression définitive. Pour cela:

- 1. Dans le menu **Édition**, cliquez sur **Rechercher**. Une case de dialogue Rechercher apparaît ([Figure 4.45](#page-115-0)).
- 2. Dans la liste **Rechercher**, sélectionnez le type de notices recherchées.
- 3. Dans toute liste de zone de notice, sélectionnez **Statut de Notice**.
- 4. Dans la case mot-clé correspondante, tapez les codes de sous-zones désirés tel que montré à la [Figure 4.45](#page-115-0):
	- **a** trouve des notices dont le niveau d'encodage a augmenté
	- **c** trouve des notices corrigées ou révisées
	- **d** trouve des notices marquées à supprimer
	- **n** trouve de nouvelles notices
	- **p** trouve des notices dont le niveau d'encodage a augmenté depuis la prépublication

<span id="page-115-0"></span>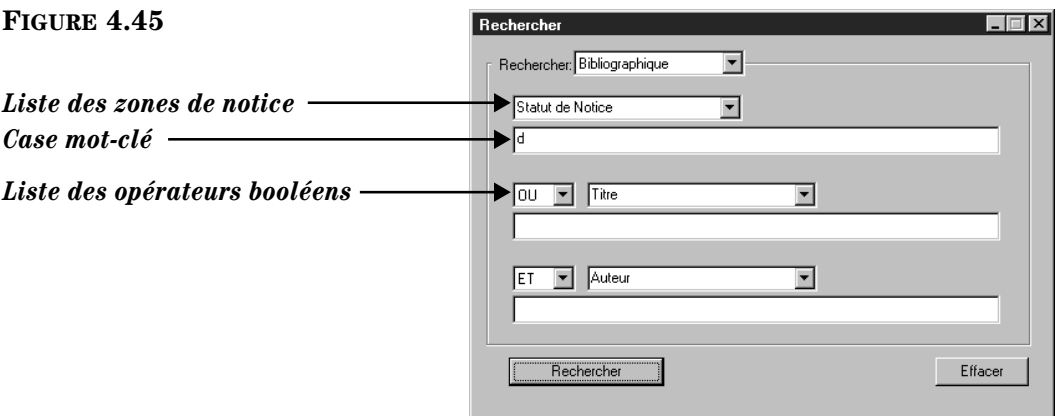

5. Cliquez sur **Rechercher**. Une fenêtre de Catalogage apparaît listant toutes les notices qui ont le statut spécifié.

# **Recherche par Numéro d'Étiquette MARC**

L'utilitaire de recherche M3 permet d'utiliser les numéros d'étiquettes MARC et les codes de sous-zones pour repérer des notices spécifiques. Pour ce faire:

- 1. Dans le menu **Édition**, cliquez sur **Rechercher**. La case de dialogue Rechercher apparaît ([Figure 4.46](#page-116-0)).
- 2. Dans la liste **Rechercher**, sélectionnez le type de notices recherchées.
- 3. Dans la case de liste de zones de notice, tapez le numéro d'étiquette (par exemple, **260**) à la place du nom de zone par défaut. Pour limiter votre recherche à une sous-zone spécifique, tapez le numéro d'étiquette suivi du caractère de délimitation (**#**) suivi du code de sous-zone (par exemple, **260#a**).
- 4. Dans la case mot-clé correspondante, tapez le texte à repérer tel qu'indiqué à la [Figure 4.46](#page-116-0).

<span id="page-116-0"></span>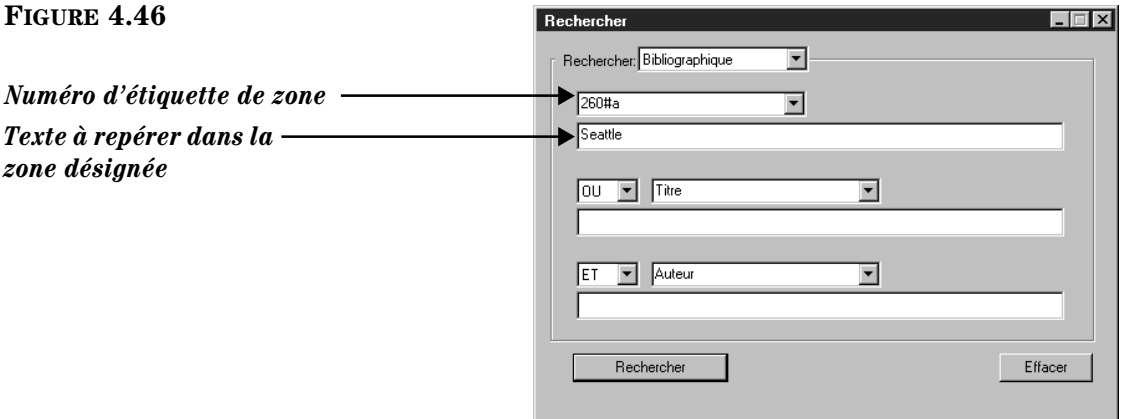

5. Cliquez sur **Rechercher**. La fenêtre de Catalogage apparaît listant toutes les notices contenant le texte dans la zone désignée.

# <span id="page-116-1"></span>**UTILISATION DU GESTIONNAIRE D'IMAGE M3**

*Note: Pour ajouter une seule image à la fois, voyez ["Ajout](#page-121-0)  [d'une Zone d'Image à une](#page-121-0)  Notice Bibliographique ou [d'Abonné" à la page 4-58.](#page-121-0)*

L'utilitaire Gestionnaire d'Image M3 vous permet d'importer plusieurs fichiers d'images et d'en relier automatiquement les images aux notices bibliographiques et d'abonnés appropriées. Les images importées peuvent être affichées à côté des notices dans les fenêtres de Circulation, de Résultats de Recherche de l'OPAC, de Détails de Notice et du Panier. Les images de documents et d'abonnés peuvent être affichées dans la Circulation, mais seules les images de documents peuvent l'être dans l'OPAC.

Cet utilitaire vous permet de mettre à jour vos notices bibliographiques et d'abonnés avec les images déjà importées. Il localise les images dans votre table d'images et les attache aux notices bibliographiques et d'abonnés correspondantes. Vous voudrez sans doute l'utiliser lorsque vous ajouterez des notices bibliographiques à votre base de données après une importation et une liaison d'images en vrac.

# **Afficher les Images Importées**

Pour afficher les images importées dans l'OPAC, elles doivent être activées après l'importation. Pour des instructions, voyez ["Activer l'Affichage des Images des](#page-252-0)  [Couvertures" à la page 6-33.](#page-252-0)

Si la version 1.6 de M3 est votre première installation de M3, les images importées s'affichent automatiquement dans la Circulation à côté des abonnés et documents des carreaux respectifs. Si une version antérieure était présente vous devrez:

- Ajoutez une cellule graphique au carreau Abonnés pour chaque mode de Circulation (Prêt, Retour, etc.) où vous voulez que l'image apparaisse. Les modifications apportées ne seront cependant pas appliquées aux autres modes. Pour des instructions, voyez ["Modification de l'Affichage du Car](#page-211-0)[reau Abonné" à la page 5-62](#page-211-0).
- Ajoutez une cellule graphique au carreau Documents pour chaque mode de Circulation (Prêt, Retour, etc.) où vous voulez que l'image apparaisse. Les modifications apportées ne seront cependant pas appliquées aux autres modes. Pour des instructions, voyez ["Modification de l'Affichage du Car](#page-216-0)[reau Documents" à la page 5-67.](#page-216-0)

<span id="page-117-1"></span>**Importer des Images**

1. Dans le menu **Fichier**, sélectionnez **Importer** et cliquez ensuite sur **Images**. La fenêtre Gestionnaire d'Image M3 apparaît ([Figure 4.47\)](#page-117-0).

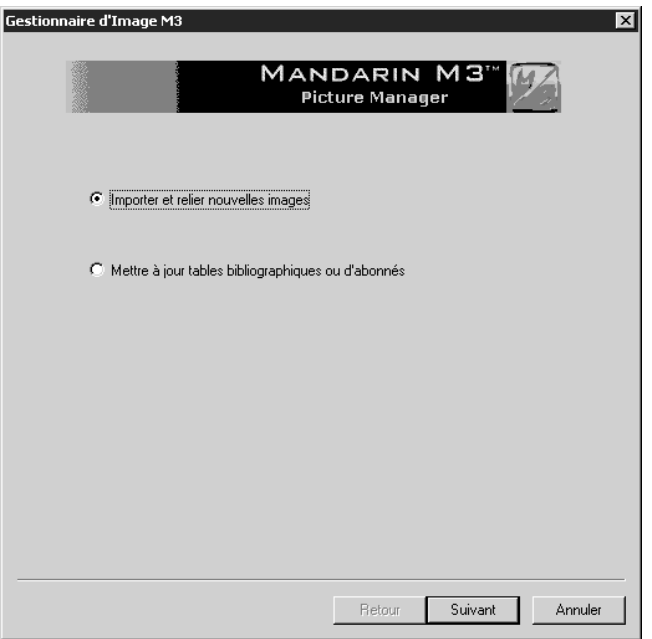

*Note: Pour être utilisés par M3, les fichiers d'images doivent être en format .jpg ou .bmp.*

### <span id="page-117-0"></span>**FIGURE 4.47**

2. Cliquez sur **Importer et relier nouvelles images** et cliquez ensuite sur **Suivant**. La case de dialogue Étape 1 apparaît [\(Figure 4.48\)](#page-118-0).

<span id="page-118-0"></span>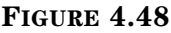

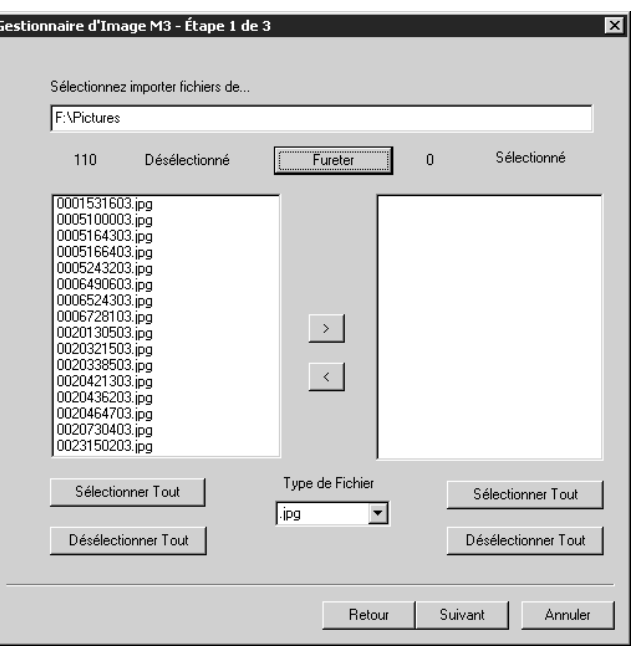

- 3. Localisez les fichiers d'image à importer.
	- Dans la case **Sélectionnez importer fichiers de** tapez le chemin du fichier d'image à importer. Le nom des fichiers apparaît dans la case **Désélectionné**.

**OU**

• Cliquez sur **Fureter**. La case de dialogue Fureteur de Répertoire M3 apparaît. Naviguez jusqu'au répertoire contenant les fichiers et cliquez ensuite sur **OK**. Le nom des fichiers apparaît dans la case **Désélectionné**.

NOTE: Les images n'apparaissent que si elles sont du type sélectionné dans la liste de **Type de Fichier**; si désiré, sélectionnez un type différent. Seuls les fichiers .jpg ou .bmp seront importés.

- 4. Déplacez chaque fichier à importer de la case **Désélectionné** à la case **Sélectionné**. Pour cela, sélectionnez chaque fichier à importer et cliquez ensuite sur le bouton **>**. Pour déplacer tous les fichiers, cliquez sur **Sélectionner Tout** et cliquez ensuite sur le bouton **>**.
- 5. Cliquez sur **Suivant**. La case de dialogue Étape 2 apparaît ([Figure 4.49\)](#page-119-0).

### **4-56 Le Catalogage**

#### <span id="page-119-0"></span>**FIGURE 4.49**

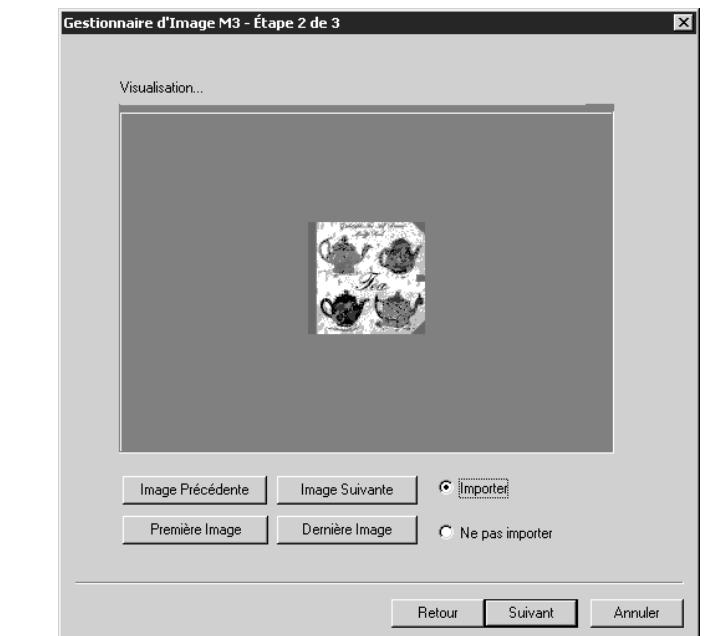

6. La première image à importer est affichée.

Ŀ

- Si vous désirez importer toutes les images sélectionnées dans la case de dialogue Étape 1 sans les visionner, cliquez sur **Importer**.
- Si vous désirez voir chaque image sélectionnée, cliquez sur **Importer** ou **Ne pas importer** pour chaque image en cliquant ensuite à chaque fois sur **Image Suivante**. Répétez pour toutes les images que vous voulez visionner. Pour sauter à la fin de la liste d'images, cliquez sur **Importer** ou **Ne pas importer** pour les images restantes.
- 7. Cliquez sur **Suivant**. La case de dialogue Étape 3 apparaît ([Figure 4.50\)](#page-119-1).

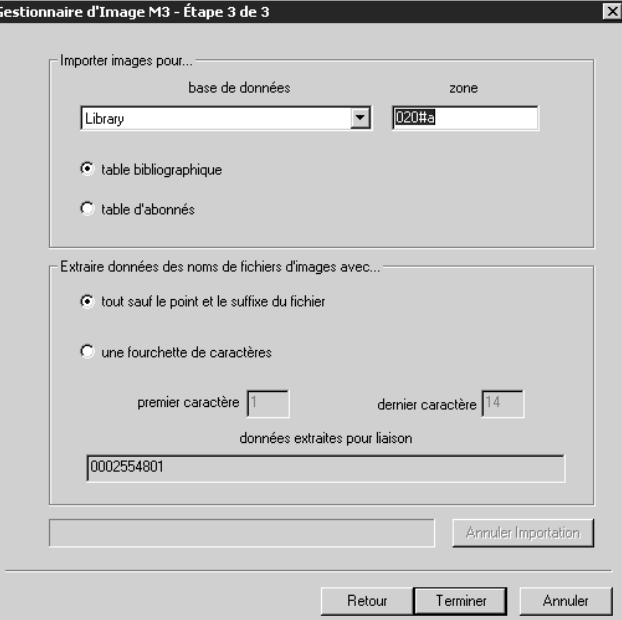

### <span id="page-119-1"></span>**FIGURE 4.50**

*Note: Pour désactiver l'option zone, changez de 1 à 0 l'entrée Allow Match Field Edit du fichier Global.ini.REG (le chemin par défaut est C:\M3Server\Registry \Common). Les zones par défaut peuvent également être changées dans ce fichier.*

- 8. Dans la liste de **base de données**, sélectionnez la base de données à partir de laquelle vous désirez importer des images.
- 9. Cliquez sur **table bibliographique** ou **table d'abonnés** pour indiquer la table pour laquelle vous désirez importer des images.
- 10. La case **zone** affiche la zone qui sera utilisée pour établir la concordance des images aux notices bibliographiques et d'abonnés. Cette zone est placée dans la zone 991#b de la notice d'image.
- 11. Cliquez sur **tout sauf le point et le suffixe du fichier** ou sur **une fourchette de caractères** pour indiquer comment vous voulez extraire les données des noms de fichier d'images.
	- Si vos noms de fichiers sont descriptifs ou de longueur variable, sélectionnez **tout sauf le point et le suffixe du fichier**. Pour utiliser l'option **une fourchette de caractères** le nom de tous les fichiers à importer doivent être de même longueur
	- Si vous sélectionnez **une fourchette de caractères**, entrez les nombres appropriés dans les cases **premier caractère** et **dernier caractère**. Ces nombres seront utilisés comme repères pour limiter les données qui seront utilisées pour établir la correspondance des noms de fichier. Par exemple, si vous entrez **3** dans la case **premier caractère** et **10** dans la case **dernier caractère** et que le nom du fichier d'images est 0042789354.jpg, le nom de fichier 42789354 sera établi comme correspondant. Les caractères qui doivent correspondre sont affichés dans la case **données extraites pour liaison**. (NOTE: Si vous choisissez cette option, le nom des fichiers d'images à importer doivent tous être de même longueur.)
- 12. Cliquez sur **Terminer**. Les images sont alors importées.

# **Mise à Jour des Notices Bibliographiques ou d'Abonnés avec les Images**

Utilisez cette option pour mettre à jour vos notices bibliographiques et d'abonnés avec les images déjà importées. Si vous n'avez pas encore importé d'images, voyez ["Importer des Images" à la page 4-54.](#page-117-1)

- 1. Dans le menu **Fichier**, sélectionnez **Importer** et cliquez ensuite sur **Images**. La fenêtre Gestionnaire d'Image M3 apparaît ([Figure 4.47\)](#page-117-0).
- 2. Cliquez sur **Mettre à jour tables bibliographiques ou d'abonnés**, cliquez ensuite sur **Suivant**. La case de dialogue Étape 1 apparaît ([Figure 4.51](#page-121-1)).

### **4-58 Le Catalogage**

<span id="page-121-1"></span>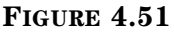

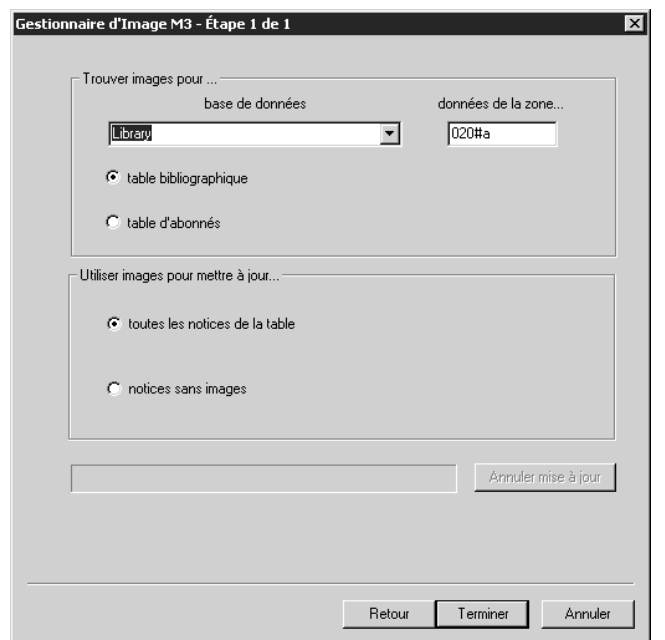

- 3. Dans la liste de **base de données**, sélectionnez la base de données à partir de laquelle vous désirez attacher des images.
- 4. Cliquez sur **table bibliographique** ou sur **table d'abonnés** pour indiquer à quelles notices (bibliographiques ou abonnés) vous voulez attacher les images.
- 5. La case **données de la zone** affiche la zone qui sera utilisée pour établir la correspondance des images et des notices bibliographiques ou d'abonnés. Cette zone est placée dans la zone 991#b de la notice d'image.
- 6. Cliquez sur **toutes les notices de la table** ou sur **notices sans images** (notices sans la zone ) pour indiquer à quelles notices (bibliographiques ou d'abonnés) vous voulez attacher les images.
- 7. Cliquez sur **Terminer**. Ceci place l'ISN de la notice d'image dans la zone 996#a de la notice bibliographique ou d'abonné.

## <span id="page-121-0"></span>**Ajout d'une Zone d'Image à une Notice Bibliographique ou d'Abonné**

Pour ajouter une zone d'image à une notice bibliographique ou d'abonné, suivez les indications ci-dessous. Pour importer plusieurs fichiers d'images d'un coup, suivez les indications sous ["Importer des Images" à la page 4-54.](#page-117-1)

- 1. Affichez la notice bibliographique ou d'abonné désirée dans la fenêtre de Catalogage Bibliographique ([Figure 4.8](#page-70-0)) ou Abonné ([Figure 4.21\)](#page-83-0).
- 2. Suivez les instructions détaillées commençant à l'étape [3](#page-188-0) sous ["Ajout d'une](#page-121-0)  [Zone d'Image à une Notice Bibliographique ou d'Abonné"](#page-121-0) à la [page 5-39.](#page-188-0)

*Note: Pour être utilisés par M3, les fichiers d'images doivent être en format .jpg ou .bmp.*

# **IMPORTATION DE NOTICES BIBLIOGRAPHIQUES, D'ABONNÉS ET D'AUTORITÉ**

### NOTES:

*Note: Pour importer des images, voyez ["Utilisation du](#page-116-1)  [Gestionnaire d'Image M3" à](#page-116-1)  [la page 4-53.](#page-116-1)*

*Note: Les notices d'autorité ne sont qu'en format MARC..*

- Si, en convertissant à Mandarin M3, vous importez à partir de bases de données Mandarin 2.X, référez-vous au Guide de Conversion 2.X à M3 pour des instructions d'importation détaillées. N'utilisez pas les instructions données ci-dessous.
- Avant d'importer des notices, assurez-vous que les groupes de documents et d'abonnés dans lesquels vous allez importer ont déjà été créés dans l'Éditeur de Groupe, tel que détaillé au chapitre 3.

# <span id="page-122-0"></span>**Survol de l'Importation**

Le Catalogage M3 comprend un utilitaire qui permet d'importer des notices bibliographiques, d'abonnés ou d'autorité dans les trois formats suivants:

- MARC Notices en format MARC.
- Délimitées Notices dont chaque zone se termine par un caractère de délimitation particulier tel une virgule ou une tabulation.
- Longueur Fixe Notices où chaque zone est d'une longueur de caractères maximale désignée.

Peu importe le type de notice importée, durant le processus d'importation, les notices sont conformées au format MARC. Cette opération est essentielle car M3, par efficacité optimum, ne fonctionne qu'avec des notices MARC.

Le même processus d'importation s'applique aux notices bibliographiques, d'abonnés et d'autorité, sauf la spécification du type de notice à importer.

M3 comprend également un Gestionnaire d'Images qui sert à importer les images. ["Utilisation du Gestionnaire d'Image M3" debutant à la page 4-53.](#page-116-1)

# **Option Importation Haute Vitesse**

Pour la première importation massive de notices dans M3, vous voudrez sans doute utiliser l'option haute vitesse. Cette option ne peut être utilisée lorsque des usagers utilisent d'autres ressources du système M3.

### **Mise en Garde:**

**N'utilisez pas l'option d'importation haute vitesse pour télécharger des notices dans un catalogue contenant déjà des notices. Si votre catalogue contient des notices, utilisez une des trois options expliquées à la section précédente, ["Survol de l'Importation".](#page-122-0)**

Pour activer l'option haute vitesse:

- 1. Appuyez et retenez la touche CTRL et cliquez ensuite sur **Importer** dans le menu **Fichier**. Lorsqu'un astérisque apparaît à côté des options du menu sur le submenu **Importer**, relâchez la touche CTRL.
- 2. Procédez avec les instructions d'importation relatives au type de données à importer (MARC, délimitée ou longueur fixe). (Normalement, à mesure que l'opération se déroule, une case de dialogue vous avise de l'indexation.)

# **Importation de Notices MARC**

Pour importer des notices en format MARC:

- 1. Vérifier que vous travaillez sur la base de données appropriée. Pour les instructions voyez ["Sélection d'une Base de Données" à la page 4-2](#page-65-0).
- 2. Dans le menu **Fichier**, sélectionnez **Importer** et cliquez ensuite sur le type de notice à importer. La case de dialogue Ouvrir "Open" apparaît.
- 3. Naviguez jusqu'au fichier qui contient les notices à importer et cliquez sur **Ouvrir** "**Open**".
- 4. Dans la case de dialogue de l'Étape 1 ([Figure 4.52\)](#page-123-0) spécifiez la fourchette de notices à importer.

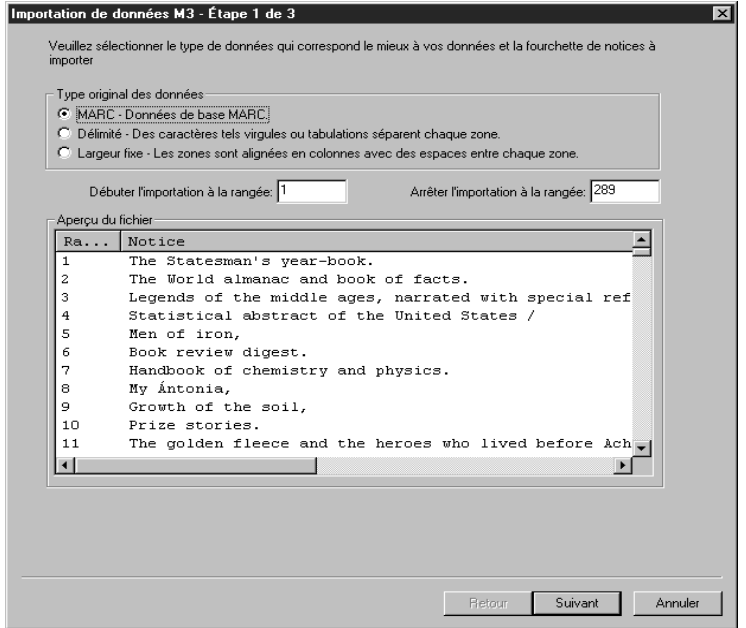

Pour cela:

- A. Sautez l'ensemble **Type Original des Données**. L'option **MARC Données de base MARC** devrait déjà être sélectionnée.
- B. Dans les cases **Débuter l'importation à la rangée** et **Arrêter l'importation à la rangée**, entrez la fourchette de rangées à importer. Par défaut, la première et dernière rangées sont déjà affichées. Si vous n'importer qu'une portion des notices, tapez le numéro des rangées appropriées.

NOTE: L'Aperçu affiché diffère selon le type de notices importées.

# <span id="page-123-0"></span>**FIGURE 4.52**

*Conseil: Pour voir le contenu de zones d'autres notices du fichier d'importation, cliquez sur les boutons de navigation au bas de la case de dialogue de l'Étape 2 (voir [Figure 4.53\)](#page-124-0). De gauche à droite ces boutons accèdent a la première notice, la précédente, la suivante et la dernière.*

- C. Lorsque vous avez terminé, cliquez sur **Suivant**.
- 5. Dans la case de dialogue Étape 2 ([Figure 4.53\)](#page-124-0), indiquez la structure de zones à laquelle les notices importées doivent se conformer. Par défaut, la case de dialogue affiche la structure utilisée couramment par l'importation.

NOTE: Lorsque le case de dialogue de l'Étape 2 apparaît, elle affiche le contenu des zones de la première notice de la fourchette à importer. De plus, vous y voyez une liste complète des zones et sous-zones des notices du fichier d'importation. Cette première notice n'ayant peut-être pas d'entrée dans chaque zone utilisée par la fourchette entière, vous verrez **\*\*Zone absente dans notice courante\*\*** à plusieurs endroits dans la colonne **Données de la Zone**.

<span id="page-124-0"></span>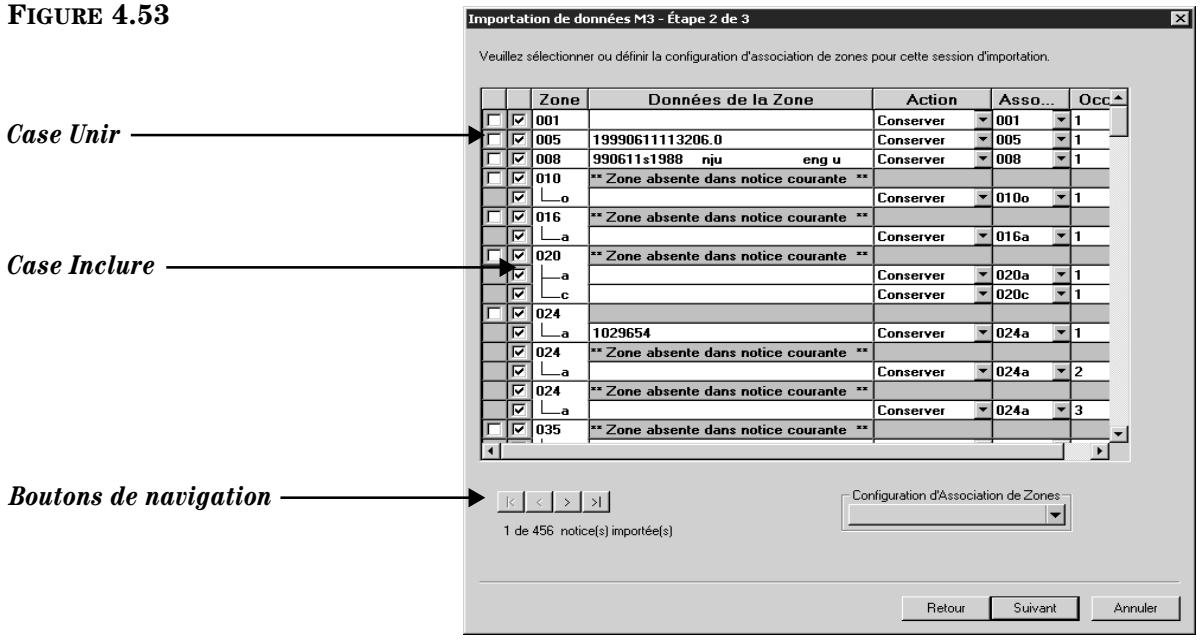

Options de la case de dialogue:

- Accepter la structure de zones par défaut et continuer l'importation. Pour cela, cliquez sur **Suivant** et sautez à l'étape [7](#page-127-0) à la [page 4-64.](#page-127-0)
- Accepter la structure de zones par défaut et l'enregistrer pour des sessions d'importation futures avant de continuer. Pour cela:
	- A. Dans la liste de **Configuration d'Association de Zones**, sélectionnez **Enregistrer Sous**. La case de dialogue Enregistrer Association de Zones sous apparaît.
	- B. Tapez un nom descriptif pour cette nouvelle configuration et cliquez ensuite sur **OK**.
	- C. Au retour de la case de dialogue de l'Étape 2, cliquez sur **Suivant** et sautez à l'étape [7](#page-127-0) à la [page 4-64.](#page-127-0)
- Utiliser une structure de zones enregistrée plus tôt. Pour cela:
- A. Dans la liste de **Configuration d'Association de Zones**, sélectionnez **Charger**. La case de dialogue Charger la Configuration d'Association de Zones apparaît.
- B. Sélectionnez la structure souhaitée et cliquez ensuite sur **OK**.
- C. Au retour de la case de dialogue de l'Étape 2, cliquez sur **Suivant** et sautez à l'étape [7](#page-127-0) à la [page 4-64.](#page-127-0)
- Créer une nouvelle structure de zones en modifiant celle par défaut. Pour cela, suivez les instructions détaillées à l'étape [6.](#page-125-0)
- Créer une nouvelle structure de zones en modifiant une structure enregistrée auparavant. Pour cela:
	- A. Dans la liste de **Configuration d'Association de Zones**, sélectionnez **Charger**. La case de dialogue Charger la Configuration d'Association de Zones apparaît.
	- B. Sélectionnez la structure souhaitée et cliquez ensuite sur **OK**.
	- C. Au retour de la case de dialogue de l'Étape 2, faites les modifications souhaitées tel que détaillé à l'étape [6.](#page-125-0)
- <span id="page-125-0"></span>6. Pour modifier une structure de zones.
	- A. Dans la case de dialogue de l'Étape 2, révisez la colonne **Zone** pour identifier des zones répétables. Si vous planifiez modifier l'association d'une zone répétable, et si toutes les occurrences de la zone répétable doivent être assignées à la même zone de destination, vous sauverez du temps en cochant la case **Unir**. Toutes les occurrences de la zone sont alors fondues en une seule ligne, créant une seule occurrence vous permettant ainsi de modifier l'assignation de toutes les occurrences d'un seul coup. (Si la zone est répétée souvent, le temps sauvé en est accru. Sans cette option, vous devrez réviser l'assignation de chaque occurrence individuellement.)

Pour bénéficier de cette option, cochez la case **Unir** de la première occurrence de la zone répétable. (Toutes les occurrences sont alors fondues en une seule inscription.) Poursuivez ensuite avec l'étape [B](#page-125-1).

- <span id="page-125-1"></span>B. Dans la colonne de cases **Inclure**, sélectionnez les zones et sous-zones à importer parmi celles listées dans la colonne **Zone**. Dans la configuration par défaut, toutes les zones et sous-zones sont cochées assumant que vous voulez importer toutes les données des notices. Si une zone ou sous-zone n'est pas requise, effacez le crochet de la case **Inclure**.
- C. Dans la colonne **Zone**, ne faites rien. Cette colonne donne une liste complète des zones et sous-zones des notices à importer. Certaines notices peuvent ne pas avoir de données dans certaines d'entre elles.
- D. La colonne **Données de la Zone** et la colonne **Action** fonctionnent ensemble. Par défaut, la colonne **Données de la Zone** affiche les données de la zone ou sous-zone de la première notice de la fourchette à importer. Pour voir les données des autres notices, cliquez sur les boutons de navigation dans la partie inférieure gauche de la case de dialogue.

*Conseil: Pour assigner la plupart mais pas toutes les occurrences de zones à une même zone de destination, vous pouvez toujours utiliser l'option Unir expliquée à l'étape A avec une modification. Après avoir coché Unir et révisé la structure de destination à l'étape [F](#page-147-0) de la [page 4-63,](#page-126-0) effacez le crochet de la case Unir. Cela sépare les listages de zone répétables tout en maintenant le destination entrée lorsque les zones étaient unies. Vous pouvez ensuite modifier la structure tel qu'expliqué à l'étape [F](#page-147-0) pour ces quelques inscriptions qui n'ont pas à se conformer au changement global.*

- E. Dans la colonne **Action**, sélectionnez **Conserver** ou **Remplacer** pour chaque zone et sous-zone à importer. Dans la structure par défaut, **Conserver** est sélectionné pour toutes les zones et sous-zones.
	- Sélectionnez **Conserver** si vous désirer conserver les données courantes de la zone lors de l'importation.
	- Sélectionnez **Remplacer** si vous désirez remplacer les données courantes de la zone par une constante (tel nom de bibliothèque, indicatif régional ou étiquette de zone) lors de l'importation. Cette valeur constante s'inscrira à la place des données de la zone importée. Si vous sélectionnez **Remplacer**, dans la colonne **Données de la Zone**, tapez l'information qui devra apparaître dans la zone.
- <span id="page-126-0"></span>F. Dans la colonne **Associer à**, sélectionnez la zone ou sous-zone MARC de destination pour chaque zone à importer. La structure de zones par défaut assume que vous désirez importer à la même localisation de zone; donc, la colonne **Associer à** affiche les mêmes étiquettes de zones et codes de sous-zones que ceux listés dans la colonne **Zone**.

Pour modifier la structure d'assignation par défaut à une zone ou sous-zone de destination différente, cliquez sur la flèche **Associer à** et sélectionnez dans l'arborescence la zone de destination privilégiée. (Vous pouvez détailler ou simplifier l'arborescence des zones en cliquez sur les signes plus (+) et moins (–) des zones.)

G. Dans la colonne Numéro d'Occurrence (**Occ.#**), sélectionnez l'ordre dans lequel les zones répétables doivent apparaître dans les nouvelles notices. (Cela n'est pas nécessaire si la case **Unir** est cochée.) Dans la structure de zones par défaut, toute zone répétée est numérotée en ordre de séquence dans la colonne Occ.#. (Pour réviser le type d'information de chaque occurrence de la zone, voyez les entrées dans la colonne **Données de la Zone**.) Par exemple, si la sous-zone 020#a apparaît deux fois, la première listée est assumée être l'occurrence 1 et la seconde l'occurrence 2. Vous pouvez outrepasser l'ordre d'occurrence en tapant un ordre privilégié dans cette colonne.

Si vous révisez la colonne **Associer à**, l'utilitaire assume que la zone ou sous-zone à assigner devient la première occurrence de cette zone dans les notices. Vous serez sollicité soit d'accepter l'ordre d'occurrence ou de le modifier pour un ordre d'occurrence différent. (Si le nouvel ordre d'occurrence laisse des vides entres les numéros d'occurrence, un message d'erreur vous en avise et vous permet d'y remédier.)

- H. Lorsque vous avez terminé:
	- Si vous désirez enregistrer la structure, sélectionnez **Enregistrer Sous** dans la liste **Configuration d'Association de Zones**. La case de dialogue Enregistrer Association de Zones sous apparaît. Tapez un nom descriptif pour la nouvelle structure et cliquez ensuite sur **OK**.

**OU**

• Si vous ne voulez pas enregistrer la configuration, procédez à l'étape suivante.

- I. Dans la case de dialogue de l'Étape 2 ([Figure 4.53](#page-124-0)) cliquez sur **Suivant**.
- <span id="page-127-0"></span>7. Dans la case de dialogue Étape 3 ([Figure 4.54](#page-127-1)) spécifiez les options d'importation.

#### <span id="page-127-1"></span>**FIGURE 4.54**

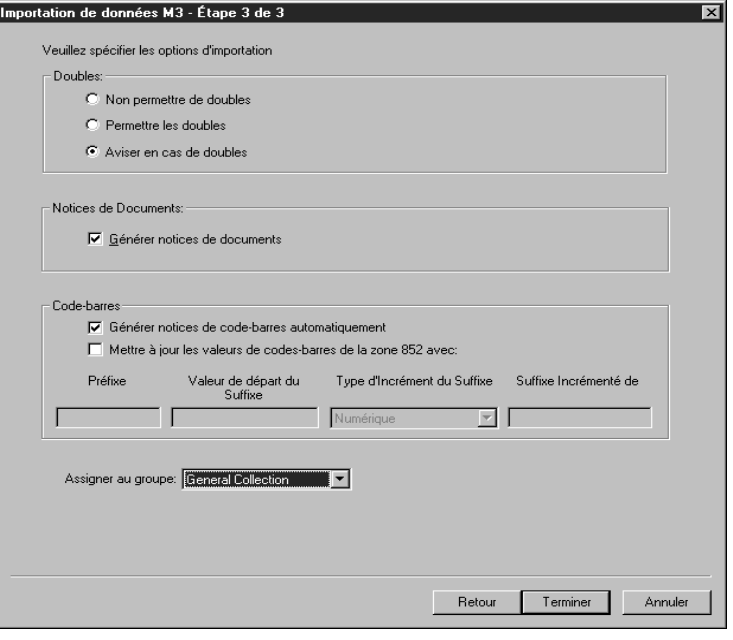

Pour cela:

- A. Si vous importez des notices bibliographiques ou d'autorité, les options de **Doubles** sont disponibles. Choisissez une des suivantes:
	- Pour empêcher l'importation de notices ayant un double dans les notices existantes, cliquez sur **Non permettre de doubles**. (Toutes les zones des deux notices n'ont pas à correspondre parfaitement pour se qualifier comme doubles; la correspondance est basée sur des critères de zones vitales spécifiques. Par exemple, deux notices bibliographiques peuvent être considérées doubles si seules les zones d'ISBN sont identiques.)
	- Pour importer des notices qui peuvent être des doubles de notices existantes, cliquez sur **Permettre les doubles**.
	- Pour une sollicitation lors de doubles rencontrés durant l'importation, acceptez l'option par défaut, **Aviser en cas de doubles**. Ceci vous permet de comparer la notice importée à la notice existante dans le système M3 et de décider d'importer ou non la notice.

Si un double est trouvé, la case de dialogue Comparaison Bibliographique ou Comparaison d'Autorité apparaît (selon le type de notice que vous importez), montrant les deux notices côte à côte. La [Figure 4.55](#page-128-0) montre la case de dialogue Comparaison Bibliographique.

<span id="page-128-0"></span>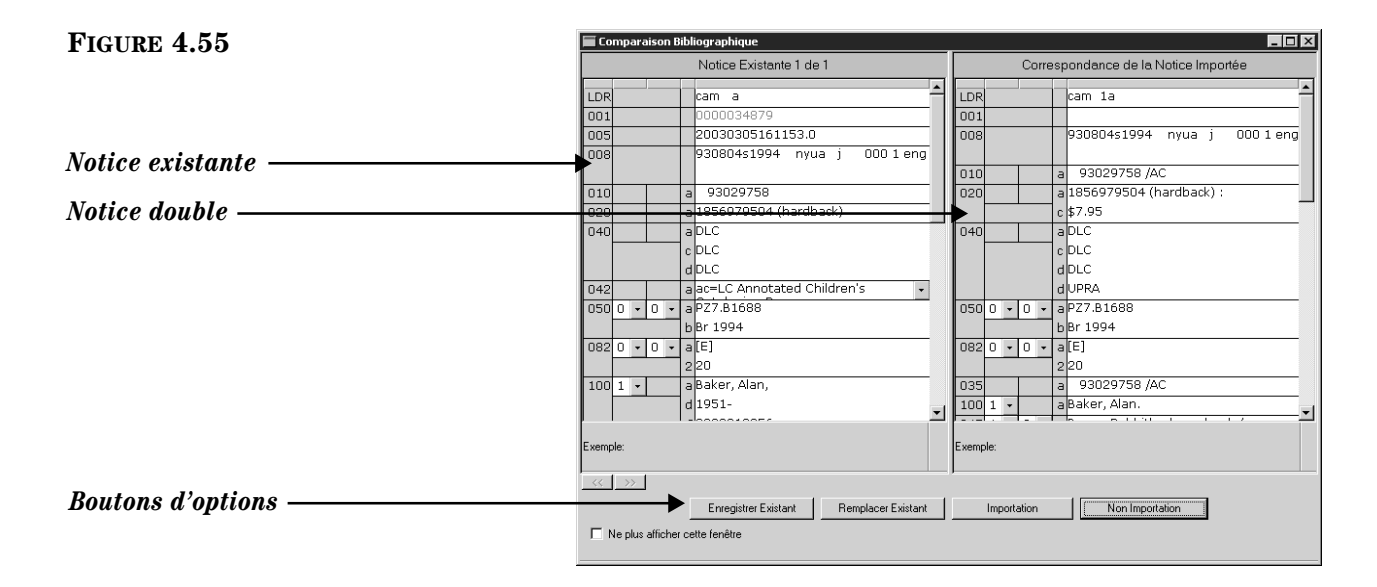

Les boutons d'options vous donnent quatre possibilités:

**Enregistrer Existant** – Enregistre la notice existante et n'importe pas le double. Si c'est une notice bibliographique, toutes les notices de documents sont également importées. Résultat: Une notice bibliographique et toutes ses notices de documents correspondantes.

**Remplacer Existant** – Importe le double de la notice et remplace la notice existante. Si c'est une notice bibliographique, toutes les notices de documents sont également importées. Résultat: Une notice bibliographique et toutes ses notices de documents correspondantes.

**Importation** – Importe le double de la notice et conserve la notice existante. Si c'est une notice bibliographique, toutes les notices de documents sont également importées et reliées à la notice bibliographique en double et non à la notice bibliographique existante. Résultat: Deux notices bibliographiques et deux ensembles de notices de documents – la notice bibliographique existante et ses notices de documents originales et la notice bibliographique double et ses notices de documents correspondantes.

**Non Importation** – N'importe pas la notice en double. Résultat: La notice d'autorité existante ou la notice bibliographique et ses notices de documents demeurent les mêmes.

- B. Si vous importez des notices bibliographiques, l'ensemble d'options **Notices de Documents** est disponible. Si vous ne voulez pas générer de notices de documents, enlevez le crochet de la case **Générer notices de documents**. Sinon, acceptez l'entrée par défaut.
- C. Dans le groupe d'options **Code-barres**, spécifiez comment traiter les codes-barres lors de l'importation. Les options sont les suivantes:
	- Pour transférer à M3 tout code-barres de la zone 852#p de la notice originale, sélectionnez la case **Générer notices de code-barres automatiquement** de l'ensemble des options. (Celle-ci devrait être la seule option du groupe **Code-barres** sélectionnée.) Ceci vous

# *Conseil: Sélectionnez la case Ne plus afficher cette*

*fenêtre avant de cliquer sur un bouton pour appliquer l'action à la notice affichée et à toutes les notices importées dans cette session.*

*Note: Si vous importez des notices d'autorité, seul le groupe d'options doubles est disponible. Sautez à l'étape [7](#page-127-0)[E](#page-129-0) à la [page 4-66.](#page-129-0)*

*Conseil: Pour que l'option Mettre à jour les valeurs de code-barres de la zone 852 avec fonctionne, les entrées de la zone 852 des notices importées doivent être assignées à la zone 852. S'il n'y a pas de zone 852 dans une notice, alors aucun codebarres n'est généré pour cette notice.* 

*Le Sommaire d'Importation est un registre contenant l'heure de début et de fin de l'importation, le nombre de notices importées correctement, tout code-barres en double, et le sommaire de création de codes-barres. Tout code-barres en double est modifié en code-barres "SIRS" suivi de l'ISN.* 

permet de continuer d'utiliser ce code-barres avec la même notice et place les codes-barres importés dans la table des codes-barres du système M3.

• Pour créer de nouveaux codes-barres pour les notices importées, qu'ils existent ou non dans les notices originales, sélectionnez la case **Mettre à jour les valeurs de codes-barres de la zone 852 avec**. Vous devez ensuite accepter ou modifier les valeurs des quatre cases ci-dessous:

**Préfixe** – Pour assigner un préfixe constant aux codes-barres importés dans la zone 852, tapez-le ici. Par exemple, tapez **b** pour notice bibliographique ou **p** pour notice d'abonné. Vous devez assigner des préfixes différents aux notices bibliographiques et d'abonnés.

**Valeur de départ du Suffixe** – Pour assigner un suffixe incrémental aux codes-barres suivant leur ordre d'importation, tapez la valeur numérique de départ pour ces notices (par exemple, tapez 1).

**Type d'Incrément du Suffixe** – Si vous assignez un suffixe, vous devez sélectionner un format de cette liste.

**Suffixe Incrémenté de** – Si vous assignez un suffixe, tapez le nombre d'unité dont chaque notice doit être incrémentée (par exemple, 1 incrément).

• Si vous ne transférez ni n'assignez de code-barres aux notices importées, enlevez le crochet des options **Générer notices de codebarres automatiquement** et **Mettre à jour les valeurs de codes-barres de la zone 852 avec**.

NOTE: Si la première option est estompée, effacez le crochet de la seconde pour rendre la première disponible.

- D. Dans la liste **Assigner au groupe**, sélectionnez le groupe auquel les données importées doivent être assignées.
- <span id="page-129-0"></span>E. Lorsque vous avez terminé, cliquez sur **Terminer**. Pendant l'importation, la barre de Progrès d'Importation apparaît à l'écrané.
- 8. Lorsque l'importation est terminée, un message apparaît demandant si vous désirez voir le Sommaire d'Importation. Cliquez sur **Oui** pour le voir et sur **Non** pour le considérer plus tard. Il est cependant préférable d'évaluer les résultats de l'importation immédiatement.

# **Importation de Notices Délimitées**

Les données en format délimité apparaissent en colonnes, chaque zone étant séparée par un caractère de délimitation tel une virgule, une tabulation, un pointvirgule ou un espace. Pour importer des notices en format délimité, procédez comme suit:

- 1. Vérifiez que vous travaillez sur la base de données appropriée. Pour les instructions, voyez ["Sélection d'une Base de Données" à la page 4-2.](#page-65-0)
- 2. Dans le menu **Fichier**, sélectionnez **Importer** et cliquez ensuite sur le type de notice à importer. La case de dialogue Ouvrir "Open" apparaît.
- 3. Naviguez jusqu'au fichier à importer et cliquez sur **Ouvrir** "**Open**".

4. Dans la case de dialogue de l'Étape 1 ([Figure 4.56\)](#page-130-0), spécifiez la fourchette de notices à importer.

# <span id="page-130-0"></span>**FIGURE 4.56**

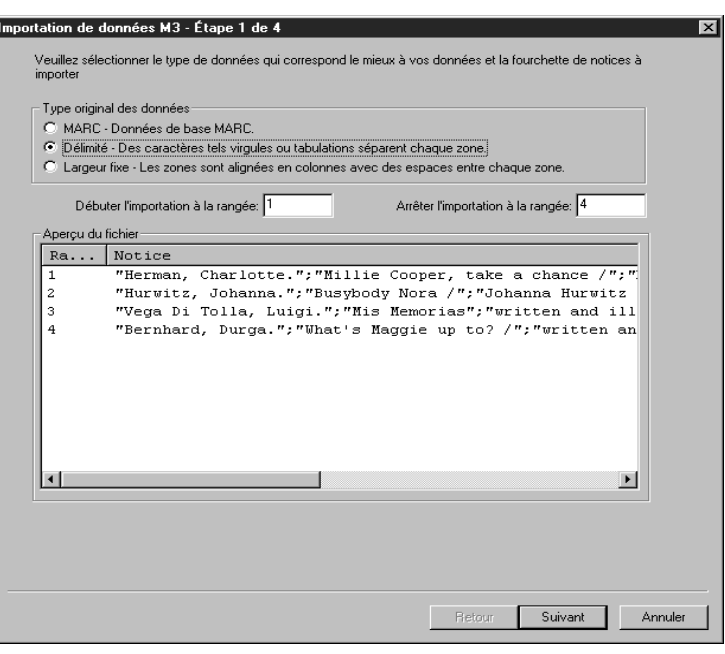

Pour cela:

- A. Sautez le groupe **Type original des données**. L'option **Délimité** devrait être déjà sélectionnée.
- B. Sélectionnez les rangées à importer dans les cases **Débuter l'importation à la rangée** et **Arrêter l'importation à la rangée**. Par défaut, la première et la dernière rangées sont déjà entrées. Si vous voulez importer une portion seulement des notices du fichier, tapez les numéros des rangées à importer.

NOTE: L'Aperçu affiché diffère, selon le type de notice importée.

- C. Lorsque vous avez terminé, cliquez sur **Suivant**.
- 5. Dans la case de dialogue Étape 2 ([Figure 4.57\)](#page-131-0):

### **4-68 Le Catalogage**

#### <span id="page-131-0"></span>**FIGURE 4.57**

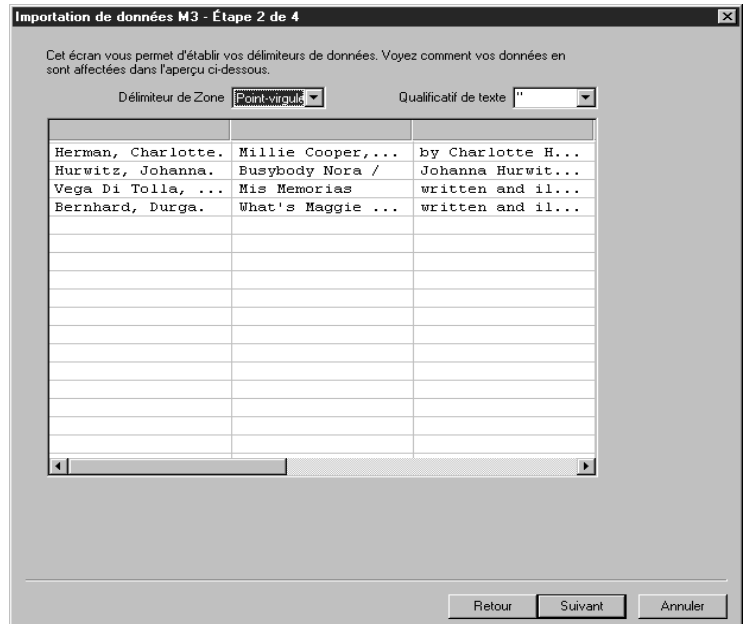

- A. Dans la liste **Délimiteur de Zone**, sélectionnez le caractère utilisé pour délimiter les zones du texte à importer. L'utilitaire d'importation anticipe le format du fichier à importer; vérifiez cependant que les délimiteurs ont en effet été anticipés correctement en vérifiant les colonnes de l'Aperçu. Si les données n'apparaissent pas en colonnes régulières, sélectionnez le délimiteur approprié. À chaque nouvelle sélection, l'Aperçu est modifié.
- B. Dans la liste **Qualificatif de texte**, spécifiez le symbole ou le caractère utilisé pour marquer le début et la fin des données de zone. Par exemple, si une zone contient **nom**, **prénom**, les données peuvent être comprises entre guillemets comme ceci; "nom, prénom".
- C. Cliquez sur **Suivant**.
- 6. Dans la case de dialogue Étape 3 ([Figure 4.58\)](#page-132-0), indiquez la structure des zones MARC à laquelle les notices importées doivent se conformer. (M3 est conçu pour traiter les notices MARC; en conséquence, toutes les zones de données doivent être assignées à une zone MARC.)

#### <span id="page-132-0"></span>**FIGURE 4.58**

#### Importation de données M3 - Étape 3 de 4  $\overline{\mathbf{x}}$ Veuillez sélectionner ou définir la configuration d'association de zones pour cette session d'importation Asso...  $\vert$  Occ.  $\neq$ Données de la Colonne **Action**  $\nabla$  Herman, Charlotte. चा Conserver<sup>\*</sup> Millie Cooper, take a chance / चा Conserver<sup>\*</sup> by Charlotte Herman ; illustrated by Helen Coganch. चित् Conserver<sup>v</sup>  $\sqrt{v}$  1st ed. ⊡⊤ Conserver<sup>v</sup> **V** New York Conserver<sup>v</sup> ⊡⊤ **V**Dutton, चा Conserver<sup>v</sup>  $\boxed{ \nabla }$  c1988. Conserver<sup>v</sup> चा Configuration d'Association de Zones  $\begin{bmatrix} k & 1 \end{bmatrix}$   $\begin{bmatrix} k & 1 \end{bmatrix}$   $\begin{bmatrix} k & 1 \end{bmatrix}$  $\left| \mathbf{v} \right|$ 1 de 4 notice(s) importée(s)

Par défaut, la case de dialogue n'a pas de structure d'assignation de sélectionnée. Vous devez sélectionner ou modifier une structure d'assignation existante (si vous avez déjà importé des notices en format délimité) ou configurer une nouvelle structure.

Retour

Suivant

Annuler

- Pour sélectionner une structure de zones enregistrée précédemment:
	- A. Dans la liste de **Configuration d'Association de Zones**, sélectionnez **Charger**. La case de dialogue Charger la Configuration d'Association de Zones apparaît.
	- B. Sélectionnez la configuration souhaitée et cliquez ensuite sur **OK**.
	- C. Lorsque la case de dialogue Étape 3 réapparaît, cliquez sur **Suivant** et sautez ensuite à l'étape [7](#page-134-0) à la [page 4-71.](#page-134-0)
- Pour créer une nouvelle structure de zones en modifiant une structure enregistrée précédemment:
	- A. Dans la liste de **Configuration d'Association de Zones**, sélectionnez **Charger**. La case de dialogue Charger la Configuration d'Association de Zones apparaît.
	- B. Sélectionnez la configuration souhaitée et cliquez ensuite sur **OK**.
	- C. Lorsque la case de dialogue Étape 3 réapparaît, faites toutes les modifications souhaitées tel qu'expliqué au point suivant.
- Pour créer une nouvelle structure d'assignation:
	- A. Sélectionnez la case de chaque zone à importer de la colonne **Données de la Colonne**. Par défaut, aucune zone n'est sélectionnée.

### **4-70 Le Catalogage**

- B. La colonne **Données de la Colonne** fournit une liste des zones utilisées par les notices à importer. Par défaut, les données de la première zone à importer sont affichées. (Pour afficher les données des autres notices, cliquez sur les boutons de navigation dans le coin gauche inférieur de la case de dialogue.) La colonne **Données de la Colonne** fonctionne avec la colonne **Action**.
- C. Dans la colonne **Action**, sélectionnez **Conserver** ou **Remplacer** pour chaque zone à importer. Par défaut, **Conserver** est sélectionné pour chaque zone.

Sélectionnez **Conserver** si vous désirez importer toutes les données courantes de la zone.

Sélectionnez **Remplacer** si vous désirez remplacer les données de la zone par une valeur fixe (nom de bibliothèque, indicatif régional ou étiquette de zone). Cette constante apparaîtra ensuite dans cette zone dans toutes les notices importées. Si vous sélectionnez **Remplacer**, tapez alors dans la colonne **Données de la Colonne**, l'information qui doit apparaître dans cette zone.

D. Dans la colonne **Associer à**, sélectionnez la zone ou sous-zone MARC de destination pour chaque zone listée dans la colonne **Données de la Colonne**. Pour assigner à une zone ou sous-zone de destination, cliquez sur la flèche **Associer à** et sélectionnez la zone de destination. Les zones de notices d'abonnés sont montrées dans la [Figure 4.46](#page-116-0). (Vous pouvez détailler ou simplifier l'arborescence des zones en cliquez sur les signes plus (+) et moins (–) des zones.)

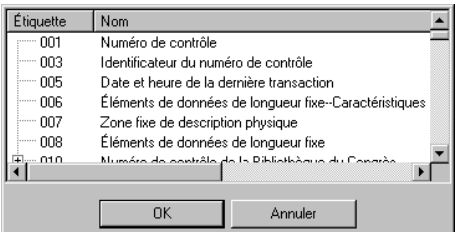

E. Dans la colonne Numéro d'Occurrence (**Occ.#**), sélectionnez l'ordre d'occurrence de toute zone répétable dans les notices de destination. Par défaut, toute zone répétable est numérotée selon l'ordre de séquence dans la colonne Occ.#. Par exemple, si une zone contenant le nom de l'abonné apparaît deux fois, la première est assumée être l'occurrence 1 et la seconde l'occurrence 2. Vous pouvez outrepasser l'ordre d'occurrence en tapant le numéro d'ordre privilégié dans cette colonne.

NOTE: L'utilitaire d'importation assume que la zone ou sous-zone à laquelle vous assignez dans la colonne **Associer à** devient la première occurrence de cette zone dans la nouvelle notice. Vous êtes sollicité d'accepter cet ordre de première occurrence ou de le modifier à l'ordre que vous privilégiez. (Si le nouvel ordre d'occurrence laisse des blancs dans la séquence, un message d'erreur de séquence vous en avise vous permettant d'y remédier.)

### **FIGURE 4.59**

F. Lorsque vous avez terminé:

Si vous désirez enregistrer la configuration, sélectionnez **Enregistrer Sous** dans la liste de **Configuration d'Association de Zones**. La case de dialogue Enregistrer Association de Zones sous. Tapez un nom descriptif pour cette nouvelle configuration et cliquez sur **OK**.

**OU**

Si vous ne voulez pas enregistrer la configuration, procédez à l'étape suivante.

- G. Dans la case de dialogue Étape 3, cliquez sur **Suivant**.
- <span id="page-134-0"></span>7. Dans la case de dialogue Étape 4 ([Figure 4.60\)](#page-134-1), spécifiez les options d'importation.

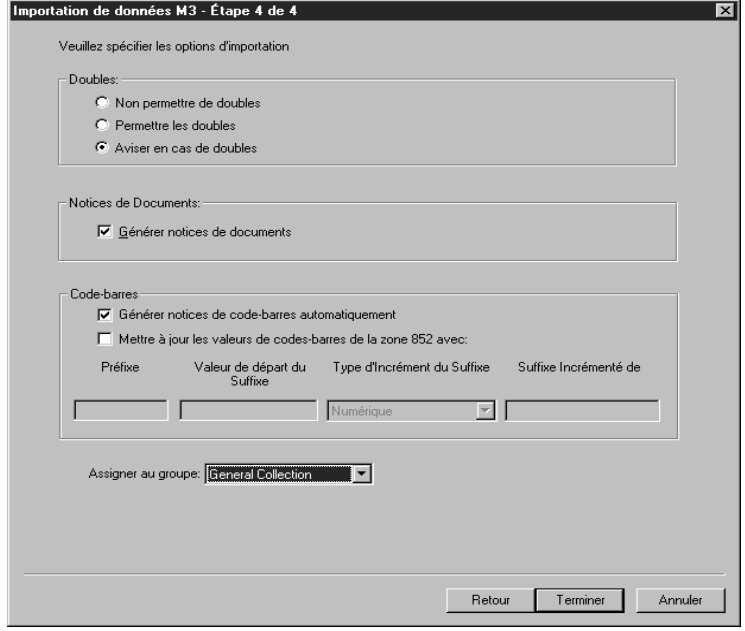

Pour cela:

- A. Si vous importez des notices bibliographiques, les options de **Doubles** sont disponibles. Choisissez une des suivantes:
	- Pour empêcher l'importation de notices étant un double de notices existantes, cliquez sur **Non permettre de doubles**. (Toutes les zones des deux notices n'ont pas à correspondre parfaitement pour se qualifier comme doubles; la correspondance est basée sur des critères de zones vitales spécifiques. Par exemple, deux notices bibliographiques peuvent être considérées doubles si seules les zones d'ISBN sont identiques.)
	- Pour importer des notices qui peuvent être des doubles de notices existantes, cliquez sur **Permettre les Doubles**.

#### <span id="page-134-1"></span>**FIGURE 4.60**

*Conseil: Sélectionnez la case Ne plus afficher cette fenêtre avant de cliquer sur* 

*un bouton pour appliquer l'action à la notice affichée et à toutes les notices importées dans cette session.*

• Pour être sollicité lorsqu'un double est rencontré durant l'importation, acceptez l'option par défaut, **Aviser en cas de doubles**. Ceci vous permet de comparer la notice importée à la notice existante dans le système M3 et de décider d'importer ou non la notice.

Si un double est trouvé, la case de dialogue Comparaison Bibliographique apparaît ([Figure 4.55\)](#page-128-0) montrant les deux notices côte à côte. À l'aide des boutons d'options, vous avez quatre possibilités:

**Enregistrer Existant** – Enregistre la notice bibliographique existante sans importer le double. Toute notice de document correspondante est cependant importée. Résultat: Une seule notice bibliographique et toutes ses notices de documents correspondantes.

**Remplacer Existant** – Importe le double de la notice bibliographique qui remplace la notice bibliographique existante. Toutes les notices de documents correspondantes sont également importées. Résultat: Une seule notice bibliographique et toutes ses notices de documents correspondantes.

**Importation** – Importe le double de la notice bibliographique et conserve la notice bibliographique existante. Toutes les notices de documents sont également importées et reliées à la notice bibliographique en double et non à la notice bibliographique existante. Résultat: Deux notices bibliographiques et deux ensembles de notices de documents – la notice bibliographique existante et ses notices de documents originales et la notice bibliographique double et ses notices de documents correspondantes.

**Non Importation** – N'importe pas la notice bibliographique en double ni ses notices de documents. Résultat: La notice bibliographique existante et ses notices de documents demeurent les mêmes.

- B. Si vous importez des notices bibliographiques, l'ensemble d'options **Notices de Documents** est disponible. Si vous ne voulez pas générer de notices de documents, enlevez le crochet de la case **Générer notices de documents**. Sinon, acceptez l'entrée par défaut.
- C. Dans le groupe d'options **Code-barres**, spécifiez comment traiter les codes-barres lors de l'importation. Les options sont les suivantes:
	- Pour transférer à M3 tout code-barres de la zone 852#p de la notice originale, sélectionnez la case **Générer notices de code-barres automatiquement** du groupe **Code-barres**. (Celle-ci devrait être la seule option du groupe **Code-barres** sélectionnée.) Ceci vous permet de continuer d'utiliser ce code-barres avec la même notice et place les codes-barres importés dans le système M3 (dans la table des codes-barres).

# **Le Catalogage 4-73**

*Conseil: Pour que l'option Mettre à jour les valeurs de code-barres de la zone 852 avec fonctionne, les entrées de la zone 852 des notices importées doivent être assignées à la zone 852. S'il n'y a pas de zone 852 dans une notice, alors aucun codebarres n'est généré pour cette notice.* 

*Le Sommaire d'Importation est un registre contenant l'heure de début et de fin de l'importation, le nombre de notices importées correctement, tout code-barres en double et le sommaire de création des codes-barres. Tout code-barres en double est modifié en code-barres "SIRS" suivi de l'ISN.*

• Pour créer de nouveaux codes-barres pour les notices importées, qu'ils existent ou non dans les notices originales, sélectionnez la case **Mettre à jour les valeurs de codes-barres de la zone 852 avec**. Vous devez ensuite accepter ou modifier les valeurs des quatre cases au-dessous:

**Préfixe** – Pour assigner un préfixe constant aux codes-barres importés dans la zone 852, tapez-le ici. Par exemple, tapez **b** pour notice bibliographique ou **p** pour notice d'abonné. Vous devez assigner des préfixes différents aux notices bibliographiques et d'abonnés.

**Valeur de départ du Suffixe** – Pour assigner un suffixe incrémental aux codes-barres suivant leur ordre d'importation, tapez la valeur numérique de départ pour ces notices (par exemple, tapez 1).

**Type d'Incrément du Suffixe** – Si vous assignez un suffixe, vous devez sélectionner un format de cette liste.

**Suffix Incrémenté de** – Si vous assignez un suffixe, tapez le nombre d'unité dont chaque notice doit être incrémentée (par exemple, 1 incrément).

• Si vous ne transférez ni n'assignez de code-barres aux notices importées, enlevez le crochet des options **Générer notices de codebarres automatiquement** et **Mettre à jour les valeurs de codes-barres de la zone 852 avec**.

NOTE: Si la première option est estompée, effacez le crochet de la seconde pour rendre la première disponible.

- D. Dans la liste **Assigner au groupe**, sélectionnez le groupe auquel les données importées doivent être assignées.
- E. Lorsque vous avez terminé, cliquez sur **Terminer**. Pendant l'importation, la barre de progrès d'importation apparaît à l'écran.
- 8. Lorsque l'importation est terminée, un message apparaît demandant si vous désirez voir le Sommaire d'Importation. Cliquez sur **Oui** pour le voir et sur **Non** pour le considérer plus tard. Il est cependant préférable d'évaluer les résultats de l'importation immédiatement.

# **Importation de Notices de Longueur Fixe**

Les données en format longueur fixe apparaissent en colonnes où les zones de la notice originale sont séparées en colonnes d'une largeur spécifiée. Habituellement, les notices de longueur fixe sont des notices d'abonnés. Pour importer des notices de format longueur fixe:

- 1. Vérifiez que vous travaillez sur la base de données appropriée. Pour les instructions, voyez ["Sélection d'une Base de Données" à la page 4-2.](#page-65-0)
- 2. Dans le menu **Fichier**, sélectionnez **Importer**, et cliquez ensuite sur le type de notice à importer. La case de dialogue Ouvrir "Open" apparaît.
- 3. Naviguez jusqu'au fichier à importer et cliquez sur **Ouvrir** "**Open**".
- 4. Dans la case de dialogue de l'Étape 1 ([Figure 4.61\)](#page-137-0), spécifiez la fourchette de notices à importer.

## **4-74 Le Catalogage**

#### <span id="page-137-0"></span>**FIGURE 4.61**

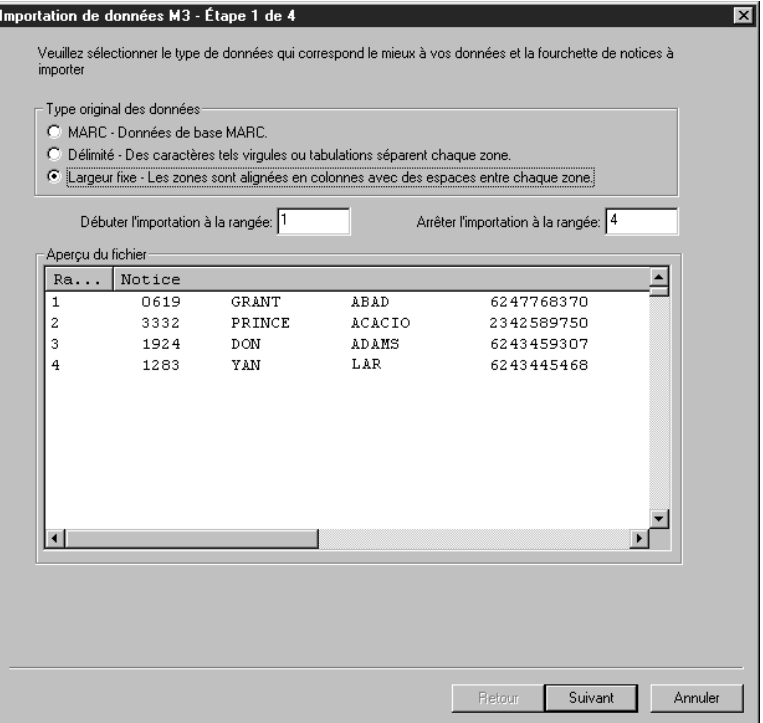

Pour cela:

- A. Sautez le groupe **Type original des données**. L'option **Longueur fixe** devrait être déjà sélectionnée.
- B. Sélectionnez les rangées à importer dans les cases **Débuter l'importation à la rangée** et **Arrêter l'importation à la rangée**. Par défaut, la première et dernière rangée sont déjà entrées. Si vous voulez importer seulement une portion des notices du fichier, tapez le numéro des rangées à importer.

NOTE: L'Aperçu affiché diffère, selon le type de notice importée.

- C. Lorsque vous avez terminé, cliquez sur **Suivant**.
- 5. Dans la case de dialogue Étape 2 ([Figure 4.62](#page-138-0)), indiquez les sauts de colonnes pour chaque colonne des données. Par défaut, aucun saut de colonne n'est désigné.

<span id="page-138-0"></span>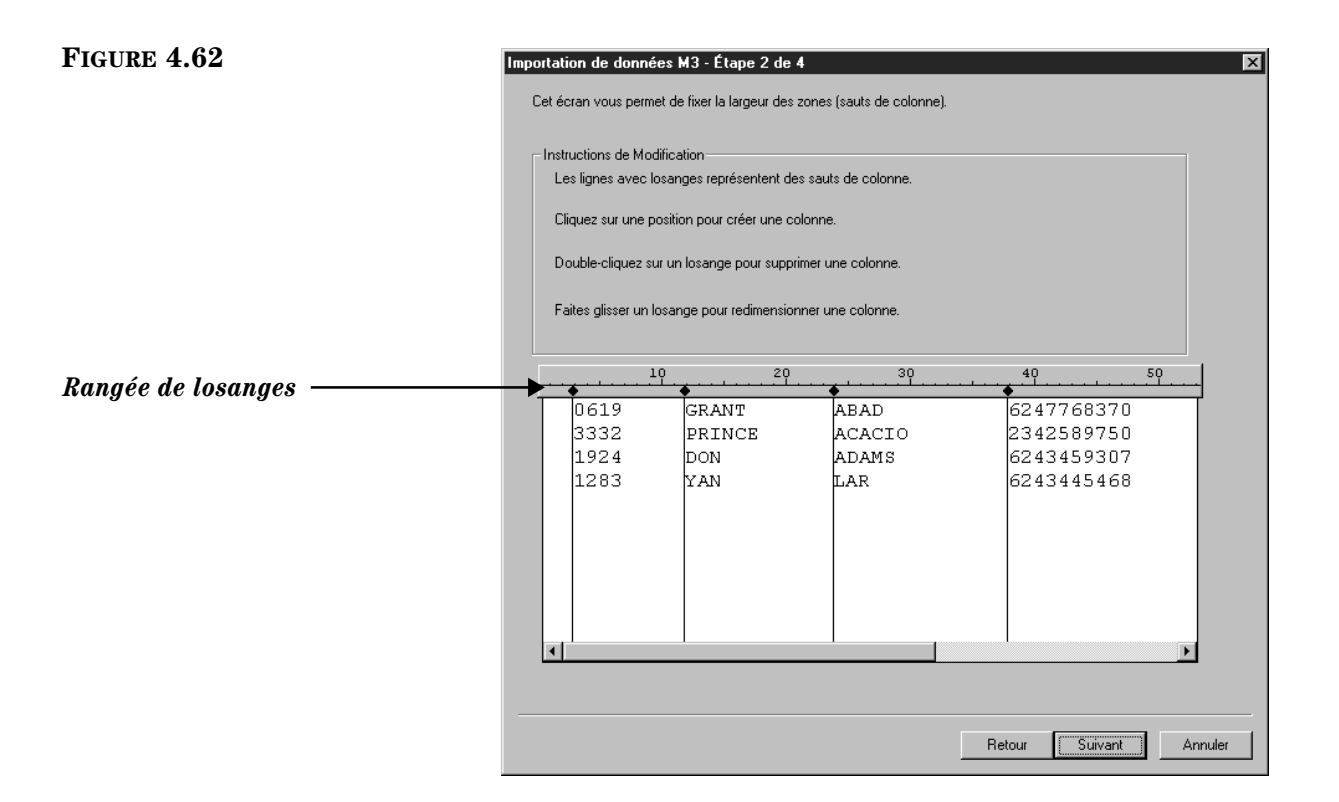

Pour insérer un saut de colonne:

- A. Pour insérer un saut de colonne, cliquez, dans la rangée de losanges, à l'endroit désiré; c'est toujours à gauche de la zone de données. Une ligne verticale apparaît au point du saut de colonne.
	- Pour déplacer un saut de colonne, cliquez et faites glisser le losange.
	- Pour enlever un saut de colonne, double-cliquez sur le losange.
- B. Répétez l'opération pour chaque saut de colonne. Lorsque vous avez terminé, cliquez sur **Suivant**.
- 6. Dans la case de dialogue Étape 3 ([Figure 4.63\)](#page-139-0), indiquez la structure des zones MARC à laquelle les notices importées doivent se conformer. (M3 est conçu pour traiter les notices MARC; en conséquence, toutes les zones de données doivent être assignées à une zone MARC.)

### **4-76 Le Catalogage**

#### <span id="page-139-0"></span>**FIGURE 4.63**

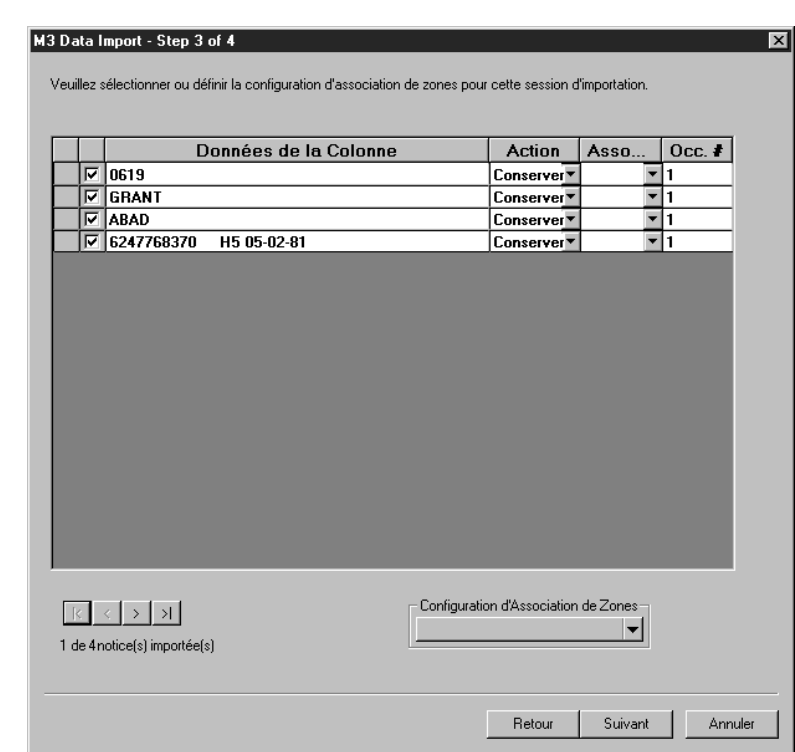

Par défaut, la case de dialogue Étape 3 n'a pas de structure d'assignation de sélectionnée. Vous devez sélectionner ou modifier une structure d'assignation existante (si vous avez déjà importé des notices en format longueur fixe) ou configurer une nouvelle structure.

- Pour sélectionner une structure d'assignation de zones enregistrée précédemment:
	- A. Dans la liste de **Configuration d'Association de Zones**, sélectionnez **Charger**. La case de dialogue Charger la Configuration d'Association de Zones apparaît.
	- B. Sélectionnez la structure souhaitée et cliquez ensuite sur **OK**.
	- C. Lorsque la case de dialogue Étape 3 réapparaît, cliquez sur **Suivant** et sautez ensuite à l'étape [7](#page-134-0) à la [page 4-78.](#page-141-0)
- Pour créer une nouvelle structure de zones en modifiant une configuration enregistrée précédemment:
	- A. Dans la liste de **Configuration d'Association de Zones**, sélectionnez **Charger**. La case de dialogue Charger la Configuration d'Association de Zones apparaît.
	- B. Sélectionnez la configuration souhaitée et cliquez ensuite sur **OK**.
	- C. Lorsque la case de dialogue Étape 3 réapparaît, faites toutes les modifications souhaitées tel qu'expliqué au point suivant.
- Pour créer une nouvelle structure d'assignation:
	- A. Sélectionnez la case de chaque zone à importer de la colonne **Données de la Colonne**. Par défaut, aucune zone n'est sélectionnée.
- B. La colonne **Données de la Colonne** fournit une liste des zones utilisées par les notices à importer. Par défaut, les données de la première zone à importer sont affichées. (Pour afficher les données des autres notices, cliquez sur les boutons de navigation dans le coin gauche inférieur de la case de dialogue.) La colonne **Données de la Colonne** fonctionne avec la colonne **Action**.
- C. Dans la colonne **Action**, sélectionnez **Conserver** ou **Remplacer** pour chaque zone à importer. Par défaut, **Conserver** est sélectionné pour chaque zone.

Sélectionnez **Conserver** si vous désirez importer toutes les données courantes de la zone.

Sélectionnez **Remplacer** si vous désirez remplacer les données de la zone par une valeur fixe (nom de bibliothèque, indicatif régional ou étiquette de zone). Cette constante apparaîtra ensuite dans cette zone dans toutes les notices importées. Si vous sélectionnez **Remplacer**, tapez alors dans la colonne **Données de la Colonne**, l'information qui doit apparaître dans cette zone.

D. Dans la colonne **Associer à**, sélectionnez la zone ou sous-zone MARC de destination pour chaque zone listée dans la colonne **Données de la Colonne**. Pour assigner à une zone ou sous-zone de destination, cliquez sur la flèche **Associer à** et sélectionnez la zone de destination. Les zones de notices d'abonnés sont montrées dans la [Figure 4.64](#page-140-0). (Vous pouvez détailler ou simplifier l'arborescence des zones en cliquez sur les signes plus (+) et moins (–) des zones.)

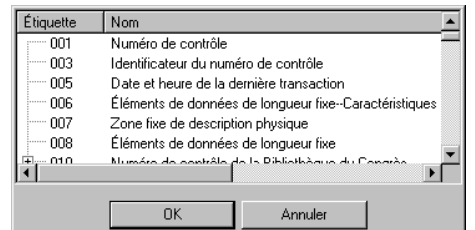

E. Dans la colonne Numéro d'Occurrence (**Occ.#**), sélectionnez l'ordre d'occurrence de toute zone répétable dans les notices de destination. Par défaut, toute zone répétable est numérotée selon l'ordre de séquence dans la colonne Occ.#. Par exemple, si une zone contenant le nom de l'abonné apparaît deux fois, la première est assumée être l'occurrence 1 et la seconde l'occurrence 2. Vous pouvez outrepasser l'ordre d'occurrence en tapant l'ordre privilégié dans cette colonne.

NOTE: L'utilitaire d'importation assume que la zone ou sous-zone à laquelle vous assignez dans la colonne **Associer à** devient la première occurrence de cette zone dans la nouvelle notice. Vous êtes sollicité d'accepter cet ordre de première occurrence ou de la modifier à un ordre que vous privilégiez. (Si le nouvel ordre d'occurrence laisse des blancs dans la séquence, un message d'erreur vous en avise vous permettant d'y remédier.)

<span id="page-140-0"></span>**FIGURE 4.64**

### **4-78 Le Catalogage**

F. Lorsque vous avez terminé:

Si vous désirez enregistrer la configuration afin de l'utiliser pour une autre session d'importation, cliquez sur **Enregistrer Sous** dans la liste de **Configuration d'Association de Zones**. Dans la case de dialogue Enregistrer Association de Zones sous, tapez un nom descriptif pour cette nouvelle configuration et cliquez sur **OK**.

#### **OU**

Si vous ne voulez pas enregistrer la configuration, procédez à l'étape suivante.

- G. Dans la case de dialogue Étape 3, cliquez sur **Suivant**.
- <span id="page-141-0"></span>7. Dans la case de dialogue Étape 4 ([Figure 4.65](#page-141-1)), spécifiez les options d'importation.

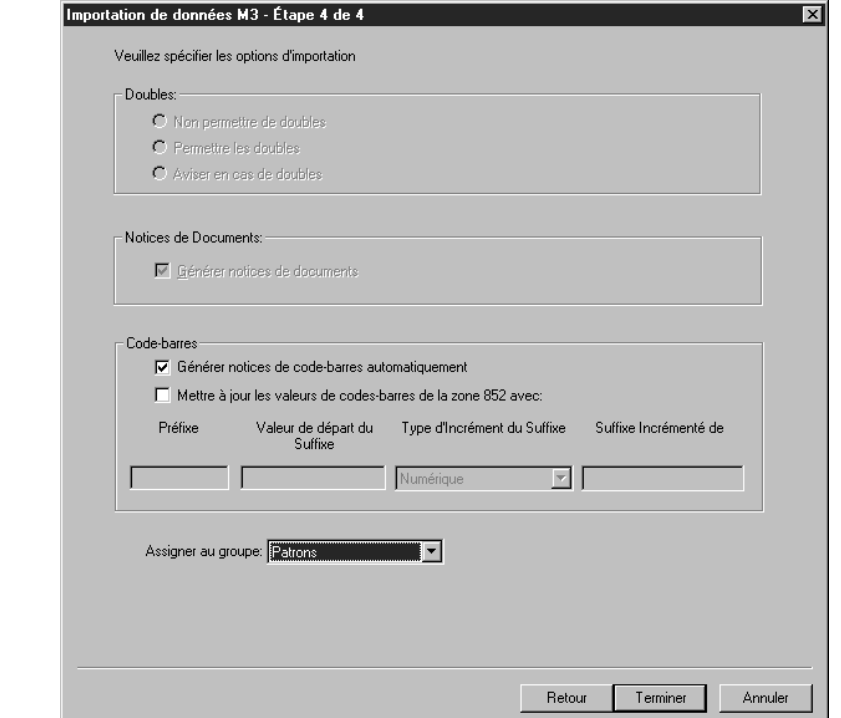

#### Pour cela:

- A. Si vous importez des notices bibliographiques, les options de **Doubles** sont disponibles. Choisissez une des suivantes:
	- Pour empêcher l'importation de notices ayant un double dans les notices existantes, cliquez sur **Non permettre de Doubles**. (Toutes les zones des deux notices n'ont pas à correspondre parfaitement pour se qualifier comme doubles; la correspondance est basée sur des critères de zones vitales spécifiques. Par exemple, deux notices bibliographiques peuvent être considérées doubles si seules les zones d'ISBN sont identiques.)
	- Pour importer des notices qui peuvent être des doubles de notices existantes, cliquez sur **Permettre les Doubles**.

#### <span id="page-141-1"></span>**FIGURE 4.65**

*Note: Les groupes d'options Doubles et Notices de Documents sont seulement disponible si vous importez des notices bibliographiques.*

• Pour être sollicité lorsqu'un double est rencontré durant l'importation, acceptez l'option par défaut, **Aviser en cas de doubles**. Ceci vous permet de comparer la notice importée à la notice existante dans le système M3 et de décider d'importer ou non la notice.

Si un double est trouvé, la case de dialogue Comparaison Bibliographique apparaît ([Figure 4.55](#page-128-0)) montrant les deux notices côte à côte. À l'aide des boutons d'options, vous avez quatre possibilités:

**Enregistrer Existant** – Enregistre la notice bibliographique existante sans importer le double. Toute notice de document correspondante est cependant importée. Résultat: Une seule notice bibliographique et toutes ses notices de documents correspondantes.

**Remplacer Existant** – Importe le double de la notice bibliographique et remplace la notice bibliographique existante. Toutes les notices de documents correspondantes sont également importées. Résultat: Une seule notice bibliographique et toutes ses notices de documents correspondantes.

**Importación** – Importe le double de la notice bibliographique et conserve la notice bibliographique existante. Toutes les notices de documents sont également importées et reliées à la notice bibliographique en double et non à la notice bibliographique existante. Résultat: Deux notices bibliographiques et deux ensembles de notices de documents – la notice bibliographique existante et ses notices de documents originales et la notice bibliographique double et ses notices de documents correspondantes.

**Non Importación** – N'importe pas la notice bibliographique en double ni ses notices de documents. Résultat: La notice bibliographique existante et ses notices de documents demeurent les mêmes.

- B. Si vous importez des notices bibliographiques, l'ensemble d'options **Notices de Documents** est disponible. Si vous ne voulez pas générer de notices de documents, enlevez le crochet de la case **Générer notices de documents**. Sinon, acceptez l'entrée par défaut.
- C. Dans le groupe d'options **Codes-barres**, spécifiez comment traiter les codes-barres lors de l'importation. Les options sont les suivantes:
	- Pour transférer à M3 tout code-barres de la zone 852#p de la notice originale, sélectionnez l'option **Générer notices de codebarres automatiquement** du groupe **Code-barres**. (Celle-ci devrait être la seule option du groupe **Code-barres** sélectionnée.) Ceci vous permet de continuer d'utiliser ce code-barres avec la même notice et place les codes-barres importés dans la table des codesbarres du système M3.
	- Pour créer de nouveaux codes-barres pour les notices importées, qu'ils existent ou non dans les notices originales, sélectionnez la case **Mettre à jour les valeurs de codes-barres de la zone 852 avec**. Vous devez ensuite accepter ou modifier les valeurs des quatre cases ci-dessous:

*Conseil: Sélectionnez la case Ne plus afficher cette fenêtre avant de cliquer sur un bouton pour appliquer l'action à la notice affichée et à toutes les notices importées dans cette session.*

**Préfixe** – Pour assigner un préfixe constant aux codes-barres importés dans la zone 852, tapez-le ici. Par exemple, tapez **b** pour notice bibliographique ou **p** pour notice d'abonné. Vous devez assigner des préfixes différents aux notices bibliographiques et d'abonnés.

**Valeur de départ du Suffixe** – Pour assigner un suffixe incrémental aux codes-barres suivant leur ordre d'importation, tapez la valeur numérique de départ pour ces notices (par exemple, tapez 1).

**Type d'Incrément du Suffixe** – Si vous assignez un suffixe, vous devez sélectionner un format de cette liste.

**Suffixe Incrémenté de** – Si vous assignez un suffixe, tapez le nombre d'unité dont chaque notice doit être incrémentée (par exemple, 1 incrément).

• Si vous ne transférez ni n'assignez de code-barres aux notices importées, enlevez le crochet des options **Générer notices de codebarres automatiquement** et **Mettre à jour les valeurs de codes-barres de la zone 852 avec**.

NOTE: Si la première option est estompée, effacez le crochet de la seconde pour rendre la première disponible.

- D. Dans la liste **Assigner au groupe**, sélectionnez le groupe auquel les données importées doivent être assignées.
- E. Lorsque vous avez terminé, cliquez sur **Terminer**. Pendant l'importation, la barre de Progrès d'Importation apparaît à l'écran.
- F. Lorsque l'importation est terminée, un message apparaît demandant si vous désirez voir le Sommaire d'Importation. Cliquez sur **Oui** pour le voir et sur **Non** pour le considérer plus tard. Il est cependant préférable d'évaluer les résultats de l'importation immédiatement.

# **EXPORTATION DE NOTICES BIBLIOGRAPHIQUES, DE DOCUMENTS, D'ABONNÉS ET D'AUTORITÉ**

Le Catalogage M3 comprend un utilitaire qui permet d'exporter des notices bibliographiques, de documents, d'abonnés ou d'autorité en format MARC. La même procédure d'exportation s'applique aux quatre types de notices.

Cette section explique comment exporter du système M3 des notices bibliographiques, de documents, d'abonnés ou d'autorité. Toutes les notices de M3 sont en format MARC; elles peuvent être exportées dans ce format ou vous pouvez spécifier un format différent en réassignant l'information, avant l'exportation, dans une structure de zones différente.

*Le Sommaire d'Importation est un registre contenant l'heure de début et de fin de l'importation, le nombre de notices importées correctement, tout code-barres en double, et le sommaire de création de codes-barres. Tout code-barres en double est modifié en code-barres "SIRS" suivi de l'ISN.*
Pour exporter des notices MARC:

- <span id="page-144-3"></span>1. Vérifier que vous travaillez sur la base de données appropriée. Pour les instructions voyez ["Sélection d'une Base de Données" à la page 4-2](#page-65-0).
- 2. Effectuez une recherche pour isoler les notices bibliographiques, de documents, d'abonnés ou d'autorité que vous souhaitez exporter. Pour cela:
	- A. Dans le menu **Édition**, cliquez sur **Recherche**. La case de dialogue Rechercher apparaît ([Figure 4.46\)](#page-116-0)
	- B. Dans la liste **Rechercher**, sélectionnez le type de notice à exporter.
	- C. Tapez votre demande de recherche dans les cases appropriées. Pour sélectionner une zone MARC ou un opérateur booléen différent, cliquez sur la flèche dans la liste adjacente et sélectionnez la zone ou l'opérateur souhaité.
	- D. Cliquez sur **Rechercher**. Une liste de notices répondant aux critères de votre recherche apparaît ([Figure 4.6\)](#page-68-0).
- 3. Sélectionnez la case de toute notice à exporter. Ou, pour exporter toutes les notices de la liste, dans le menu **Édition**, sélectionnez le type de notice à exporter et cliquez ensuite sur **Sélectionner Toutes les Notices**.
- 4. Dans le menu **Fichier**, cliquez sur **Exporter**. La case de dialogue Sélectionnez Méthode d'Exportation apparaît ([Figure 4.66\)](#page-144-0).

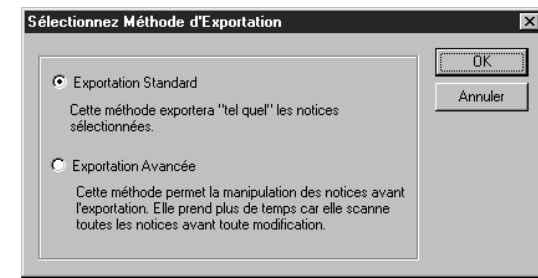

- <span id="page-144-1"></span>5. Sélectionnez un mode d'exportation et cliquez ensuite sur **OK**.
	- **Exportation Standard** Cette méthode exporte les notices "tel quel", maintenant la structure de zone MARC.
	- **Exportation Avancée** Cette méthode vous permet de réviser la structure de zone MARC durant l'exportation. Les zones peuvent être réassignées ou exclues de l'exportation. Ce mode d'exportation est plus long car toutes les notices doivent être scannées avant leur modification.
- 6. Si, à l'étape [5](#page-144-1), vous avez sélectionné **Exportation Standard**, continuez avec l'étape [7](#page-144-2). Si vous avez sélectionné **Exportation Avancée**, sautez à la section suivante ["Compléter l'Exportation Avancée",](#page-145-0) pour les instructions.
- <span id="page-144-2"></span>7. Dans la case de dialogue Notices d'exportation, sélectionnez le chemin et tapez le nom du fichier pour les notices que vous exportez et cliquez ensuite sur **Enregistrer**. Les notices sont alors exportées.
- 8. Lorsque l'exportation est terminée, un message de confirmation apparaît. Cliquez sur **OK**. L'exportation est complétée.

#### <span id="page-144-0"></span>**FIGURE 4.66**

#### <span id="page-145-0"></span>**Compléter l'Exportation Avancée**

Le mode d'Exportation Avancé vous permet de réviser le structure de zones MARC avant leur exportation. Pour cela:

- 1. Complétez les étapes [1](#page-144-3) à [5](#page-144-1) ["Exportation de Notices Bibliographiques, de](#page-143-0)  [Documents, d'Abonnés et d'Autorité" à la page 4-80,](#page-143-0) sélectionnant **Exportation Avancée** à l'étape [5.](#page-144-1)
- 2. Dans la case de dialogue Exportation de données M3 ([Figure 4.67\)](#page-145-1), sélectionnez la structure de zones à laquelle les notices doivent se conformer une fois exportées. Par défaut, la case de dialogue est fixée pour l'exportation de la structure de zones courante des notices exportées.

NOTE: Lorsque la case de dialogue Exportation de données M3 apparaît, elle affiche le contenu des zones de la première notice de la fourchette à exporter. De plus, vous voyez une liste complète des zones et sous-zones des notices du fichier d'exportation. La première notice n'ayant peut-être pas d'entrée dans chaque zone utilisée par la fourchette entière, vous verrez **\*\*Zone absente dans notice courante\*\*** à plusieurs endroits dans la colonne **Données de la Zone**.

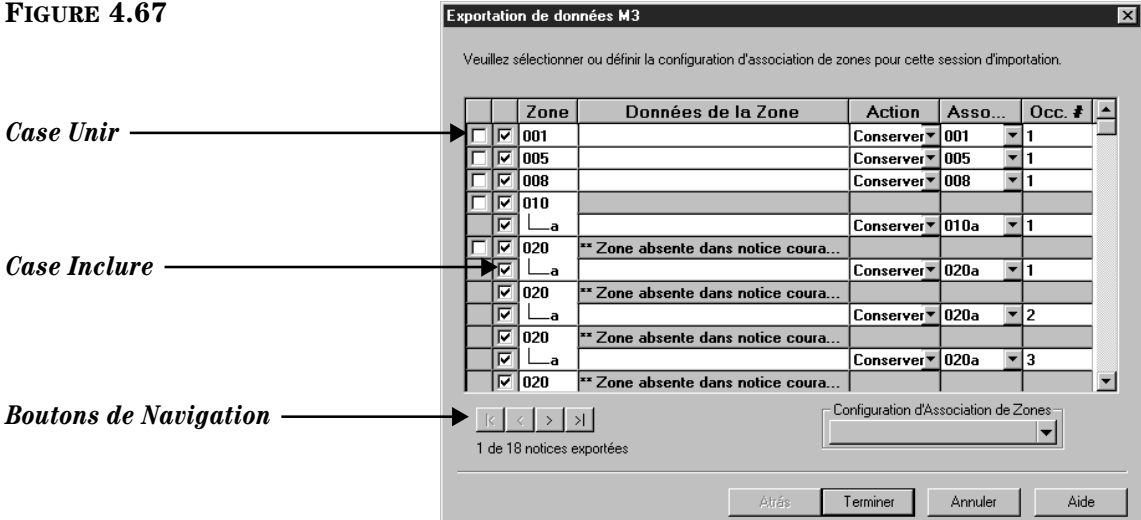

Dans cette case de dialogue, vos options sont:

- Accepter la structure de zones par défaut et continuer l'exportation. Pour cela, cliquez sur **Terminer** et sautez à l'étape [5](#page-148-0) à la [page 4-85.](#page-148-0) (C'est l'équivalent de sélectionner **Exportation Standard**.)
- Accepter la structure de zones par défaut et, avant de continuer, l'enregistrer pour des sessions futures d'exportation. Pour cela:
	- A. Dans la liste de **Configuration d'Association de Zones**, sélectionnez **Enregistrer Sous**. La case de dialogue Enregistrer Association de Zones sous apparaît.
	- B. Tapez un nom descriptif pour cette nouvelle configuration et cliquez ensuite sur **OK**.
	- C. Au retour de la case de dialogue Exportation de données M3, cliquez sur **Terminer** et sautez à l'étape [5](#page-148-0) à la [page 4-85.](#page-148-0)

*Conseil: Pour voir le contenu de zones d'autres notices du fichier à exporter, cliquez sur les boutons de navigation au bas de la case de dialogue Exportation de données M3. De gauche à droite ces boutons accèdent a la première notice, la précédente, la suivante et la dernière.*

<span id="page-145-1"></span>

- Utiliser une structure de zones enregistrée plus tôt. Pour cela:
	- A. Dans la liste de **Configuration d'Association de Zones**, sélectionnez **Charger**. La case de dialogue Charger la Configuration d'Association de Zones apparaît.
	- B. Sélectionnez la configuration souhaitée et cliquez ensuite sur **OK**.
	- C. Au retour de la case de dialogue Exportation de données M3, cliquez sur **Terminer** et sautez à l'étape [5](#page-148-0) à la [page 4-85.](#page-148-0)
- Créer une nouvelle structure de zones en modifiant celle par défaut. Pour cela, sautez à l'étape [3.](#page-146-0)
- Créer une nouvelle structure de zones en modifiant une configuration enregistrée auparavant. Pour cela:
	- A. Dans la liste de **Configuration d'Association de Zones**, sélectionnez **Charger**. La case de dialogue Charger la Configuration d'Association de Zones apparaît.
	- B. Sélectionnez la configuration souhaitée et cliquez ensuite sur **OK**.
	- C. Au retour de la case de dialogue Exportation de données M3, faites les modifications souhaitées tel que détaillé à l'étape suivante.
- <span id="page-146-0"></span>3. Pour modifier une structure de zones.
	- A. Dans la case de dialogue Exportation de données M3, révisez la colonne **Zone** pour identifier des zones répétables. Si vous planifiez modifier l'assignation d'une zone répétable, et si toutes les occurrences de la zone répétable doivent être assignées à la même zone de destination, vous sauverez du temps en cochant la case **Unir**. Toutes les occurrences de la zone sont alors fondues en une seule ligne, créant une seule occurrence vous permettant ainsi de modifier l'assignation de toutes les occurrences d'un seul coup. (Si la zone est répétée souvent, le temps sauvé en est accru. Sans cette option, vous devrez réviser l'assignation de chaque occurrence de zone individuellement.)

Pour bénéficier de cette option, cochez la case **Unir** de la première occurrence de la zone répétable. (Toutes les occurrences sont alors fondues en une seule inscription. Poursuivez ensuite avec l'étape [B.](#page-125-0))

- B. Dans la colonne de cases **Inclure**, sélectionnez les zones et sous-zones à exporter parmi celles listées dans la colonne **Zone**. Dans la configuration par défaut, toutes les zones et sous-zones sont cochées assumant que vous voulez exporter toutes les données des notices. Si vous ne voulez pas exporter une zone ou sous-zone en particulier, effacez le crochet de sa case **Inclure**.
- C. Dans la colonne **Zone**, ne faites rien. Cette colonne donne une liste complète des zones et sous-zones des notices à exporter. Certaines notices peuvent ne pas avoir de données dans certaines d'entre elles.
- D. La colonne **Données de la Zone** et la colonne **Action** fonctionnent ensemble. Par défaut, la colonne **Données de la Zone** affiche les données de la zone ou sous-zone de la première notice de la fourchette à exporter. Pour voir les données des autres notices, cliquez sur les

*Conseil: Pour assigner la plupart mais non toutes les occurrences de zones à une même zone de destination, vous pouvez toujours utiliser l'option Unir expliquée à l'étape A avec une modification. Après avoir coché Unir et révisé la destitation de l'assignation à l'étape [F](#page-147-0) de la [page 4-84,](#page-147-0) effacez le crochet de la case Unir. Cela sépare à nouveau les listage de zones répétables tout en maintenant le destination entrée lorsque les zones étaient unies. Vous pouvez ensuite modifier l'assignation tel qu'expliqué à l'étape [F](#page-147-0) pour ces quelques inscriptions qui n'ont pas à se conformer au changement global.*

boutons de navigation dans la partie inférieure gauche de la case de dialogue.

- E. Dans la colonne **Action**, sélectionnez **Conserver** ou **Remplacer** pour chaque zone et sous-zone à exporter. Dans la structure d'association par défaut, **Conserver** est sélectionné pour toutes les zones et souszones.
	- Sélectionnez **Conserver** si vous désirer conserver les données courantes de la zone lors de l'exportation.
	- Sélectionnez **Remplacer** si vous désirez remplacer les données courantes de la zone par une constante (nom de bibliothèque, indicatif régional ou étiquette de zone) lors de l'exportation. Cette valeur constante s'inscrira à la place des données de la zone exportée. Si vous sélectionnez **Remplacer**, dans la colonne **Données de la Zone**, tapez l'information qui devra apparaître dans la zone.
- <span id="page-147-0"></span>F. Dans la colonne **Associer à**, sélectionnez la zone ou sous-zone MARC de destination pour chaque zone à exporter. La structure de zones par défaut assume que vous désirez exporter à la même localisation de zone; donc, la colonne **Associer à** affiche le numéro d'étiquette de zone et le code de sous-zone listés dans la colonne **Zone**.

Pour modifier l'assignation par défaut à une zone ou sous-zone de destination différente, cliquez sur la flèche **Associer à** et sélectionnez la zone de destination privilégiée dans l'arborescence. (Vous pouvez détailler ou simplifier l'arborescence des zones en cliquez sur les signes plus (+) et moins (–) des zones.)

G. Dans la colonne Numéro d'Occurrence (**Occ.#**), sélectionnez l'ordre dans lequel les zones répétables doivent apparaître dans les nouvelles notices. Cela n'est pas nécessaire, ni disponible si la case **Unir** est cochée. Dans la structure d'assignation par défaut, toute zone répétable est numérotée selon l'ordre de séquence dans la colonne Occ.#. (Pour réviser le type d'information de chaque occurrence de la zone, voyez les entrées dans la colonne **Données de la Zone**.) Par exemple, si la sous-zone 020#a apparaît deux fois, la première listée est assumée être l'occurrence 1 et la seconde l'occurrence 2. Vous pouvez outrepasser l'ordre d'occurrence en tapant un ordre privilégié dans cette colonne.

Si vous révisez la colonne **Associer à**, l'utilitaire assume que la zone ou sous-zone à associer devient la première occurrence de cette zone dans les notices. Vous serez sollicité alors d'accepter ou de modifier l'ordre d'occurrence. (Si le nouvel ordre d'occurrence laisse des vides entre les numéros d'occurrence, un message d'erreur vous en avise et vous permet d'y remédier.)

- H. Lorsque vous avez terminé:
	- Si vous désirez enregistrer la configuration afin de l'utiliser pour une autre session d'importation, sélectionnez **Enregistrer Sous** dans la liste **Configuration d'Association de Zones**. La case de dialogue Enregistrer Association de Zones sous apparaît. Tapez un nom descriptif pour la nouvelle configuration et cliquez ensuite sur **OK**.
		- **OU**
- Si vous ne voulez pas enregistrer la configuration, procédez à l'étape suivante.
- 4. Dans la case de dialogue Exportation de données M3, cliquez sur **Terminer**.
- <span id="page-148-0"></span>5. Dans la case de dialogue Notices d'exportation, sélectionnez le chemin et tapez le nom du ficher des notices que vous exportez et cliquez ensuite sur **Enregistrer**. Les notices sont alors exportées.
- 6. Lorsque l'exportation est terminée, un message de confirmation apparaît. Cliquez sur **OK**. L'exportation est complété.

**4-86 Le Catalogage** 

## **NOTES**

# **UTILISATION DE LA CIRCULATION 5**

## **CONTENU DU CHAPITRE**

Ce chapitre explique comment:

- Modifier les options de la Circulation
- Effectuer les transactions de Circulation (prêts, retours, renouvellements, réserves et réservations, engagements, traitement des amendes)
- Imprimer les reçus et les informations de transactions
- Rechercher, créer et éditer des notices
- Afficher les images dans la fenêtre de Circulation
- Ajouter et effacer des messages dans votre système de Circulation
- Associer et dissocier les messages des notices
- Établir un ou plusieurs calendriers de Circulation pour votre bibliothèque, incluant dates de fermeture et heures d'opération
- Modifier temporairement la date du système
- Travailler avec les rapports de transactions et télécharger les transactions
- Modifier l'affichage de la fenêtre de Circulation

## **ÉTAPES POUR CONFIGURER LA CIRCULATION**

Avant de commencer l'utilisation de la Circulation, soyez certain d'avoir effectué les opérations suivantes:

- Créé des groupes de documents. Voir ["Création d'un Nouveau Groupe de](#page-45-0)  [Documents" à la page 3-18](#page-45-0).
- Créé des groupes d'abonnés. Voir ["Création d'un Nouveau Groupe](#page-31-0)  [d'Abonnés" à la page 3-4.](#page-31-0)
- Importé des codes-barres de documents et assigné les documents à des groupes de documents durant le processus. Voir ["Importation de Notices](#page-122-0)  [Bibliographiques, d'Abonnés et d'Autorité" à la page 4-59.](#page-122-0)
- Entré des notices d'abonnés les ayant assignées à des groupes d'abonnés. Voir ["Importation de Notices Bibliographiques, d'Abonnés et d'Autorité" à](#page-122-0)  [la page 4-59.](#page-122-0)
- Établi les calendriers de votre bibliothèque. Voyez ["Établissement du](#page-201-0)  [Calendrier du Système" à la page 5-52.](#page-201-0)
- Réglé l'imprimante de reçus, assumant que vous imprimerez les reçus de transactions. Voyez ["Réglage de l'Imprimante des Reçus" à la page 5-23.](#page-172-0)

*Conseil: La longueur maximale des codes d'identification d'abonnés est de 255 caractères alphanumériques, sans distinction de casse.*

• Ajouté les messages standards d'abonnés et de documents au système. Voyez ["Ajout de Messages au Système de Circulation" à la page 5-43.](#page-192-0)

## **ACCÈS À LA CIRCULATION**

Pour accéder au module de Circulation:

- 1. Dans la barre de tâches, cliquez sur le bouton **Démarrer**, sélectionnez **Programmes**, sélectionnez **Mandarin M3** et cliquez ensuite sur **Circulation**. La case de dialogue Début de Session Circulation apparaît.
	- 2. Tapez votre nom d'utilisateur dans la case **Nom de Session**, votre mot de passe dans la case **Mot de Passe** et cliquez ensuite sur **OK**. La fenêtre de Circulation apparaît [\(Figure 5.1\)](#page-151-0).

## **CARACTÉRISTIQUES DE LA FENÊTRE DE CIRCULATION**

Les transactions de Circulation sont traitées dans la fenêtre principale de Circulation M3 ([Figure 5.1\)](#page-151-0). Cette fenêtre est composée de trois carreaux: un carreau Abonné, un carreau Document et un carreau Transactions. Les caractéristiques de la fenêtre sont résumées dans cette section.

<span id="page-151-0"></span>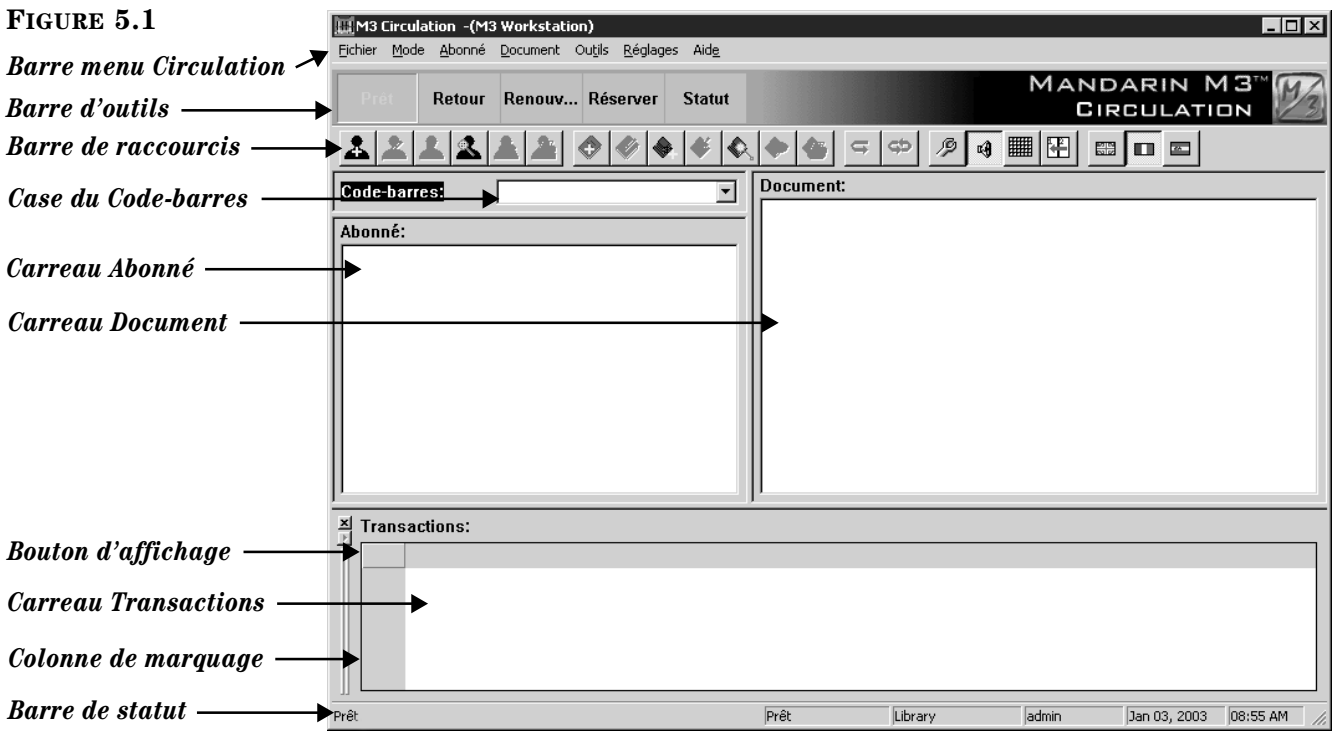

- *Barre menu Circulation* Contient les menus Fichier, Mode, Abonné, Document, Outils, Réglages et Aide.
	- Menu Fichier ([Figure 5.2\)](#page-152-0): Ouvrez une base de données différente, imprimez un reçu ou terminez votre session de Circulation.

*Note: Si vous avez installé M3 1.1 avant la version 1.6, sélectionnez SIRS Mandarin et ensuite M3 (au lieu de Mandarin M3).*

#### <span id="page-152-0"></span>**FIGURE 5.2**

<span id="page-152-1"></span>**FIGURE 5.3**

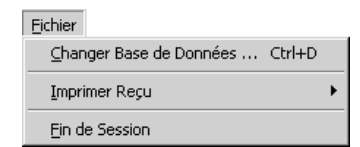

• Menu Mode [\(Figure 5.3\)](#page-152-1): Sélectionnez le mode de transaction que vous désirez effectuer. À cause de leur fréquence d'utilisation, les cinq premières transactions sont également disponibles du boutons de barre d'outils.

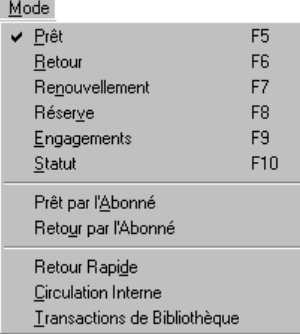

• Menu Abonné ([Figure 5.4](#page-152-2)): Ajoutez ou éditez une notice d'abonné, traitez une amende, attacher un message à une notice d'abonné, vérifiez l'historique de transactions de l'abonné ou recherchez un abonné. (Plusieurs de ces fonctions sont aussi disponibles par un clicà-droite dans le carreau Abonné dans la fenêtre principale de Circulation.)

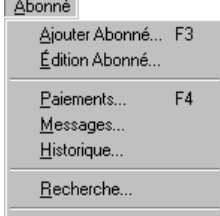

 $\sim$ 

• Menu Document [\(Figure 5.5\)](#page-153-0): Ajoutez ou éditez une notice bibliographique, ajoutez ou éditez une notice de document, associez un message à une notice de document, révisez l'historique d'un document ou rechercher une notice de document. (Plusieurs de ces fonctions sont aussi disponibles par un clic-à-droite dans la fenêtre principale de Circulation.)

#### <span id="page-152-2"></span>**FIGURE 5.4**

*Note: L'option Historique est seulement disponible si l'option de Circulation Activer Historique d'Abonné est sélectionnée. Pour les détails, voyez ["Modi](#page-156-0)[fier les Options de la Circula](#page-156-0)[tion" debutant à la page 5-7.](#page-156-0)*

#### **5-4 Utilisation de la Circulation**

#### <span id="page-153-0"></span>**FIGURE 5.5**

*Note: L'option Historique est seulement disponible si l'option de Circulation Activer Historique Document est sélectionnée. Pour* 

*les détails, voyez ["Modifier](#page-156-0)  [les Options de la Circulation"](#page-156-0)  [debutant à la page 5-7](#page-156-0).*

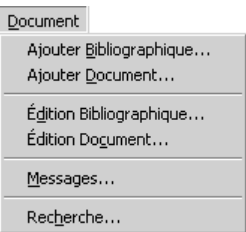

• Menu Outils ([Figure 5.6](#page-153-1)): Créez et éditez les messages que vous pouvez associer aux notices d'abonnés et de documents, modifiez et reculez le calendrier de Circulation, configurez l'ensemble du calendrier de la bibliothèque, changez la langue d'interface ou importez les transactions effectuées hors ligne par un TriCoder (telles les transactions opérées par l'unité mobile ou pendant que le système principal n'était pas disponible).

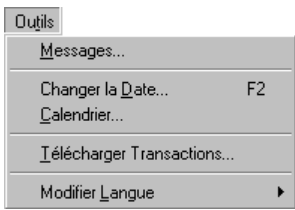

• Menu Réglages [\(Figure 5.7\)](#page-153-2): Activez/désactivez l'affichage du carreau des Transactions ou leurs sons d'identification, accédez aux options de temps de veille de la Circulation, d'affichage des carreaux Abonnés et Documents, aux options d'outrepassage des dates et autres (voyez ["Modifier les Options de la Circulation" à la page 5-7\)](#page-156-0).

<span id="page-153-2"></span>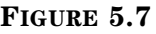

<span id="page-153-1"></span>**FIGURE 5.6**

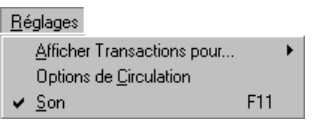

• Menu Aide ([Figure 5.8](#page-153-3)): Accédez aux rubriques d'Aide de la Circulation, connectez-vous à la page Web Mandarin et visualisez le régistre et les notes de téléchargement de la Circulation.

<span id="page-153-3"></span>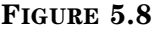

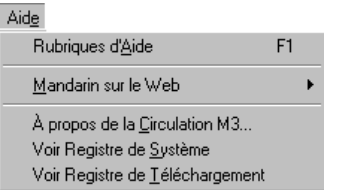

• *Barre d'outils de Circulation* – Un regroupement commode de boutons pour les transactions les plus fréquentes: Prêt, Retour, Renouvellement, Réserver et Statut. Ces fonctions sont également disponibles dans la menu Mode.

*Note: Pour activer la barre de raccourci des outils, changez l'entrée Shortcut Toolbar de OFF à ON dans le fichier Mcircsys.ini (situé dans votre répertoire M3) et redémarrez ensuite le module de Circulation.*

- *Barre de raccourcis* Contient des boutons pour les options les plus usitées, telles qu'ajout de document et d'abonné, activation du mode design, accès aux options de la circulation et au calendrier, et changer la langue d'interface. Pour voir les fonctions de chaque bouton, arrêtez le pointeur de votre souris sur le bouton pour en afficher l'indice. Pour activer ou désactiver la barre de raccourcis dans la session en cours, appuyez sur CTRL+T.
- *Case du Code-barres*  Vous permet d'entrer le code-barres du document ou de l'abonné afin d'accéder à la notice correspondante.
- *Carreau Abonné*  Affiche des statistiques indispensables pour un abonné sélectionné. Vous pouvez personnaliser l'information présentée dans ce carreau, mais typiquement, elle contient des données telles que nom et numéro d'abonné, adresse, numéro de téléphone et les statistiques de transactions de l'abonné. Toute étiquette de notice MARC et tout ensemble statistique peut être configuré pour apparaître dans ce carreau. Le style, la couleur et le corps de la police peuvent également être modifiés. (Voyez ["Modification de l'Affichage du Carreau Abonné" à la page 5-62.](#page-211-0)) Lorsque de l'information apparaît dans ce carreau, un menu pratique de transactions est accessible par un clic-à-droite [\(Figure 5.9\)](#page-154-0).

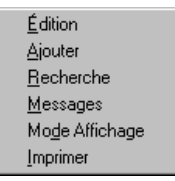

- <span id="page-154-0"></span>• *Carreau Document –* Affiche de brèves informations au sujet du document sélectionné. Comme dans le carreau Abonné, le type d'information affiché peut être configuré. Le style, la couleur et le corps de la police peuvent également être personnalisés. (Pour la personnalisation, voyez ["Modifica](#page-216-0)[tion de l'Affichage du Carreau Documents" à la page 5-67.](#page-216-0)) Lorsque de l'information apparaît dans ce carreau, un menu pratique de transactions est accessible par un clic-à-droite (montré à la [Figure 5.9\)](#page-154-0).
- *Carreau Transactions*  Liste les transactions reliées à l'abonné ou au document actif dans le carreau du haut. Le type d'information affiché peut être configuré. Le style, la couleur et le corps de la police peuvent également être personnalisés. (Pour la personnalisation, voyez ["Modifier l'Affichage](#page-217-0)  [du Carreau Transactions" à la page 5-68](#page-217-0).) Lorsque de l'information apparaît dans ce carreau, un menu pratique de transactions est accessible par un clic-à-droite ([Figure 5.10\)](#page-155-0).

<span id="page-155-0"></span>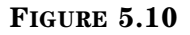

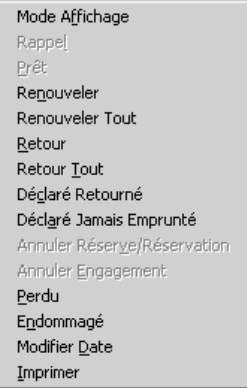

- *Bouton d'affichage*  Alterne l'activation des transactions d'abonnés, de documents et toutes transactions du carreau Transactions. Une icône "tête" sur le bouton Afficher indique des transactions d'abonnés alors qu'un "dos de livre", indique des transactions de documents et pas d'icône indique toutes transactions.
- *Colonne de marquage*  Lorsque de l'information apparaît dans le carreau Transactions, une case de marquage apparaît dans cette colonne pour chaque transaction.
- *Barre de statut –* Qualifie l'information affichée dans la fenêtre de Circulation. En plus du message de statut donné à la gauche de la barre de statut, des informations additionnelles sont réparties dans cinq cases à droite (montrées à la [Figure 5.11](#page-155-1)).

<span id="page-155-1"></span>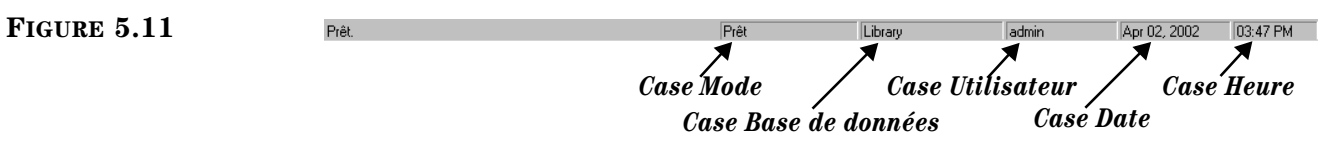

- La première est la case Mode; elle identifie le mode de transaction activé.
- La seconde est la case Base de données; elle identifie la base de données activée.
- La troisième est la case Utilisateur; elle identifie qui est en session dans le système de Circulation.
- La quatrième est la case Date; elle identifie la date du jour selon le calendrier de Circulation.
- La cinquième est la case Heure; elle identifie l'heure courante du système selon l'horloge de Circulation.

Vous pouvez cliquer-à-droite sur une de ces cases pour accéder à des raccourcis. Un clic-à-droite sur la case Mode accède à un menu de transactions [\(Figure 5.12\)](#page-156-1); un clic-à-droite sur la case Base de Données affiche la case de dialogue Changer Base de Données ([Figure 5.18](#page-159-0)); un clic-à-droite sur la case Date ou Heure affiche le calendrier ou l'horloge de Circulation, permettant des modifications temporaires de date et d'heure.

#### <span id="page-156-1"></span>**FIGURE 5.12**

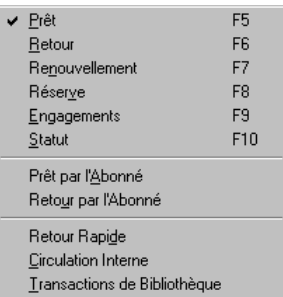

## <span id="page-156-2"></span><span id="page-156-0"></span>**MODIFIER LES OPTIONS DE LA CIRCULATION**

Plusieurs réglages d'options de la Circulation sont accessibles dans le module de Circulation, tel le réglage des délais, l'alternance d'affichage d'historique d'abonné et de document parmi d'autres aussi. Chaque réglage est détaillé dans cette section.

1. Pour accéder à ces options, cliquez sur **Options de Circulation** dans le menu **Réglages**. La case de dialogue Options de Circulation apparaît [\(Figure 5.13\)](#page-156-2) offrant cinq onglets.

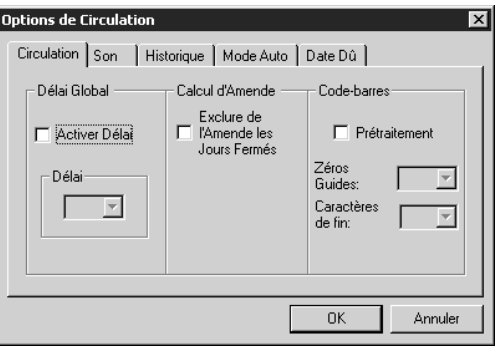

- 2. Cliquez sur l'onglet approprié pour y faire les modifications souhaitées.
	- *Onglet Circulation* [\(Figure 5.13](#page-156-2)):
		- **Délai Global** Sélectionnez l'option **Activer Délai**. Dans la liste **Délai**, sélectionnez le délai en secondes avant que le fenêtre de Circulation ne s'efface automatiquement après une transaction.
		- **Calcul d'Amende** Sélectionnez **Exclure de l'Amende les Jours Fermés**  si votre institution ne veut pas les inclure dans le calcul des amendes.
		- **Code-barres**  Sélectionnez **Prétraitement** pour que le système traite les codes-barres lorsqu'ils sont scannés dans le système. Certains scanners de codes-barres ajoutent automatiquement des zéros d'amorce ou des caractères de fuite durant la saisie. Dans les listes **Zéros Guides** et **Caractères de fin**, Vous pouvez déterminer le nombre de caractères d'amorce ou fuite à enlever aux codesbarres.

*Note: Pour accéder aux onglets Circulation, Historique et Mode Auto, la case Options de Circulation doit être sélectionnée dans l'Éditeur de Groupe. Voyez la [Figure 3.7](#page-36-0) à la [page 3-9](#page-36-0).*

• *Onglet Son* [\(Figure 5.14](#page-157-0)):

#### <span id="page-157-0"></span>**FIGURE 5.14**

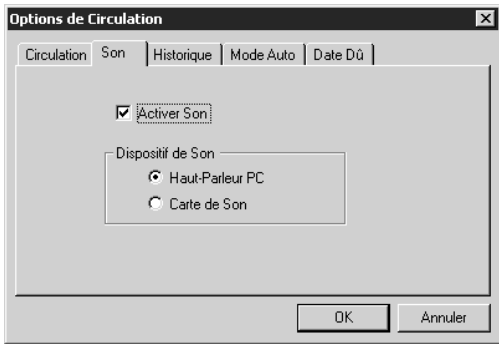

- **Activer Son**  Sélectionnez pour activer les alertes sonores qui accompagnent chaque transaction de Circulation.
- **Dispositif de Son** Sélectionnez le dispositif de son installé sur votre ordinateur.
- *Onglet Historique* ([Figure 5.15\)](#page-157-1):

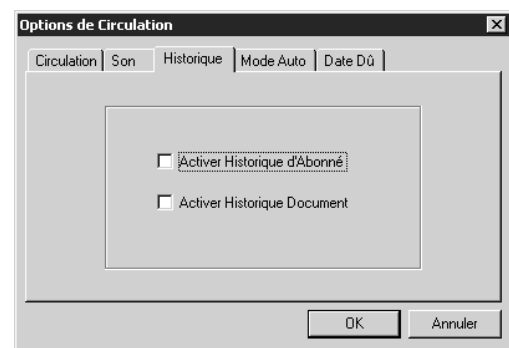

- **Activer Historique d'Abonné**  Sélectionnez si vous désirez voir l'historique des transactions de l'abonné durant les transactions standard de Circulation. Lorsque activé, une option **Historique** apparaît dans le menu **Abonné** [\(Figure 5.4](#page-152-2)). Lorsque qu'**Historique** est sélectionné, le carreau Transactions pour être alterné pour afficher l'Historique d'Abonné.
- **Activer Historique Document**  Sélectionnez si vous désirez voir l'historique des transactions du document durant les transactions standard de Circulation. Lorsque activé, une option **Historique** apparaît dans le menu **Document** ([Figure 5.5](#page-153-0)). Lorsque qu'**Historique** est sélectionné, le carreau Transactions pour être alterné à pour afficher l'Historique de Document.
- *Onglet Mode Auto* ([Figure 5.16\)](#page-158-0):

## <span id="page-157-1"></span>**FIGURE 5.15**

*Note: Pour désactiver cet onglet, changez l'entrée History Option à Disable=on dans le fichier Global.ini.REG (le chemin par défaut est C:\M3 Server \Registry\Common).* 

#### <span id="page-158-0"></span>**FIGURE 5.16**

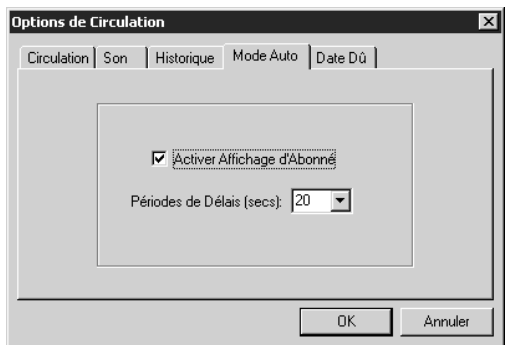

- **Activer Affichage d'Abonné** Sélectionnez pour afficher l'information courante de la transaction de l'abonné dans le carreau des transactions durant l'autoemprunt ou l'autoretour.
- **Périodes de Délais (secs)** Sélectionnez le nombre de secondes que la transaction d'autoemprunt ou d'autoretour demeure affichée une fois la transaction complétée. Une fois le délai expiré sans activité au poste de travail, les données de la fenêtre de Circulation s'effacent.
- <span id="page-158-1"></span>• *Onglet Date Dû* ([Figure 5.17\)](#page-158-1):

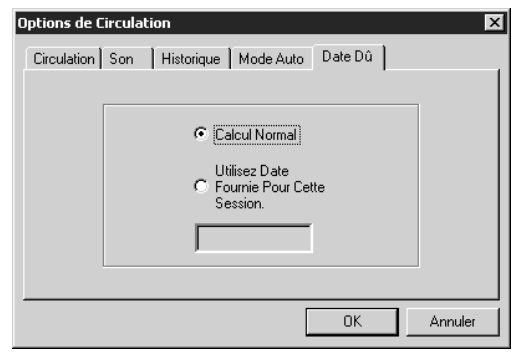

- **Calcul Normal** Cliquez cette option pour utiliser la période de prêt par défaut pour calculer la date de retour (période établie pour le groupe de documents dans l'Éditeur de Groupe).
- **Utilisez Date Fournie Pour Cette Session**  Cliquez cette option pour outrepasser la date de retour par défaut établie pour le groupe de documents. Un calendrier est alors affiché. Utilisez les flèches gauche (<) et droite (>) pour sélectionner un mois et cliquez ensuite sur la date désirée. La date sélectionnée apparaît dans la case. Cette date demeure en vigueur jusqu'à ce que vous cliquiez sur **Calcul Normal** ou que vous quittiez la Circulation.
- 3. Lorsque vous avez terminé, cliquez sur **OK**.

## **SÉLECTION D'UNE LANGUE D'INTERFACE**

La Circulation M3 vous offre diverses langues d'interface. Celles-ci affectent le nom des fenêtres, des boutons et des cases. (La langue par défaut et les langues d'affichage peuvent être configurées par l'administrateur du système.)

Pour sélectionner une langue d'interface:

*Conseil: Vous pouvez également changer la langue en cliquant sur le drapeau correspondant dans la barre de raccourcis.*

- 1. Dans le menu **Outils**, cliquez sur **Modifier Langue**. Un sous-menu s'affiche offrant la sélection de langues disponibles.
- 2. Cliquez sur la langue privilégiée. L'interface de Circulation est alors régénérée pour afficher dans la langue sélectionnée.

## <span id="page-159-0"></span>**SÉLECTION DE BASE DE DONNÉES POUR LA CIRCULATION**

La Circulation M3 peut opérer la Circulation de documents dans plusieurs bases de données et en pareil cas, il est facile de changer de base de données durant l'utilisation du système. Pour ce faire:

1. Dans le menu **Fichier**, sélectionnez **Changer Base de Données**. La case de dialogue Changer Base de Données apparaît ([Figure 5.18](#page-159-0)).

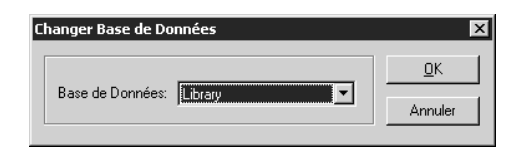

- 2. Dans la liste **Base de Données**, sélectionnez la base de données désirée.
- 3. Cliquez sur **OK**. La base de données sélectionnée sera maintenant listée dans la barre de statut.

## **EXÉCUTION DE TRANSACTIONS**

*Note: Si le code-barres scanné est invalide, vous entendrez trois bips distincts.* 

Toutes les transactions de Circulation de M3 sont accessibles de la fenêtre de Circulation. Vous pouvez: visualiser les statuts d'abonnés et de documents; prêter, retourner, renouveler, réserver ou mettre en réserve des documents; prendre des engagements pour des équipements ou des salles; réserver équipement et salle; associer des messages d'abonnés ou de documents; amnistier des amendes; enregistrer les déclarations d'abonnés (perdu, déjà payé, jamais emprunté et déjà retourné). Ces opérations sont détaillées dans les prochaines sections.

## **Statut d'Abonné et de Document**

Pour visualiser le statut d'un abonné ou d'un document:

- 1. Dans la barre d'outils, cliquez sur **Statut**.
- 2. Dans la case **Code-barres**, tapez le code-barres du document ou de l'abonné et appuyez ensuite sur ENTER (ou scannez le code). Une notice est alors affichée dans le carreau Abonné ou Document, selon le code entré. S'il y a des transactions ouvertes pour cet abonné ou ce document, elles seront affichées dans une liste dans le carreau Transactions ([Figure 5.19\)](#page-160-0).

<span id="page-160-0"></span>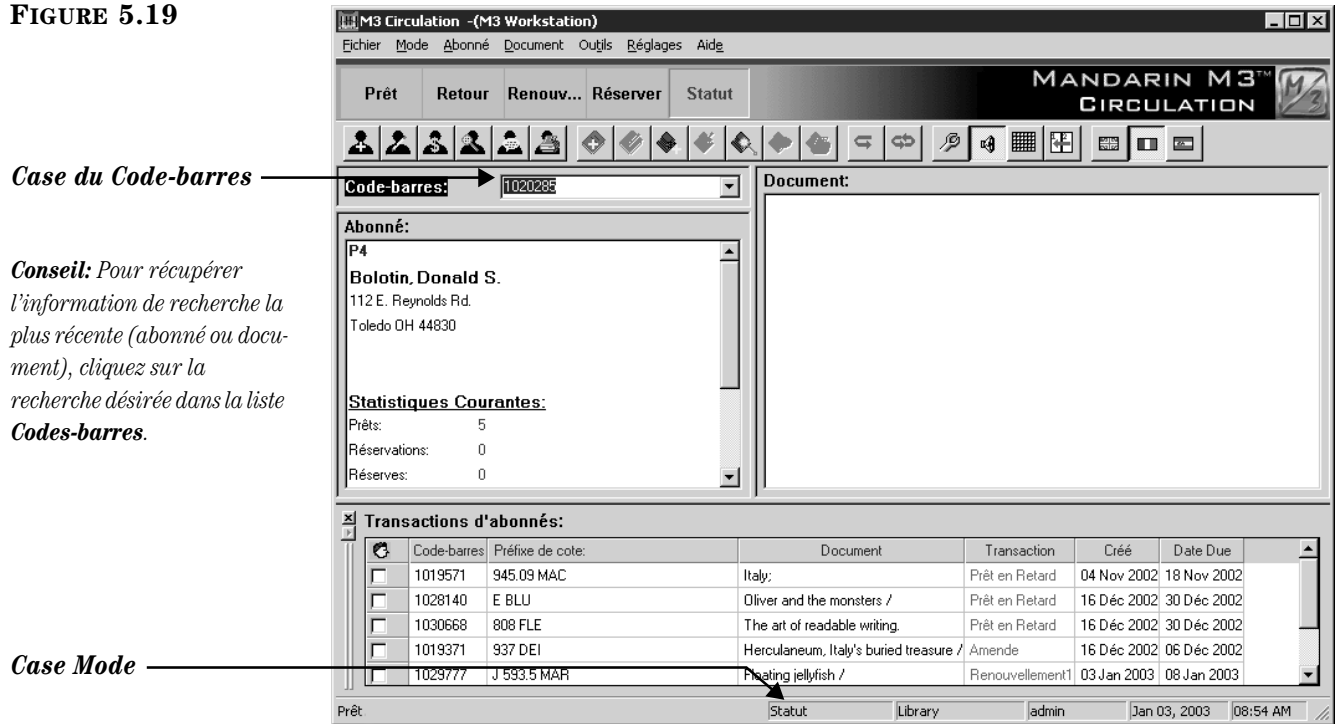

3. Pour voir le statut d'un autre document ou abonné, entrez un code-barres différent dans la case **Code-barres**.

#### **OU**

Pour continuer avec une transaction, cliquez-à-droite dans la case Mode dans la barre de statut. Un menu de transactions apparaît ([Figure 5.12\)](#page-156-1). Ces transactions sont expliquées dans les prochaines sections.

### **Prêt de Documents**

Pour prêter un ou plusieurs documents:

- 1. Dans la barre d'outil, cliquez sur **Prêt**.
- 2. Dans la case **Code-barres**, tapez le code-barres de l'abonné et appuyez ensuite sur ENTER (ou scannez le code).

#### NOTES:

- Si votre bibliothèque n'a pas encore établi un calendrier de Circulation, un message d'erreur apparaît. Pour les informations sur l'établissement d'un calendrier de Circulation, voyez ["Établissement du](#page-201-0)  [Calendrier du Système"](#page-201-0) à la [page 5-52.](#page-201-0)
- Si un abonné a des amendes, un message vous en avise. Vous pouvez alors:
	- Cliquer sur **Outrepasser** pour ignorer le message et poursuivre la transaction.
	- Cliquer sur **Paiement** pour afficher la fenêtre de Paiements.
	- Cliquer sur **Annuler** pour terminer la transaction.
- 3. Dans la case **Code-barres**, tapez le code-barres du document et appuyez ensuite sur ENTER (ou scannez le code). Cette transaction de prêt apparaîtra maintenant dans le carreau Transactions ([Figure 5.20](#page-161-0)).

<span id="page-161-0"></span>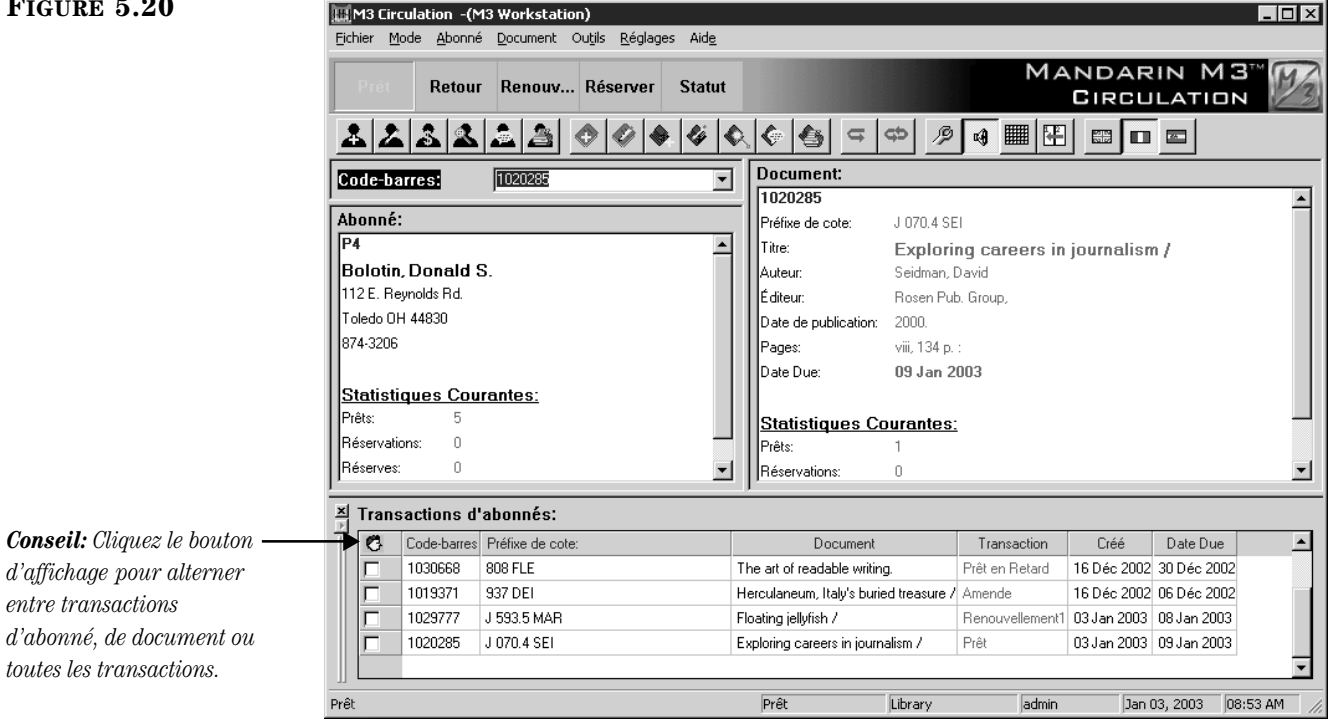

4. Si l'abonné veut emprunter d'autres documents, tapez le prochain codebarres de document (ou scannez-le) dans la case **Code-barres** et appuyez sur ENTER. Répétez cette opération pour chaque document prêté à cet abonné.

#### *Note: Si un document appartenant à un groupe de réserve spéciale est retourné, un message d'avertissement apparaît. Pour plus d'information sur les groupes de réserve spéciale, voyez "Travailler avec les Groupes [de Réserve Spéciale" debutant](#page-53-0)  [à la page 3-26](#page-53-0).*

## **Retour de Documents**

La Circulation M3 offre cinq méthodes de retour de documents. Quatre d'entreelles sont décrites dans cette section et le mode Autoretour est décrit à la [page 5-25](#page-174-0).

- Méthode Retour Unique Utilisée lorsque l'abonné retourne un seul document.
- Méthode Retours Multiples Utilisée lorsque l'abonné retourne plusieurs documents.
- Méthode Retour Rapide Utilisée pour les livres déposés et retournés en l'absence de l'abonné.
- Méthode Retour Circulation Interne Pour retourner les documents consultés et laissés sur les tables et bureaux de la bibliothèque.

#### **Retour d'un Seul Document**

Pour retourner un document:

- 1. Dans la barre d'outils, cliquez sur **Retour**.
- 2. Dans la case **Code-barres**, tapez le code-barres du document et appuyez ensuite sur ENTER (ou scannez le code). Le document est retourné.

#### **Retour de Plusieurs Documents pour un Même Abonné**

Pour retourner plusieurs documents pour un abonné:

- 1. Dans la barre d'outils, cliquez sur **Retour**, **Réserver** ou **Statut**.
- 2. Dans la case **Code-barres**, tapez le code-barres de l'abonné et appuyez ensuite sur ENTER (ou scannez le code).
- 3. Dans le carreau Transactions, sélectionnez la case de marquage de chaque document à retourner.
- 4. Cliquez-à-droite dans le carreau Transactions pour accéder au menu tran-sactions ([Figure 5.10](#page-155-0)).
- 5. Cliquez sur **Retour**. Tous les documents sélectionnés sont retournés.

#### **Retour Rapide**

Cette méthode a été conçue pour le retour de livres accumulés dans les bacs. Le système outrepasse les alertes de message d'abonné assumant que celui-ci n'est pas présent. (Les informations sont quand même consignées dans la notice d'abonné et seront affichées lorsque l'abonné effectuera une transaction au comptoir de Circulation.) La méthode Retour Rapide vous avise cependant lorsque le document retourné est marqué pour Réservation.

Pour retourner des documents avec la méthode Retour Rapide:

- 1. Dans le menu **Mode**, cliquez sur **Retour Rapide.**
- 2. Dans la case **Code-barres**, tapez le code-barres du document et appuyez ensuite sur ENTER (ou scannez le code). Répétez cette opération pour chaque document à retourner.
- 3. Lorsque vous avez terminé, sélectionnez un autre mode de transaction pour quitter le mode Retour Rapide.

NOTE: Les carreaux Abonné, Document et Transactions ne seront pas mis à jour durant l'opération de Retour Rapide.

#### **Retour Circulation Interne**

Cette fonction a été conçue pour retourner les documents sortis du rayonnage et laissés sur les tables et bureaux, probablement consultés en bibliothèque sans avoir été empruntés. Cette opération élimine les incertitudes reliées à l'évaluation de la consultation en bibliothèque, de votre collection. Comme le Retour Rapide, la méthode de Retour Circulation Interne ne vous avise que si une réservation a été placée sur un document.

Pour effectuer des Retours de Circulation Interne, procédez comme suit:

- 1. Dans le menu **Mode**, cliquez sur **Circulation Interne**.
- 2. Dans la case **Code-barres**, tapez le code-barres du document et appuyez ensuite sur ENTER (ou scannez le code). Répétez pour chaque document à retourner dans le mode Retour Circulation Interne. Lorsque vous avez terminé, sélectionnez un autre mode de transactions de la barre d'outils.

### **Noter un Document comme Perdu ou Endommagé**

Si un abonné retourne un document endommagé, vous pouvez associer une amende à la notice de l'abonné. Le montant de l'amende est le montant maximal établi pour les membres du groupe de documents impliqué (voyez étape [6,](#page-43-0) à la [page 3-16\)](#page-43-0).

Lorsqu'un document est noté comme perdu, le montant de l'amende est le prix du document tel qu'indiqué à la zone 852#9. S'il n'y a pas de prix, l'amende sera l'amende maximale établie dans l'Éditeur de Groupe.

NOTE: Si vous voulez un rappel pour ajouter un frais de transaction additionnel pour un document perdu ou endommagé (voyez l'étape [4\)](#page-163-0), changez l'entrée **Transaction Fee** à **Prompt for fee=on** dans le fichier Global.ini.REG (le chemin par défaut est **C:\M3 Server\Registry\Common**). Le montant **amount** par defaut est \$5.00; changez-le si désiré.

- 1. Dans la barre d'outils, cliquez sur **Prêt**, **Réserver** ou **Statut**.
- 2. Dans la case **Code-barres**, tapez le code-barres de l'abonné et appuyez ensuite sur ENTER (ou scannez le code).
- 3. Dans le carreau Transactions, sélectionnez la case du document perdu ou endommagé et cliquez-à-droite. Un menu de commandes apparaît [\(Figure 5.10](#page-155-0)).
- <span id="page-163-0"></span>4. Cliquez sur **Perdu** ou **Endommagé**. À la sollicitation, cliquez sur **Oui**.

NOTE: Si un frais de transaction additionelle a été configuré, la case de dialogue Frais du Transaction affiche le montant de frais par défaut. Modifiez-le si désiré et cliquez ensuite sur **OK**. Ce montant est ajouté à l'amende pour document perdu ou endommagé.

Le document sera enlevé des inscriptions du carreau Transactions.

### **Document Déclaré Retourné ou Jamais Emprunté**

- 1. Dans la barre d'outils, cliquez sur **Prêt**, **Réserver** ou **Statut**.
- 2. Dans la case **Code-barres**, tapez le code-barres de l'abonné et appuyez ensuite sur ENTER (ou scannez le code).
- 3. Dans le carreau Transactions, sélectionnez la case du document que l'abonné déclare perdu, ensuite, cliquez-à-droite. Un menu de commandes apparaît [\(Figure 5.10](#page-155-0)).
- 4. Cliquez sur **Déclaré Retourné** ou **Déclaré Jamais Emprunté**. Le document sera enlevé des inscriptions du carreau Transactions.

### **Renouvellement de Prêt**

La Circulation M3 offre deux façons de renouveler un prêt et elles sont décrites dans les deux sections suivantes. Si plus d'un document est renouvelé pour l'abonné, la seconde méthode est plus rapide.

#### **Renouvellement d'un Document**

Pour renouveler un document:

- 1. Dans la barre d'outils, cliquez sur **Renouvellement**.
- 2. Dans la case **Code-barres**, tapez le code-barres du document et appuyez ensuite sur ENTER (ou scannez le code).

NOTE: Si le document est en retard, un message vous en avise. Vous pouvez alors:

- Cliquer sur **Outrepasser** pour ignorer le message et poursuivre la transaction.
- Cliquer sur **Paiement** pour accepter le paiement de l'amende (voyez ["Paiement des Amendes d'Abonnés" à la page 5-21](#page-170-0) pour les instructions).
- Cliquer sur **Annuler** pour terminer la transaction.

Cette transaction de renouvellement apparaît alors dans le carreau Transactions (montré à la [Figure 5.21\)](#page-165-0).

#### **5-16 Utilisation de la Circulation**

#### <span id="page-165-0"></span>**FIGURE 5.21**

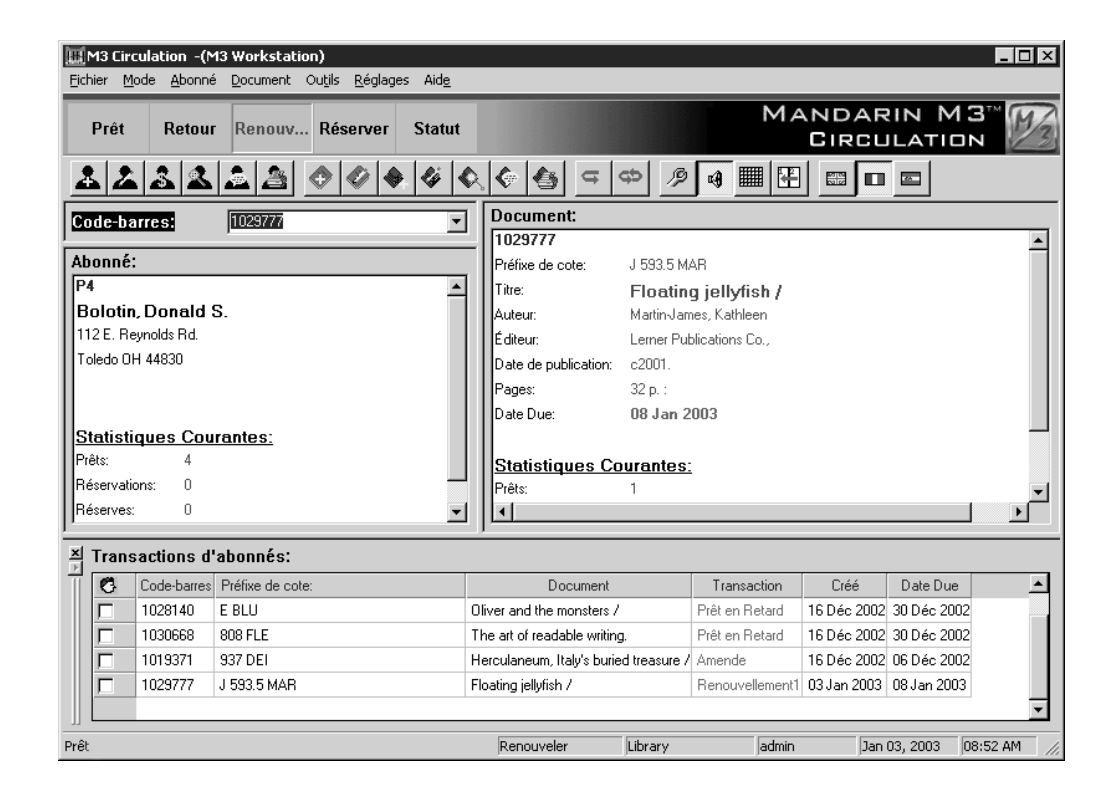

#### **Renouvelle de Plusieurs Documents pour un Même Abonné**

Pour renouveler plusieurs documents pour un seul abonné:

- 1. Dans la barre d'outils, cliquez sur **Prêt**, **Réserver** ou **Statut**.
- 2. Dans la case **Code-barres**, tapez le code-barres de l'abonné et appuyez ensuite sur ENTER (ou scannez le code).

NOTE: Si l'abonné à des retards, un message vous en avise. Vous pouvez alors:

- Cliquer sur **Outrepasser** pour ignorer le message et poursuivre la transaction.
- Cliquer sur **Paiement** pour accepter le paiement de l'amende (voyez ["Paiement des Amendes d'Abonnés" à la page 5-21](#page-170-0) pour les instructions).
- Cliquer sur **Annuler** pour terminer la transaction.
- 3. Pour renouveler un ou plusieurs documents listés dans le carreau Transactions, sélectionnez la case de marquage de chaque document à renouveler et cliquez-à-droite. Un menu de transactions apparaît ([Figure 5.10\)](#page-155-0). Cliquez sur **Renouvellement**. Ou, pour renouveler tous les documents listés dans le carreau Transactions, cliquez sur **Renouveler Tout**.

NOTE: Si un des documents sélectionnés est en retard, un message vous en avise. Vous pouvez alors:

- Cliquer sur **Outrepasser** pour ignorer le message et poursuivre la transaction.
- Cliquer sur **Paiement** pour accepter le paiement de l'amende (voyez ["Paiement des Amendes d'Abonnés" à la page 5-21](#page-170-0) pour les instructions).

• Cliquer sur **Annuler** pour terminer la transaction.

Cette transaction de renouvellement apparaît alors dans le carreau Transactions (montré à la [Figure 5.21\)](#page-165-0)

## **Réservation ou Réserve sur un Document**

Les transactions de Réservation et de Réserve sont toutes deux effectuées par l'option **Réserver**. Une Réservation est appliquée lorsque le document demandé est en tablette et disponible à l'instant; une Réserve est appliquée lorsque le document est déjà prêté.

Pour effectuer une transaction de Réservation ou de Réserve pour un document:

- 1. Dans la barre d'outils, cliquez sur **Réserver**.
- 2. Dans la case **Code-barres**, tapez le code-barres de l'abonné et appuyez ensuite sur ENTER (ou scannez le code).
- 3. Dans la case **Code-barres**, tapez le code-barres du document et appuyez ensuite sur ENTER (ou scannez le code). Cette transaction de réservation ou de réserve apparaît alors dans le carreau Transactions (montré à la [Figure 5.22](#page-166-0)).

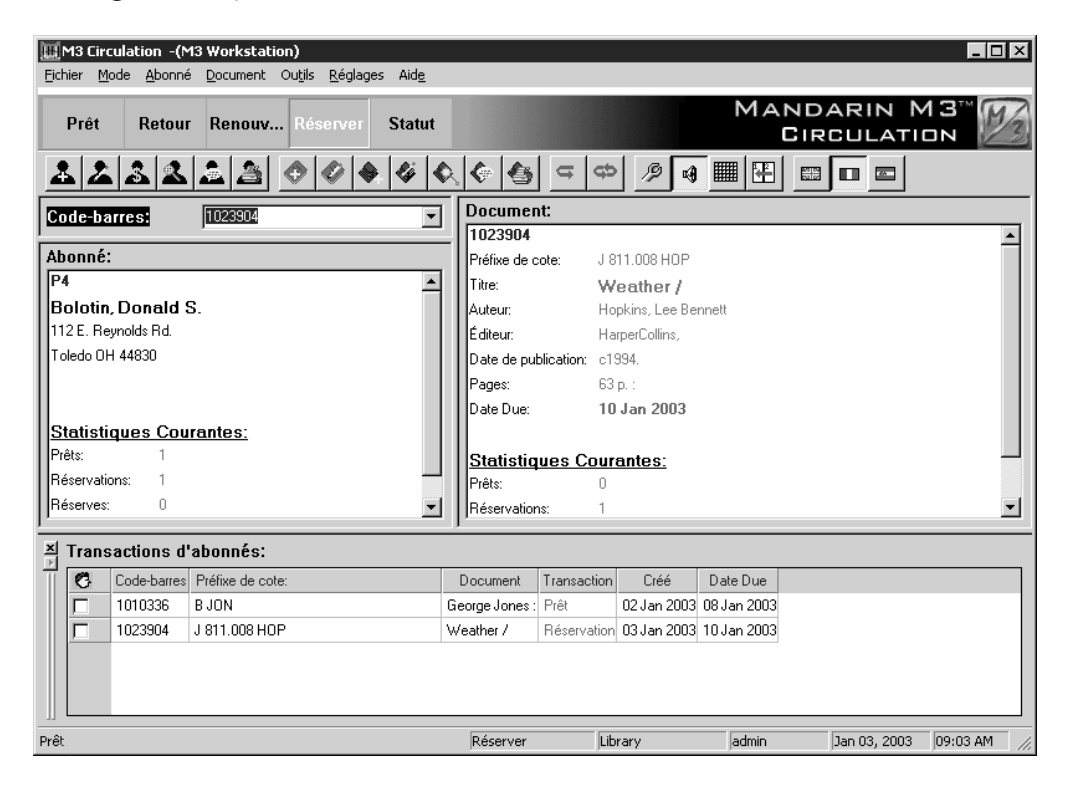

#### *Notes:*

*• Vous ne pouvez effectuer une réservation ou une réserve pour un document supprimé.*

*• Si vous voulez être avisé lorsqu'un document est placé en réservation au lieu de réserve, changez l'entrée* 

<span id="page-166-0"></span>*Display Placed on Hold Messages de OFF à ON dans le fichier Mcircsys.ini et redémarrez ensuite le module de Circulation.*

### **Notification par Courriel de Document en Réservation**

Vous pouvez configurer M3 pour qu'il notifie les abonnés par courriel lorsque le document réservé est retourné et disponible.

- <span id="page-167-2"></span>1. Dans le fichier Global.ini.REG (le chemin par défaut est **C:\M3 Server \Registry\Common**), faites ceci:
	- A. Les zones par défaut pour la notification d'abonné sont comme cidessous (modifiez si désiré).

**[PATRON INFO FIELD] email (courriel)=110#m phone (téléphone)=110#k**

B. Tapez le nom de votre serveur de courriel.

**[SMTP SERVER] name=**

<span id="page-167-1"></span>C. Tapez l'adresse électronique qui doit apparaître dans la zone "De" des courriels de notification.

**[NOTIFICATION EMAIL] sender=**

2. Lorsqu'un document en réserve passe en réservaton, la notification par courriel est envoyée et une copie du courriel est envoyée à l'adresse indiquée à l'étape [C](#page-167-1).

### **Les Engagements**

Le mode Engagements permet de réserver une salle ou une pièce d'équipement pour une date et heure future. On peut prendre un engagement pour une seule journée, une fourchette de jours ou pour des heures spécifiques.

Pour l'engagement d'un item:

- 1. Dans le menu **Mode**, cliquez sur **Engagements**.
- 2. Dans la case **Code-barres**, tapez le code-barres de l'abonné et appuyez ensuite sur ENTER (ou scannez le code). La notice de l'abonné est affiché dans le carreau Abonné.
- 3. Dans la case **Code-barres**, tapez le code-barres du document et appuyez ensuite sur ENTER (ou scannez le code). La case de dialogue Engagement apparaît ([Figure 5.23\)](#page-167-0).

<span id="page-167-0"></span>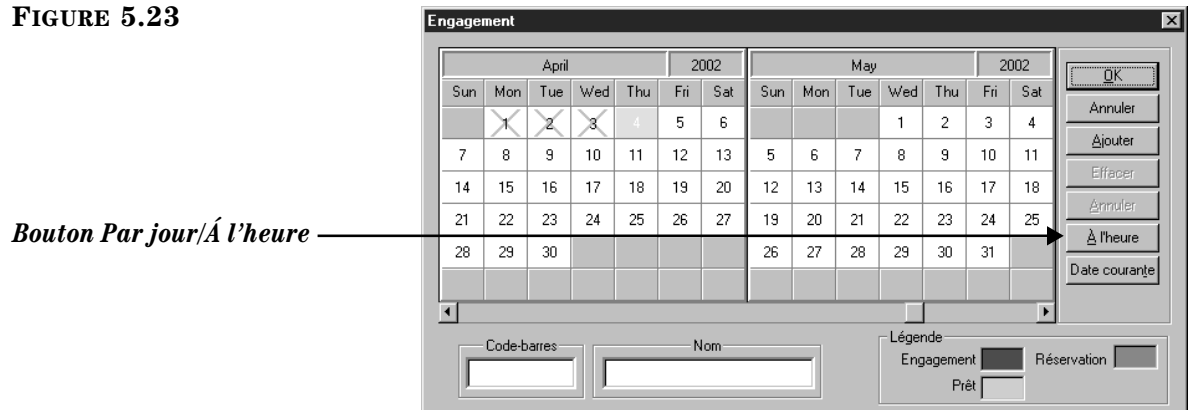

*Note: Vous ne pouvez prendre un engagement pour un document supprimé.*

*Note: Il doit y avoir une adresse électronique dans la* 

*notice de l'abonné.*

- <span id="page-168-0"></span>4. Sélectionnez les dates et, s'il y a lieu, les heures d'utilisation de l'item. Pour cela:
	- Pour prendre un engagement pour un item pour une journée, cliquez le jour où l'article sera utilisé et cliquez ensuite sur **Ajouter**. La case de dialogue Période d'engagement ([Figure 5.24\)](#page-168-0) avec la date sélectionnée. Cliquez sur **OK** pour revenir à la case de dialogue Engagement et marquer le jour sélectionné. Lorsque vous avez terminé, cliquez sur **OK**.

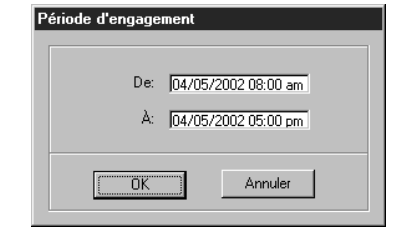

- Pour prendre un engagement pour un item pour plus d'une journée, cliquez sur le premier jour où l'item sera utilisé et faites glisser la souris jusqu'à la dernière journée où l'item sera requis. Cliquez ensuite sur **Ajouter**. La fourchette de jours sélectionnés est alors marquée. Lorsque vous avez terminé, cliquez sur **OK**.
- Pour prendre un engagement pour un item pour quelques heures, cliquez le bouton **Par jour/Á l'heure**. La fenêtre Horaire apparaît (montré à la [Figure 5.25](#page-168-1)). Cliquez sur l'heure de début et faites glisser la souris à l'heure de fin d'utilisation de l'item. Cliquez ensuite sur **Ajouter**. Un marqueur de couleur indique les heures selectionées. Lorsque vous avez terminé, cliquez sur **OK**.

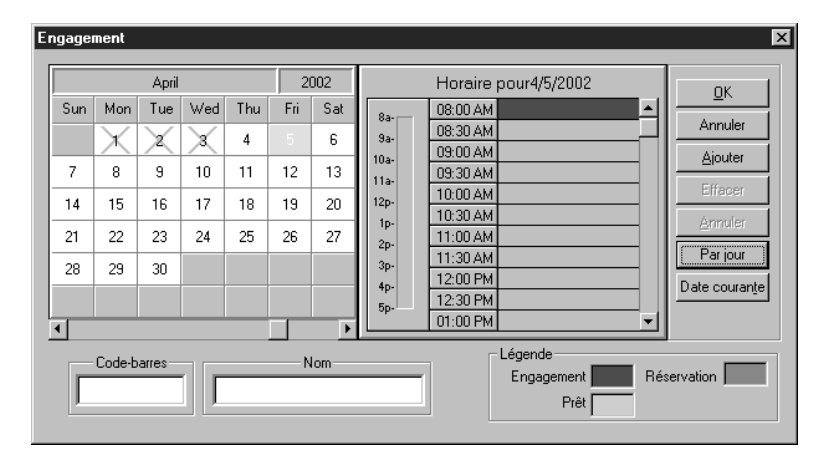

- Pour un engagement pris manuellement:
	- A. Dans la case de dialogue Engagement, cliquez sur **Ajouter**. La case de dialogue Période d'engagement apparaît ([Figure 5.24\)](#page-168-0).
	- B. Cliquez sur la case **De**. Un calendrier est affiché avec la date du jour en contraste [\(Figure 5.26\)](#page-169-0).

#### <span id="page-168-1"></span>**FIGURE 5.25**

#### **5-20 Utilisation de la Circulation**

#### <span id="page-169-0"></span>**FIGURE 5.26**

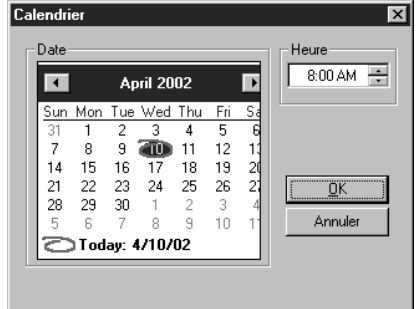

- <span id="page-169-1"></span>C. Dans la calendrier, cliquez sur la première date de la fourchette de l'engagement. Dans la case **Heure**, sélectionnez l'heure. Lorsque vous avez terminé, cliquez sur **OK**. Vous êtes ramené à la case de dialogue Période d'engagement.
- D. Cliquez dans la case **À** et répétez l'étape [C](#page-169-1) pour indiquer la date et l'heure du retour de l'item. Lorsque vous avez terminé, cliquez sur **OK**. L'intervalle de temps est maintenant affiché dans la case de dialogue Engagement.
- 5. Lorsque vous avez terminé la prise d'engagement pour l'item, cliquez sur **OK**. Cette transaction de engagement apparaît alors dans le carreau Transactions.

### <span id="page-169-3"></span>**Envoi d'Avis par Courriel pour Amendes et Retards**

Vous pouvez aviser un abonné par courriel qu'il a une amende ou des documents en retard.

- 1. Indiquez l'adresse électronique qui apparaîtra dans la zone "De" du courriel d'avis. Pour cela, voyez l'étape [1](#page-167-2)[C](#page-167-1) à la [page 5-18](#page-167-1).
- 2. Pour envoyer des avis, cliquez sur **Transactions de Bibliothèque** dans le menu **Mode**. Ceci affiche une liste de toutes les transactions du carreau Transactions.
- 3. Cliquez-à-droite dans le carreau Transactions, cliquez ensuite sur **Sélectionner Transactions** dans le menu de commande. La case de dialogue Sélectionner Transactions apparaît ([Figure 5.27\)](#page-169-2).

<span id="page-169-2"></span>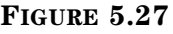

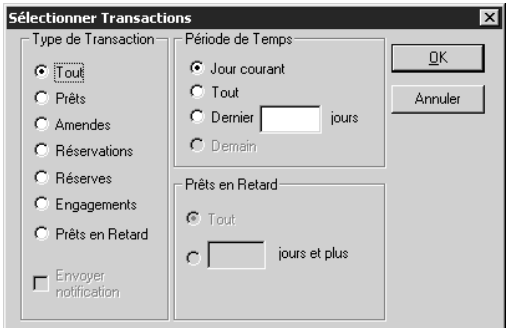

4. Dans l'ensemble **Type de Transaction**, cliquez sur **Amendes** ou **Prêts en Retard** et sélectionnez ensuite la case **Envoyer notification**. Faites ensuite un des suivants:

• Si vous avez cliqué sur **Amendes**, sélectionnez une option du groupe **Période de Temps**.

**OU**

- Si vous avez cliqué sur **Prêts en Retard**, sélectionnez une option du groupe **Prêts en Retard**.
- 5. Cliquez sur **OK**. Tous les abonnés ayant des transactions qui répondent aux critères d'amendes ou de retards recevront un avis et ces transactions seront affichées dans le carreau Transactions.

### <span id="page-170-0"></span>**Paiement des Amendes d'Abonnés**

Avant de recevoir un paiement ou d'amnistier une amende, le document en retard doit être retourné ou déclaré perdu ou endommagé. Lorsqu'il est retourné, le statut du document change alors de "Prêt en Retard" à "Amende".

#### **Entrée d'un Paiement**

- 1. Dans la barre d'outils, cliquez sur **Retour**, **Réserver** ou **Statut**.
- 2. Dans la case **Code-barres**, tapez le code-barres de l'abonné et appuyez ensuite sur ENTER (ou scannez le code). Un message est alors affiché indiquant que l'abonné à des amendes à payer.
- 3. Cliquez sur **Paiement**. La fenêtre des Paiements apparaît ([Figure 5.28\)](#page-170-1) donnant la liste des documents en retard et le détail des amendes associées. Une case Total apparaît dans la coin gauche inférieur; le total courant des amendes apparaît dans la case **Total** de la colonne **Paiement**.

<span id="page-170-1"></span>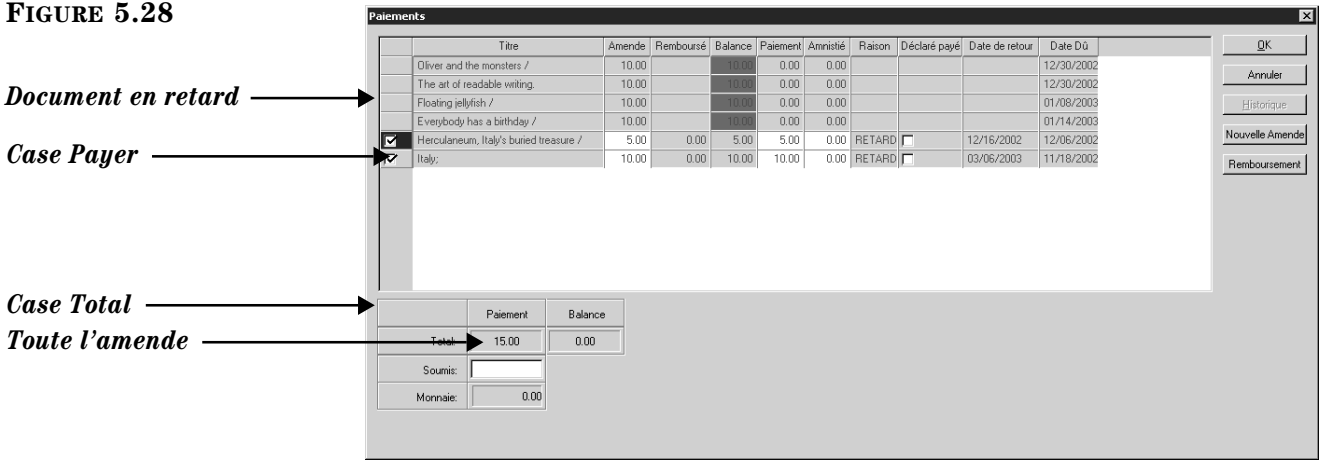

- 4. Révisez le total courant des amendes de la case Total. Si l'abonné désire payer le plein montant sautez à l'étape [5.](#page-171-0)
	- Si l'abonné désire exclure certaines amendes de ce paiement, enlevez le crochet de la case **Payer**. La couleur de l'affichage du solde passe du vert au rouge.
	- Si l'abonné désire faire un paiment partiel sur une amende en particulier, cliquez l'inscription en question dans la colonne **Paiement** et tapez le montant payé aujourd'hui.

*Note***:** *Pour envoyer des avis par courriel aux abonnés qui doivent des amendes, voyez la section précédente, ["Envoi](#page-169-3)  [d'Avis par Courriel pour](#page-169-3)  [Amendes et Retards."](#page-169-3)*

- Si vous désirez amnistier une partie ou toute l'amende pour un document en retard, cliquez son inscription dans la colonne **Amnistié** et tapez le montant de l'amnistie.
- Si l'abonné prétend qu'il a déjà payé une amende en question, cliquez sur **Historique** pour réviser l'historique des paiements. Si vous voulez noter que cette amende à déjà été payée, sélectionnez la case **Déclaré payé** à côté du document. Ceci élimine le montant de l'amende de la colonne **Payer** et réduit le montant de la case **Total**.
- Si vous désirez augmenter une amende pour un document, cliquez son inscription dans la colonne **Amende** et tapez le nouveau montant. (C'est pratique lorsqu'il s'agit de frais pour omission de rembobinage, dommages, etc.)
- Pour ajouter une nouvelle amende, cliquez sur **Nouvelle Amende**. Tapez le montant de l'amende et une note si désiré (la note sera affichée dans la colonne **Titre** de la fenêtre de Paiements). Cliquez sur **OK**.
- Pour appliquer un remboursement, cliquez sur **Remboursement**. Tapez le montant du remboursement et une note, si désiré (la note sera affichée dans la colonne **Titre** de la fenêtre de Paiements). Cliquez sur **OK**.
- <span id="page-171-0"></span>5. Sur la ligne **Soumis**, entrez le montant reçu en paiement et cliquez ensuite sur **OK**. Si on doit rendre de la monnaie, une case de dialogue affichera le montant à remettre. Pour fermer la case de dialogue, cliquez sur **Fermer**.
- 6. Une case de dialogue apparaîtra ensuite demandant si on doit imprimer un reçu. Cliquez sur **Oui** ou **Non**.

NOTE: Si le montant entré à la ligne **Soumis** est moindre que le montant **Total** à payer, un message d'erreur s'affichera. Cliquez sur **Fermer** pour fermer la case de dialogue et ajustez ensuite les entrées appropriées dans la fenêtre de Paiements.

#### **Réviser l'Historique d'Amende de l'Abonné**

- 1. Dans la barre d'outils, cliquez sur **Statut**.
- 2. Dans la case **Code-barres**, tapez le code-barres de l'abonné et appuyez ensuite sur ENTER (ou scannez le code).
- 3. Dans le menu **Abonné**, cliquez sur **Paiements**. La fenêtre Paiements apparaît [\(Figure 5.28](#page-170-1)).
- 4. Cliquez sur **Historique**. S'il y en a en dossier, la liste des amendes déjà payées par l'abonné apparaît.

### **Impression de Reçus de Transactions**

La Circulation vous permet d'imprimer divers reçus de transactions, incluant:

- Statut Liste toutes les transactions d'un abonné particulier.
- Du Jour Liste toutes les transactions de la journée pour un abonné particulier.
- Prêts du Jour Liste tous les prêts de la journée pour un abonné particulier.
- Retours du Jour Liste tous les retours de la journée pour un abonné particulier.

*Conseil: Pour voir les remboursements, cliquez sur Historique.*

#### <span id="page-172-0"></span>**Réglage de l'Imprimante des Reçus**

Avant de pouvoir imprimer des reçus de transactions, vous devez régler votre imprimante de reçus. Pour cela:

<span id="page-172-1"></span>1. Dans le menu **Fichier**, sélectionnez **Imprimer Reçu** et cliquez ensuite sur **Réglage de l'imprimante**. La case de dialogue Réglage de l'imprimante des reçus apparaît ([Figure 5.29](#page-172-1)).

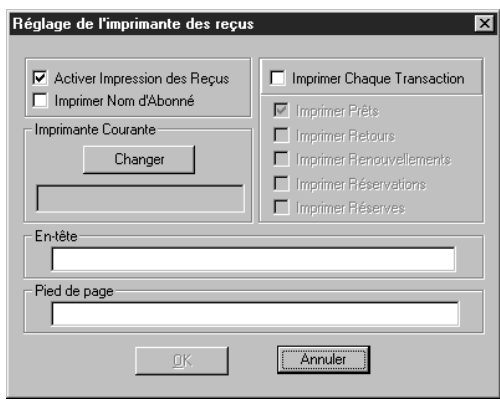

- 2. Pour imprimer les reçus, sélectionnez la case **Activer Impression des Reçus.** Plusieurs fonctions de la case de dialogue sont alors activées.
- 3. Si le nom de l'abonné doit apparaître sur le reçu, sélectionnez la case **Imprimer Nom d'Abonné**.
- 4. Cliquez sur **Changer**. La case de dialogue de dialogue Réglage d'impression apparaît.

NOTE: Vérifiez que l'imprimante est bien raccordée à l'ordinateur et que les pilotes d'imprimantes sont installés.

- A. Dans la liste **Nom**, sélectionnez l'imprimante appropriée.
- B. Modifiez les réglages au besoin, et cliquez ensuite sur **OK**.
- 5. Si vous voulez que le système imprime les reçus automatiquement pour certains types de transactions, sélectionnez la case **Imprimer Chaque Transaction** et sélectionnez ensuite la case de chaque type de transaction.
- 6. Pour mettre une en-tête ou un pied de page sur chaque reçu, tapez le texte souhaité dans les cases **En-tête** et **Pied de page** respectivement.
- 7. Lorsque vous avez terminé, cliquez sur **OK** pour enregistrer vos entrées et revenir à la fenêtre de Circulation.

#### **Impression des Reçus**

Pour imprimer un reçu de transaction:

• Dans le menu **Fichier**, cliquez sur **Imprimer Reçu** et sélectionnez ensuite le type de reçu approprié.

**OU**

• Si vous êtes dans le mode Prêt, appuyez sur la touche **F12** pendant que la transaction est affichée.

## **Impression de l'Information de Transaction**

Vous pouvez imprimer l'information de l'abonné à partir du carreau Abonné, l'information du document à partir du carreau Document, l'information de transaction à partir du carreau Transactions. Vous pouvez également imprimer des rapports sur l'historique de Circulation de la bibliothèque, à partir du carreau Transactions lorsque vous êtes dans le mode Transactions de Bibliothèque. Pour imprimer des rapports de Circulation, voyez ["Visualisation, Tri et Impression de](#page-206-0)  [Rapports de Circulation" à la page 5-57.](#page-206-0)

Pour imprimer des données sur un abonné, un document ou une transaction:

- 1. Dans la fenêtre de Circulation, cliquez-à-droite dans le carreau que vous désirez imprimer. Un menu de transactions apparaît ([Figure 5.9\)](#page-154-0).
- 2. Cliquez sur **Imprimer**. Si une case de dialogue apparaît avant l'impression, révisez les réglages de l'impression et cliquez ensuite sur **OK**.

## **Mode Autoprêt et Autoretour**

Ces deux options permettent à l'abonné d'effectuer ces opérations sans l'aide d'un préposé.

NOTES:

- Par mesure de sécurité, une fois le mode de transaction Autoprêt sélectionné, l'abonné ne peut effectuer d'autre type de transactions. Les seules options disponibles sont l'Autoprêt et la fin de session de Circulation. De même, si le mode Autoretour est sélectionné, l'abonné ne peut qu'utiliser ce mode ou quitter la Circulation. Les bibliothèques qui offrent ces modes à leurs abonnés peuvent offrir un poste de travail limité exclusivement à l'Autoprêt et un autre exclusif à l'Autoretour.
- Pour plus de confidentialité, le mode Auto peut être configuré pour ne pas afficher les transactions d'abonnés et de documents. Voyez ["Modifier les](#page-156-0)  [Options de la Circulation" à la page 5-7](#page-156-0).
- Pour activer les messages outrepasser du mode Auto, changez l'entrée **Self Mode** (mode auto) à **Skip Override=off** dans le fichier Global.ini.REG (le chemin par défaut est **C:\M3 Server\Registry\Common**). Autrement, le seul outrepassage qui s'affichera sera pour un item hors-circulation.

#### **Utilisation de l'Autoprêt**

Pour effectuer des transactions d'autoprêt:

- 1. Dans le menu **Mode**, cliquez sur **Prêt par l'Abonné**. Le poste de travail demeurera dans ce mode jusqu'à ce que la Circulation soit quittée.
- 2. Dans la case **Code-barres**, tapez le code-barres de l'abonné et appuyez ensuite sur ENTER (ou scannez le code).
- 3. Dans la case **Code-barres**, tapez le code-barres du document et appuyez ensuite sur ENTER (ou scannez le code). Cette transaction d'autoprêt apparaît alors dans le carreau Transactions.

NOTE: Si une période de délai a été établi pour le mode Auto, les données de la transaction s'effacent automatiquement. (Voyez ["Modifier les Options de la](#page-156-0)  [Circulation" à la page 5-7.](#page-156-0))

#### <span id="page-174-0"></span>**Utilisation de l'Autoretour**

Pour effectuer des transactions d'autoretour:

- 1. Dans le menu **Mode**, cliquez sur **Retour par l'Abonné**. Le poste de travail demeurera dans ce mode jusqu'à ce que la Circulation soit quittée.
- 2. Dans la case **Code-barres**, tapez le code-barres du document et appuyez ensuite sur ENTER (ou scannez le code). Le document est retourné.

NOTE: Si une période de délai a été établi pour le mode Auto, les données de la transaction s'effacent automatiquement. (Voyez ["Modifier les Options de la](#page-156-0)  [Circulation" à la page 5-7](#page-156-0).)

## **TRAVAILLER AVEC LES NOTICES DE DOCUMENTS**

Vous pouvez rechercher, éditer et créer de nouvelles notices bibliographiques et de documents à partir des modules de Circulation et de Catalogage M3. Le module de catalogage M3 comprend des modèles et des fonctions de duplication des notices, c'est donc un meilleur choix lorsque plusieurs notices ont à être crées. Pour supprimer des notices, seul le module de Catalogage M3 peut être utilisé.

Dans cette section, les documents sont parfois subdivisés entre notices bibliographiques et notices de documents.

### **Recherche d'une Notice de Document**

Vous voudrez peut-être rechercher un document dont vous ignorez le code-barres. Il y a deux méthodes de recherche en Circulation: de la fenêtre principale et avec la case de dialogue Recherche.

#### **Recherche dans la Fenêtre Principale**

C'est une méthode simple et rapide pour trouver un document par titre.

NOTE: Si vous êtes en mode Prêt, Réserver ou Engagement, il devrait y avoir un abonné actif dans le carreau Abonné avant de rechercher avec cette méthode.

- 1. Tapez un mot-clé dans la case **Code-barres**.
- 2. Si une correspondance est trouvée, la notice est affichée dans le carreau Document de la fenêtre de Circulation, prêt pour une transaction. NOTE: Si aucune correspondance n'est trouvée pour un document mais seulement pour un abonné, les résultats de abonnés apparaissent.

#### **OU**

Si plus d'une correspondance est trouvée, la case de dialogue Sélectionner Code-barres apparaît [\(Figure 5.30\)](#page-175-0). Cliquez sur la notice désirée et cliquez ensuite sur **OK**. La notice est affichée dans le carreau Document de la fenêtre de Circulation, prêt pour une transaction.

#### **5-26 Utilisation de la Circulation**

<span id="page-175-0"></span>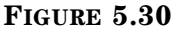

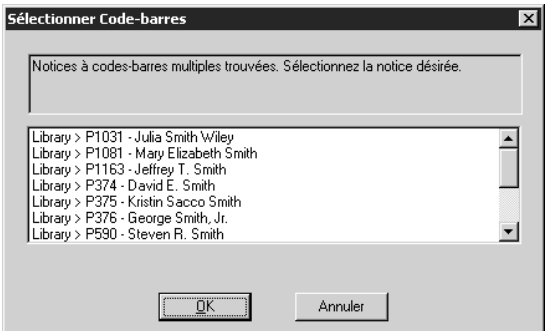

#### **Recherche à l'aide de la Case de Dialogue Recherche**

Cette méthode offre davantage d'options de recherche. Elle retrace également la notice bibliographique et toute notice de document correspondante.

1. Dans le menu **Document**, cliquez sur **Recherche**. La case de dialogue Recherche de Document apparaît ([Figure 5.31\)](#page-175-1).

<span id="page-175-1"></span>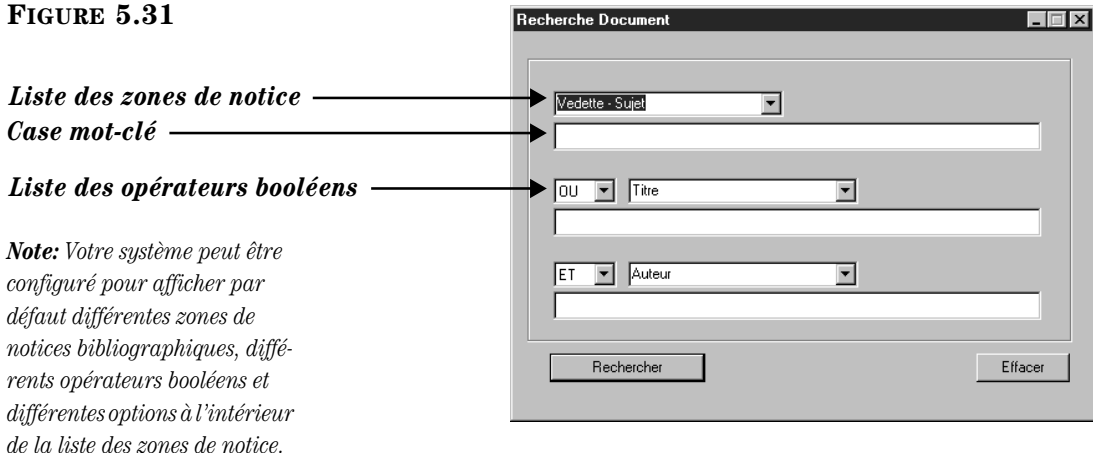

#### <span id="page-175-2"></span>*Conseil de Recherche:*

*•Vous pouvez utiliser l'astérisque de troncation (\*) au début et à la fin d'un mot-clé, le point d'interrogation sert comme joker (?) à l'intérieur d'un mot-clé et les guillemets autour d'une expression. •Vous pouvez utiliser les opérateurs booléens ET, OU et SAUF pour relier les mots-clés à l'intérieur d'une case de recherche. Assurez-vous de taper les opérateurs en lettres majuscules.*

- 2. Tapez votre demande de recherche dans les cases appropriées. Pour sélectionner une zone MARC ou un opérateur booléen différent, cliquez sur la flèche de la case adjacente et sélectionnez la zone ou l'opérateur souhaité.
- 3. Cliquez sur **Rechercher**. La liste des résultats apparaît dans la fenêtre de Résultats de Recherche Document ([Figure 5.32](#page-176-0)).

<span id="page-176-0"></span>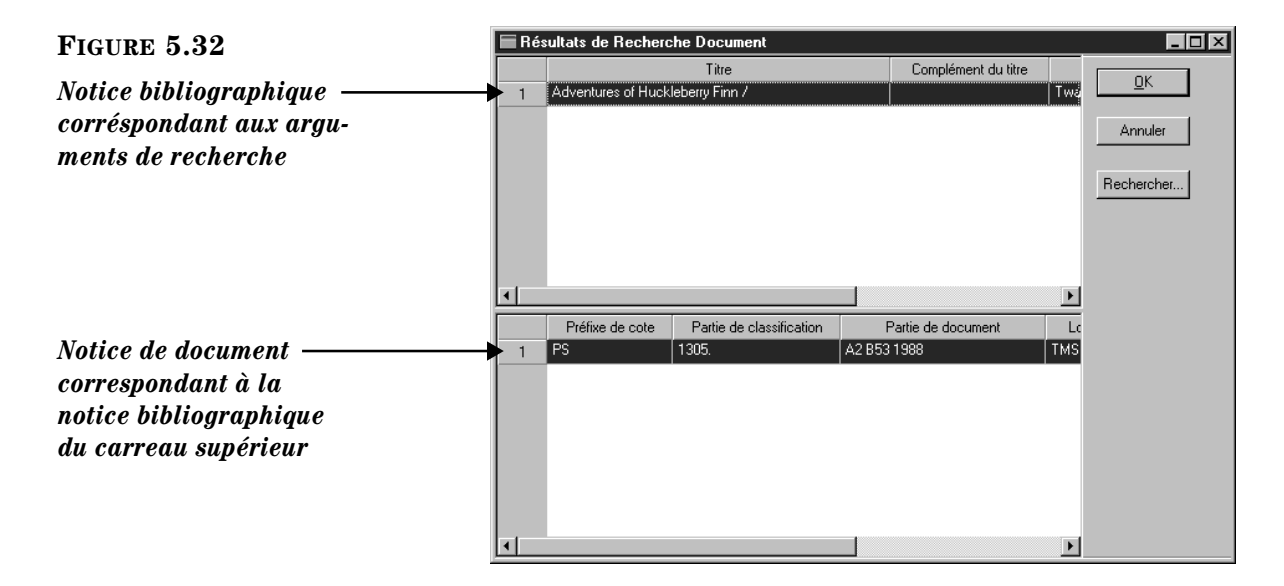

*Conseil: Vous pouvez doublecliquer sur une cellule pour ouvrir la case de dialogue Propriétés de la Cellule.*

- 4. À ce point-ci, vous pouvez:
	- Sélectionner une notice de document et cliquer sur **OK**. L'information de la notice est alors transférée dans le carreau Document dans la fenêtre de Circulation.

**OU**

• Cliquer sur **Rechercher** pour ouvrir la case de dialogue Recherche de Document ([Figure 5.31](#page-175-1)) et débuter une nouvelle recherche.

**OU** 

• Cliquer sur **Annuler** pour revenir à la fenêtre de Circulation.

### **Création d'une Notice de Document**

La création d'une notice bibliographique diffère de celle d'une notice de document. Cette section détaille les deux démarches.

#### **Création d'une Notice Bibliographique**

Il sera commode quelquefois de créer une notice bibliographique à partir du module de Circulation M3. Il est également possible de créer des notices à partir du module de Catalogage M3. Si vous avez plusieurs notices à ajouter, l'importation à partir du module de Catalogage sera plus efficace. Dans ce cas, voyez ["Importation de Notices Bibliographiques, d'Abonnés et d'Autorité" à la](#page-122-0)  [page 4-59](#page-122-0).

Pour créer une notice bibliographique:

1. Dans le menu **Document**, cliquez sur **Ajouter Bibliographique**. La case de dialogue des Modèles apparaît [\(Figure 5.33](#page-177-0)) affichant la liste des modèles de notices bibliographiques disponibles.

#### **5-28 Utilisation de la Circulation**

<span id="page-177-0"></span>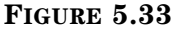

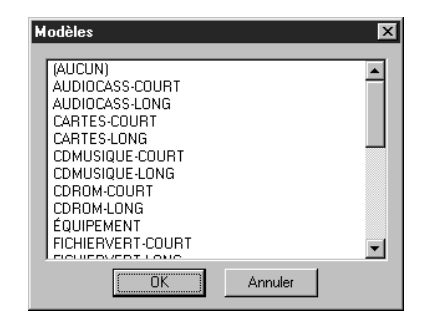

2. Sélectionnez un modèle et cliquez ensuite sur **OK**. La fenêtre Créer Nouvelle Notice Bibliographique apparaît [\(Figure 5.34](#page-177-1) montrant le modèle "Livre-Long").

<span id="page-177-1"></span>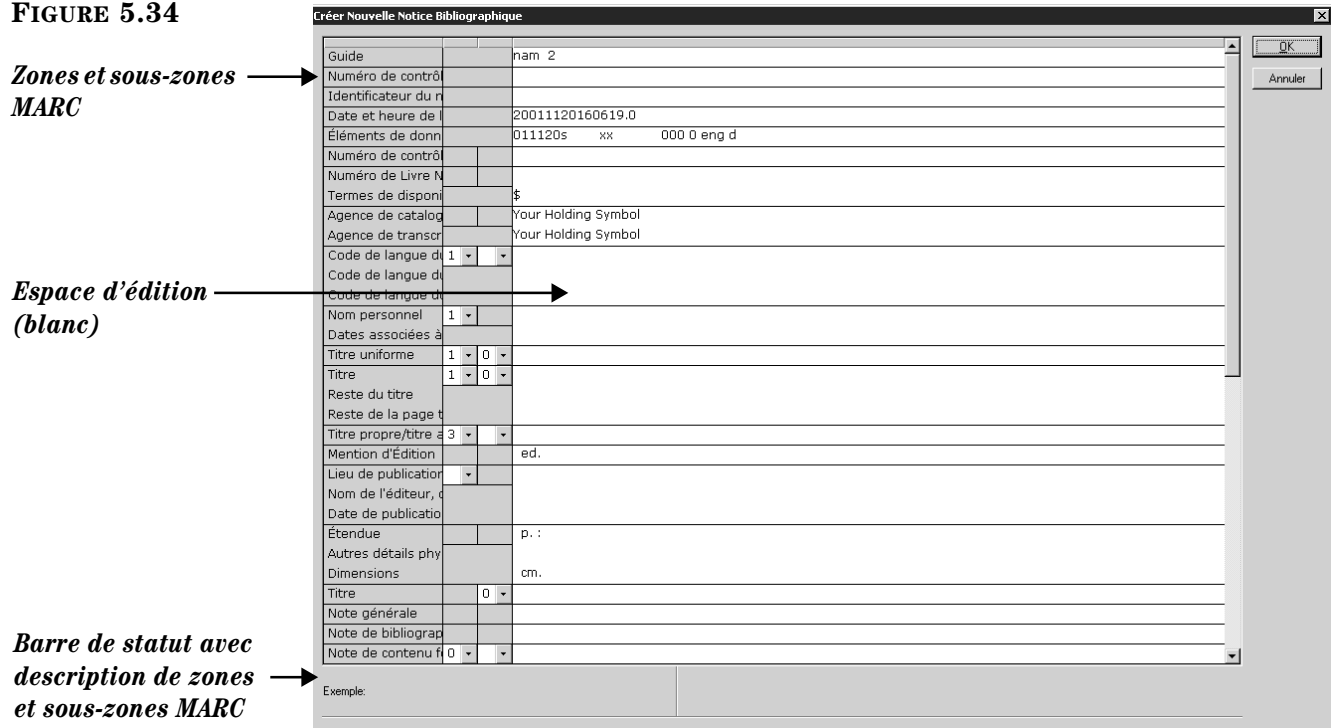

*Note: Si vous ne voulez pas supprimer les zones vides lors de l'enregistrement des notices, changez l'entrée Strip Empty Fields du fichier ActiveMarcEdit.ini (localisé dans votre répertoire M3) à OVERRIDE=on,* 

*et redémarrez ensuite le module de Circulation. Ceux qui utilisent le Contrôle d'Autorité ne devraient pas modifier ce paramètre.*

- 3. Ajoutez les données de zones et sous-zones pour la nouvelle notice. Pour vous déplacer à l'intérieur de la notice, utilisez les flèches du clavier. Remarquez que l'information de la barre de statut change pour identifier la zone ou la sous-zone sélectionnée.
	- Pour accéder au menu de commandes d'édition [\(Figure 5.35\)](#page-178-0), sélectionnez la zone ou sous-zone à éditer et faites un clic-à-droite. Avec ce menu, vous pouvez insérer, copier, coller, couper, supprimer et déplacer des zones. Vous pouvez sélectionner **Trouver** pour ouvrir une case de dialogue qui vous permet de repérer du texte à l'intérieur de la notice. De plus, vous pouvez cliquer sur **Alterner Nom/Numéro** pour alterner entre noms et numéros d'étiquettes MARC.

<span id="page-178-0"></span>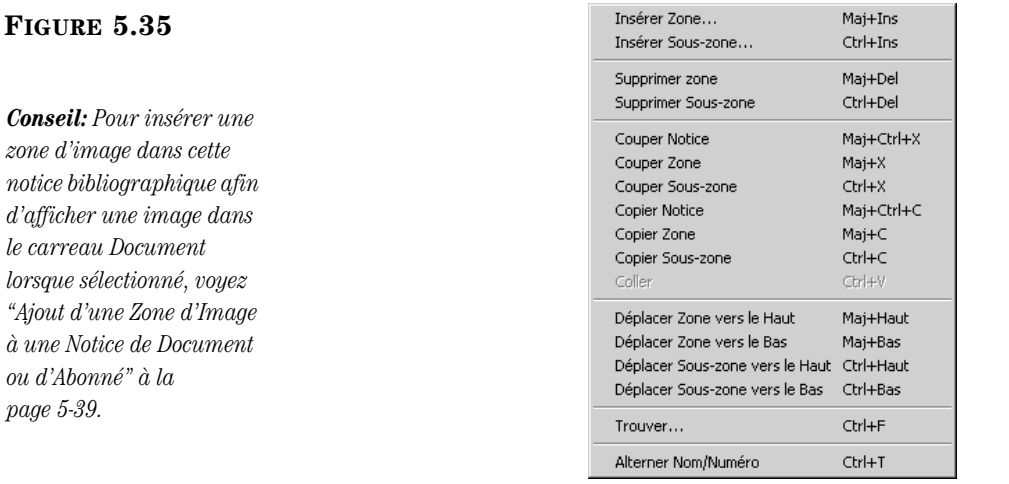

• Pour accéder à une liste de choix standard de zones fixes (incluant position et caractères légaux) pertinents à une zone fixe particulière, double-cliquez dans la zone. La case de dialogue pour la zone fixe 000 est montrée à la [Figure 5.36.](#page-178-1) Vous pouvez définir votre zone fixe en y tapant votre texte ou, lorsque disponible, en cliquant sur la flèche et en sélectionnant une des options listées. Cliquez sur **OK** lorsque vous avez terminé.

<span id="page-178-1"></span>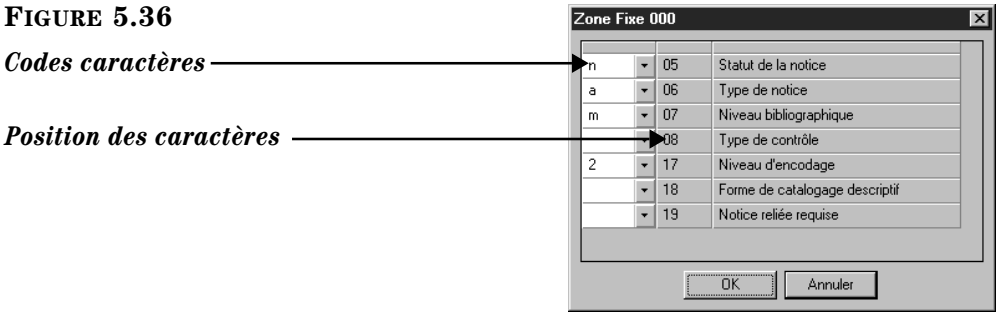

• Si vous utilisez une version de M3 qui supporte le Contrôle d'Autorité et si la zone à entrer est définie sous Contrôle d'Autorité, il faut d'abord sélectionner une notice d'autorité prédéfinie. Pour cela, cliquez sur l'espace blanc de la zone (tel que montré à la [Figure 5.34\)](#page-177-1). La case de dialogue Notices de Autorité apparaît ([Figure 5.37\)](#page-179-0).

#### **5-30 Utilisation de la Circulation**

<span id="page-179-0"></span>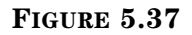

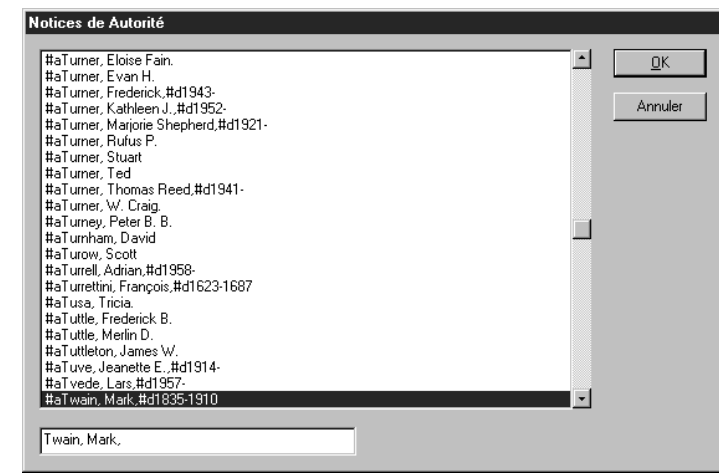

Sélectionnez la notice d'autorité à utiliser et cliquez ensuite sur **OK**. Ceci vous ramène à la fenêtre Créer Nouvelle Notice Bibliographique ([Figure 5.34\)](#page-177-1) et insère la nouvelle notice dans la zone sélectionnée.

- 4. Lorsque vous avez terminé l'ajout d'information à cette notice bibliographique, cliquez sur **OK** dans la fenêtre Créer Nouvelle Notice Bibliographique. La nouvelle notice est alors placée dans votre base de données de notices bibliographiques et est accessible à la Circulation et à la recherche.
- 5. À la question "Créer Notice Document?" cliquez sur **Oui** ou **Non**.

#### **Création d'une Notice de Document**

Il sera quelquefois commode de créer une notice de document à partir du module de Circulation M3. Il est également possible de créer des notices de documents à partir du module de Catalogage M3.

Pour créer une notice de document:

- 1. Repérez la notice bibliographique qui correspond à la notice de document à créer.
	- A. Dans le menu **Document**, cliquez sur **Ajouter Document**. La case de dialogue Recherche Bibliographique apparaît ([Figure 5.38\)](#page-179-1).

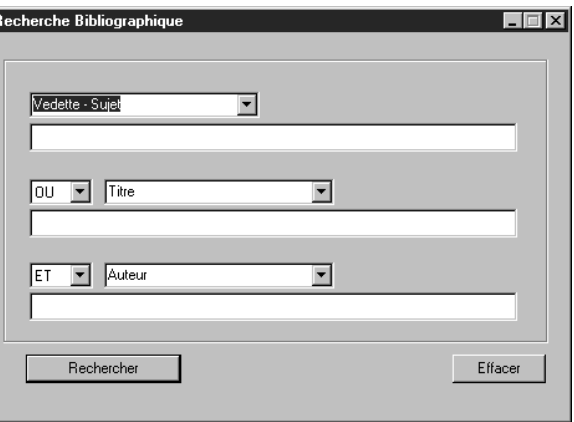

#### <span id="page-179-1"></span>**FIGURE 5.38**

*Pour des conseils de recherche, voyez la [page 5-26.](#page-175-2)*
- B. Tapez votre demande de recherche dans les cases appropriées. Pour sélectionner une zone MARC ou un opérateur booléen différent, cliquez sur la flèche de la case adjacente et sélectionnez la zone ou l'opérateur souhaité.
- 2. Cliquez sur **Rechercher**. La liste des résultats apparaît dans la fenêtre de Résultats de Recherche Bibliographique ([Figure 5.39\)](#page-180-0).

<span id="page-180-0"></span>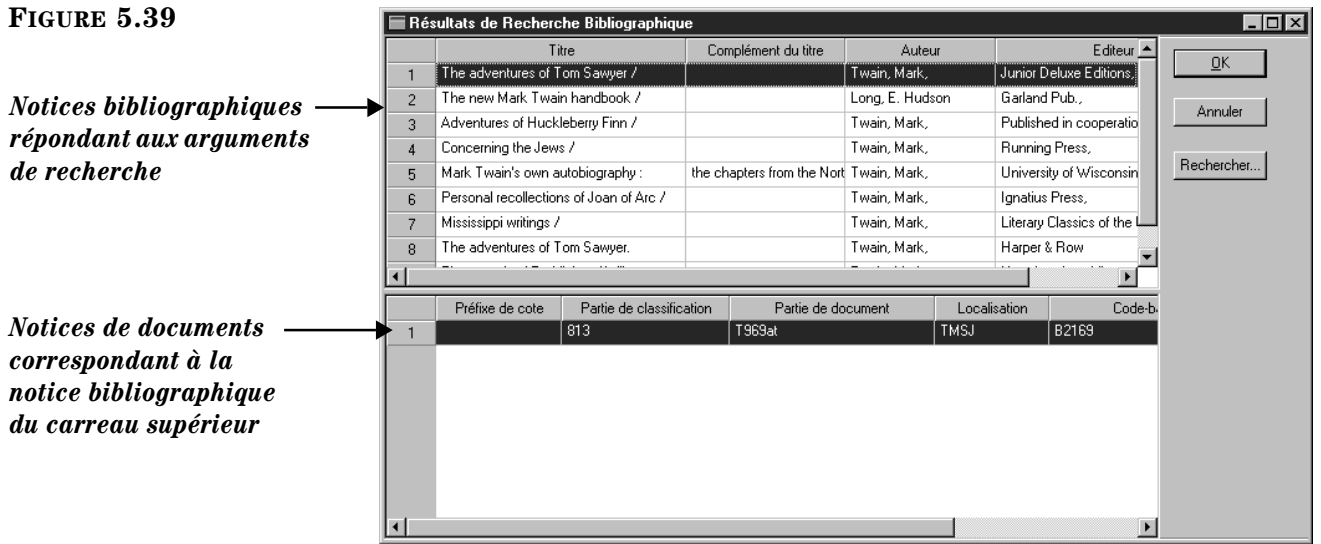

3. Cliquez sur la notice bibliographique dans le carreau supérieur qui correspond à la notice de document à créer et cliquez ensuite sur **OK**. La fenêtre Créer Nouvelle Notice Document apparaît ([Figure 5.40\)](#page-180-1).

<span id="page-180-1"></span>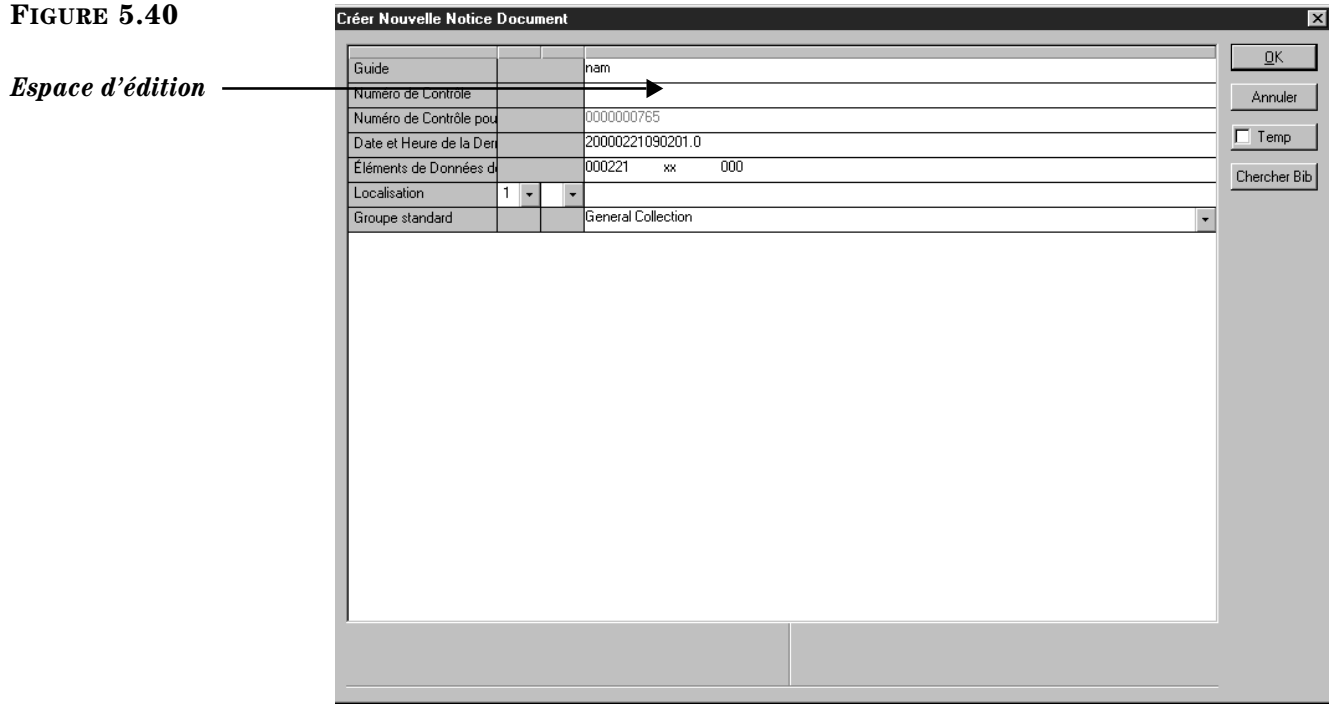

#### *Notes:*

*• Si un document temporaire doit demeurer dans le catalogue une fois retourné, changez l'option Document Temporaire dans la fichier mcircsys.ini. Pour de l'aide, communiquez avec votre administrateur du système. • Un document temporaire ne peut être réservé.*

- 4. Entrez les données des zones et sous-zones de la nouvelle notice. Voyez les instructions à l'étape [3](#page-177-0) à la [page 5-28.](#page-177-0) NOTE: Puisque les zones de Contrôle d'Autorité ne sont pas disponibles dans les notices de documents, sautez l'option Contrôle d'Autorité expliquée à la [page 5-29](#page-178-0).
- 5. Sélectionnez la case **Temp** si cette notice est temporaire; la notice sera alors marquée à supprimer. Lorsque le document est retourné, le codebarres de la notice sera étiqueté "détaché" pour réutilisation future.
- 6. Lorsque vous avez terminé:
	- Cliquez sur **OK** pour enregistrer vos entrées et revenir à la fenêtre de Circulation. Si la Circulation M3 est en mode Prêt et qu'un abonné est couramment actif, le nouveau document sera maintenant prêté; si la Circulation est en mode Réserver, le nouveau document sera réservé.

**OU**

• Cliquez sur **Annuler** pour effacer vos nouvelles entrées et revenir à la fenêtre de Circulation.

**OU**

• Cliquez sur **Chercher Bib** pour afficher une nouvelle case de dialogue Rechercher Bibliographique [\(Figure 5.38](#page-179-0)) pour effectuer une nouvelle recherche.

# **Éditer une Notice de Document**

L'édition d'une notice bibliographique et d'une notice de document diffèrent. Les deux opérations sont détaillées dans cette section.

## **Éditer une Notice Bibliographique**

Pour éditer une notice bibliographique:

- 1. Dans la case **Code-barres**, tapez le code-barres du document et appuyez ensuite sur ENTER (ou scannez le code). L'information sur le document apparaît alors dans le carreau Document de la fenêtre de Circulation.
- 2. Dans le menu **Document**, cliquez sur **Édition Bibliographique**. La fenêtre Édition Notice Bibliographique apparaît ([Figure 5.41\)](#page-182-0).

<span id="page-182-0"></span>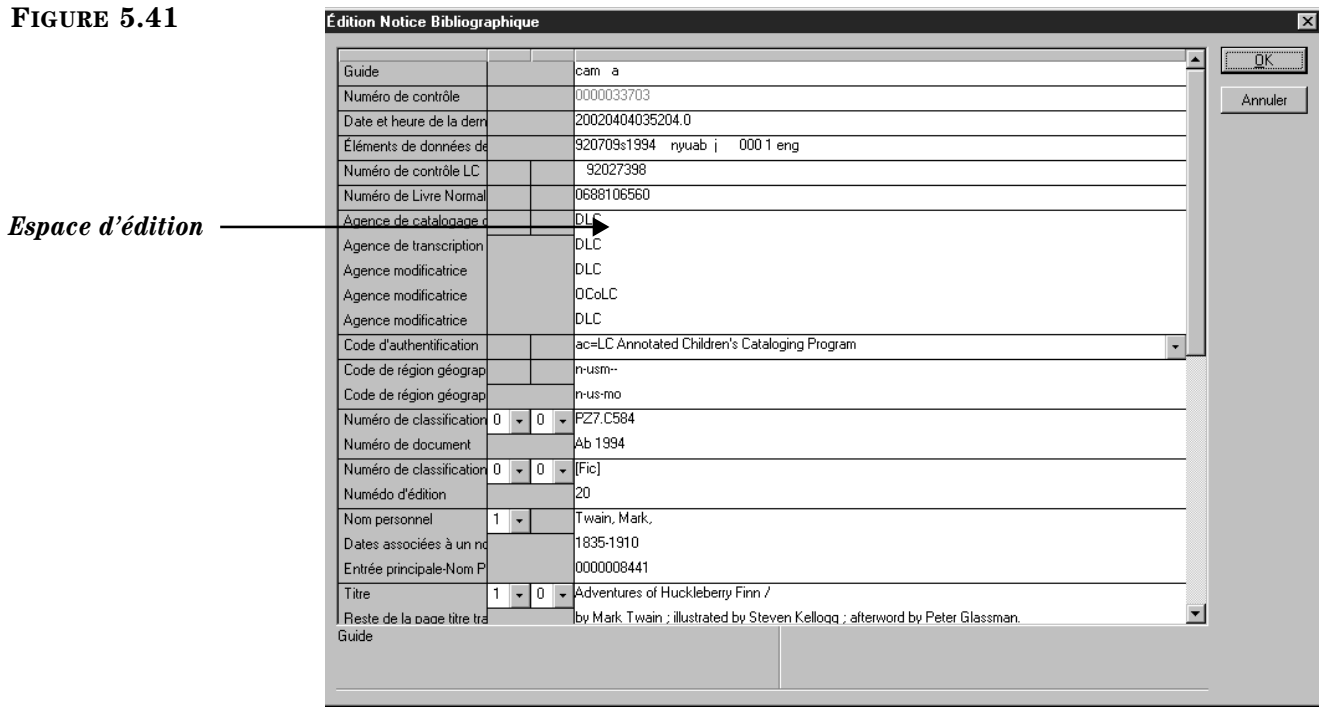

- 3. Éditez cette notice au besoin. Pour les instructions, voyez l'étape [3](#page-177-0)  débutant à la [page 5-28.](#page-177-0)
- 4. Lorsque vous avez terminé, cliquez sur OK.

#### **Éditer une Notice de Document**

Pour éditer une notice de document existante, procédez comme suit:

- 1. Dans la case **Code-barres**, tapez le code-barres du document et appuyez ensuite sur ENTER (ou scannez le code). L'information sur le document apparaît alors dans le carreau Document de la fenêtre de Circulation.
- 2. Dans le menu **Document**, cliquez sur **Édition Document**. La fenêtre Édition Notice Document apparaît ([Figure 5.42\)](#page-183-0).

## **5-34 Utilisation de la Circulation**

#### <span id="page-183-0"></span>**FIGURE 5.42**

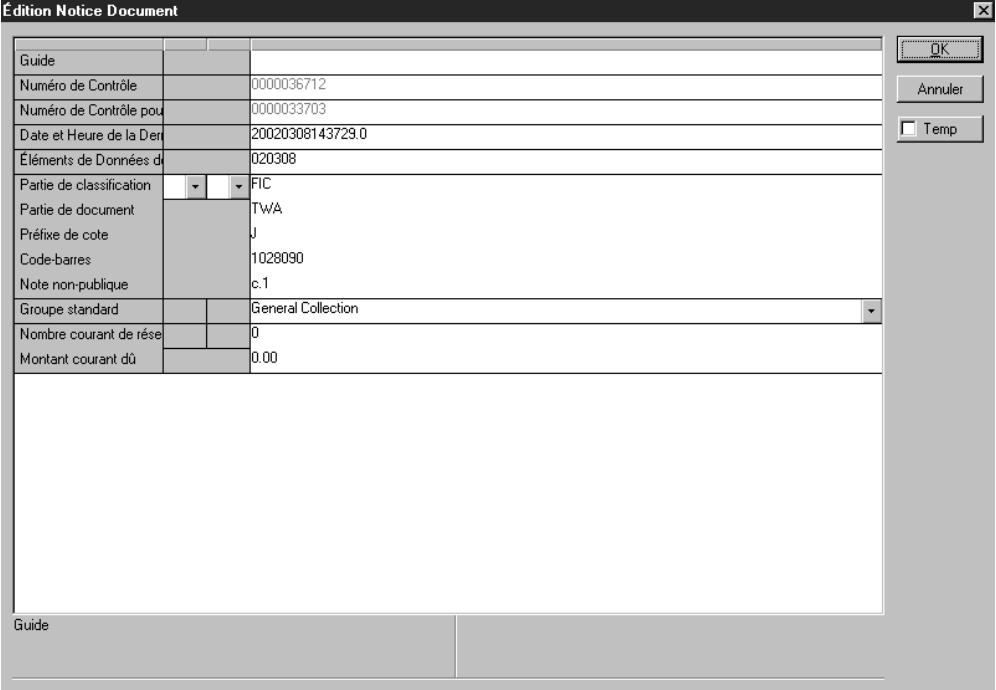

- 3. Éditez cette notice au besoin. Voyez les instructions à l'étape [3](#page-177-0) débutant à la [page 5-28](#page-177-0). NOTE: Puisque les zones de Contrôle d'Autorité ne sont pas disponibles dans les notices de documents, sautez l'option Contrôle d'Autorité expliquée à la [page 5-29.](#page-178-0)
- 4. Lorsque vous avez terminé, cliquez sur **OK**.

## **Supprimer une Notice de Document**

Il est impossible de supprimer une notice bibliographique ou de documents à partir du module de Circulation M3. Pour des raisons de sécurité, les notices ne peuvent être supprimées qu'à partir du module de Catalogage M3. Pour les instructions, voyez ["Supprimer et Récupérer des Notices" à la page 4-50.](#page-113-0)

# **TRAVAILLER AVEC LES NOTICES D'ABONNÉS**

Vous pouvez rechercher, éditer et créer de nouvelles notices d'abonnés à partir des modules de Catalogage et de Circulation M3. Pour ajouter plusieurs notices, le module de Catalogage est plus approprié. Pour supprimer des notices, vous devez utiliser le module de Catalogage de M3.

À l'intérieur de la Circulation M3, les notices d'abonnés sont traitées comme une base de données MARC séparée

## **Recherche d'une Notice d'Abonné**

Vous voudrez peut-être rechercher un abonné sans que vous ayez son code-barres. Il y a deux méthodes de recherche en Circulation: de la fenêtre principale et avec la case de dialogue Recherche.

### **Recherche dans la Fenêtre Principale**

C'est une méthode simple et rapide pour trouver un abonné par nom.

NOTE: Si vous êtes en mode Prêt, Réserver ou Engagement et qu'un autre abonné apparaît dans le carreau Abonné, appuyez sur ESC pour effacer le carreau avant de rechercher avec cette méthode.

- 1. Tapez le nom de famille de l'abonné dans la case **Code-barres**.
- 2. Si une correspondance est trouvée, la notice est affichée dans le carreau Abonné de la fenêtre de Circulation, prêt pour une transaction. NOTE: Si aucune correspondance n'est trouvée pour un abonné mais seulement pour un document, les résultats de documents apparaissent.

#### **OU**

**FIGURE 5.43**

Si plus d'une correspondance est trouvée, la case de dialogue Sélectionner Code-barres apparaît [\(Figure 5.30\)](#page-175-0). Cliquez sur la notice désirée et cliquez ensuite sur **OK**. La notice est affichée dans le carreau Abonné de la fenêtre de Circulation, prêt pour une transaction.

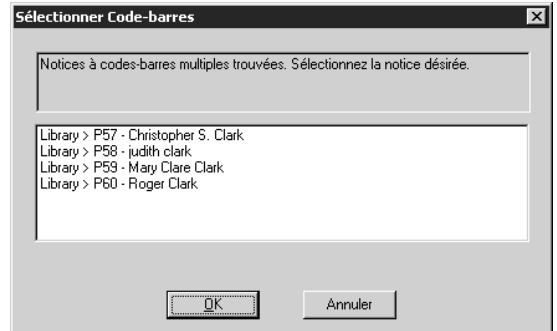

#### **Recherche à l'aide de la case de Dialogue Recherche**

Cette méthode offre davantage d'options de recherche.

1. Dans le menu **Abonné**, cliquez sur **Recherche**. La case de dialogue Recherche d'Abonné apparaît ([Figure 5.44\)](#page-184-0).

<span id="page-184-0"></span>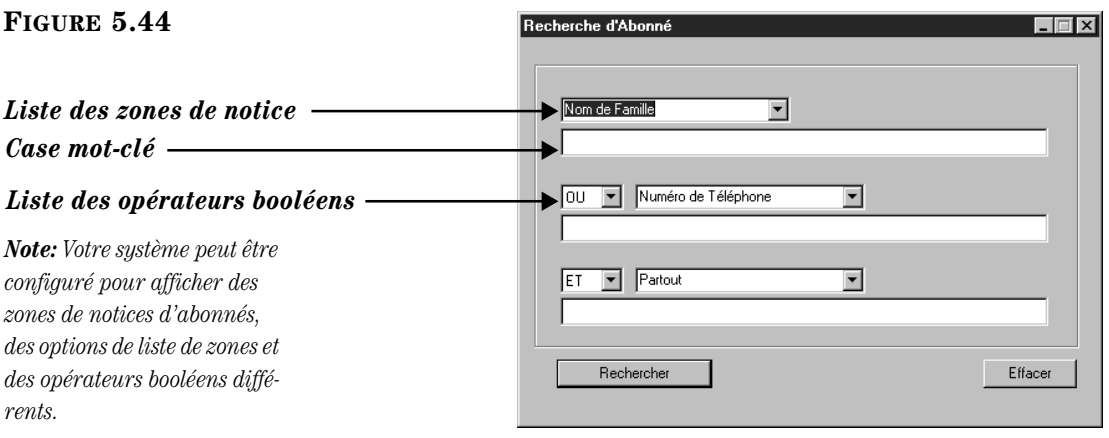

## **5-36 Utilisation de la Circulation**

*Pour des conseils de recherche, voyez la [page 5-26.](#page-175-1)*

- 2. Entrez vos arguments de recherche dans les cases appropriées. Pour sélectionner une zone MARC ou un opérateur booléen différent, cliquez sur la flèche de la liste appropriée et sélectionnez la zone ou l'opérateur privilégié.
- 3. Cliquez sur **Rechercher.** La fenêtre de Résultats de Recherche d'Abonné apparaît ([Figure 5.45\)](#page-185-0) affichant les résultats.

<span id="page-185-0"></span>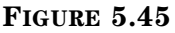

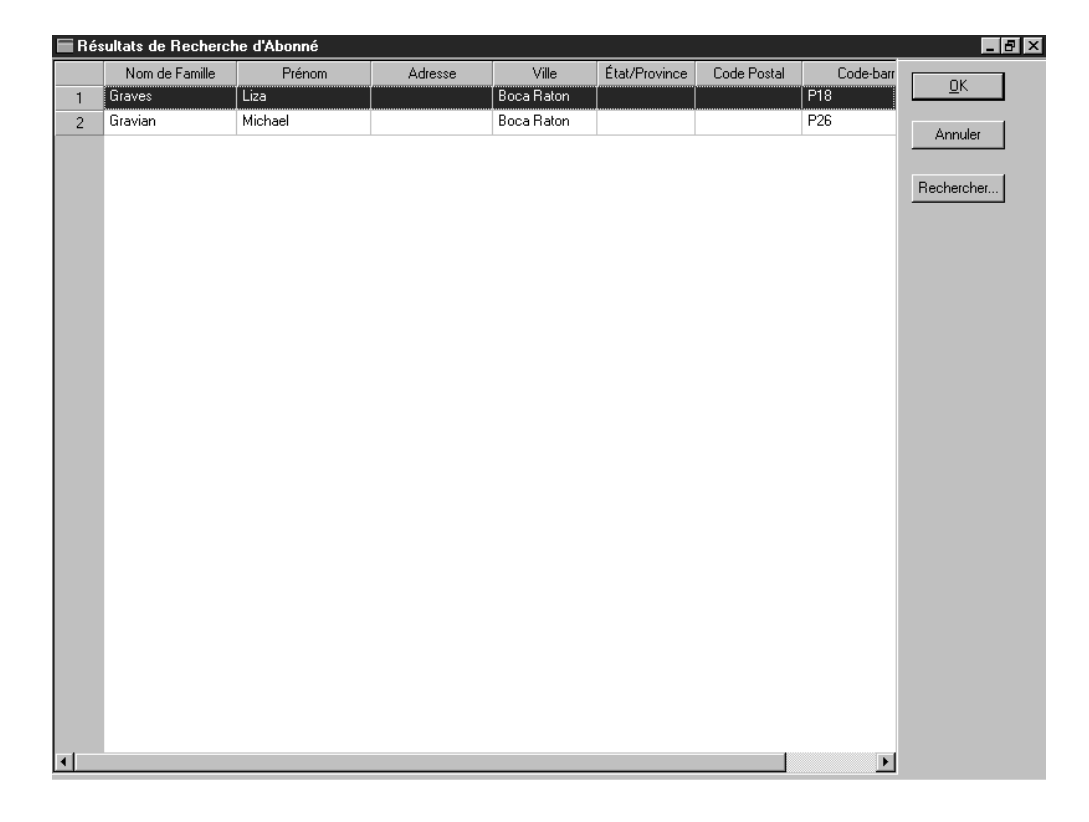

- 4. À ce point-ci, vous pouvez:
	- Sélectionner un nom d'abonné et cliquer sur **OK**. L'information de la notice est alors transférée dans le carreau Abonné dans la fenêtre de Circulation.

**OU**

- Cliquer sur **Rechercher** pour afficher une case de dialogue de Recherche d'Abonné et débuter une nouvelle recherche [\(Figure 5.44\)](#page-184-0). **OU**
- Cliquez sur **Annuler** pour revenir à la fenêtre de Circulation.

## **Création d'une Notice d'Abonné**

Il sera quelquefois commode de créer une notice d'abonné à partir du module de Circulation M3. Il est également possible de créer des notices à partir du module de Catalogage M3. Si vous avez plusieurs notices à ajouter, l'importation à partir du module de Catalogage sera plus efficace. Pour cela, voyez ["Importation de](#page-122-0)  [Notices Bibliographiques, d'Abonnés et d'Autorité" debutant à la page 4-59](#page-122-0).

Lorsque vous ajoutez une notice d'abonné, vous devez effectuer une recherche afin de confirmer que l'abonné n'est pas déjà inscrit dans le système.

*Conseil: Vous pouvez également double-cliquer sur une notice d'abonné pour transférer son information à la fenêtre de Circulation.*

Pour créer une notice d'abonné:

- 1. Dans le menu **Abonné**, cliquez sur **Ajouter Abonné**.
	- Si plus d'un modèle de notice d'abonné existe, la fenêtre des modèles apparaît. Sélectionnez le modèle à utiliser et cliquez ensuite sur **OK**. La case de dialogue Recherche d'Abonné apparaît ([Figure 5.44](#page-184-0)). **OU**
	- S'il existe un seul modèle, la case de dialogue Recherche d'Abonné apparaît ([Figure 5.44\)](#page-184-0).
- 2. Pour vous assurer que l'abonné n'est pas déjà dans le système, tapez les données de l'abonné dans les cases mots-clés appropriées et cliquez ensuite sur **Rechercher**.
	- S'il n'y a aucun abonné dans le système répondant à ces informations, la fenêtre Créer Nouvelle Notice d'Abonné apparaît ([Figure 5.46](#page-186-0)).

**OU**

• S'il n'y a un abonné dans le système répondant à ces informations, la fenêtre de Résultats apparaît affichant ceux-ci ([Figure 5.45](#page-185-0)). Révisez la liste de résultats afin de vérifier que cet abonné n'existe pas déjà dans la Circulation M3 et cliquez ensuite sur **Annuler**. La fenêtre Créer Nouvelle Notice d'Abonné apparaît [\(Figure 5.46\)](#page-186-0).

<span id="page-186-0"></span>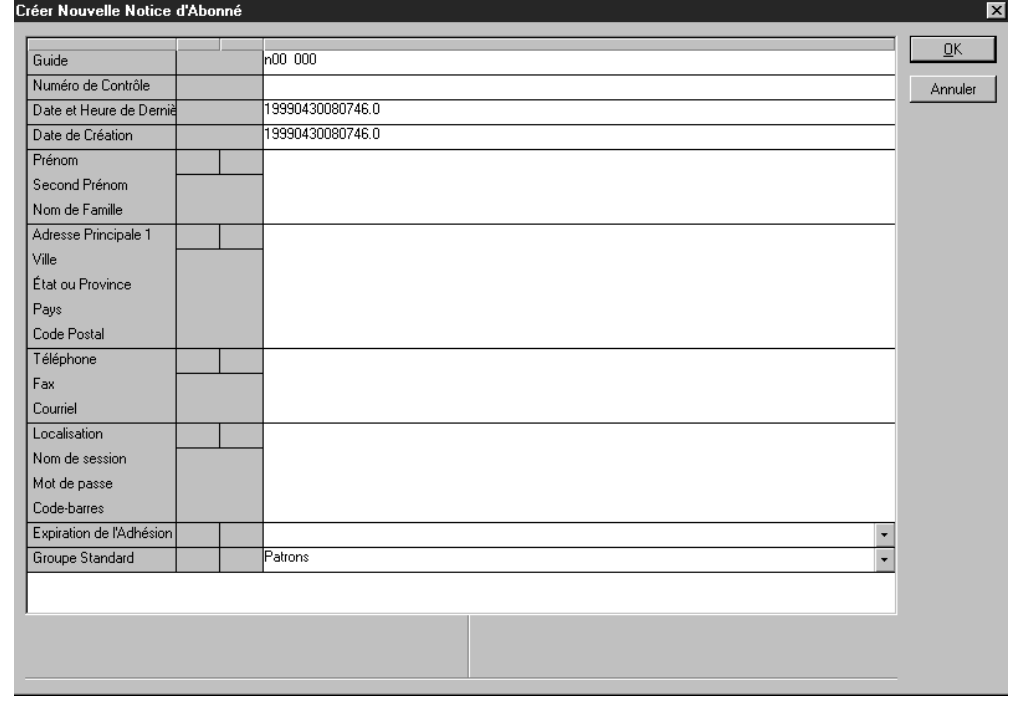

*Conseil: Si vous soupçonnez que le nom a été mal épelé dans le système, utilisez la troncation pour élargir votre recherche. Par exemple, tapez beau\* pour localiser beauséjour, beausoleil, beaunoyer, et autres noms commençant par beau.*

*Conseil: Pour insérer une zone d'image dans cette notice d'abonné afin d'afficher une image dans le carreau Abonné lorsque sélectionné, voyez ["Ajout](#page-188-0)  [d'une Zone d'Image à une](#page-188-0)  Notice de Document ou [d'Abonné" à la page 5-39.](#page-188-0)*

- 3. Éditez cette notice au besoin. Pour les instructions, voyez l'étape [3](#page-177-0)  débutant à la [page 5-28](#page-177-0). NOTE: Puisque les zones de Contrôle d'Autorité ne sont pas disponibles pour les notices d'Abonnés, sautez l'option Contrôle d'Autorité expliquée à la [page 5-29.](#page-178-0)
- 4. Lorsque vous avez terminé, cliquez sur **OK** pour enregistrer vos entrées.

## **Éditer une Notice d'Abonné**

Pour éditer une notice d'abonné:

- 1. Dans la case **Code-barres**, tapez le code-barres de l'abonné et appuyez ensuite sur ENTER (ou scannez le code). L'information sur l'abonné apparaît dans le carreau Abonné de la fenêtre de Circulation.
- 2. Dans le menu **Abonné**, cliquez sur **Édition Abonné**. La fenêtre Édition Notice d'Abonné apparaît [\(Figure 5.47\)](#page-187-0).

<span id="page-187-0"></span>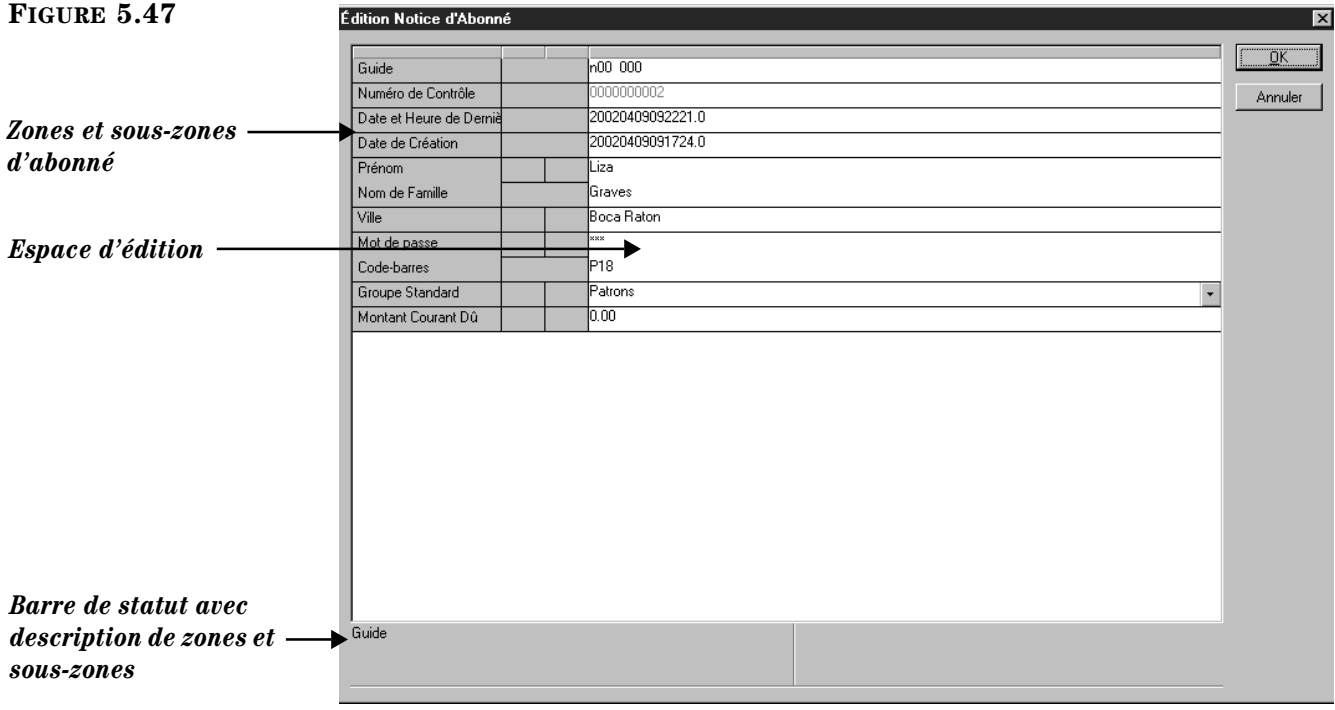

*Conseil: Pour insérer une zone d'image dans cette notice d'abonné afin d'afficher une image dans le carreau Abonné lorsque sélectionné, voyez ["Ajout](#page-188-0)  [d'une Zone d'Image à une](#page-188-0)  Notice de Document ou [d'Abonné" à la page 5-39.](#page-188-0)*

- 3. Éditez cette notice au besoin. Pour les instructions, voyez l'étape [3](#page-177-0)  débutant à la [page 5-28](#page-177-0). NOTE: Puisque les zones de Contrôle d'Autorité ne sont pas disponibles pour les notices d'Abonnés, sautez l'option Contrôle d'Autorité expliquée à la [page 5-29.](#page-178-0)
- 4. Lorsque vous avez terminé, cliquez sur **OK** pour enregistrer vos modifications.

## **Supprimer une Notice d'Abonné**

Il est impossible de supprimer une notice d'abonné à partir du module de Circulation M3. Pour des raisons de sécurité, les notices ne peuvent être supprimées qu'à partir du module de Catalogage M3. Pur les instructions, voyez ["Supprimer et](#page-113-0)  [Récupérer des Notices" à la page 4-50](#page-113-0).

# **AFFICHAGE DES IMAGES DE DOCUMENTS ET D'ABONNÉS**

Les images, telles que couvertures de livres et photos d'abonnés peuvent être affichées à côté des documents ou des abonnés dans la fenêtre de Circulation.

Pour importer et relier immédiatement des fichiers d'images multiples, utilisez le Gestionnaire d'Image M3; cet utilitaire est accesible via le module de Catalogage M3 (voyez ["Utilisation du Gestionnaire d'Image M3" à la page 4-53\)](#page-116-0). Pour ajouter une image à la fois à une notice d'abonné ou de document, voyez la section suivante, ["Ajout d'une Zone d'Image à une Notice de Document ou d'Abonné."](#page-188-0)

Si la version 1.6 de M3 était votre première installation de M3, les images importées dans votre base de données M3 s'affichent automatiquement à côté des abonnés et des documents dans les carreaux respectifs de la fenêtre de Circulation. Si une autre version de M3 avait été installé auparavant vous devrez:

- Ajouter une cellule graphique au carreau Abonné pour chaque mode de Circulation (Prêt, Retour, etc.) où vous désirez que l'image apparaisse; les modifications faites à un mode ne s'appliqueront pas aux autres modes. Pour les instructions, voyez ["Modification de l'Affichage du Carreau](#page-211-0)  [Abonné" à la page 5-62.](#page-211-0)
- Ajouter une cellule graphique au carreau Documents pour chaque mode de Circulation (Prêt, Retour, etc.) où vous désirez que l'image apparaisse; les modifications faites à un mode ne s'appliqueront pas aux autres modes. Pour les instructions, voyez ["Modification de l'Affichage du Carreau Docu](#page-216-0)[ments" à la page 5-67](#page-216-0).

## <span id="page-188-0"></span>**Ajout d'une Zone d'Image à une Notice de Document ou d'Abonné**

Pour ajouter une zone d'image à une notice de document ou d'abonné:

- 1. Dans la case **Code-barres**, tapez le code-barres du document ou de l'abonné auquel vous voulez assigner l'image et appuyez ensuite sur ENTER (ou scannez le code). L'information sur le document ou l'abonné apparaît alors dans le carreau Document ou Abonné de la fenêtre de Circulation.
- 2. Si vous travaillez avec une notice de document, cliquez sur **Éditer Bibliographique** dans le menu **Document**. La fenêtre Édition Notice Bibliographique apparaît [\(Figure 5.42](#page-183-0)).

## **OU**

Si vous travaillez avec une notice d'abonné, cliquez sur **Éditer Abonné** dans le menu **Abonné**. La fenêtre Édition Notice d'Abonné apparaît ([Figure 5.47\)](#page-187-0).

<span id="page-188-1"></span>3. Cliquez-à-droite dans la fenêtre pour ouvrir un menu de commandes [\(Figure 5.35\)](#page-178-1) et cliquez ensuite sur **Insérer Zone**. La case de dialogue Insérer Zone apparaît (la [Figure 5.48](#page-189-0) montre la case de dialogue pour les notices d'abonnés).

*Note: Pour être utilisables par M3, les fichiers d'images doivent être en format .jpg ou .bmp.*

## **5-40 Utilisation de la Circulation**

<span id="page-189-0"></span>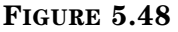

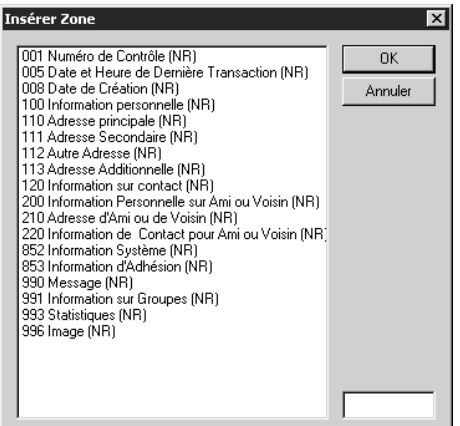

4. Sélectionnez la zone **996 Image** et cliquez ensuite sur **OK**. La case de dialogue Insérer Sous-zone apparaît ([Figure 5.49\)](#page-189-1).

<span id="page-189-1"></span>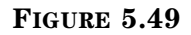

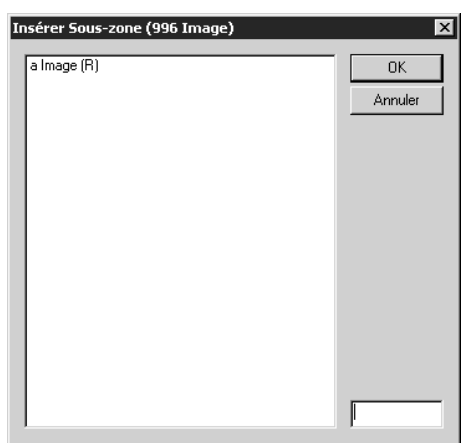

<span id="page-189-3"></span>5. Cliquez sur la sous-zone a et cliquez ensuite sur **OK**. La case de dialogue Gestionnaire d'Image apparaît ([Figure 5.50\)](#page-189-2).

<span id="page-189-2"></span>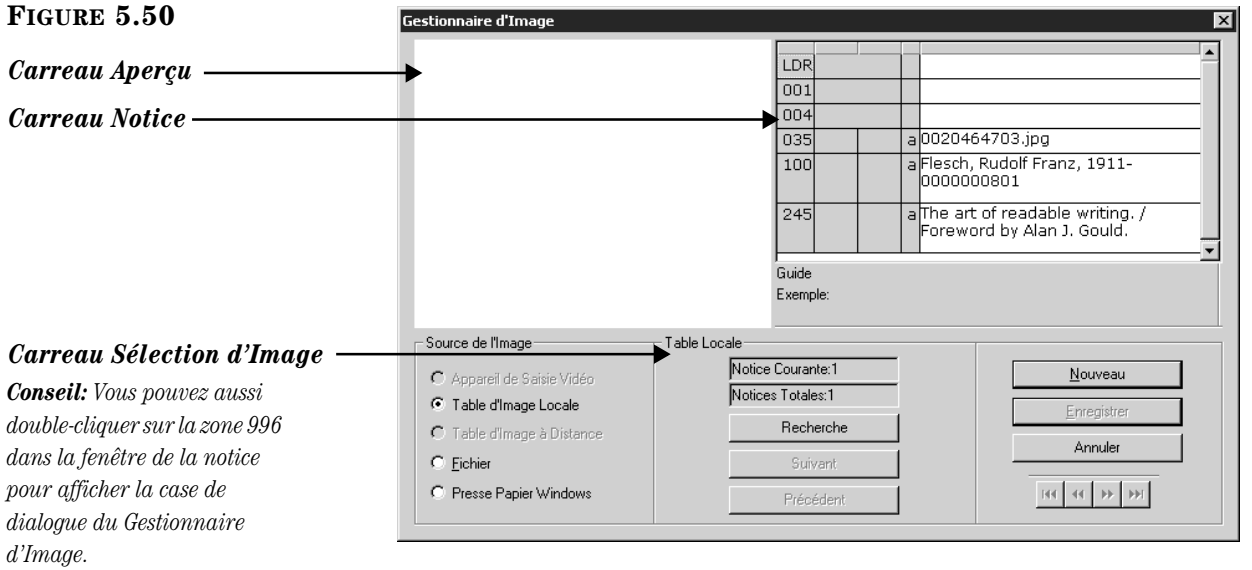

- 6. Dans le groupe **Source de l'Image**, sélectionnez la source de l'image. Une fois une option cliquée, le nom et les options du carreau Sélection d'Image changent (montré à la [Figure 5.50\)](#page-189-2).
	- **Appareil de Saisie Vidéo** Utilisez pour la saisie, un appareil vidéo (préférablement une caméra USE) raccordé à votre ordinateur. Pour ce faire, pointez la caméra sur le sujet à saisir. L'image apparaît dans le carreau Aperçu (montré à la [Figure 5.50\)](#page-189-2). Cliquez sur **Saisie**. Si l'image est satisfaisante, cliquez sur **Enregistrer**; sinon, cliquez sur **Aperçu** pour revoir l'image et refaire la saisie.
	- **Table d'Image Locale**  Recherchez dans la table locale pour des notices d'images. Pour cela, cliquez sur **Recherche**. La case de dialogue Recherche d'Image apparaît ([Figure 5.51\)](#page-190-0).

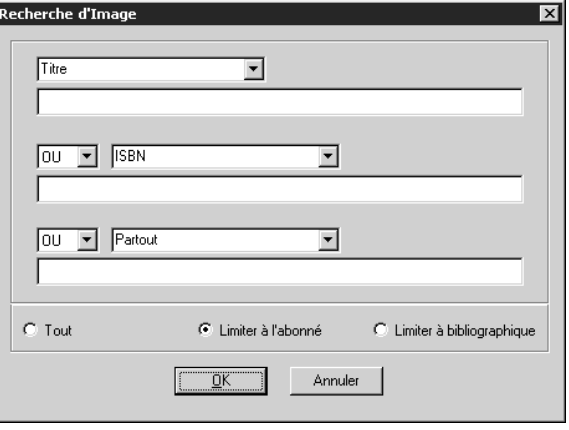

- A. Tapez votre demande de recherche dans les cases appropriées. Pour sélectionner une zone MARC ou un opérateur booléen différent, cliquez sur la flèche de la case adjacente et sélectionnez la zone ou l'opérateur souhaité.
- B. Cliquez sur **Tout**, **Limiter à l'abonné** ou **Limiter à bibliographique** pour rechercher toutes le images, des images dotées d'un **p** (abonné) dans la zone 991#a, ou des images dotées d'un **b** (bibliographique) dans la zone 991#a
- C. Cliquez sur **OK**. Ceci affiche l'image du premier résultat de la recherche dans l'Aperçu et les zones et sous-zones de la notice dans le carreau Notice (montré à la [Figure 5.52\)](#page-191-0).
- **Table d'Image à Distance**  Recherchez des notices d'image dans une table distante. Cette option s'applique aux notices bibliographiques. La procédure est identique à celle de l'option de la table locale d'image.
- **Fichier** Utilisez un fichier d'image enregistré antérieurement (en format .jpg ou .bmp). Pour cela, cliquez sur **Fureter**. Dans la case de dialogue Ouvrir Fichier d'Image, naviguez jusqu'au fichier souhaité et cliquez sur **Ouvrir** "**Open**". L'image apparaît alors dans l'Aperçu et les zones et sous-zones dans le carreau Notice (montré à la [Figure 5.52\)](#page-191-0).

## <span id="page-190-0"></span>**FIGURE 5.51**

*Note: Le pilote d'appareil de saisie vidéo doit être compatible avec Microsoft DirectX®.*

## **5-42 Utilisation de la Circulation**

<span id="page-191-0"></span>*Conseil: Pour copier une image au presse-papiers:* Windows. Pour cela, copiez l'image au presse-papiers et cliquez *• Pendant que vous visionnez l'image, appuyez sur*  sous-zones dans le carreau Notice (montré à la [Figure 5.52\)](#page-191-0). *ALT+PRINT SCREEN (imprimer écran). • Ouvrez l'image dans un traitement de texte ou programme de dessin et cliquez sur Copier (habituellement dans le menu Edition).* estionnaire d'Image **FIGURE 5.52** LDR  $\overline{001}$ *Carreau Aperçu*  $004$ a0020464703.jpg  $035$ a Flesch, Rudolf Franz, 1911-*Carreau Notice* $\overline{.100}$ e uri<br>Vitali 0000000801 a The art of readable writing. /  $\overline{245}$ Foreword by Alan J. Gould.  $\overline{\phantom{0}}$ .<br>Guide Exemple Fichier d'Image Source de l'Image Nouveau C Appareil de Saisie Vidéo <sup>O</sup> Table d'Image Locale Enregistrer Fureter C Table d'Image à Distance Annuler C Fichier

C Presse Papier Windows

- 7. Pour ajouter des zones à cette image (tel que nom et titre) cliquez-à-droite dans le carreau Abonné et répétez les étapes [3](#page-188-1) à [5](#page-189-3) en sélectionnant les zones et sous-zones à ajouter.
- 8. Lorsque vous avez terminé, cliquez sur **Enregistrer**. Ceci vous ramène à la fenêtre Édition de Notice d'Abonné ou de Notice Bibliographique, et insère une sous-zone d'image dans la zone 996.

• **Presse Papier Windows** – Utilisez une image copiée au Presse-Papiers de ensuite sur **Coller**. L'image apparaît alors dans l'Aperçu et les zones et

 $\mathbb{H}(\left[ \begin{array}{ccc} \mathbb{H} & \mathbb{H} \end{array} \right] \rightarrow \left[ \begin{array}{ccc} \mathbb{H} & \mathbb{H} \end{array} \right]$ 

# **L'UTILITAIRE DES MESSAGES**

# <span id="page-192-0"></span>**À Propos des Messages et des Types de Blocages**

Il est possible d'associer un ou plusieurs messages à une notice d'abonné de sorte que le message apparaisse à chaque fois que le code-barres de l'abonné est entré. De la même façon, il est possible d'associer un message à une notice de document qui apparaîtra chaque fois que le code-barres du document est entré.

Lorsque vous associez un message à une notice, il faut choisir le type de blocage du message. Il y a quatre types de blocages:

- **Blocage d'Information** Lorsqu'un message avec blocage d'information apparaît, l'utilisateur peut le contourner par un simple clic dans la fenêtre de Circulation. C'est le type de message le moins importun.
- **Blocage d'Arrêt** Lorsqu'un message de blocage d'arrêt apparaît, avant de pouvoir continuer ses opérations, l'utilisateur doit sélectionner une option dans la case de dialogue du message.
- **Blocage de Rappel** Lorsqu'un blocage de rappel apparaît la première fois, l'utilisateur doit sélectionner une option dans la case de dialogue du message, comme dans le cas précédent. Lorsque le même message apparaît à nouveau pour cette même notice, il se comporte comme un blocage d'information (aucune décision requise pour le contourner).
- **Blocage d'Accès** Lorsqu'un blocage d'accès apparaît, un mot de passe est exigé pour contourner la case de dialogue du message. C'est le type de blocage le plus importun.

# **Ajout de Messages au Système de Circulation**

Au moment du réglage initial de votre Circulation, une banque de messages appropriés pour les abonnés et les documents a été définie. Il sera possible d'ajouter, d'éditer ou de supprimer les messages de cette banque à tout moment.

Généralement, pour modifier votre banque de messages, vous utilisez l'utilitaire des Messages du menu Outils. Cependant, si vous devez créer ou d'éditer un message lors du traitement d'une transaction de Circulation, vous pouvez aussi accéder au message et l'éditer "à la volée".

Ces deux options sont décrites dans les sections suivantes.

## **Création d'une Banque de Messages d'Abonnés et de Documents**

Pour ajouter des messages à votre banque de messages lorsque vous n'êtes pas en traitement de transactions:

1. Dans le menu **Outils**, cliquez sur **Messages**. La fenêtre Ajouter/Édition Messages apparaît ([Figure 5.53](#page-193-0)). Si aucun message n'a encore été ajouté à la banque de messages de votre bibliothèque, cette fenêtre sera vide.

## **5-44 Utilisation de la Circulation**

<span id="page-193-0"></span>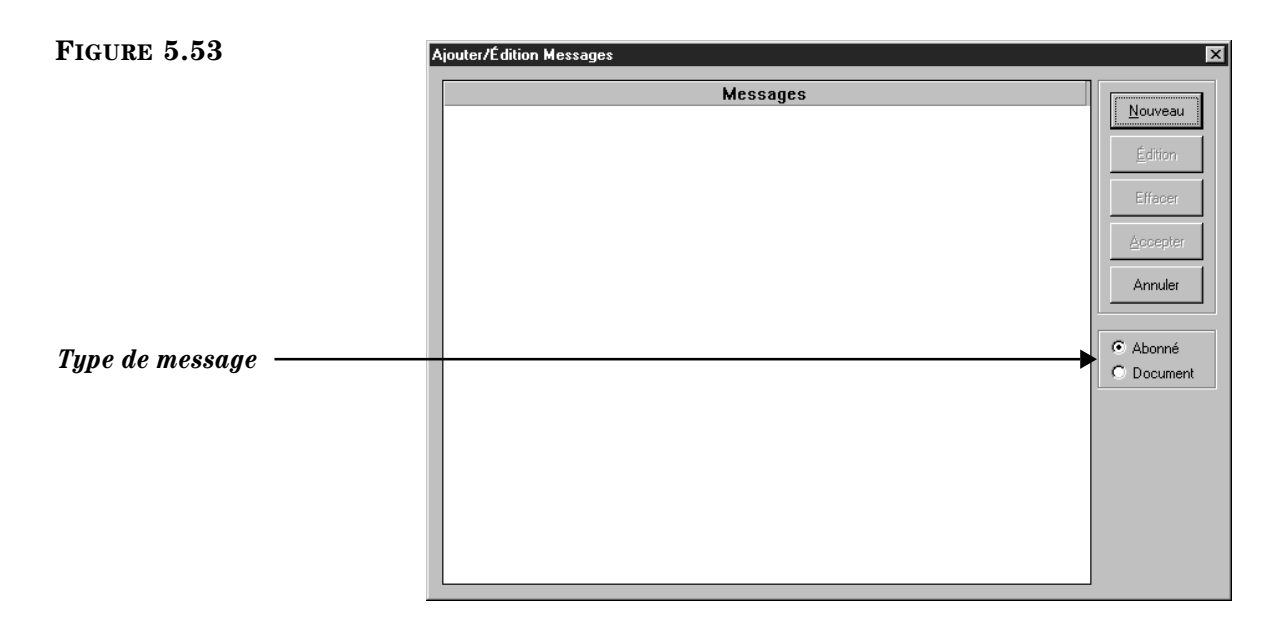

- 2. Cliquez sur **Abonné** ou **Document** selon le type de message à ajouter.
- <span id="page-193-3"></span><span id="page-193-1"></span>3. Cliquez sur **Nouveau**. La case de dialogue Ajouter Nouveau Message apparaît ([Figure 5.54\)](#page-193-3).

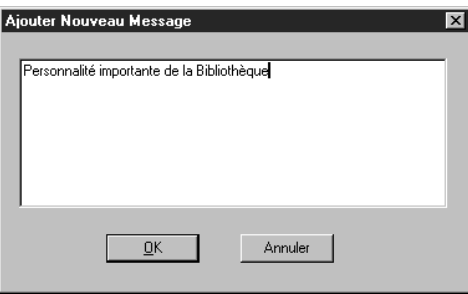

*Conseil: Les messages de nature générale sont plus flexibles.*

- <span id="page-193-2"></span>4. Tapez le nouveau message et cliquez ensuite sur **OK**. Votre nouveau message apparaît maintenant dans la fenêtre Ajouter/Édition Messages.
- 5. Répétez les étapes [3](#page-193-1) et [4](#page-193-2) pour tous les messages à ajouter. Après avoir ajouté plusieurs messages, la fenêtre Ajouter/Édition Messages ressemblera à l'exemple montré à la [Figure 5.55.](#page-194-0)

#### <span id="page-194-0"></span>**FIGURE 5.55**

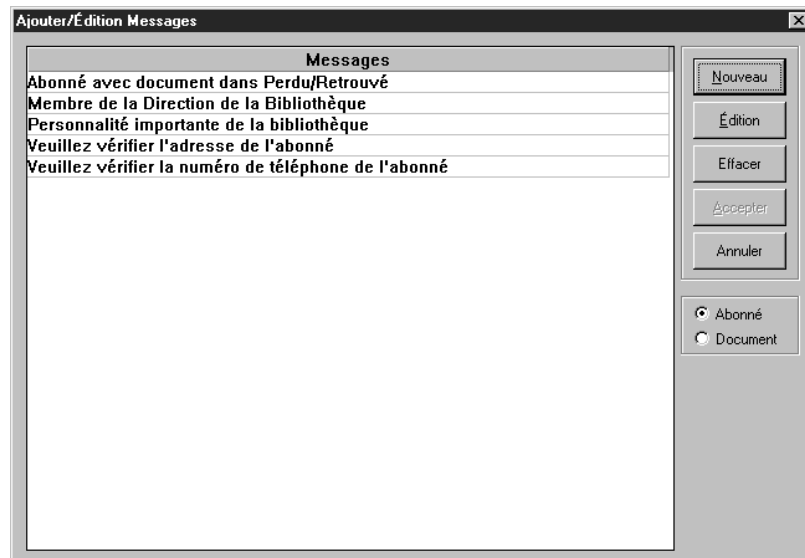

6. Lorsque vous avez terminé, cliquez sur **Annuler**.

#### **Effacer un Message du Système**

Pour effacer un message de votre banque de messages de Circulation:

- 1. Dans le menu **Outils**, cliquez sur **Messages**. La fenêtre Ajouter/Édition Messages apparaît [\(Figure 5.55](#page-194-0)).
- 2. Cliquez sur le type de message à effacer, **Abonné** ou **Document**.
- 3. Sélectionnez le message à effacer et cliquez ensuite sur **Effacer**. Répétez cette l'opération pour tous les messages à effacer.

NOTE: Si **Effacer** est inactivable, le message sélectionné est associé à une notice et ne peut donc être effacé.

4. Lorsque vous avez terminé, cliquez sur **Annuler**.

## **Associer un Message à une Notice d'Abonné**

Lors du traitement d'une transaction de la Circulation, le vous pouvez associer, créer et éditer un message pour une notice d'abonné.

#### **Associer un Message Existant à une Notice**

- 1. Dans la case **Code-barres**, tapez le code-barres de l'abonné et appuyez ensuite sur ENTER (ou scannez le code).
- 2. Dans le menu **Abonné**, cliquez sur **Messages**. La fenêtre Associer Message(s) à Abonné apparaît ([Figure 5.56\)](#page-195-0) listant tous les messages d'abonnés disponibles.

*Note: Les messages en utilisation ne peuvent être effacés.*

## **5-46 Utilisation de la Circulation**

#### <span id="page-195-0"></span>**FIGURE 5.56**

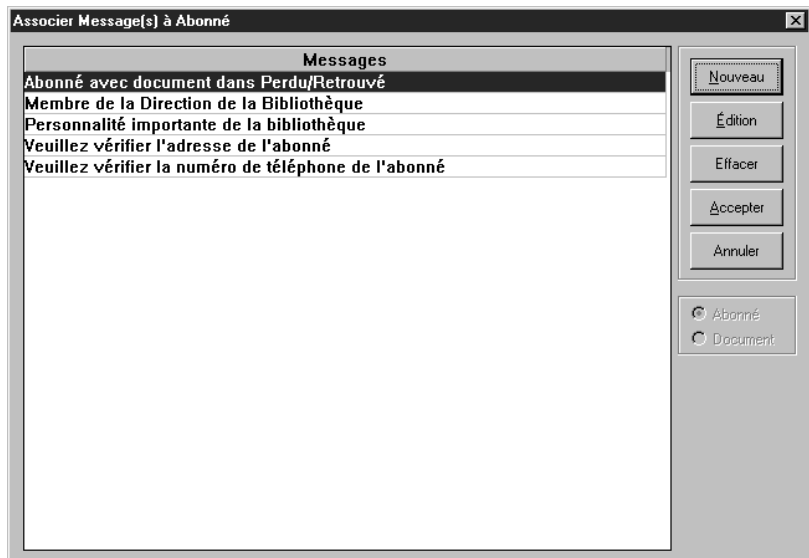

- 3. À ce point-ci, faites une des suivantes:
	- Si la liste contient un message approprié soit:
		- A. Sélectionnez tous les messages désirés, et cliquez ensuite sur **Accepter**. La fenêtre des Messages d'Abonné apparaît ([Figure 5.57](#page-195-1)).

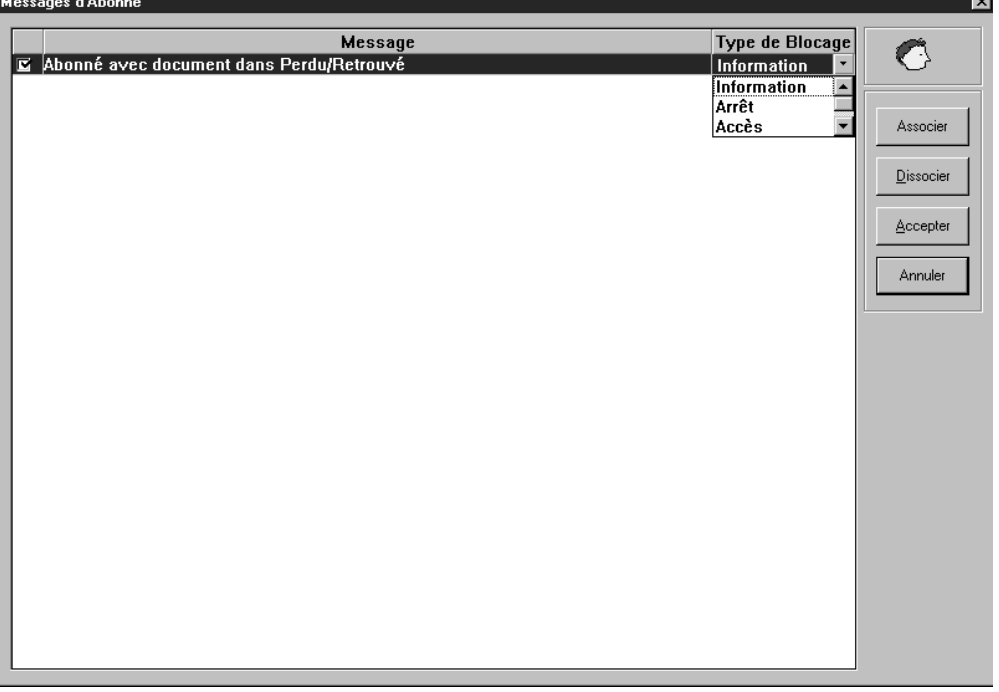

B. Sélectionnez le type de blocage désiré dans la liste **Type de Blocage**. Répétez pour chaque message sélectionné. (Les types de blocages sont définis à la [page 5-43\)](#page-192-0).

#### <span id="page-195-1"></span>**FIGURE 5.57**

*Si l'abonné a déjà des messages associés, la fenêtre des Messages de l'Abonnés liste tous les messages associés. Cliquez sur Associer si vous voulez associer un message différent ou Dissocier pour enlever ce message.* C. Lorsque vous avez terminé, cliquez sur **Accepter**. Les messages associés (tel que montré à la [Figure 5.58](#page-196-1)) apparaîtra lorsque la Circulation M3 accèdera à cette notice d'abonné.

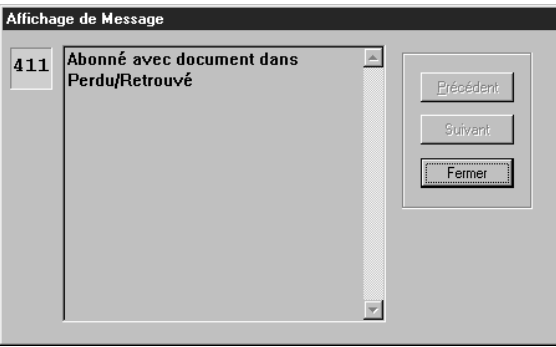

- Si le message désiré n'apparaît pas dans la liste, suivez les instructions de la section suivante ["Création d'un Message "À la Volée"".](#page-196-0)
- Si un message semblable existe et que vous désirez l'éditer avant de l'associer, suivez les tapes de la section ["Édition d'un Message "À la](#page-197-0)  [Volée"" à la page 5-48.](#page-197-0)

NOTE: Si vous éditez un message qui est associé à d'autres notices, la nouvelle version sera dorénavant associée à ces notices.

#### <span id="page-196-0"></span>**Création d'un Message "À la Volée"**

Si vous effectuez une transaction de Circulation et que le message à associer n'existe pas dans la banque de messages, vous pouvez créer un nouveau message durant la transaction ou, en d'autres mots, "à la volée". Pour cela:

- 1. Dans la case **Code-barres**, tapez le code-barres de l'abonné et appuyez ensuite sur ENTER (ou scannez le code).
- 2. Dans le menu **Abonné**, cliquez sur **Messages**. La fenêtre Associer Message(s) à Abonné apparaît ([Figure 5.56\)](#page-195-0).
- <span id="page-196-2"></span>3. Cliquez sur **Nouveau**. Une case de dialogue Ajouter Nouveau Message apparaît ([Figure 5.59\)](#page-196-2).

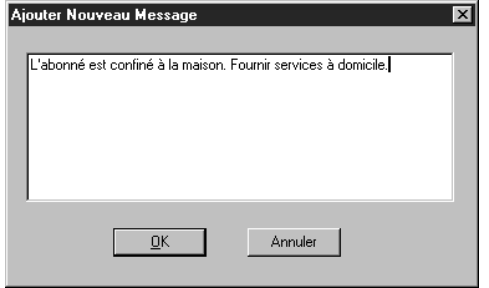

4. Tapez le nouveau message et cliquez ensuite sur **OK**. Le nouveau message apparaît dans la fenêtre Associer Message(s) à Abonné ([Figure 5.60\)](#page-197-1).

*Cette procédure suppose que vous travaillez avec un message d'abonné; cependant, la même procédure fonctionne pour les messages de documents.*

<span id="page-196-1"></span>**FIGURE 5.58**

#### **5-48 Utilisation de la Circulation**

#### <span id="page-197-1"></span>**FIGURE 5.60**

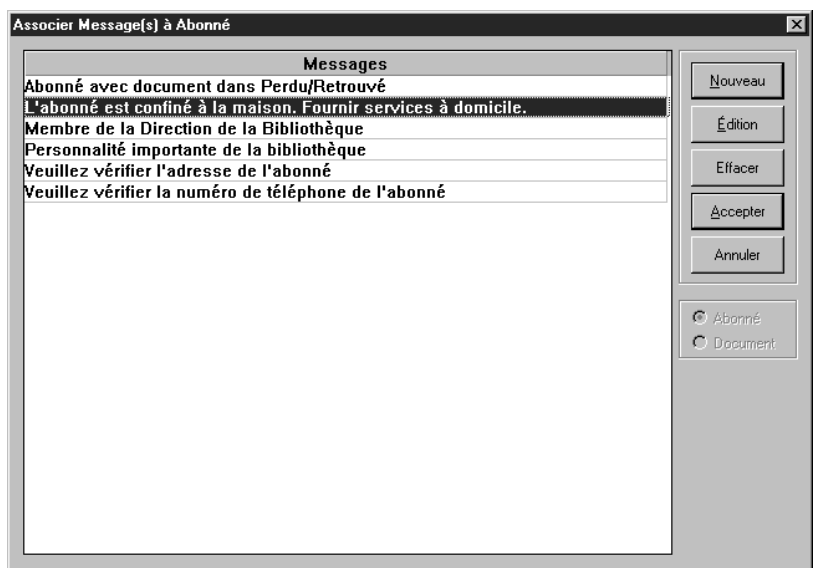

- 5. Si vous êtes satisfait du message, cliquez sur **Accepter**. La fenêtre des Messages d'Abonné apparaît [\(Figure 5.57\)](#page-195-1).
- 6. Sélectionnez le nouveau message et cliquez sur un type de blocage dans la liste **Type de Blocage**. (Les types de blocages sont définis à la [page 5-43.](#page-192-0))
- 7. Lorsque vous avez terminé, cliquez sur **Accepter**. Les messages associés (tel que montré à la [Figure 5.58\)](#page-196-1) apparaîtront lorsque la Circulation M3 accèdera à cette notice d'abonné.

## <span id="page-197-0"></span>**Édition d'un Message "À la Volée"**

Si vous effectuez une transaction de bibliothèque et que le message à associer a besoin d'être modifié, vous pouvez le faire durant la transaction, c'est-à-dire, "à la volée". Pour cela:

- 1. Dans la case **Code-barres**, tapez le code-barres de l'abonné et appuyez ensuite sur ENTER (ou scannez le code).
- 2. Dans le menu **Abonné**, cliquez sur **Messages**. La fenêtre Associer Message(s) à Abonné apparaît ([Figure 5.60](#page-197-1)).
- <span id="page-197-2"></span>3. Sélectionnez le message à éditer et cliquez sur **Édition**. La case de dialogue Édition Message apparaît ([Figure 5.61\)](#page-197-2), le message à éditer est déjà sélectionné.

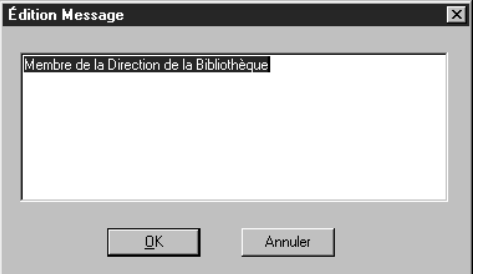

4. Éditez le message au besoin et cliquez ensuite sur **OK**.

*Cette procédure suppose que vous travaillez avec un message d'abonné; cependant, la même procédure fonctionne pour les messages de documents.*

<span id="page-198-0"></span>5. Votre message édité apparaît dans la fenêtre Associer Message(s) à Abonné ([Figure 5.62](#page-198-0)).

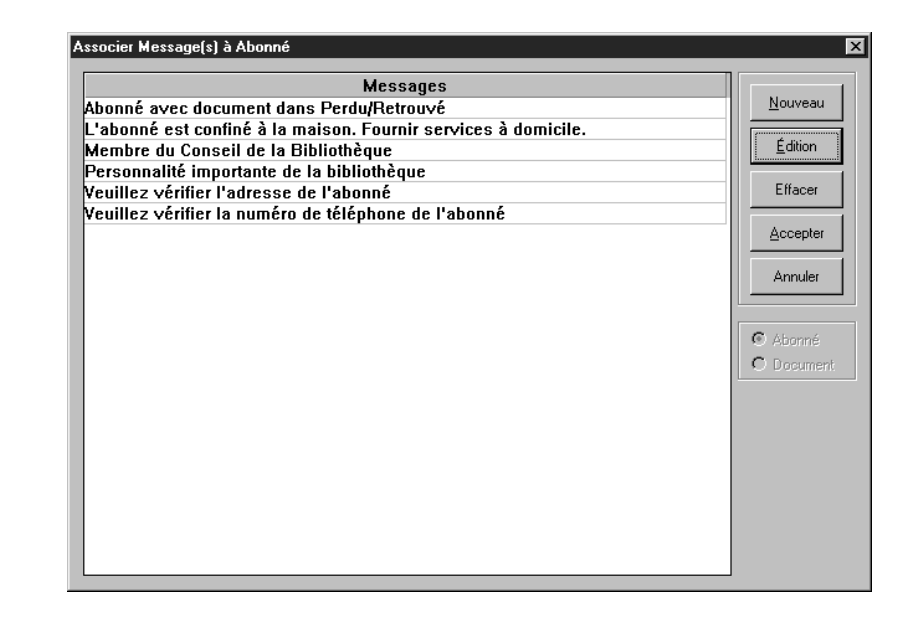

- 6. Si vous êtes satisfait du message, cliquez sur **Accepter**. La fenêtre des Messages d'Abonné apparaît ([Figure 5.57\)](#page-195-1).
- 7. Sélectionnez le nouveau message et cliquez sur un type de blocage dans la liste **Type de Blocage**. (Les types de blocages sont définis à la [page 5-43.](#page-192-0))
- 8. Lorsque vous avez terminé, cliquez sur **Accepter**. Le message associé (tel que montré à la [Figure 5.58](#page-196-1)) apparaîtra lorsque la Circulation M3 accèdera à cette notice d'abonné.

## **Associer un Message à une Notice de Document**

Lors du traitement d'une transaction de la Circulation, vous pouvez associer, éditer ou créer un message pour une notice de document. Les étapes pour associer un message à une notice de document sont presque identiques à celles utilisées pour la notice d'abonné. Seul le chemin d'accès et le nom des fenêtres diffèrent.

Pour associer un message à une notice de document:

- 1. Dans la case **Code-barres**, tapez le code-barres du document et appuyez ensuite sur ENTER (ou scannez le code).
- 2. Dans le menu **Document**, cliquez sur **Messages**. La fenêtre Associer Message(s) à Document apparaît ([Figure 5.63\)](#page-199-0) listant les messages disponibles.

## **5-50 Utilisation de la Circulation**

#### <span id="page-199-0"></span>**FIGURE 5.63**

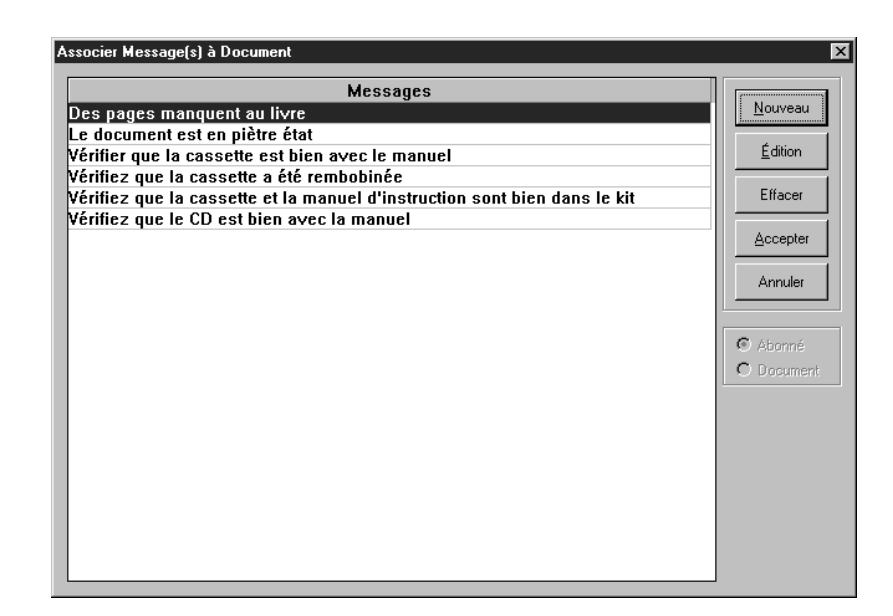

- 3. À ce point-ci, faites une des suivantes:
	- Si la liste offre un message approprié, soit:
		- A. Sélectionnez tous les messages désirés et cliquez ensuite sur **Accepter**. La fenêtre des Messages Document apparaît ([Figure 5.64](#page-199-1)).

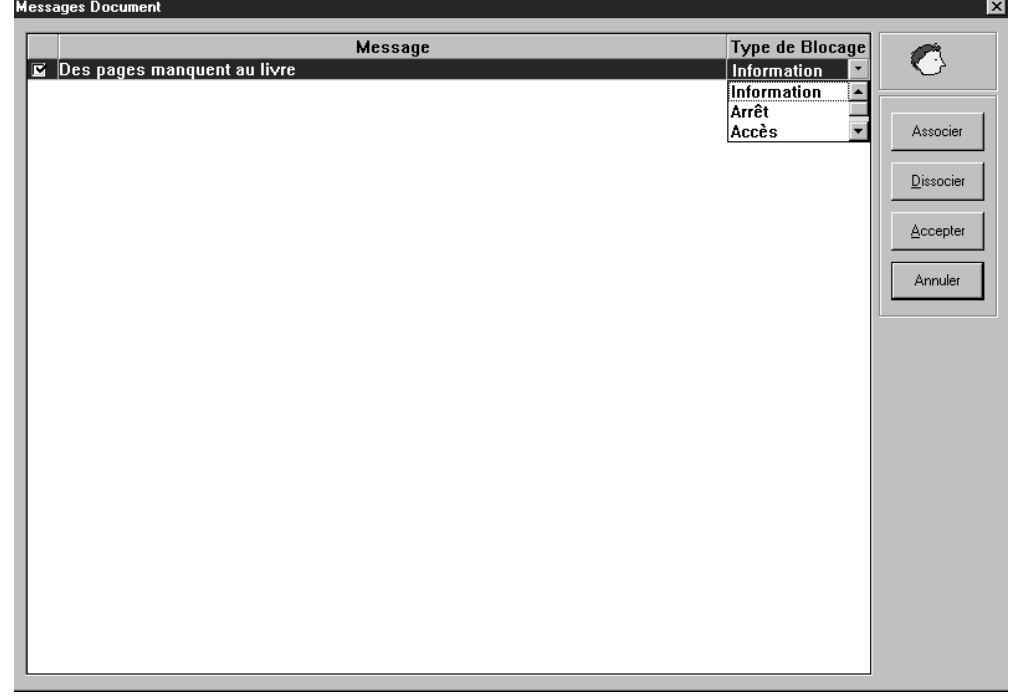

B. Sélectionnez le type de blocage dans la liste **Type de Blocage**. Répétez pour chaque message sélectionné. (Les types de blocages sont définis à la [page 5-43.](#page-192-0))

## <span id="page-199-1"></span>**FIGURE 5.64**

*Si le document a déjà des messages associés, la fenêtre des Messages du Document liste tous les messages associés. Cliquez sur Associer si vous voulez associer un message différent ou Dissocier pour enlever ce message.*

- C. Lorsque vous avez terminé, cliquez sur **Accepter**. Les messages associés (tel que montré à la [Figure 5.58\)](#page-196-1) apparaîtra lorsque la Circulation M3 accèdera à cette notice de document.
- Si le message désiré n'apparaît pas dans la liste, suivez les instructions de la section ["Création d'un Message "À la Volée"" à la](#page-196-0)  [page 5-47.](#page-196-0)
- Si un message semblable existe et que vous désirez l'éditer avant de l'associer, suivez les tapes de la section ["Édition d'un Message "À la](#page-197-0)  [Volée"" à la page 5-48.](#page-197-0)

NOTE: Si vous éditez un message qui est associé à d'autres notices, la nouvelle version sera dorénavant associée à ces notices.

## **Dissocier un Message**

Si un message apparaît lorsque vous entrez le code-barres d'un abonné ou d'un document, vous pouvez dissocier ce message durant la transaction. Pour cela:

1. Fermer le message. Dans le menu **Document** ou **Abonné** (selon le type de notice à laquelle le message est associé), cliquez sur **Messages**. La fenêtre des Messages d'Abonné ou celle des Messages Document apparaît [\(Figure 5.65\)](#page-200-0).

<span id="page-200-0"></span>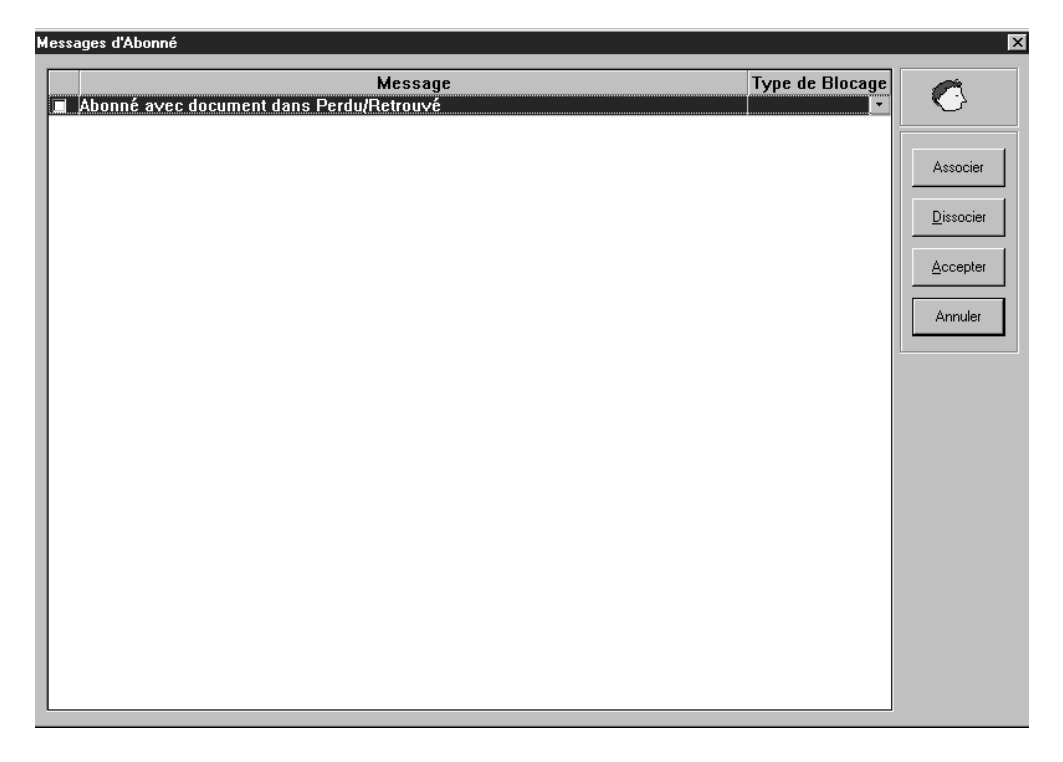

#### 2. Sélectionnez le message à dissocier et cliquez ensuite sur **Dissocier**.

3. Cliquez sur **Accepter** ce qui dissocie le message.

# **MODIFIER LES DATES DE BIBLIOTHÈQUE ET DE PÉRIODES DE CIRCULATION**

*Conseil: Les périodes de prêts par défaut sont établies dans l'Éditeur de Groupe.*

Une fois le calendrier de Circulation de votre bibliothèque établi, il est possible de le modifier lors de circonstances particulières. Par exemple, vous pouvez changer la date de Circulation, ce qui peut être utile pour le dépôt de livres après les heures de fermeture. Vous pouvez également modifier la date d'expiration des prêts dans le cas où vous voudriez outrepasser la période de prêt habituelle. Les sections suivantes expliquent comment établir vos calendriers de bibliothèque et les réviser pour accommoder les changements de dates.

# **Établissement du Calendrier du Système**

Lors de l'installation de la Circulation M3, il est nécessaire d'établir les calendriers du système particuliers à votre bibliothèque. Il est possible de spécifier des calendriers différents pour diverses périodes de l'année. Votre calendrier d'été, par exemple, peut différer de celui du reste de l'année.

Pour établir le calendrier de Circulation de votre bibliothèque:

<span id="page-201-0"></span>Dans le menu **Outils**, cliquez sur **Calendrier**. La fenêtre Calendrier de Circulation apparaît ([Figure 5.66\)](#page-201-0). Faites les entrées appropriées dans chaque onglet tel que décrit dans les sections suivantes.

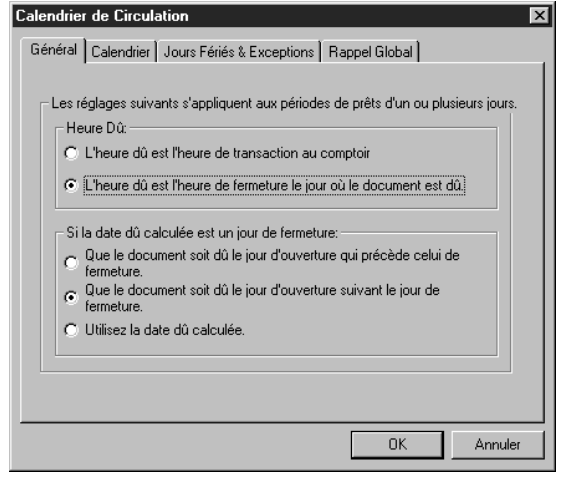

## **Onglet Général**

Dans cet onglet (montrée à la [Figure 5.66\)](#page-201-0), établissez les règles générales des périodes de prêt.

- 1. Dans l'ensemble du haut, cliquez sur l'option **Heure Dû** appropriée pour votre bibliothèque.
- 2. Dans l'ensemble du bas, cliquez sur l'option qui convient à votre bibliothèque.
- 3. Lorsque vous avez terminé, cliquez sur **OK**.

### <span id="page-202-3"></span>**Onglet Calendrier**

<span id="page-202-0"></span>Dans cet onglet ([Figure 5.67\)](#page-202-0) établissez les jours d'ouverture et de fermeture de votre bibliothèque pour chaque semaine. Vous pouvez établir des calendriers différents pour diverses périodes de l'année.

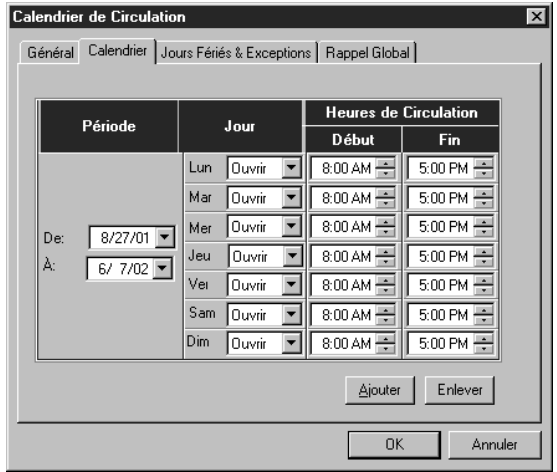

- <span id="page-202-2"></span>1. Dans l'ensemble **Période**, spécifiez la date du début du calendrier dans la case **De**. Pour cela:
	- Sélectionnez la date et tapez la nouvelle date en format MM/JJ/AA. **OU**
	- Cliquez sur la flèche **Calendrier** pour afficher un calendrier ([Figure 5.68\)](#page-202-1). Cliquez sur la flèche gauche (<) ou droite (>) pour sélectionner un mois et cliquez ensuite sur la date désirée. La date apparaît dans la case **De**.

<span id="page-202-1"></span>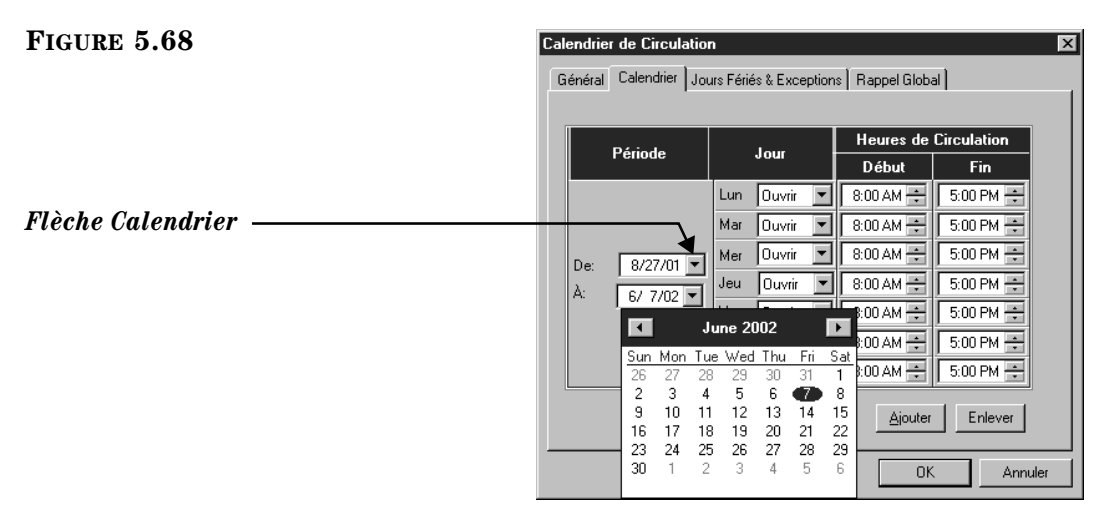

- 2. Répétez l'étape [1](#page-202-2) pour la case **À**.
- 3. Dans l'ensemble **Jour**, cliquez sur la flèche **Lun** et cliquez ensuite sur **Ouvrir** ou **Fermer**. Répétez pour tous les jours de la semaine.

<span id="page-203-0"></span>4. Dans l'ensemble de cases **Heures de Circulation**, sélectionnez l'heure de **Début** et de **Fin** pour chaque jour de la semaine. Pour ce faire, cliquez sur une case Heure et cliquez ensuite sur la flèche correspondante appropriée. Répétez l'opération pour chaque case jusqu'à ce que l'heure exacte souhaitée soit affichée pour chaque jour de la semaine.

NOTE: Si vous désirez créer un calendrier additionnel, attendez d'avoir terminé les onglets **Jours Fériés & Exceptions** et **Rappel Global** pour ce calendrier.

5. Lorsque vous avez terminé, cliquez sur **OK**.

#### **Onglet Jours Fériés & Exceptions**

Dans cet onglet [\(Figure 5.69\)](#page-203-1), éliminez ou ajoutez des dates irrégulières à l'intérieur d'un calendrier que vous avez créé à l'onglet Calendrier.

<span id="page-203-1"></span>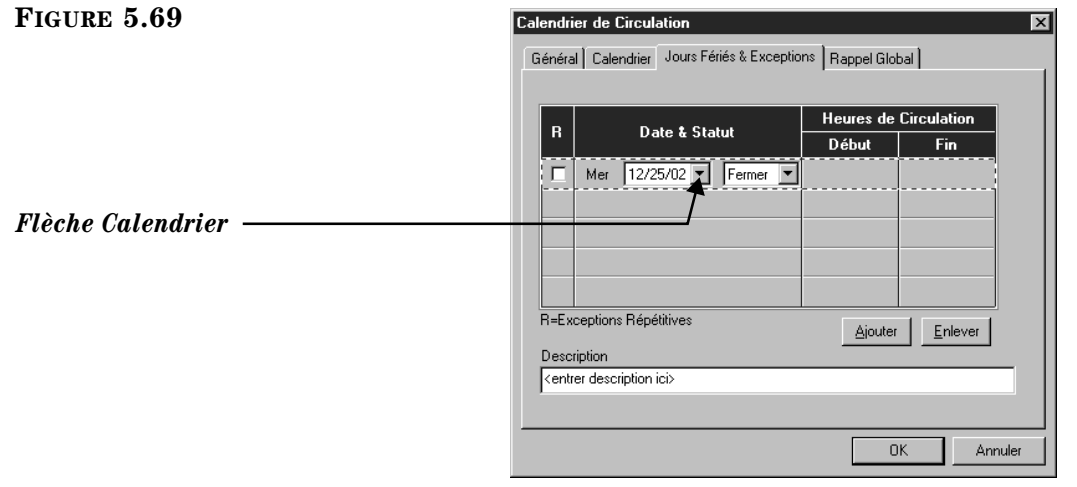

- 1. Dans l'onglet **Jours Fériés & Exceptions**, cliquez sur **Ajouter**. Une ligne est activée.
- <span id="page-203-4"></span><span id="page-203-2"></span>2. Dans cette ligne, entrez l'information pour la date d'exception comme suit:
	- A. Sélectionnez la case **R** si cette date d'exception doit se répéter chaque année. Ce serait le cas pour les fêtes tombant à la même date chaque année, comme Noël et le Jour de l'An.
	- B. Dans la case date de l'ensemble **Date & Statut**, entrez la date d'exception. Pour ce faire, sélectionnez la date et tapez ensuite la nouvelle date dans le format MM/JJ/AA. Ou, cliquez sur la flèche du **Calendrier** (montrée à la [Figure 5.69\)](#page-203-1) pour afficher un calendrier. Cliquez sur la flèche gauche (<) ou droite (>) du calendrier pour sélectionner un mois et cliquez ensuite sur la date désirée. La date apparaît dans la case.
	- C. Dans la case à côté de la date, cliquez sur **Ouvrir** ou **Fermer** pour indiquer si la bibliothèque sera ouverte ou fermée à la date entrée à l'étape [B](#page-203-2).
	- D. Si vous avez choisi **Ouvrir** à l'étape [C](#page-203-3), entrez l'heure de **Début** et de **Fin** pour ce jour d'exception. Suivez les instructions de l'étape [4](#page-203-0) à la [page 5-54.](#page-203-0) Si vous avez choisi **Fermer** à l'étape [C,](#page-203-3) aucune heure ne peut être entrée.

<span id="page-203-3"></span>

- E. Dans la case **Description**, tapez toute explication nécessaire pour justifier cette date d'exception.
- 3. Pour entrer d'autres dates, cliquez sur **Ajouter** et répétez l'étape [2.](#page-203-4)
- 4. Lorsque vous avez terminé, cliquez sur **OK**.

#### **Onglet Rappel Global**

Dans cet onglet [\(Figure 5.70\)](#page-204-0), spécifiez la date où tous les documents doivent être retournés à la bibliothèque, à la fin de l'année scolaire par exemple ou la veille du jour de l'inventaire.

<span id="page-204-0"></span>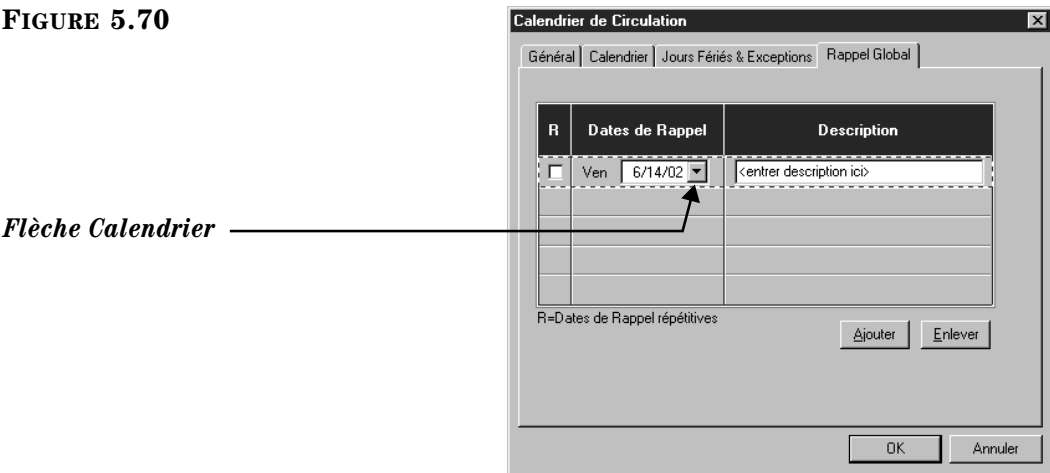

- 1. Dans l'onglet **Rappel Global**, cliquez sur **Ajouter**. Une ligne sera activée.
- 2. Dans cette ligne, entrez l'information pour la date de fermeture comme suit:
	- A. Cochez la case **R** si cette date de fermeture doit se répéter chaque année.
	- B. Dans l'ensemble **Dates de Rappel**, entrez la date de fermeture. Pour cela, sélectionnez la date et tapez ensuite la nouvelle date dans le format MM/JJ/AA. Ou, cliquez sur la flèche du **Calendrier** (montrée à la [Figure 5.70](#page-204-0)) pour afficher un calendrier. Cliquez sur la flèche gauche (<) ou droite (>) du calendrier pour sélectionner un mois et cliquez ensuite sur la date désirée. La date apparaît dans la case.
	- C. Dans la case **Description**, tapez toute explication nécessaire pour justifier la date de fermeture.
- 3. Pour entrer d'autres dates, cliquez sur **Ajouter** et répétez l'étape 2.
- 4. Lorsque vous avez terminé, cliquez sur **OK**.
- 5. Si vous désirez ajouter une autre période de Circulation (l'horaire d'été, par exemple), répétez les opérations décrites aux onglets **Calendrier**, **Jours Fériés & Exceptions** et **Date de Rappel** commençant à ["Onglet Calendrier" à la](#page-202-3)  [page 5-53.](#page-202-3)

## **Changement Temporaire de la Date du Calendrier du Système**

Dans certains cas, pour traiter un retour, le bureau de Circulation devra changer temporairement la date du calendrier système. C'est une pratique habituelle pour les bibliothèques qui doivent traiter les retours déposés après les heures de fermeture.

Il y a deux façons de changer la date du système; une avec la barre de menu, l'autre avec le clic-à-droite.

Pour changer la date du calendrier du système:

- 1. Dans la barre d'outils, cliquez sur **Retour**.
- 2. Dans le menu **Outils**, cliquez sur **Changer la Date**. Un calendrier est affiché et la date courante du système est mise en contraste ([Figure 5.71](#page-205-0)).

## **OU**

Dans la fenêtre de Circulation, cliquez-à-droite sur la date courante du système dans la barre de statut. Un calendrier est affiché et la date courante du système est mise en contraste ([Figure 5.71\)](#page-205-0).

## <span id="page-205-0"></span>**FIGURE 5.71**

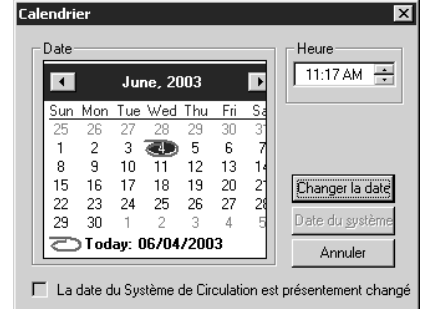

- 3. Cliquez sur le jour antérieur privilégié. S'il est nécessaire de retourner au mois précédent, cliquez sur la flèche à gauche (<) pour aller au mois précédent, cliquez ensuite sur le jour désiré.
- 4. Cliquez sur **Changer la date**. La date du système dans la barre de statut de la fenêtre principale de Circulation change pour la date antérieure sélectionnée.
- 5. Entrez tous les codes-barres des documents à retourner pour cette date de système révisée.
- 6. Pour revenir à la date courante:
	- Dans le menu **Outils**, cliquez sur **Changer la Date**. Lorsque le calendrier apparaît, cliquez sur **Date du système**.

**OU**

• Dans la fenêtre de Circulation, cliquez-à-droite sur la date courante du système dans la barre de statut. Dans la case de dialogue du Calendrier, cliquez sur **Date du système**.

**OU**

• Dans la barre d'outils, cliquez sur un mode de transaction différent.

# **Modification Temporaire de Date d'Expiration d'un Prêt**

Dans certains cas, il arrive que la période de prêt par défaut soit trop courte ou trop longue. Par exemple, la période de prêt peut être trop courte pour un abonné qui doit partir pour quelque temps ou trop longue lorsque le document emprunté doit être disponible à une certaine date pour un projet spécial.

Pour modifier la date d'expiration d'un prêt:

- 1. Dans la barre d'outils, cliquez sur **Prêt**.
- 2. Dans la case **Code-barres**, tapez le code-barres de l'abonné et appuyez ensuite sur ENTER (ou scannez le code).
- 3. Dans la case **Code-barres**, tapez le code-barres du document et appuyez ensuite sur ENTER (ou scannez le code). S'il s'agit de plusieurs documents, répétez pour chaque document. La (ou les) transaction de prêt est traitée selon la période par défaut. Le document prêté apparaît maintenant dans le carreau des Transactions. Vous devez maintenant réviser la date d'expirations.
- 4. Dans le carreau Transactions, sélectionnez la case du (ou des) documents que vous venez de prêter. Cliquez-à-droite sur un document pour afficher un menu de transaction.
- 5. Cliquez sur **Modifier Date**. Un calendrier est alors affiché.
- 6. Cliquez sur la date d'expiration privilégiée. S'il est nécessaire de choisir une date dans le mois suivant, cliquez sur la flèche à droite (>) pour sélectionner un mois et cliquez ensuite sur la date d'expiration souhaitée.
- 7. Cliquez sur **OK**. La date d'expiration révisée apparaît maintenant dans le carreau des Transactions.

# **UTILISER L'UTILITAIRE DES RAPPORTS DE TRANSACTIONS**

La Circulation M3 fournit des rapports sur la Circulation qui vous permettent de surveiller l'activité et le statut de votre bibliothèque. Ces rapports sont expliqués dans la section suivante ["Visualisation, Tri et Impression de Rapports de Circula](#page-206-0)[tion".](#page-206-0) (D'autres rapports sont également disponibles à partir du Générateur de Rapports; voyez la [page 7-1](#page-276-0).)

## <span id="page-206-0"></span>**Visualisation, Tri et Impression de Rapports de Circulation**

1. Dans le menu **Mode**, cliquez sur **Transactions de Bibliothèque**. Une liste de toutes les transactions apparaît alors dans le carreau des Transactions, à l'exception des retours pour la période de Circulation courante (tel que défini dans l'onglet Calendrier; voyez ["Onglet Calendrier" à la page 5-53\)](#page-202-3).

*Une fois cette transaction de changement de date complétée, la date revient automatiquement à la date d'expiration de prêt par défaut.*

### **58** Utilisation de la Circulation

<span id="page-207-0"></span>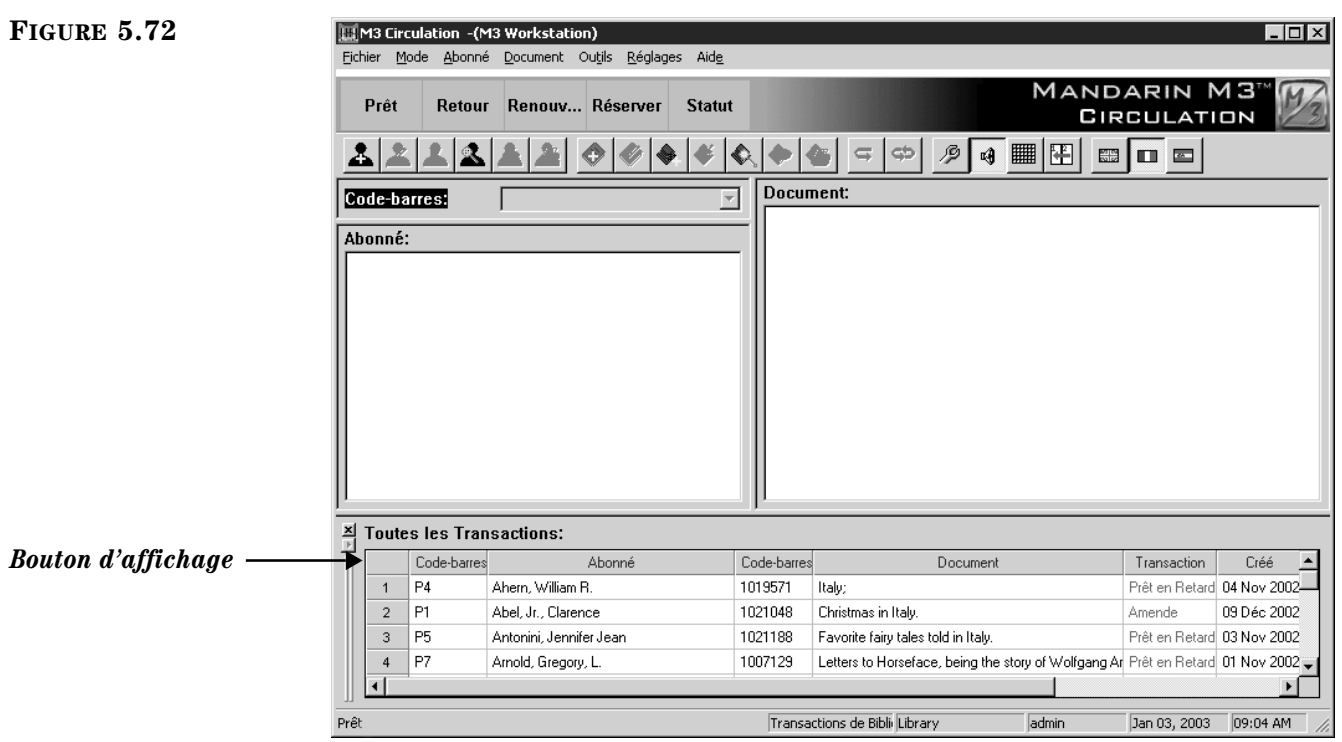

- 2. À ce point-ci, vos options sont maintenant les suivantes:
	- Pour visualiser l'information sur l'abonné ou le document relié à une des transactions listées, double-cliquez sur la transaction dans le carreau Transactions. L'information pertinente sur l'abonné ou le document est alors affichée dans les deux carreaux supérieurs.
	- Pour alterner l'affichage du carreau des Transactions entre toutes transactions, transactions d'abonnés et transactions de documents, double-cliquez une transaction du carreau des Transactions. Cliquez ensuite sur le bouton d'affichage (montré à la [Figure 5.72\)](#page-207-0) jusqu'à ce que le type de transaction désiré soit affiché. Une icône de tête sur le bouton d'affichage indique des transactions d'abonnés; une icône de dos de livre indique des transactions de documents; pas d'icône indique toutes les transactions.
	- Pour limiter les transactions affichées aux données du jour, cliquez-àdroite dans le carreau Transactions. Un menu apparaît ([Figure 5.73\)](#page-207-1) offrant des commandes de tri et d'autres commandes. Cliquez sur l'option de Tri que vous désirez: **Tout du Jour**, **Amendes du Jour**, **Prêts du Jour**, **Réservations du Jour**, **Engagements du Jour** ou **Réserves du Jour**.
		- Mode Affichage **Lister Tout** Sélectionner Transactions... Tout du Jour Amendes du Jour Prêts du Jour Réservations du Jour Engagements du Jour Réserves du Jour Imprimer

<span id="page-207-1"></span>*Pour revenir à la liste complète des transactions, cliquez sur Lister Tout.*

*Pour revenir à la liste complète des transactions, cliquez sur Lister Tout dans le menu de commandes.*

## <span id="page-208-0"></span>**FIGURE 5.74**

*Pour aviser un abonné par courriel qu'il a une amende ou des documents en retards, voyez ["Envoi d'Avis](#page-169-0)  [par Courriel pour Amendes](#page-169-0)  [et Retards" à la page 5-20](#page-169-0).*

• Pour trier les transactions par type de transaction ou par période de temps, cliquez sur **Sélectionner Transactions** dans le menu de commandes ([Figure 5.73\)](#page-207-1). Dans la case de dialogue Sélectionner Transactions ([Figure 5.74](#page-208-0)), cliquez sur un type de transaction et une période de temps et cliquez ensuite sur **OK**.

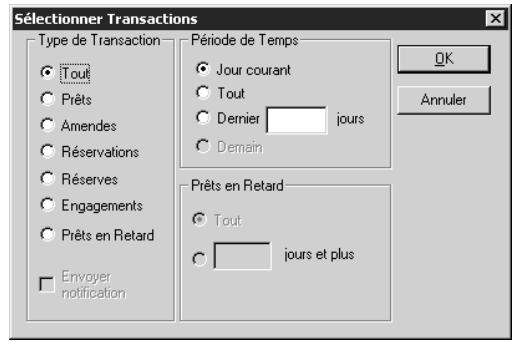

- Pour imprimer les transactions listées dans le carreau des Transactions, cliquez sur **Imprimer** dans le menu de commandes ([Figure 5.73\)](#page-207-1). Si une case de dialogue Imprimer apparaît, révisez les réglages de l'impression et cliquez ensuite sur **OK**.
- Pour configurer l'information à afficher et sa présentation dans le carreau Transactions du mode Transactions de Bibliothèque, cliquez sur **Mode Affichage** dans le menu de commandes ([Figure 5.73](#page-207-1)). Cette opération est décrite sous ["Modifier le Carreau Transactions des Transac](#page-219-0)[tions de Bibliothèque" à la page 5-70.](#page-219-0)

# **UTILISATION DU TRICODER POUR EFFECTUER DES TRANSACTIONS**

*Note: Les instructions suivantes décrivent la procédure de scanning à l'aide du Worth Data TriCoderTM. Si vous utilisez un scanner de type différent la méthode peut varier.* 

Dans certaines instances, il est probable que vous effectuerez des transactions à l'aide d'un scanner portatif comme le TriCoder. C'est pratique lorsque votre système principal de Circulation n'est pas disponible ou que vous travaillez à partir d'une unité mobile.

Cette procédure comprend le scanning de codes-barres d'abonnés et de documents et leur téléchargement dans la Circulation. Vous ne pouvez scanner et télécharger que des transactions d'un même type à la fois (à moins d'utiliser la feuille des codes-barres de Transactions; voyez ["Utilisation de la Feuille des Codes](#page-210-0)  [de Transactions" à la page 5-61\)](#page-210-0).

## <span id="page-208-3"></span>**Scanner les Codes-barres**

- <span id="page-208-1"></span>1. Sur le TriCoder, appuyez sur **ON** et appuyez ensuite sur une touche quelconque.
- 2. À la demande de collecte de données, appuyez sur **YES**.
- <span id="page-208-2"></span>3. À la demande de numéro de programme, appuyez sur **0**.

*Note: Vous pouvez aussi tapez les codes-barres d'abonnés et/ ou de documents dans le TriCoder; assurez-vous d'appuyer sur ENTER sur le Tricoder après chaque entrée de code-barres.* 

- 4. Scannez les codes-barres d'abonnés et/ou de documents.
	- Si vous effectuez une transaction de prêt ou de réserve, scannez le code-barres de l'abonné et ensuite le code-barres des documents. Répétez pour chaque transaction à effectuer.
	- Si vous effectuez une transaction de retour ou de renouvellement, scannez seulement le code-barres des documents.
- 5. Appuyez sur **END**. Vous êtes maintenant prêt à téléchargeer les données dans la Circulation.

## <span id="page-209-3"></span>**Téléchargement des Données**

- 1. Raccordez le TriCoder à votre poste de travail de Circulation.
- 2. Dans la Circulation, cliquez sur le bouton de la barre d'outils qui correspond au type de transactions effectuées (**Prêt**, **Retour**, **Renouvellement** ou **Réserver**).
- <span id="page-209-1"></span>3. Dans le menu **Outils**, cliquez sur **Télécharger Transactions**. La case de dialogue Télécharger transactions apparaît ([Figure 5.75\)](#page-209-0).

<span id="page-209-0"></span>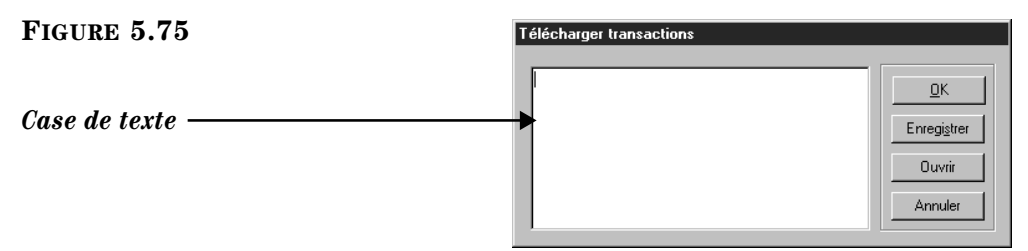

- 4. Cliquez dans la case de texte.
- 5. Sur le TriCoder, appuyez sur **NO** à la demande de collecte de données, appuyez ensuite sur **YES** à la demande de téléchargement des données.
- 6. Les codes-barres sont affichés dans la case de dialogue Télécharger Transactions. Cliquez sur **OK** pour télécharger les transactions dans la base de données.
- <span id="page-209-2"></span>7. Lorsque le téléchargement est complété, un message vous avise que l'opération a réussi ou vous avise si des erreurs ont affecté l'opération.

NOTE: Si un message d'erreur apparaît, cliquez sur V**oir Registre de Téléchargement** dans le menu **Aide**. Des notes sont alors affichées, identifiant les erreurs (tel que montré à la [Figure 5.76\)](#page-210-1).

<span id="page-210-1"></span>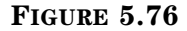

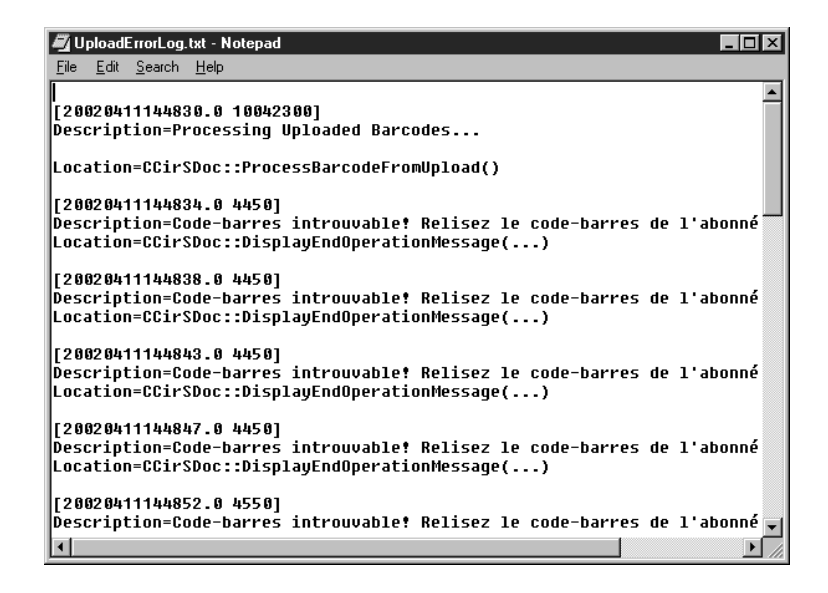

## <span id="page-210-0"></span>**Utilisation de la Feuille des Codes de Transactions**

Avec votre documentation M3, vous trouverez une feuille plastifiée intitulée *Codes-barres de Transactions "Transaction Barcodes*". Utilisez cette feuille de codes-barres pour effectuer des transactions de base à partir d'appareils portatifs comme le TriCoder.

- 1. Suivez les étapes à [1](#page-208-1) dans [3](#page-208-2) in ["Scanner les Codes-barres" à la page 5-59.](#page-208-3)
- <span id="page-210-2"></span>2. Scannez le code du mode de transaction désiré sur la feuille des Codes de Transactions (**Mode Prêt** "**Loan Mode**", **Mode Retour** "**Return Mode**", etc.).
- <span id="page-210-3"></span>3. Scannez le code-barres de l'abonné ou du document.
	- Si vous effectuez une transaction de prêt ou de réserve, scannez le code-barres de l'abonné et ensuite le code-barres du document. Répétez pour chaque transaction effectuée dans le mode en cours.
	- Si vous effectuez une transaction de retour ou de renouvellement, scannez seulement les codes-barres de documents.
- 4. Répétez les étapes [2](#page-210-2) et [3](#page-210-3) au besoin.
- 5. Appuyez sur **END**.
- 6. Branchez votre TriCoder à votre poste de Circulation.
- 7. Dans la Circulation, cliquez sur un bouton quelconque de la barre d'outils.
- 8. Téléchargez les données dans la Circulation. Pour cela, suivez les étapes [3](#page-209-1) à [7](#page-209-2) dans la section ["Téléchargement des Données" à la page 5-60](#page-209-3).

# **MODIFIER L'AFFICHAGE DE LA FENÊTRE DE CIRCULATION**

*Note: Si la version 1.6 de M3 est votre première installation de M3, les cellules graphiques apparaissent par défaut dans les carreaux Abonné et Document pour tous les modes de Circulation.*

*Conseil: Créez une fausse notice d'abonné pour les tâches administratives comme la modification d'affichage.*

<span id="page-211-1"></span>**FIGURE 5.77** M3 Circulation -(M3 Workstation)  $\overline{\Box}$ Fichier Mode Abonné Document Réglage: Aide **MANDARIN M3**  $M$ Renouv... Réserver **Statut** Retour *Conseil: Si une grille n'appa-*CIRCULATION *raît pas dans le carreau*   $\blacklozenge$ €  $\Rightarrow$  $\Leftrightarrow$   $\oslash$   $\lceil \cdot \cdot \rceil$  $\mathbf{m}$ *Abonné, cliquez-à-droite dans*  Document: Code-harres: 1006960  $\overline{\mathbf{r}}$ *la carreau et cliquez ensuite*  1006960  $\blacktriangle$ Abonné: *sur Afficher Grille.*  Préfixe de cote J FIC LOW Patron - 852#p  $\overline{\phantom{a}}$ Titre: The giver / Patron - 100#c Patron - 996#a .<br>Auteur Lowry, Lois *Cellule zone base*  $P<sub>atron</sub> - 110$ #a Éditeur Houghton Mifflin, Patron - 110#b 1993 *de données*Date de publication: Patron - 110#k Pages: 180 p.; Date Due: 09 Jan 2003 **Statistiques Courantes:** *Cellule étiquette* Prêts. Patron - 993#» **Statistiques Courantes:** Réservations atron 993# Prêts: Réserves: atron - 993#z Réservations  $\overline{0}$ ⊺∢  $\blacktriangleright$ ⊻ Réserves  $\overline{\mathsf{n}}$  $\frac{\mathbf{x}}{||\mathbf{x}||}$  Transactions d'abonnés:  $\mathbf{C}$ Code-barres Préfixe de cote Créé  ${\sf Date \, Due}$ Document Transaction  $B$  JON George Jones : Prêt 02 Jan 2003 08 Jan 2003 1010336 1023904 J 811.008 HOP Réservation 03 Jan 2003 10 Jan 2003 Weather / 1006960 J FIC LOW The giver / Prêt 03 Jan 2003 09 Jan 2003 Prêt Prêt admin

> 4. Pour créer une nouvelle cellule, cliquez à l'endroit du carreau Abonné où vous voulez la cellule, faites-la glisser pour la redimensionner. La case de dialogue Nouvelle Cellule apparaît ([Figure 5.78\)](#page-212-0).

Vous pouvez modifier les caractéristiques des zones MARC et des polices de caractères qui s'affichent dans la fenêtre de Circulation. Vous pouvez également configurer un affichage différent pour chaque mode de transaction (Prêt, Retour, Renouvellement, Réserver, Statut), dans chaque carreau (Abonné, Document, Transactions). La Circulation M3 offre des paramètres par défaut pour chaque situation mais chacune peut être reconfigurée pour satisfaire aux particularités de votre bibliothèque.

# <span id="page-211-0"></span>**Modification de l'Affichage du Carreau Abonné**

- 1. Cliquez sur le bouton de la barre d'outils qui correspond au mode de transaction à modifier (**Prêt**, **Retour**, **Renouvellement**, **Réserver** ou **Statut**). Les modifications apportées à un mode ne sont pas appliquées aux autres modes; vous devez modifier chaque mode individuellement.
- 2. Cliquez-à-droite dans le carreau Abonné. Un menu de commandes est alors ouvert ([Figure 5.9\)](#page-154-0).
- 3. Sélectionnez **Mode Affichage**. Le carreau Abonné tombe en mode Affichage, l'information étant affichée dans des cellules de données ([Figure 5.77\)](#page-211-1).

<span id="page-212-0"></span>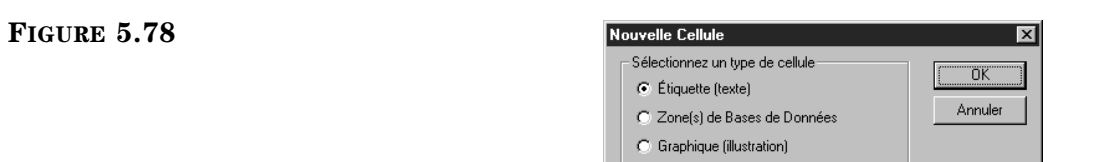

*Note: Si la version 1.6 de M3 est votre première installation de M3, les cellules graphiques apparaissent par défaut dans les carreaux Abonné et Document pour tous les modes de Circulation.*

#### <span id="page-212-1"></span>**FIGURE 5.79**

#### *Conseils:*

*• Une cellule sélectionnée apparaît avec un fond jaune. • Pour redimensionner une cellule, faites glisser le côté droit inférieur jusqu'à la dimension désirée. • Pour déplacer une cellule,* 

*faites là glisser à l'endroit désiré. Si elle fait partie d'un ensemble (affiché en bleu) le tout est déplacé.*

- 5. Cliquez sur le type de cellule à créer et cliquez ensuite sur **OK**.
- 6. Pour modifier une cellule, cliquez-à-droite sur la cellule ou un groupe de cellules. Un menu de commandes apparaît ([Figure 5.79\)](#page-212-1).

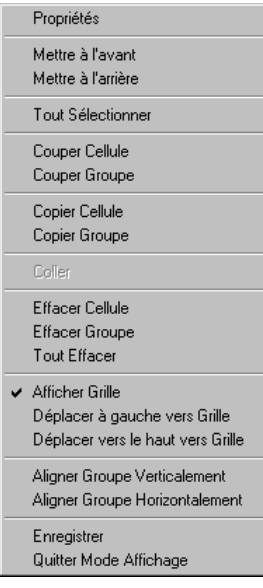

Plusieurs des options de ce menu sont expliquées ici:

- *Propriétés* selon le type de cellule sélectionnée (cellule étiquette, cellule zone de base de données, cellule graphique) une case de dialogue de Propriétés apparaît. Pour les instructions pour modifier chaque type de cellule, voyez les trois sections suivantes: ["Modifier une Cel](#page-213-0)[lule Étiquette",](#page-213-0) ["Modifier une Cellule Zone Base de Données",](#page-214-0) et ["Modifier une Cellule Graphique".](#page-215-0)
- *Mettre à l'avant* et *Mettre à l'arrière*  Si les cellules se chevauchent, sélectionnez une cellule et envoyez-la à l'avant plan ou à l'arrière plan des cellules qui se chevauchent.
- *Tout Sélectionner*  Crée un groupe avec toutes les cellules, même celles hors de vue. Utilisez la barre de défilement pour voir toutes les cellules.

*Conseil: Vous pouvez doublecliquer sur une cellule pour ouvrir la sase de dialogue Propriétés de la Cellule.*

*Conseil: Vous pouvez créer un groupe de cellules en appuyant sur CTRL et en faisant glisser la souris pour sélectionner les cellules. Les cellules du groupe apparaissent en bleu. Les groupes vous permettent de couper, copier, coller, effacer et aligner des cellules multiples. Pour défaire le groupe de cellules, cliquez simplement à l'extérieur du groupe.*

- *Couper Cellule* et *Couper Groupe –* Efface les cellules à l'écran et les garde au presse-papiers.
- *Copier Groupe*  Si vous utilisez cette option pour copier un groupe, cliquez alors sur **Coller** pour coller le nouveau groupe par-dessus l'ancien. Vous pouvez ensuite faire glisser les nouvelles cellules à un nouvel endroit.
- *Coller*  Colle la dernière opération couper ou copier. Pour coller des cellules multiples, créez un groupe, cliquez ensuite sur **Copier Groupe** et cliquez ensuite sur **Coller**.
- *Déplacer à gauche vers Grille*  Aligne la cellule sélectionnée avec la ligne de grille à gauche de la cellule.
- *Déplacer vers le haut vers Grille*  Aligne la cellule sélectionnée avec la ligne de grille directement au-dessus de la cellule.
- *Aligner Groupe Verticalement*  Aligne verticalement le groupe avec la cellule sélectionnée.
- *Aligner Groupe Horizontalement*  Aligne horizontalement le groupe avec la cellule sélectionnée.
- 7. Lorsque vous avez terminé la modification de l'affichage, cliquez-à-droite dans le carreau Abonné. Cliquez **Enregistrer** dans le menu de commandes.
- 8. Cliquez-à-droite à nouveau dans le carreau Abonné. Dans le menu de commandes, cliquez sur **Quitter Mode Affichage**.

## <span id="page-213-0"></span>**Modifier une Cellule Étiquette**

Pour apporter des changements dans la case de dialogue Propriétés des Étiquettes ([Figure 5.80\)](#page-213-1):

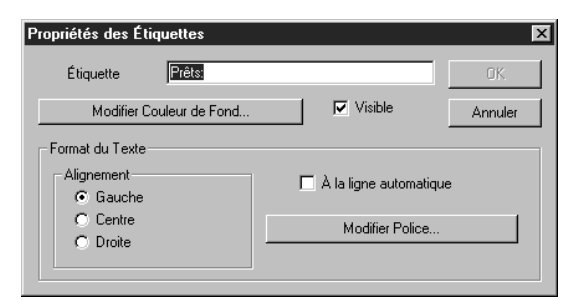

- 1. Dans la case **Étiquette**, tapez tout nouveau texte que doit afficher la cellule.
- 2. Pour modifier la couleur de fond des cellules, cliquez sur **Modifier Couleur de Fond**. La case de dialogue Color apparaît. Choisissez une couleur et cliquez ensuite sur **OK**.
- 3. Pour que la cellule et son contenu soit invisible en mode Affichage désélectionnez la case **Visible**.
- 4. Dans le groupe **Alignement**, sélectionnez l'alignement désiré.
- 5. Si vous voulez la mise à la ligne automatique sélectionnez la case **À la ligne automatique**. NOTE: Vous devrez augmenter la hauteur de la cellule pour voir le texte sur la ligne suivante.

<span id="page-213-1"></span>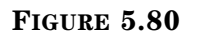

- 6. Pour changer de police, cliquez sur **Modifier Police**. La case de dialogue de Font apparaît. Apportez les modifications souhaitées et cliquez ensuite sur **OK**.
- 7. Lorsque vous avez terminé, cliquez sur **OK**.

#### <span id="page-214-0"></span>**Modifier une Cellule Zone Base de Données**

Pour apporter des changements dans la case de dialogue Propriétés de la Zone ([Figure 5.81](#page-214-1)):

<span id="page-214-1"></span>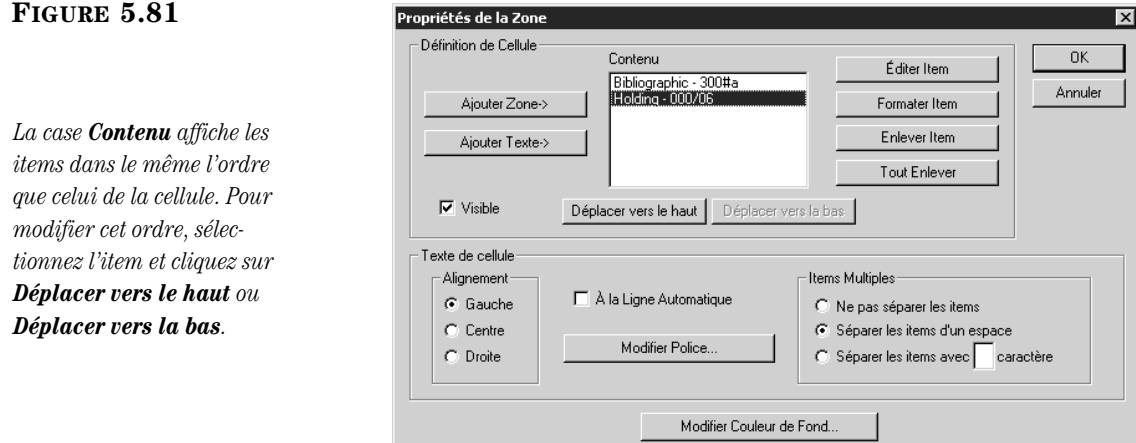

<span id="page-214-2"></span>1. Pour ajouter une zone à une cellule, cliquez sur **Ajouter Zone**. La case de dialogue Sélectionnez Zone de Base de Données apparaît ([Figure 5.82\)](#page-214-2).

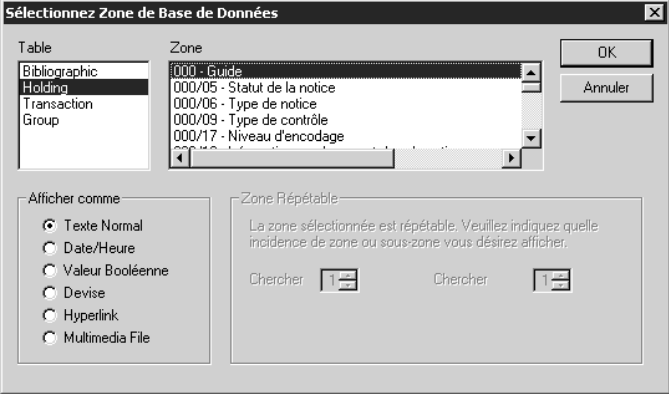

- <span id="page-214-4"></span><span id="page-214-3"></span>2. Pour apporter des changements dans cette case de dialogue:
	- A. Dans la liste **Table**, sélectionnez la table qui contient les données à afficher.
	- B. Dans la liste **Zone**, sélectionnez la zone de notice à afficher.
	- C. Dans le groupe **Afficher comme**, choisissez le format d'affichage de la zone.
	- D. Si la zone est répétable, sélectionnez une option du groupe **Zone Répétable**.

- E. Lorsque vous avez terminé, cliquez sur **OK**. Ceci vous ramène à la case de dialogue Propriétés de la Zone ([Figure 5.81\)](#page-214-1).
- 3. Pour ajouter du texte à la cellule, cliquez sur **Ajouter Texte**. La case de dialogue Ajouter texte apparaît. Tapez le texte à afficher et cliquez ensuite sur **OK**.
- 4. Pour que la cellule et son contenu soit invisible en mode Affichage désélectionnez la case **Visible**.
- 5. Pour éditer un item, sélectionnez l'item de la case **Contenu** et cliquez ensuite sur **Éditer Item**. La case de dialogue Sélectionnez Zone de Base de Données apparaît [\(Figure 5.82\)](#page-214-2). Pour faire les modifications, suivez les instructions données à l'étape [2.](#page-214-3)
- 6. Pour formater un item, sélectionnez l'item de la case **Contenu** et cliquez ensuite sur **Formater Item**. Une case de dialogue Format de Devise apparaît correspondant au format sélectionné à l'étape [2](#page-214-3)[C.](#page-214-4) Apportez les modifications nécessaires et cliquez ensuite sur **OK**.
- 7. Pour enlever un item de la cellule:
	- Pour enlever un item, sélectionnez l'item dans la case **Contenu** et cliquez ensuite sur **Enlever Item**. L'item est enlevé.
	- Pour enlever tous les items, cliquez sur **Tout Enlever**. Tous les items sont enlevés et une entrée de "Zone Non définie" est placée dans la cellule.
- 8. Dans le groupe **Alignement**, sélectionnez l'alignement de texte désiré.
- 9. Si vous voulez la mise à la ligne automatique sélectionnez la case **À la Ligne Automatique**.
- 10. Pour changer de police, cliquez sur **Modifier Police**. La case de dialogue de Font apparaît. Apportez les modifications souhaitées et cliquez ensuite sur **OK**.
- 11. Dans le groupe **Items Multiples**, indiquez la façon de séparer les items dans cette cellule.
- 12. Pour modifier la couleur de fond de la cellule, cliquez sur **Modifier Couleur de Fond**. La case de dialogue Color apparaît. Choisissez une couleur et cliquez ensuite sur **OK**.
- 13. Lorsque vous avez terminé, cliquez sur **OK**.

#### <span id="page-215-0"></span>**Modifier une Cellule Graphique**

Pour apporter des changements dans la case de dialogue Propriétés de l'Image ([Figure 5.83\)](#page-215-1):

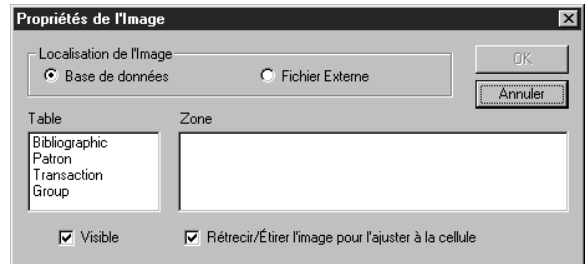

<span id="page-215-1"></span>**FIGURE 5.83**

*Conseil: Vous pouvez doublecliquer sur un item pour ouvrir la case de dialogue Sélection Zone de Base de Données.*
#### *Conseils:*

*• Pour importer des images dans votre base de données M3, voyez ["Utilisation du](#page-116-0)  [Gestionnaire d'Image M3" à](#page-116-0)  [la page 4-53.](#page-116-0)*

*• Les zones d'image sont ajoutées dans ["Ajout d'une](#page-188-0)  [Zone d'Image à une Notice de](#page-188-0)  Document ou d'Abonné" à la [page 5-39.](#page-188-0)*

#### <span id="page-216-0"></span>**FIGURE 5.84**

- 1. Dans le groupe **Localisation de l'Image**, cliquez sur **Base de données** ou **Fichier Externe**.
	- Si vous choisissez **Base de données**, sélectionnez dans la liste **Table**, la table qui contient les données à afficher et sélectionnez ensuite la zone d'image à afficher dans la liste **Zone**.
	- Si vous choisissez **Fichier Externe**, cliquez sur **Sélectionner Fichier**. La case de dialogue Open apparaît. Naviguez jusqu'à l'emplacement du fichier à ouvrir et cliquez ensuite sur **Open**. Le chemin et le nom du fichier sont alors affichés dans la case de dialogue Propriétés de l'Image tel que montré à la [Figure 5.84](#page-216-0).

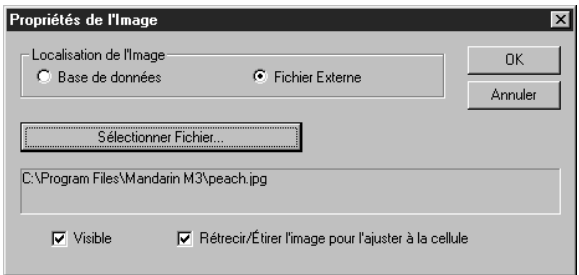

- 2. Pour que l'image soit invisible en mode Affichage désélectionnez la case **Visible**.
- 3. Si vous voulez ajuster l'image aux dimensions de la cellule, sélectionnez la case **Rétrecir/Étirer l'image pour l'ajuster à la cellule**. NOTE: Si l'image est plus grande que la cellule et que vous ne sélectionnez pas cette case, seule une portion de l'image apparaîtra dans la cellule.
- 4. Lorsque vous avez terminé, cliquez sur **OK**.

### **Modification de l'Affichage du Carreau Documents**

- 1. Cliquez sur le bouton de la barre d'outils qui correspond au mode de transaction à modifier (**Prêt**, **Retour**, **Renouvellement**, **Réserver** ou **Statut**). Les modifications apportées à un mode ne sont pas appliquées aux autres modes; vous devez modifier chaque mode individuellement.
- 2. Cliquez-à-droite dans le carreau Document. Un menu de commandes apparaît ([Figure 5.9](#page-154-0)).
- 3. Cliquez sur **Mode Affichage**. Le carreau Document change au mode Affichage et les données sont affichées dans des cellules ([Figure 5.85\)](#page-217-0).

*Conseil: Créez une fausse notice d'abonné pour les tâches administratives comme la modification d'affichage.*

### **5-68 Utilisation de la Circulation**

<span id="page-217-0"></span>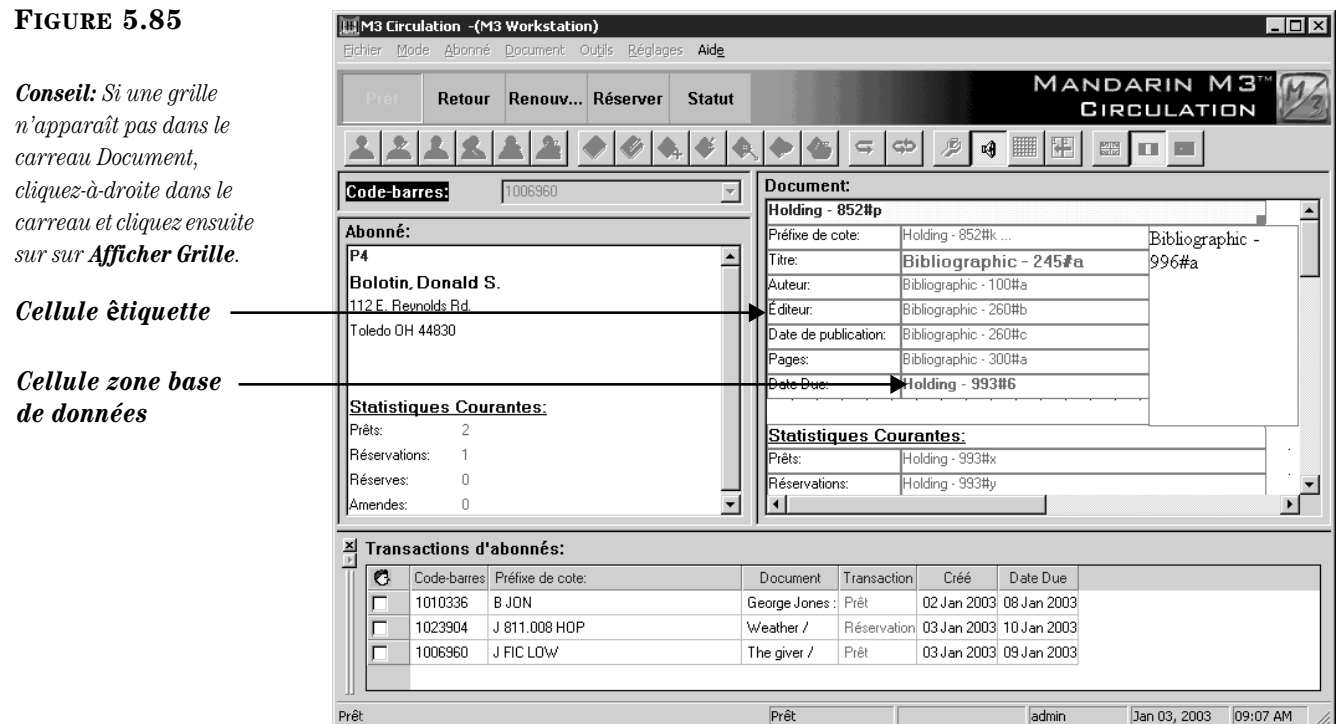

4. Suivez les étapes [4](#page-211-0) à [8](#page-213-0) débutant à la [page 5-63](#page-212-0) pour modifier les données affichées dans le carreau Document, en remplaçant le mot Abonné par Document dans la procédure.

### **Modifier l'Affichage du Carreau Transactions**

Il y trois carreaux Transactions affichables: Abonné, Document et Transactions de Bibliothèque. Chacun possède sa propre configuration d'affichage. Cette section explique comment modifier l'affichage des carreaux de Transactions Abonné et Document. Pour modifier l'affichage de carreau de Transactions, voyez ["Modifier](#page-219-0)  [le Carreau Transactions des Transactions de Bibliothèque" à la page 5-70.](#page-219-0)

Pour modifier l'affichage du carreau des Transactions d'Abonné ou de Document:

- <span id="page-217-2"></span>1. Cliquez sur le bouton de la barre d'outils qui correspond au mode de transaction à modifier (**Prêt**, **Retour**, **Renouvellement**, **Réserver** ou **Statut**).
- 2. Dans la case **Code-barres**, tapez le code-barres de l'abonné (ou de document) et appuyez ensuite sur ENTER (ou scannez le code).
- 3. Cliquez-à-droite dans le carreau Transactions. Un menu de commandes apparaît ([Figure 5.10\)](#page-155-0).
- 4. Cliquez sur **Mode Affichage**. Le carreau des Transactions change au mode d'Affichage et efface le carreau.
- <span id="page-217-1"></span>5. Dans le carreau Transactions, cliquez-à-droite sur l'en-tête de colonne à éditer. Un menu de commandes est alors ouvert ([Figure 5.86\)](#page-218-0).

#### <span id="page-218-0"></span>**FIGURE 5.86**

Chargement par Défaut Propriétés de Colonne Ajouter/Insérer Colonne Effacer Colonne **Enregistrer Configuration** Quitter Mode Affichage

6. Si vous désirez supprimer la colonne ou insérer une nouvelle colonne, cliquez sur la commande appropriée.

#### **OU**

Si vous désirez revenir aux réglages par défaut pour le carreau Transactions, cliquez sur **Chargement par Défaut**.

#### **OU**

Si vous désirez éditer les propriétés de la colonne sélectionnée, cliquez sur **Propriétés de Colonne**. La case de dialogue Propriétés de colonne apparaît [\(Figure 5.87](#page-218-1)).

<span id="page-218-1"></span>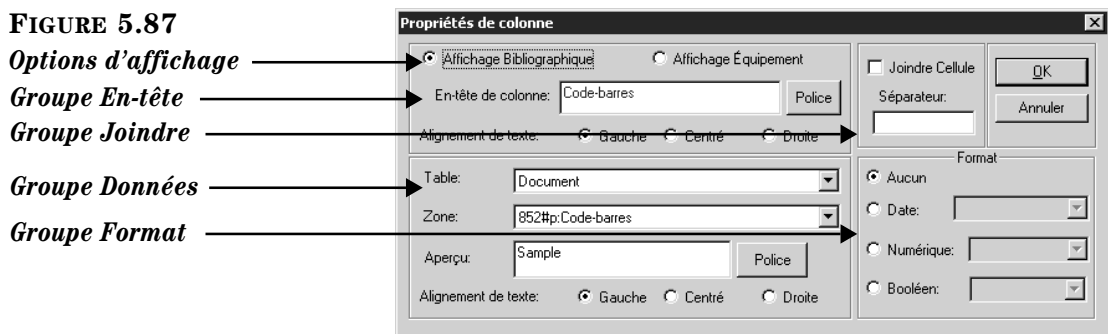

Éditez les propriétés de la colonne au besoin:

- *Options d'Affichage*  Chaque colonne possède ses propriétés d'affichage pour les documents bibliographiques et les équipements. Les réglages bibliographiques s'appliquent lorsque la transaction implique un document bibliographique, et les réglages d'équipement, lorsque la transaction concerne une pièce d'équipement. Donc vous voudrez peut-être cliquer sur **Affichage Bibliographique** et établir les paramètres pour ces items et cliquez ensuite sur **Affichage Équipement** pour établir les paramètres pour ceux-là.
- *Groupe En-tête* Pour déterminer les propriétés d'affichage pour l'entête de colonne:
	- A. Dans la case **En-Tête de colonne**, tapez le texte de l'en-tête de colonne.
	- B. Pour modifier les propriétés de la police pour la colonne de données, cliquez sur **Police**. La case de dialogue des Polices apparaît. Modifiez les propriétés de la police au besoin et cliquez ensuite sur **OK**.
	- C. Cliquez sur une option d'**Alignement de texte** pour établir la justification de texte pour l'en-tête de colonne.

*Conseil: Vous pouvez également double-cliquer l'en-tête de colonne pour ouvrir la case de dialogue Propriétés de Colonne.*

- *Groupe Joindre*  Si l'information dans cette cellule doit être jointe à celle de la cellule à droite (l'information est combinée et affichée dans la cellule de gauche):
	- A. Sélectionnez la case **Joindre Cellule**.
	- B. Dans la case **Séparateur**, tapez un espace, une virgule ou tout autre texte qui doit séparer le contenu des deux cellules.
- *Groupe Données*  Pour établir les données qui doivent apparaître dans cette colonne:
	- A. Dans la liste **Table**, sélectionnez la table qui contient les données à afficher.
	- B. Dans la liste **Zone**, sélectionnez la zone de notice à afficher.
	- C. Pour modifier les propriétés de la police pour la colonne de données (montré dans l'échantillon de texte de la case **Aperçu**), cliquez sur **Police**. La case de dialogue des Polices apparaît. Modifiez les propriétés de la police au besoin et cliquez ensuite sur **OK**.
	- D. Cliquez sur une option d'alignement de texte pour établir la justification des données dans la colonne.
- *Groupe Format* Si les données requièrent un format constant, cliquez sur une option (**Date**, **Numérique**, **Booléen**) et cliquez ensuite sur le format désiré dans la liste correspondante.
- <span id="page-219-1"></span>7. Lorsque vous avez terminé vos entrées pour cette cellule, cliquez sur **OK**.
- 8. Répétez les étapes [5](#page-217-1) à [7](#page-219-1) pour chaque colonne du carreau Transactions à modifier.
- <span id="page-219-3"></span>9. Lorsque vous avez terminé, cliquez-à-droite dans le carreau Transactions. Dans le menu de commandes qui apparaît ([Figure 5.86\)](#page-218-0), cliquez sur **Enregistrer Configuration**. (Ou, pour revenir aux paramètres par défaut du carreau Transactions, cliquez sur **Chargement par Défaut**.)
- 10. Répétez les étapes [1](#page-217-2) à [9](#page-219-3) pour chaque mode de transaction du carreau Transactions à modifier.
- <span id="page-219-2"></span>11. Lorsque vous avez terminé, cliquez-à-droite dans le carreau Transactions. Dans le menu de commandes ([Figure 5.86\)](#page-218-0) cliquez sur **Quitter Mode Affichage**. Vous quittez alors le mode d'Affichage.

### <span id="page-219-0"></span>**Modifier le Carreau Transactions des Transactions de Bibliothèque**

Pour modifier l'affichage du carreau Transactions des Transactions de Bibliothèque:

- 1. Dans le menu **Mode**, cliquez sur **Transactions de Bibliothèque**.
- 2. Cliquez-à-droite dans le carreau Transactions. Un menu de commandes apparaît ([Figure 5.73\)](#page-207-0).
- 3. Cliquez sur **Mode Affichage**. Le carreau Transactions est alors mis en mode d'Affichage, et le carreau est effacé.
- 4. Suivez les étapes [5](#page-217-1) à [11](#page-219-2) débutant à la [page 5-68.](#page-217-1)

# **UTILISATION DE L'OPAC M3 6**

## **CONTENU DU CHAPITRE**

Ce chapitre donne les instructions pour effectuer des recherches dans les bases de données de votre bibliothèque et travailler avec les résultats. Il décrit:

- Comment sélectionner une langue d'interface
- Comment sélectionner une base de données et le type de base de données à rechercher
- Comment effectuer une recherche Standard, Avancée ou Visuelle dans votre catalogue
- Comment localiser et déterminer la disponibilité d'un document
- Comment travailler avec les résultats de recherche en format de notices abrégées et détaillées
- Comment ajouter des notices au Panier
- Comment imprimer et enregistrer des notices
- Comment utiliser le Furetage Topo
- Comment utiliser l'historique de recherche de la session et revenir aux recherches précédentes
- Comment utiliser l'onglet Mon Compte
- Comment restaurer les valeurs par défaut et effacer l'historique de recherche
- Comment utiliser le Babillard
- Comment modifier l'en-tête de l'OPAC
- Comment afficher les images de couvertures de livres
- Comment personnaliser l'interface du Catalogue Visuel à l'aide du Mode Configuration

## **À PROPOS DE L'OPAC POUR WINDOWS DE M3**

Le Catalogue d'Accès Public (OPAC) en ligne de M3 est une interface de recherche flexible et multilingue qui permet à l'abonné de rechercher des notices à l'aide de trois méthodes différentes. L'abonné peut ensuite travailler avec les résultats dans une variété de formats abrégés ou détaillés.

Les trois méthodes de recherche offertes sont:

- La Recherche Standard une méthode mot-clé de base qui reconnaît la logique booléenne, la troncation, la recherche d'expressions et permet le furetage d'index.
- La Recherche Avancée une méthode de recherche plus avancée offrant plus de flexibilité et d'options. Les abonnés peuvent initier des recherches mots-clés simples ou complexes et utiliser le furetage d'index.
- Le Catalogue Visuel une méthode graphique de recherche facile qui consiste à pointer et cliquer. Les abonnés cliquent sur des boutons colorés pour préciser leur recherche à partir de sujets généraux à des éléments plus précis, les conduisant ultimement aux résultats de recherche.

Les cinq fonctions suivantes accompagnent les sessions de recherche de l'abonné:

- Le Panier permet d'accumuler des notices sélectionnées durant toute la session de recherche pour examen ou impression ultérieure.
- Le Furetage Topo permet de localiser rapidement des notices de cotes semblables à celle d'une notice sélectionnées. C'est comme visionner le rayonnage de gauche à droite d'un ouvrage en tablette.
- L'Historique de Recherche conserve une liste cumulative des recherches avancées de l'abonné pour une même session. L'option Autorecherche permet de choisir une recherche parmi la liste et y revenir d'un seul clic. Par mesure de sécurité, l'abonné peut aussi effacer cette liste à tout moment.
- L'option Restaurer efface toute l'information de l'Historique de Recherche et remet tous les réglages de l'OPAC à leur valeur par défaut.
- Le Babillard permet un lien à tout fichier HTML local ou toute adresse de la toile (WWW) que la bibliothèque désire rendre accessible à ses abonnés.

### **Affichage de l'OPAC M3**

Pour que l'OPAC M3 s'affiche correctement, réglez la résolution de votre écran à 800x600 ou plus. Si nécessaire, référez-vous aux instructions détaillées dans votre documentation Windows.

## **ACCÈS À L'OPAC M3**

Pour accéder au module de l'OPAC M3:

*Note: Si vous avez installé M3 1.1 avant la version 1.6, sélectionnez SIRS Mandarin et ensuite M3 (au lieu de Mandarin M3).*

Dans la barre de tâche, cliquez sur le bouton **Débuter**, sélectionnez **Programmes**, sélectionnez **Mandarin M3**, et cliquez ensuite sur **OPAC**. La fenêtre principale de l'OPAC M3 est alors affichée ([Figure 6.1](#page-222-0)).

## **CARACTÉRISTIQUES DE LA FENÊTRE DE L'OPAC**

La fenêtre par défaut de l'OPAC de M3 est montrée à la [Figure 6.1.](#page-222-0) La fenêtre principale comprend quatre sections distinctes:

<span id="page-222-0"></span>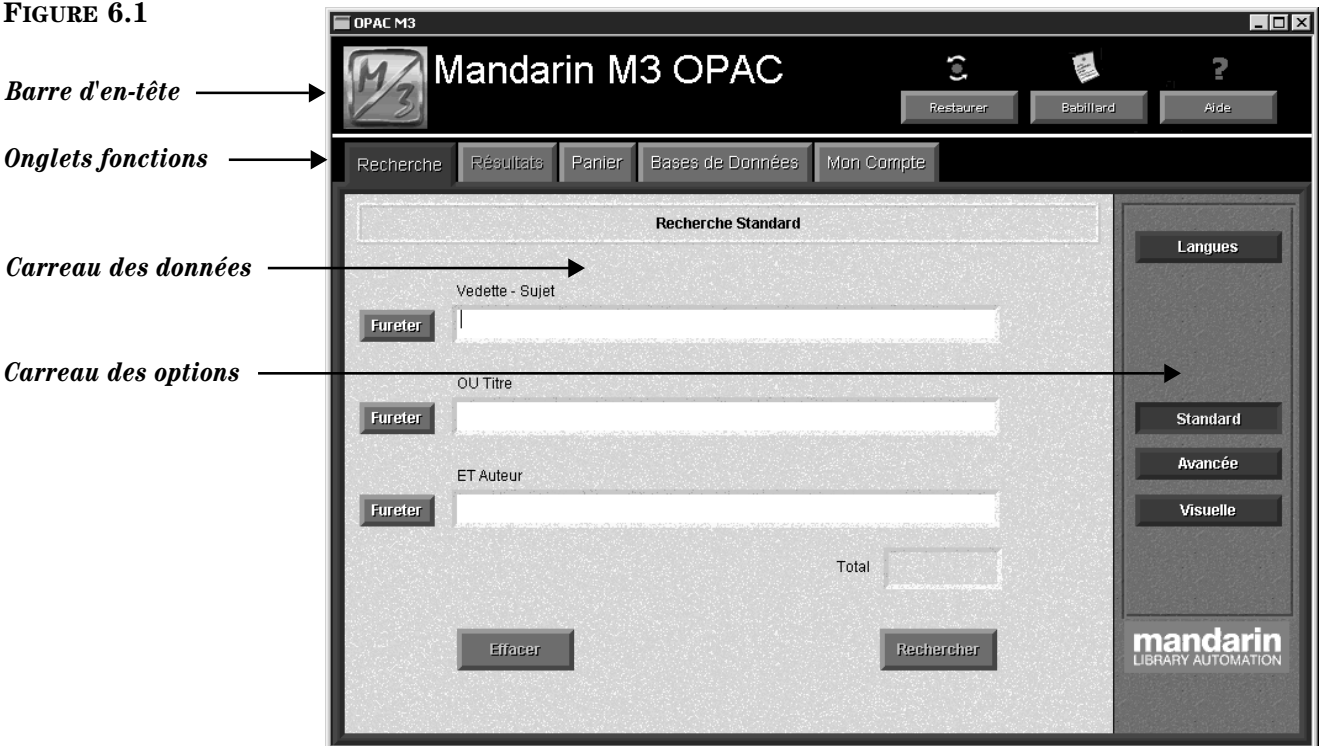

- *Barre d'en-tête –* Cette section contient les boutons Restaurer, Babillard et Aide. Le logo peut être configuré par votre administrateur de système pour afficher le logo de votre bibliothèque.
- *Onglets fonctions –* Cinq onglets permettent les déplacements entre différentes fonctions de l'OPAC: Recherche, Résultats, Panier, Bases de Données, et Mon Compte. Chaque onglet est divisé en deux parties: un carreau de données à gauche et un carreau d'options à droite.
	- L'onglet Recherche (montré à la [Figure 6.1](#page-222-0)) Sélectionnez une méthode de recherche et effectuez une recherche.
	- L'onglet Résultats Visionnez et travaillez les résultats de recherche en format abrégé ou détaillé.
	- L'onglet Panier Visionnez et travaillez les notices ajoutées au Panier.
	- L'onglet Bases de Données Sélectionnez le type et la base de données où la recherche doit être effectuée.
	- L'onglet Mon Compte (optionnel) Visionnez l'information personnelle et l'historique de transactions.
- *Carreau des données –* Dans chaque onglet, ce carreau affiche l'information reliée à l'onglet sélectionné.

• *Carreau des options –* Pour chaque onglet, ce carreau présente les boutons d'options disponibles pour l'information affichée dans le carreau des données. Chaque onglet présente un ensemble différent de boutons d'options.

## <span id="page-223-1"></span>**SÉLECTION D'UNE LANGUE D'INTERFACE**

L'OPAC M3 permet la sélection, par l'abonné, de langues d'interface différentes. La modification de la langue d'interface affecte le texte de présentation de l'OPAC M3 comme le nom des fenêtres, le nom des boutons, le nom des cases et des messages. Modifier la langue d'interface ne change en rien la langue de l'information dans la base de donnés à rechercher.

Pour modifier la langue d'interface:

1. Dans l'onglet **Recherche**, cliquez sur **Langues**. La case de dialogue Langues apparaît ([Figure 6.2\)](#page-223-0).

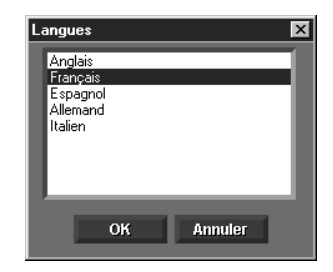

2. Choisissez la langue d'interface privilégiée et cliquez ensuite sur **OK**. La langue d'interface est maintenant changée.

## <span id="page-223-2"></span>**SÉLECTION D'UNE BASE DE DONNÉES**

### **Survol**

Avant de débuter une recherche, vérifiez toujours que vous êtes bien raccordé à la base de données appropriée.

Deux types de bases de données sont définies d'avance dans l'OPAC M3. Votre administrateur du système peut ajouter, modifier, supprimer les types de bases de données pour accommoder les besoins de votre institution. Les deux types de bases de données prédéfinies sont:

- Standard Conçues pour les bases de données standard pour catalogues. La structure des étiquettes et des indicateurs de zones se conforme aux normes USMARC, telles que définies par la Library of Congress.
- Équipement Applicable pour les bases de données contenant de l'équipement. La structure des étiquettes et indicateurs de zones a été modifiée pour répondre aux besoins des bases de données d'équipement.

NOTE: Le système M3 a été conçu spécialement pour gérer des notices MARC. Tous les types de notices (bibliographique, document, abonné, équipement, transaction, base de données spéciale) se conforment à la structure MARC standard ou personnalisée.

#### <span id="page-223-0"></span>**FIGURE 6.2**

### **Caractéristiques de l'Onglet Bases de Données**

L'onglet Bases de Données est montré à la [Figure 6.3](#page-224-0) avec un échantillon des données affiché.

<span id="page-224-0"></span>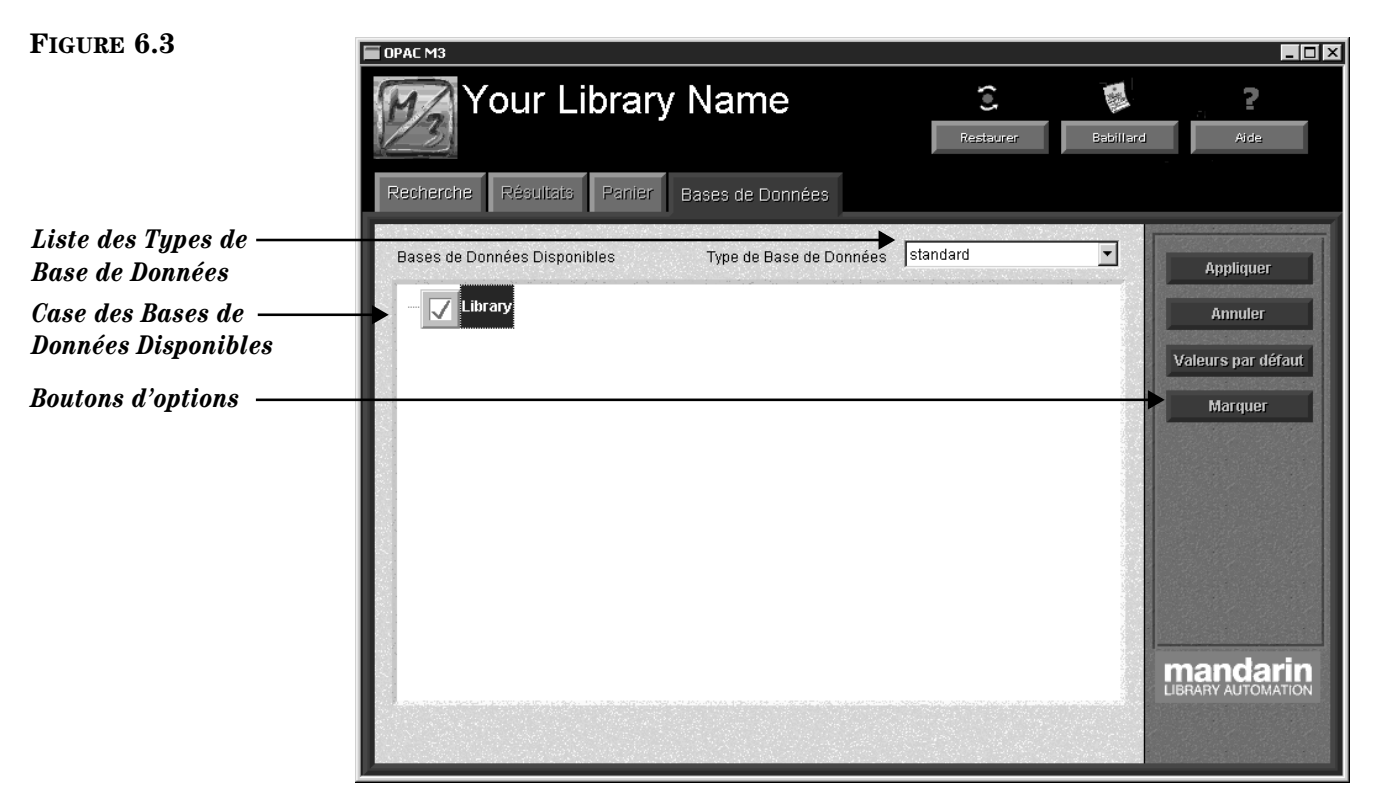

- *Liste des Types de Base de Données* Donne la liste des types de bases de données disponibles à la recherche. Chaque type a une structure de zone MARC différente. Par défaut, **standard** est sélectionné (approprié aux bases de données du catalogue).
- *Case des Bases de Données Disponibles –* Donne la liste des bases données disponibles à la recherche.
- *Boutons d'options –* Les boutons Appliquer/Annuler permet à l'abonné d'appliquer ou d'annuler tout changement qui vient d'être effectué à l'onglet Bases de Données. Les deux autres boutons donnent accès à des menus offrant les options suivantes:

Options de Valeurs par défaut:

- Restaurer Valeurs par Défaut de l'Application Remet tous les paramètres de l'OPAC à leur valeur par défaut, incluant zones de recherche par défaut, formats, sélections de bases de donnés pour tous les types etc.
- Restaurer Valeurs par Défaut de [type de base de données sélectionnée] – Remet à leur valeur par défaut tous les paramètres pour le type de base de données sélectionnée.
- Revenir aux Bases de Données par Défaut Pour le type de base sélectionné, revient à la sélection de bases de données par défaut.

• Revenir aux Restrictions par Défaut des Bases de Données – Ne s'applique qu'aux recherches de bases de données centralisées (union).

Options de Marquer:

- Étiqueter/Désétiqueter Toutes les Bases de Données Marque ou démarque toutes les bases de données pour le type sélectionné.
- Étiqueter/Désétiqueter Restrictions Sans objet, sauf pour une recherche dans une base de données centralisée (de l'union).

### **Sélection d'une Base de Données**

Avant de soumettre une recherche, vérifiez que vous êtes connecté au type et aux de bases de données appropriés. Pour cela:

1. Cliquez sur l'onglet **Bases de Données**. Un échantillon d'onglet Bases de Données est montré à la [Figure 6.4.](#page-225-0)

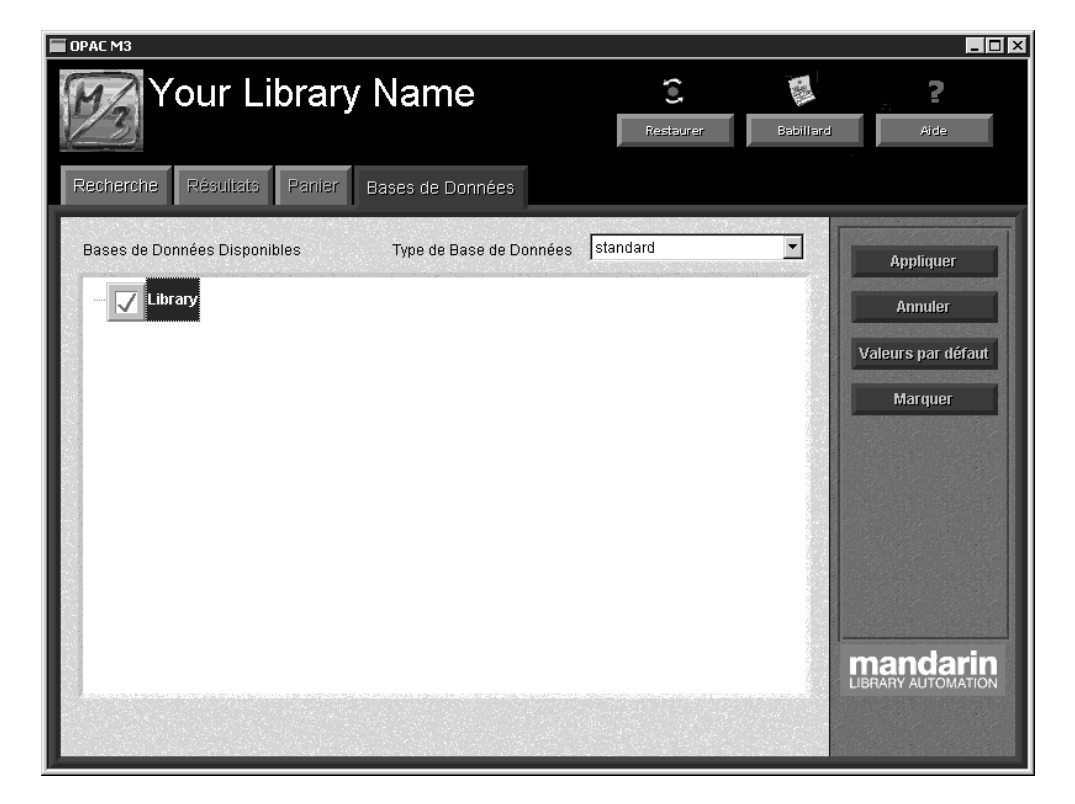

2. Si vous êtes déjà connecté aux bases de données du bon type, cliquez sur l'onglet Recherche et procédez avec votre recherche tel que décrit sous ["Exécution d'une Recherche Standard" à la page 6-8](#page-227-0), ["Exécution d'une](#page-229-0)  [Recherche Avancée" à la page 6-10,](#page-229-0) ou ["Exécution d'une Recherche du](#page-235-0)  [Catalogue Visuel" à la page 6-16](#page-235-0).

**OU**

#### <span id="page-225-0"></span>**FIGURE 6.4**

Si vous n'êtes pas connecté aux bases de données du bon type:

- A. Dans la liste **Type de Base de Données**, sélectionnez le type désiré. Standard est le type approprié pour les bases de données de catalogues; équipement est approprié pour les bases de données d'équipement. (Votre administrateur du système peut avoir modifié cette liste.)
- B. Dans la case **Bases de Données Disponibles**, marquez la case de chaque base à rechercher et démarquez la case de toute base non souhaitée. (Plusieurs institutions n'ont qu'une base par type de base de données.)
- C. Cliquez sur **Appliquer**. Ceci envoie une demande de connexion à chacune des bases de données sélectionnées.

NOTE: Si vous recevez un message vous avertissant qu'une des bases désélectionnées contient toujours des résultats dans l'onglet Résultats:

• Cliquez sur **Non** pour revenir et ajouter les résultats au Panier.

**OU**

- Cliquez sur **Oui** pour vous raccorder aux bases de données sélectionnées. Les informations contenues dans l'onglet Résultats sont effacées; seules les informations enregistrées au Panier et dans l'Historique de Recherche ne sont pas effacées.
- D. Cliquez sur l'onglet **Recherche** et procédez avec votre recherche tel que décrit sous ["Exécution d'une Recherche Standard" à la page 6-8,](#page-227-0) ["Exécution d'une Recherche Avancée" à la page 6-10,](#page-229-0) ou ["Exécution](#page-235-0)  [d'une Recherche du Catalogue Visuel" à la page 6-16.](#page-235-0)

*Conseil: Lorsque plusieurs bases de données sont disponibles, cliquez sur Marquer pour accèder à un menu raccourcis.*

## <span id="page-227-0"></span>**EXÉCUTION D'UNE RECHERCHE STANDARD**

*Conseil: Les trois zones de notices MARC par défaut sont des index de zones multiples plutôt que de zones uniques. Pour simplifier, ce Guide les nomme simplement zones. Les entrées sont conformes aux standards d'utilisation d'attributs du Z39.50.*

<span id="page-227-1"></span>sera vierge. **FIGURE 6.5**  $\sqrt{ }$  OPAC M3  $\Box$ o $\times$ Your Library Name (ii)  $\frac{1}{2}$ Ş, Restaurer Babillard Aide *Onglet Recherche* Résultats Panier Bases de Données Recherche **Recherche Standard** Langues *Zone de notice MARC* Vedette - Sujet Fureter Canada *Case mot-clé* OU Titre *Bouton Fureter* Fureter Standard *Boutons d'options* Avancée ET Auteur Fureter Visuelle *Case Total* Total mandarin *Boutons de fonctions*Effacer Rechercher

La méthode de Recherche Standard convient aux recherches de base; les abonnés y sont limités aux recherches mots-clés dans trois zones MARC spécifiques. La logique booléenne, la troncation et la recherche d'expression sont disponibles pour l'abonné, tout comme le furetage d'index.

### **Caractéristiques de la Fenêtre de Recherche Standard**

L'onglet par défaut de la Recherche Standard est montré à la [Figure 6.5.](#page-227-1) Un échantillon de recherche y est affiché pour en faciliter la compréhension; votre fenêtre

- *Zones de notices MARC –* Indique les zones de notices MARC disponibles pour la recherche. (Les zones par défaut et les zones incluses dans la liste peuvent être configurées par votre administrateur du système.)
- *Cases Mots-clés* Permet à l'abonné d'entrer des mots-clés pour effectuer des recherches dans les zones déterminées.
- *Boutons Fureter* Affiche une liste des données courantes de la zone de notice MARC sélectionnée. Ceci permet à l'abonné de choisir les termes de sa recherche à partir de données existantes; cela est particulièrement utile lorsqu'on est incertain de la recherche à soumettre. Cette technique de sélection de recherche se nomme Furetage d'Index.
- *Boutons d'options* Le bouton Langues affiche une liste des langues d'interface disponibles. Les boutons Standard, Avancée et Visuelle servent à déterminer la méthode recherche utilisée.
- *Case Total –* Affiche le nombre total de notices trouvées qui satisfont aux critères de la recherche soumise.
- *Boutons de fonctions –* Les boutons Effacer et Rechercher effectuent les opérations suivantes:

Effacer – Efface les mots-clés entrés dans la case des mots-clés ainsi que les résultats de l'onglet Résultats.

Rechercher – Soumet la recherche entrée dans les cases de mots-clés et, si des résultats sont trouvés, procède automatiquement à l'onglet Résultats.

### **Comment Rechercher**

Ces instructions supposent que la langue d'interface appropriée (voir ["Sélection](#page-223-1)  [d'une Langue d'Interface" à la page 6-4\)](#page-223-1) et que les bases de données à rechercher (voir ["Sélection d'une Base de Données" à la page 6-4](#page-223-2)) sont déjà sélectionnées. Pour effectuer une Recherche Standard dans les bases de données sélectionnées:

- 1. Dans l'onglet **Recherche**, cliquez sur **Standard**. Le fenêtre de Recherche Standard apparaît ([Figure 6.5\)](#page-227-1).
- 2. Tapez votre expression de recherche dans une ou plusieurs des trois cases de mots-clés. Chaque case de mot-clé est étiquetée pour correspondre à la zone de notice MARC où le texte sera recherché. Les deux cases du bas indiquent également l'opérateur booléen qui s'applique à la case de texte au-dessous. (Les valeurs par défaut, les zones de notice MARC et les opérateurs booléens utilisés dans cette fenêtre peuvent être configurés par votre administrateur de système).

NOTE: Vous pouvez également utiliser la méthode de Furetage d'Index pour entrer l'expression de recherche. Voir ["Utilisation du Furetage](#page-232-0)  [d'Index pour la Recherche" à la page 6-13.](#page-232-0)

3. Cliquez sur **Rechercher**. La fenêtre de Résultats apparaît les affichant [\(Figure 6.6\)](#page-229-1).

NOTE: Si aucune correspondance n'est trouvée, une fenêtre de furetage apparaît [\(Figure 6.9\)](#page-233-0) affichant les entrées indexées de la zone MARC sélectionnée tout en vous positionnant à la correspondance alphabétique la plus près de vos mots-clés. Double-cliquez sur une inscription pour l'entrer dans la case de mot-clé de la fenêtre de recherche et cliquez ensuite à nouveau sur **Rechercher**.

#### *Conseil de Recherche:*

*• Vous pouvez utiliser l'astérisque (\*) de troncation au début ou à la fin d'un mot-clé; le point d'interrogation sert comme joker (?) à l'intérieur d'un mot-clé; et les guillemets ("") délimitent une expression.* 

*• Vous pouvez utiliser les opérateurs booléens ET, OU et SAUF pour relier les mots-clés à l'intérieur d'une case de mots-clés. Assurez-vous de taper les opérateurs en lettres majuscules.*

### **6-10 Utilisation de l'OPAC M3**

#### <span id="page-229-1"></span>**FIGURE 6.6**

*Note: La case Références s'affiche seulement si vous utilisez une version de M3 qui supporte le Contrôle d'Autorité et que la recherche soumise est définie sous Contrôle d'Autorité.*

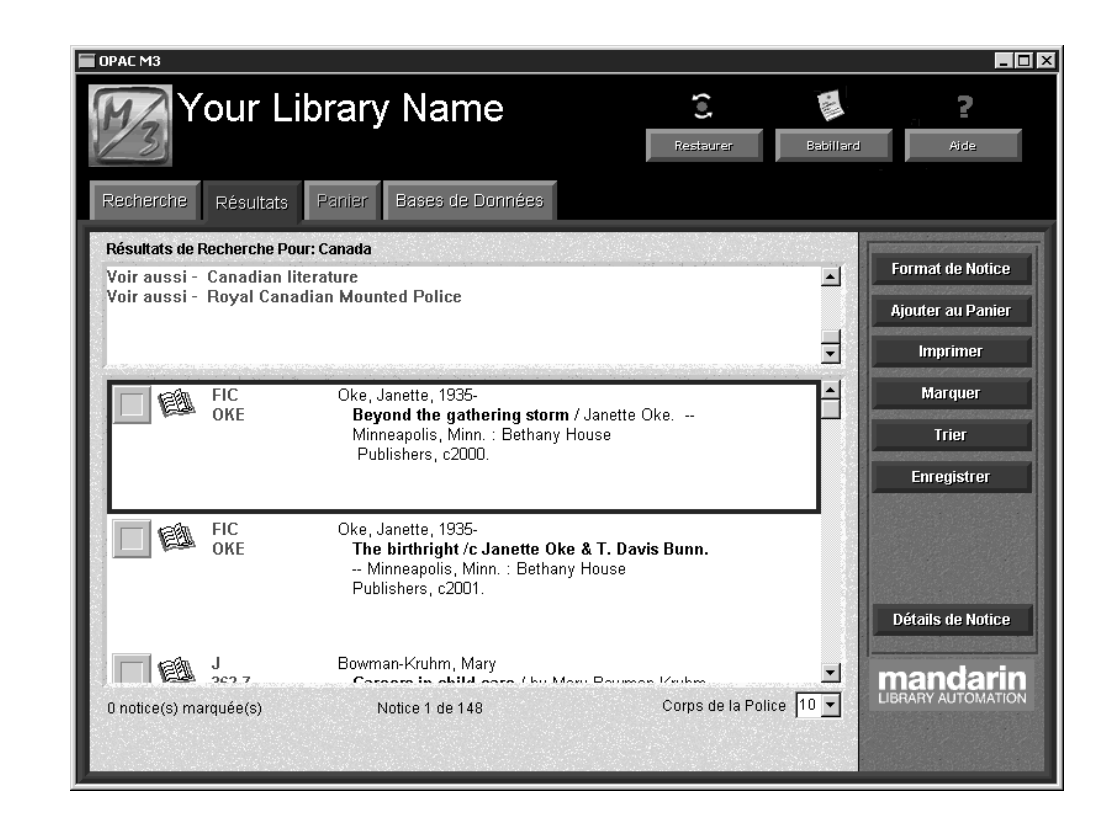

4. Pour plus de détails sur les options de l'onglet Résultats, voyez ["Travailler](#page-238-0)  [avec les Résultats de Recherche" à la page 6-19.](#page-238-0)

## <span id="page-229-0"></span>**EXÉCUTION D'UNE RECHERCHE AVANCÉE**

La méthode de Recherche Avancée offre à l'abonné une grande flexibilité de recherche. L'abonné peut entrer des recherches simples ou complexes de motsclés, sélectionner les zones MARC et les opérateurs booléens désirés et utiliser le furetage d'index.

### **Caractéristiques de la Fenêtre de Recherche Avancée**

La fenêtre par défaut de la Recherche Avancée affichant les zones par défaut est montrée à la [Figure 6.7.](#page-230-0)

<span id="page-230-0"></span>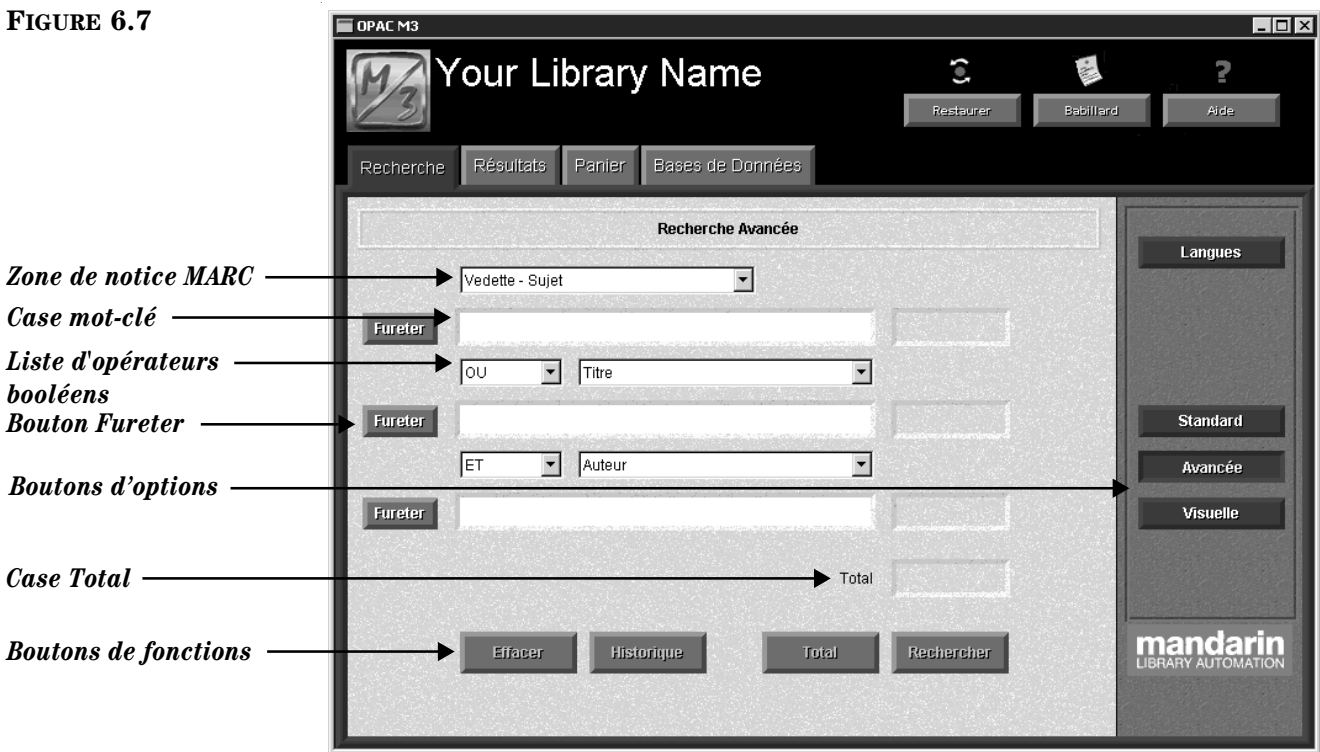

*Conseil: Les trois zones de notices MARC par défaut sont des index de zones multiples plutôt que de zones uniques. Pour simplifier, ce Guide les nomme simplement zones. Les entrées sont conformes aux standards d'utilisation d'attributs du Z39.50.*

- *Liste des zones de notice MARC* Liste les zones de notice MARC disponibles pour la recherche. (Les zones par défaut et les zones listées sont configurables par l'administrateur de système.)
- *Cases mots-clés* Permet à l'abonné d'entrer des mots-clés à rechercher dans les zones de notice MARC indiquées au-dessus.
- *Liste d'opérateurs booléens –* Liste tous les opérateurs booléens disponibles à l'abonné. Les deux listes d'opérateurs booléens s'appliquent aux cases de mot-clé sous celles-ci. (Les opérateurs par défaut et les opérateurs listés sont configurables par l'administrateur de système.)
- *Boutons Fureter* Affiche une liste de toutes les données courantes de la zone de notice MARC sélectionnée. Ceci permet à l'abonné de choisir les termes de sa recherche à partir de données existantes; cela est particulièrement utile lorsqu'on est incertain de la recherche à soumettre. Cette technique de sélection de recherche se nomme Furetage d'Index.
- *Boutons d'options* Le bouton Langues affiche une liste des langues d'interface disponibles. Les boutons Standard, Avancée et Visuelle servent à déterminer la méthode recherche utilisée.
- *Case Total* Affiche le nombre total de notices trouvées qui satisfont aux critères de la recherche soumise.
- *Boutons de fonctions* Les boutons Effacer, Historique, Total et Recherche effectuent les opérations suivantes:

Effacer – Efface les mots-clés entrés dans la case des mots-clés ainsi que les résultats de l'onglet Résultats.

Historique – Affiche la case de dialogue Sélection de l'Historique [\(Figure 6.10](#page-234-0)) listant toutes les Recherches Avancées soumises par l'abonné durant la session courante ainsi que le nombre de résultats. L'abonné peut utiliser la fonction Historique comme un raccourci pour revenir à des résultats antérieurs. Pour plus de détails, voyez ["Utilisation](#page-233-1)  [de l'Historique de Recherche" à la page 6-14.](#page-233-1)

Total – Soumet la demande de recherche des cases de mots-clés et affiche le nombre total de notices trouvées qui rencontrent les critères de recherche.

Rechercher – Soumet la recherche entrée dans les cases de mots-clés et, si des résultats sont trouvés, procède automatiquement à l'onglet Résultats.

### **Comment Rechercher**

Ces instructions supposent que la langue d'interface appropriée (voir ["Sélection](#page-223-1)  [d'une Langue d'Interface" à la page 6-4\)](#page-223-1) et que les bases de données à rechercher (voir ["Sélection d'une Base de Données" à la page 6-4](#page-223-2)) sont déjà sélectionnées. Pour effectuer une Recherche Avancée dans les bases de données sélectionnées:

- 1. Dans l'onglet **Recherche**, cliquez sur **Avancée**. Le fenêtre de Recherche Avancée apparaît ([Figure 6.7](#page-230-0)).
- 2. Tapez une expression de recherche dans une ou plusieurs des trois cases de mots-clés, tel que montré à la [Figure 6.8.](#page-232-1) Pour utiliser des zones de notices MARC ou des opérateurs booléens différents, sélectionnez une zone ou un opérateur différent dans la liste appropriée.

NOTE: Vous pouvez également utiliser la méthode de Furetage d'Index pour entrer l'expression de recherche. Voir ["Utilisation du Furetage](#page-232-0)  [d'Index pour la Recherche" à la page 6-13.](#page-232-0)

#### *Conseil de Recherche:*

*• Vous pouvez utiliser l'astérisque (\*) de troncation au début ou à la fin d'un mot-clé; le point d'interrogation sert comme joker (?) à l'intérieur d'un mot-clé; et les guillemets ("") délimitent une expression.* 

*• Vous pouvez utiliser les opérateurs booléens ET, OU et SAUF pour relier les mots-clés à l'intérieur d'une case de mots-clés. Assurez-vous de taper les opérateurs en lettres majuscules.*

#### <span id="page-232-1"></span>**FIGURE 6.8**

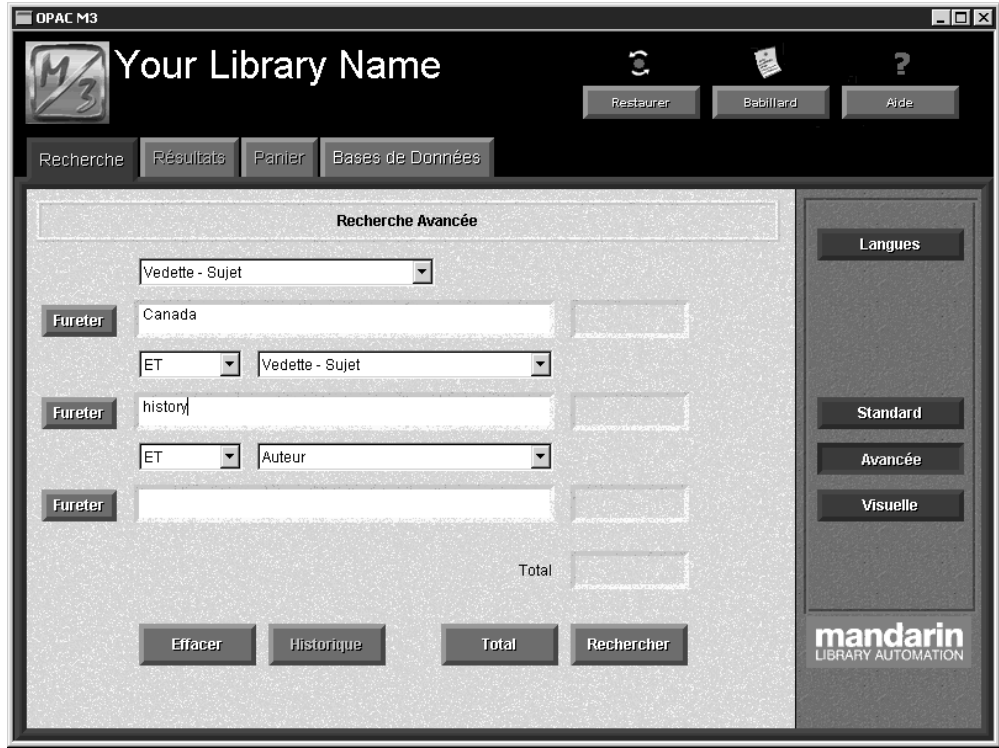

- *Conseil: Cliquez sur Total pour connaître le nombre de notices qui satisfont à vos arguments de recherche. Utilisez cette option pour bien régler vos arguments pour mieux cibler et limiter les résultats avant de considérer la liste de résultats.*
- 3. Cliquez sur **Rechercher**. La fenêtre de Résultats apparaît les affichant [\(Figure 6.6](#page-229-1)).

NOTE: Si aucune correspondance n'est trouvée, une fenêtre de furetage apparaît [\(Figure 6.9\)](#page-233-0) affichant les entrées indexées de la zone MARC sélectionnée tout en vous positionnant à la correspondance alphabétique la plus près de vos mots-clés. Double-cliquez sur une inscription pour l'entrer dans la case de mot-clé de la fenêtre de recherche et cliquez ensuite à nouveau sur **Rechercher**.

4. Voyez ["Travailler avec les Résultats de Recherche" à la page 6-19](#page-238-0) pour des informations détaillées sur les options de l'onglet Résultats.

### <span id="page-232-0"></span>**Utilisation du Furetage d'Index pour la Recherche**

En plus de pouvoir entrer des mots dans les cases de mots-clés. L'abonné peut réviser et sélectionner des expressions de recherche à partir des données des zones existantes. Cela est possible par ce que la plupart des zones MARC ont été indexées. L'abonné peut fureter dans un index de zones (tel que sujet, titre ou auteur) pour faire sa sélection d'expression. Cela est particulièrement utile lorsqu'on est incertain de l'expression de recherche à soumettre.

Le Furetage d'Index peut être utilisé lors de l'entrée d'une recherche Standard ou Avancée. Une expression obtenue par le Furetage d'Index peut être placée seule dans une case de mot-clé ou ajoutée à d'autres mots-clés entrés au clavier.

Pour utiliser le Furetage d'Index:

1. Dans la fenêtre de Recherche Standard ou Avancée, tapez un mot-clé dans la case de mot-clé appropriée. Dans la Recherche Avancée, vous pouvez sélectionner une zone de notice MARC dans la liste au-dessus de la case.

Cliquez ensuite sur le bouton de **Fureter** correspondant. Les entrées des index pour la zone MARC sélectionnée sont affichées et vous positionnent à la correspondance alphabétique la plus près de votre mot-clé [\(Figure 6.9\)](#page-233-0)

NOTE: Dans une Recherche Avancée, si la zone sélectionnée n'est pas indexée, et donc inaccessible au furetage, le bouton de furetage correspondant n'est pas disponible.

<span id="page-233-0"></span>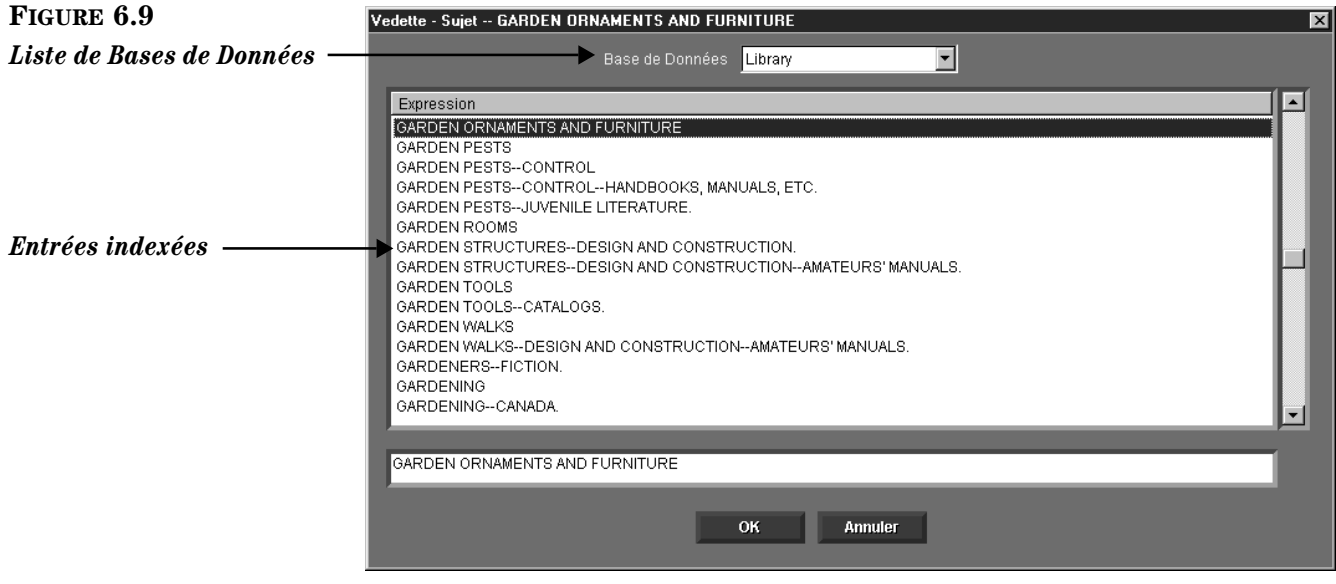

- 2. Si vous recherchez dans plusieurs bases de données et que vous désirez changer de base de données, sélectionnez une base de données de la liste.
- 3. Double-cliquez sur une inscription. Celle-ci est alors entrée dans la case de mot-clé de la fenêtre de recherche.

NOTE: Vous ne pouvez entrer qu'une inscription par case de mot-clé. Vous pouvez cependant ajouter d'autres mots-clés dans les mêmes cases si désiré avec le clavier.

4. Lorsque vous avez terminé l'entrée de votre recherche dans une ou plusieurs des trois cases de mots-clés, cliquez sur **Rechercher**.

### <span id="page-233-1"></span>**Utilisation de l'Historique de Recherche**

Par commodité, une liste cumulative des recherches effectuées est sauvegardée dans l'Historique de Recherche durant chaque session de Recherche Avancée d'un abonné. (Cette fonction n'est pas disponible en recherche Visuelle ou Standard.)

Un abonné peut utiliser l'historique de recherche pour revenir à une expression de recherche antérieure de l'onglet Recherche. Cela permet à l'abonné de préciser son argument de recherche avant d'accéder à la fenêtre de Résultats de Recherche.

L'abonné peut également utiliser l'historique pour revenir à la fenêtre de Résultats de Recherche pour toute recherche listée dans la case de dialogue Sélection d'Historique. La fonction Recherche Automatique est utilisée pour cela.

Un exemple d'historique de recherche est montré à la [Figure 6.10.](#page-234-0)

#### <span id="page-234-0"></span>**FIGURE 6.10**

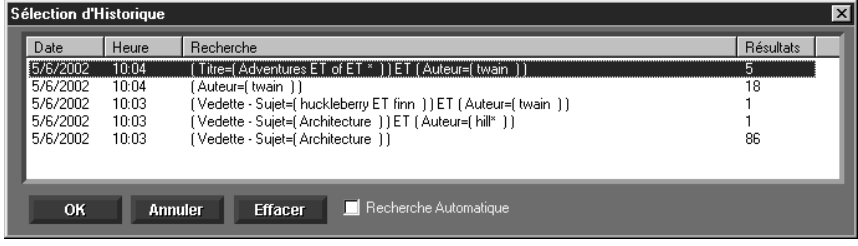

Comme cet exemple le montre, cet historique comprend la date et l'heure de la recherche, la recherche elle-même, et le nombre de notices trouvées.

#### **Retour a une Recherche Antérieure**

Pour revenir à une demande de Recherche Avancée antérieure:

- 1. De la fenêtre de Recherche Avancée, cliquez sur **Historique**. La case de dialogue Sélection d'Historique apparaît.
- 2. Sélectionnez la recherche à laquelle vous désirez revenir et cliquez ensuite sur **OK**. La recherche correspondante est alors affichée dans l'onglet Recherche.

#### **Retour aux Résultats Antérieurs**

Pour revenir à une liste de Résultats antérieurs:

- 1. De la fenêtre de Recherche Avancée, cliquez sur **Historique**. La case de dialogue Sélection d'Historique apparaît.
- 2. Sélectionnez la case **Recherche Automatique**.
- 3. Sélectionnez la recherche à laquelle vous désirez revenir et cliquez ensuite sur **OK**. La liste de Résultats de Recherche correspondante est affichée dans la fenêtre de Résultats. Pour les détails sur comment travailler avec la liste de résultats, voyez ["Liste de Résultats \(Notices Abrégées\)" à la](#page-238-1)  [page 6-19.](#page-238-1)

#### **Effacer l'Historique de Recherche**

Par discrétion, toute l'information de la case de dialogue Sélection d'Historique peut être effacée à tout moment. Elle s'efface automatiquement lorsque l'OPAC se désactive après une longue période d'inactivité. (Le délai avant la désactivation peut être configuré par votre administrateur de système.)

Pour effacer l'historique, utilisez une des deux méthodes ci-dessous:

À tout moment durant la session de recherche, cliquez sur le bouton **Restaurer** dans la barre d'en-tête. Toute l'information de la case Sélection d'Historique est effacée et tous les paramètres du poste de travail sont restaurés à leur valeur par défaut. Les abonnés devraient être encouragés à cliquer sur Restaurer au début et à la fin de toute session de recherche.

#### **OU**

1. De la fenêtre de Recherche Avancée, cliquez sur **Historique**. La case de dialogue Sélection d'Historique apparaît ([Figure 6.10\)](#page-234-0).

2. Cliquez sur **Effacer**. Toute l'information de la case de dialogue est effacée. Aucun des paramètres par défaut établis par l'abonné pour cette session de recherche n'est affecté.

#### **Langue d'Interface de l'Historique de Recherche**

L'OPAC de M3 garde en mémoire la langue d'interface de chaque Recherche Avancée soumise. Par conséquent, l'Historique de Recherche conserve la langue d'interface de la recherche originale.

## <span id="page-235-0"></span>**EXÉCUTION D'UNE RECHERCHE DU CATALOGUE VISUEL**

### **Survol du Catalogue Visuel**

Le Catalogue Visuel offre aux abonnés une méthode graphique toute simple de pointer/cliquer. Du point de vue de l'abonné, une recherche est simplement un clic sur un bouton thème et sur des boutons de sous-thèmes qui finissent par générer une liste de résultats. En réalité, c'est une méthode de recherche de mots-clés dissimulée derrière une interface graphique. Un bouton de demande déclenche une recherche dans les bases de données sélectionnées et produit une liste de résultats.

Ces boutons thèmes peuvent également être configurée pour lancer d'autres logiciels d'application. Les boutons lanceurs sont optionnels; vous pouvez ajouter, modifier et effacer ces boutons de votre interface.

La simplicité du Catalogue Visuel la rend idéale pour les novices et ceux qui ne sont pas familiers avec les ordinateurs. Bien que cette méthode n'offre pas la flexibilité de recherche des méthodes standard et avancée, elle et très facile à utiliser.

Le Catalogue Visuel est facile à personnaliser. Les thèmes et les clés de recherche qui y sont reliées peuvent facilement être ajoutés, modifiés et effacés. La profondeur des niveaux avant d'arriver à une liste de résultats peut être augmentée ou diminuée. Les effets sonores ou visuels peuvent être activés ou désactivés. Pour les détails sur la personnalisation et autre, voyez ["Personnalisation du Catalogue](#page-253-0)  [Visuel" à la page 6-34.](#page-253-0)

### **Caractéristiques de la Fenêtre de Recherche Visuel**

L'onglet Recherche affichant la version par défaut de l'interface du Catalogue Visuel est montré à la [Figure 6.11](#page-236-0).

<span id="page-236-0"></span>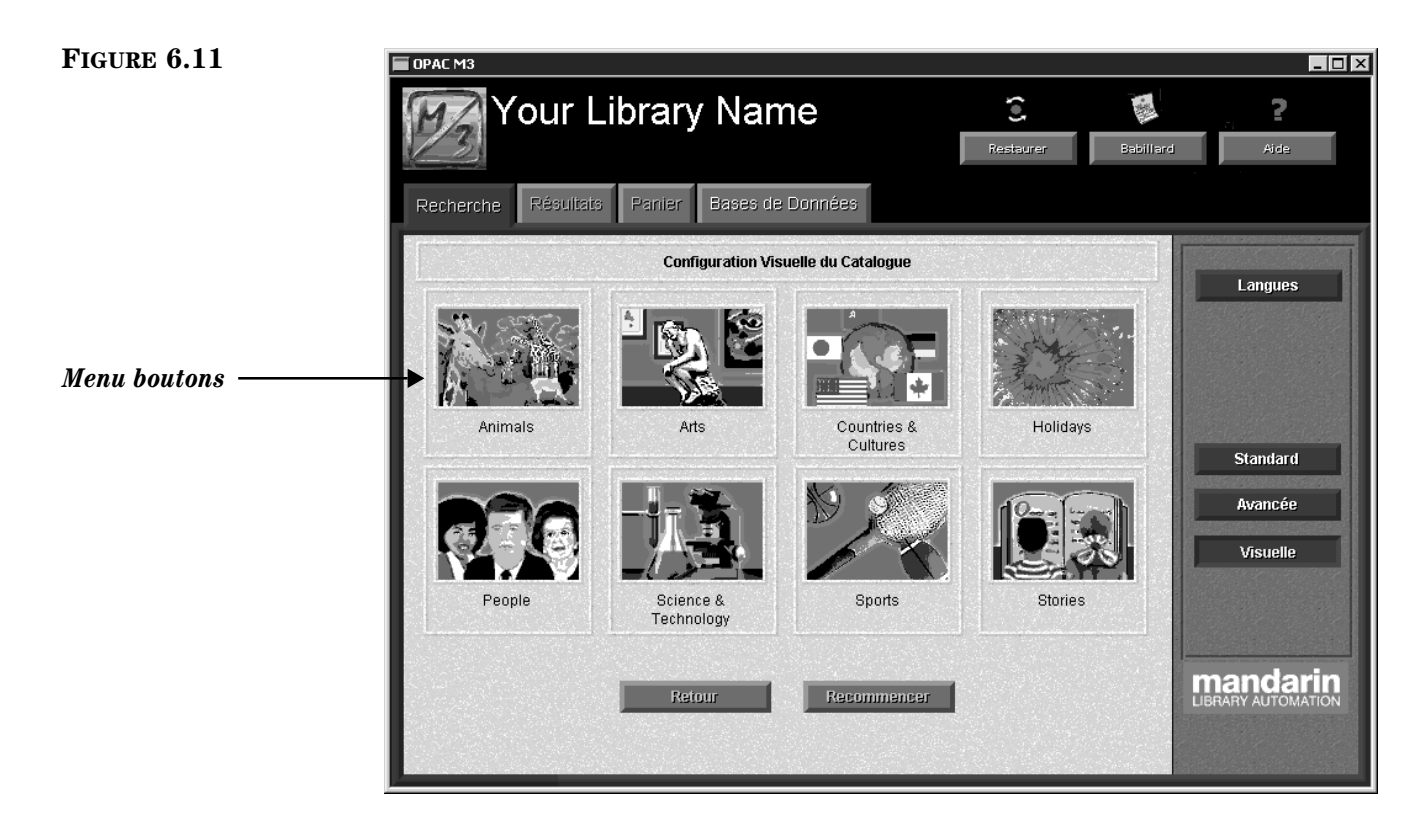

### **Comment Rechercher**

Ces instructions supposent que la langue d'interface appropriée (voir ["Sélec](#page-223-1)[tion d'une Langue d'Interface" à la page 6-4\)](#page-223-1) et que les bases de données à rechercher (voir ["Sélection d'une Base de Données" à la page 6-4\)](#page-223-2) sont déjà sélectionnées. Pour utiliser le Catalogue Visuel dans les bases de données sélectionnées:

1. Dans l'onglet **Recherche**, cliquez sur **Visuelle**. Un menu de boutons apparaît affichant une combinaison de boutons thématiques, de boutons de recherche et de boutons lanceurs. Le menu de boutons par défaut (montré à la [Figure 6.11\)](#page-236-0) est composé de boutons thématiques.

2. Cliquez sur un bouton thématique. À moins d'avoir ajouté des boutons de profondeur au bouton thématique, un sous-menu s'ouvre avec des boutons de recherche reliés tel que montré à la [Figure 6.12](#page-237-0) pour le thème Animaux.

*Conseil: Les boutons thématiques, de recherche et lanceurs se ressemblent. Leur sélection produit des résultats différents. Activer un bouton thématique ouvre un sousmenu, un bouton de recherche génère des résultats de recherche et un bouton lanceur ouvre une autre application ou page Web.*

### **6-18 Utilisation de l'OPAC M3**

<span id="page-237-0"></span>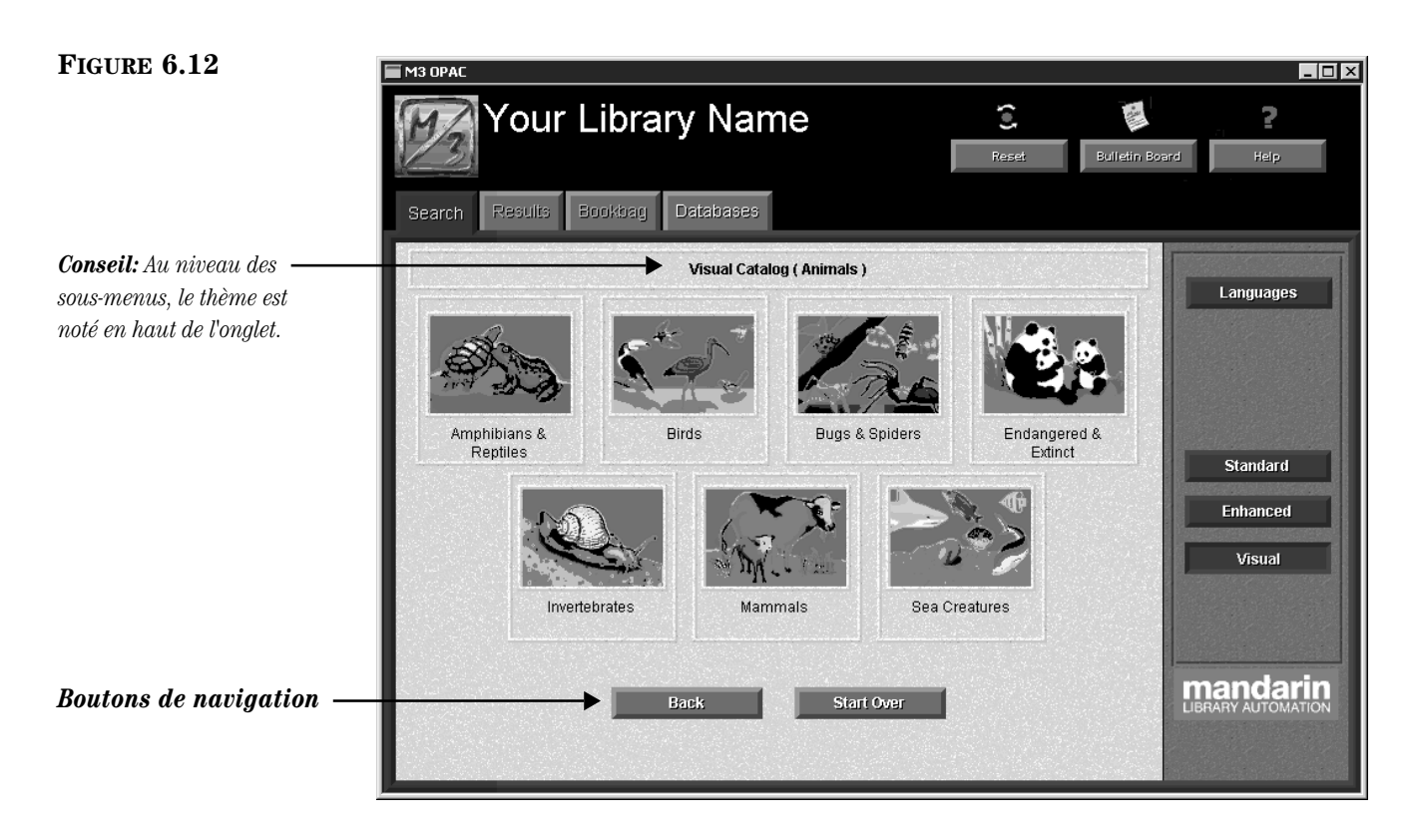

*Conseil: Les boutons de navigation fonctionnent comme suit:*

*• Retour revient au niveau de boutons précédent.*

*• Recommencer revient au premier niveau de boutons.*

3. Cliquez sur un bouton de recherche. Ceci effectue une recherche dans les bases de données sélectionnées et affiche la fenêtre des Résultats dans l'onglet Résultats.

NOTE: Le menu de boutons affiché ici est basé sur la sélection de boutons par défaut. Votre interface de Catalogue Visuel peut avoir été configurée pour ajouter ou effacer des niveaux de profondeur, modifier les boutons thématiques ou de recherche ou inclure des boutons lanceurs.

4. Voyez la section suivante ["Travailler avec les Résultats de Recherche"](#page-238-0) pour les détails des options de l'onglet Résultats.

## <span id="page-238-0"></span>**TRAVAILLER AVEC LES RÉSULTATS DE RECHERCHE**

### <span id="page-238-1"></span>**Liste de Résultats (Notices Abrégées)**

Une fois qu'une recherche est soumise, l'onglet Résultats apparaît listant les notices de tous les documents qui satisfont à vos arguments de recherche. Par défaut, les résultats apparaissent en format de notice abrégée comme dans l'exemple montré à la [Figure 6.13](#page-238-2).

<span id="page-238-2"></span>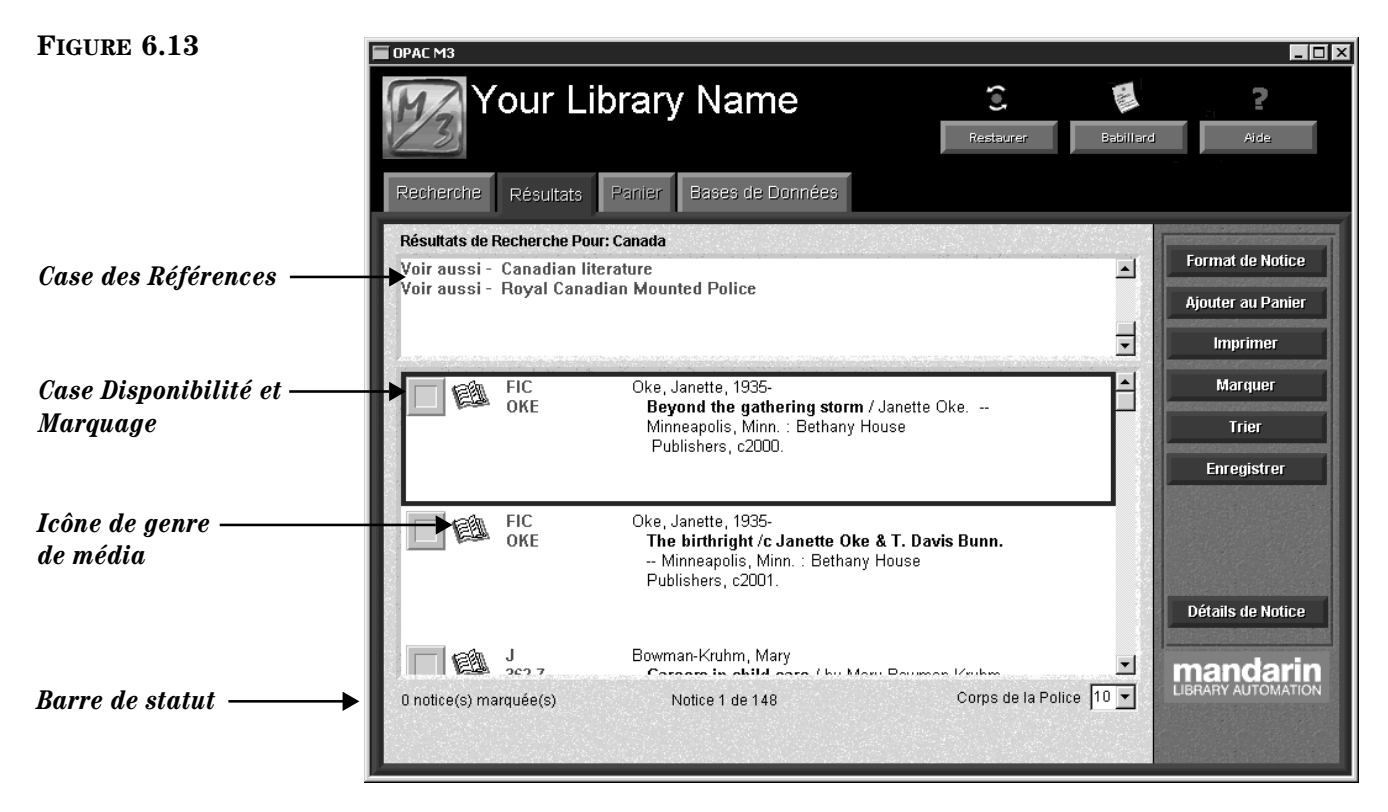

Un abonné peut effectuer diverses fonctions à partir de cette fenêtre. Ces fonctions sont décrites dans les sections qui suivent.

#### **Utiliser les Références**

#### *Note: La case Références*

*s'affiche seulement si vous utilisez une version de M3 qui supporte le Contrôle d'Autorité et que la recherche soumise est définie sous Contrôle d'Autorité.* 

La case des **Références** affiche des liens à des en-têtes plus appropriés utilisés par votre bibliothèque ou à d'autres en-têtes qui pourraient être intéressants. Doublecliquez sur le lien "Voir" ou "Voir Aussi" pour consulter les résultats pour ces entêtes.

#### <span id="page-239-1"></span>**Déterminer le Type de Média du Document**

Pour déterminer le type de média d'un document de la liste de résultats, référezvous au [Tableau 6.1](#page-239-0). L'icône de type de média est affichée à côté du document. (Les icônes de type de média apparaissent aussi dans la fenêtre Détails des Notices Résultats et dans les fenêtres du Panier.)

<span id="page-239-0"></span>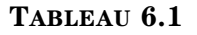

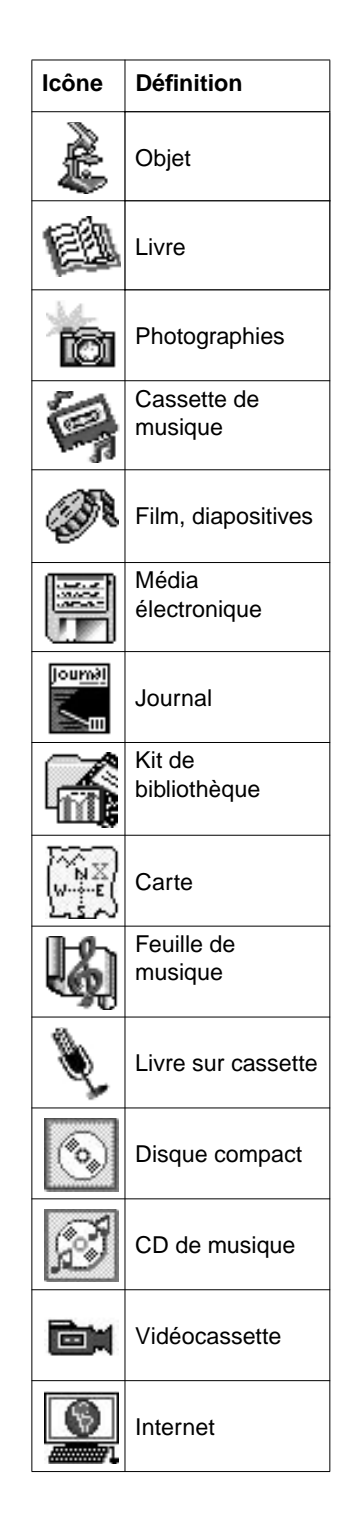

#### **Déterminer la Disponibilité d'un Document**

Pour déterminer la disponibilité de tout document, référez-vous à la couleur de la case **Disponibilité et Marquage**. Vert = disponible, rouge = non-disponible.

#### <span id="page-240-2"></span>**Modification du Format de Notice**

Pour sélectionner un format différent d'affichage pour les notices qui apparaissent dans la fenêtre des Résultats:

1. Cliquez sur **Format de Notice**. La case de dialogue Format de Notice apparaît [\(Figure 6.14\)](#page-240-0).

<span id="page-240-0"></span>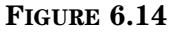

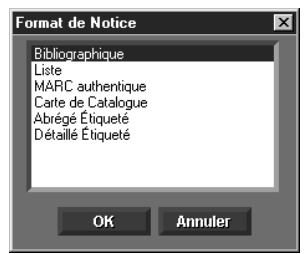

2. Sélectionnez un format de notice, et cliquez ensuite sur **OK**.

NOTE: Si un format détaillé est sélectionné, la quantité d'information d'une notice peut excéder l'espace alloué dans la case d'affichage de résultats. Lorsque cela se produit, des ellipses apparaissent dans le coin inférieur droit de la case d'affichage. Pour voir la notice complète, cliquez sur **Détails de Notice**.

#### <span id="page-240-1"></span>**Ajouter des Notices au Panier**

Pour enregistrer certains résultats au Panier pour examen ou impression future:

- 1. Pour ajouter:
	- toutes les notices de la liste, cliquez sur **Ajouter au Panier** et cliquez ensuite sur **Ajouter Tout**.
	- plusieurs notices de la liste, sélectionnez la case **Disponibilité et Marquage** de toute notice à ajouter. Cliquez sur **Ajouter au Panier** et cliquez ensuite sur **Ajouter Marquée**.
	- le notice active seulement, cliquez sur **Ajouter au Panier** et cliquez ensuite sur **Ajouter Active**.
- 2. Un message apparaît confirmant l'ajout des notices au Panier.

*Note: Aucun double n'est placé dans le Panier.*

*Note: Pour activer l'impression de l'information des documents, modifiez l'entrée Print Holdings de 0 à 1 dans le fichier M3Opac.ini (dans votre répertoir M3), et redémarrez ensuite le module de l'OPAC. Les informations des documents seront listées dans les notices de documents imprimés.*

#### <span id="page-241-1"></span>**Impression de Notices**

Pour imprimer des notices de la fenêtre des Résultats de Recherche ou du Panier:

- 1. Pour imprimer:
	- toutes les notices de la liste, cliquez sur **Imprimer** et cliquez ensuite sur **Imprimer Tout**.
	- plusieurs notices de la liste, sélectionnez la case **Disponibilité et Marquage** de toute notice à imprimer. Cliquez sur **Imprimer** et cliquez ensuite sur **Imprimer Marquée**.
	- le notice active seulement, cliquez sur **Imprimer** et cliquez ensuite sur **Imprimer Active**.
- 2. La case de dialogue Imprimer "Print" apparaît. Modifiez les paramètres au besoin et cliquez ensuite sur **OK**.

Pour imprimer des notices de la fenêtre des Détails, cliquez sur **Imprimer** alors que la notice est affichée. La case de dialogue Imprimer "Print" apparaît. Modifiez les paramètres au besoin et cliquez ensuite sur **OK**.

#### **Marquer des Notices**

Le bouton Marquer permet d'économiser du temps pour sélectionner et désélectionner toutes les notices de la fenêtre des Résultats de Recherche ou du Panier.

- Pour marquer toutes les notices de la liste, cliquez sur **Marquer** et cliquez ensuite sur **Marquer Tout**.
- Pour démarquer toutes les notices de la liste, cliquez sur **Marquer** et cliquez ensuite sur **Démarquer Tout**.

#### <span id="page-241-2"></span>**Tri des Listes de Résultats**

Pour trier différemment les résultats de la liste des Résultats de Recherche ou du Panier:

- 1. Cliquez sur **Trier**. Ceci affiche la case de dialogue Options de Tri [\(Figure 6.15](#page-241-0)).
	- Options de Tri Auteur . . . .<br>Cote par préfixe Date de droit d'auteur Annuler OK
- 2. Sélectionnez une formule de tri et cliquez ensuite sur **OK**.

<span id="page-241-0"></span>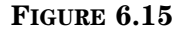

<span id="page-242-1"></span>**Enregistrer les Notices en Fichier** 

Pour enregistrer en fichier des notices de la fenêtre des Résultats de Recherche ou du Panier:

- 1. Pour enregistrer:
	- toutes les notices de la liste, cliquez sur **Enregistrer** et cliquez ensuite sur **Enregistrer Tout**.
	- plusieurs notices de la liste, sélectionnez la case **Disponibilité et Marquage** de toute notice à enregistrer. Cliquez sur **Enregistrer** et cliquez ensuite sur **Enregistrer Marquée**.
	- le notice active seulement, cliquez sur **Enregistrer** et cliquez ensuite sur **Enregistrer Active**.
- 2. La case de dialogue Enregistrer Sous "Save As" apparaît. Naviguez jusqu'à l'emplacement où les notices doivent être enregistrées.
- 3. Dans la case **Nom du Fichier** "**File name**", tapez le nom du fichier et cliquez ensuite sur **Enregistrer** "**Save**". Les notices sont alors enregistrées en format RTF (rich text format).

#### **Accès aux Détails des Notices**

Pour accéder à plus d'information sur une notice abrégée spécifique, incluant sa notice détaillée et la localisation du document, voyez la section suivante, ["Détails](#page-242-0)  [de Notice \(Notices Détaillées\)."](#page-242-0)

### <span id="page-242-0"></span>**Détails de Notice (Notices Détaillées)**

Pour voir le détail d'une notice, incluant sa localisation, son statut et sa notice détaillée:

- 1. Dans la fenêtre des Résultats de Recherche ou du Panier, sélectionnez la notice en question.
- 2. Cliquez sur **Détails de Notice**. La fenêtre Détails de Notice ou Détails de Notice du Panier apparaît (la fenêtre Détails de Notice est montrée à la [Figure 6.16\)](#page-243-0).

*Note: Pour activer l'enregistrement de l'information sur les documents, dans le fichier M3Opac.ini (dans votre répertoire M3) changez l'entrée Save Holdings de 0 à 1; redémarrez ensuite le module de l'OPAC. Les documents seront alors listés dans les fichiers RTF enregistrés*

*Conseil: Vous pouvez également double-cliquer la notice abrégée pour la voir la fenêtre des Détails.*

### **6-24 Utilisation de l'OPAC M3**

<span id="page-243-0"></span>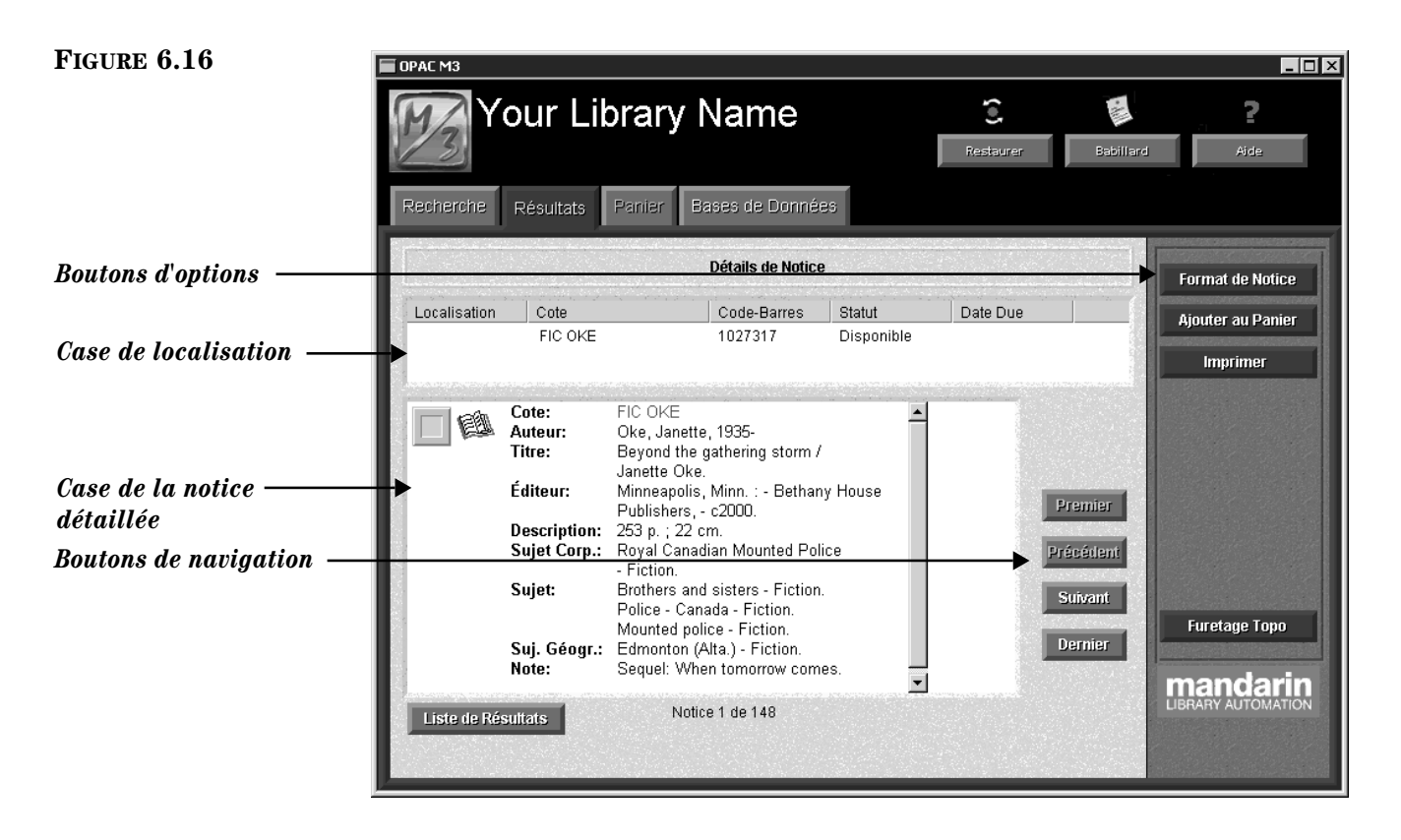

- *Case de localisation* Liste chaque copie du document sélectionné dans la liste de résultats et donne pour chacun, par défaut, la localisation, la cote, le statut de disponibilité et, s'il y a lieu, la date due. (Les zones par défaut peuvent être configurées par votre administrateur du système.)
- *Case de la notice détaillée* Affiche la version détaillée de la notice bibliographique sélectionnée dans la fenêtre des Résultats, accompagné d'une case de disponibilité et d'une icône de type de média. (Les types d'icônes de média sont définis à la [page 6-20](#page-239-1).)
- *Boutons de navigation* Donnent accès aux autres notices de la liste de Résultats de Recherche:

Première – Affiche la première notice de la liste.

Précédente – Affiche la notice précédente dans la liste.

Suivante – Affiche la notice suivante dans la liste.

Dernière – Affiche la dernière notice de la liste.

• *Boutons d'options* – Ces boutons offrent à l'abonné une variété d'options:

Format de Notice – Permet de modifier le format de la notice affichée dans la case de Notice Détaillée.

Ajouter au Panier – Permet d'enregistrer au Panier des notices de la liste des Résultats pour examen ou impression ultérieure.

Imprimer – Imprime la notice affichée dans l'onglet.

Furetage Topo – Permet à l'abonné d'effectuer un furetage rapide dans la sélection de la bibliothèque; cette opération est expliquée en plus de détail dans la section ["Furetage Topo"](#page-244-0) qui suit.

Liste de Résultats – Vous retourne à la fenêtre des Résultats.

### <span id="page-244-0"></span>**Furetage Topo**

Le Furetage Topo permet à l'abonné de trouver rapidement des notices de cote semblable. L'abonné peut se déplacer d'une notice bibliographique à la suivante ou à la précédente. C'est tout comme si vous furetiez à gauche ou à droite dans le rayonnage de la bibliothèque.

NOTE: La classification utilisée pour votre furetage topo est établie au moment où la collection de votre bibliothèque est indexée, lors de l'établissement du système. Pour changer de classification, il faut réindexer la collection de la bibliothèque.

Pour utiliser le Furetage Topo:

1. Dans la fenêtre de Détails de Notice ([Figure 6.16\)](#page-243-0), cliquez sur **Furetage Topo**. La fenêtre passe au mode Furetage Topo ([Figure 6.17\)](#page-244-1). Remarquez que la cote active pour cette notice apparaît dans la barre de statut.

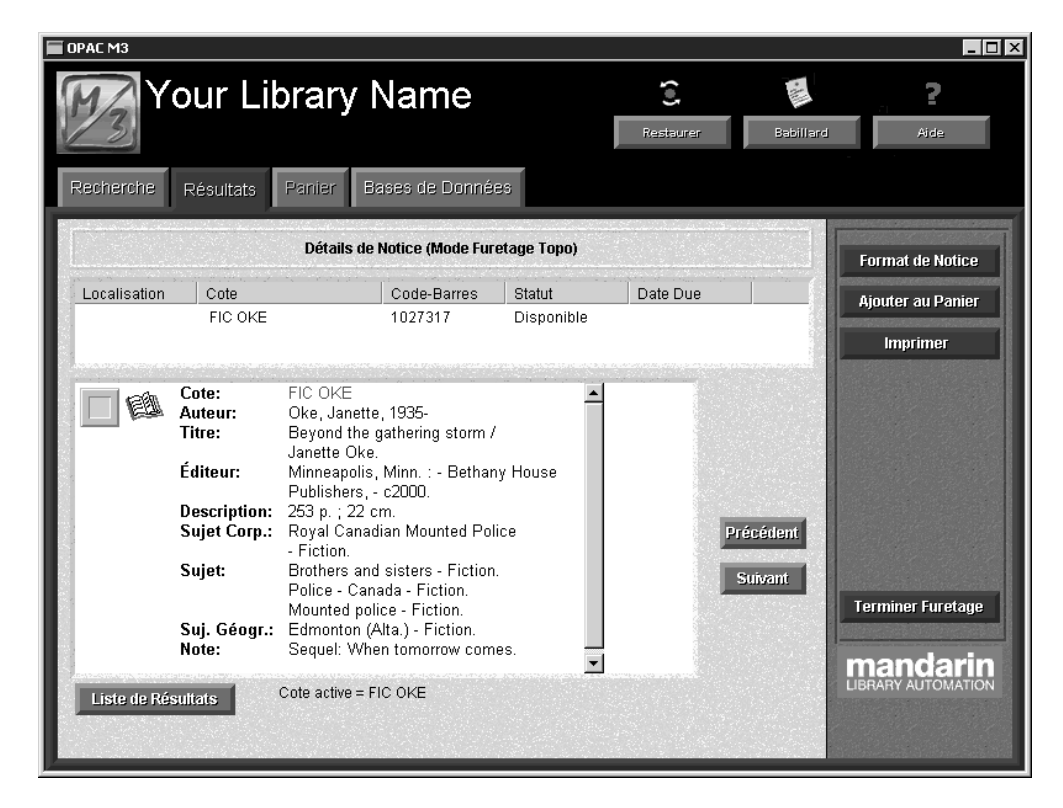

- 2. Ici, les options suivantes vous sont offertes:
	- Pour voir la notice précédente "du rayonnage", cliquez sur **Précédent**.
	- Pour voir la notice suivante "du rayonnage", cliquez sur **Suivant**.
	- Pour modifier le format d'affichage de la notice, cliquez sur **Format de Notice** et sélectionnez ensuite le format désiré et cliquez ensuite sur **OK**.

#### <span id="page-244-1"></span>**FIGURE 6.17**

- Pour ajouter une notice au Panier, cliquez sur **Ajouter au Panier**.
- Pour imprimer la notice, cliquez sur **Imprimer**.
- Pour quitter le Furetage Topo, cliquez sur **Terminer Furetage**.
- Pour revenir à la fenêtre des Résultats, cliquez sur **Liste de Résultats**.

## **TRAVAILLER AVEC LES NOTICES DU PANIER**

Durant une session de recherche, un abonné peut mettre de côté des notices intéressantes pour les revoir ensuite ou les imprimer. Le Panier sauvegarde ces notices temporairement durant la session de recherche. L'option Restaurer efface toutes les notices accumulées dans le Panier.

### **Ajouter des Notices au Panier**

Pour ajouter des notices au Panier de la fenêtre de Résultats, voyez ["Ajouter des](#page-240-1)  [Notices au Panier" à la page 6-21.](#page-240-1)

Pour ajouter des notices au Panier de la fenêtre des Détails de Notice, cliquez sur **Ajouter au Panier**.

### **Afficher et Travailler les Notices au Panier**

Pour afficher les notices sauvegardées au Panier durant la session de recherche active, cliquez sur l'onglet à tout moment. Un exemple de l'onglet Panier est montré à la [Figure 6.18.](#page-245-0)

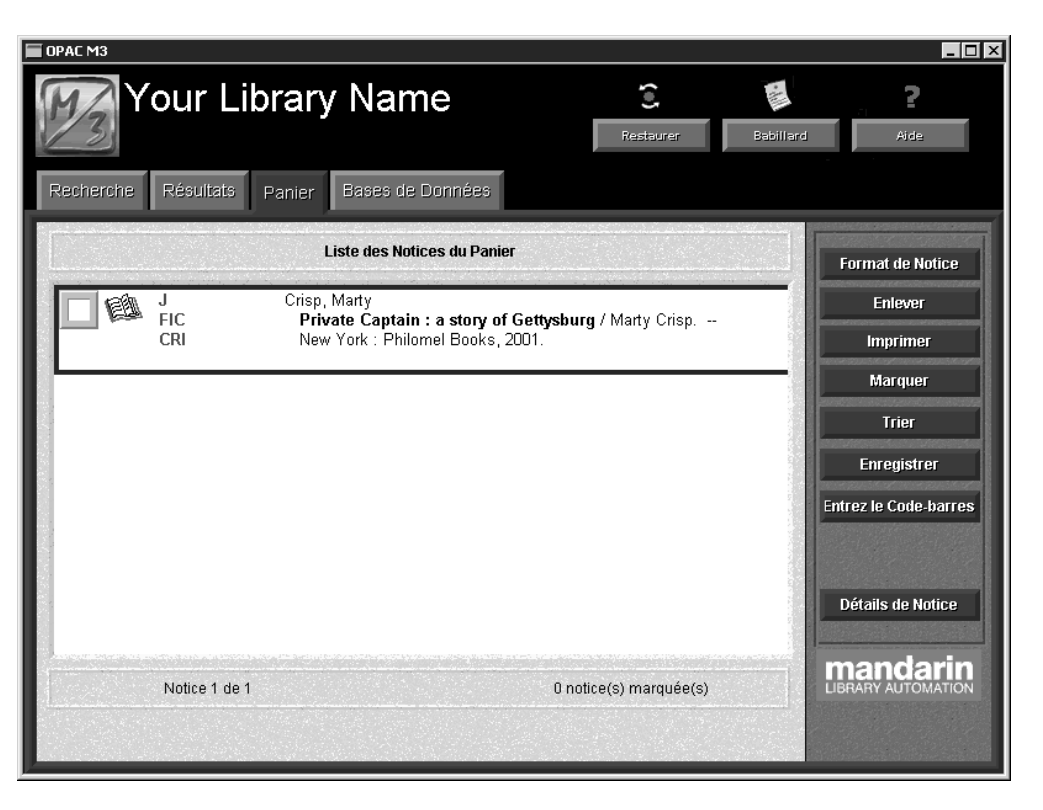

<span id="page-245-0"></span>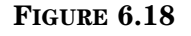

Les boutons d'options offrent les fonctions suivantes:

- Pour afficher les notices du Panier en format différent, cliquez sur **Format de Notice** et sélectionnez ensuite le format. Pour plus d'information voyez ["Modification du Format de Notice" à la page 6-21.](#page-240-2)
- Pour enlever des notices du Panier, cliquez sur **Enlever** et sélectionnez ensuite une option de la liste.
- Pour imprimer des notices, suivez les instructions sous ["Impression de](#page-241-1)  [Notices" à la page 6-22](#page-241-1).
- Pour marquer et démarquer des notices du panier, cliquez sur **Marquer** et sélectionnez ensuite une option de la liste.
- Pour trier les notices du panier par une formule différente, cliquez sur **Trier** et sélectionnez ensuite une formule de tri. Pour plus d'information voyez ["Tri des Listes de Résultats" à la page 6-22](#page-241-2).
- Pour enregistrer en fichier les notices, suivez les étapes sous ["Enregistrer](#page-242-1)  [les Notices en Fichier" à la page 6-23.](#page-242-1)
- Pour entrer des codes-barres afin d'en créer une liste, suivez les étapes de la section suivante, ["Utilisation du Panier pour Créer une Liste."](#page-246-0)
- Pour afficher les détails d'une notice sélectionnée, cliquez sur **Détails de Notice**.

### <span id="page-246-0"></span>**Utilisation du Panier pour Créer une Liste**

Vous pouvez entrer ou scanner les codes-barres au Panier pour créer une liste de documents. Pour cela:

- 1. Si l'onglet Panier n'est pas activé, effectuez une recherche pour le premier document de votre liste et ajoutez-le au Panier.
- 2. Cliquez sur l'onglet **Panier**. Ceci affiche la Liste des Notices du Panier [\(Figure 6.18\)](#page-245-0).
- 3. Cliquez sur **Entrez le Code-barres**. La case de dialogue Entrez le Code-barres apparaît [\(Figure 6.19](#page-246-1)).

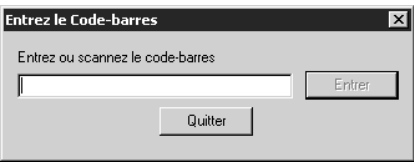

- 4. Tapez ou scannez le code-barres et cliquez ensuite sur **Entrer**. Répétez pour chaque document à ajouter à la liste.
- 5. Lorsque vous avez terminé, vous pouvez imprimer ou enregistrer la liste. Pour cela, suivez les étapes de ["Impression de Notices" à la page 6-22](#page-241-1) ou ["Enregistrer les Notices en Fichier" à la page 6-23.](#page-242-1)

*Note: Cette option doit être activée dans le fichier M3Opac.ini. Pour les instructions, voyez ["FENÊTRE](#page-327-0)  [PANIER "BOOKBAG SCREEN"](#page-327-0)  [réglages" à la page A-2](#page-327-0).*

#### <span id="page-246-1"></span>**FIGURE 6.19**

## **UTILISATION DE L'ONGLET MON COMPTE (OPTIONNEL)**

L'onglet Mon Compte est un onglet optionnel que l'administrateur du système peut activer si votre bibliothèque désire s'en servir. Une fois activé, l'accès abonné doit également être activé dans l'Éditeur de Groupe. Les abonnés peuvent alors afficher leurs transactions courantes et antérieures ainsi que l'information personnelle que la bibliothèque à en fichier pour eux.

#### **Mise en Garde:**

**L'information qui suit ne concerne que les administrateurs du système. Si vous ne possédez pas la compétence pour comprendre les fichiers de configuration, ne tentez pas de modifier le fichier M3Opac.ini. Une modification incorrecte pourrait affecter toute la performance de l'OPAC. Avant de procéder, il est fortement recommandé de faire une copie de sauvegarde de votre système au complet.**

### **Activation de l'Onglet Mon Compte**

Pour activer l'onglet Mon Compte:

- *Note: Si vous avez installé M3 1.1 avant la version 1.6, le chemin par défaut est C:\Program Files \SIRS Mandarin\M3.*
- 1. À l'aide d'un éditeur de texte simple comme Notepad ou Wordpad, ouvrez le fichier M3Opac.ini (le chemin par défaut est **C:\Program Files \Mandarin M3**).
- 2. Sous **[PATRON HISTORY SCREEN]**, changez **Patron\_Tab\_Visible=0** à **Patron\_Tab\_Visible=1**.
- 3. Lorsque vous avez terminé, enregistrez le fichier. La modification prendra effet au prochain lancement de l'OPAC.

### **Permettre l'Accès à l'Onglet Mon Compte aux Abonnés**

Pour permettre aux abonnés d'accéder à cet onglet, vous devez activer l'option du module de l'Éditeur de Groupe. Pour cela:

- 1. Accédez à l'Éditeur de Groupe tel qu'expliqué sous ["Accès à l'Éditeur de](#page-30-0)  [Groupe" à la page 3-3.](#page-30-0)
- 2. Dans la fenêtre principale de l'Éditeur de Groupe, sélectionnez le groupe d'abonné qui doit bénéficier de l'accès à l'onglet et cliquez ensuite sur **Édition**.
- 3. Dans l'onglet **Accès à l'OPAC**:
	- A. Dans la case **Accès OPAC**, sélectionnez **Oui**.
	- B. Sélectionnez la case **Visualiser Transactions**.
- 4. Cliquez sur **OK**.

### **Utilisation de l'Onglet Mon Compte**

Une fois que l'administrateur du système a activé l'onglet Mon Compte, au redémarrage de l'OPAC, l'onglet apparaît à la droite de l'onglet Bases de Données ([Figure 6.20](#page-248-0)).

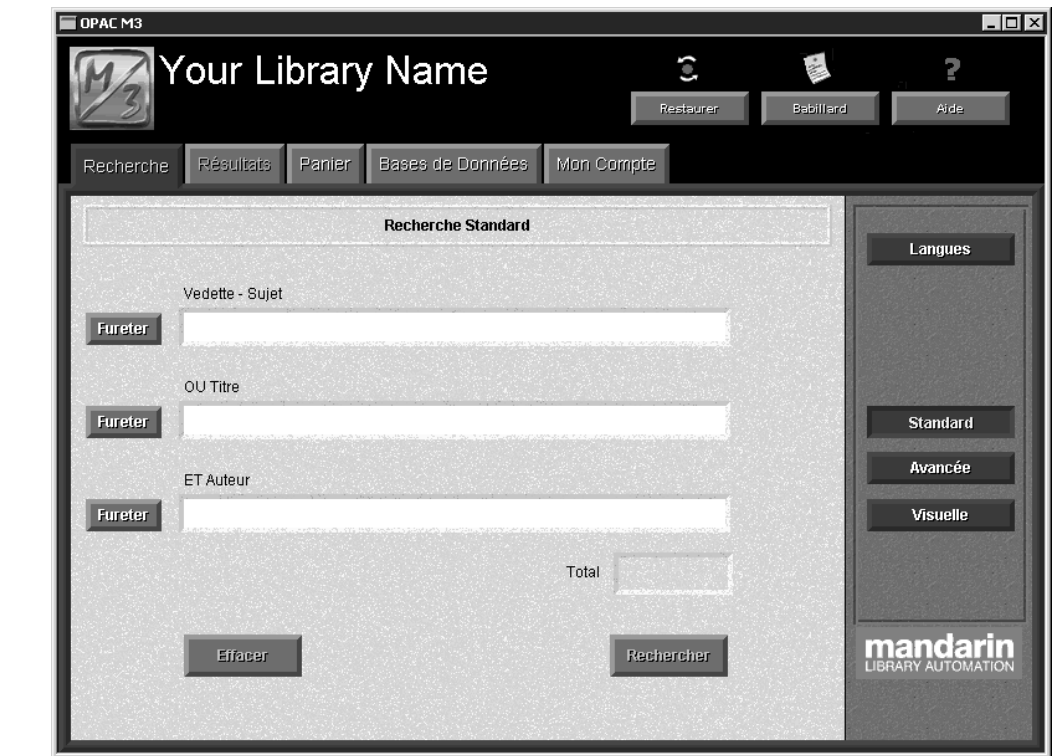

Pour accéder à votre compte:

1. Cliquez sur l'onglet **Mon Compte**. La case de dialogue Mon Début de Session apparaît [\(Figure 6.21\)](#page-248-1).

#### <span id="page-248-1"></span>**FIGURE 6.21**

*Conseil: Le code et le mot de passe d'abonné est assigné et modifié dans la notice d'abonné. Voyez ["Travailler](#page-183-0)  [avec les Notices d'Abonnés" à](#page-183-0)  [la page 5-34](#page-183-0) pour plus d'information.*

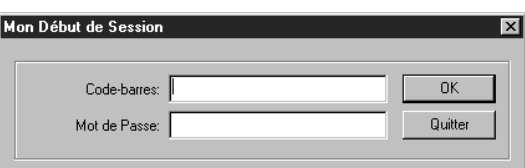

2. Dans la case **Code-barres**, tapez le code-barres de votre carte de bibliothèque. Si votre notice d'abonné est protégée par un mot de passe, tapez le mot de passe dans la case **Mot de Passe** (sinon, aucun mot de passe n'est requis). Cliquez ensuite sur **OK**. L'onglet Mon Compte apparaît listant vos transactions [\(Figure 6.22\)](#page-249-0).

### <span id="page-248-0"></span>**FIGURE 6.20**

#### **6-30 Utilisation de l'OPAC M3**

<span id="page-249-0"></span>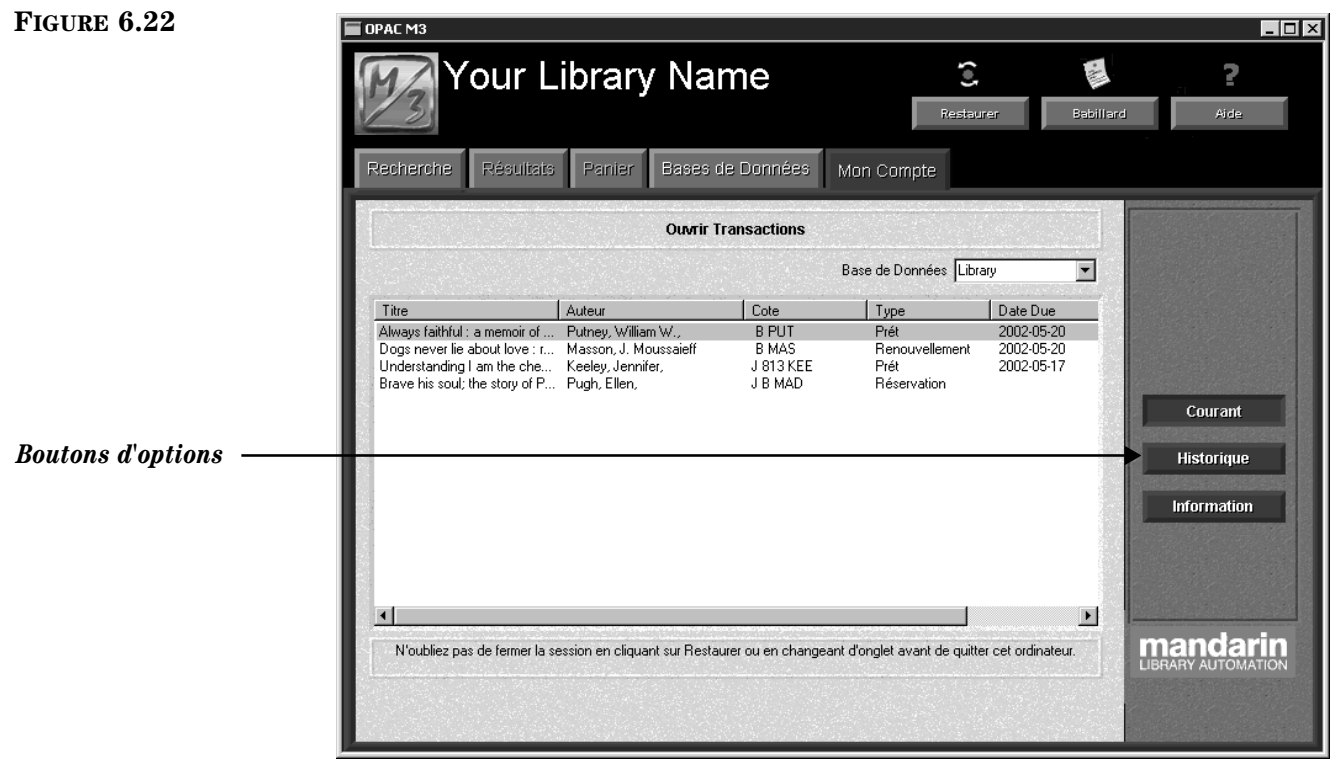

Les boutons d'options offrent les fonctions suivantes:

- Courant Voyez vos transactions ouvertes ou en cours.
- Historique Voyez vos transactions fermées ou passées.
- Information Voyez l'information personnelle que la bibliothèque a en dossier pour vous.

## **UTILISATION DE LA FONCTION RESTAURER**

Le bouton Restaurer de la barre d'en-tête de l'OPAC efface toute l'information accumulée dans les onglets Recherche, Résultats et Panier durant une session de recherche. Il rétablit également tous les paramètres à leur valeur par défaut.

Bien que l'OPAC se restaure automatiquement après quelques minutes d'inactivité, c'est une bonne pratique de cliquer **Restaurer** avant de débuter une session de recherche pour effacer toute information qui aurait pu être laissée par l'utilisateur précédent. Par mesure de discrétion, cliquez-le à nouveau à la fin de votre session.

Le délai avant la restauration automatique peut être modifié par votre administrateur du système. (Voyez ["Annexe A: Personnalisation des Fichiers Windows .ini" à](#page-326-0)  [la page A-1](#page-326-0).)

## **UTILISATION DU BABILLARD**

Le Babillard offre aux administrateurs une méthode simple d'informer les abonnés. Le bouton Babillard peut être relié à un fichier HTML local ou à une page Web. Un fichier HTML déjà configuré (BulletinBoard.html) est compris avec M3 et peut être modifié à l'aide de tout éditeur HTML.

Plusieurs bibliothèques utilisent ce bouton pour se relier à la page d'accueil de la bibliothèque ou aux pages Web d'intérêt public. Parce que le bouton établit un lien à une page créée en langage HTML, le babillard peut accommoder tout autant textes que graphique.

### **Utilisation du Babillard Pré-configuré**

Si le Babillard pré-configuré n'a pas été établi durant l'installation initiale de M3, il peut être configuré à tout moment par un administrateur du système. Pour cela:

- 1. Dans la barre des tâches, cliquez sur le bouton **Démarrer**, sélectionnez **Programmes**, sélectionnez **Mandarin M3**, sélectionnez **Utilitaires** et cliquez ensuite sur **Établissement du Babillard** "**Setup Bulletin Board**".
- 2. Dans la case de dialogue Choix de Langue d'Établissement "Choose Setup Language", sélectionnez la langue désirée et cliquez ensuite sur **OK**. Ceci ne détermine que la langue du Babillard.
- 3. Dans la case de dialogue d'accueil, cliquez sur **Suivant** "**Next**" pour débuter l'établissement.
- <span id="page-250-0"></span>4. Dans la case de dialogue Choix de Destination "Choose Destination Location", faites soit:
	- Cliquez sur **Suivant** "**Next**" pour enregistrer le fichier BulletinBoard.html dans le dossier de destination par défaut sur votre disque dur (**C:\Program Files\Mandarin M3**).
		- **OU**
	- Cliquez sur **Fureter** "**Browse**" et naviguez jusqu'au dossier désiré. Lorsque le dossier désiré a été sélectionné, cliquez sur **OK**, et cliquez ensuite sur **Suivant** "**Next**".
- 5. Dans la case de dialogue Configuration du Babillard "Bulletin Board Configuration", tapez, dans les cases appropriées, le nom de votre bibliothèque, votre message d'accueil et les heures d'ouverture de votre bibliothèque. Cliquez ensuite sur **Suivant** "**Next**".
- 6. Cliquez sur **Terminer** "**Finish**" pour compléter la procédure. Le Babillard est dorénavant accessible en cliquant sur le bouton **Babillard** de la fenêtre de l'OPAC (exemple montré à la [Figure 6.23](#page-251-0)).

*Note: Si vous avez installé M3 1.1 avant la version 1.6, le chemin par défaut est C:\Program Files \SIRS Mandarin\M3.*

### **6-32 Utilisation de l'OPAC M3**

#### <span id="page-251-0"></span>**FIGURE 6.23**

*Note: Pour ajouter du texte ou des graphiques au Babillard, ouvrez le fichier BulletinBoard.html (voyez l'étape [4](#page-250-0) pour sa localisation) à l'aide d'un éditeur HTML. Modifiez au besoin.*

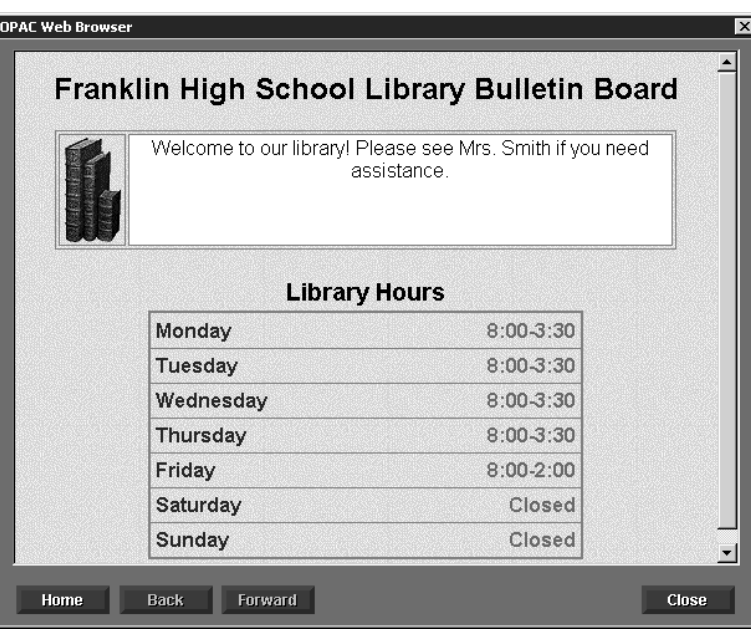

### **Lien à un Fichier HTML ou à une Page Web**

La configuration d'un lien à un autre fichier HTML ou a une page Web pour le bouton Babillard s'effectue dans le fichier M3Opac.ini.

Ces instructions sont également détaillées sous ["BABILLARD "BULLETIN](#page-328-0)  [BOARD" réglages" à la page A-3](#page-328-0) au ["Annexe A: Personnalisation des Fichiers Win](#page-326-0)[dows .ini".](#page-326-0)

- 1. À l'aide d'un éditeur de texte simple comme Notepad ou WordPad, ouvrez le fichier M3Opac.ini (le chemin par défaut est **C:\Program Files \Mandarin M3**).
- 2. Dans les réglages du Babillard:
	- A. Changez **Use\_External\_Browser=0** à **Use\_External\_Browser=1**.
	- B. Changez **Source=LOCAL**, où LOCAL est le chemin de la page Web à relier.

Par exemple, **Source= http://www.franklinhs.com/library**

## **MODIFIER L'EN-TÊTE DE L'OPAC**

*La permission de modifier l'en-tête de l'OPAC est établie dans le module Éditeur de Groupe. Consultez votre administrateur du système pour de l'aide.*

*Note: Si vous avez installé M3 1.1 avant la version 1.6, le chemin par défaut est C:\Program Files \SIRS Mandarin\M3.*

Pour afficher votre nom de bibliothèque dans la barre d'en-tête de l'OPAC:

- 1. Cliquez-à-droite dans la barre d'en-tête et cliquez ensuite sur **Édition Nom**. La case de dialogue de Début de session apparaît.
- 2. Tapez votre nom d'utilisateur dans la case **Nom de session**, votre mot de passe dans la case **Mot de Passe** et cliquez ensuite sur **OK**. La case de dialogue **Édition Nom** apparaît [\(Figure 6.24](#page-252-0)).
#### **Utilisation de l'OPAC M3 6-33**

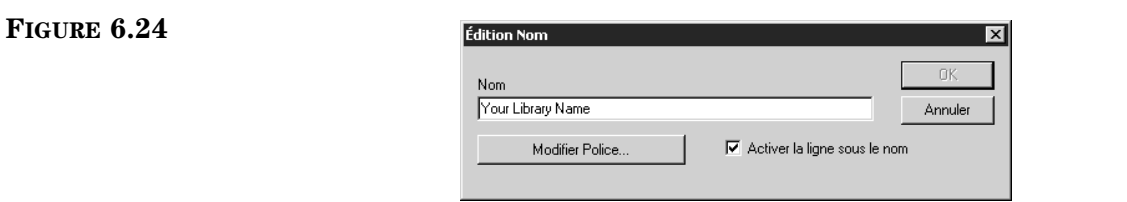

- 3. Dans la case **Nom**, tapez le nom qui doit apparaître dans la barre d'en-tête.
- 4. Pour modifier la police de caractères du titre, cliquez sur **Modifier Police**. Modifiez les paramètres au besoin et cliquez ensuite sur **OK**.
- 5. Si vous désirez qu'une ligne de séparation apparaisse entre la barre d'ensélectionnez la case **Activer la ligne sous le nom**. Sinon, aucune ligne n'apparaîtra.
- 6. Cliquez sur **OK**. Le nouveau titre apparaît dans la barre d'en-tête.

## **AFFICHER LES IMAGES DES COURVERTURE DANS L'OPAC**

Pour afficher les images des couvertures de livres dans l'OPAC, vous devez importer les images dans votre base de données M3 et les activer dans le fichier M3Opac.ini. Les images peuvent ensuite apparaître dans les Résultats de Recherche, dans les Détails de Notice, dans la Liste du Panier et dans la fenêtre Détails du Panier.

#### **Importer des Images des Couvertures**

L'utilitaire Gestionnaire d'Images "M3 Picture Manager" vous permet d'importer des fichiers multiples d'images et de les relier automatiquement à la notice bibliographique appropriée. On peut accéder à cet utilitaire par le module de Catalogage. Pour les instructions, voyez ["Utilisation du Gestionnaire d'Image M3"](#page-116-0)  [debutant à la page 4-53.](#page-116-0)

Pour ajouter une image, une notice à la fois, voyez ["Ajout d'une Zone d'Image à](#page-188-0)  [une Notice de Document ou d'Abonné" à la page 5-39.](#page-188-0)

#### **Activer l'Affichage des Images des Couvertures**

Pour activer dans l'OPAC l'affichage des images des couvertures:

- 1. A l'aide d'un simple éditeur de texte comme Notepad ou WordPad, ouvrez le fichier M3Opac.ini (le chemin par défaut est **C:\Program Files \Mandarin M3**).
- 2. Changez l'entrée **Display Cover Images=0**, de **0** à **1**.
- 3. Enregistrez le fichier. Cette caractéristique sera disponible au redémarrage de l'OPAC.

*Note: Si vous avez installé M3 1.1 avant la version 1.6, le chemin par défaut est C:\Program Files \SIRS Mandarin\M3.*

## **PERSONNALISATION DU CATALOGUE VISUEL**

*La permission de modifier le Catalogue Visuel est établie dans le module Éditeur de Groupe. Consultez votre administrateur du système pour de l'aide.*

### **Survol de la Personnalisation**

La Recherche Visuelle est une méthode de recherche à base de mots clés dissimulée derrière une interface graphique; les boutons thématiques sont reliés à des boutons de recherche reliés à des recherches prédéfinies. Un bouton de recherche lance une recherche dans des bases de données sélectionnées et produit une liste de résultats.

Ces boutons graphiques peuvent également être configurés pour lancer des logiciels d'application ou établir des liens à des pages Web. M3 est livré avec une interface par défaut comprenant plusieurs boutons thématiques et de recherche. M3 comprend également plus de 75 images qui peuvent être affichées sur les boutons; celles-ci se trouvent dans le dossier VisualCatalogResources de votre répertoire M3.

Plusieurs des fonctions du Catalogue Visuel sont facilement configurable dans l'interface, étant accessible grâce à un mot de passe. Le Mode Configuration de cette interface subdivise le Catalogue Visuel dans les composantes principales suivantes:

- Élément Thématique Un bouton thématique qui ouvre un sous-menu de boutons additionnels. Le sous-menu lui-même contenant d'autres boutons thématiques, des boutons de recherche et ou des boutons lanceurs.
- Élément de Recherche Un bouton de recherche établissant un lien qui déclenche une recherche et produit une liste de résultats.
- Élément Lanceur Un bouton qui lance un logiciel d'application ou qui ouvre une page Web.
- Options Globales Des options qui altèrent l'animation, le son et les propriétés visuelles de tous les menus de boutons.

Les options de personnalisation du Mode Configuration sont:

- Des boutons thématiques peuvent être ajoutés, modifiés, effacés et déplacé vers tout niveau de profondeur de menu.
- Des boutons de recherche peuvent être ajoutés, modifiés, effacés et déplacé vers tout niveau de profondeur. De plus la demande de recherche reliée au bouton peut également être modifiée.
- Des boutons lanceurs peuvent être ajoutés, modifiés, effacés et déplacé vers tout niveau de profondeur de menu.
- Les effets visuels et sonores peuvent être modifiés globalement ou désactivés.

Toutes les options de personnalisation du Mode Configuration sont expliquées dans la section suivante. D'autres personnalisations de l'OPAC (tel les détails d'impression et le délai de restauration) sont entrées dans le fichier M3OPAC.ini et devraient être effectuées par l'administrateur du système. (Voyez ["Annexe A:](#page-326-0)  [Personnalisation des Fichiers Windows .ini" à la page A-1.](#page-326-0))

### <span id="page-254-1"></span>**Accès au Mode Configuration**

Pour personnaliser le Catalogue Visuel, vous devez accéder au Mode Configuration. Pour cela:

- 1. Cliquez sur l'onglet **Recherche** et cliquez ensuite sur **Visuelle**. La fenêtre du Catalogue Visuel apparaît ([Figure 6.11\)](#page-236-0)
- 2. Cliquez-à-droite dans tout espace libre du carreau des données. Un menu apparaît (montré à la [Figure 6.25](#page-254-0)).

<span id="page-254-0"></span>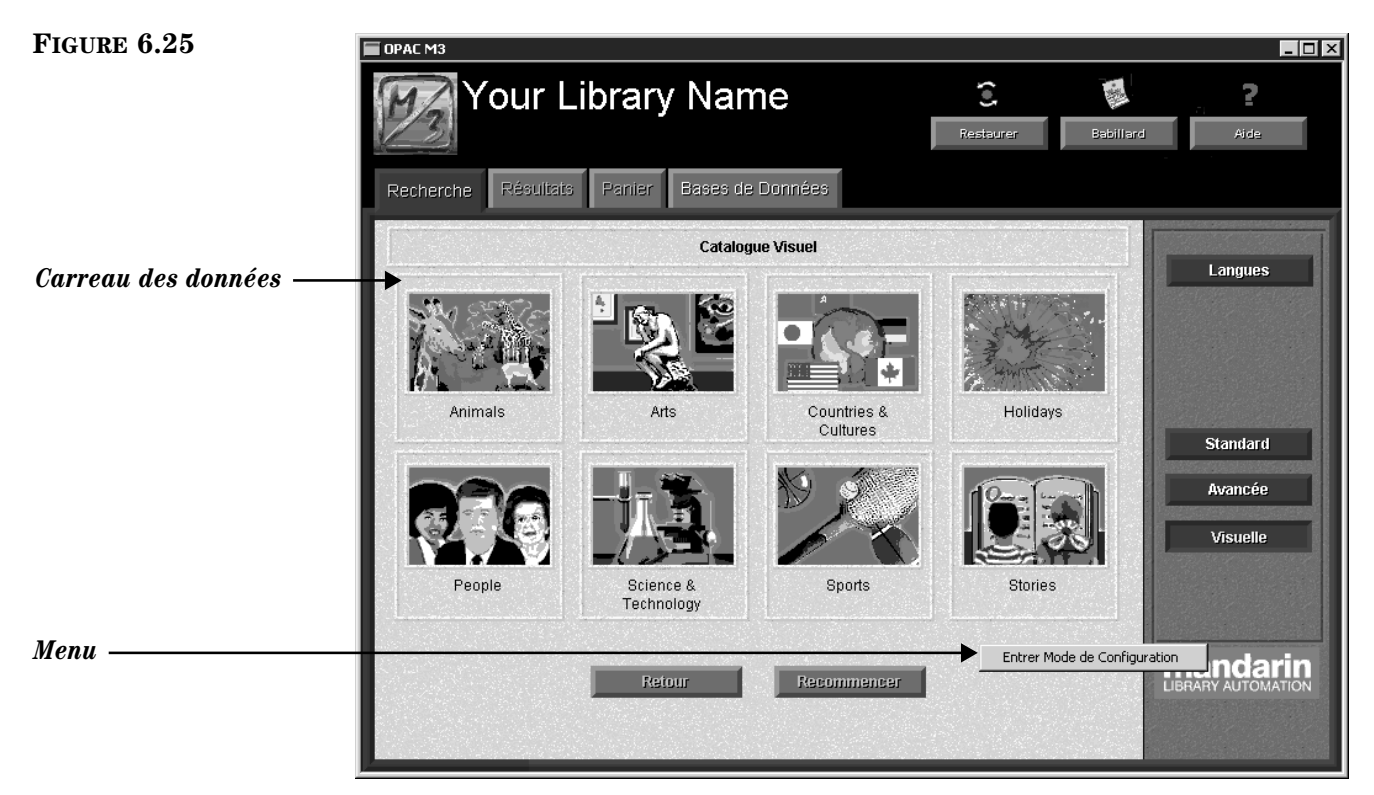

- *Conseil: Le code et le mot de passe d'abonné est assigné et modifié dans la notice d'abonné. Voyez ["Travailler](#page-183-0)  [avec les Notices d'Abonnés" à](#page-183-0)  [la page 5-34](#page-183-0) pour plus d'information.*
- 3. Cliquez sur **Entrer Mode de Configuration**. La case de dialogue de Début de session apparaît.
- 4. Dans la case **Nom de session**, tapez votre nom d'utilisateur. Dans la case du **Mot de Passe**, tapez votre mot de passe. (Si le nom et le mot de passe par défaut n'ont pas été changés, tapez **admin** dans la case **Nom de session** et **boca raton** dans la case **Mot de Passe**, tout en lettres minuscules.) Cliquez ensuite sur **OK**. L'interface du Catalogue Visuel passe au Mode Configuration tel qu'indiqué dans l'en-tête de l'onglet (montré à la Figure 6.25).

#### **6-36 Utilisation de l'OPAC M3**

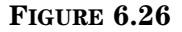

*Identification du Mode Configuration*

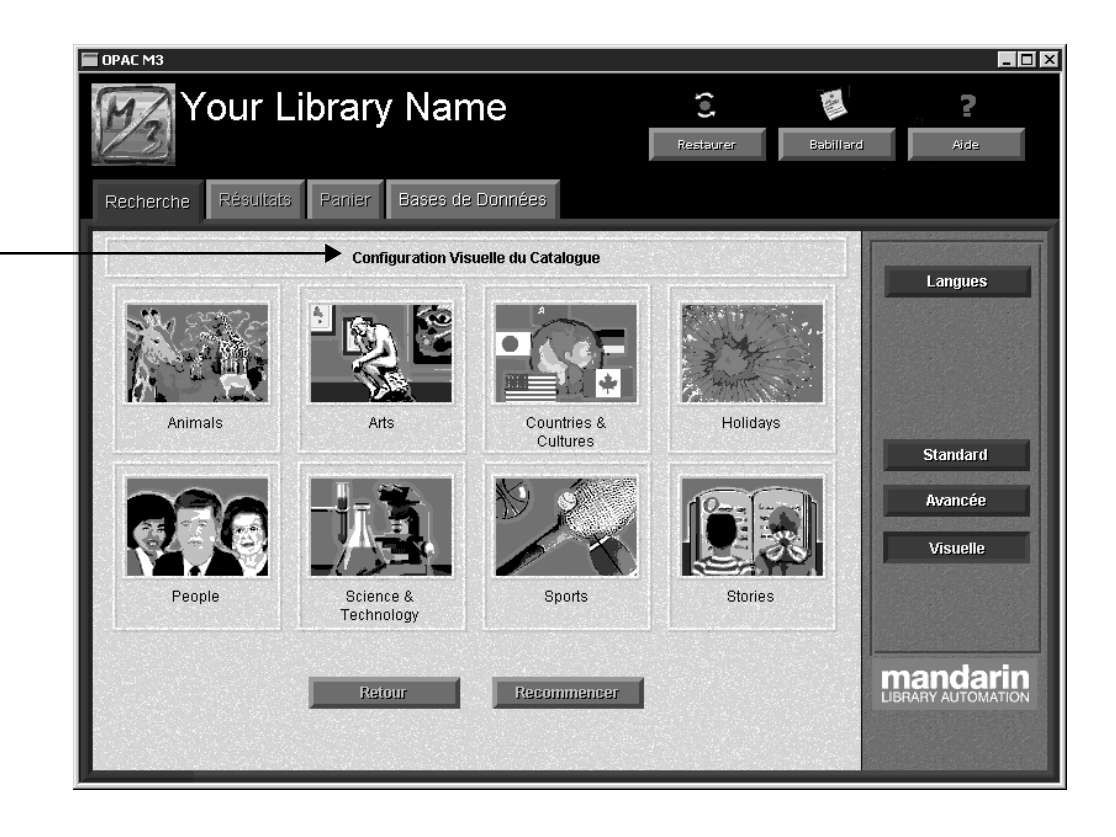

## **Travailler avec les Éléments Thématiques**

#### **À propos des Éléments Thématiques**

Un élément thématique est constitué d'un bouton thématique qui ouvre un sousmenu de boutons additionnels. Ce sous-menu peut contenir d'autres boutons thématiques ouvrant d'autres sous-menus, des boutons de Recherche qui déclenchent des recherches dans des bases de données et/ou des boutons lanceurs qui donnent accès à diverses applications. Vous pouvez ajouter, modifier, effacer ou déplacer un bouton thématique. Ces opérations sont décrites dans les sections suivantes.

#### <span id="page-255-1"></span>**Ajout d'un Élément Thématique**

L'ajout d'un élément thématique consiste à ajouter un bouton thématique et d'ajouter ensuite les boutons thématiques, de recherche ou lanceur dans le sousmenu associé au nouveau bouton thématique. Un élément thématique peut être ajouté à tout niveau de profondeur de menu.

Pour ajouter un élément thématique:

- 1. Accédez au Mode Configuration tel qu'expliqué au début de la [page 6-35](#page-254-1).
- <span id="page-255-0"></span>2. Allez au menu de boutons qui recevoir le nouveau bouton thématique.
- 3. Cliquez-à-droite dans tout espace libre du carreau des données. Un menu raccourci apparaît [\(Figure 6.27\)](#page-256-0).

*Note: Le menu de boutons ne peut contenir que huits boutons. S'il en contient déjà huit, il faudra en enlever un avant de pouvoir en ajouter un nouveau.*

<span id="page-256-0"></span>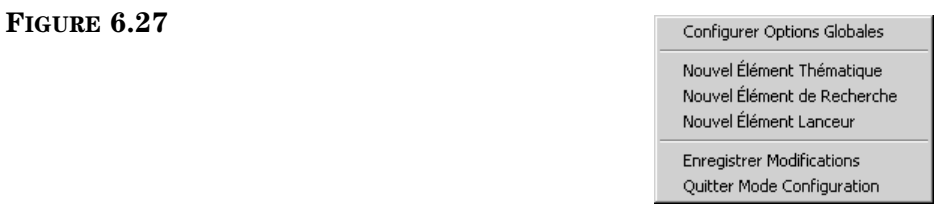

- 4. Cliquez sur **Nouvel Élément Thématique**. Un bouton thématique vierge est alors placé dans le menu.
- 5. Cliquez-à-droite sur le nouveau bouton. Un menu spécifique au bouton est ouvert ([Figure 6.28\)](#page-256-1).

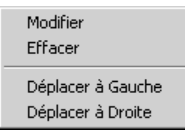

6. Cliquez sur **Modifier**. La case de dialogue Configuration des Éléments apparaît [\(Figure 6.29](#page-256-2)).

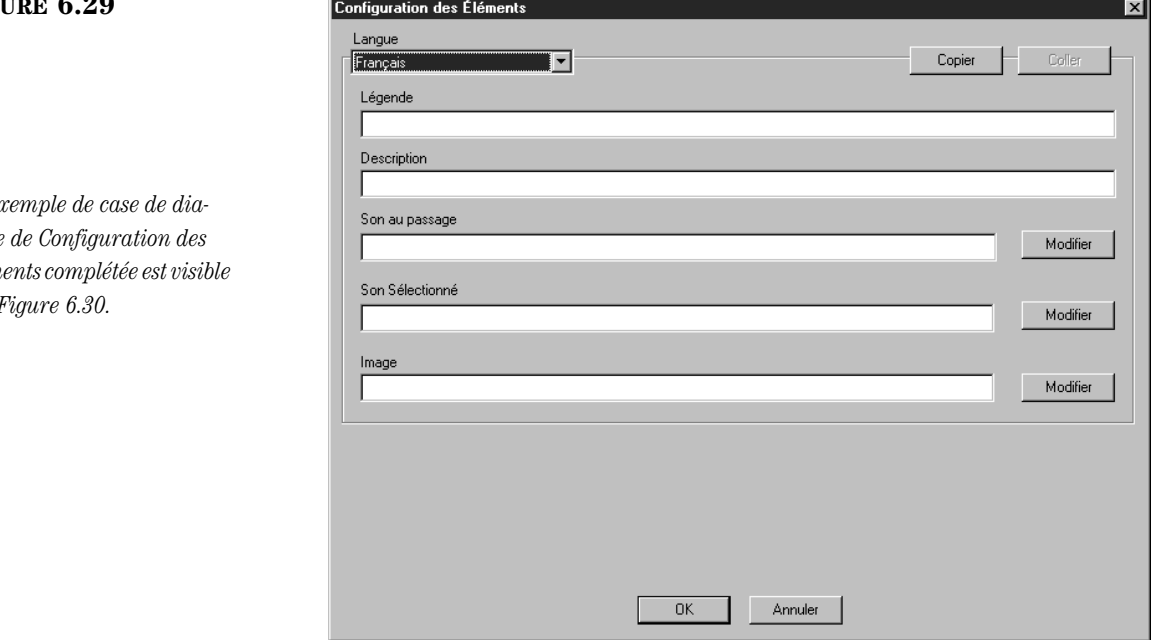

#### <span id="page-256-2"></span>**FIGURE 6.29**

<span id="page-256-1"></span>**FIGURE 6.28**

*Un ex logue Éléments complétée est visible à la [Figure 6.30.](#page-258-0)*

#### **6-38 Utilisation de l'OPAC M3**

#### *Conseils:*

*• Des entrées ne sont requises que dans les cases Langue, Légende et Image.*

*• Utilisez ce raccourci Copier et Coller pour créer un élément équivalent dans une autre langue d'interface. Voyez ["Créer une Interface](#page-270-0)  [Traduite Équivalente" à la](#page-270-0)  [page 6-51.](#page-270-0)*

- <span id="page-257-1"></span>7. Complétez les entrées dans la case de dialogue pour ajouter texte, sons et propriétés visuelles au nouveau bouton. Appuyez sur la touche TAB pour vous déplacer d'une case à l'autre.
	- **Langue** Spécifiez la langue d'interface qui s'applique au nouveau bouton. Si vous offrez l'OPAC avec diverses langues d'interface, vous devrez entrer une légende pour chaque langue. (Voyez ["Créer une](#page-270-0)  [Interface Traduite Équivalente" à la page 6-51](#page-270-0) pour des instructions sommaires).
	- **Légende** Tapez le texte qui doit apparaître sous le bouton. Abrégez afin que le texte ne dépasse pas le cadre du bouton.
	- **Description** Tapez tout texte descriptif. Ce texte apparaît près de la partie inférieure du bouton lorsque la souris pointe le bouton.
	- **Son au passage** Choisissez le son à faire entendre lorsque la souris pointe le bouton. Pour sélectionner un fichier de sons, tapez soit le chemin et le nom du fichier, ou cliquez sur **Modifier** et naviguez jusqu'au fichier de sons.
	- **Son Sélectionné** Sélectionnez le son qui jouera lorsqu'on cliquera sur le bouton. Pour sélectionner un fichier de sons, tapez soit le chemin et le nom du fichier, ou cliquez sur **Modifier** et naviguez jusqu'au fichier de sons.
	- **Image** Sélectionnez l'image qui apparaîtra sur le nouveau bouton. Pour sélectionner un fichier d'images, tapez soit le chemin et le nom du fichier, ou cliquez sur **Modifier** et naviguez jusqu'au fichier d'images.
- 8. Lorsque vous avez terminé, cliquez sur **OK**. Les entrées sont alors appliquées aux nouveaux boutons thématiques sans les enregistrer. Pour enregistrer vos entrées, cliquez-à-droite dans tout espace libre du carreau des données et cliquez ensuite sur **Enregistrer Modifications**.
- <span id="page-257-0"></span>9. Cliquez sur le nouveau bouton thématique. Le sous-menu vide relié à ce bouton apparaît. La prochaine étape consiste à y ajouter des boutons.
- 10. Pour ajouter des nouveaux boutons thématiques (qui à leur tour ajoutent des menus en profondeur), répétez les étapes [2](#page-255-0) à [9](#page-257-0) des instructions données ici.
- 11. Après avoir complété toutes les modifications d'interface souhaitées, cliquez-à-droite dans tout espace libre du carreau des données et cliquez ensuite sur **Quitter Mode Configuration**.

NOTE: S'il y a des modifications qui n'ont pas été enregistrées, une case de dialogue vous en avertira. Vous pouvez alors:

- Cliquer sur **Oui** pour enregistrer vos modifications et quitter ensuite le Mode Configuration.
- Cliquer sur **Non** pour annuler vos modifications et quitter ensuite le Mode Configuration.
- Cliquer sur **Annuler** pour demeurer dans le Mode Configuration sans enregistrer les modifications.

#### **Modification d'un Élément Thématique**

Un élément thématique peut être modifié pour en changer la légende, la description et les effets visuels et sonores.

Pour modifier un élément thématique:

- 1. Accédez au Mode Configuration tel qu'expliqué au début de la [page 6-35.](#page-254-1)
- 2. Allez au menu de boutons qui contient le bouton à modifier.
- 3. Cliquez-à-droite sur le bouton thématique. Un menu spécifique au bouton apparaît [\(Figure 6.28](#page-256-1)).
- <span id="page-258-0"></span>4. Cliquez sur **Modifier**. Une case de dialogue Configuration des Éléments apparaît [\(Figure 6.30](#page-258-0)) donnant les propriétés de cet élément.

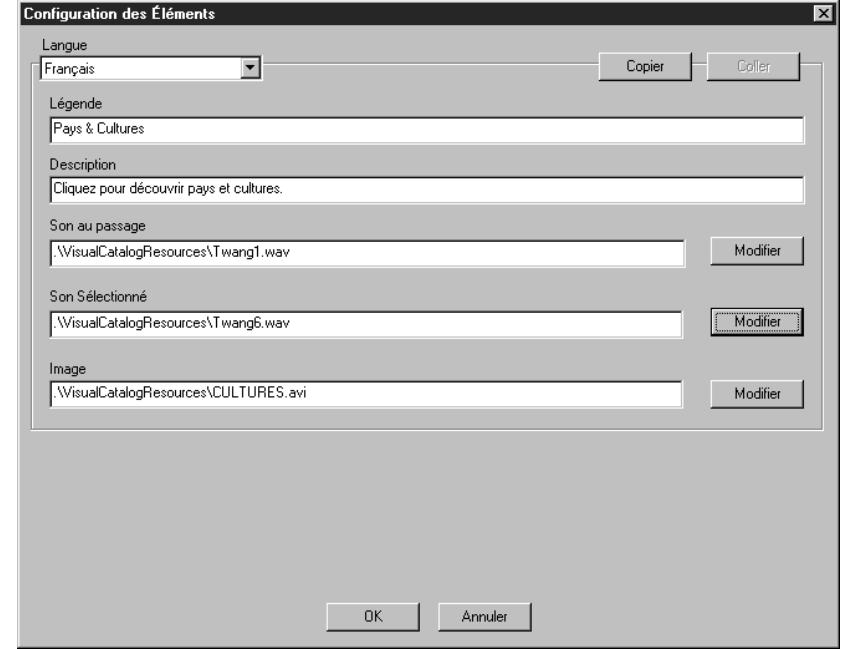

- 5. Modifiez toutes les entrées souhaitées. Utilisez la touche TAB pour vous déplacer d'une case à l'autre. Pour les détails sur ces options, voyez l'étape [7](#page-257-1) de ["Ajout d'un Élément Thématique" à la page 6-36.](#page-255-1)
- 6. Lorsque vous avez terminé, cliquez sur **OK**. Les entrées sont appliquées aux nouveaux boutons thématiques sans les enregistrer. Pour enregistrer vos entrées, cliquez-à-droite dans tout espace libre du carreau des données et cliquez ensuite sur **Enregistrer Modifications**.
- 7. Après avoir complété toutes les modifications d'interface souhaitées, cliquez-à-droite dans tout espace libre du carreau des données et cliquez ensuite sur **Quitter Mode Configuration**.

NOTE: S'il y a des modifications qui n'ont pas été enregistrées, une case de dialogue vous en avertira. Vous pouvez alors:

- Cliquer sur **Oui** pour enregistrer vos modifications et quitter ensuite le Mode Configuration.
- Cliquer sur **Non** pour annuler vos modifications et quitter ensuite le Mode Configuration.

• Cliquer sur **Annuler** pour demeurer dans le Mode Configuration sans enregistrer les modifications.

#### **Effacer un Élément Thématique**

Un élément thématique (bouton et son ensemble de sous-menus reliés) peut être supprimé en effaçant simplement le bouton thématique.

Pour effacer un élément thématique:

- 1. Accédez au Mode Configuration tel qu'expliqué au début de la [page 6-35](#page-254-1).
- 2. Allez au menu de boutons qui contient le bouton à effacer.
- 3. Cliquez-à-droite sur le bouton thématique. Un menu spécifique au bouton apparaît ([Figure 6.28\)](#page-256-1).
- 4. Cliquez sur **Effacer**. L'élément thématique est effacé. Si des niveaux de sous-menus y sont reliés, ceux-ci sont également effacés.
- 5. Pour enregistrer vos modifications, cliquez-à-droite dans tout espace libre du carreau des données et cliquez ensuite sur **Enregistrer Modifications**.
- 6. Après avoir complété toutes les modifications d'interface souhaitées, cliquez-à-droite dans tout espace libre du carreau des données et cliquez ensuite sur **Quitter Mode Configuration**.

NOTE: S'il y a des modifications qui n'ont pas été enregistrées, une case de dialogue vous en avertira. Vous pouvez alors:

- Cliquer sur **Oui** pour enregistrer vos modifications et quitter ensuite le Mode Configuration.
- Cliquer sur **Non** pour annuler vos modifications et quitter ensuite le Mode Configuration.
- Cliquer sur **Annuler** pour demeurer dans le Mode Configuration sans enregistrer les modifications.

#### **Déplacer un Élément Thématique**

La procédure pour déplacer un élément thématique est détaillée sous la rubrique ["Repositionner des Boutons d'un Menu Boutons" à la page 6-48.](#page-267-0)

### **Travailler avec des Éléments de Recherche**

#### **À propos des Éléments de Recherche**

Un élément de recherche est constitué d'un bouton de recherche et de la demande de recherche qui y est reliée. Lorsqu'on clique sur un bouton de recherche, la demande de recherche est envoyée, l'onglet Résultats est activé et la fenêtre des Résultats apparaît. Vous pouvez ajouter, modifier, effacer un élément de recherche et repositionner un bouton de recherche. Ces procédures sont présentées dans la section qui suit.

#### <span id="page-259-0"></span>**Ajout d'un Élément de Recherche**

L'ajout d'un élément de recherche consiste à ajouter un bouton de recherche et de définir la demande de recherche qui lui est associée.

*Note: Le menu de boutons ne peut contenir que huits boutons. S'il en contient déjà huit, il faudra en enlever un avant de pouvoir en ajouter un nouveau.*

Pour ajouter un élément de recherche:

- 1. Accédez au Mode Configuration tel qu'expliqué au début de la [page 6-35.](#page-254-1)
- 2. Allez au menu de boutons qui recevra le nouveau bouton de recherche.
- 3. Cliquez-à-droite dans tout espace libre du carreau des données. Un menu raccourci apparaît ([Figure 6.27\)](#page-256-0).
- 4. Cliquez sur **Nouvel Élément de Recherche**. Un bouton de recherche vierge est alors placé dans le menu.
- 5. Cliquez-à-droite sur le nouveau bouton. Un menu spécifique au bouton est ouvert ([Figure 6.28\)](#page-256-1).
- 6. Cliquez sur **Modifier**. La case de dialogue Configuration des Éléments apparaît [\(Figure 6.31](#page-260-0)).

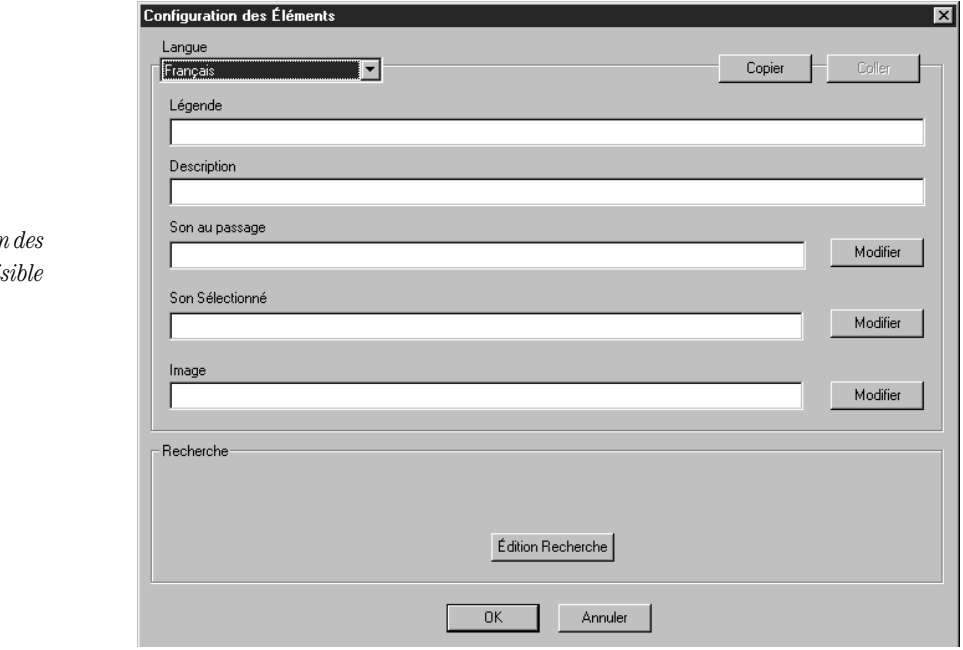

- 7. Complétez les entrées dans la case de dialogue pour ajouter texte, son et propriété visuelle au nouveau bouton. Appuyez sur la touche TAB pour vous déplacer d'une case à l'autre. Pour les détails sur ces options, voyez l'étape [7](#page-257-1) à la [page 6-38.](#page-257-1)
- <span id="page-260-1"></span>8. Cliquez sur **Édition Recherche**. La case de dialogue Édition Définition de la Recherche apparaît [\(Figure 6.32\)](#page-261-0).

<span id="page-260-0"></span>*Un exemple de case de dialogue de Configuration des*   $Éléments complétée est vi$ *à la [Figure 6.34.](#page-262-0)*

#### **6-42 Utilisation de l'OPAC M3**

<span id="page-261-0"></span>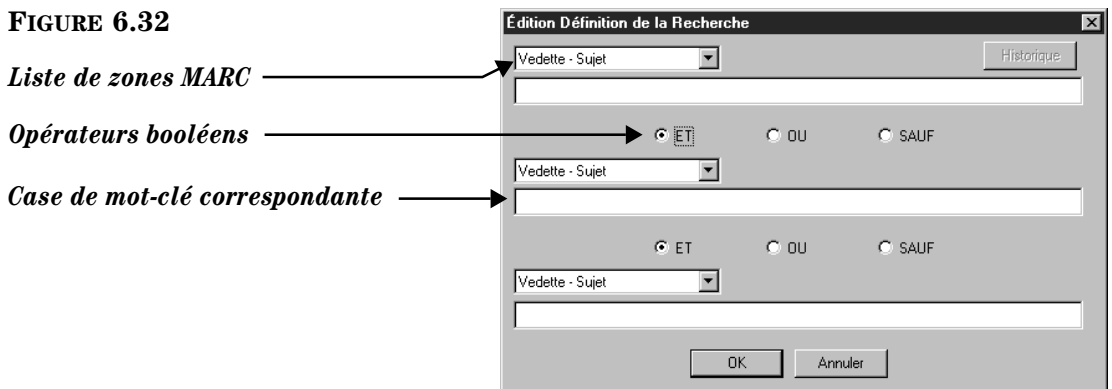

- <span id="page-261-4"></span><span id="page-261-3"></span><span id="page-261-2"></span>9. Entrez la demande de recherche à soumettre pour ce bouton. Pour cela:
	- A. Dans la première liste de zones de notices MARC, sélectionnez la zone à rechercher.
	- B. Tapez votre demande de recherche dans la case de mot-clé correspondante, tel qu'indiqué à la [Figure 6.33.](#page-261-1) La demande peut être composée de plusieurs mots-clés reliés par les opérateurs booléens ET, OU et SAUF (ET est supposé si aucun n'est spécifié). La demande accepte les techniques de troncation, les caractères jokers et la recherche d'expressions.
	- C. Si votre demande doit inclure d'autres zones MARC, répétez les étapes [A](#page-261-2) et [B](#page-261-3) pour les autres cases de la case de dialogue. Assurez-vous de spécifier les opérateurs booléens appropriés entre les ensembles de cases.

<span id="page-261-1"></span>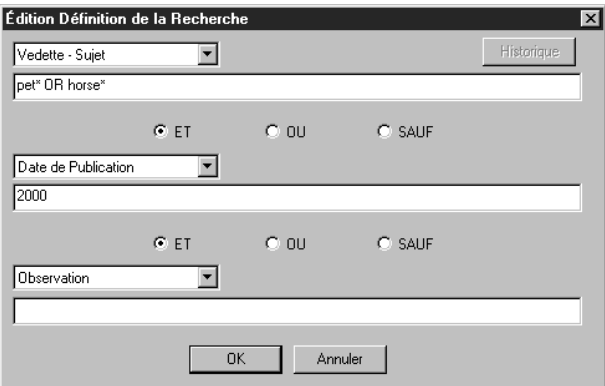

- D. Lorsque terminé, cliquez sur **OK**. Ceci ferme la case de dialogue Édition Définition de la Recherche. La nouvelle demande apparaît audessus du bouton Édition Recherche dans la case de dialogue Configuration des Éléments (voir [Figure 6.34\)](#page-262-0).
- 10. Lorsque vous avec terminé, cliquez sur **OK**. Les entrées sont alors appliquées au nouveau bouton de recherche sans les enregistrer cependant. Pour enregistrer ces entrées, cliquez-à-droite dans tout espace libre du carreau de données et cliquez ensuite sur **Enregistrer Modifications**.

11. Après avoir complété toutes les modifications d'interface souhaitées, cliquez-à-droite dans tout espace libre du carreau des données et cliquez ensuite sur **Quitter Mode Configuration**.

NOTE: S'il y a des modifications qui n'ont pas été enregistrées, une case de dialogue vous en avertira. Vous pouvez alors:

- Cliquer sur **Oui** pour enregistrer vos modifications et quitter ensuite le Mode Configuration.
- Cliquer sur **Non** pour annuler vos modifications et quitter ensuite le Mode Configuration.
- Cliquer sur **Annuler** pour demeurer dans le Mode Configuration sans enregistrer les modifications.

#### **Modification d'un Élément de Recherche**

Un élément de recherche peut être modifié pour en changer la légende, la description et les effets visuels et sonores ainsi que la demande de recherche générée.

Pour modifier un élément de recherche:

- 1. Accédez au Mode Configuration tel qu'expliqué au début de la [page 6-35.](#page-254-1)
- 2. Allez au menu de boutons qui contient le bouton à modifier.
- 3. Cliquez-à-droite sur le bouton de recherche. Un menu spécifique au bouton apparaît ([Figure 6.28\)](#page-256-1).
- <span id="page-262-0"></span>4. Cliquez sur **Modifier**. Une case de dialogue Configuration des Éléments apparaît [\(Figure 6.34](#page-262-0)) donnant les propriétés de cet élément.

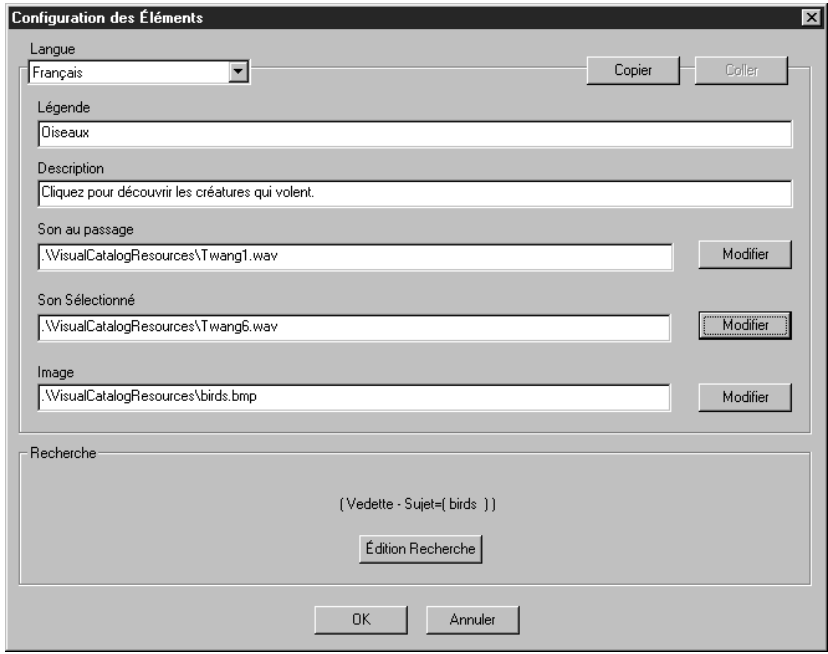

5. Pour modifier le texte, ou les propriétés sonores ou visuelles, voyez l'étape 7 à la [page 6-38.](#page-257-1) Pour modifier la demande de recherche, voyez les étapes 8 et 9 sous ["Ajout d'un Élément de Recherche" debutant à la page 6-40.](#page-259-0)

- 6. Lorsque vous avez terminé, cliquez sur **OK**. Les entrées sont appliquées aux nouveaux boutons de recherche sans les enregistrer. Pour enregistrer vos entrées, cliquez-à-droite dans tout espace libre du carreau des données et cliquez ensuite sur **Enregistrer Modifications**.
- 7. Après avoir complété toutes les modifications d'interface souhaitées, cliquez-à-droite dans tout espace libre du carreau des données et cliquez ensuite sur **Quitter Mode Configuration**.

NOTE: S'il y a des modifications qui n'ont pas été enregistrées, une case de dialogue vous en avertira. Vous pouvez alors:

- Cliquer sur **Oui** pour enregistrer vos modifications et quitter ensuite le Mode Configuration.
- Cliquer sur **Non** pour annuler vos modifications et quitter ensuite le Mode Configuration.
- Cliquer sur **Annuler** pour demeurer dans le Mode Configuration sans enregistrer les modifications.

#### **Effacer un Élément de Recherche**

Un élément de recherche (bouton et demande de recherche associée) peut être supprimé en effaçant simplement le bouton de recherche.

Pour effacer un élément de recherche:

- 1. Accédez au Mode Configuration tel qu'expliqué au début de la [page 6-35](#page-254-1).
- 2. Allez au menu de boutons qui contient le bouton à effacer.
- 3. Cliquez-à-droite sur le bouton de recherche. Un menu spécifique au bouton apparaît ([Figure 6.28\)](#page-256-1).
- 4. Cliquez sur **Effacer**. L'élément de recherche est supprimé.
- 5. Pour enregistrer vos entrées, cliquez-à-droite dans tout espace libre du carreau des données et cliquez ensuite sur **Enregistrer Modifications**.
- 6. Après avoir complété toutes les modifications d'interface souhaitées, cliquez-à-droite dans tout espace libre du carreau des données et cliquez ensuite sur **Quitter Mode Configuration**.

NOTE: S'il y a des modifications qui n'ont pas été enregistrées, une case de dialogue vous en avertira. Vous pouvez alors:

- Cliquer sur **Oui** pour enregistrer vos modifications et quitter ensuite le Mode Configuration.
- Cliquer sur **Non** pour annuler vos modifications et quitter ensuite le Mode Configuration.
- Cliquer sur **Annuler** pour demeurer dans le Mode Configuration sans enregistrer les modifications.

#### **Déplacer un Élément de Recherche**

La procédure pour déplacer un élément de recherche est détaillée sous la rubrique ["Repositionner des Boutons d'un Menu Boutons" à la page 6-48.](#page-267-0)

## **Travailler avec les Éléments Lanceurs**

#### **À propos des Éléments Lanceurs**

Un élément lanceur est constitué d'un bouton lanceur et d'un lien à une application ou une page Web lancée par le bouton. Vous pouvez ajouter, modifier, effacer un élément lanceur et repositionner un bouton lanceur. Ces procédures sont présentées dans la section qui suit.

NOTE: Le logiciel lancé doit être compatible avec Windows.

#### <span id="page-264-1"></span>**Ajout d'un Élément Lanceur**

L'ajout d'un élément lanceur consiste à ajouter un bouton lanceur et d'entrer l'adresse de la page Web ou le nom de chemin/fichier de l'application à lancer.

Pour ajouter un élément lanceur:

- 1. Accédez au Mode Configuration tel qu'expliqué au début de la [page 6-35.](#page-254-1)
- 2. Allez au menu de boutons qui recevra le nouveau bouton lanceur.
- 3. Cliquez-à-droite dans tout espace libre du carreau des données. Un menu raccourci apparaît ([Figure 6.27\)](#page-256-0).
- 4. Cliquez sur **Nouvel Élément Lanceur**. Un bouton lanceur vierge est alors placé dans le menu.
- 5. Cliquez-à-droite sur le nouveau bouton. Un menu spécifique au bouton est ouvert ([Figure 6.28\)](#page-256-1).
- 6. Cliquez sur **Modifier**. La case de dialogue Configuration des Éléments apparaît [\(Figure 6.35](#page-264-0)).

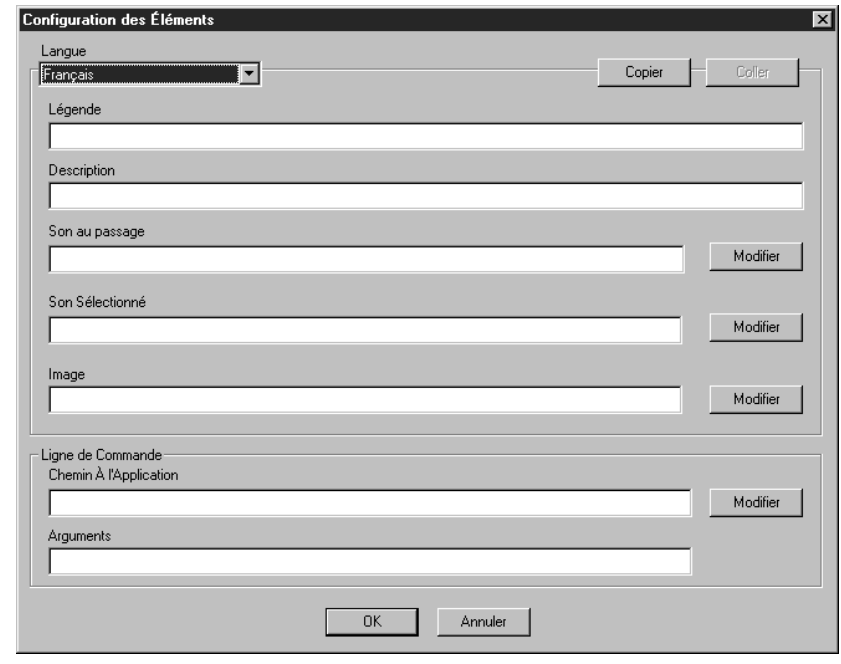

*Note: Le menu de boutons ne peut contenir que huits boutons. S'il en contient déjà huit, il faudra en enlever un avant de pouvoir en ajouter un nouveau.*

#### <span id="page-264-0"></span>**FIGURE 6.35**

*Un exemple de case de dialogue de Configuration des Éléments complétée est visible à la [Figure 6.36.](#page-266-0)*

- <span id="page-265-0"></span>7. Complétez les entrées dans la case de dialogue pour ajouter texte, son et propriétés visuelles au nouveau bouton. Appuyez sur la touche TAB pour vous déplacer d'une case à l'autre. Les six premières options contrôlent les propriétés de texte, de son et d'image du bouton. Pour les détails sur ces options, voyez l'étape [7](#page-257-1) à la [page 6-38.](#page-257-1) Pour compléter les deux dernières cases qui se réfèrent à l'application ou la page Web à lancer:
	- **Chemin À l'Application** Pour accéder à une application, tapez soit le chemin et nom de fichier ou cliquez sur **Modifier** et naviguez jusqu'à la localisation de l'application. Pour vous raccorder à une page Web, tapez le chemin et le nom de fichier de votre fureteur Web.
	- **Arguments** Pour vous raccorder à une application, tapez tout argument ou paramètre requis pour lancer l'application. Pour vous raccorder à une page Web, tapez l'adresse.
- 8. Lorsque vous avec terminé, cliquez sur **OK**. Les entrées sont alors appliquées au nouveau bouton lanceur sans les enregistrer cependant. Pour enregistrer ces entrées, cliquez-à-droite dans tout espace vide du carreau de données et cliquez ensuite sur **Enregistrer Modifications**.
- 9. Après avoir complété toutes les modifications d'interface souhaitées, cliquez-à-droite dans tout espace libre du carreau des données et cliquez ensuite sur **Quitter Mode Configuration**.

NOTE: S'il y a des modifications qui n'ont pas été enregistrées, une case de dialogue vous en avertira. Vous pouvez alors:

- Cliquer sur **Oui** pour enregistrer vos modifications et quitter ensuite le Mode Configuration.
- Cliquer sur **Non** pour annuler vos modifications et quitter ensuite le Mode Configuration.
- Cliquer sur **Annuler** pour demeurer dans le Mode Configuration sans enregistrer les modifications.

#### **Modifier un Élément Lanceur**

Un élément lanceur peut être modifié pour en changer la légende, la description et les effets visuels et sonores de même que le chemin et/ou le nom de fichier de l'application à lancer ou l'adresse de la page Web à ouvrir.

Pour modifier un élément lanceur:

- 1. Accédez au Mode Configuration tel qu'expliqué au début de la [page 6-35](#page-254-1).
- 2. Allez au menu de boutons qui contient le bouton à modifier.
- 3. Cliquez-à-droite sur le bouton lanceur. Un menu spécifique au bouton apparaît ([Figure 6.28\)](#page-256-1).
- 4. Cliquez sur **Modifier**. Une case de dialogue Configuration des Éléments apparaît ([Figure 6.36\)](#page-266-0) donnant les propriétés de cet élément.

#### <span id="page-266-0"></span>**FIGURE 6.36**

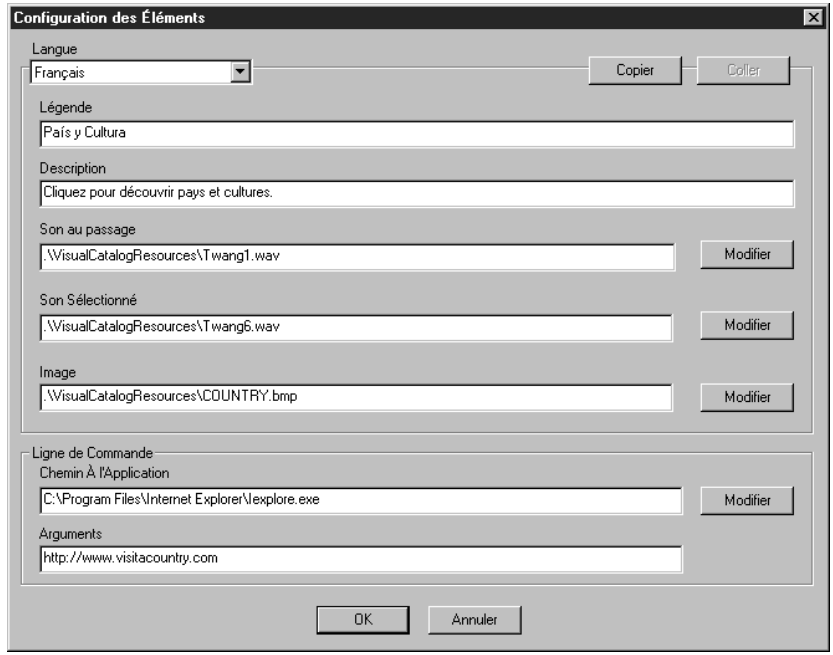

- 5. Pour modifier le texte, ou les propriétés sonores ou visuelles,voyez l'étape [7](#page-257-1) à la [page 6-38.](#page-257-1) Pour modifier le chemin ou le nom de fichier dans les cases Lignes de Commandes, voyez l'étape [7](#page-265-0) sous ["Ajout d'un Élément](#page-264-1)  [Lanceur" debutant à la page 6-45.](#page-264-1)
- 6. Lorsque vous avez terminé, cliquez sur **OK**. Les entrées sont appliquées au bouton lanceur sans les enregistrer. Pour enregistrer vos entrées, cliquezà-droite dans tout espace libre du carreau des données et cliquez ensuite sur **Enregistrer Modifications**.
- 7. Après avoir complété toutes les modifications d'interface souhaitées, cliquez-à-droite dans tout espace libre du carreau des données et cliquez ensuite sur **Quitter Mode Configuration**.

NOTE: S'il y a des modifications qui n'ont pas été enregistrées, une case de dialogue vous en avertira. Vous pouvez alors:

- Cliquer sur **Oui** pour enregistrer vos modifications et quitter ensuite le Mode Configuration.
- Cliquer sur **Non** pour annuler vos modifications et quitter ensuite le Mode Configuration.
- Cliquer sur **Annuler** pour demeurer dans le Mode Configuration sans enregistrer les modifications.

#### **Effacer un Élément Lanceur**

Un élément lanceur (bouton et lien à un fichier d'application .exe ou à une page Web) peut être supprimé en effaçant simplement le bouton lanceur.

Pour effacer un élément lanceur:

- 1. Accédez au Mode Configuration tel qu'expliqué au début de la [page 6-35.](#page-254-1)
- 2. Allez au menu de boutons qui contient l'élément lanceur à effacer.
- 3. Cliquez-à-droite sur le bouton lanceur. Un menu spécifique au bouton apparaît ([Figure 6.28\)](#page-256-1).
- 4. Cliquez sur **Effacer**. L'élément lanceur est supprimé.
- 5. Pour enregistrer vos entrées, cliquez-à-droite dans tout espace libre du carreau des données et cliquez ensuite sur **Enregistrer Modifications**.
- 6. Après avoir complété toutes les modifications d'interface souhaitées, cliquez-à-droite dans tout espace libre du carreau des données et cliquez ensuite sur **Quitter Mode Configuration**.

NOTE: S'il y a des modifications qui n'ont pas été enregistrées, une case de dialogue vous en avertira. Vous pouvez alors:

- Cliquer sur **Oui** pour enregistrer vos modifications et quitter ensuite le Mode Configuration.
- Cliquer sur **Non** pour annuler vos modifications et quitter ensuite le Mode Configuration.
- Cliquer sur **Annuler** pour demeurer dans le Mode Configuration sans enregistrer les modifications.

#### **Déplacer un Élément Lanceur**

La procédure pour déplacer un élément lanceur est détaillée sous la rubrique ["Repositionner des Boutons d'un Menu Boutons."](#page-267-0)

### <span id="page-267-0"></span>**Repositionner des Boutons d'un Menu Boutons**

Tout bouton (thématique, de recherche, lanceur) peut être déplacé vers une autre position dans le menu bouton. La procédure est la même pour tout type de bouton.

Pour déplacer un bouton:

- 1. Accédez au Mode Configuration tel qu'expliqué au début de la [page 6-35](#page-254-1).
- 2. Allez au menu de boutons qui contient le bouton à déplacer.
- <span id="page-267-1"></span>3. Cliquez-à-droite sur le bouton. Un menu spécifique au bouton apparaît [\(Figure 6.28](#page-256-1)).
- <span id="page-267-2"></span>4. Cliquez sur **Déplacer à Gauche** ou **Déplacer à Droite**, selon le déplacement souhaité.
- 5. Répétez les étapes [3](#page-267-1) et [4](#page-267-2) jusqu'à ce que le bouton atteigne la position désirée. (Le bouton change de rangée lorsqu'il est déplacé entre la quatrième et la cinquième position.)
- 6. Pour enregistrer vos entrées, cliquez-à-droite dans tout espace libre du carreau des données et cliquez ensuite sur **Enregistrer Modifications**.
- 7. Après avoir complété toutes les modifications d'interface souhaitées, cliquez-à-droite dans tout espace libre du carreau des données et cliquez ensuite sur **Quitter Mode Configuration**.

NOTE: S'il y a des modifications qui n'ont pas été enregistrées, une case de dialogue vous en avertira. Vous pouvez alors:

- Cliquer sur **Oui** pour enregistrer vos modifications et quitter ensuite le Mode Configuration.
- Cliquer sur **Non** pour annuler vos modifications et quitter ensuite le Mode Configuration.

• Cliquer sur **Annuler** pour demeurer dans le Mode Configuration sans enregistrer les modifications.

### **Modifier Globalement les Effets Sonores et Visuels**

Du Mode Configuration, vous pouvez globalement modifier, activer et désactiver les effets sonores et visuels de l'interface. Ces modifications affectent toutes les langues d'interface. Pour modifier les effets d'un bouton en particulier, référezvous plutôt aux instructions données pour la modification d'un élément (thématique, de recherche ou lanceur) dans les sections précédentes.

Pour modifier globalement les effets sonores et visuels de l'interface:

- 1. Accédez au Mode Configuration tel qu'expliqué au début de la [page 6-35.](#page-254-1)
- 2. Cliquez-à-droite dans tout espace libre du carreau des données. Un menu raccourci apparaît ([Figure 6.27\)](#page-256-0).
- 3. Cliquez sur **Configurer Options Globales**. La case de dialogue Configuration des Options Globales apparaît ([Figure 6.37\)](#page-268-0).

<span id="page-268-0"></span>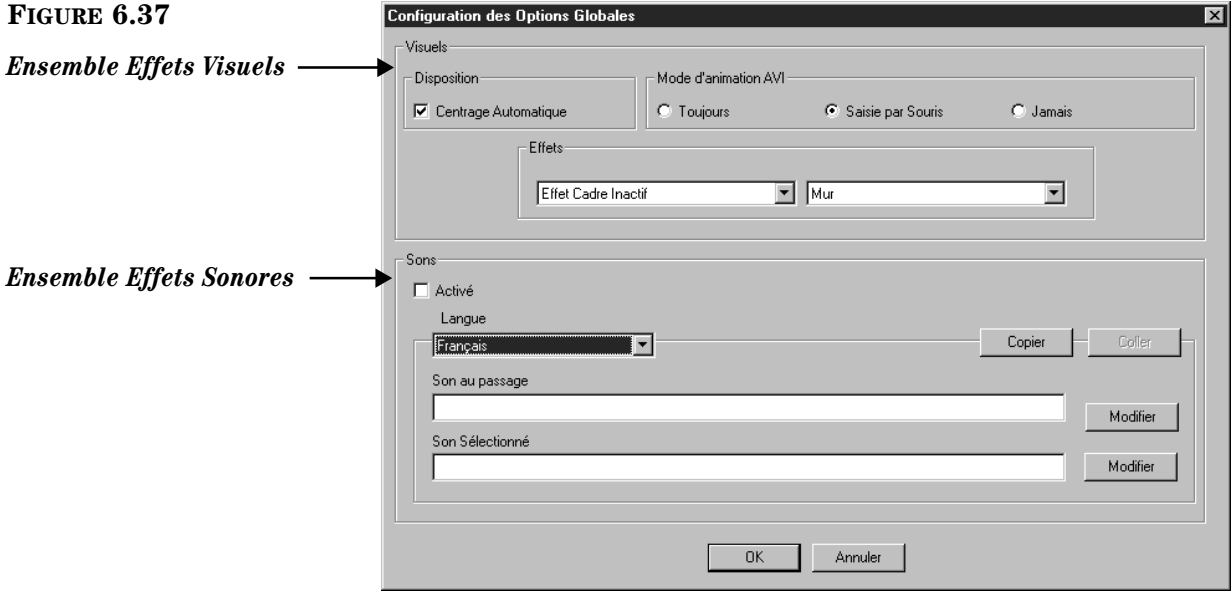

- 4. Modifiez une ou plusieurs des options suivantes:
	- **Disposition** Contrôle l'alignement des boutons dans tous les menus de boutons. Sélectionnez la case **Centrage Automatique** pour que les boutons apparaissent centrés, ou désélectionnez **Centrage Automatique** pour les aligner à gauche.
	- **Mode d'animation AVI** Contrôle l'animation des boutons:
		- Cliquer sur **Toujours** pour que toutes les animations jouent continuellement.
		- Cliquer sur **Saisie par Souris** pour que l'animation ne se produise que lorsque la souris pointe le bouton.
		- Cliquer sur **Jamais** pour désactiver toutes les animations.

• **Effets** – Contrôle l'affichage des images et cadres de tous les boutons. Pour modifier, sélectionnez une section de boutons et une phase de bouton dans la liste de gauche et sélectionnez ensuite les effets souhaités dans la liste de droite.

Les sections des boutons sont:

- **Cadre** Périmètre extérieur du bouton
- **Image** La représentation graphique sur le bouton

Les phases des boutons sont:

- **Appuyé** Lorsque le bouton est cliqué
- **Pointé** Lorsque la souris pointe le bouton
- **Inactif** Lorsque le souris ne pointe ni ne clique le bouton

La liste de droite spécifie les effets visuels disponibles

- **Surélevé** Le bouton entier ou l'image apparaît surélevé
- **Enfoncé** Le bouton entier ou l'image apparaît enfoncé
- **Cerné**  Un mince cerne en retrait entoure le bouton ou l'image
- **Mur** Un mur mince surélevé entoure le bouton ou l'image
- **Activé** Contrôle tous les effets sonores du Catalogue Visuel. Sélectionnez la case **Activé** pour activer les effets sonores ou désélectionnez-la pour les désactiver.
- **Langue** Identifie la langue de l'interface des effets sonores globaux. Ceci ne s'applique que si vous offrez l'OPAC avec des interfaces multiples en diverses langues et que vous désirez utiliser des sons différents pour différentes langues. Si votre institution offre des langues multiples, vous devrez compléter une case de dialogue de Configuration des Options Globales pour chaque langue d'interface. Pour cela, voyez les étapes [11](#page-271-0) à [15](#page-271-1) de la section suivante ["Créer une Interface](#page-270-0)  [Traduite Équivalente."](#page-270-0)
- **Copier/Coller** à n'utiliser que pour créer une Configuration D'Options Globales pour une autre langue. Cela est expliqué dans la prochaine section ["Créer une Interface Traduite Équivalente."](#page-270-0)
- **Son au passage** Identifie le son joué lorsque le bouton est pointé. Un son par défaut est déjà entré. Pour sélectionner un fichier de sons, tapez soit le chemin et le nom de fichier, ou cliquez sur **Modifier** pour naviguer jusqu'à la localisation du fichier de sons.
- **Son Sélectionné** Identifie le son joué lorsque le bouton est cliqué. Un son par défaut est déjà entré. Pour sélectionner un fichier de sons, tapez soit le chemin et le nom de fichier, ou cliquez sur **Modifier** pour naviguer jusqu'à la localisation du fichier de sons.
- 5. Lorsque vous avez terminé, cliquez sur **OK**. Ceci applique les modifications sans les enregistrer. Pour enregistrer vos entrées, cliquez-à-droite dans tout espace libre du carreau des données et cliquez ensuite sur **Enregistrer Modifications**.
- 6. Après avoir complété toutes les modifications d'interface souhaitées, cliquez-à-droite dans tout espace libre du carreau des données et cliquez ensuite sur **Quitter Mode Configuration**.

NOTE: S'il y a des modifications qui n'ont pas été enregistrées, une case de dialogue vous en avertira. Vous pouvez alors:

- Cliquer sur **Oui** pour enregistrer vos modifications et quitter ensuite le Mode Configuration.
- Cliquer sur **Non** pour annuler vos modifications et quitter ensuite le Mode Configuration.
- Cliquer sur **Annuler** pour demeurer dans le Mode Configuration sans enregistrer les modifications.

### <span id="page-270-0"></span>**Créer une Interface Traduite Équivalente**

Le Catalogue Visuel peut être offert aux abonnés dans d'autres langues. Chaque langue requiert ses propres ensembles d'options globales et d'éléments thématiques/de recherche/lanceurs; ceci exige donc la création d'une interface parallèle traduite dans cette langue.

La fonction de raccourci **Copier/Coller** facilite la création d'une interface parallèle. Les boutons Copier et Coller apparaissent dans chaque case de dialogue de Configuration des Éléments et dans la case de dialogue de Configuration des Options Globales.

NOTE: Le Catalogue Visuel est livré avec un ensemble par défaut d'éléments thématiques et de recherche. Avant de créer une interface traduite parallèle, assurezvous que la version livrée a été personnalisée pour rencontrer les besoins particuliers de votre bibliothèque. Cela vous sauvera du temps.

Pour créer une interface traduite parallèle:

- 1. Au niveau principal des menus de boutons, accédez au Mode Configuration tel qu'expliqué au début de la [page 6-35.](#page-254-1)
- 2. Cliquez sur **Langues**, sélectionnez la langue d'interface d'où vous traduisez et cliquez ensuite sur **OK**. C'est l'interface maîtresse de laquelle vous copierez pour créer la nouvelle interface parallèle; dans la plupart des cas, il s'agit de l'interface en anglais.
- <span id="page-270-1"></span>3. Cliquez-à-droite sur le premier bouton du menu. (Ce peut être un bouton thématique, de rechercher ou lanceur.) Un menu de bouton spécifique apparaît [\(Figure 6.28](#page-256-1)).
- 4. Cliquez sur **Modifier**. La case de dialogue Configuration des Éléments apparaît [\(Figure 6.36](#page-266-0)) donnant les propriétés de cet élément.
- 5. Cliquez sur **Copier**.
- 6. Dans la liste de **Langue**, sélectionnez la langue d'interface à ajouter.
- 7. Cliquez sur **Coller**. Ceci crée une autre case de dialogue qui contient toutes les entrées originales.
- 8. Dans les cases **Légende** et **Description**, tapez le texte traduit. Assumant que vous gardez identiques toutes les autres entrées pour les deux langues, cliquez sur **OK**. Les entrées sont alors appliquées à l'interface parallèle sans les enregistrer.
- <span id="page-270-2"></span>9. Cliquez-à-droite dans tout espace libre du carreau des données et cliquez ensuite sur **Enregistrer Modifications**. Ceci enregistre vos modifications sans quitter le Mode Configuration.

*Conseil: Si vous êtes l'adminstrateur du système de votre institution et que vous êtes familier avec le système de fichier de l'OPAC M3, il existe une autre façon de crèer une interace parallèle. Pour plus d'information, communiquez avec le Soutien Technique Mandarin.*

- 10. Répétez les étapes [3](#page-270-1) à [9](#page-270-2) pour chaque élément thématique, de recherche et lanceur du catalogue visuel. Ceci crée une case de dialogue parallèle de Configuration d'Élément pour chaque élément.
- <span id="page-271-0"></span>11. Cliquez-à-droite dans tout espace libre de la case de données. Un menu raccourci apparaît [\(Figure 6.27\)](#page-256-0).
- <span id="page-271-2"></span>12. Cliquez sur **Configurer Options Globales**. La case de dialogue Configuration des Options Globales apparaît ([Figure 6.38\)](#page-271-2).

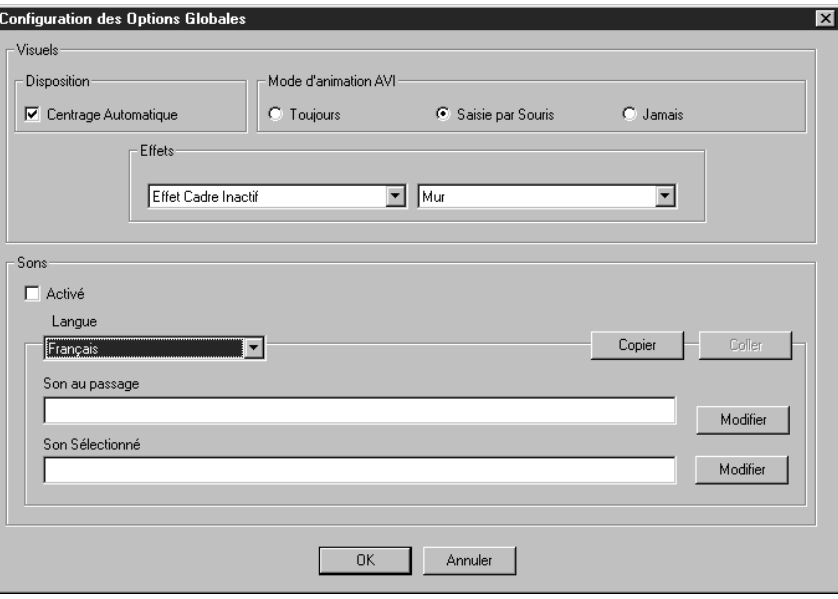

- 13. Cliquez sur **Copier**.
- 14. Dans la liste de **Langue**, sélectionnez la langue d'interface à ajouter.
- <span id="page-271-1"></span>15. Cliquez sur **Coller**. Ceci crée une autre case de dialogue Configuration des Options Globales qui contient toutes les entrées originales. Assumant que vous désirez conserver les mêmes effets pour les deux langues, cliquez sur **OK**.
- 16. Votre nouvelle interface parallèle est maintenant complète. Cliquez-àdroite dans tout espace libre du carreau des données et cliquez ensuite sur **Quitter Mode Configuration**. Une case de dialogue d'avertissement apparaît, cliquez sur **Oui** et quittez le Mode Configuration.
- 17. Pour réviser et utiliser la nouvelle interface parallèle, cliquez sur **Langues** dans l'onglet **Recherche** et cliquez ensuite sur la langue de l'interface que vous venez de créer. Cliquez ensuite sur **OK**. Le Catalogue Visuel est renouvelé, changeant tout le texte de l'interface à la langue désirée.

### **Modifier une Interface Traduite**

Vous pouvez modifier les éléments thématiques/de recherche/lanceurs traduits. Vous pouvez également modifier les effets sonores globaux d'une interface traduite. Si vous modifiez une interface dans une langue, vous aurez peut-être à faire les mêmes modifications dans toutes les autres interfaces également.

#### **Modifier un Élément Traduit**

Pour modifier un élément thématique, de recherche ou lanceur:

- 1. Au niveau principal des menus de boutons, accédez au Mode Configuration tel qu'expliqué au début de la [page 6-35.](#page-254-1)
- 2. Allez au menu de boutons qui contient l'élément thématique, de recherche ou lanceur à modifier.
- 3. Cliquez-à-droite sur le bouton à modifier. Un menu de bouton spécifique apparaît [\(Figure 6.28](#page-256-1)).
- 4. Cliquez sur **Modifier**. La case de dialogue Configuration des Éléments apparaît donnant les propriétés de cet élément (exemple montré à la [Figure 6.36](#page-266-0)).
- 5. Pour modifier les propriétés du texte, du son ou de l'image, voyez l'étape [7](#page-257-1) à la [page 6-38.](#page-257-1) Pour modifier une demande de recherche, voyez les étapes [8](#page-260-1) et [9](#page-261-4) débutant à la [page 6-41.](#page-260-1) Pour modifier le lien d'un élément lanceur, voyez le étape [7](#page-265-0) débutant à la [page 6-46](#page-265-0).
- 6. Lorsque vous avez terminé, cliquez sur **OK**. Les modifications sont appliquées mais non enregistrées.
- 7. Si les modifications aux éléments sont satisfaisantes, enregistrez vos modifications. Pour cela, cliquez-à-droite dans tout espace libre du carreau de données et cliquez ensuite sur **Enregistrer Modifications**. Les modifications sont alors enregistrées sans que vous quittiez le Mode Configuration.
- 8. Après avoir complété toutes les modifications d'interface souhaitées, cliquez-à-droite dans tout espace libre du carreau des données et cliquez ensuite sur **Quitter Mode Configuration**.

NOTE: S'il y a des modifications qui n'ont pas été enregistrées, une case de dialogue vous en avertira. Vous pouvez alors:

- Cliquer sur **Oui** pour enregistrer vos modifications et quitter ensuite le Mode Configuration.
- Cliquer sur **Non** pour annuler vos modifications et quitter ensuite le Mode Configuration.
- Cliquer sur **Annuler** pour demeurer dans le Mode Configuration sans enregistrer les modifications.

#### **Modifier les Effets Sonores Globaux Traduits**

Pour modifier les effets sonores globaux d'une interface parallèle:

- 1. Au niveau de bouton principal, accédez au Mode Configuration tel qu'expliqué au début de la [page 6-35](#page-254-1).
- 2. Cliquez-à-droite dans tout espace libre du carreau des données. Un menu raccourci apparaît ([Figure 6.27\)](#page-256-0).

<span id="page-273-0"></span>3. Cliquez sur **Configurer Options Globales**. La case de dialogue Configuration des Options Globales apparaît ([Figure 6.39\)](#page-273-0).

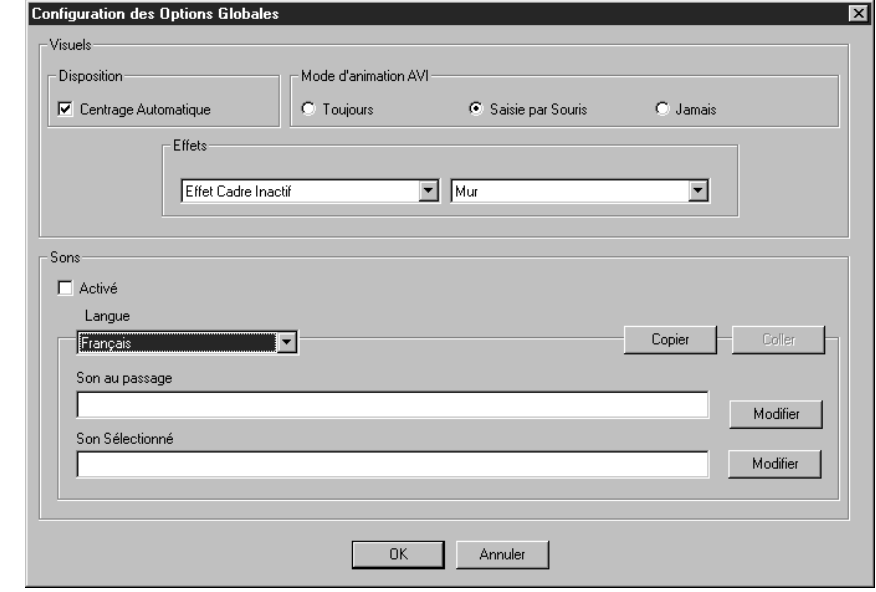

- 4. Dans la liste de **Langue**, sélectionnez la langue d'interface qui requiert la modification de son.
- 5. Modifiez les effets sonores au besoin. Vous ne pouvez modifier les effets visuels pour cette seule langue; si vous modifiez les effets visuels, ces changements seront appliqués à toutes les autres interfaces offertes aux abonnés. Modifiez une ou plusieurs des options suivantes:
	- **Son au passage** Identifie le son joué lorsque le bouton est pointé. Pour sélectionner un fichier de sons, tapez soit le chemin et le nom de fichier, ou cliquez sur **Modifier** pour naviguer jusqu'à la localisation du fichier de sons.
	- **Son Sélectionné** Identifie le son joué lorsque le bouton est cliqué. Pour sélectionner un fichier de sons, tapez soit le chemin et le nom de fichier, ou cliquez sur **Modifier** pour naviguer jusqu'à la localisation du fichier de sons.
- 6. Après avoir complété toutes les modifications d'interface souhaitées, cliquez-à-droite dans tout espace libre du carreau des données et cliquez ensuite sur **Quitter Mode Configuration**. Une case de dialogue d'avertissement apparaît. Vous pouvez:
	- Cliquer sur **Oui** pour enregistrer vos modifications et quitter le Mode Configuration.
	- Cliquer sur **Non** pour annuler les modifications non enregistrées et quitter ensuite le Mode Configuration.
	- Cliquer sur **Annuler** pour demeurer dans le Mode Configuration sans enregistrer les modifications.

### **Enregistrer et Quitter le Mode Configuration**

Pour enregistrer et/ou quitter le Mode Configuration:

- 1. Cliquez-à-droite dans tout espace libre du carreau des données. Un menu raccourci apparaît ([Figure 6.27\)](#page-256-0).
- 2. Cliquez sur une des options suivantes:
	- **Enregistrer Modifications** Vos modifications sont alors enregistrées sans toutefois quitter le Mode Configuration.
	- **Quitter Mode Configuration** Une case de dialogue apparaît. Vous pouvez alors:
		- Cliquer sur **Oui** pour enregistrer vos modifications et quitter ensuite le Mode Configuration.
		- Cliquer sur **Non** pour annuler les modifications non enregistrées et quitter ensuite le Mode Configuration.
		- Cliquer sur **Annuler** pour demeurer dans le Mode Configuration sans enregistrer les modifications.

## **NOTES**

# **UTILITAIRE DES RAPPORTS "REPORTTOOL" 7**

## **CONTENU DU CHAPITRE**

*Note: Vous ne pouvez modifier la langue du module ReportTool. Il ne fonctionne qe'en anglais.*

#### Ce chapitre décrit:

- Comment accéder et générer les rapports préchargés dans M3
- Comment personnaliser le nom de bibliothèque d'un rapport préchargé
- Comment imprimer un rapport
- Comment télécharger un rapport sur disquette
- Comment créer un nouveau rapport
- Comment utiliser la fonction Grouper
- Comment to utiliser la fonction Unir

NOTE: Les fonctions usuelles de l'Utilitaire des Rapports M3 sont décrites dans ce Guide de l'Utilisateur M3. Le module Utilitaire des Rapports M3 comprend également un Système d'Aide à l'écran très étendu. Pour des informations détaillées non comprises dans ce Guide, référez-vous à l'Aide à l'écran de l'Utilitaire des Rapports.

## **A PROPOS DE L'UTILITAIRE DES RAPPORTS**

#### *Notes:*

*• Dans un réseau étendu, les rapports ne devraient être générés qu'au site principal. • Les notices effacées apparaissent dans les rapports jusqu'à ce qu'elles soient supprimées à l'aide du module de Catalogage M3.*

Dans M3, les rapports sont générés par le ReportTool, un générateur de rapports Windows puissant et flexible développé par Zen Software, Inc. Plus de 850 rapports de bibliothèque sont préchargés dans M3. Vous pouvez produire ces rapports dans leur forme courante, les personnaliser ou en créer de nouveaux.

Durant l'installation de M3, l'usager doit choisir l'installation des rapports préchargés dans une de deux catégories:

- École contient plus de 850 rapports, incluant les rapports utilisés généralement par les écoles K-12, bibliothèques publiques et universités.
- Public ou Académique contient plus de 450 rapports utilisés généralement par les bibliothèques publiques et les universités. Ceux-ci ne comprennent pas les rapports utilisés généralement par les écoles K-12.

NOTE: Pour obtenir un rapport en dehors de votre catégorie, allez au dossier des Rapports sur le CD-ROM du Système M3 Principal.

Les rapports préchargés sont listés dans les [Tableau B.1](#page-334-1) à [B.14](#page-377-0) dans ["Annexe B:](#page-334-0)  [Rapports Préchargés" débutant à la page B-1.](#page-334-0) Les rapports sont codés selon leur type: **É** (École) ou **P/A** (Public ou Académique). Des rapports additionnels sont créés périodiquement et peuvent être téléchargés à partir du site Web Mandarin à:

**http://www.mlasolutions.com**

Tapez votre numéro d'abonné et cliquez ensuite sur **Login**. Dans cette page, cliquez le lien **Request a custom report**.

## **ACCÈS À L'UTILITAIRE DES RAPPORTS**

*Note: Si vous avez installé M3 1.1 avant la version 1.6, sélectionnez SIRS Mandarin et ensuite M3 (au lieu de Mandarin M3).*

Dans le menu des tâches, cliquez sur le bouton **Démarrer**, sélectionnez **Programmes**, sélectionnez **Mandarin M3**, et cliquez ensuite sur **Utilitaire des Rapports**. La fenêtre de l'Utilitaire des Rapports M3 s'affiche. ([Figure 7.1\)](#page-277-0).

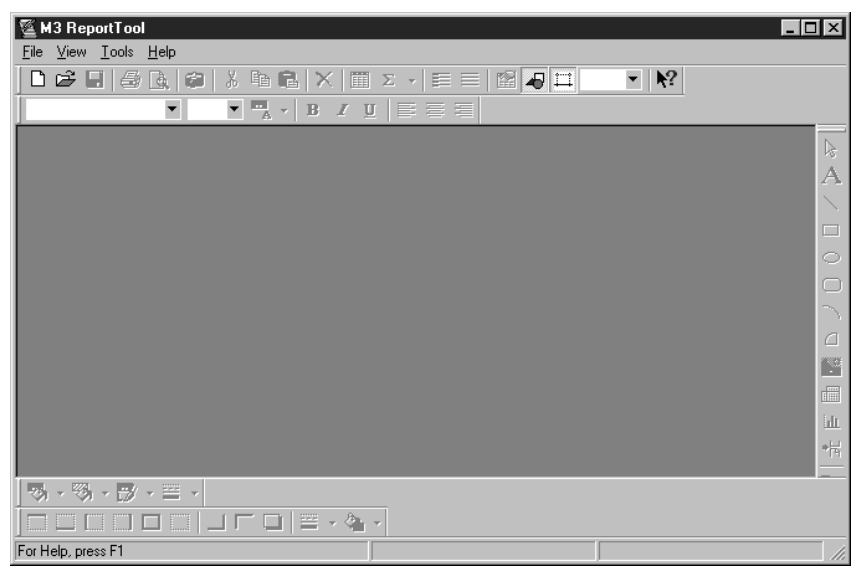

#### <span id="page-277-0"></span>**FIGURE 7.1**

## **MONTAGE DE L'UTILITAIRE DES RAPPORTS**

Avant de produire ou créer des rapports, vous devrez configurer diverses options qui faciliteront la compréhension de la disposition des rapports.

Pour monter l'Utilitaire des Rapports:

1. Dans le menu **Outils** "**Tools**", cliquez sur **Options**. La case de dialogue Options apparaît ([Figure 7.2](#page-278-0)) affichant l'onglet **Visualiser** "**View**".

<span id="page-278-0"></span>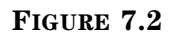

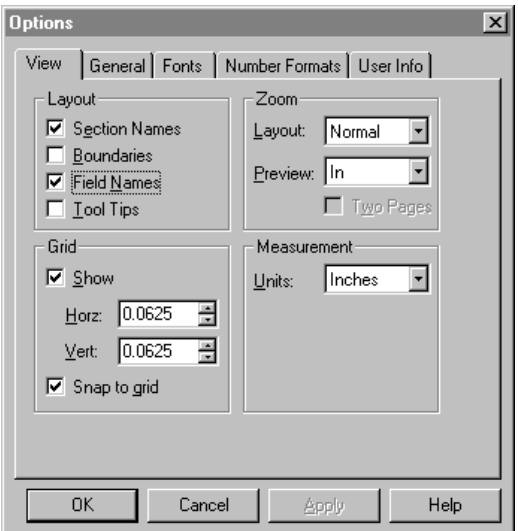

- 2. Dans le groupe **Disposition** "**Layout**", sélectionnez les cases **Noms de Section**  "**Section Names**", **Limites** "**Boundaries**", **Noms de Zone** "**Field Names**" et **Conseils Outils** "**Tool Tips**". Ces options rendront visibles les caractéristiques.
- 3. Dans le groupe **Grille** "**Grid**", sélectionnez la case **Montrer** "**Show**". Cette option place un design de grille sur votre rapport.
- 4. Cliquez sur **OK** pour enregistrer vos modifications.

## <span id="page-278-1"></span>**PRODUIRE DES RAPPORTS PRÉCHARGÉS**

Pour produire un rapport préchargé:

- 1. Dans le menu **Fichier** "**File**", cliquez sur **Ouvrir** "**Open**". La case de dialogue Ouvrir apparaît donnant la liste des rapports disponibles.
- 2. Sélectionnez le rapport à produire et cliquez ensuite sur **Ouvrir** "**Open**". La case de dialogue Mandarin M3 ODBC apparaît ([Figure 7.3\)](#page-278-1).

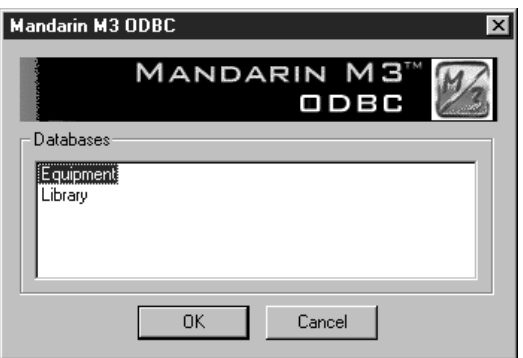

3. Sélectionnez la base de données sur laquelle vous désirez produire un rapport et cliquez ensuite sur **OK**.

La disposition d'écran montrant où les zones de données du rapport sont positionnées apparaît. Les données n'y figurent pas pour l'instant.

*Conseil: Avant d'imprimer, vérifiez que l'Utilitaire des Rapports n'opère pas en mode Aperçu. Pour cela, vérifiez que l'icône camera de la barre d'outils n'est pas sélectionnée.*

- 4. Maintenant vous pouvez:
	- Compiler et imprimer le rapport. Pour cela, cliquez sur **Imprimer** "**Print**" dans le menu **Fichier** "**File**". Dans la case de dialogue Imprimer, établissez les paramètres d'impression requis et cliquez sur **OK**. Une fois les données compilées, le rapport s'imprime sans un aperçu.

**OU**

• Compiler et voir le rapport à l'écran. Pour cela, cliquez sur **Aperçu d'Impression** "**Print Preview**" dans le menu **Fichier** "**File**". Une fois les données compilées, le rapport s'affiche. La barre d'outils de l'Aperçu d'Impression permet le rapprochement et l'éloignement, le saut à la page suivante ou précédente et l'affichage de deux pages à la fois. Cliquez sur **Imprimer** "**Print**" pour imprimer le rapport ou sur **Fermer** "**Close**" pour quitter le mode Aperçu.

#### NOTES:

- Les rapports préchargés impriment automatiquement la date courante.
- Les rapports préchargés ne comprennent pas de nom de bibliothèque sauf si votre bibliothèque a personnalisé ses rapports. Si vous désirez ajouter votre nom de bibliothèque à un rapport préchargé, référez-vous à la section suivante, "[Ajouter votre Nom de Bibliothèque à un Rapport Pré](#page-279-0)[chargé](#page-279-0)."

## <span id="page-279-0"></span>**AJOUTER VOTRE NOM DE BIBLIOTHÈQUE À UN RAPPORT PRÉCHARGÉ**

Vous pouvez ajouter votre nom de bibliothèque à l'en-tête d'un rapport préchargé. (Sinon, le rapport s'imprime sans nom de bibliothèque.) Pour cela:

- 1. Dans le menu **Fichier** "**File**", cliquez **Ouvrir** "**Open**". La case de dialogue Ouvrir apparaît.
- 2. Sélectionnez le rapport à modifier et cliquez ensuite sur **Ouvrir** "**Open**". La case de dialogue Mandarin M3 ODBC apparaît ([Figure 7.3\)](#page-278-1).
- 3. Sélectionnez la base de données pour laquelle vous désirez produire un rapport et cliquez ensuite sur **OK**. L'écran de disposition du rapport apparaît.
- 4. Si le rapport contient déjà une case de texte avec un nom de bibliothèque erroné, sélectionnez le texte erroné et tapez votre nom de bibliothèque à la place. Passez ensuite à l'étape [7.](#page-280-0)

**OU**

Si l'écran de disposition du rapport ne contient pas de case de nom de bibliothèque, continuez à l'étape [5](#page-279-1).

- <span id="page-279-1"></span>5. Dans la barre des outils de dessin (positionnée habituellement à la droite de la fenêtre), cliquez sur le symbole **A**.
- 6. Dans l'En-tête du Rapport (montré à la [Figure 7.5\)](#page-283-0), faites glisser la souris pour créer une case de texte (voir [Figure 7.6\)](#page-284-0). Tapez-y ensuite votre nom de bibliothèque.

<span id="page-280-1"></span><span id="page-280-0"></span>7. Pour formater l'apparence de votre nom de bibliothèque, cliquez-à-droite dans la case de texte et sélectionnez ensuite **Propriétés** "**Properties**" dans le menu. La case de dialogue Propriétés "Properties" apparaît [\(Figure 7.4\)](#page-280-1).

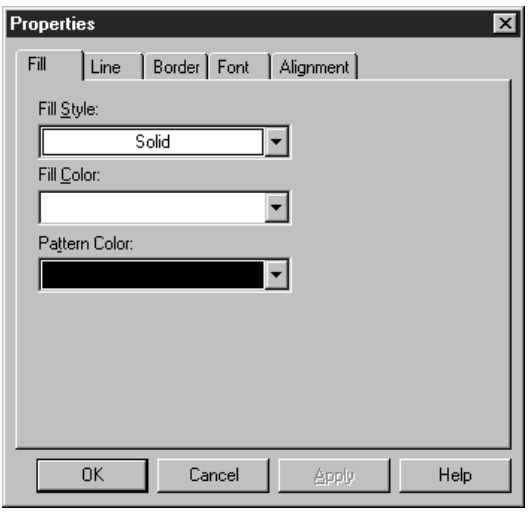

- 8. Sélectionnez la police, l'alignement du texte et autres propriétés dans les onglets appropriés. Lorsque vous avez terminé, cliquez sur **OK**.
- 9. Dans le menu **Fichier** "**File**", cliquez sur **Enregistrer Sous** "**Save As**". La case de dialogue Enregistrer Sous apparaît. Naviguez jusqu'au fichier où vous désirez enregistrer le rapport.
- 10. Dans la case **Nom de Fichier** "**File name**", tapez un nouveau nom pour le rapport et cliquez ensuite sur **Enregistrer** "**Save**". Le rapport est alors enregistré.

## **APERÇU D'UN RAPPORT**

*Conseil: Utilisez l'icône de camera dans la barre d'outils comme raccourci à l'Aperçu d'Impression "Print Preview"; c'est plus rapide lorsque vous avez plusieurs aperçus à considérer.*

Pour avoir l'aperçu d'un rapport afin d'en vérifier le contenu et la disposition:

- 1. Dans le menu **Fichier** "**File**", cliquez sur **Aperçu d'Impression** "**Print Preview**". La case de dialogue Mandarin M3 ODBC apparaît ([Figure 7.3\)](#page-278-1) listant les bases de données disponibles.
- 2. Sélectionnez la base de données appropriée, cliquez ensuite sur **OK**. Le rapport est affiché.
- 3. Pour naviguer dans le rapport, utilisez les boutons suivants:
	- **Imprimer** "**Print**" imprime une copie d'aperçu du rapport
	- **Page Suivante** "**Next Page**" affiche la page suivante du rapport
	- **Page Précédente** "**Prev Page**" affiche la page précédente du rapport
	- **Deux Pages** "**Two Page**" affiche deux pages du rapport à la fois (si **Deux Pages** "**Two Page**" est sélectionné, **Une Page** "**One Page**" apparaît sur le bouton)
	- **Agrandir** "**Zoom In**" agrandit l'affichage du rapport
	- **Rétrécir** "**Zoom Out**" réduit l'affichage du rapport

• **Fermer** "**Close**" – ferme l'aperçu et retourne à l'écran de disposition

NOTE: Seul un échantillon de données est utilisé pour l'Aperçu. En conséquence, l'impression de l'Aperçu ne devrait servir qu'à vérifier la disposition des zones et les propriétés du texte.

## **IMPRIMER UN RAPPORT**

*Note: Avant d'imprimer, vérifiez que l'Utilitaire des Rapports n'opère pas en mode Aperçu. Pour cela, vérifiez que l'icône camera de la barre d'outils n'est pas sélectionnée.*

Pour imprimer un rapport:

- 1. Dans le menu **Fichier** "**File**", cliquez sur **Ouvrir** "**Open**". La case de dialogue Ouvrir apparaît.
- 2. Sélectionnez le rapport à imprimer, cliquez ensuite sur **Ouvrir** "**Open**". La case de dialogue Mandarin M3 ODBC apparaît ([Figure 7.3\)](#page-278-1).
- 3. Sélectionnez la base de données sur laquelle vous produisez ce rapport, cliquez ensuite sur **OK**. Le rapport est affiché.
- 4. Dans le menu **Fichier** "**File**", cliquez sur **Imprimer** "**Print**". La case de dialogue Imprimer apparaît.
- 5. Modifiez les paramètres d'impression au besoin et cliquez ensuite sur **OK**. Le rapport est ensuite imprimé.

## **TÉLÉCHARGER UN RAPPORT DANS UN FICHIER**

Pour télécharger un rapport dans un fichier:

- 1. Dans le menu **Fichier** "**File**", cliquez sur **Ouvrir** "**Open**". La case de dialogue Ouvrir apparaît.
- 2. Sélectionnez le rapport à télécharger, cliquez ensuite sur **Ouvrir** "**Open**". La case de dialogue Mandarin M3 ODBC apparaît ([Figure 7.3\)](#page-278-1).
- 3. Sélectionnez la base de données pour laquelle vous produisez le rapport, cliquez ensuite sur **OK**. Le rapport est affiché.
- 4. Dans le menu **Fichier** "**File**", cliquez **Imprimer** "**Print**". La case de dialogue Imprimer apparaît.
- 5. Sélectionnez la case **Imprimer au Fichier** "**Print to file**", cliquez ensuite sur **OK**. La case de dialogue Imprimer au Fichier "Print to file" apparaît.
- 6. Naviguez jusqu'au fichier où vous désirez télécharger le rapport.
- 7. Dans la case **Nom de Fichier** "**File name**", tapez le nom pour ce rapport.
- 8. Dans la liste de choix **Enregistrer Sous** "**Save as type**", sélectionnez le format de fichier approprié, cliquez ensuite sur **Enregistrer** "**Save**". Le rapport est alors téléchargé.

## **CRÉER UN NOUVEAU RAPPORT – DIRECTIVES**

Dans l'Utilitaire des Rapports, créer un nouveau rapport requiert une série d'opérations. Ces opérations sont résumées dans la section "Survol" suivante et détaillés ensuite dans les sections ultérieures.

#### **Survol**

- Étape 1: Définissez le rapport et déterminez si modifier un rapport existant peut faire l'affaire ou s'il faut en créer un nouveau de toute pièce.
- Étape 2: Créer un rapport vierge.
- Étape 3: Ajoutez un titre au rapport.
- Étape 4: Ajoutez le style au texte du rapport.
- Étape 5: Ajoutez la date de compilation du rapport.
- Étape 6: Spécifiez la source des données.
- Étape 7: Ajoutez et triez les zones du rapport.

### **Étape 1: Définir le Rapport**

Avant de commencer, faites une liste de ce que le rapport doit accomplir et quelles informations doivent apparaître sur la copie finale imprimée. Ensuite, comparez votre liste à la liste des rapports préchargés pour déterminer si un rapport semblable existe (voir [Tableau B.1](#page-334-1) à [B.14](#page-377-0) dans ["Annexe B: Rapports Préchargés"](#page-334-0)  [débutant à la page B-1\)](#page-334-0). C'est plus rapide de modifier un rapport que d'en créer un nouveau.

NOTE: Lorsque vous modifiez un rapport préchargé, enregistrez toujours le rapport sous un autre nom. L'intégrité de votre rapport sera préservée lorsqu'il y aura mise à jour des rapports.

### **Étape 2: Créer un Rapport Vierget**

Pour créer un nouveau rapport:

- 1. Vérifiez que le serveur (ou le module ZServeur) est en opération.
- 2. Dans le menu **Fichier** "**File**", cliquez sur **Nouveau** "**New**". La case de dialogue Ouvrir apparaît donnant une liste des rapports disponibles.
- 3. Sélectionnez **Rapport Vierge** "**Blank Report**", cliquez ensuite sur **OK**. La disposition d'un rapport vierge est affiché dans la [Figure 7.5.](#page-283-0)

#### **7-8 Utilitaire des Rapports "ReportTool"**

<span id="page-283-0"></span>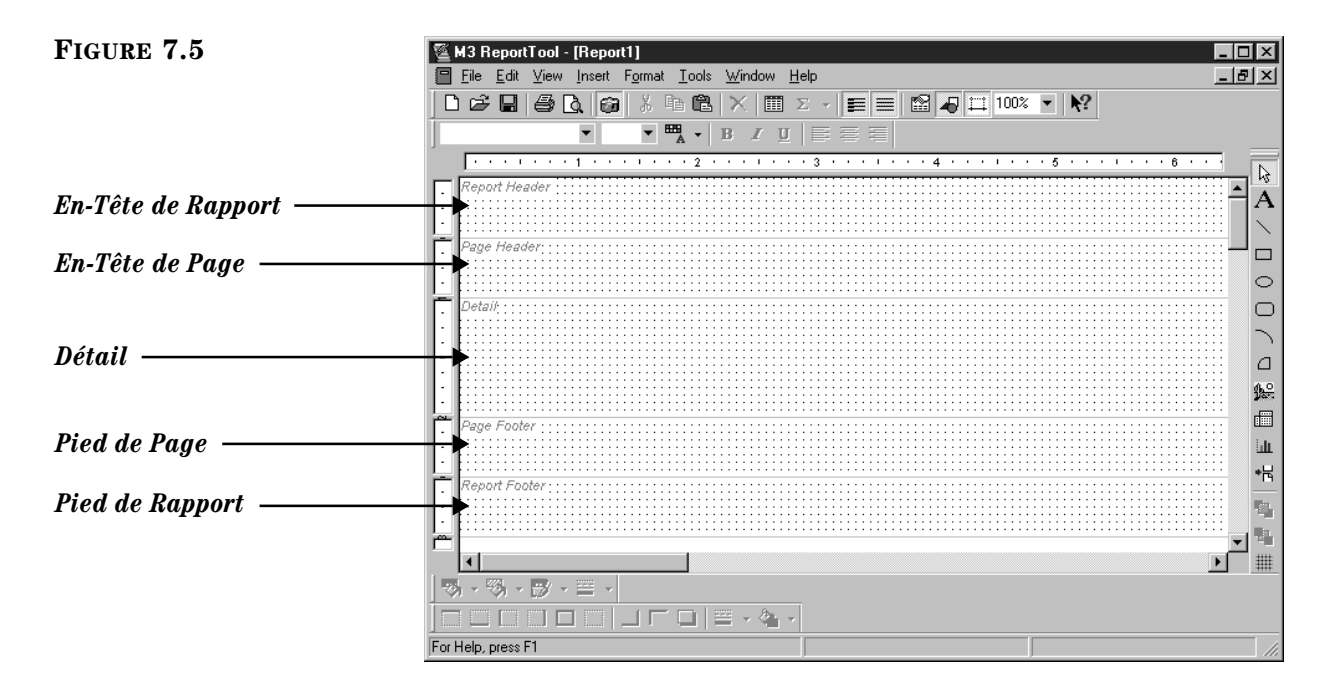

Le rapport est disposé en cinq sections:

- **En-Tête de Rapport** "**Report Header**" Apparaît en haut de la page un du rapport et n'est pas répété sur les autres pages du rapport.
- **En-Tête de Page** "**Page Header**" Apparaît en haut de chaque page. À la page un, apparaît sous l'Entête de Rapport.
- **Détail** "**Detail**" Tout le corps de texte du rapport.
- **Pied de Page** "**Page Footer**" Apparaît à la fin de chaque page. À la dernière page, apparaît au-dessus du Pied de Rapport.
- **Pied de Rapport** "**Report Footer**" Apparaît à la fin de la dernière page.

#### **Étape 3: Ajouter le Titre du Rapport**

Le titre du rapport apparaît dans la section En-Tête de Rapport. Pour créer un titre pour le rapport:

- 1. Dans la barre d'outils Dessins, cliquez sur le symbole **A**.
- 2. Dans l'En-Tête de Rapport (montré à la [Figure 7.5\)](#page-283-0), faites glisser la souris pour créer une case de texte (montré à la [Figure 7.6\)](#page-284-0).

<span id="page-284-0"></span>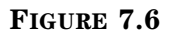

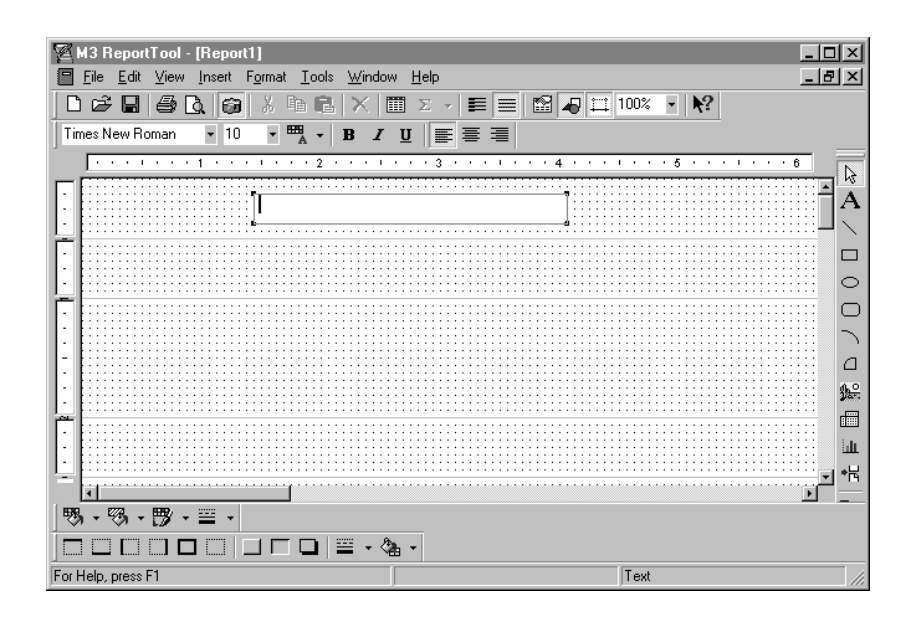

3. Dans la case de texte, tapez le titre de votre rapport. Lorsque terminé, cliquez en dehors de la case de texte pour la désélectionner.

## <span id="page-284-2"></span>**Étape 4: Ajouter le Style au Texte**

Pour modifier les propriétés du texte du titre du rapport ou de tout texte ajouté au rapport:

- 1. Asssurez-vous que la case de texte n'est pas sélectionnée. Pour cela cliquez en dehors de cette case sur le rapport.
- <span id="page-284-1"></span>2. Cliquez-à-droite dans la case de texte à formater, sélectionnez ensuite **Propriétés** "**Properties**" dans le menu. La case de dialogue Propriétés "Properties" apparaît ([Figure 7.7\)](#page-284-1).
	- A. Pour modifier la police, cliquez l'onglet **Police** "**Font**" (montré à la [Figure 7.7\)](#page-284-1). Sélectionnez la police souhaitée, le style et la taille.

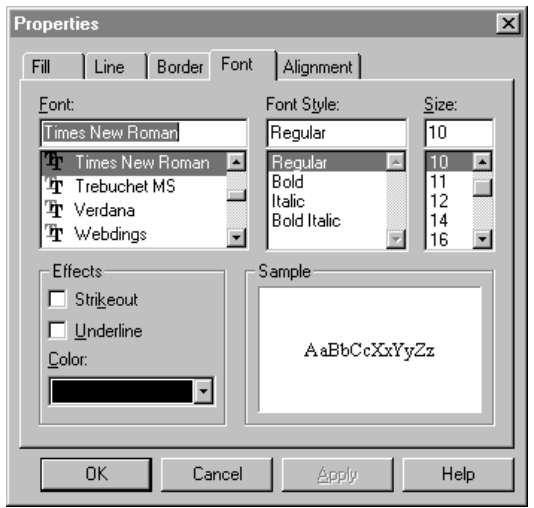

- B. Pour modifier l'alignement, cliquez l'onglet **Alignement** "**Alignment**". Sélectionnez l'alignement à gauche, centré ou à droite et cliquez ensuite sur **OK**.
- <span id="page-285-1"></span>3. Pour redimensionner la case de texte, sélectionnez la case de texte et faites ensuite glisser un de ses coins.
- <span id="page-285-2"></span>4. Pour déplacer la case de texte, cliquez en dehors de la case de texte pour la désélectionner. Cliquez ensuite sur la case de texte et faites-la glisser à l'emplacement souhaité.
- 5. Pour centrer une case de texte ou une zone dans un rapport, cliquez **Aligner**  "**Align**" dans le menu **Formater** "**Format**". La case de dialogue Aligner apparaît. Dans le groupe **Horizontal**, cliquez sur **Centrer** "**Center**" et cliquez ensuite sur **OK**.
- 6. Dans le menu **Fichier** "**File**", cliquez sur **Aperçu d'Impression** "**Print Preview**" pour voir vos modifications. Cliquez sur **Fermer** "**Close**" pour quitter l'Aperçu d'Impression et retourner au rapport.
- 7. Lorsque terminé, cliquez sur **Enregistrer** "**Save**" dans le menu **Fichier** "**File**".

## **Étape 5: Ajouter la Date de Compilation du Rapport**

Pour afficher la date de compilation du rapport dans l'En-Tête du Rapport:

<span id="page-285-0"></span>1. Dans le menu **Insérer** "**Insert**", cliquez sur **Zones** "**Fields**". La fenêtre Zones Fields est affichée ([Figure 7.8\)](#page-285-0).

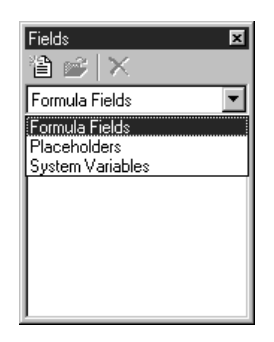

- 2. Dans la liste, sélectionnez **Variables Système** "**System Variables**". Une liste est alors affichée donnant:
	- **PRINTDATE** Imprime la date courante
	- **PRINTTIME** Imprime l'heure courante
	- **PAGE** Imprime le numéro de la page courante
	- **TOTALPAGES** Imprime le nombre total de pages
	- **REPORTNAME** Imprime le nom de fichier du rapport
- 3. Faites glisser **PRINTDATE** dans la section En-Tête de Rapport et fermez ensuite la fenêtre Zones.
- 4. Cliquez-à-droite dans la nouvelle zone de date, sélectionnez **Propriétés** "**Properties**". La case de dialogue Propriétés apparaît ([Figure 7.9](#page-286-0)).
	- A. Cliquez sur l'onglet **Zone** "**Field**", cliquez ensuite sur **Date**.

<span id="page-286-0"></span>B. Cliquez sur l'onglet **Nombre** "**Number**" (montré à la [Figure 7.9\)](#page-286-0). Dans la case **Catégorie** "**Category**", sélectionnez **Date**. Dans la case **Codes de Format** "**Format Codes**", sélectionnez un format.

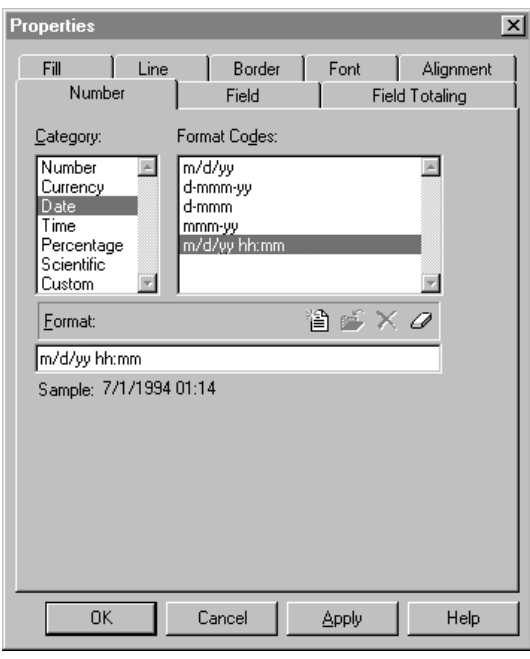

- C. Faites toutes les modifications souhaitées dans les onglets **Police** "**Font**" et **Alignement** "**Alignment**". (Pour les instructions, voir ["Étape 4:](#page-284-2)  [Ajouter le Style au Texte" à la page 7-9](#page-284-2).) Cliquez ensuite sur **OK**.
- 5. Pour déplacer ou redimensionner la nouvelle case de date, voyez les instructions aux étapes [3](#page-285-1) et [4](#page-285-2) à la [page 7-10.](#page-285-1)
- 6. Dans le menu **Fichier** "**File**", cliquez **Aperçu d'Impression** "**Print Preview**".
- 7. La date courante devrait être visible sur votre rapport. Si la date n'apparaît qu'en partie, cliquez sur **Fermer** "**Close**" pour revenir à la disposition du rapport pour ensuite redimensionner la case de date.
- 8. Lorsque terminé, cliquez sur **Enregistrer** "**Save**" dans le menu **Fichier** "**File**".

### **Étape 6: Spécifier la Source des Données**

Pour spécifier la table de base de données à partir de laquelle le rapport sera compilé:

1. Dans le menu **Outils** "**Tools**", cliquez sur **Interrogation** "**Query**". La case de dialogue Interrogation "Query" apparaît.

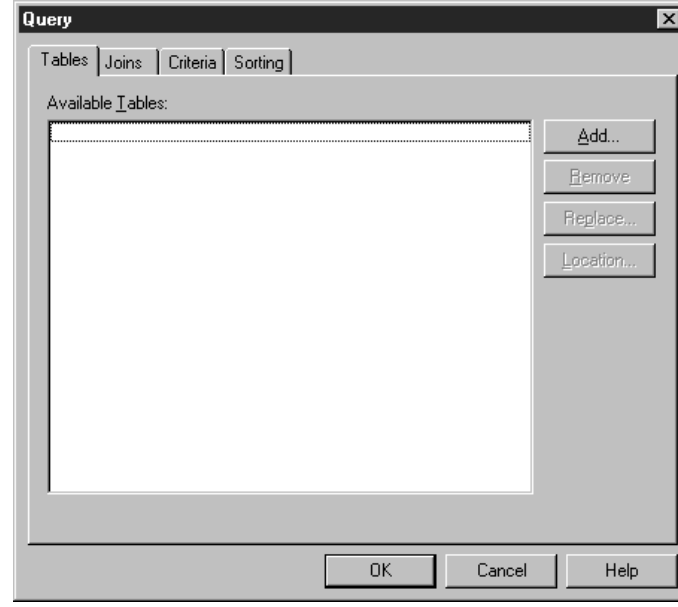

2. Dans l'onglet **Tables**, cliquez sur **Ajouter** "**Add**". La case de dialogue Tables ODBC apparaît ([Figure 7.11\)](#page-287-0).

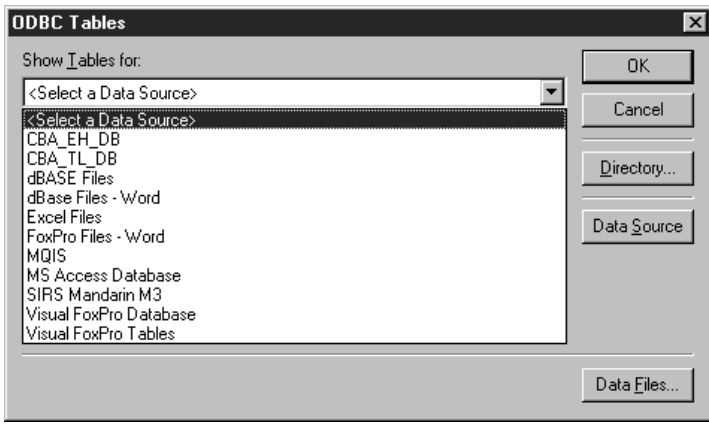

3. Dans la liste **Montrer Tables Pour** "**Show Tables for**", sélectionnez **SIRS Mandarin M3**. Si votre bibliothèque offre divers types de bases de données, la case de dialogue Mandarin M3 ODBC ([Figure 7.3\)](#page-278-1) apparaît. Sélectionnez le type de base de données approprié (habituellement **Bibliothèque**  "**Library**"), cliquez ensuite sur **OK**. La case de dialogue Tables ODBC apparaît ([Figure 7.12\)](#page-288-0) avec la liste des choix de bases de données M3.

#### **FIGURE 7.10**

#### <span id="page-287-0"></span>**FIGURE 7.11**

*Note: ODBC vient de "Open Database Connectivity" une norme adoptée par bon nombre de fournisseurs de bases de données commerciales. L'Utilitaire des Rapports vous offre le choix d'utiliser d'autres systèmes de bases de données. Cependant, si vous choisissez un autre système, le soutien technique Mandarin ne pourra vous aider en cas de problème. Mandarin garantit seulement que l'Utilitaire des rapports fonctionnera avec le système M3.*
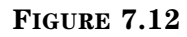

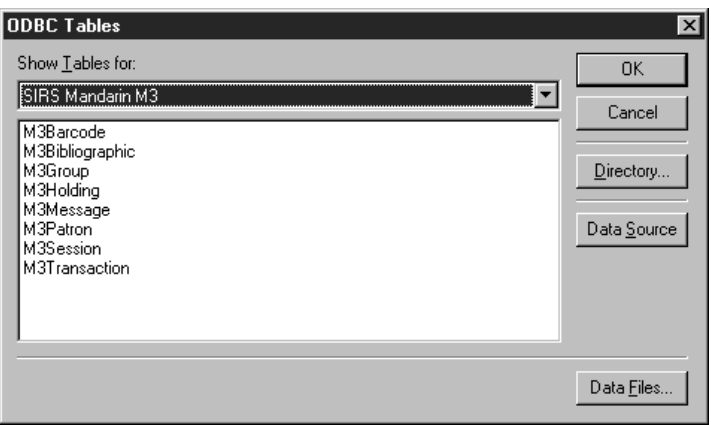

- <span id="page-288-0"></span>4. Sélectionnez la table de bases de données que vous désirez utiliser. Vos choix par défaut sont:
	- **M3Barcode** contient les codes-barres utilisés par la Circulation
	- **M3Bibliographic** contient toutes les notices bibliographiques MARC
	- **M3Group** contient tous les groupes de documents et d'abonnés
	- **M3Holding** contient toutes les notices de documents MARC
	- **M3Message**  contient tous les messages de blocage utilisés par la Circulation
	- **M3Patron** contient toutes les notices d'abonnés
	- **M3Session** contient toutes les notices de session créées par la Circulation
	- **M3Transaction** contient toutes les notices de transaction créées et utilisées par la Circulation
- 5. Cliquez sur **OK** pour fermer la case de dialogue Tables ODBC et afficher le nom de la table de bases de données dans l'onglet **Tables** de la case de dialogue Interrogation.
- 6. Cliquez **Fermer** "**Close**" pour fermer la case de dialogue Interrogation "Query".

### <span id="page-289-1"></span>**Étape 7: Ajouter et Trier des Zones**

### **Placer des Zones dans le Rapport**

Pour placer des zones d'une table de bases de données dans un rapport:

1. Dans le menu **Insérer** "**Insert**", cliquez sur **Zones** "**Fields**". Ceci affiche la fenêtre Zones "Fields" ([Figure 7.13\)](#page-289-0).

#### <span id="page-289-0"></span>**FIGURE 7.13**

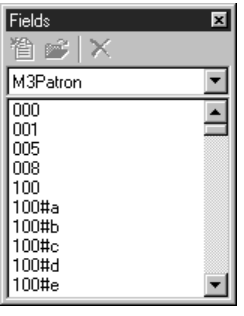

- 2. La table de bases de données que vous avez sélectionnée à l'étape [4](#page-288-0) de ["Étape 6: Spécifier la Source des Données"](#page-287-1) s'affiche. En-dessous apparaît une liste de numéros d'étiquettes de zones et de codes de sous-étiquettes représentant toutes les zones définies d'une notice. Dans la [Figure 7.13,](#page-289-0) une notice d'abonné M3 est définie. (Pour une définition des zones listées ici, voir ["Obtenir les Définitions de Notices" à la page 7-15](#page-290-1).)
- 3. Faites glisser les zones dans la section Détail du rapport que vous créez.

NOTE: Si vous devez agrandir la section Détail, placez le curseur pardessus la barre de règle à l'intersection de la marge du bas de la section Détail. Lorsque le curseur se transforme en flèche double, faites glisser la ligne de marge pour redimensionner.

- 4. Lorsque terminé, fermer la fenêtre Zones "Fields".
- 5. Pour modifier les propriétés du texte et l'emplacement des zones, voir ["Étape 4: Ajouter le Style au Texte" débutant à la page 7-9.](#page-284-0)
- 6. Lorsque terminé, cliquez sur **Enregistrer** "**Save**" dans le menu **Fichier** "**File**".

#### **Trier les Données par Zones**

Pour trier les donnés d'un rapport zone:

- 1. Dans le menu **Outils** "**Tools**", cliquez sur **Interrogation** "**Query**". La case de dialogue Interrogation "Query" apparaît ([Figure 7.10](#page-287-0)).
- 2. Cliquez sur l'onglet **Trier** "**Sorting**" (montré à la [Figure 7.14\)](#page-290-0). Dans la liste des **Zones Disponibles** "**Available Fields**", sélectionnez la table de bases de données.

### <span id="page-290-0"></span>**FIGURE 7.14**

*Vous pouvez utiliser cette case de dialogue à tout moment pour ajouter, enlever ou modifier des formules de tri.*

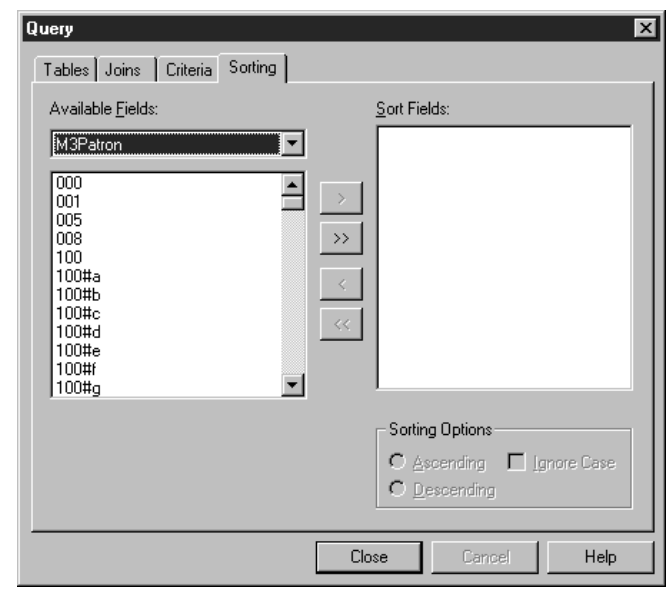

- 3. Sélectionnez une zone de la colonne de gauche et cliquez ensuite sur le bouton > pour déplacer la zone vers la case **Zones à Trier** "**Sort Fields**".
- 4. Sélectionnez la zone dans la case **Zones à Trier** "**Sort Fields**". Dans le groupe **Options de Tri** "**Sorting Options**", cliquez sur **Ascendant** "**Ascending**" ou **Descendant** "**Ascending**" et sélectionnez ensuite la case **Ignorer Casse** "**Ignore Case**".
- 5. Répétez les étapes 3 et 4 pour chaque zone à trier. Les zones seront triées dans l'ordre où elle apparaissent dans la case **Zones à Trier** "**Sort Fields**"; vous pouvez remettre les zones en ordre en faisant glisser la zone jusqu'à l'endroit approprié dans la case **Zones à Trier** "**Sort Fields**". Lorsque terminé, cliquez sur **OK**.
- 6. Dans le menu **Fichier "File"**, cliquez sur **Aperçu d'Impression** "**Print Preview**". Les données devraient maintenant apparaître dans l'ordre sélectionné.
- 7. Lorsque terminé, cliquez sur **Enregistrer** "**Save**" du menu **Fichier** "**File**".

### <span id="page-290-1"></span>**OBTENIR LES DÉFINITIONS DE NOTICES**

Pour obtenir la définition pour toute structure de notice utilisée dans M3:

- 1. Minimisez la fenêtre de l'Utilitaire des Rapports.
- 2. Allez à la localisation où M3 est installé (la localisation par défaut est **C:\Program Files\Mandarin M3**) et ouvrez le dossier de Définition.
- 3. Ouvrez le fichier **patrons.ini** (un échantillon du fichier patrons.ini est montré à la [Figure 7.15\)](#page-291-0). Ce document ainsi que tous les autres fichiers .ini du dossier de Définition contient la définition des zones pour toutes les zones valides des tables MARC pour l' Utilitaire des Rapports. Chaque étiquette de zone est entre crochets; chaque définition de zone est précédée de **t00=**.

NOTE: à l'intérieur des fichiers .ini files, **t00** contient les termes en anglais, **t01** contient le français, **t02** contient l'espagnol, **t03** contient l'allemand et **t04** contient l'italien.

### **7-16 Utilitaire des Rapports "ReportTool"**

<span id="page-291-0"></span>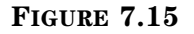

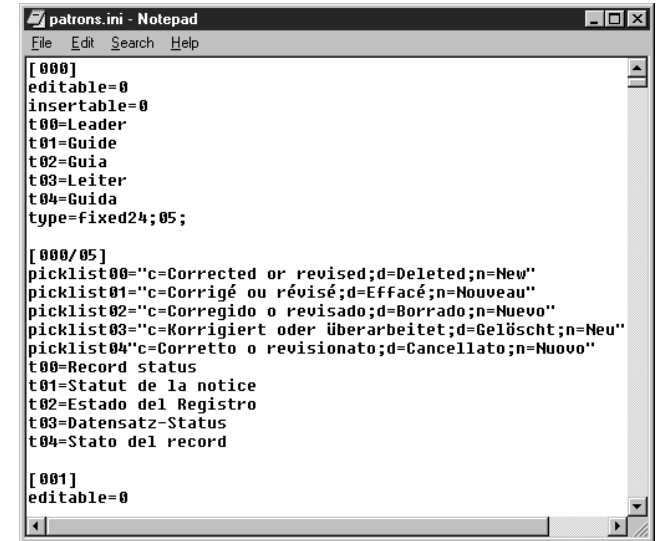

- 4. Dans le menu **Fichier** "**File**", cliquez sur **Imprimer** "**Print**" et fermer ensuite le document.
- 5. Maximisez la fenêtre de l'Utilitaire des Rapports.

# **UTILISER LA FONCTION GROUPER**

Si vous désirez que toutes les notices ayant la même valeur pour une zone particulière soient imprimées ensemble sur un rapport, elles doivent être groupées. Le groupage diffère du tri en ce qu'il imprime seulement les notices ayant cette association; les notices ne sont pas mises en ordre. Dans l'exemple suivant, nous grouperons tous les abonnés d'une ville donnée.

### **Étape 1: Ajouter un Groupe**

1. Dans le menu **Outils** "**Tools**", cliquez **Grouper** "**Grouping**". La case de dialogue Grouper "Grouping" apparaît ([Figure 7.16\)](#page-291-1).

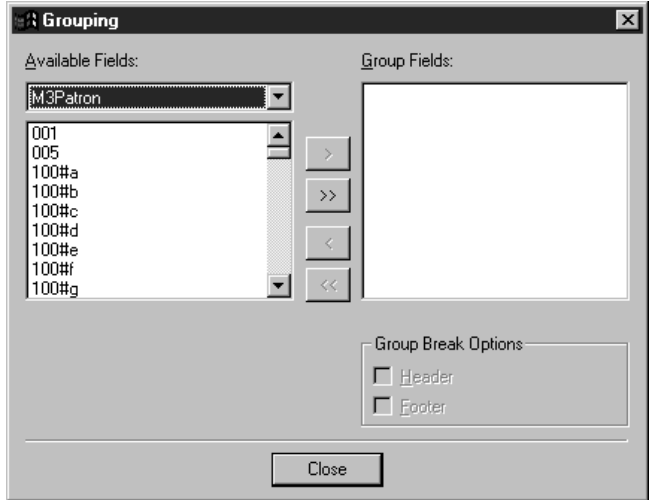

#### <span id="page-291-1"></span>**FIGURE 7.16**

2. Sélectionnez la zone à grouper dans la colonne de gauche, cliquez ensuite sur le bouton > pour déplacer la zone jusqu'à la case **Grouper Zones** "**Group Fields**". Dans cet exemple, nous sélectionnerons 110#b (Ville). Lorsque terminé, cliquez sur **Fermer** "**Close**".

### **Étape 2: Ajouter un En-Tête de Groupe**

- 1. Dans le menu **Outils** "**Tools**", cliquez sur **Grouper** "**Grouping**". La case de dialogue Grouper apparaît ([Figure 7.16\)](#page-291-1). **M3Patron.110#b** apparaît maintenant dans la case **Grouper Zones** "**Group Fields**".
- 2. Cliquez **M3Patron.110#b** dans la case **Grouper Zones** "**Group Fields**". Ceci active le groupe **Options Briser Groupe** "**Group Break Options**". Cochez la case **En-Tête** "**Header**", cliquez ensuite sur **Fermer** "**Close**".
- 3. La fenêtre du rapport affiche maintenant la zone 110#b dans la section En-Tête de Groupe montré à la [Figure 7.17](#page-292-0).

<span id="page-292-0"></span>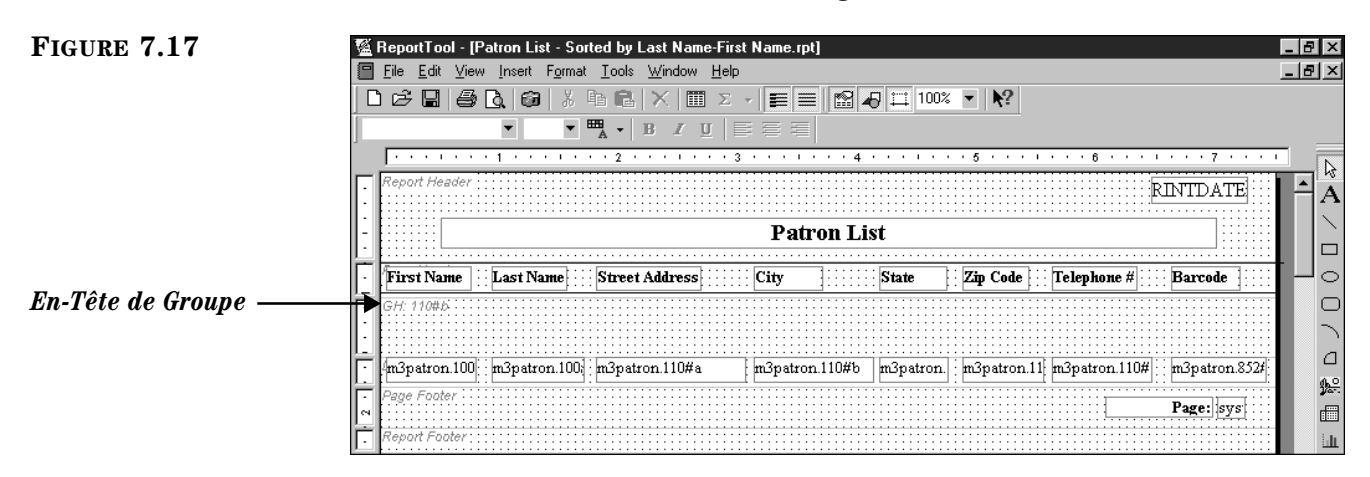

### **Étape 3: Ajouter une Zone et une Étiquette de Zone**

- 1. Dans le menu **Insérer** "**Insert**", cliquez sur **Zones** "**Fields**". La fenêtre Zones s'affiche ([Figure 7.13](#page-289-0)).
- 2. Faites glisser **110#b** jusqu'à l'intérieur de la section En-Tête de Groupe (GH: 110#b) du rapport et fermez ensuite la fenêtre Zones "Fields". Ceci ajoute la nouvelle zone.
- 3. Cliquez sur la case de texte qui contient l'en-tête de colonne **Ville** "**City**" et appuyez sur CTRL+C. Ceci copie la case de texte.
- 4. Cliquez dans la section En-Tête de Groupe et cliquez ensuite sur CTRL+V. Ceci colle la case de texte copiée et ajoute la nouvelle étiquette de zone.
- 5. Cliquez dans la nouvelle case de texte **Ville** "**City**" et tapez-y deux points (:) après le mot **Ville**. Alignez la nouvelle case de texte de sorte que **Ville** apparaisse comme étiquette de zone tel que montré à la [Figure 7.18.](#page-293-0)

### **7-18 Utilitaire des Rapports "ReportTool"**

<span id="page-293-0"></span>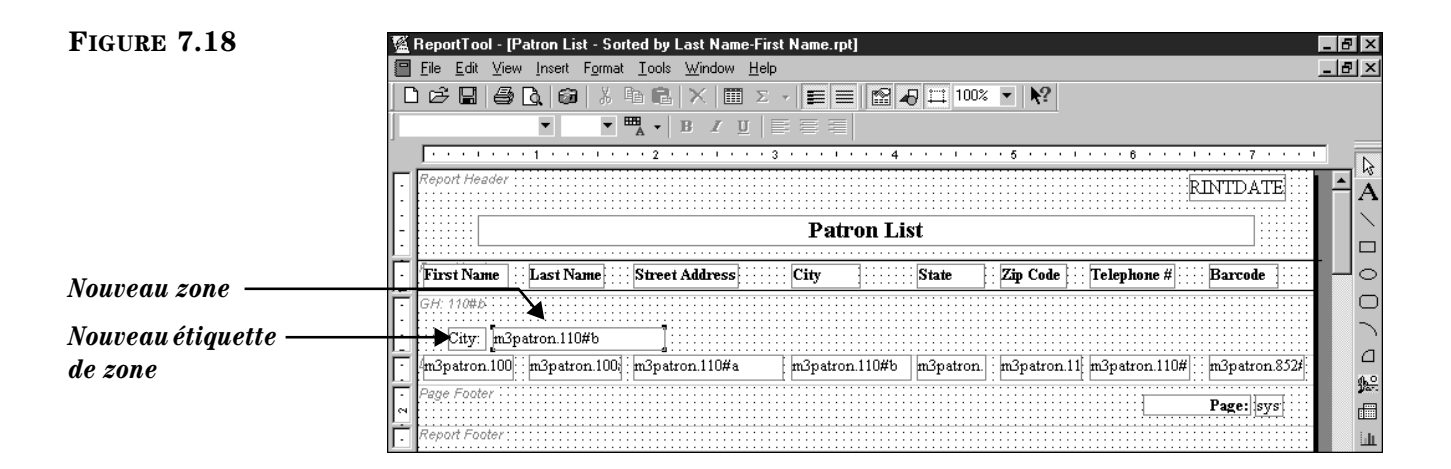

6. Afin que vos rapport se groupent et se trient adéquatement, vous devez ajouter la zone M3Patron.110#b à vos critères de tri. Pour les instructions, voir ["Étape 7: Ajouter et Trier des Zones" débutant à la page 7-14.](#page-289-1)

### **UTILISER LA FONCTION UNIR**

La fonction "Unir" est utilisée pour connecter différentes tables de M3. Tout rapport contenant des informations dans plus d'une table requiert la fonction Unir. Par exemple, puisque le Titre et l'Auteur du document sont enregistrés dans la table Bibliographique M3 et que la Cote est enregistrée dans la table Document M3, un rapport contenant toutes ces informations requiert une union.

Une union ne peut être faite qu'avec des tables ayant des zones de données communes. Par exemple, toutes les notices de la table Bibliographique M3 contiennent un numéro ISN (Numéro de Contrôle) contenu dans M3Bibliographic.001. La table de Documents M3 contient aussi un numéro ISN contenu dans M3Holding.001. Cependant ces deux numéros d'ISN ne sont pas identiques. La table Document M3 contient aussi une zone qui ayant le numéro d'ISN de la notice bibliographique correspondante. L'ISN bibliographique est enregistré dans la zone M3Holding.004. En conséquence, en créant une union entre la table bibliographique et la table de document, l'union doit être **M3Bibliographic.001 >>> M3Holding.004**.

Le [Tableau 7.1](#page-293-1) ci-dessous liste les unions utilisées le plus fréquemment lors de la création de Rapports M3.

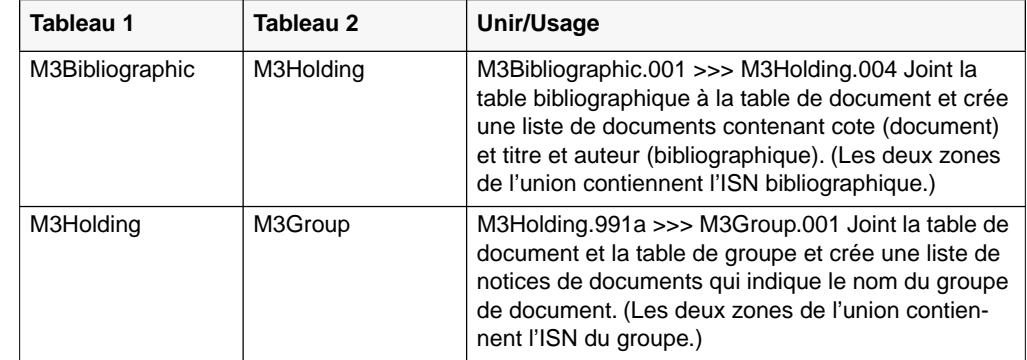

#### <span id="page-293-1"></span>**TABLE 7.1**

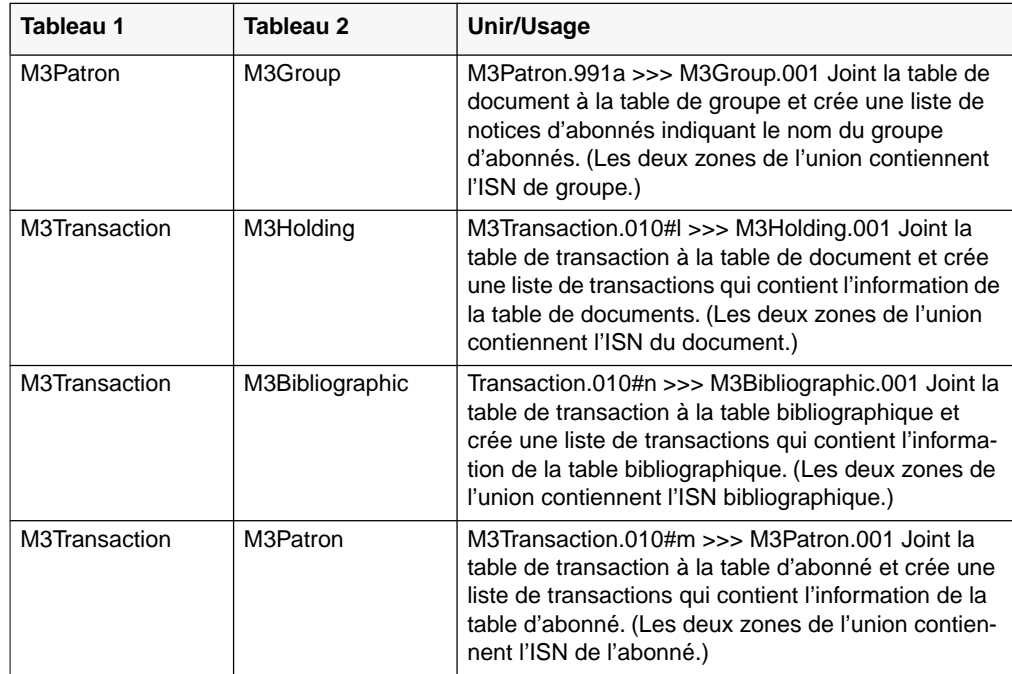

**7-20 Utilitaire des Rapports "ReportTool"** 

# **NOTES**

# **UTILISATION DE L'INVENTAIRE M3 8**

### **CONTENU DU CHAPITRE**

Ce chapitre décrit:

- Comment prendre un inventaire complet
- Comment prendre un inventaire partiel
- Comment ajouter des codes-barres une fois les codes-barres téléchargés
- Comment enlever des codes-barres durant la prise d'inventaire
- Comment imprimer et enregistrer les résultats d'inventaire
- Comment exporter une liste de codes-barres des résultats d'inventaire
- Comment ouvrir une session d'inventaire ou un rapport antérieur

# **À PROPOS DE L'INVENTAIRE M3**

Avec l'Inventaire M3, il est possible de procéder à un inventaire complet ou partiel. L'inventaire complet consiste à comptabiliser la collection entière à une période de temps déterminée. L'inventaire partiel n'effectue cette opération que sur une portion de la collection et peut être fait en tout temps durant l'année. Ces deux types de prise d'inventaire sont expliqués dans ce document.

Il n'y a que quelques étapes de base impliquées dans la prise d'inventaire avec M3. Premièrement, les documents à inventorier doivent être saisis au scanner. Les résultats de cette lecture doivent ensuite être téléchargés au module d'Inventaire M3. S'il s'agit d'un inventaire partiel, l'étendue des documents faisant l'objet de l'inventaire doit être spécifiée. Enfin, la commande Inventorier doit être exécutée pour comparer les codes-barres saisis aux documents correspondants.

L'Inventaire M3 compare alors les résultats avec la base de données de la collection. Toutes les différences sont notées et regroupées en documents retrouvés, manquants, déplacés, prêtés en rayon et hors de fourchette, et en codes-barres invalides, sans ou en double. Une fois les résultats ainsi répartis, vous pouvez en imprimer une liste afin de réconcilier votre inventaire.

# **ACCÈS À L'INVENTAIRE M3**

Au besoin, vous pouvez utiliser le module Inventaire M3 alors que d'autres modules M3 sont ouverts. Cependant, pour assurer l'intégrité de l'inventaire, il ne faudrait pas faire circuler ou cataloguer de documents pendant la lecture de la collection.

Pour accéder au module Inventaire M3:

- 1. Dans la barre de tâches, cliquez sur le bouton **Démarrer**, sélectionnez **Programmes**, sélectionnez **Mandarin M3** et cliquez ensuite sur **Inventaire**. La case de dialogue Session d'Inventaire apparaît.
- 2. Tapez votre numéro d'utilisateur dans la case **Nom de Session** et votre mot de passe dans la case **Mot de Passe**. Et cliquez ensuite sur **OK**. La fenêtre de Sélection de Session d'Inventaire M3 apparaît ([Figure 8.1\)](#page-297-0).

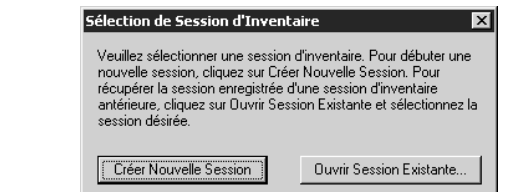

- 3. Cliquez sur **Créer Nouvelle Session** ou **Ouvrir Session Existante**.
	- Si vous cliquez **Créer Nouvelle Session**, la fenêtre principale d'Inventaire M3 apparaît ([Figure 8.2](#page-298-0)), prête à entreprendre un nouvel inventaire.
	- Si vous cliquez sur **Ouvrir Session Existante**, la case de dialogue Ouvrir apparaît. Naviguez jusqu'au fichier d'inventaire à ouvrir et cliquez ensuite sur **OK**. Ceci ouvre une session dans la fenêtre principale d'Inventaire M3 ([Figure 8.2\)](#page-298-0).

# **À PROPOS DE LA FENÊTRE PRINCIPALE D'INVENTAIRE**

Toutes les fonctions d'Inventaire M3 sont accessibles à partir de la fenêtre principale d'Inventaire. La fenêtre d'Inventaire ([Figure 8.2\)](#page-298-0) est divisée en trois sections: la barre menu Inventaire, le carreau des Codes-barres (carreau gauche) et le carreau Inventaire (carreau droit).

<span id="page-297-0"></span>*Note: Si vous avez installé M3 1.1 avant la version 1.6, sélectionnez SIRS Mandarin et ensuite M3 (au lieu de Mandarin M3).*

<span id="page-298-0"></span>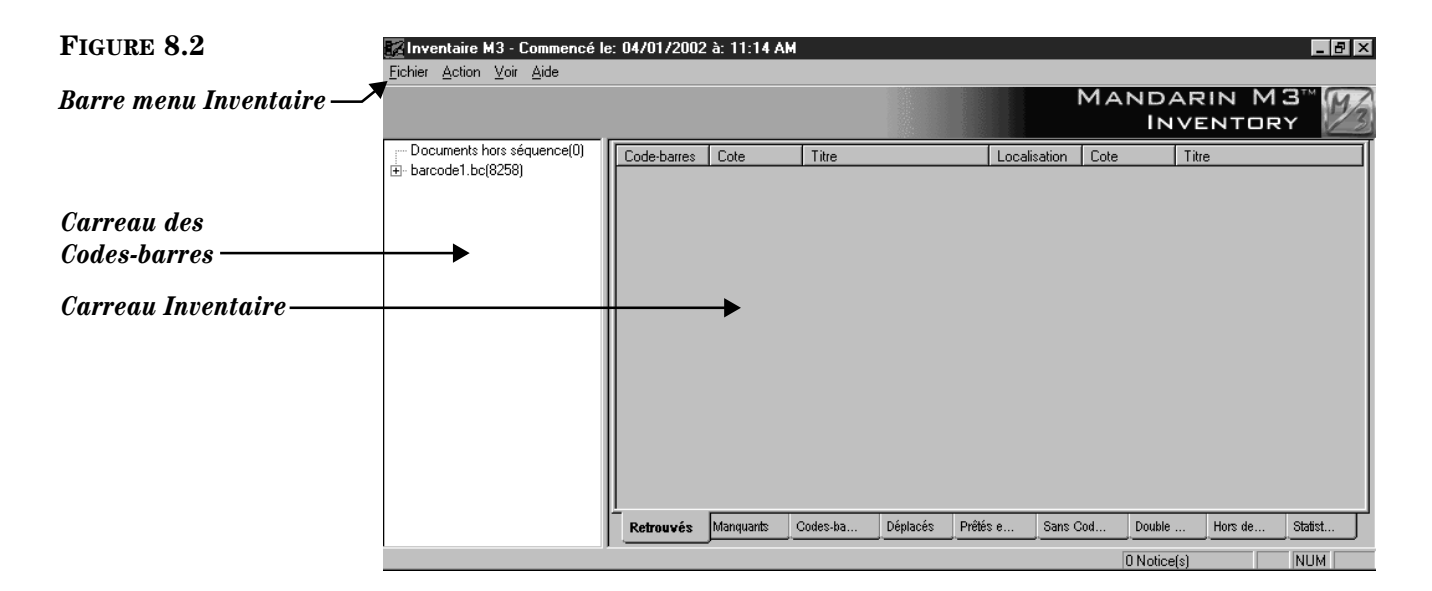

- *Barre menu Inventaire* Contient les menus Fichier, Action, Voir et Aide:
	- Menu Fichier: Vous permet d'ouvrir et d'enregistrer vos sessions d'inventaire, ajouter et enlever des codes-barres, télécharger des codes-barres à partir du scanner, ouvrir ou enregistrer un rapport d'inventaire, exporter des codes-barres, imprimer des rapports, régler l'impression et quitter le module Inventaire.
	- Menu Action: Vous permet de lancer la procédure d'inventaire, effacer toutes les listes, marquer des documents, produire des rapports définis par l'utilisateur et accéder aux Options d'Inventaire.
	- Menu Voir: Vous permet de modifier la langue de l'interface (si disponible), de voir un sommaire des statistiques de l'inventaire et d'activer (ou désactiver) la barre de statut.
	- Menu Aide: Permet l'accès aux rubriques d'aide du module d'Inventaire et à vous connecter à la page Web Mandarin.
- *Carreau des Codes-barres* Affiche le fichier codes-barres sur lequel vous travaillez.
- <span id="page-298-1"></span>• *Carreau Inventaire* – Affiche les résultats de votre prise d'inventaire. Il est divisé en neuf onglets où sont répartis des résultats du scanning des codes-barres. Ces onglets sont: **Retrouvés**, **Manquants**, **Codes-barres Invalides**, **Déplacés**, **Prêtés et Rayon**, **Sans Code-barres**, **Double Code-barres**, **Hors de Fourchette** et **Statistiques**.

NOTE: Les icônes de type de média apparaissent dans tous les onglets du carreau Inventaire (sauf Statistiques) à côté des documents ayant un type de média assigné. Pour des informations sur l'assignation de type de média, voyez ["Annexe E: Réglage de les Icônes de Média" à la page E-1.](#page-386-0) Pour désactiver l'affichage des icônes, changez, de 1 à 0, l'entrée **HasIcons** du fichier InventoryDisplay.ini (dans le dossier Inventaire de votre répertoire M3) et redémarrez ensuite le module Inventaire.

### **SÉLECTION D'UNE LANGUE D'INTERFACE**

Avec l'Inventaire M3, il est possible de spécifier diverses langues d'interface. Ceci affecte le nom des fenêtres, boutons, cases de texte, etc.

Pour sélectionner une langue d'interface:

- 1. Dans le menu **Voir**, cliquez sur **Langues**. Un sous-menu apparaît donnant le langues disponibles.
- 2. Cliquez sur la langue désirée. Votre interface d'Inventaire est alors rafraîchi et s'affiche maintenant dans la langue sélectionnée.

### **INVENTAIRE COMPLET**

Pour prendre un inventaire complet:

1. Scannez le code-barres de chaque document de votre collection selon l'ordre topographique. Utilisez un scanner de codes-barres comme le tricoder.

NOTE: Un tricoder peut accumuler, en moyenne, une scanner de 6,000 codesbarres à la fois. Une fois cette capacité atteinte, il faut télécharger l'information au fichier d'inventaire. Plusieurs sessions de lecture et de téléchargement peuvent être nécessaires pour capter les données de l'inventaire complet.

- <span id="page-299-0"></span>2. Pour télécharger les codes-barres du scanner à l'inventaire M3:
	- A. Dans le menu **Fichier**, cliquez sur **Télécharger du Lecteur**. (Ou, cliquez-àdroite en pointant le carreau des Codes-barres pour accéder au menu raccourci.) La fenêtre Ajout du Tricoder apparaît ([Figure 8.3](#page-299-0)).

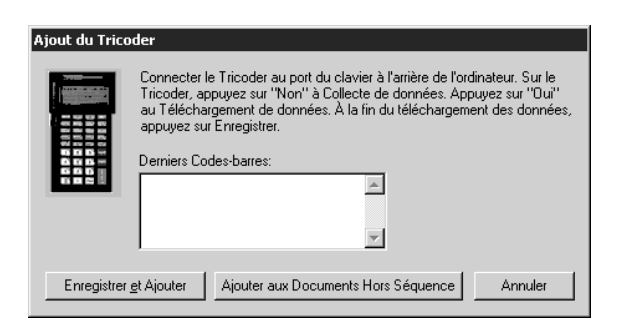

- B. Suivez les instructions dans la fenêtre et cliquez ensuite sur **Enregistrer et Ajouter**. La case de dialogue Enregistrer Sous "Save As" apparaît.
- C. Naviguez jusqu'au dossier où vous désirez enregistrer le fichier de codes-barres. Si vous comptez télécharger plusieurs fichiers de codesbarres, vous voudrez peut-être créer un nouveau dossier pour ces fichiers.

- D. Dans la case de texte **Nom de Fichier** "**File Name**", tapez un nom pour le fichier de codes-barres que vous téléchargez et cliquez sur **Enregistrer**  "**Save**". Le fichier est alors enregistré et les codes-barres sont ajoutés à l'inventaire courant. (Si, pour saisir toute la collection, vous devez télécharger à plusieurs reprises, assurez-vous d'utiliser des noms différents pour chaque fichier afin d'éviter de les remplacer par erreur.)
- 3. Scannez le code-barres de chaque document hors séquence (les documents qui ne sont pas en rayonnage, tels ceux sur les charriots).
- 4. Téléchargez à l'Inventaire M3, à partir du scanner, les codes-barres des documents hors séquence. Pour cela:
	- A. Dans le menu **Fichier**, cliquez sur **Télécharger du Lecteur**. (Ou, cliquez-àdroite en pointant dans le carreau des Codes-barres pour accéder au menu raccourci.) La fenêtre Ajout du Tricoder apparaît ([Figure 8.3\)](#page-299-0).
	- B. Cliquez sur **Ajouter aux Documents Hors Séquence**. Ceci ajoute les documents à la liste des hors séquence sans créer de fichier. Une vérification de documents déplacés n'est pas effectuée sur cette liste.
- <span id="page-300-0"></span>5. Dans le menu **Action**, cliquez sur **Options d'Inventaire**. La fenêtre des Options d'Inventaire apparaît ([Figure 8.4\)](#page-300-0).

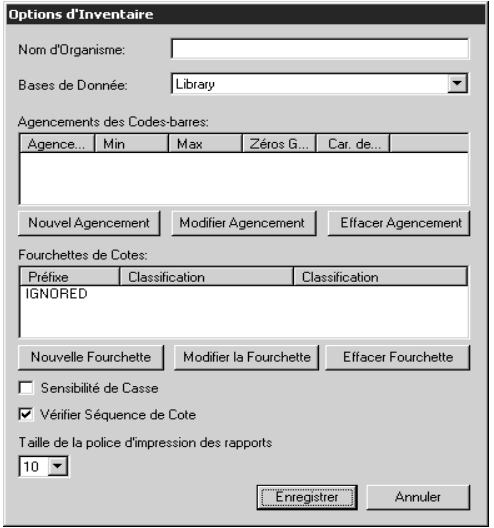

- 6. Dans la liste des **Bases de Données**, sélectionnez la base de données contenant la collection à inventorier.
- 7. (Étape optionnelle) Vous pouvez paramétrer le module Inventaire afin qu'il reconnaisse un agencement de caractères particulier ou une certaine longueur de code-barres ou les deux. Tout code-barres saisi qui ne s'accorde pas avec ces spécifications est alors mis en contraste dans la liste de codes-barres. Pour ce faire, procédez comme suit:
	- A. Cliquez sur **Nouvel Agencement**. La fenêtre Nouvel Agencement apparaît ([Figure 8.5\)](#page-301-0).

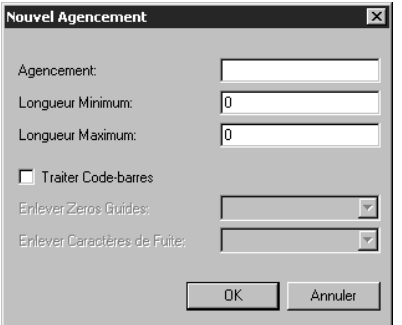

- <span id="page-301-0"></span>B. Pour spécifier un agencement de caractères, tapez l'agencement désiré dans la case **Agencement**. Par exemple, si tous les codes-barres impliqués dans cet inventaire complet commencent avec les trois même caractères, tapez ces trois caractères.
- C. Pour établir une longueur spécifique:
	- Dans la case **Longueur Minimum**, tapez le nombre minimal de caractères du code-barres.
	- Dans la case **Longueur Maximum**, tapez le nombre maximal de caractères du code-barres.
- D. Cliquez sur **OK** pour revenir à la fenêtre Options d'Inventaire où vos nouvelles spécifications sont maintenant affichées dans la case **Agencement des Codes-barres**.
- E. Sélectionnez l'option **Sensibilité de Casse** pour localiser une forme précise de code-barres. Par exemple, si vous cochez cette option et recherchez B200, vous ne trouverez que les occurrences de B200 et non celles de b200.
- F. Sélectionnez l'option **Vérifier Séquence de Cote** pour relever tout codebarres manquant dans la séquence sous recherche.
- G. Cliquez sur **Enregistrer**.
- 8. Pour créer le fichier Codes-barres:
	- A. Dans le menu **Fichier**, cliquez sur **Ajouter Fichier Code-barres**. La case de dialogue Ouvrir "Open" est alors affichée.
	- B. Naviguez jusqu'au dossier où vous avez enregistré les fichiers de codes-barres. Double-cliquez sur le nom du fichier. (Si vous avez téléchargé plusieurs fichiers de codes-barres, double-cliquez sur un des fichiers. Répétez ensuite cette opération pour chaque fichier que vous avez téléchargé.) Cette opération importe les données dans le module Inventaire M3 et crée un dossier dans l'Inventaire M3. Le nom du fichier apparaît dans le carreau Codes-barres de la fenêtre principale de l'Inventaire ([Figure 8.6\)](#page-302-0).
	- C. Le nombre total de codes-barres importés est affiché à la droite du nom du fichier nouvellement créé. Cliquez sur le signe + pour ouvrir le dossier et voir la liste des codes-barres entrés.

<span id="page-302-0"></span>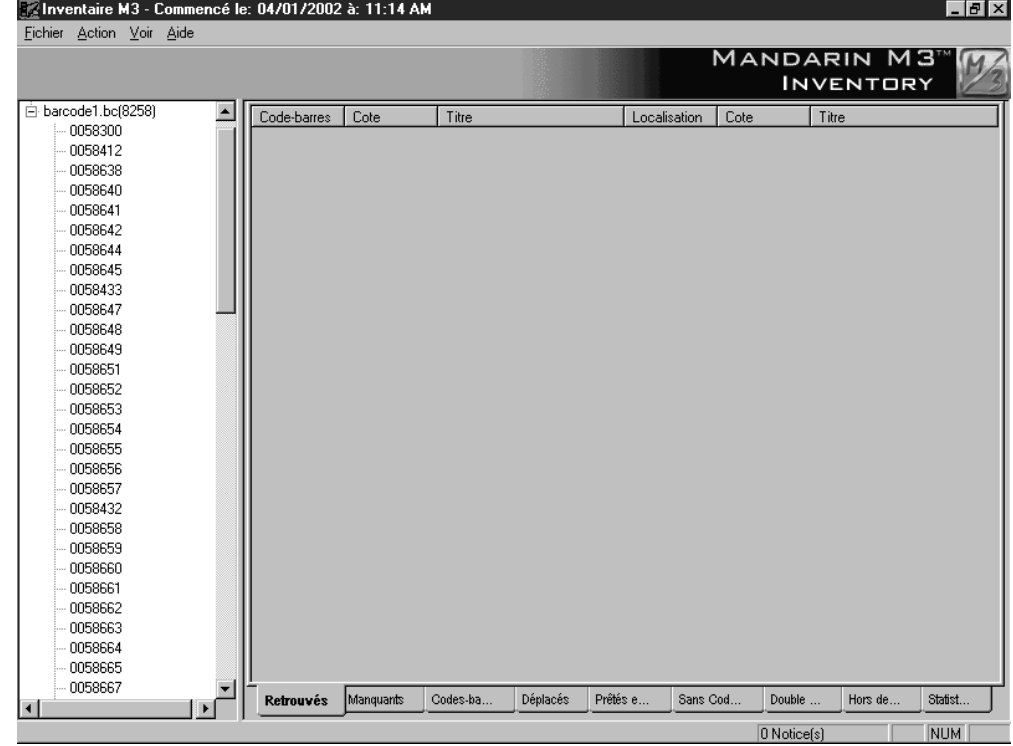

- <span id="page-302-2"></span><span id="page-302-1"></span>9. Pour effectuer la commande **Inventorier**:
	- A. Dans le menu **Action**, cliquez sur **Inventorier**. L'Inventaire M3 compare alors l'information des codes-barres aux données de la collection correspondante. Une fois l'opération terminée, une case de dialogue ([Figure 8.7](#page-302-1)) affiche un sommaire des résultats de l'inventaire.

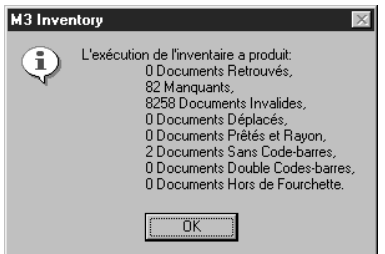

- <span id="page-302-3"></span>B. Cliquez sur **OK** pour fermer la case de dialogue et revenir à la fenêtre principale. L'inventaire M3 distribue l'information appropriée dans chacun des neuf onglets du carreau Inventaire:
	- **Retrouvés** Liste les documents présents dans ce téléchargement marqués manquants auparavant. (NOTE: Pour changer à "Normal" le statut de tous les documents retrouvés, cliquez sur **Marquer les documents manquants et retrouvés** dans le menu **Action**. A la demande de confirmation, cliquez sur **OK**.)

*Note: Si vous effectuez un retour sur un document manquant durant le processus de l'inventaire, le document ne sera pas rapporté "manquant."*

- **Manquants** Liste tous les documents manquants dans ce téléchargement de codes-barres. Si le document à une Localisation (852#a), la Localisation apparaît avant la cote.
- **Code-barres Invalides**  Liste des documents qui n'appartiennent pas a cette collection ou ont une longueur de code-barres erronée.
- **Déplacés** Liste les documents en mauvais ordre topographique.
- **Prêtés en Rayon** Liste les documents dont le statut est prêté mais qui sont en rayon.
- **Sans Code-barres** Liste les documents qui n'ont pas de codebarres en dossier dans le catalogue.
- **Double Codes-barres** Liste les documents ayant le même codebarres.
- **Hors de Fourchette** Liste les documents qui n'appartiennent pas à la fourchette de cote de l'Inventaire mais qui sont dans le fichier de codes-barres en ordre topographique.
- **Statistiques** Affiche un sommaire des résultats de l'inventaire courant et des statistiques pertinentes à cet inventaire.
- C. Cliquez sur un onglet quelconque pour visualiser l'information correspondante. Dans la [Figure 8.8,](#page-303-0) l'onglet **Codes-barres Invalides** est sélectionné. Cette information peut être imprimée ou enregistrée dans un fichier au besoin. (Voir ["Imprimer et Enregistrer les Résultats" à la](#page-310-0)  [page 8-15.](#page-310-0))

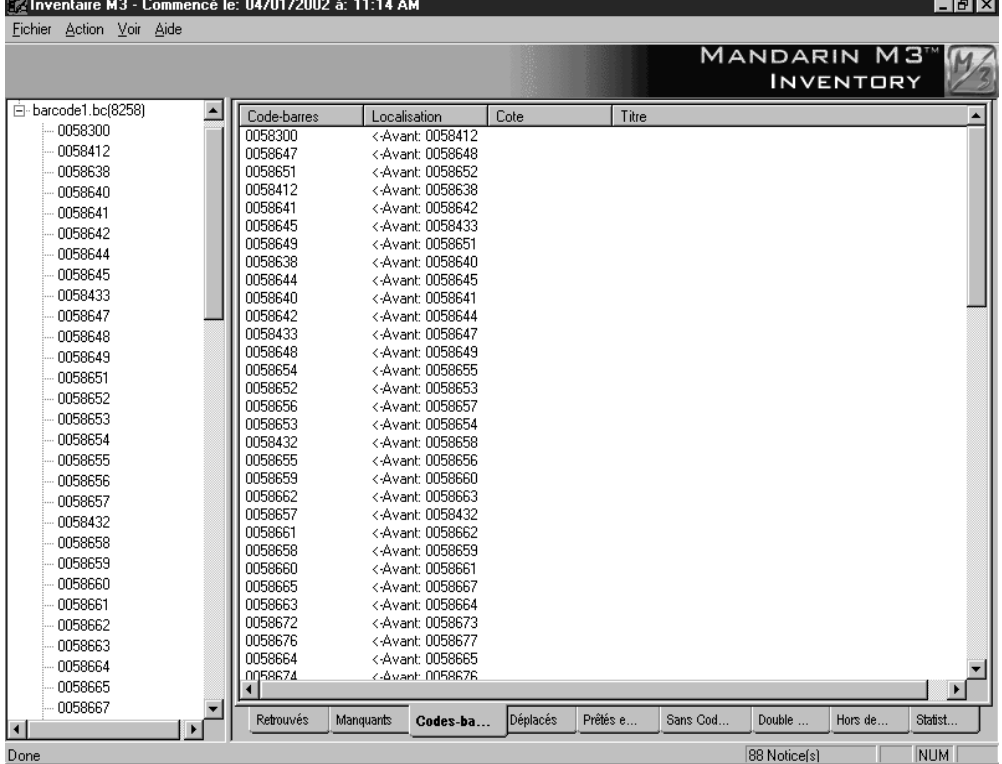

### <span id="page-303-0"></span>**FIGURE 8.8**

*Conseil: Les icônes de type de media s'affichent dans tous les onglets ayant un type de media assigné (sauf Statistiques). Pour plus d'information voyez "Carreau Inventaire" à la [page 8-3.](#page-298-1)*

- 10. Pour placer un statut "manquant" dans les notices des documents listés dans l'onglet Manquants:
	- A. Cliquez l'onglet **Manquants**. Certains documents peuvent être affichés en noir et d'autres en rouge. Le noir signifie que ce document manquait dans l'inventaire précédent; le rouge, que le document manque dans le présent inventaire.
	- B. Dans le menu **Action**, cliquez sur **Marquer les documents manquants**. A la demande de confirmation, cliquez sur **OK**. Tous les documents inscrits en rouge passent au noir et le statut "manquant" est noté dans la notice document correspondante.

### **INVENTAIRE PARTIEL**

Pour prendre un inventaire partiel:

- 1. Scannez les codes-barres de tout document en rayonnage à être inventorié, suivant l'ordre topographique. Utilisez un lecteur de codes-barres comme le tricoder.
- <span id="page-304-0"></span>2. Pour télécharger les codes-barres du lecteur à l'Inventaire M3:
	- A. Dans le menu **Fichier**, cliquez **Télécharger du Lecteur.** (Ou cliquez-àdroite en pointant dans le carreau des codes-barres pour accéder à un menu raccourci.) La fenêtre Ajout du Tricoder apparaît ([Figure 8.9\)](#page-304-0).

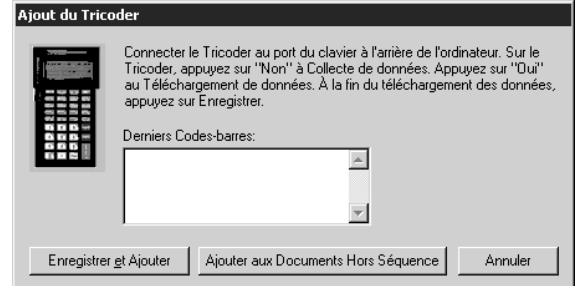

- B. Suivez les instructions dans la fenêtre et cliquez ensuite sur **Enregistrer et Ajouter**. La case de dialogue Enregistrer Sous "Save As" apparaît.
- C. Naviguez jusqu'au dossier où vous désirez enregistrer le fichier de codes-barres. Si vous comptez télécharger plusieurs fichiers de codesbarres, vous voudrez peut-être créer un nouveau dossier pour ces fichiers.
- D. Dans la case **Nom de Fichier** "**File Name**", tapez le nom du fichier de codes-barres que vous téléchargez et cliquez ensuite sur **Enregistrer**  "**Save**". Le fichier est alors enregistré et les codes-barres sont ajoutés à l'inventaire courant. (Si, pour saisir toute la collection, vous devez télécharger à plusieurs reprises, assurez-vous d'utiliser des noms différents pour chaque fichier afin d'éviter de les remplacer par erreur.)
- 3. Scannez le code-barres de chaque document à être inventorié qui serait hors séquence (les documents qui ne sont pas en rayonnage, tels ceux sur les charriots).

- 4. Téléchargez dans l'Inventaire M3, à partir du scanner, les codes-barres des documents hors séquence. Pour cela:
	- A. Dans le menu **Fichier**, cliquez sur **Télécharger du Lecteur.** (Ou cliquez-àdroite en pointant dans le carreau des codes-barres pour accéder à un menu raccourci.) La fenêtre Ajout du Tricoder apparaît ([Figure 8.9\)](#page-304-0).
	- B. Cliquez sur **Ajouter aux Documents Hors Séquence**. Ceci ajoute les documents à la liste des hors séquence sans créer de fichier. Une vérification de documents déplacés n'est pas effectuée sur cette liste.
- <span id="page-305-0"></span>5. Dans le menu **Action**, cliquez sur **Options d'Inventaire**. La fenêtre des Options d'Inventaire apparaît ([Figure 8.10\)](#page-305-0).

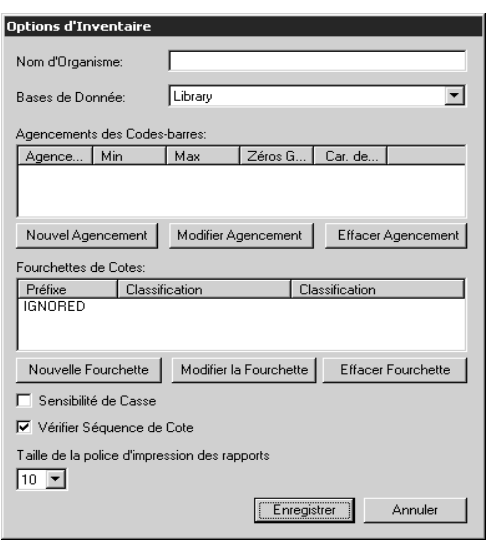

- 6. Dans la liste des **Bases de Données**, sélectionnez la base de données contenant la collection à inventorier.
- <span id="page-305-1"></span>7. (Étape optionnelle) Vous pouvez paramétrer le module Inventaire afin qu'il reconnaisse un agencement de caractères particulier ou une certaine longueur de code-barres ou les deux. Tout code-barres saisi qui ne s'accorde pas avec ces spécifications est alors mis en contraste dans la liste de codes-barres. Pour ce faire, procédez comme suit:
	- A. Cliquez sur **Nouvel Agencement**. La fenêtre Nouvel Agencement apparaît ([Figure 8.11](#page-305-1)).

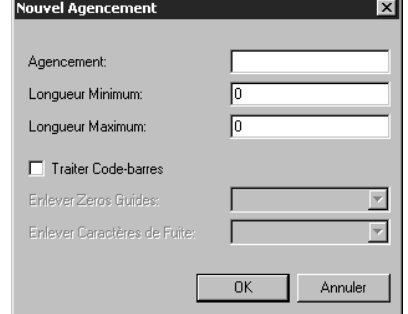

- B. Pour spécifier un agencement de caractères, tapez l'agencement désiré dans la case **Agencement**. Par exemple, si tous les codes-barres impliqués dans cet inventaire complet commencent avec les trois même caractères, tapez ces trois caractères.
- C. Pour établir une longueur spécifique:
	- Dans la case **Longueur Minimum**, tapez le nombre minimal de caractères du code-barres.
	- Dans la case **Longueur Maximum**, tapez le nombre maximal de caractères du code-barres.
- D. Cliquez sur **OK** pour revenir à la fenêtre Options d'Inventaire où vos nouvelles spécifications sont maintenant affichées dans la case **Agencements des Codes-barres**.
- <span id="page-306-1"></span>8. Cliquez sur **Nouvelle Fourchette**. La case de dialogue Nouvelle Fourchette apparaît [\(Figure 8.12](#page-306-0)); spécifiez-y la fourchette de cotes impliquée dans cet inventaire partiel. La fourchette de documents spécifiée ici sera comparée aux codes-barres téléchargés à partir du lecteur. Si vos fichiers de codes-barres s'étendent à plus d'une fourchette, des fourchettes multiples peuvent être spécifiées dans cette case de dialogue.

<span id="page-306-0"></span>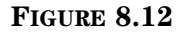

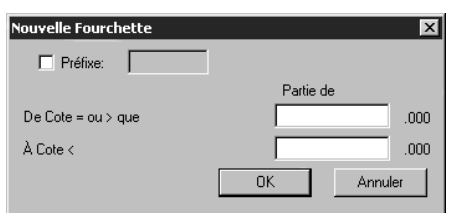

- A. Dans la case **De Cote = ou > que**, tapez le début de la fourchette. Vous n'entrez que la partie classification de la cote (tel que désigné dans la zone MARC 852#h).
- B. Dans la case **À Cote <**, tapez la fin de la fourchette. Ici encore, vous n'entrez que la partie classification de la cote (tel que désigné dans la zone MARC 852#h). La fin de la fourchette devrait être le premier incrément de un après la dernière classification à inclure.

Exemple: vous voulez inventorier tous les documents de classification 800. Les entrées seraient alors: **De Cote = ou > que**: 800 et **À Cote <** 900. Tous les documents de classification 800 (jusqu'à 899.999) seront alors inventoriés; si vous aviez entré **À Cote <** 899, tout document de classification > que 899 et < que 900 auraient été exclu de l'inventaire.

- C. (Étape Optionnelle) À l'intérieur de la fourchette de cotes spécifiée, le module d'inventaire peut comparer les fichiers de codes-barres aux documents qui ont un préfixe spécifique de classification ou qui n'ont pas de préfixe dans la zone MARC 852#k. Pour ce faire, procédez comme suit:
	- Si vous voulez comparer les codes-barres aux documents avec ou sans préfixe, ne cochez pas la case **Préfixe**.
	- Si vous voulez comparer les codes-barres aux documents sans préfixe, cochez la case **Préfixe** mais n'y tapez rien.
- Si vous voulez comparer les codes-barres aux documents qui ont un préfixe spécifique, cochez la case **Préfixe** et tapez ce préfixe dans la case de texte.
- D. Cliquez sur **OK** pour revenir à la fenêtre Options Inventaire. Vos entrées de fourchettes sont affichées dans la case **Fourchettes de Cotes**.
- 9. Cliquez sur **Enregistrer** pour enregistrer vos entrées dans la fenêtre Options Inventaire.
- 10. Pour créer le fichier de codes-barres:
	- A. Dans le menu **Fichier**, cliquez sur **Ajouter Fichier Codes-barres**. Une case de dialogue Ouvrir apparaît.
	- B. Naviguez jusqu'au dossier où vous avez enregistré les fichiers de codes-barres. Double-cliquez sur le nom du fichier. (Si vous avez téléchargé plusieurs fichiers de codes-barres, double-cliquez sur un des fichiers. Répétez ensuite cette opération pour chaque fichier que vous avez téléchargé.) Cette opération importe les données dans le module Inventaire M3 et crée un dossier dans l'Inventaire M3. Le nom du fichier apparaît dans le carreau Codes-barres de la fenêtre principale de l'Inventaire M3.
	- C. Le nombre total de codes-barres importés est affiché à la droite du nom du fichier nouvellement créé. Cliquez sur le signe + pour étendre le dossier et voir la liste des codes-barres entrés.
- 11. Pour exécuter la commande **Inventorier**:
	- A. Dans le menu **Action**, cliquez sur **Inventorier**.

NOTE: S'il y a une différence de plus de 3000 codes-barres, un message apparaît vous demandant si vous voulez continuer. Cela peut se produire lorsque:

- Vous tentez un inventaire partiel sans établir la fourchette de cotes appropriée. Assurez-vous d'avoir bien établi la fourchette de cotes dans la fenêtre Options d'Inventaire. Voir étape [8](#page-306-1) à la [page 8-11](#page-306-1) pour le détail.
- Votre scanner n'a peut-être pas fonctionné correctement ou vous avez omis la lecture d'un grand nombre de documents. Pour résoudre ce problème, vérifiez votre scanner de codes-barres; s'il semble bien fonctionner, refaites la lecture.

Pour procéder, cliquez sur **Continuer**, sinon cliquez sur **Annuler**. L'Inventaire M3 compare les données de codes-barres téléchargées à la fourchette de cotes spécifiée aux données de la collection.

B. Lorsque la comparaison d'inventaire est complétée, un message (montré à la[Figure 8.6](#page-302-0)) vous donne un sommaire des résultats de l'inventaire. Ces résultats donnent le nombre d'éléments Retrouvés, Manquants, Codes-barres Invalides, Déplacés, Prêtés en Rayon, Sans Code-barres, Double Code-barres et Hors de Fourchette. Les détails apparaissent dans les onglets respectifs de la fenêtre d'Inventaire principale. Pour plus d'information sur ces onglets, voyez l'étape [9](#page-302-2)[B](#page-302-3)  à la [page 8-7.](#page-302-3)

*Note: Si vous effectuez un retour sur un document manquant durant le processus de l'inventaire, le document ne sera pas rapporté "manquant."*

C. Cliquez sur un onglet quelconque pour visualiser l'information correspondante. Dans la [Figure 8.13](#page-308-0), l'onglet **Codes-barres Invalides** est sélectionné. Cette information peut être imprimée ou enregistrée dans un fichier au besoin. (Voir ["Imprimer et Enregistrer les Résultats" à la](#page-310-0)  [page 8-15.](#page-310-0))

<span id="page-308-0"></span>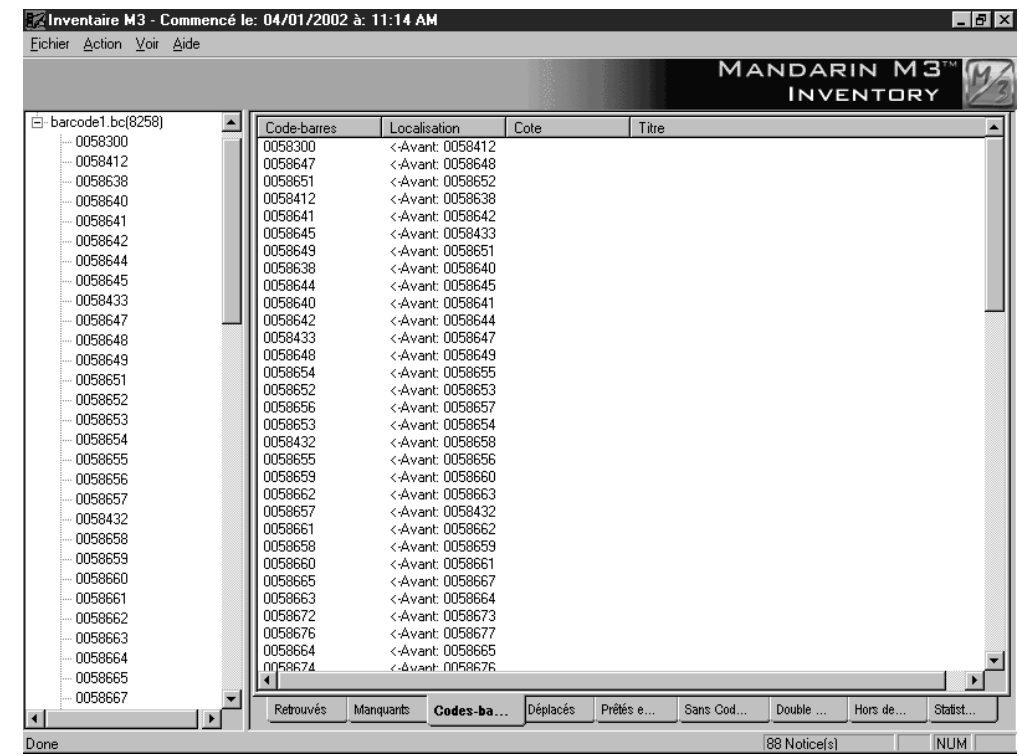

- 12. Pour placer le statut "manquant" dans les notices de documents listés dans l'onglet Manquants:
	- A. Cliquez l'onglet **Manquants**. Certains documents peuvent être affichés en noir et d'autres en rouge. Le noir signifie que ce document manquait dans l'inventaire précédent; le rouge, que le document manque dans le présent inventaire.
	- B. Dans le menu **Action**, cliquez sur **Marquer les documents manquants**. A la demande de confirmation, cliquez sur **OK**. Tous les documents inscrits en rouge passent au noir et le statut "manquant" est noté dans la notice de document correspondante.

### **ENTRÉE DE CODES-BARRES ADDITIONNELS**

Il est possible d'ajouter d'autres codes-barres à votre rapport de codes-barres après le téléchargement. Si la commande **Inventorier** a déjà été exécutée, pour mettre à jour les résultats, vous devrez inventorier à nouveau après avoir ajouté ces codes-barres additionnels.

Pour ajouter un code-barres:

<span id="page-309-0"></span>1. Dans le menu **Fichier**, cliquez **Ajouter un Code-barres**. La fenêtre Ajouter Code-barres apparaît ([Figure 8.14](#page-309-0)).

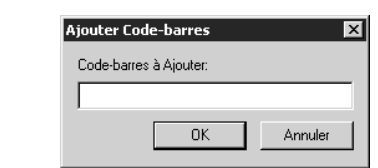

- 2. Dans la case **Code-barres à Ajouter**, tapez le code-barres (ou saisissez-le au lecteur). Cliquez ensuite sur **OK**. Le code-barres est alors ajouté au dossier **Documents hors séquence** du carreau Codes-barres de la fenêtre principale d'inventaire.
- 3. Le nombre total de codes-barres entrés de cette façon est affiché à la droite du nom du dossier. Pour voir les codes-barres entrés ainsi, cliquez sur le signe + pour étendre le dossier.

### **ENLEVER DES CODES-BARRES**

Vous pouvez enlever un code-barres ou un fichier code-barres à tout moment durant le processus d'inventaire. Enlever un code-barres de cette façon ne le retire pas du Système M3 ou du fichier de lecture de codes-barres; mais plutôt, le codebarres est enlevé du carreau des Codes-barres de la fenêtre principale d'Inventaire et, ainsi, des résultats d'inventaire. Si vous enlevez un code-barres après avoir effectué la procédure d'Inventaire, vous devrez reprendre l'inventaire pour que les résultats soient mis à jour.

### **Pour Enlever un Code-barres**

- 1. Dans le carreau Codes-Barres de la fenêtre principale d'Inventaire, sélectionnez le code-barres à enlever.
- 2. Dans le menu **Fichier**, cliquez sur **Supprimer le Code-barres**. Ce code-barres est alors enlevé du processus d'inventaire.

### **Pour Enlever un Fichier de Codes-barres**

- 1. Dans le carreau Codes-Barres de la fenêtre principale d'Inventaire, sélectionnez le fichier à enlever.
- 2. Dans le menu **Fichier**, cliquez sur **Supprimer Fichier Code-barres**. Ce fichier de codes-barres est alors enlevé du processus d'inventaire.

# <span id="page-310-0"></span>**IMPRIMER ET ENREGISTRER LES RÉSULTATS**

*Note: Pour modifier la taille des caractères d'un rapport, sélectionnez la taille dans la case Taille de la police d'impression des rapports dans la fenêtre Options d'Inventaire (voyez la [Figure 8.4\)](#page-300-0). La taille par* 

*défaut est 10 points.*

Pour imprimer les résultats d'inventaire accumulés dans les onglets du module: 1. Cliquez l'onglet qui contient l'information à imprimer.

- 2. Dans le menu **Fichier**, cliquez sur **Format d'Impression**. La case de dialogue Format d'Impression "Print Setup" apparaît. Modifiez les paramètres au besoin et cliquez sur **OK**.
- 3. Dans le menu **Fichier**, cliquez sur **Imprimer [Type de Liste]**. La case de dialogue Impression "Print" apparaît. Modifiez les paramètres au besoin et cliquez sur **OK**.

Pour enregistrer en fichier les résultats d'une session d'inventaire:

- 1. Dans le menu **Fichier**, cliquez sur **Enregistrer Rapport d'Inventaire**. La case de dialogue Enregistrer Sous "Save As" apparaît.
- 2. Naviguez jusqu'au dossier où vous voulez enregistrer le rapport d'inventaire.
- 3. Dans la case **Nom du Fichier** "**File Name**", tapez le nom du fichier ou acceptez la nom par défaut **M3Inventory Report [date et heure courante]**.
- 4. Cliquez sur **Enregistrer** "**Save**". Le rapport d'inventaire est enregistré.

Pour enregistrer en fichier une session d'inventaire:

Dans le menu **Fichier**, cliquez sur **Enregistrer Session**. Ceci enregistre le fichier comme **M3Inventory Session [date courante]** à l'endroit où le fichier de codes-barres a été ouvert.

#### **OU**

- 1. Dans le menu **Fichier**, cliquez sur **Enregistrer Session sous**. La case de dialogue Enregistrer Sous "Save As" apparaît.
- 2. Naviguez jusqu'au dossier où vous voulez enregistrer la session.
- 3. Dans la case **Nom du Fichier** "**File Name**", tapez le nom du fichier ou acceptez la nom par défaut **M3Inventory Session [date courante]**.
- 4. Cliquez ensuite sur **Enregistrer** "**Save**". La session est alors enregistré.

### **EXPORTATION DE CODES-BARRES**

Vous pouvez exporter les codes-barres de tout onglet de l'inventaire à un fichier (sauf l'onglet Sans Code-barres). La fonction d'exportation n'exporte que les codes-barres de l'onglet courant.

Pour exporter des codes-barres:

- 1. Cliquez sur l'onglet d'inventaire dont vous voulez exporter les codesbarres. La liste des codes-barres correspondants apparaît.
- 2. Dans le menu **Fichier**, cliquez sur **Exporter [Type de Liste]**. La case de dialogue Enregistrer Sous "Save As" apparaît.
- 3. Naviguez jusqu'au dossier de destination de ces codes-barres

*Conseil: Assurez-vous que c'est bien l'onglet à exporter que vous voyez à l'écran.*

- 4. Dans la case **Nom du Fichier** "**File Name**", tapez le nom du fichier ou acceptez la nom par défaut **BarcodeFile [date et heure courante]**.
- 5. Cliquez ensuite sur **Enregistrer** "**Save**". Les codes-barres sont exportés.

## **OUVRIR UNE SESSION OU UN RAPPORT PRÉCÉDENT**

Pour ouvrir un rapport ou une session d'inventaire précédent:

- 1. Dans le menu **Fichier**, cliquez sur **Ouvrir Session** ou **Ouvrir Rapport d'Inventaire**, selon le type de fichier désiré. La case de dialogue Ouvrir "Open" apparaît.
- 2. Naviguez jusqu'au dossier où se trouve le fichier à ouvrir et cliquez sur **Ouvrir** "**Open**". Le fichier s'ouvre dans la fenêtre principale de l'inventaire. Procédez à l'inventaire tel que souhaité.

# **UTILISATION DE SERVEUR M3 9**

# **CONTENU DU CHAPITRE**

Ce chapitre décrit:

*Note: Vous ne pouvez modifier la langue de Serveur M3. Il ne fonctionne qe'en anglais.*

- Les caractéristiques de la Fenêtre de Surveillance du Serveur M3
- Comment ajouter ou supprimer des ports
- Comment visualiser le fichier registre et modifier sa dimension
- Comment effacer le fichier registre

# **À PROPOS DU SERVEUR M3**

Le Serveur M3 est un outil de communication qui permet au système M3 d'effectuer des recherches dans votre base de données Mandarin. Il sert aussi d'outil de surveillance aux administrateurs permettant de voir les informations sur le serveur et les statistiques relatives à l'utilisation des ports et de la base de données.

### **BESOINS DU SYSTÈME POUR WINDOWS DE MICROSOFT**

Si vous utilisez Windows NT 4.0, vous devez installer l'Élément de Mise à Niveau du Bureau de Microsoft (Desktop Update Component), qui accompagne Microsoft Internet Explorer 4.0. Si vous n'avez pas l'Élément de Mise à Niveau du Bureau de Microsoft dans votre système:

• Installez Microsoft Internet Explorer 6.0 de votre CD M3. L'installateur recherchera l'Élément de Mise à Niveau du Bureau et l'installera s'il ne l'est pas déjà.

**OU**

• Installez Microsoft Internet Explorer 4.0 avec l'Élément de Mise à Niveau du Bureau. Ensuite, si désiré, installez une version plus récente de Windows Internet Explorer.

# **CARACTÉRISTIQUES DE LA FENÊTRE DE SURVEILLANCE**

Pour ouvrir la Fenêtre de Surveillance du Serveur Mandarin M3 dans votre fureteur Web:

1. Dans la barre de tâches, cliquez sur l'icône du **Serveur M3** (montré à la [Figure 9.1\)](#page-313-2).

<span id="page-313-2"></span>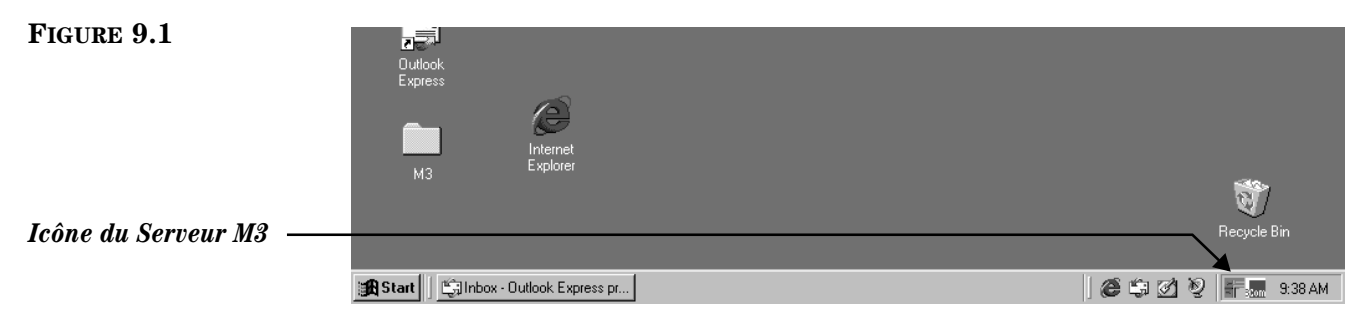

About Mandarin M3 Server..

2. Le menu du **Serveur M3** est affiché ([Figure 9.2](#page-313-0)). Sélectionnez **Surveillance**  "**Monitor**" et cliquez ensuite sur le numéro du port à afficher. Dans cet exemple, le 210 est utilisé.

<span id="page-313-1"></span>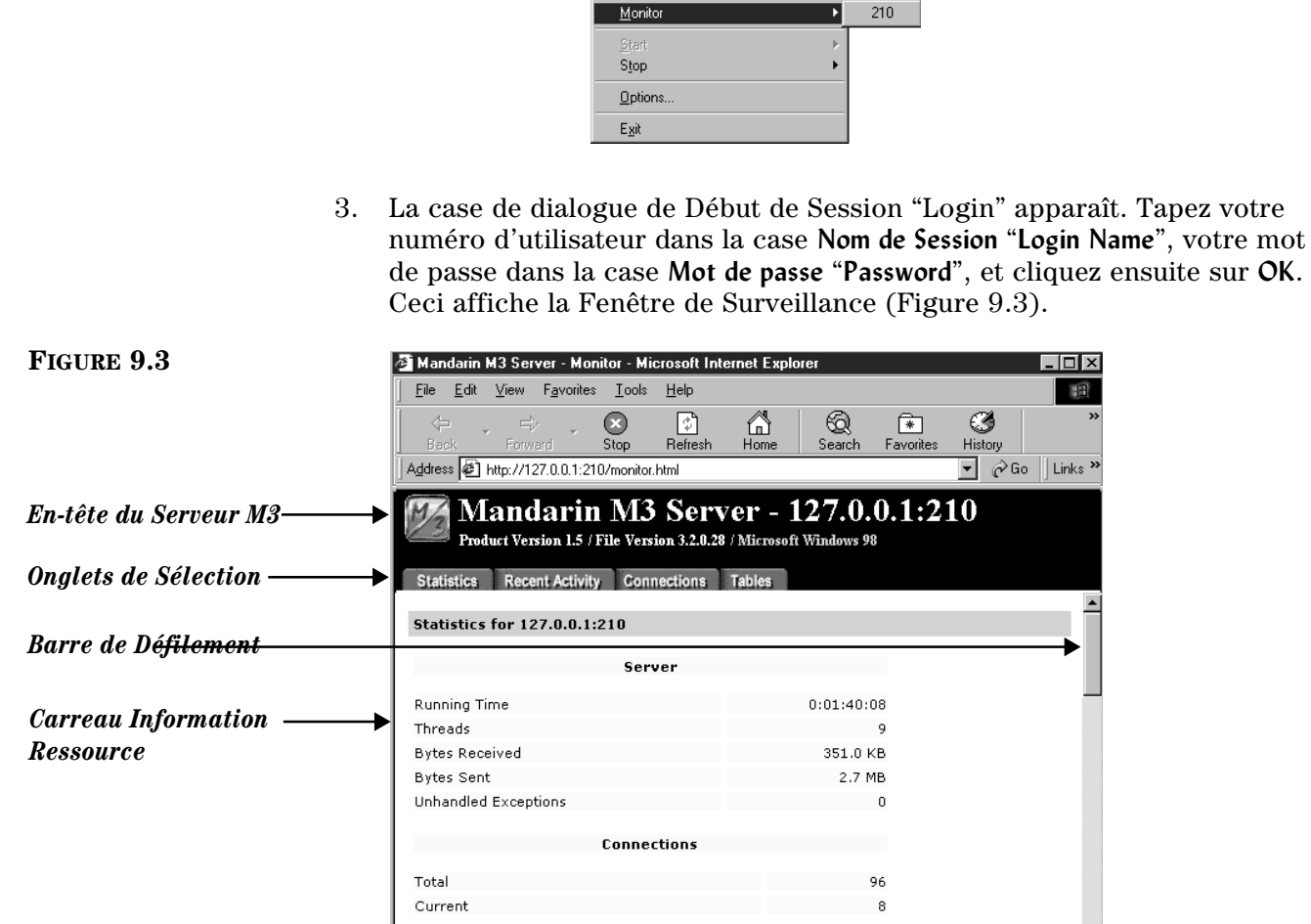

<span id="page-313-0"></span>**FIGURE 9.2**

- *En-tête du Serveur M3* Affiche l'adresse IP et le numéro de port examiné ainsi que le numéro de version du Serveur M3 et du système d'opération courant.
- *Onglets de Sélection* Utilisez les quatre onglets pour vous déplacer entre Statistiques "Statistics", Activités Récentes "Recent Activity", Connexions "Connections" et Tables.
- *Carreau Information Ressource* Affiche l'information relative à l'onglet sélectionné.

### **Onglet Statistiques "Statistics"**

Cet onglet [\(Figure 9.3\)](#page-313-1) affiche l'information relative au serveur sélectionné, tel que détails du port, statistiques d'utilisation et activités récentes. Toute l'information décrite n'apparaissant pas du coup, utilisez la barre de défilement pour naviguer dans la fenêtre.

- **Serveur** "**Server**" (montré à la [Figure 9.3\)](#page-313-1) **–** Les statistiques techniques de la performance du système pour ce port.
	- **Temps d'Écoute** "**Running Time**" Le temps d'écoute de ce port par le Serveur M3.
	- **Threads –** Le nombre de ressources assignées aux demandes des clients.
	- **Octets Reçus** "**Bytes Received**" Le nombre d'octets d'information reçus par le port.
	- **Octets Envoyés** "**Bytes Sent**" Le nombre d'octets d'information envoyés par le Serveur M3 aux clients.
	- **Exceptions Non Traitées** "**Unhandled Exceptions**" **–** Le nombre de conditions d'erreur non anticipées rencontrées par le Serveur M3. À l'occasion, le Serveur M3 pourrait se désactiver dans une tentative de se réparer lui-même.
- **Connexions** "**Connections**" (montré à la [Figure 9.3\)](#page-313-1) Les données statistiques des connexions à travers le port.
	- **Total** Le nombre de connexions effectuées au port.
	- **Courant** "**Current**" Le nombre de connexions courantes actives.

### **9-4 Utilisation de Serveur M3**

#### <span id="page-315-1"></span>**FIGURE 9.4**

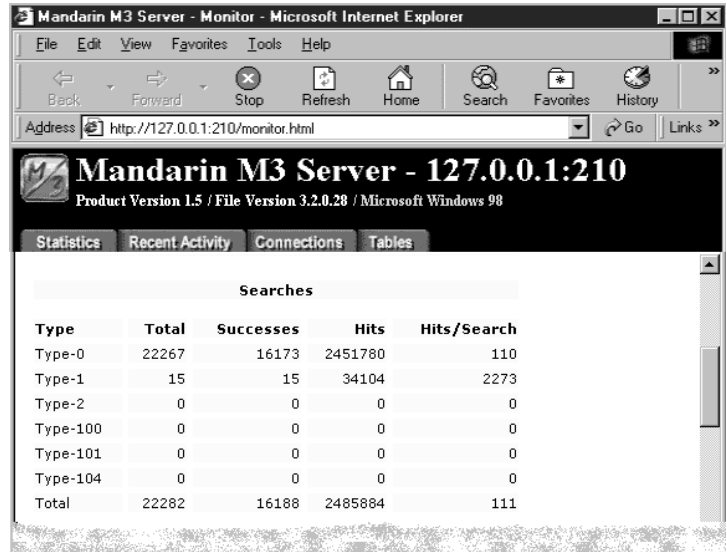

*Conseil: Utilisez la barre de défilement pour naviguer dans la fenêtre.*

*Note: Le Serveur M3 reconnaît les recherches de clients comme des recherches Z39.50 de Type-0, Type-1, ou Type-101. Pour plus d'information sur les types additionnels de recherches rapportées, référez-vous à www.niso.org/ z3950.html.*

- **Recherches** "**Searches**" (montré à la [Figure 9.4\)](#page-315-1) Le nombre de recherches effectuées sur ce port.
	- **Type** La catégorie de type de recherche Z39.50. Le rapport de statistiques de recherches de Clients M3 de Type -0, de Type-1, et de Type-101.
	- **Réussites** "**Successes**" Le nombre de recherches réussies effectuées sur ce port.
	- **Succès** "**Hits**" Le nombre de trouvailles ou de correspondances pour une recherche.
	- **Succès/Recherche** "**Hits/Search**" Le nombre moyen de succès ou correspondances pour chaque recherche effectuée sur le port.

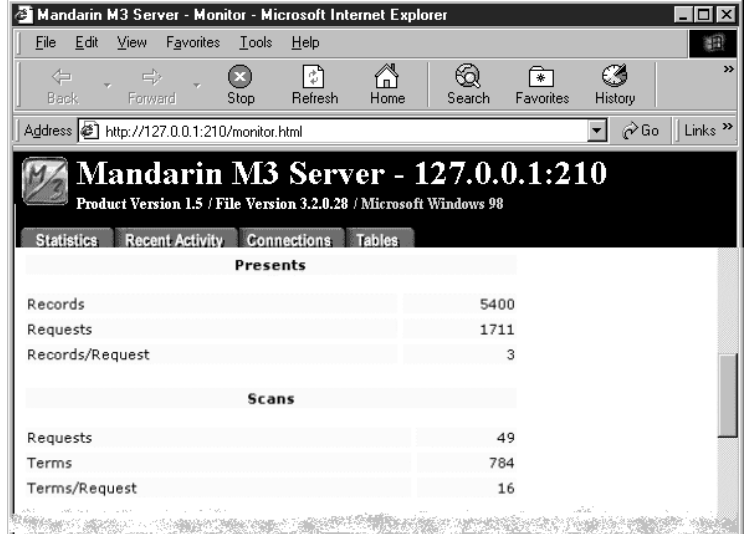

• **Présentés** "**Presents"** (montré à la [Figure 9.5\)](#page-315-0) – Le nombre de notices que le Serveur M3 a fourni en réponse à la demande du client.

#### <span id="page-315-0"></span>**FIGURE 9.5**

- **Notices** "**Records**" Le nombre de notices présentées par le Serveur M3.
- **Demandes** "**Requests**" Le nombre de demandes de notices reçues.
- **Notices/Demande** "**Records/Request**" Le nombre moyen de notices par demande soumise à ce port.
- **Balayages** "**Scans**" (montré à la [Figure 9.5](#page-315-0)) Le nombre de demandes de balayages d'index de zone complète et le nombre de procédés exécutés.
	- **Demandes** "**Requests**" Le nombre de demandes de balayages reçus.
	- **Termes** "**Terms**" Le nombre d'entrées retournées.
	- **Termes/Demande** "**Terms/Request**" Le nombre moyen d'entrées retournées par demande.

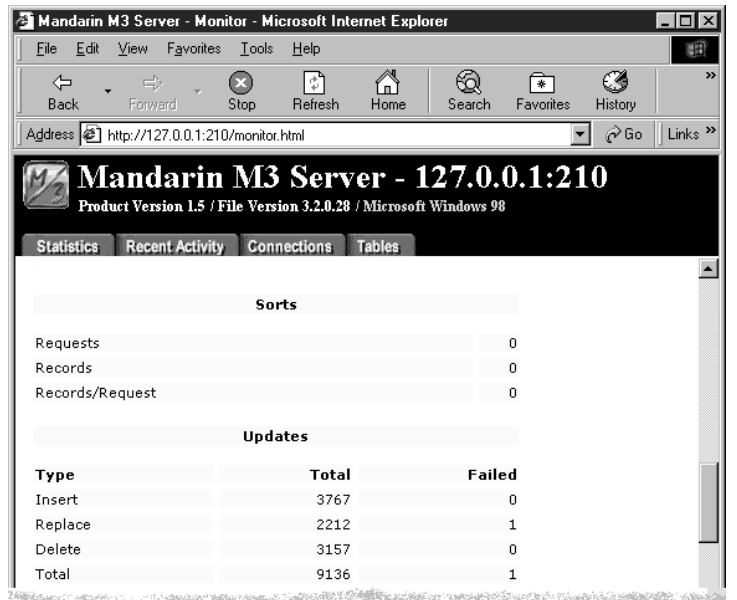

- **Tris** (montré à la [Figure 9.6](#page-316-0)) Le nombre de tris demandés et le nombre de notices triées.
	- **Demandes** "**Requests**" Le nombre de tris demandés.
	- **Notices** "**Records**" Le nombre de notices triées.
	- **Notices/Demande** "**Records/Request**" Le nombre moyen de notices triées par demande.
- **Mises à Jour** "**Updates**" (montré à la [Figure 9.6\)](#page-316-0) Le nombre de nouvelles notices, de notices modifiées et de notices supprimées. Le nombre total de demandes et d'échecs pour chaque Type de Mise à Jour listée.
	- **Insérer** "**Insert**" Le nombre de nouvelles notices ajoutées.
	- **Remplacer** "**Replace**" Le nombre de notices éditées.
	- **Effacer** "**Delete**" Le nombre de notices enlevées ou supprimées.
	- **Total** Le nombre total de mises à jour qui se sont produites.

<span id="page-316-0"></span>**FIGURE 9.6**

### **9-6 Utilisation de Serveur M3**

#### <span id="page-317-0"></span>**FIGURE 9.7**

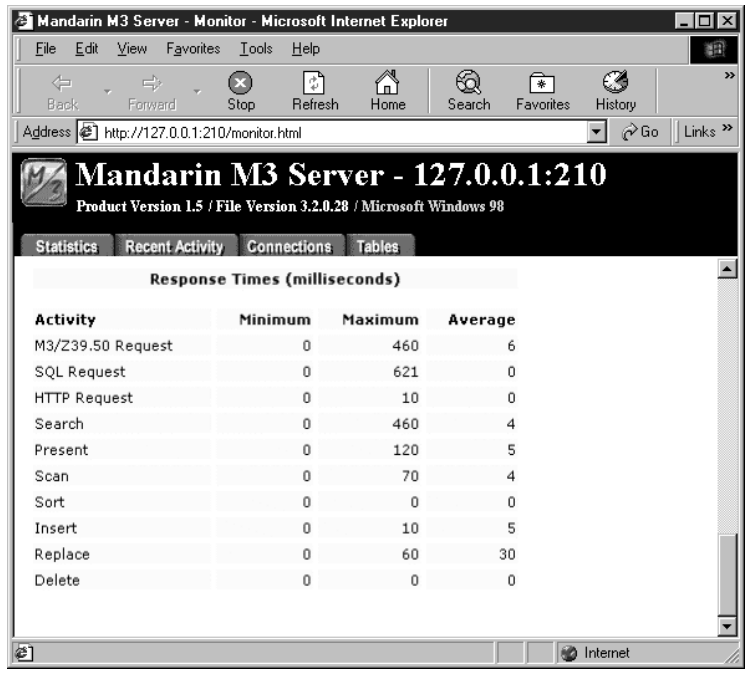

*Conseil: Pour rafraîchir le carreau, cliquez sur Rafraîchir "Refresh" sur votre fureteur.*

- **Temps Réponse** "**Response Time**" **(en millisecondes)** (montré à la [Figure 9.7\)](#page-317-0) Le temps réponse, en millisecondes, pour chaque activité effectuée par le Serveur M3.
	- **Activité** "**Activity**" Le temps réponse de chaque opération du Serveur M3 est surveillé et rapporté en millisecondes.
	- **Minimum** Le temps réponse minimum pour l'opération.
	- **Maximum** Le temps réponse maximum pour l'opération.
	- **Moyenne** "**Average**" Le temps réponse moyen pour l'opération.

### **Onglet Activités Récentes "Recent Activity"**

Cet onglet [\(Figure 9.8\)](#page-318-0) affiche les activités récentes pour le port sélectionné, incluant les sites qui se sont connectés, la date et la durée de la connexion, les activités effectuées, tout message et le résultat. Le carreau de l'Information Ressource peut afficher jusqu'à 1,024 lignes d'activités. Toute activité est inscrite au fichier registre.

<span id="page-318-0"></span>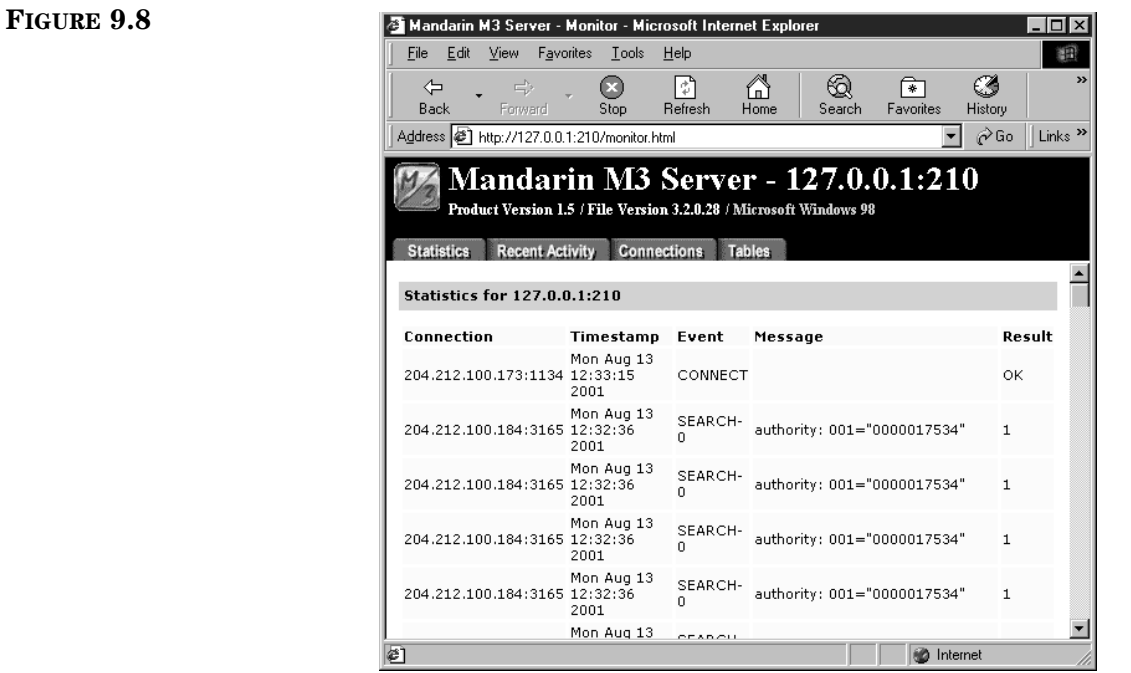

- **Connexion** "**Connection**" L'adresse TCP/IP et le numéro de port de chaque site client qui s'est connecté récemment.
- **Registre Horaire** "**Timestamp**" La date et l'heure de chaque événement.
- **Événement** "**Event**" Les types d'événements.
	- **Connexion** "**Connect**" Lorsque le client se connecte au port.
	- **Recherche** "**Search**" Lorsque le client complète une recherche sur un port. **Recherche** liste la recherche de base de données de même que la demande Z39.50 dans la colonne Message. Il affiche aussi le nombre de notices correspondantes ou un numéro d'erreur dans la colonne Résultat.
	- **Déconnexion** "**Disconnect**" Lorsque le client se déconnecte du port.
- **Message** Information additionnelle à propos de l'événement.
- **Résultat** "**Result**" Le résultat de l'événement s'il y a lieu.

### **Onglet Connexions "Connections"**

Cet onglet [\(Figure 9.9\)](#page-319-0) affiche les connexions courantes au serveur.

<span id="page-319-0"></span>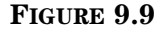

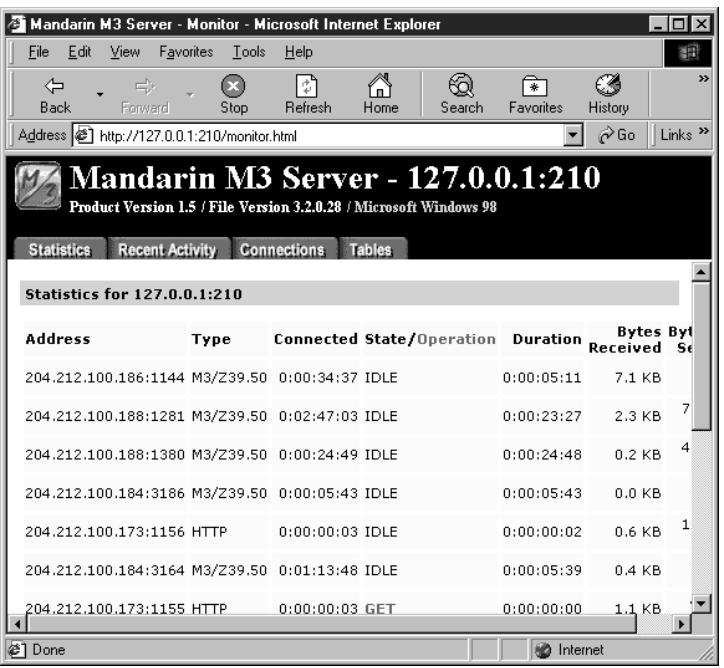

- **Adresse** "**Address**" L'adresse TCP/IP et le numéro de port de chaque site client présentement connecté.
- **Type** Le type de connexion effectuée.
- **Connecté** "**Connected**" La durée courante de la connexion.
- **Statut** "**State**" Le statut de la connexion. Les Statuts comprennent: Inactif, Traitement, Réponse et Fermeture mais ne sont pas limités à ceux-là seuls.
- **Opération** L'opération en cours par le Serveur M3 pour cette connexion. Les opérations comprennent (mais ne sont pas limitées à): Initialisation, Recherche, Présentation, Tri et Balayage.
- **Durée** "**Duration**" La durée de l'opération ou du statut en cours pour la connexion.
- **Octets Reçus** "**Bytes Received**" Le nombre d'octets d'information reçus sur cette connexion.
- **Octets Envoyés** "**Bytes Sent**" Le nombre d'octets d'information que le Serveur M3 a envoyés à cette connexion.

### **Onglet Tables**

Cet onglet [\(Figure 9.10](#page-320-0)) affiche une liste des tables utilisées par le système M3.

<span id="page-320-0"></span>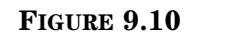

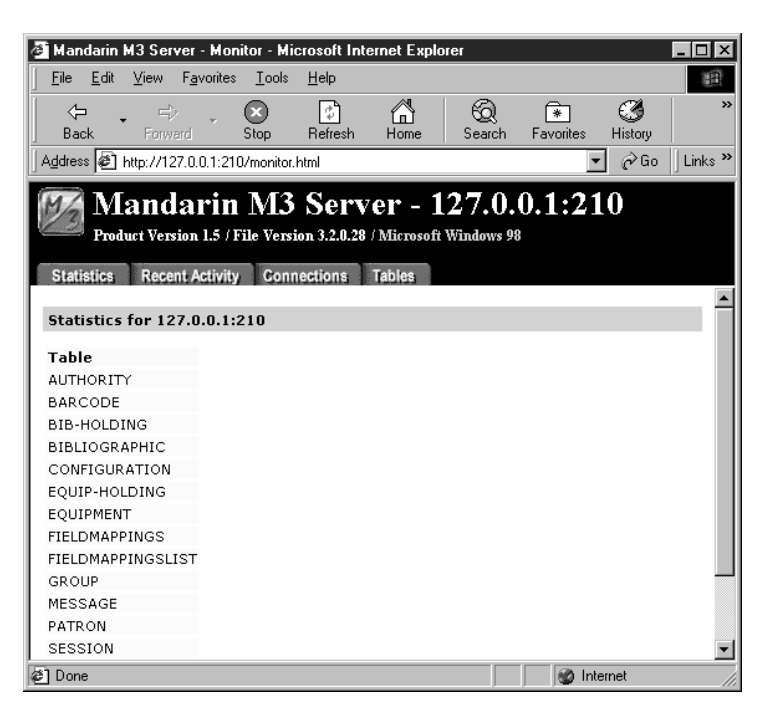

### **PERSONNALISATION DE PORT**

Le Serveur M3 surveille le port TCP/IP pour des connexions possibles de sites clients. Le numéro de port par défaut est 210.

### **Ajout d'un Port**

Des numéros de ports multiples sont utiles si votre bibliothèque a plusieurs sites et que vous devez capter les statistiques d'utilisation par site.

Pour ajouter un port:

- 1. Dans la barre de tâche, cliquez sur l'icône du **Serveur M3** (montré à la [Figure 9.1\)](#page-313-2).
- 2. Dans le menu du **Serveur M3** [\(Figure 9.2\)](#page-313-0), cliquez sur **Options**. La case de dialogue Options apparaît ([Figure 9.11\)](#page-321-0).

### **9-10 Utilisation de Serveur M3**

<span id="page-321-0"></span>**FIGURE 9.11**

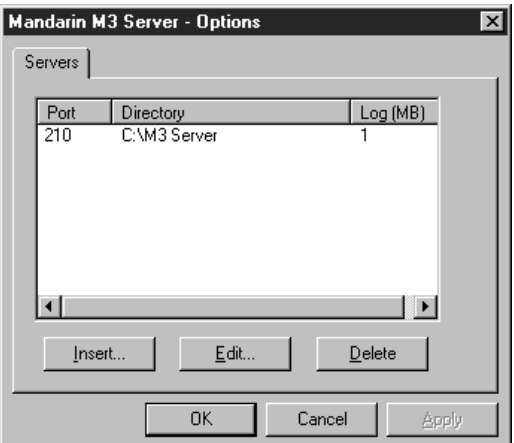

3. Cliquez sur **Insérer** "**Insert**". Ceci affiche la case de dialogue du Serveur [\(Figure 9.12](#page-321-1)).

<span id="page-321-1"></span>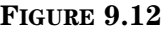

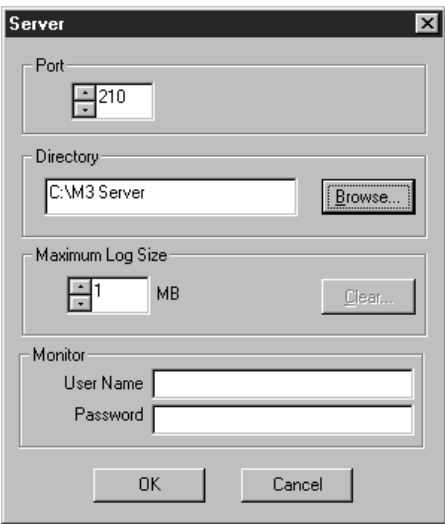

4. Dans la case **Port**, tapez ou sélectionnez un numéro de port.

NOTE: Les numéros de ports se situent entre 1 et 65,535. Certains numéros sont réservés pour d'autres connexions TCP/IP du serveur, comme le 80 pour le WWW/HTTP et le 21 pour le FTP.

- 5. Dans la case **Répertoire** "**Directory**", tapez le chemin au répertoire du serveur, ou cliquez sur **Fureter** "**Browse**" et naviguez jusqu'au chemin (l'entrée par défaut devrait être correct).
- 6. Dans la case **Registre Maximum** "**Maximum Log Size**", tapez ou sélectionnez une dimension de registre.
- 7. Dans les cases **Nom d'Utilisateur** "**User Name**" et **Mot de passe** "**Password**", tapez l'information de début de session à utiliser pour accéder à ce port.
- 8. Lorsque vous avez terminé, cliquez sur **OK**.
- 9. Dans la case de dialogue Options, cliquez sur **Appliquer** "**Apply**" pour enregistrer vos modifications. Ceci affiche une case de dialogue de confirmation; cliquez sur **Oui** "**Yes**" pour ajouter le port.
- 10. Dans la case de dialogue Options, cliquez sur **OK**.

### **Supprimer un Port**

Pour supprimer un port:

- 1. Dans la barre de tâche, cliquez sur l'icône du **Serveur M3** (montré à la [Figure 9.1\)](#page-313-2).
- 2. Dans le menu du Serveur M3 ([Figure 9.2](#page-313-0)), cliquez sur **Options**. La case de dialogue Options apparaît ([Figure 9.11\)](#page-321-0).
- 3. Sélectionnez le port à supprimer, cliquez ensuite sur **Supprimer** "**Delete**".
- 4. Dans la case de dialogue Options, cliquez sur **Appliquer** "**Apply**" pour enregistrer vos modifications. Ceci affiche une case de dialogue de confirmation; cliquez sur **Oui** "**Yes**" pour supprimer le port.
- 5. Dans la case de dialogue Options, cliquez sur **OK**.

## **TRAVAILLER AVEC LE REGISTRE**

Le fichier Registre contient l'information sur l'activité de chaque port; il contient la même information que le carreau Information Ressource. La dimension par défaut du fichier registre est de 1 MO.

### **Visionner le Registre**

Pour ouvrir le Registre:

- 1. Dans le menu **Fichier** "**File**", cliquez sur **Quitter** "**Exit**" pour fermer le Serveur M3.
- 2. Ouvrez le fichier log.txt. Le chemin par défaut serait:

**C:\M3 Server**

### **Modifier la dimension du Registre**

Vous pouvez augmenter ou réduire la dimension maximale du fichier registre. Si vous ne voulez pas que ce fichier garde un registre des activités, établissez sa dimension à 0 MO.

Pour modifier la dimension du fichier registrer:

- 1. Dans la barre de tâche, cliquez sur l'icône du Serveur M3 (montré à la [Figure 9.1\)](#page-313-2).
- 2. Dans le menu du **Serveur M3** [\(Figure 9.2\)](#page-313-0), cliquez sur **Options**. La case de dialogue Options apparaît ([Figure 9.13\)](#page-323-0).

### **9-12 Utilisation de Serveur M3**

<span id="page-323-0"></span>**FIGURE 9.13**

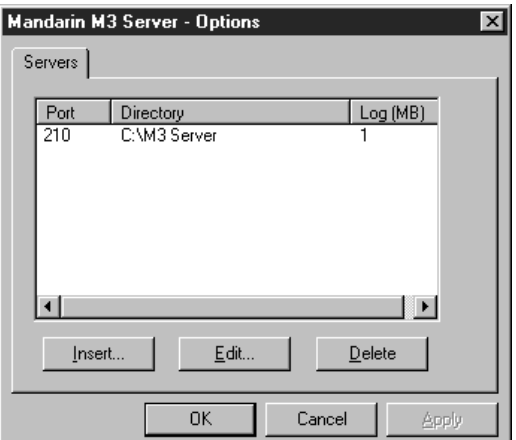

3. Sélectionnez le port contenant le fichier registre à modifier, cliquez ensuite sur **Éditer** "**Edit**". La case de dialogue Serveur "Server" pour ce port apparaît ([Figure 9.14\)](#page-323-1).

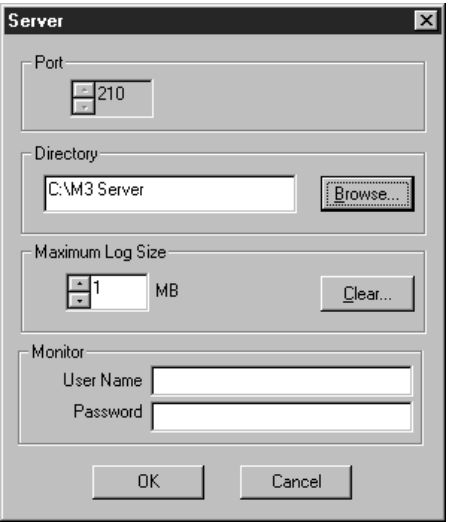

- 4. Dans la case **Registre Maximum** "**Maximum Log Size**", tapez ou sélectionnez une dimension de fichier registre.
- 5. Lorsque vous avez terminé, cliquez sur **OK**.
- 6. Dans la case de dialogue Options, cliquez sur **Appliquer** "**Apply**" pour enregistrer vos modifications. Ceci affiche une case de dialogue de confirmation; cliquez sur **Oui** "**Yes**" pour modifier immédiatement la dimension du fichier, ou **Non** "**No**" pour modifier la dimension du fichier seulement lorsque le Serveur M3 sera redémarré.
- 7. Dans la case de dialogue Options, cliquez sur **OK**.

### <span id="page-323-1"></span>**FIGURE 9.14**
## **Effacer le Registre Existant**

Pour effacer le fichier registre existant:

- 1. Dans la barre de tâche, cliquez sur l'icône du **Serveur M3** (montré à la [Figure 9.1\)](#page-313-0).
- 2. Dans le menu du Serveur M3 ([Figure 9.2](#page-313-1)), cliquez sur **Options**. La case de dialogue Options apparaît ([Figure 9.13\)](#page-323-0).
- 3. Sélectionnez le port contenant le fichier registre à effacer, cliquez ensuite sur **Éditer** "**Edit**". La case de dialogue Serveur pour ce port apparaît [\(Figure 9.14\)](#page-323-1).
- 4. Lorsque vous avez terminé, cliquez sur **Effacer** "**Clear**". Ceci affiche une case de dialogue de confirmation; cliquez sur **Oui** "**Yes**" pour effacer le fichier registre. (Un nouveau fichier registre sera créé lorsque le Serveur M3 sera redémarré.)
- 5. Dans la case de dialogue Options, cliquez sur **OK**.

**9-14 Utilisation de Serveur M3** 

# **NOTES**

# **ANNEXE A: PERSONNALISATION DES FICHIERS WINDOWS .INI A**

# **CONTENU**

Les paramètres par défaut de Mandarin M3 conviennent à la plupart des configurations. Cependant, vous pouvez personnaliser des fichiers Windows.ini pour accommoder vos préférences. Ce chapitre explique:

- Comment accéder et modifier le fichier M3Opac.ini
- Comment accéder et modifier le fichier SortFormulas.ini
- Comment accéder et modifier le fichier Summaries.ini
- Comment accéder et modifier le fichier ZNetworked.ini

#### **Mise en Garde:**

**L'information qui suit n'est que pour les administrateurs du système. Si vous n'avez pas une compréhension étendue des fichiers de configuration, ne tentez pas de modifier les fichiers.ini. Une mauvaise procédure pourrait affecter M3. Avant de procéder, il est recommandé de faire une copie de sauvegarde complète du fichiers.** 

# **MODIFIER LE FICHIER M3OPAC.INI**

Le fichier M3Opac.ini contrôle plusieurs aspects généraux de la configuration de l'OPAC M3. Pour modifier le fichier M3Opac.ini:

- 1. À l'aide d'un éditeur de texte simple comme Notepad ou WordPad, ouvrez le fichier M3Opac.ini (le chemin par défaut est **C:\Program Files \Mandarin M3**).
- 2. Dans le fichier M3Opac.ini, faites les paramétrisations souhaitées.
- 3. Lorsque terminé, enregistrez le fichier. La configuration personnalisée deviendra active au prochain démarrage de l'OPAC M3.

# **Contenu du Fichier M3Opac.ini**

Le [Tableau A.1](#page-327-0) ci-dessous détaille quelques-unes unes des zones communément modifiées. La colonne de gauche du tableau liste les informations contenues dans le fichier M3Opac.ini. La colonne de droite explique l'entrée de gauche.

NOTE: Les valeurs de la colonne de gauche sont les valeurs par défaut.

*Note: Si vous avez installé M3 1.1 avant la version 1.6, le chemin par défaut est C:\Program Files \SIRS Mandarin\M3.*

#### <span id="page-327-0"></span>**TABLEAU A.1**

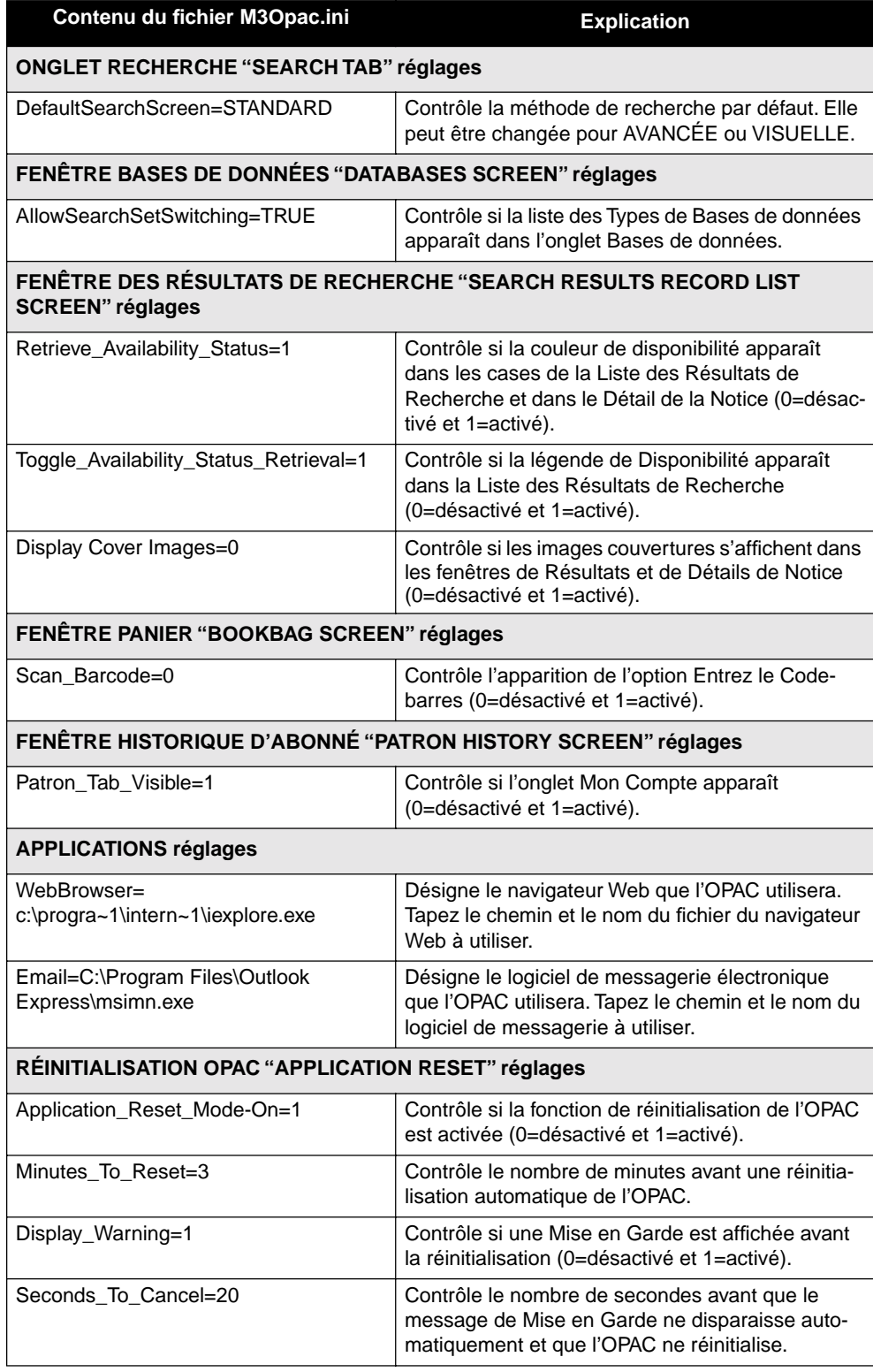

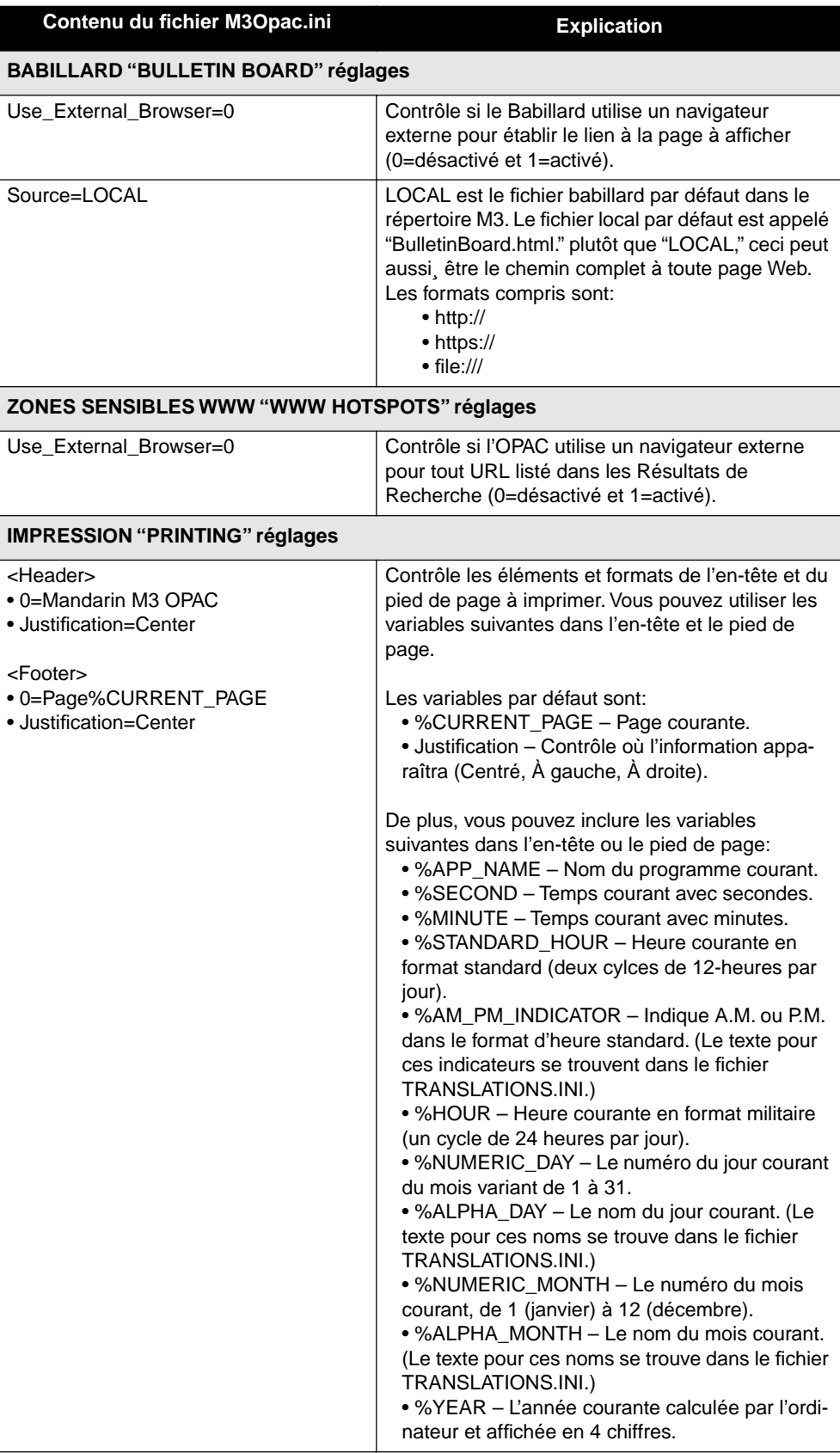

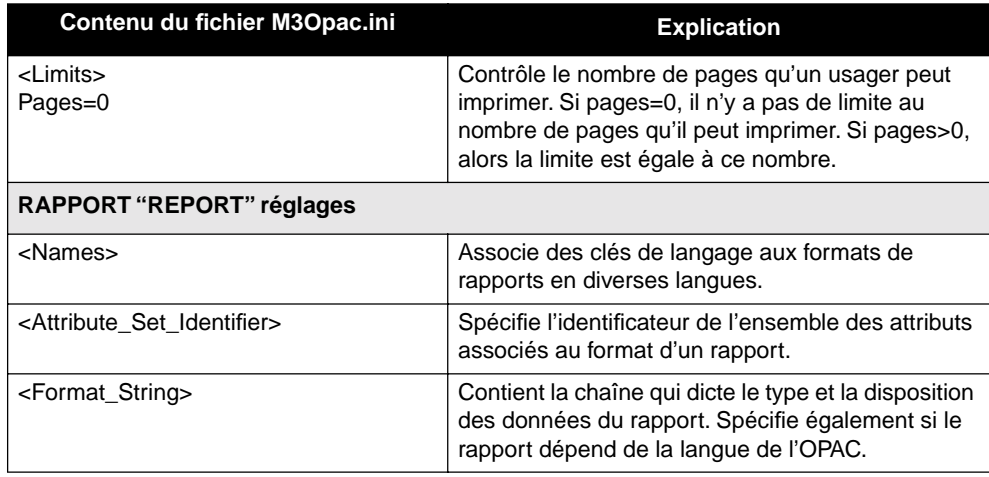

# **MODIFIER LE FICHIER SORTFORMULAS.INI**

Le fichier SortFormulas.ini contrôle les formules de tri des listes de notices dans l'OPAC M3. Ces formules s'appliquent au tri des notices de la Liste des Résultats, à la Liste des Notices du Panier et aux listes des Transactions Ouvertes et Fermées de l'onglet Mon Compte.

Pour modifier le fichier SortFormulas.ini:

- 1. À l'aide d'un éditeur de texte simple comme Notepad ou WordPad, ouvrez le fichier SortFormulas.ini (le chemin par défaut est **C:\Program Files \Mandarin M3**).
- 2. Dans le fichier SortFormulas.ini, faites les paramétrisations souhaitées.
- 3. Lorsque terminé, enregistrez le fichier. La configuration personnalisée deviendra active au prochain démarrage de l'OPAC M3.

# **Ajout de Nouvelles Formules de Tri**

Si la formule de tri que vous désirez utiliser n'est pas listée dans le fichier SortFormulas.ini, vous pouvez y ajouter une nouvelle formule. Pour cela:

- 1. Dans le fichier SortFormulas.ini, trouvez la vedette **[sort\_formula]**.
- 2. Mettez en contraste la section complète (descendez jusqu'à la prochaine vedette **[sort\_formula]**) pour la sélectionner, appuyez ensuite sur CTRL+C pour copier le texte.
- 3. Sur la ligne précédant la prochaine vedette **[sort\_formula]**, appuyez sur CTRL+V. Le texte copié plus haut est alors collé à cet endroit.
- 4. Dans la nouvelle entrée **serial\_number=**, effacer le numéro qui apparaît après le signe = et tapez le numéro de votre nouvelle formule de tri (si cinq formules de tri sont déjà listées, tapez **6**).
- 5. À l'entrée **0=**, effacez le texte existant et tapez le nom de la nouvelle formule de tri. Dans les quatre lignes suivantes, tapez les traductions si nécessaires (1=Français, 2=Espagnol, 3=Allemand, 4=Italien).

*Note: Si vous avez installé M3 1.1 avant la version 1.6, le chemin par défaut est C:\Program Files \SIRS Mandarin\M3.*

- 6. Sous la vedette **<default>**, tapez toute option que vous désirez spécifier pour cette formule de tri. Pour une explication des options disponibles, voyez les instructions sous **[sort\_formula] <default>** dans le fichier SortFormulas.ini.
- 7. Sous la vedette **<key>**, tapez le numéro d'identification de la clé par laquelle vous désirez trier. Vous pouvez sélectionner des clés multiples, si désiré. Les clés de tri disponibles sont listées sous la vedette **[sort\_key]**  dans le fichier. Pour créer une nouvelle clé de tri, voyez la section ["Ajout](#page-330-0)  [de Nouvelles Clés de Tri"](#page-330-0) qui suit.
- 8. Lorsque vous avez terminé, enregistrez le fichier. La nouvelle formule de tri deviendra active au prochain démarrage de l'OPAC M3.

# <span id="page-330-0"></span>**Ajout de Nouvelles Clés de Tri**

Si la clé de tri que vous désirez utiliser n'est pas listée dans le fichier SortFormulas.ini, vous pouvez y ajouter une nouvelle clé de tri. Pour cela:

- 1. Dans le fichier SortFormulas.ini, trouvez la vedette **[sort\_key]**.
- 2. Mettez en contraste la section complète (descendez jusqu'à la prochaine vedette **[sort\_key]**) pour la sélectionner, appuyez ensuite sur CTRL+C pour copier le texte.
- 3. Sur la ligne précédant la prochaine vedette **[sort\_key]**, appuyez sur CTRL+V. Le texte copié plus haut est alors collé à cet endroit.
- 4. Dans la nouvelle entrée **serial\_number=**, effacer le numéro qui apparaît après le signe = et tapez le numéro de votre nouvelle clé de tri (si cinq clés de tri sont déjà listées, tapez **6**).
- 5. À l'entrée **0=**, effacez le texte existant et tapez le nom de la nouvelle clé de tri. Dans les quatre lignes suivantes, tapez les traductions si nécessaires (1=Français, 2=Espagnol, 3=Allemand, 4=Italien).
- 6. Sous la vedette **<options>**, tapez toute option que vous désirez spécifier pour cette clé de tri. Pour une explication des options disponibles, voyez les instructions sous **[sort\_key] <options>** dans le fichier SortFormulas.ini.
- 7. Lorsque vous avez terminé, enregistrez le fichier. La nouvelle clé de tri deviendra active au prochain démarrage de l'OPAC M3.

## **Tri Automatique**

L'OPAC peut être configuré pour trier automatiquement la liste des Résultats de Recherche avec une formule par défaut. Pour cela:

- 1. Dans le fichier SortFormulas.ini, trouvez la formule par laquelle vous voulez trier (**Cote**, **Titre**, etc.). Dans cet exemple, nous utiliserons **Titre**.
- 2. Sous la vedette **[sort\_formula]**, trouvez la section **[identification]** avec l'entrée **0=Title**. C'est la formule de tri **Titre**.
- 3. Dans cette formule de tri, trouvez la section **<default>**. Après l'entrée missing keys last=1, tapez **auto**=1 sur une nouvelle ligne.
- 4. Enregistrez le fichier et redémarrez l'OPAC. À la prochaine recherche, la Liste des Résultats sera automatiquement triée avec la formule spécifiée.

# **MODIFIER LE FICHIER SUMMARIES.INI**

Dans l'OPAC M3, le fichier Summaries.ini permet la configuration de la case Documents de la fenêtre Détails des Notices Résultats. Vous pouvez choisir les zones qui seront listées et leur ordre de présentation à l'écran.

Pour modifier le fichier Summaries.ini:

- 1. À l'aide d'un éditeur de texte simple comme Notepad ou WordPad, ouvrez le fichier Summaries.ini (le chemin par défaut est **C:\Program Files \Mandarin M3**).
	- 2. Dans le fichier Summaries.ini, faites les paramétrisations souhaitées.
	- 3. Lorsque terminé, enregistrez le fichier. La configuration personnalisée deviendra active au prochain démarrage de l'OPAC M3.

# **Ajout de Nouvelle Zone**

Si la zone à afficher n'est pas listée dans le fichier Summaries.ini, vous pouvez y ajouter une nouvelle zone. Pour cela:

- 1. Dans le fichier **summaries.ini**, trouvez la vedette **[summary\_column]**.
- 2. Mettez en contraste la section complète (descendez jusqu'à la prochaine vedette **[summary\_column]**) pour la sélectionner, appuyez ensuite sur CTRL+C pour copier le texte.
- 3. Sur la ligne précédant la prochaine vedette **[summary\_column]**, appuyez sur CTRL+V. Le texte copié plus haut est alors collé à cet endroit.
- <span id="page-331-0"></span>4. Dans la nouvelle entrée **serial\_number=**, effacer le numéro qui apparaît après le signe = et tapez le numéro de votre nouvelle colonne sommaire (par exemple, si 10 colonnes sommaires sont déjà listées, tapez **11**).
- 5. À l'entrée **0=**, effacez le texte existant et tapez le nom de la nouvelle colonne. Dans les quatre lignes suivantes, tapez les traductions si nécessaires (1=Français, 2=Espagnol, 3=Allemand, 4=Italien).
- 6. À l'entrée **linking\_identifier**, tapez un nouvel indentificateur si nécessaire (**b**=bib, **h**=document, **e**=équipements).
- 7. Dans la section **<format>**, à l'entrée **0=**, tapez la zone et la sous-zone dans lesquelles les données sont stockées (par exemple, **852c**).
- 8. Localisez l'en-tête **[summary\_layout]** pour le type d'identificateur de lien à modifier (**holdings** (documents), **BIB1**, ou **e** (équipement)).
- 9. Mettez en contraste une section **<column>** (constituée de trois lignes) pour la sélectionner; appuyez ensuite sur CTRL+C. Le texte est alors copié.
- 10. À la localisation désirée, appuyez sur CTRL+V. Ceci colle le texte pour créer une nouvelle colonne où les données seront affichées.
- 11. À l'entrée **id=**, tapez le numéro entré à l'étape [4.](#page-331-0)
- 12. Dans la nouvelle entrée **width=**, tapez une nouvelle largeur de colonne, si nécessaire.
- 13. Lorsque vous avez terminé, enregistrez le fichier. La nouvelle zone sera affichée au prochain démarrage de l'OPAC M3.

*Note: Si vous avez installé M3 1.1 avant la version 1.6, le chemin par défaut est C:\Program Files \SIRS Mandarin\M3.*

# **MODIFIER LE FICHIER ZNETWORKED.INI**

Le fichier ZNetworked.ini contrôle le chemin vers la base de données. Le fichier n'est utilisé que dans la version Multiusager de M3. Pour modifier le fichier ZNetworked.ini:

*Note: Si vous avez installé M3 1.1 avant la version 1.6, le chemin par défaut est C:\Program Files \SIRS Mandarin\M3.*

- 1. À l'aide d'un éditeur de texte simple comme Notepad ou WordPad, ouvrez le fichier ZNetworked.ini (le chemin par défaut est **C:\Program Files \Mandarin M3**).
- 2. Dans le fichier ZNetworked.ini, tapez le nouveau chemin de la base de données.
- 3. Lorsque terminé, enregistrez le fichier. Le nouveau chemin de la base de données sera en vigueur au prochain démarrage de l'OPAC M3.

**A-8 Annexe A: Personnalisation des Fichiers Windows .ini** 

# **NOTES**

# **ANNEXE B: RAPPORTS PRÉCHARGÉS B**

Les Tableaux [B.1](#page-334-0) à [B.14](#page-377-0) à listent les rapports déjà disponibles dans M3. Pour les informations sur l'utilisation de ces rapports, voyez ["Utilitaire des Rapports](#page-276-0)  ["ReportTool"" debutant à la page 7-1.](#page-276-0)

Les rapports de M3 adhèrent aux conventions d'appellation suivantes:

#### **[Catégories de Rapport]-[Type de rapport][(Critères du rapport)]**

Par exemple: **Liste des documents(ByAuthorForSelectedLocation)** 

Les rapports sont répartis dans les catégories suivantes: Listes Bibliographiques et Documents, Lettres de Facturation, Rapports des Engagements, Cartes et Étiquettes, Listes des Équipements et Formulaires, Lettres d'Amendes, Listes des Amendes, Avis d'Amendes, Lettres de Retard, Listes des Retards, Avis de Retard, Listes des Abonnés, Rapports Statistiques et Listes des Transactions.

Les rapports sont codés selon leur type: **Écoles (É)** ou **Public ou Académique (P/A).**

# **LISTES BIBLIOGRAPHIQUES ET DE DOCUMENTS "BIB & ITEM LISTS"**

Les rapports bibliographiques (Bib-List) listent les notices bibliographiques. Les rapports de documents (Item-List) listent les notices de documents et donnent l'information pertinente sur la notice bibliographique correspondante. Des listes sont disponibles pour les notices effacées mais non pas pour les notices supprimées. Les listes en ordre topographique sont triées par cote, titre et auteur.

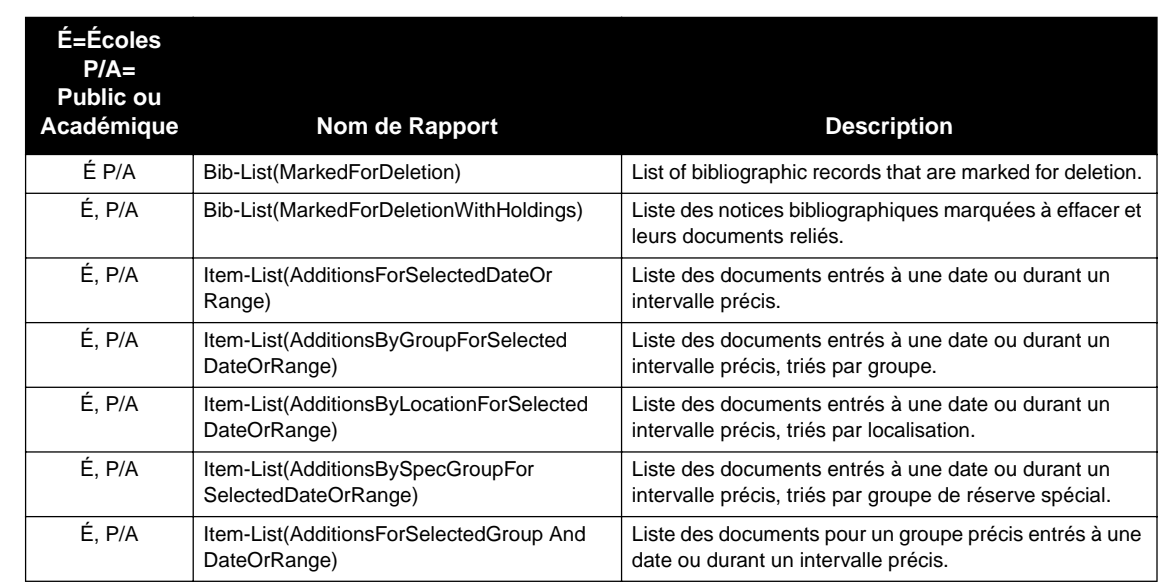

#### <span id="page-334-0"></span>**TABLEAU B.1 Listes Bibliographiques et de Documents**

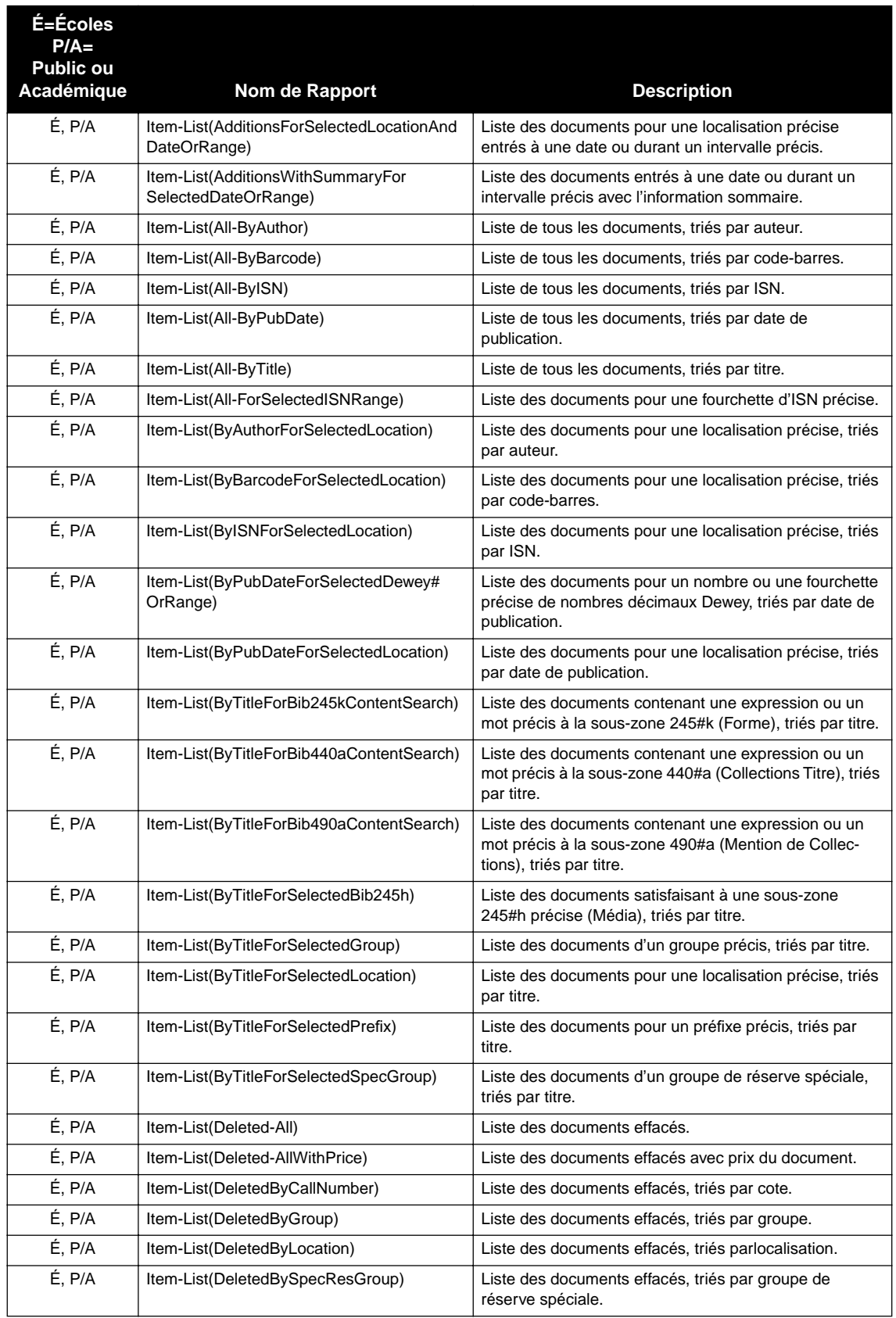

# **Listes Bibliographiques et de Documents (suite)**

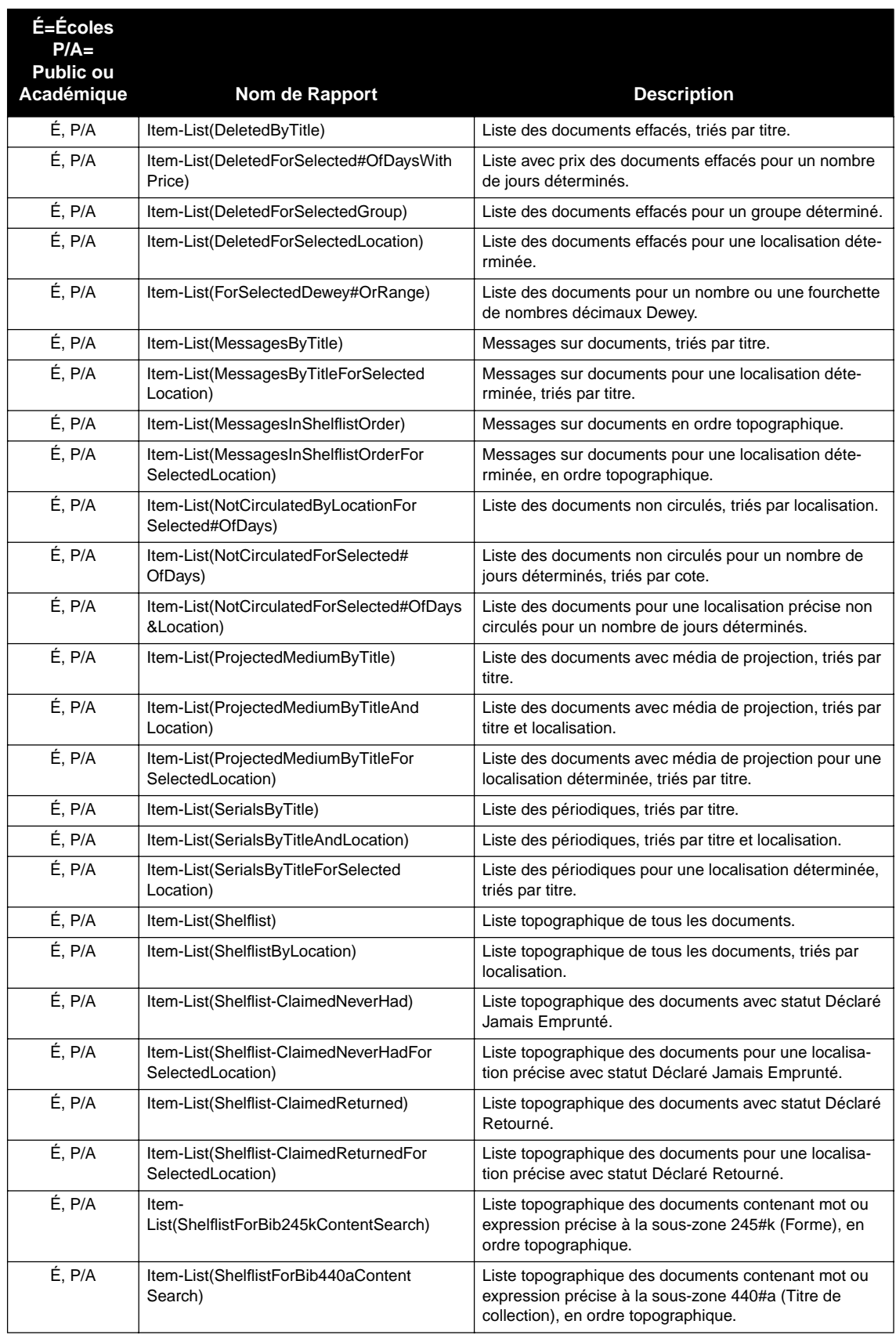

# **Listes Bibliographiques et de Documents (suite)**

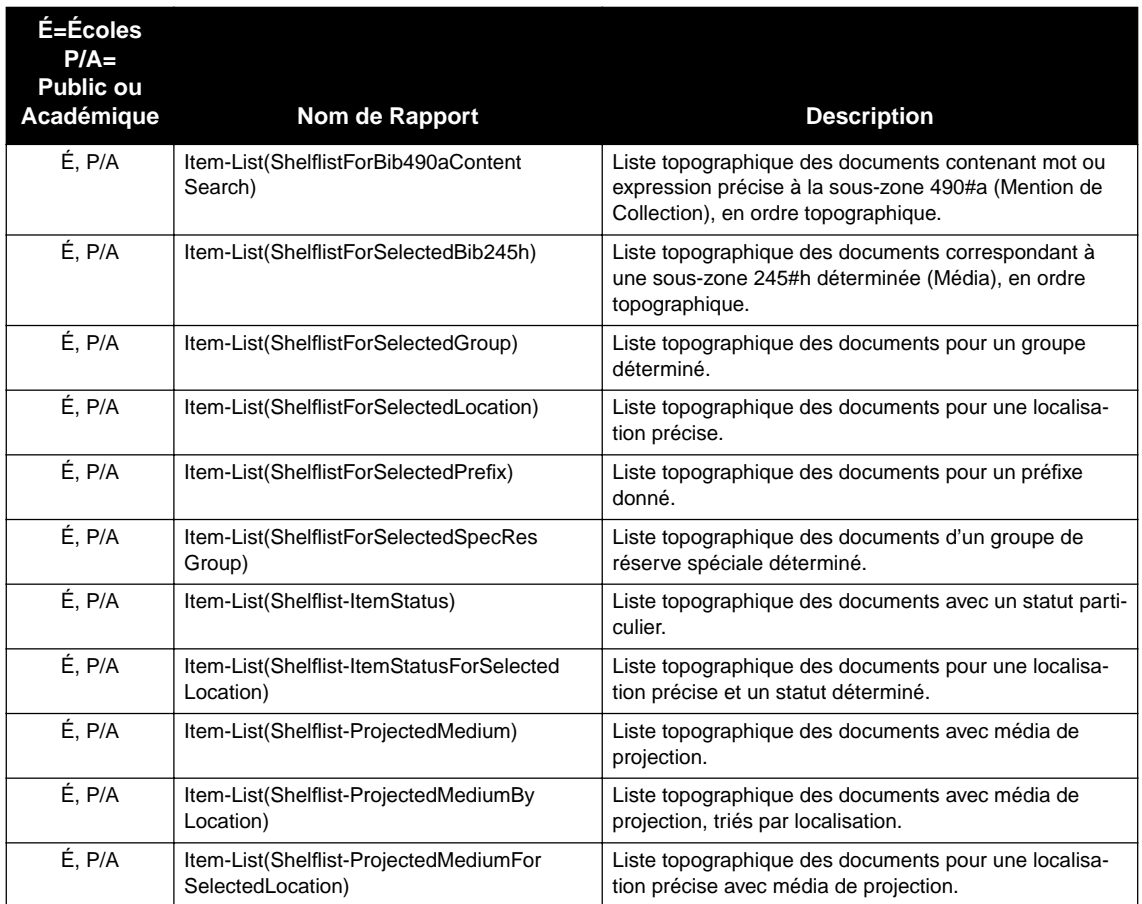

#### **Listes Bibliographiques et de Documents (suite)**

# **LETTRES DE FACTURATION "BILL LETTERS"**

Des lettres de facturation sont envoyées aux abonnés ayant des documents avec le statut "en retard". Toutes les lettres de facturation permettent à l'utilisateur de spécifier le nombre de jours de retard ("date de coupure") qui commande l'émission des lettres; les documents en retard de plus que ce nombre de jours seront facturés. Ces lettres listent les documents en retard et leur coût de remplacement; le paiement est exigé. Des lettres de facturation particulières permettent d'ajouter des frais supplémentaires à ces coûts. Voici un exemple de format standard pour une devise courante: "p9.95usd".

#### **TABLEAU B.2 Lettres de Facturation**

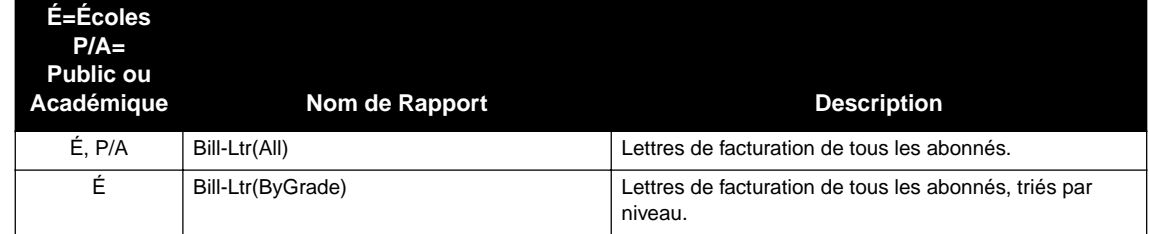

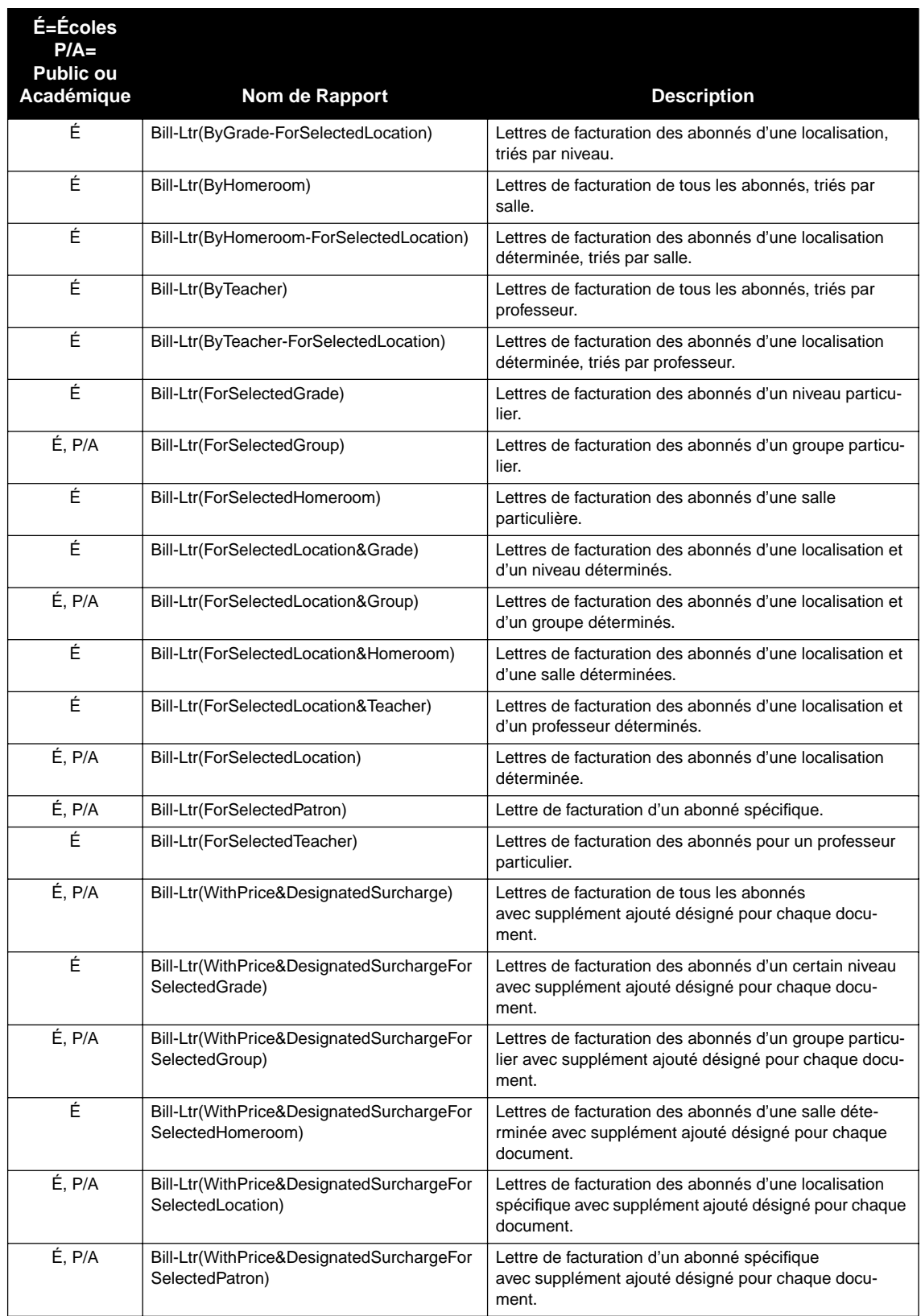

## **Lettres de Facturation (suite)**

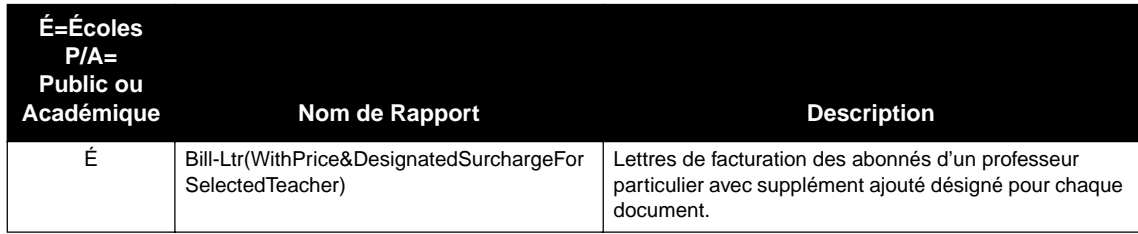

### **Lettres de Facturation (suite)**

# **RAPPORTS DES ENGAGEMENTS "BOOKING REPORTS"**

Les rapports d'engagements listent les équipements de la bibliothèque (projecteurs, magnétoscopes, télés etc.) ainsi que les documents (livres de références ou autres articles de la bibliothèque) qui sont réservés pour usage futur. Lorsque vous générez des rapports d'engagements sur les équipements (Booked-Equipment), sélectionnez la base de données des équipements; lorsque vous produisez un rapport des engagements pour des documents (Booked-Items), sélectionnez la base de données de la bibliothèque.

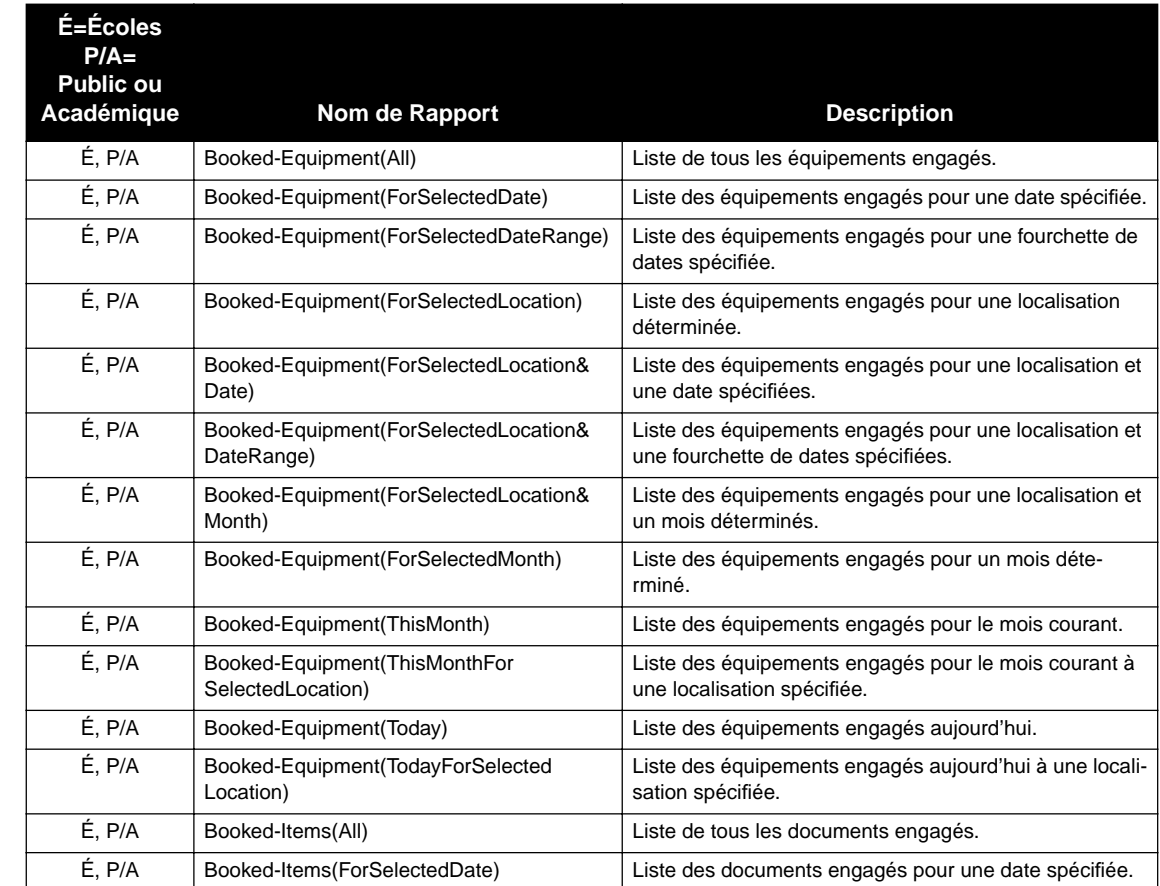

#### **TABLEAU B.3 Rapports des Engagements**

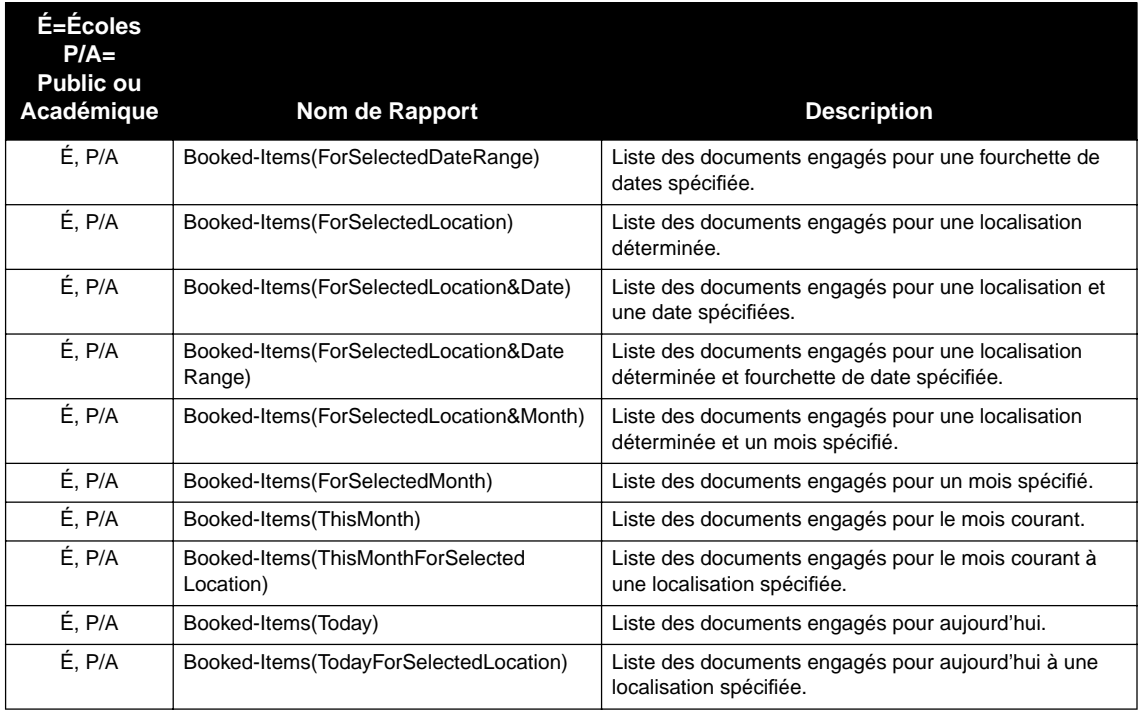

## **Rapports des Engagements (suite)**

# **CARTES ET ÉTIQUETTES "CARDS & LABELS"**

Les cartes et étiquettes servent à imprimer les codes-barres , les étiquettes de dos de livre, les cartes de pochettes de livre, les formes multipages, les étiquettes d'adresses et les cartes d'index. La plupart des noms de cartes et étiquettes contiennent un trait suivi d'un numéro indiquant que le rapport a été créé pour imprimer sur du matériel spécial (ce numéro est un numéro de stock Avery, sauf indication contraire). Lorsque vous créez des cartes ou des étiquettes pour de l'équipement, sélectionnez la base de données des équipements.

## **TABLEAU B.4 Cartes et Étiquettes**

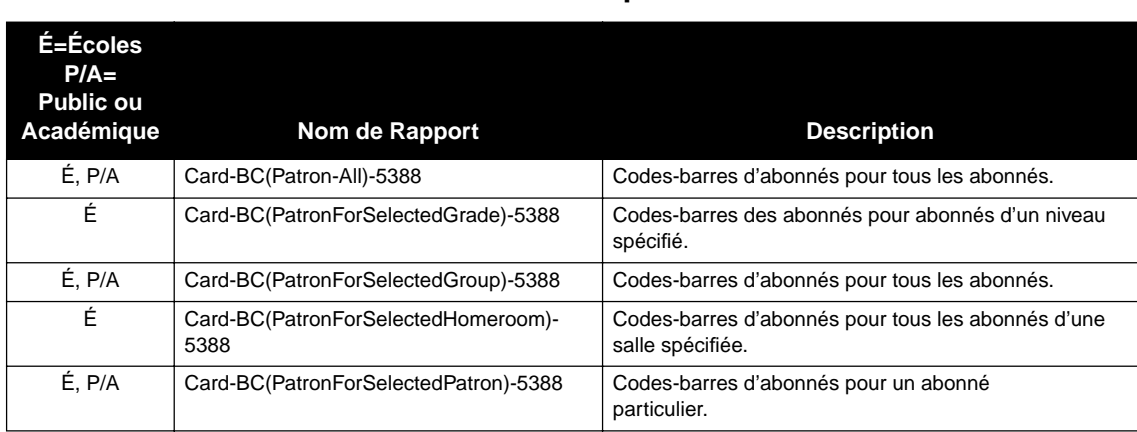

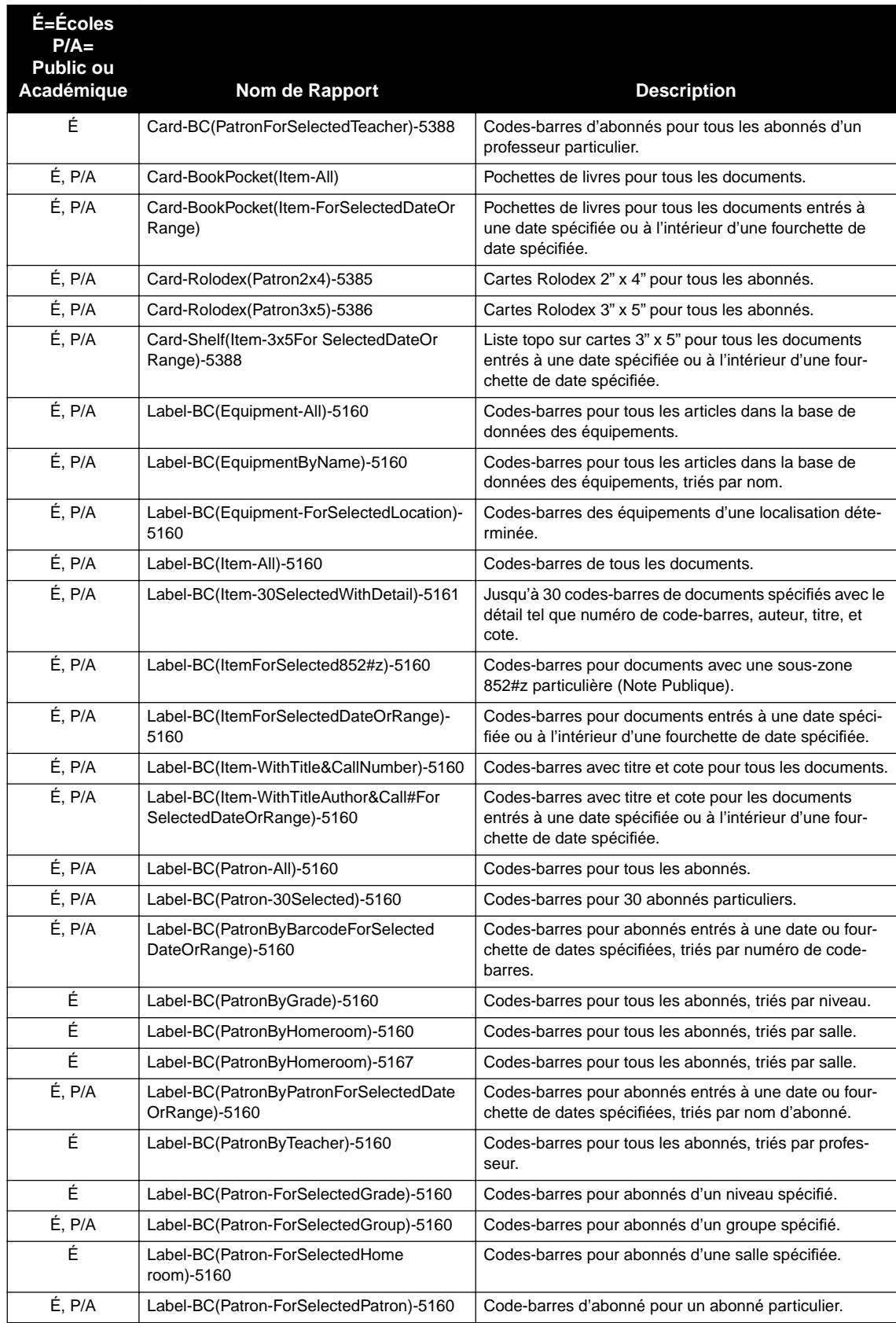

# **Cartes et Étiquettes (suite)**

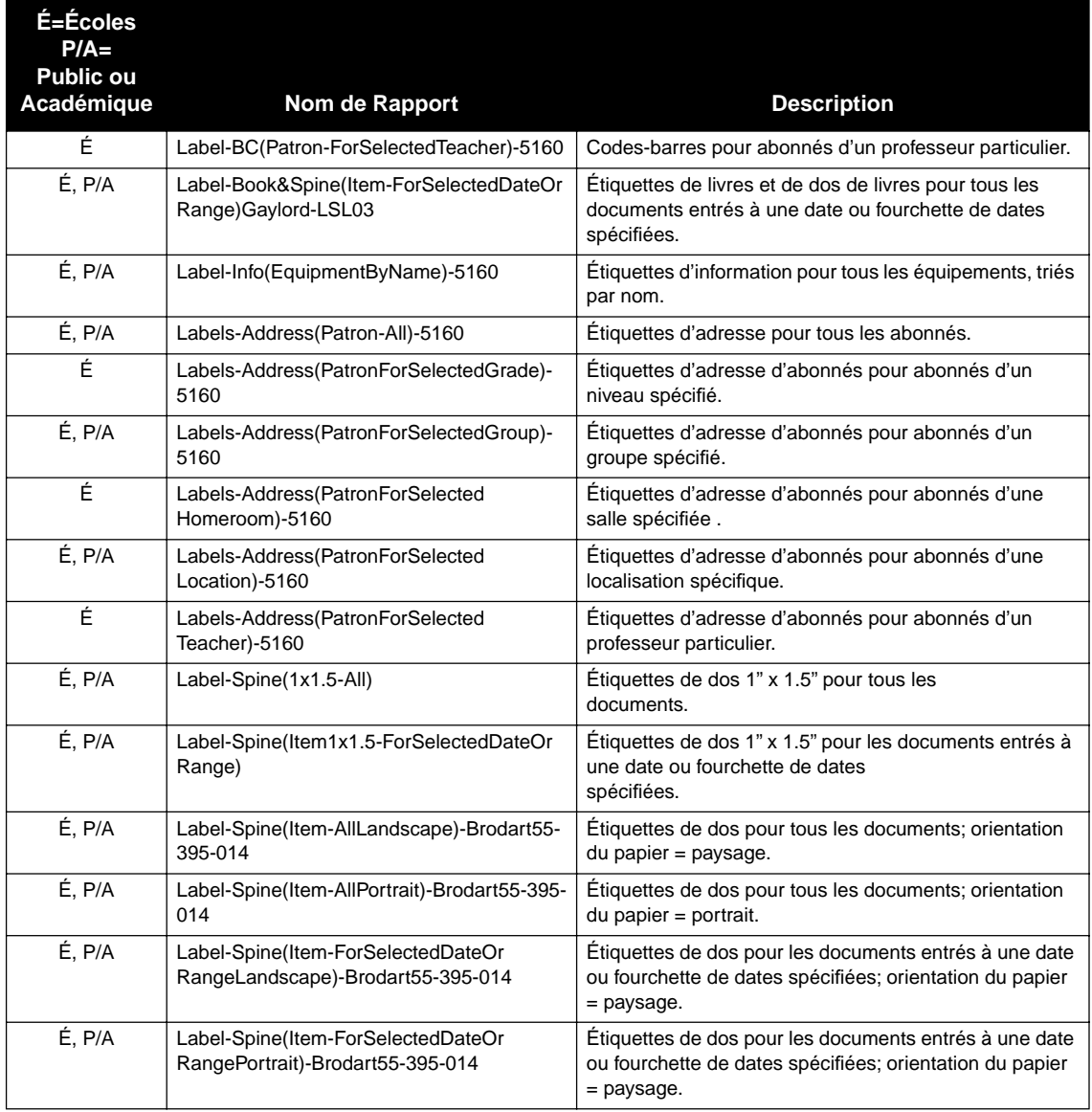

# **Cartes et Étiquettes (suite)**

# **LISTES ET FORMULAIRES POUR ÉQUIPEMENTS "EQUIPMENT LISTS & FORMS"**

Les listes et formulaires d'équipement comprennent les articles et les formulaires de vérification des équipements. Les articles doivent être dans la base de données des équipements et la base de données des équipements doit être sélectionnée pour que les articles soient inclus dans les rapports sur les équipements.

### **TABLEAU B.5 Listes et Formulaires pour Équipements**

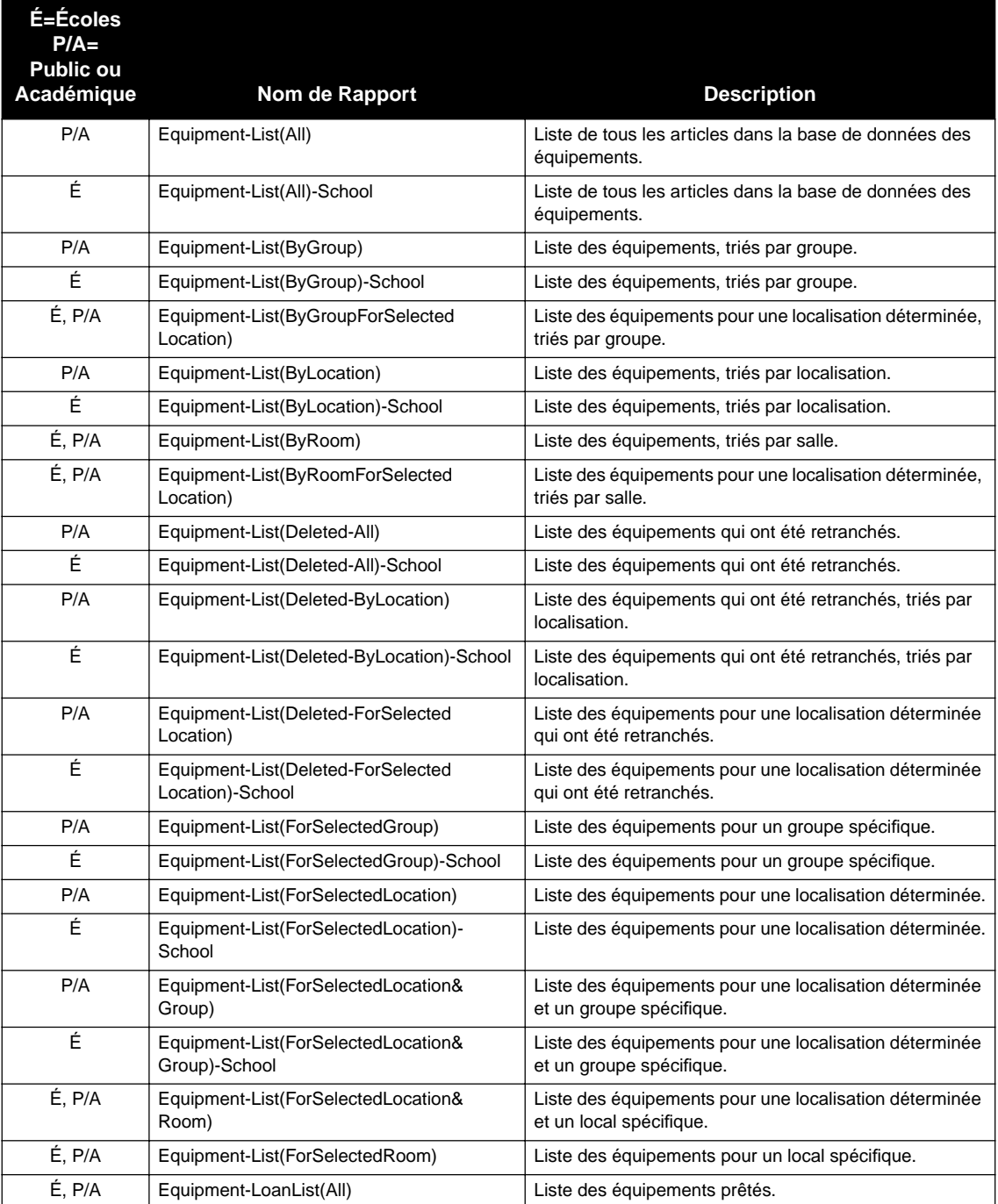

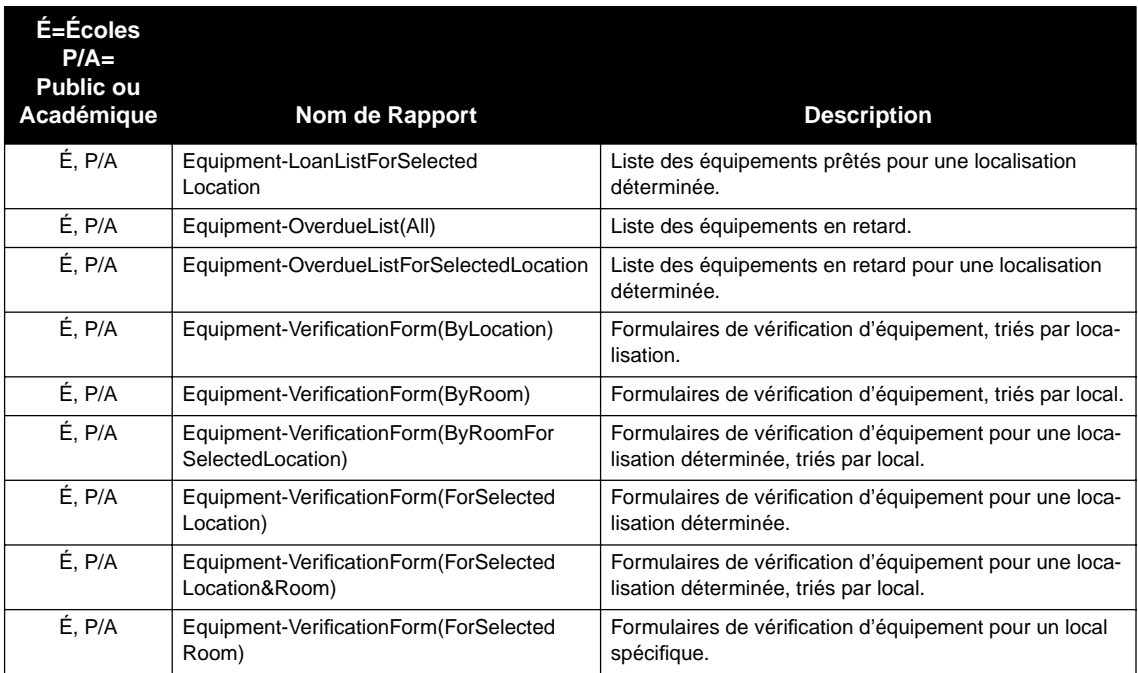

## **Listes et Formulaires pour Équipements (suite)**

# **LETTRES D'AMENDES "FINE LETTERS"**

Les lettres d'amendes sont envoyées aux abonnés ayant retourné des documents mais ayant des amendes en souffrance. Une lettre d'amende est générée pour chaque abonné dans cette condition. La production de lettres d'amendes toujours le même jour et à la même heure assurera la précision et évitera les répétitions.

#### **É=Écoles P/A= Public ou Académique Nom de Rapport Description** É, P/A Fine-Ltr(All) Lettres pour tous les abonnés avec documents en retard. É, P/A Fine-Ltr(LessThan1Week) Lettres pour abonnés avec documents en retard de 1 à 6 jours. É, P/A Fine-Ltr(1-2Wks) Lettres pour abonnés avec documents en retard de 7 à 13 jours. É, P/A Fine-Ltr(2-3Wks) Lettres pour abonnés avec documents en retard de 14 à 20 jours. É, P/A Fine-Ltr(3+Wks) Lettres pour abonnés avec documents en retard de plus de 21 jours. É Fine-Ltr(ByGrade) Lettres pour tous les abonnés avec documents en retard, triés par niveau. É Fine-Ltr(ByGrade-LessThan1Wk) Lettres pour abonnés avec documents en retard de 1 à 6 jours, triés par niveau.

#### **TABLEAU B.6 Lettres d'Amendes**

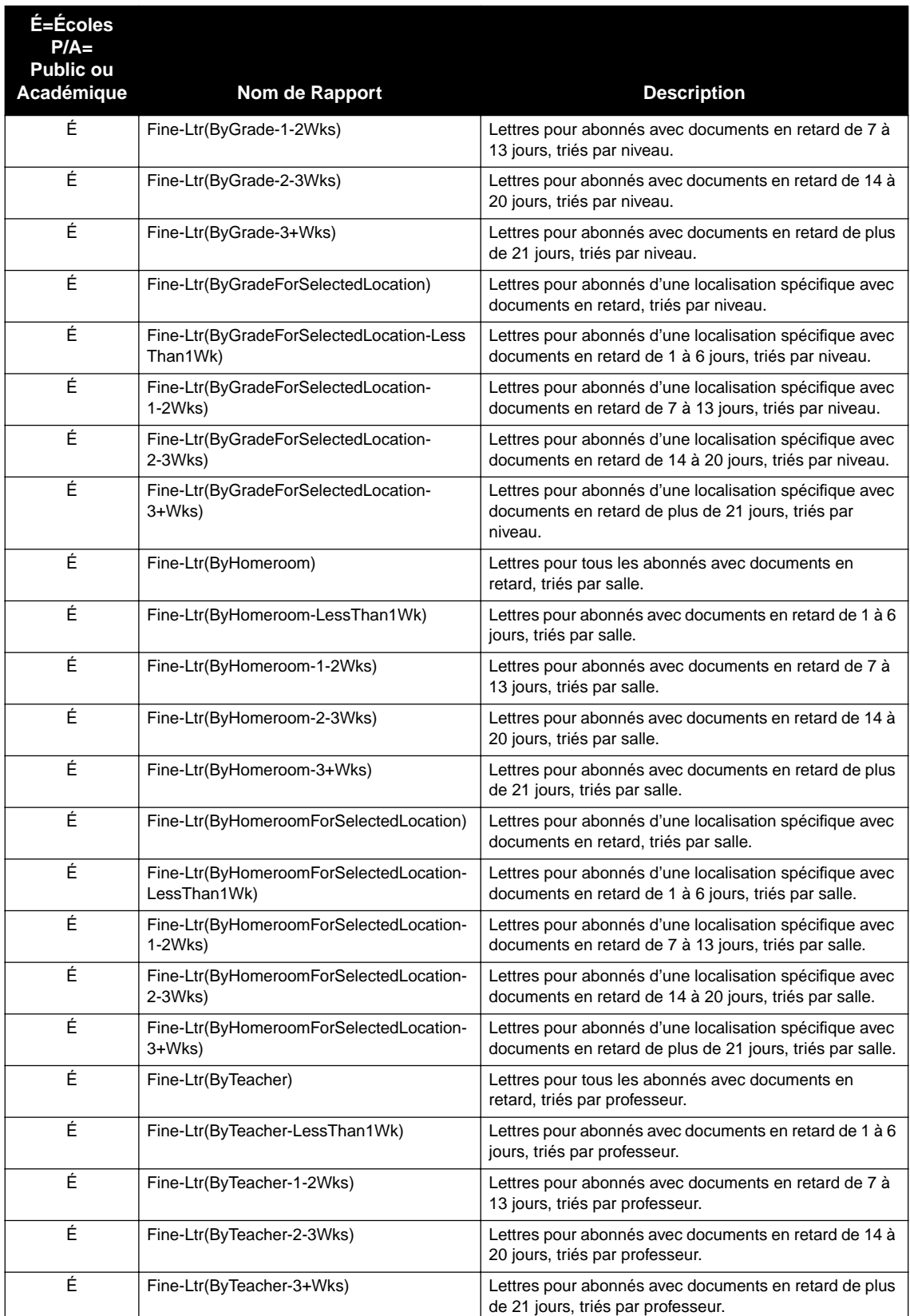

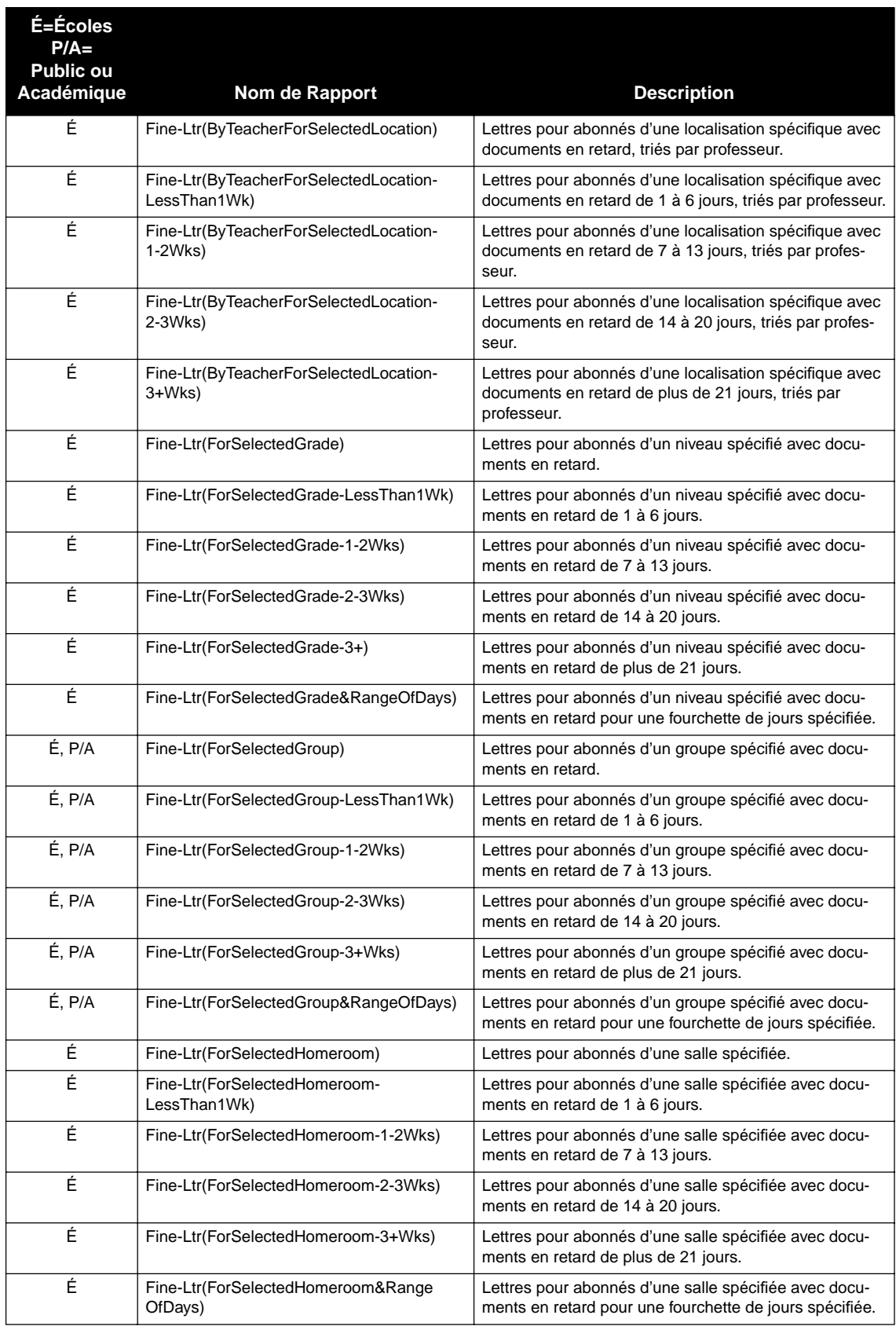

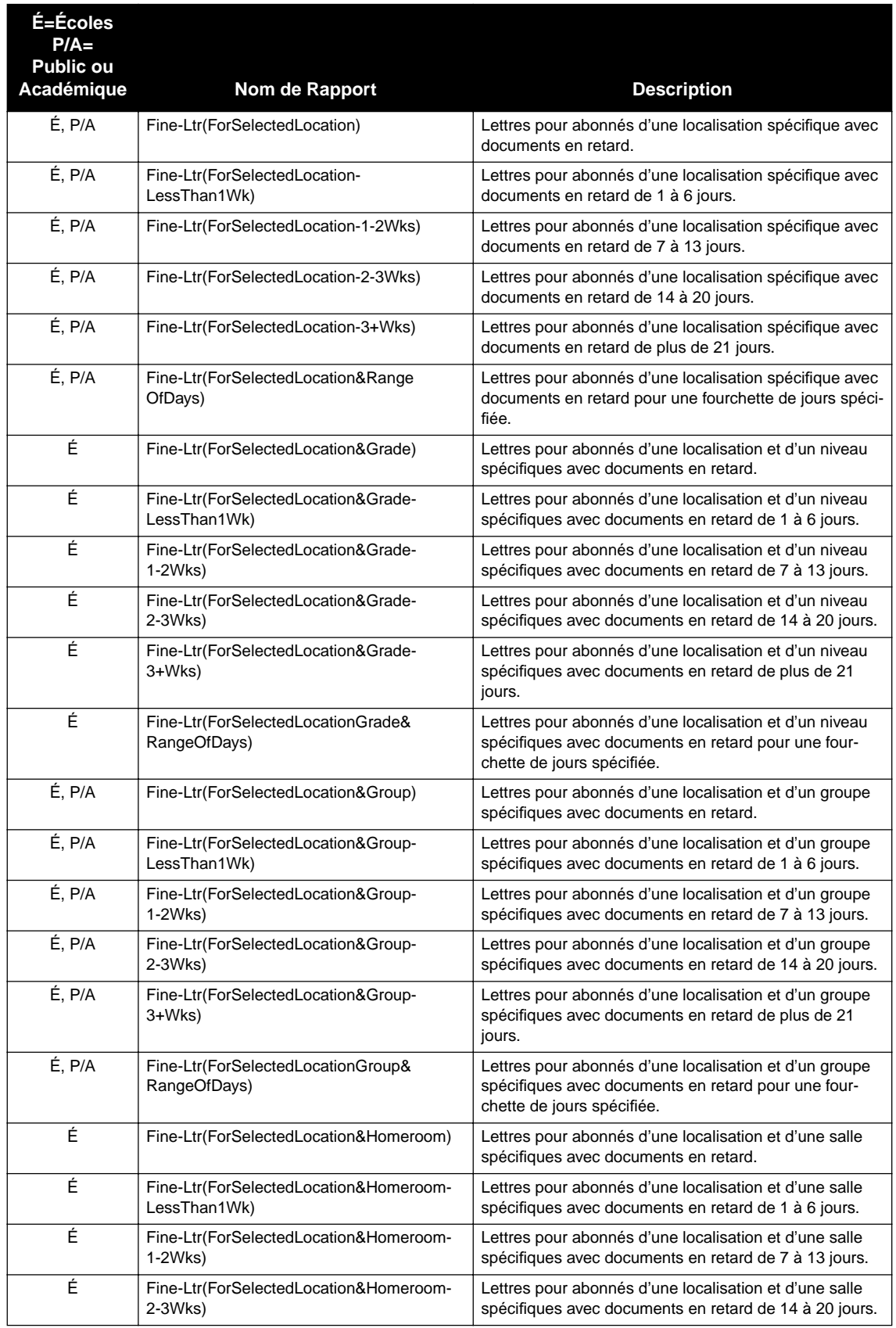

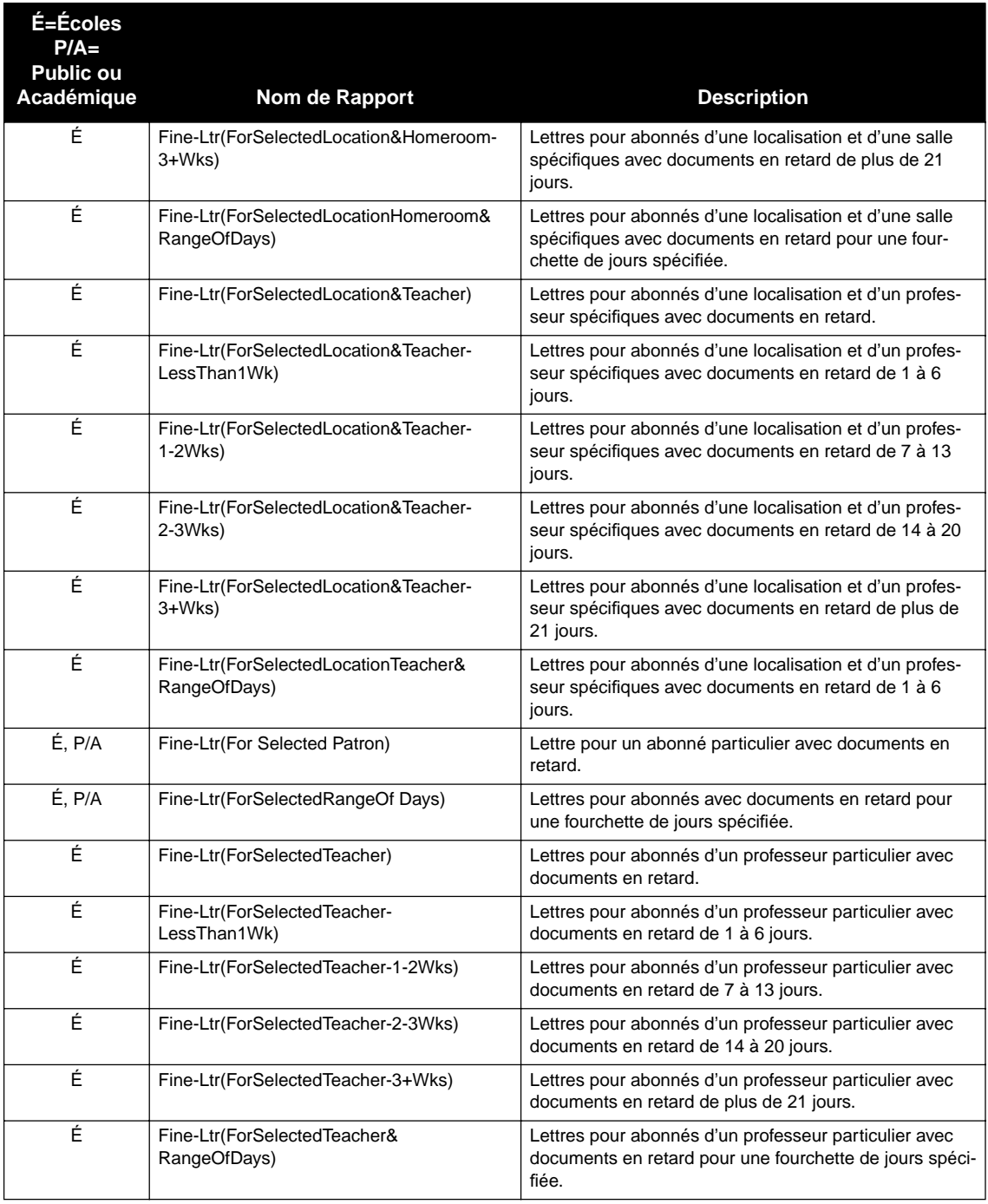

# **LISTES DES AMENDES "FINE LISTS"**

Les listes des amendes contiennent les abonnés qui ont des amendes impayées. La liste des amendes comprend les abonnés qui ont des amendes en souffrance. Créer la liste "Fourchette de jours sélectionnés" permet à l'usager de générer des listes qui correspondent aux Lettres et Avis d'Amende déjà générés. Les listes, en ordre topographique sont triées par cote, titre, et auteur.

#### **TABLEAU B.7 Listes des Amendes**

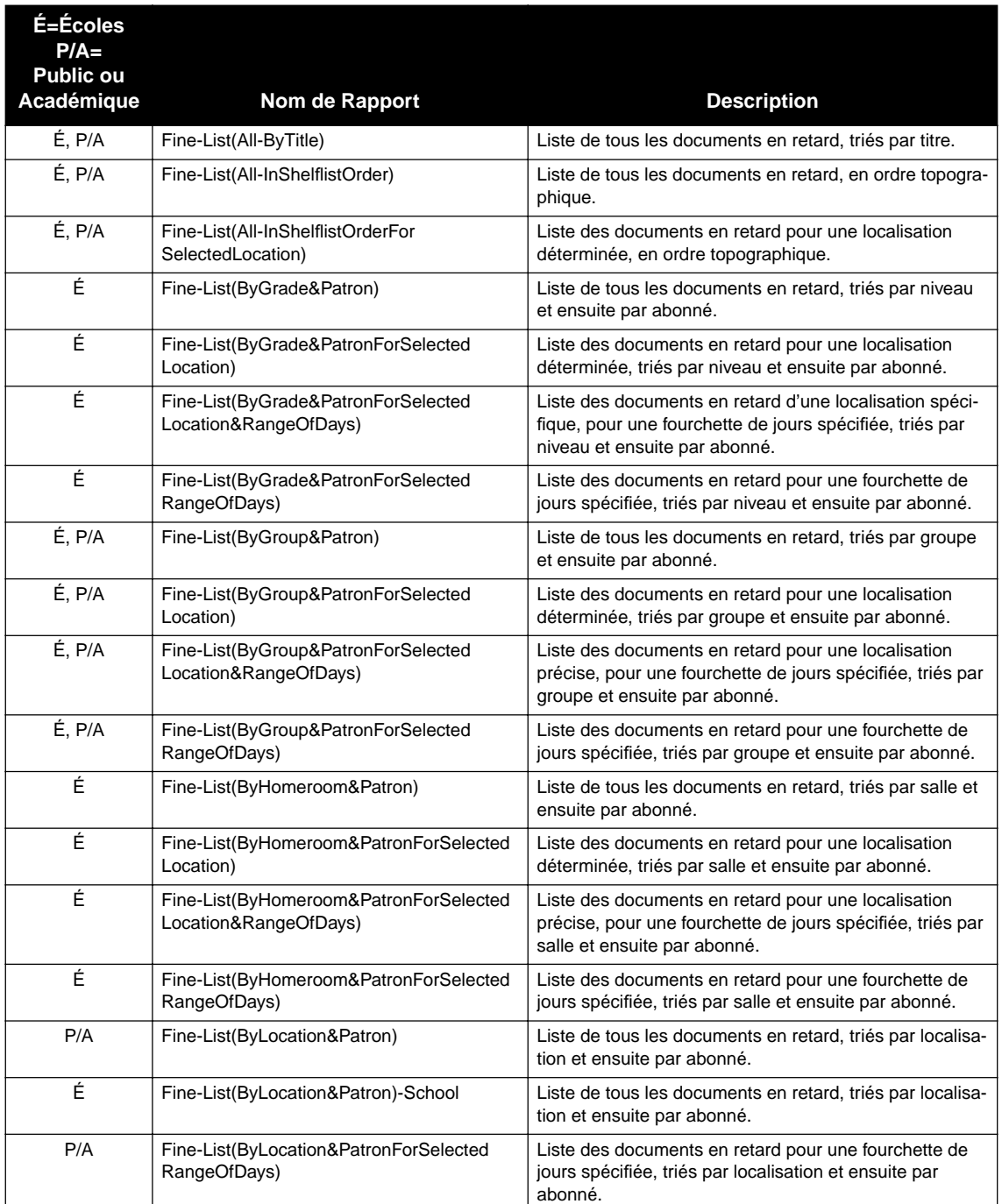

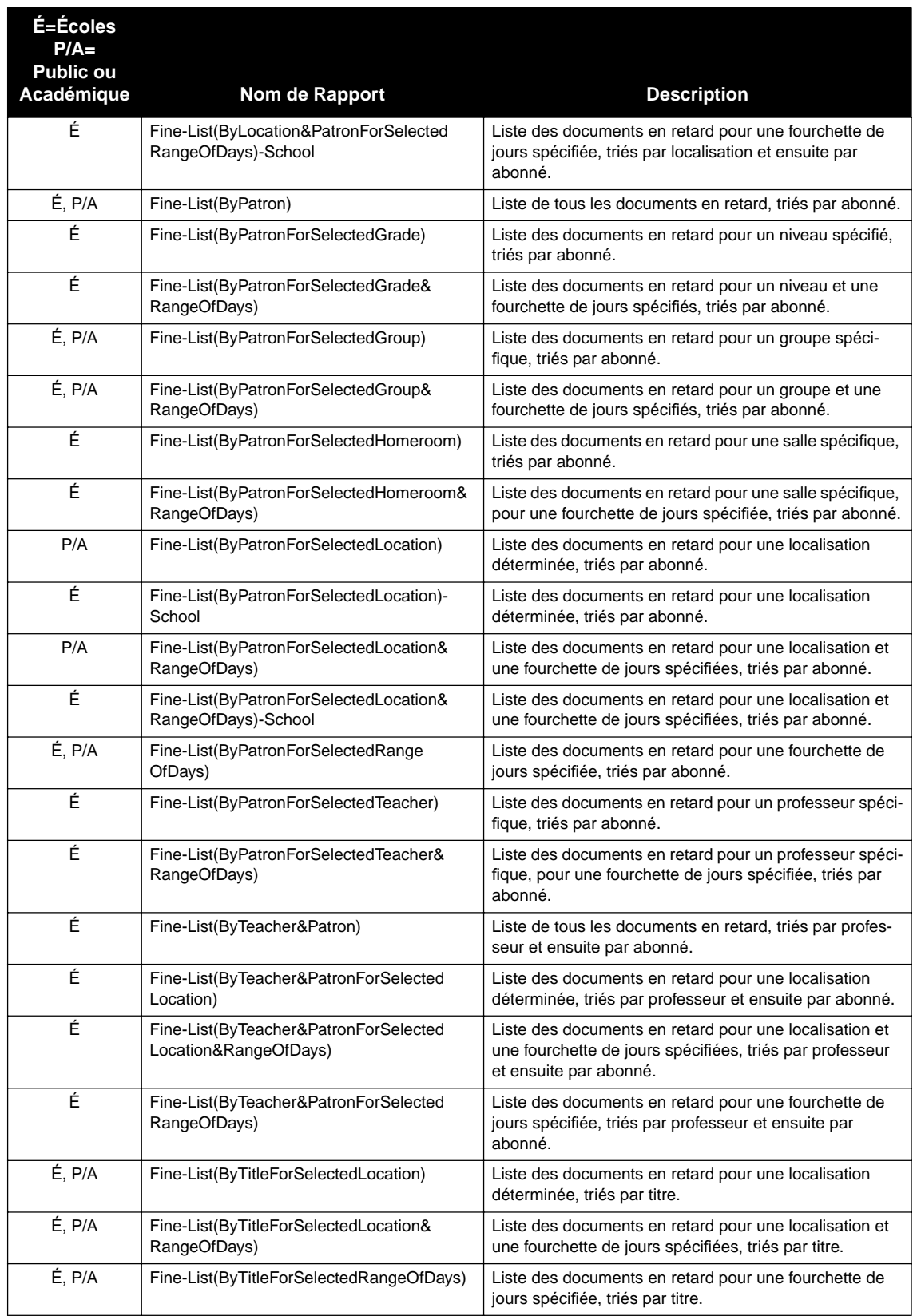

# **Listes des Amendes (suite)**

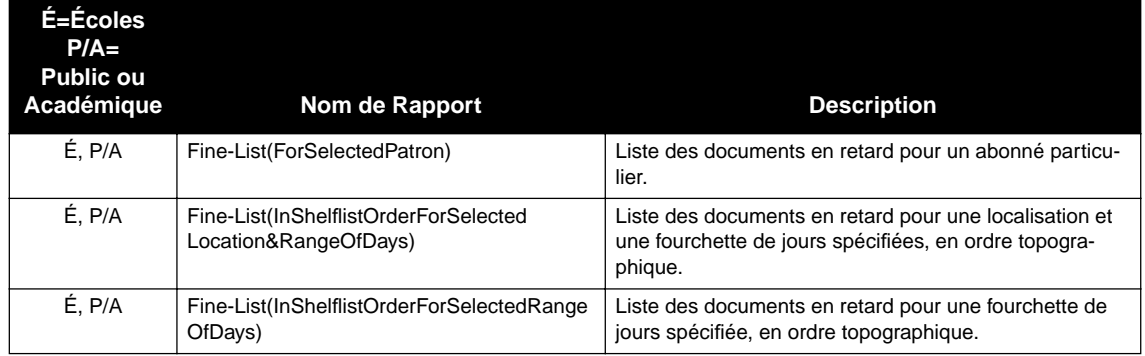

### **Listes des Amendes (suite)**

# **AVIS D'AMENDES "FINE NOTICES"**

Les Avis d'amendes sont donnés aux abonnés dont les documents ont été retournés mais ayant des amendes en souffrance. Un avis d'amende est créé pour chaque document ayant une amende en souffrance. Les avis, détachables pour la distribution, sont imprimés quatre par page. Contrairement aux lettres d'amendes, les avis d'amende n'ont pas de données d'adresse. Générer les avis d'amendes toujours le même jour et à la même heure assure précision et évite les répétitions.

#### **TABLEAU B.8 Avis d'Amendes**

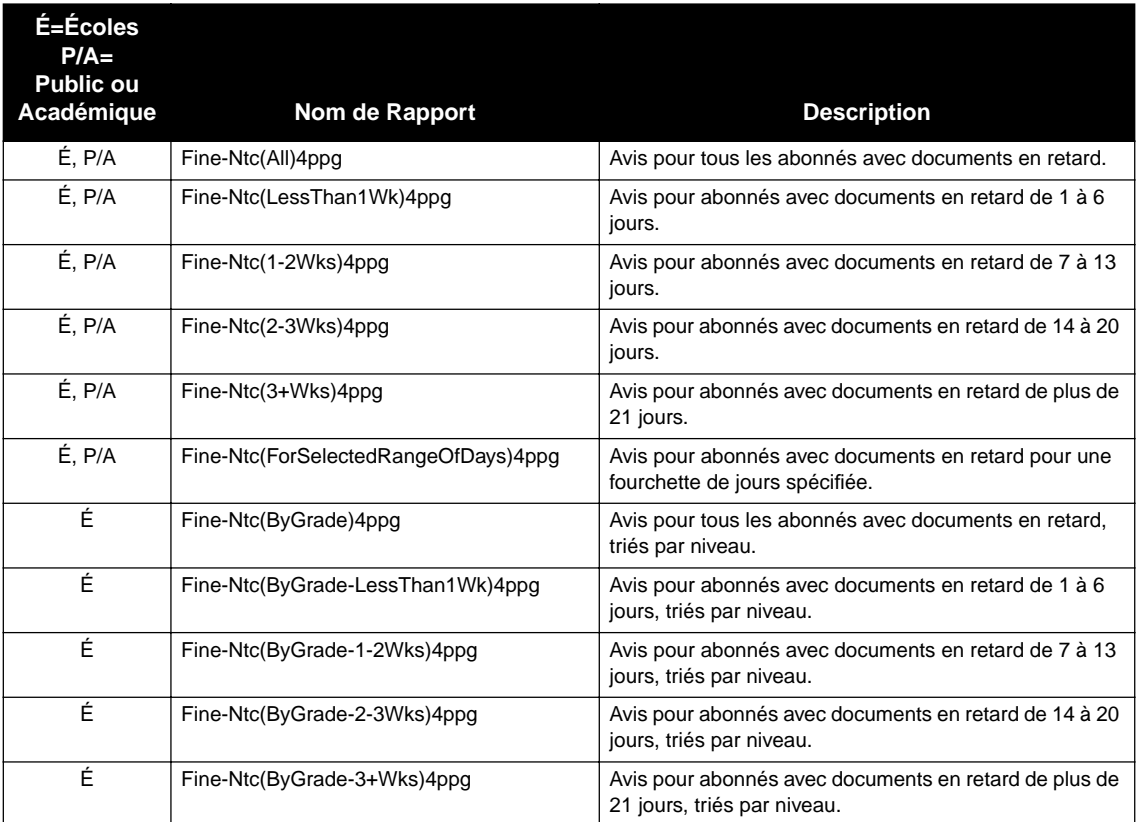

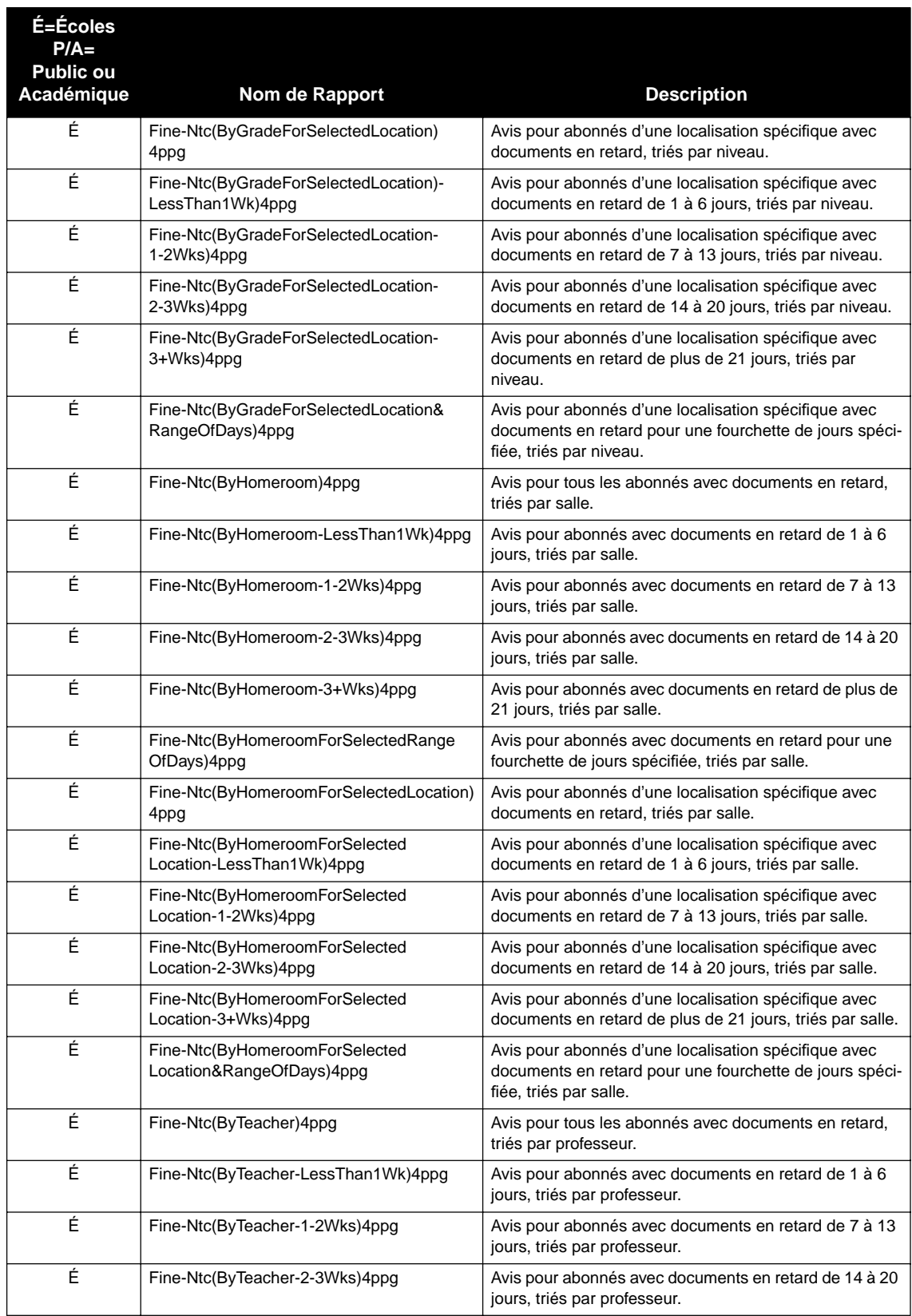

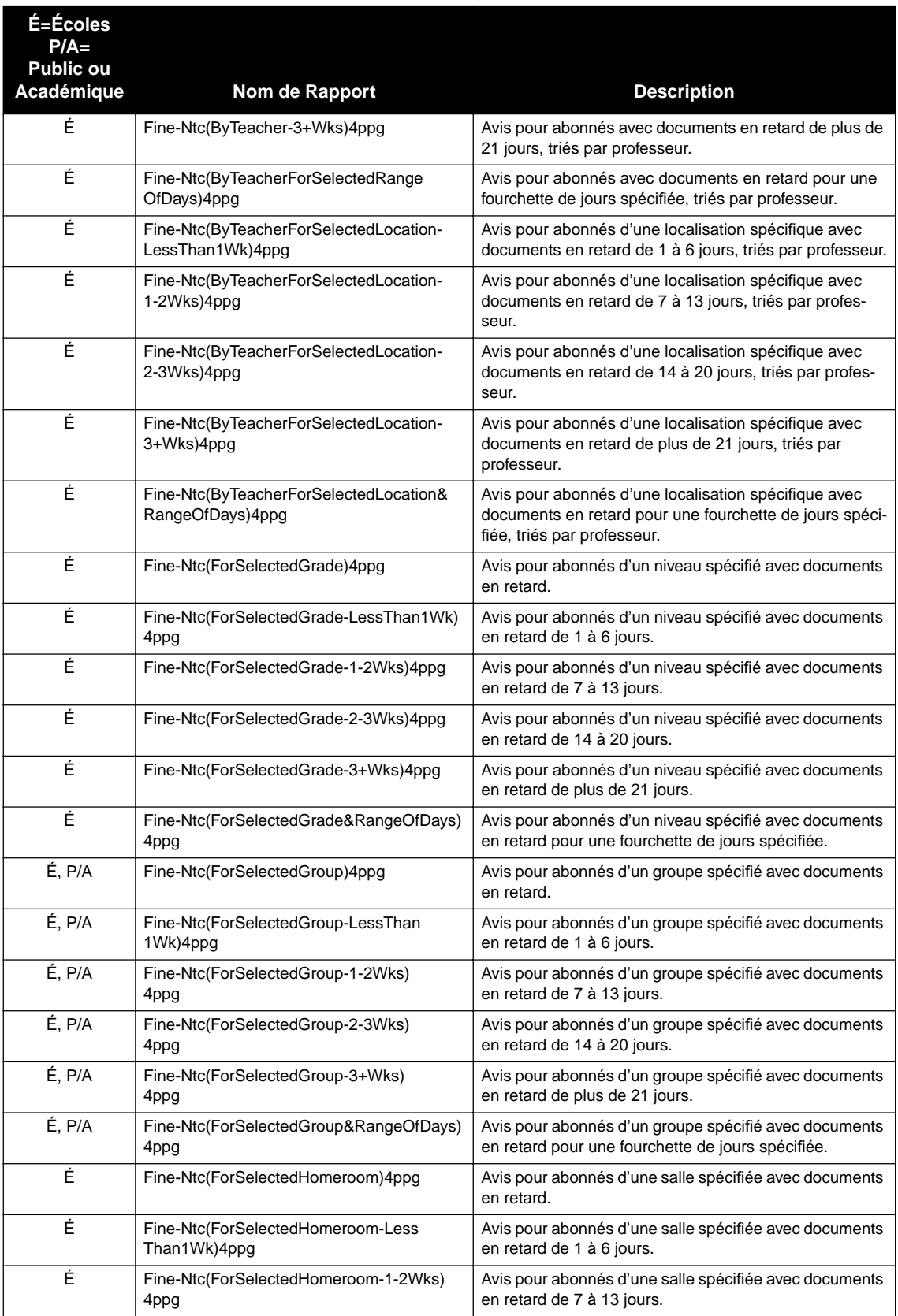

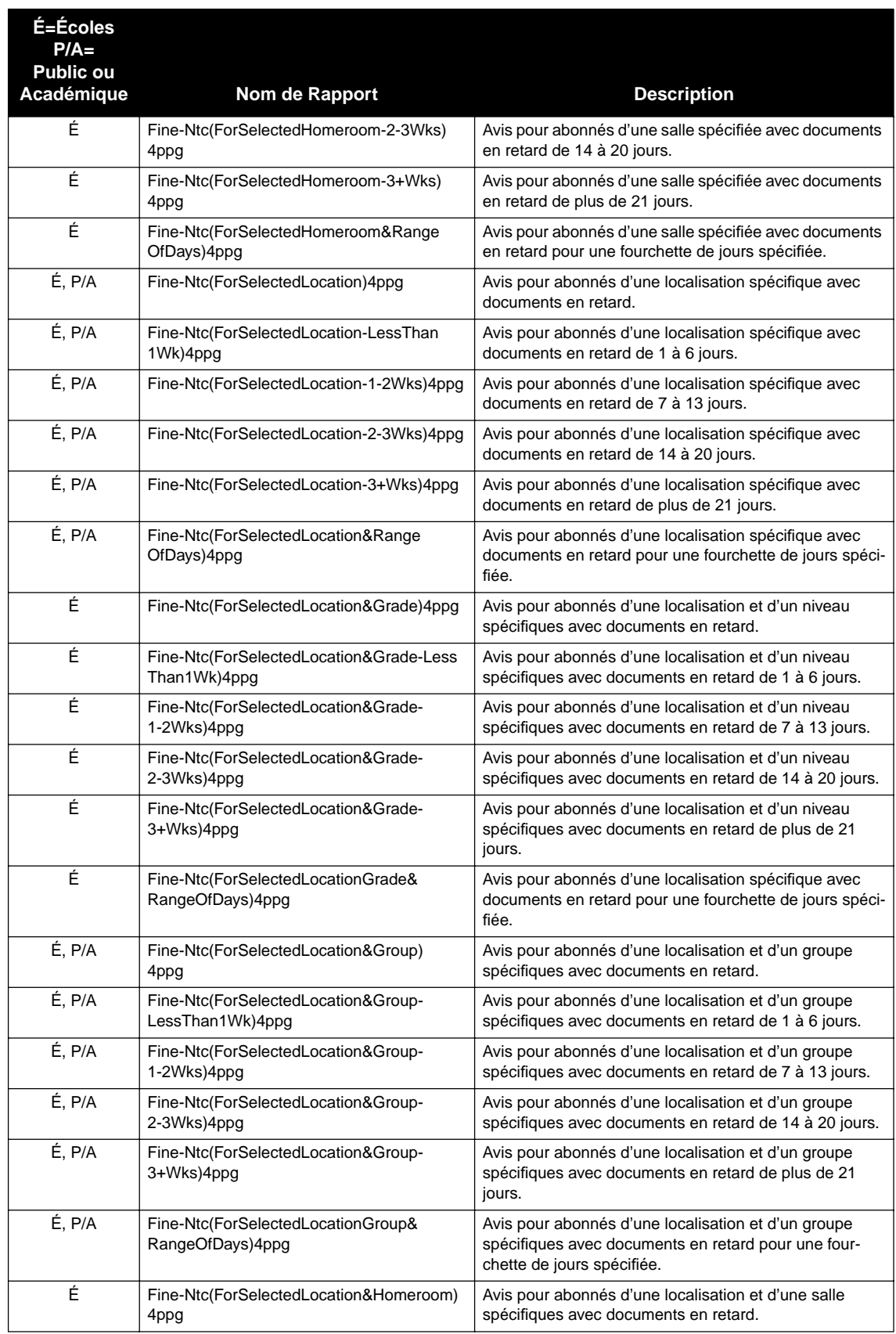

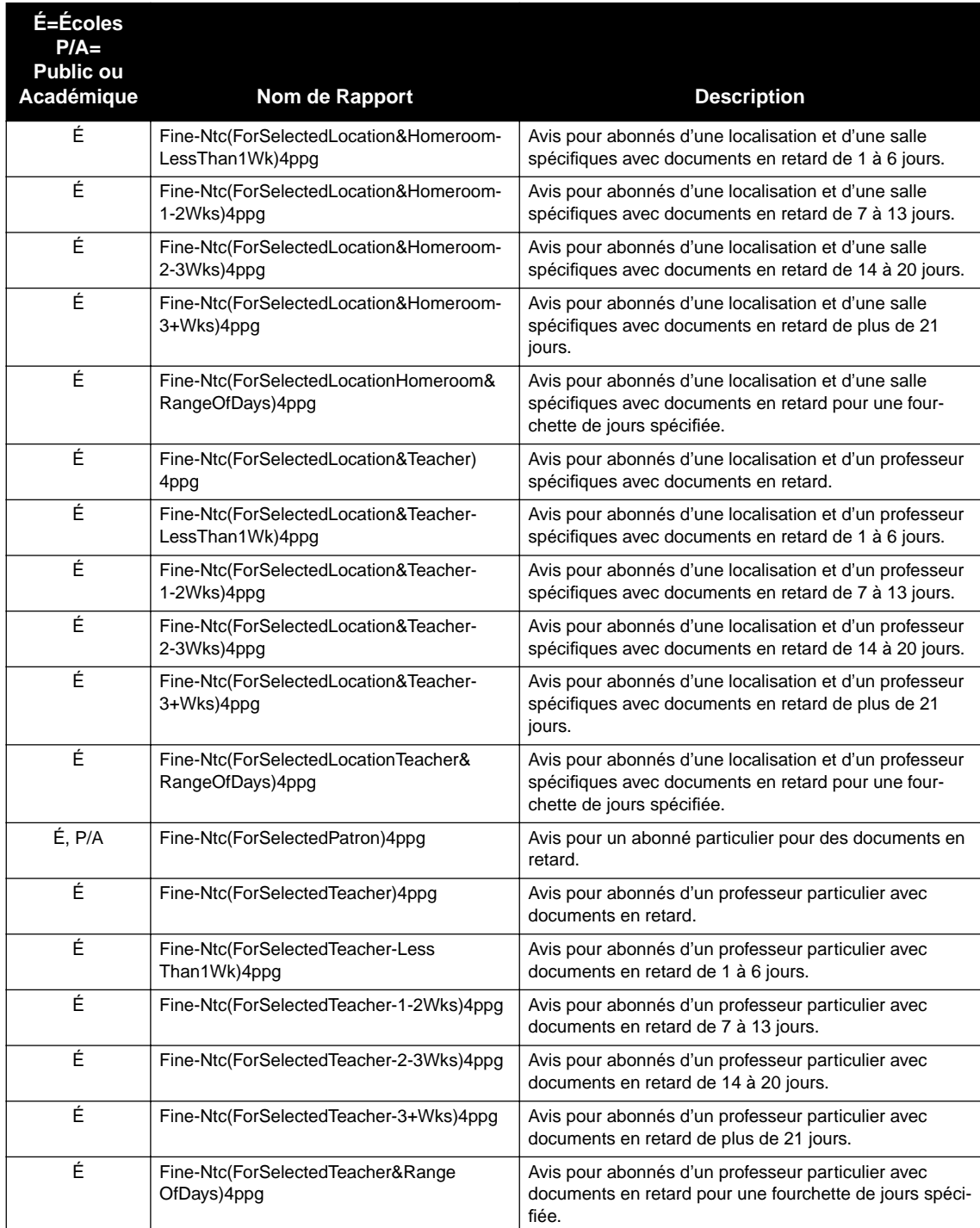

# **LETTRES DE RETARDS "OVERDUE LETTERS"**

Les lettres de retards sont envoyées aux abonnés détenant des documents dont la date de retour est dépassée. Les lettres de retard ne donnent pas le montant d'amende sauf si spécifié dans les critères du rapport. Générer les lettres de retard toujours le même jour et à la même heure assure précision et évite les répétitions.

### **TABLEAU B.9 Lettres de Retards**

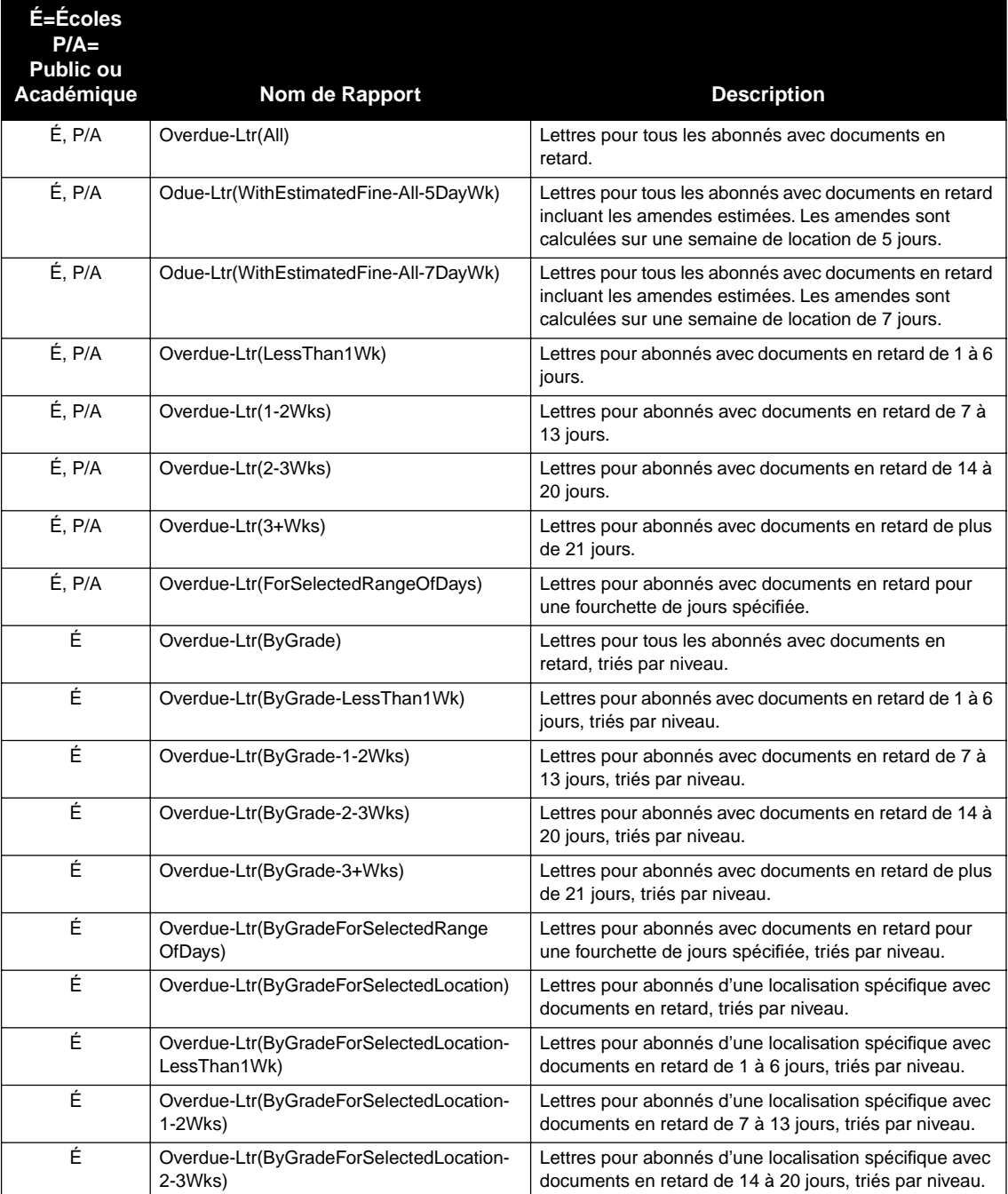

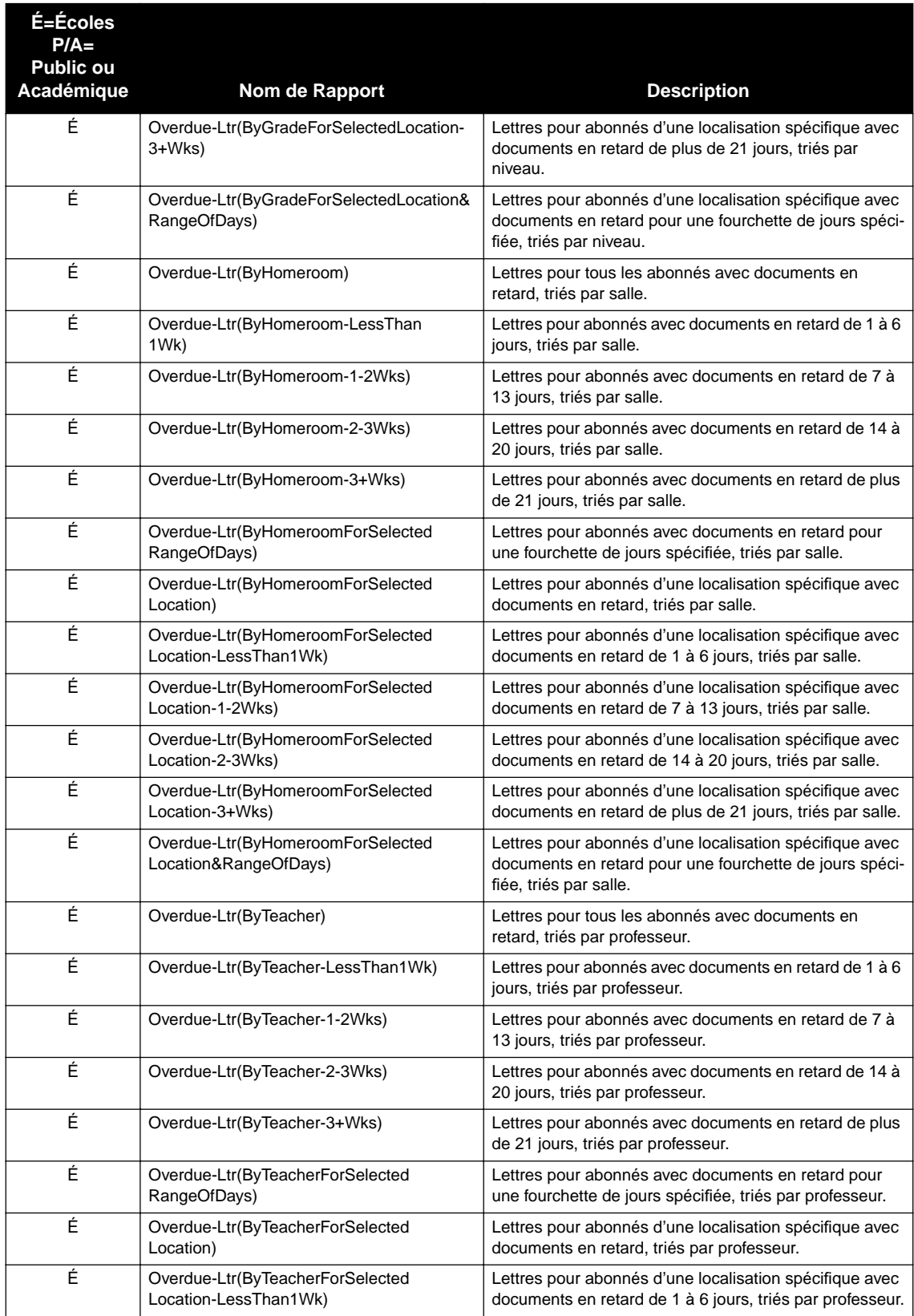

## **Lettres de Retards (suite)**

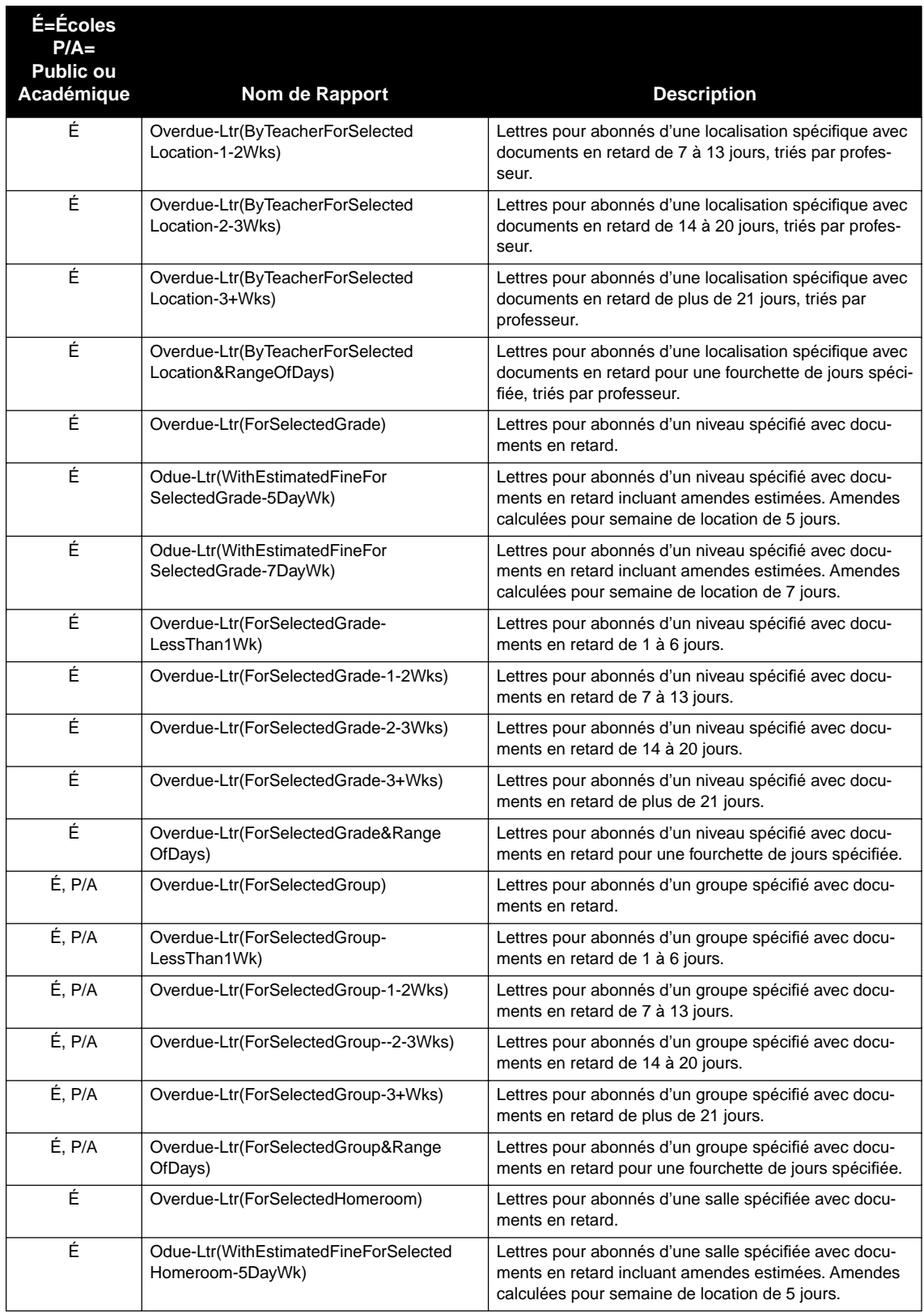

## **Lettres de Retards (suite)**

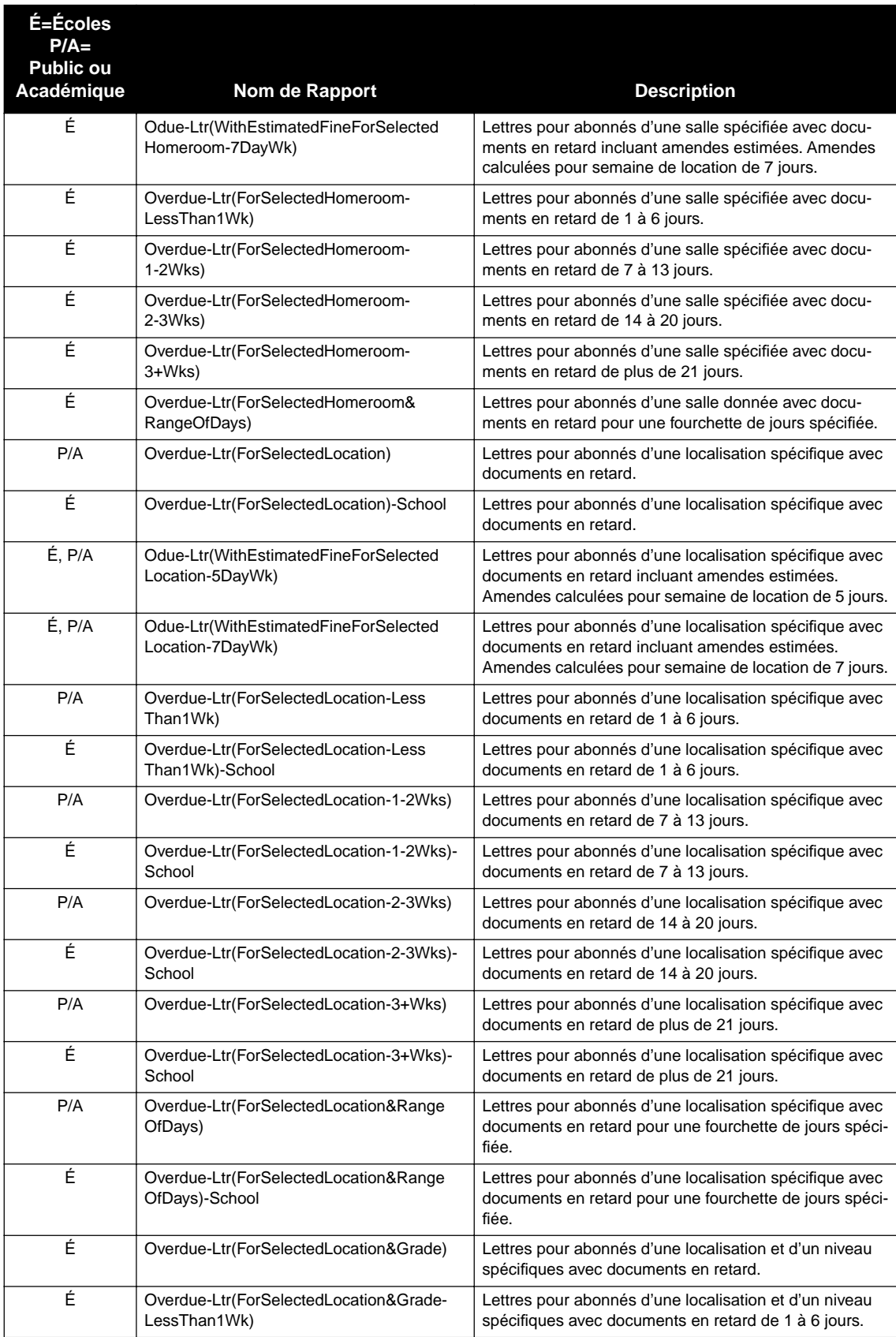

### **Lettres de Retards (suite)**
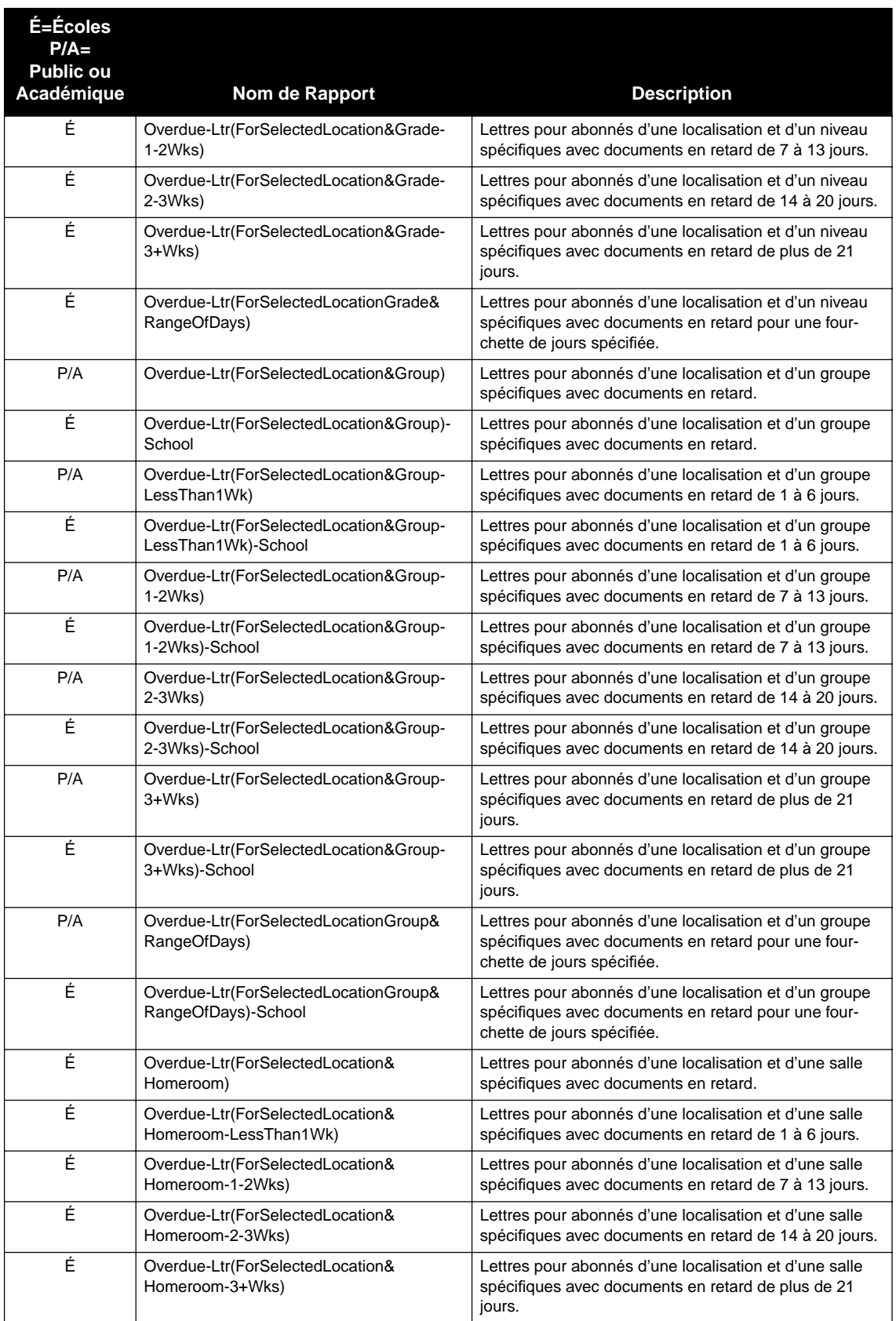

# **Lettres de Retards (suite)**

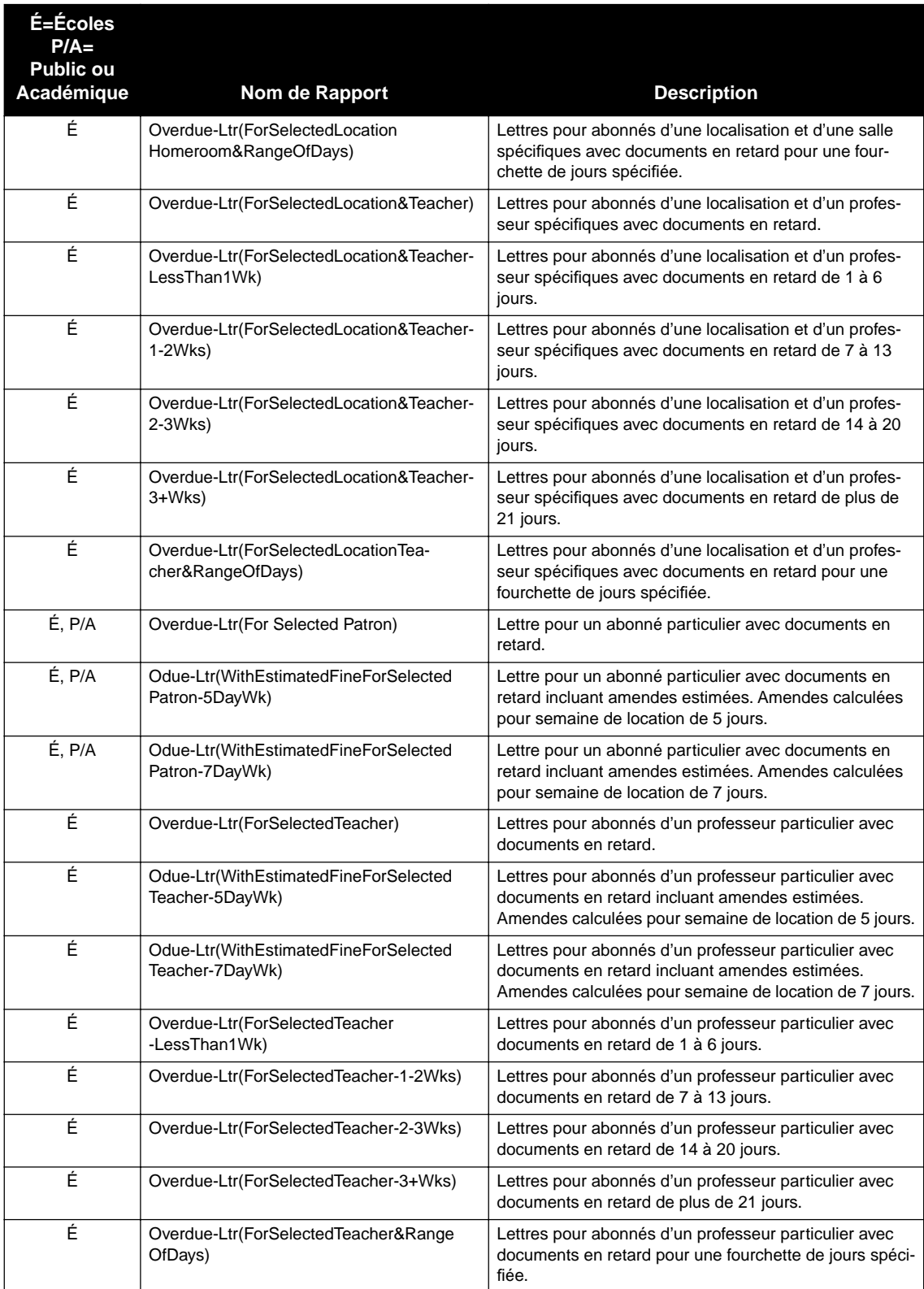

## **Lettres de Retards (suite)**

# **LISTES DES RETARDS "OVERDUE LISTS"**

Les listes des retards donnent les abonnés ayant des prêts en retard. Créer des listes qui contiennent une "Fourchette de jours spécifiée" permet à l'utilisateur de

générer des listes qui correspondent aux Lettres et Avis d'amende déjà produits. Les listes sont triées, en ordre topographique, par cote, titre, et auteur.

### **TABLEAU B.10 Listes des Retards**

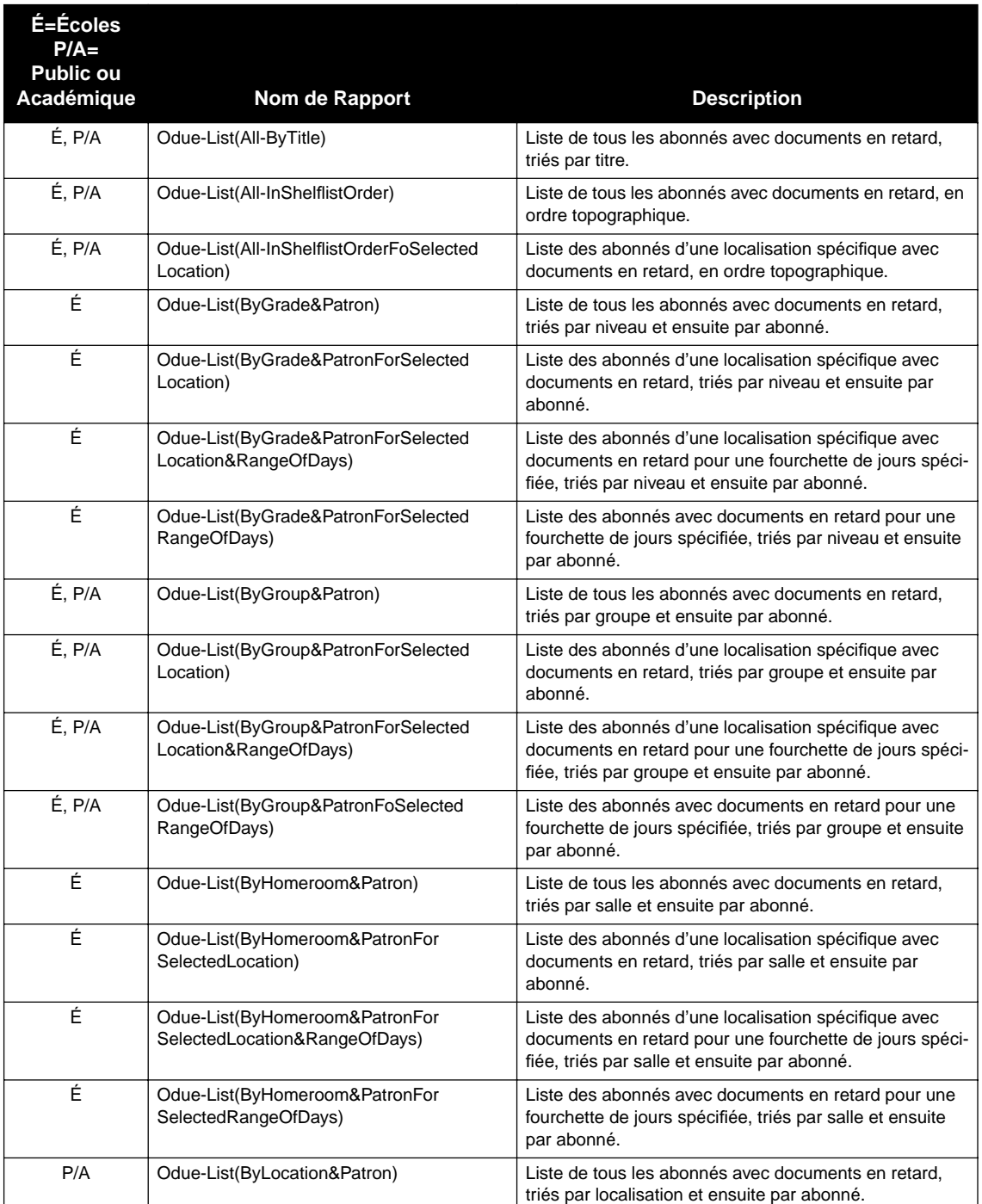

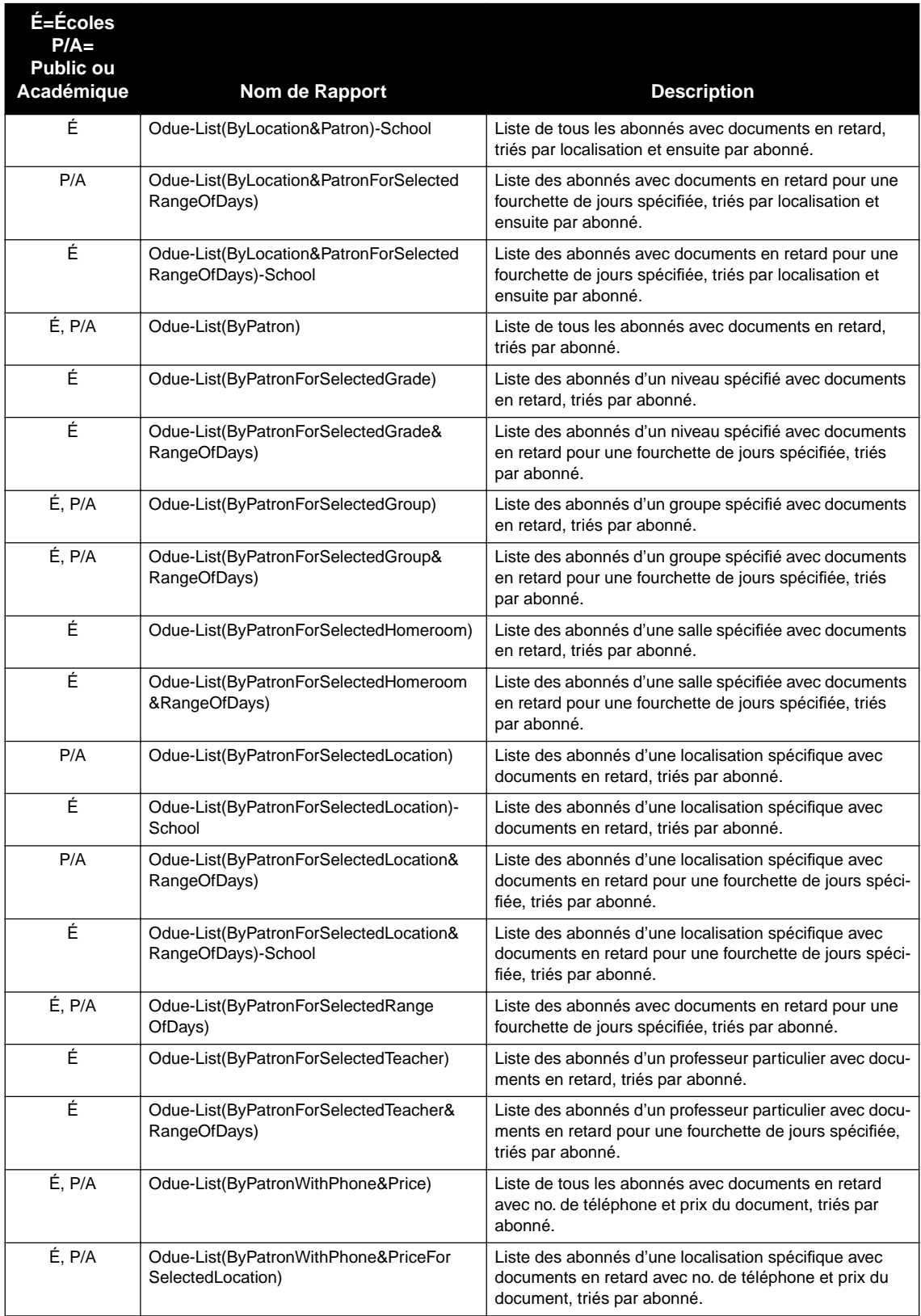

## **Listes des Retards (suite)**

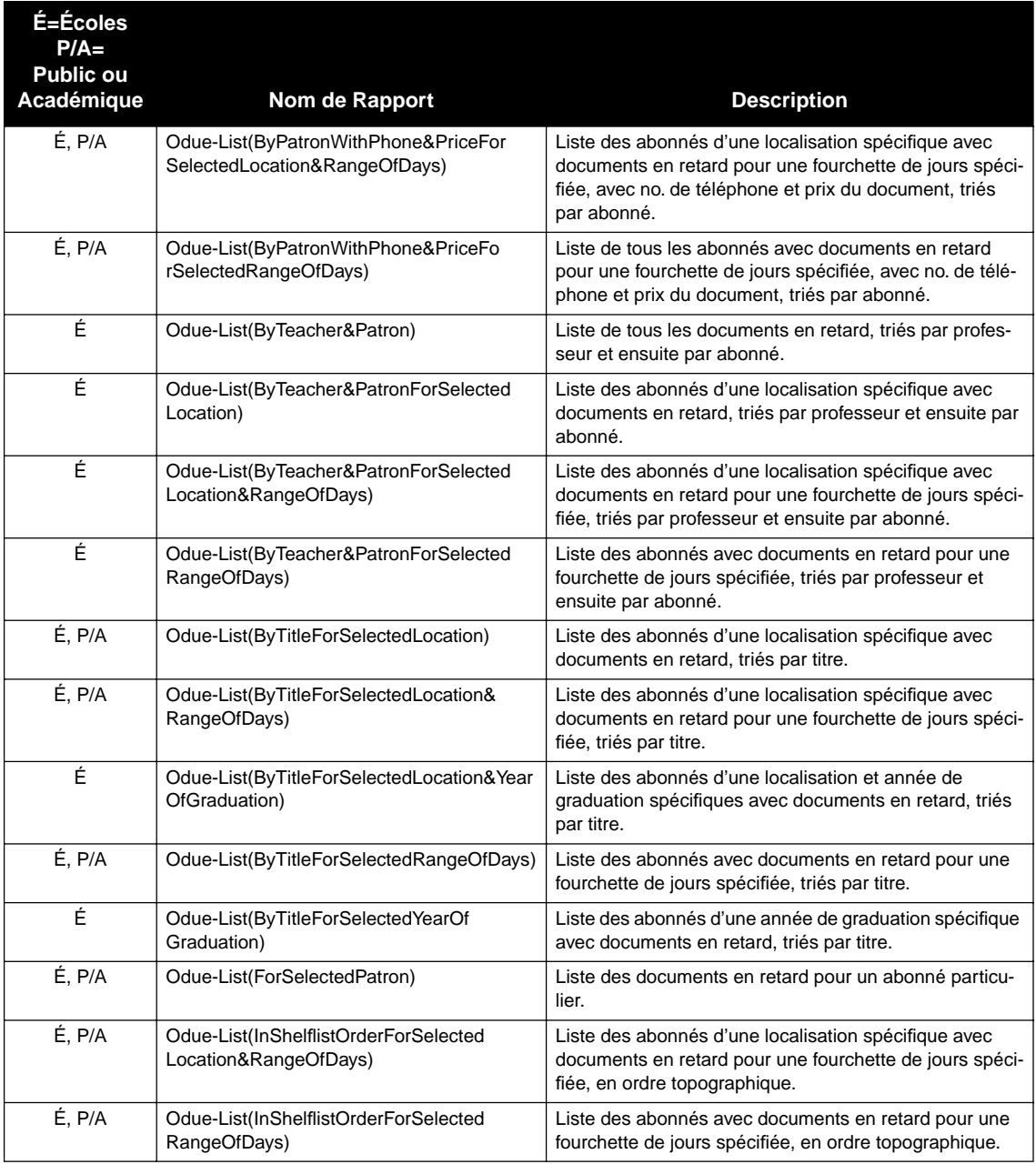

# **Listes des Retards (suite)**

# **AVIS DE RETARD "OVERDUE NOTICES"**

Les avis de retard sont distribués aux abonnés ayant des documents dont la date de retour est dépassée. Un avis de retard est produit pour chaque document en retard. Les avis, détachables pour la distribution, sont imprimés quatre par page. Contrairement aux lettres de retard, les avis de retard n'ont pas de données d'adresse. Générer les avis de retard toujours le même jour et à la même heure assure précision et évite les répétitions.

### **TABLEAU B.11 Avis de Retard**

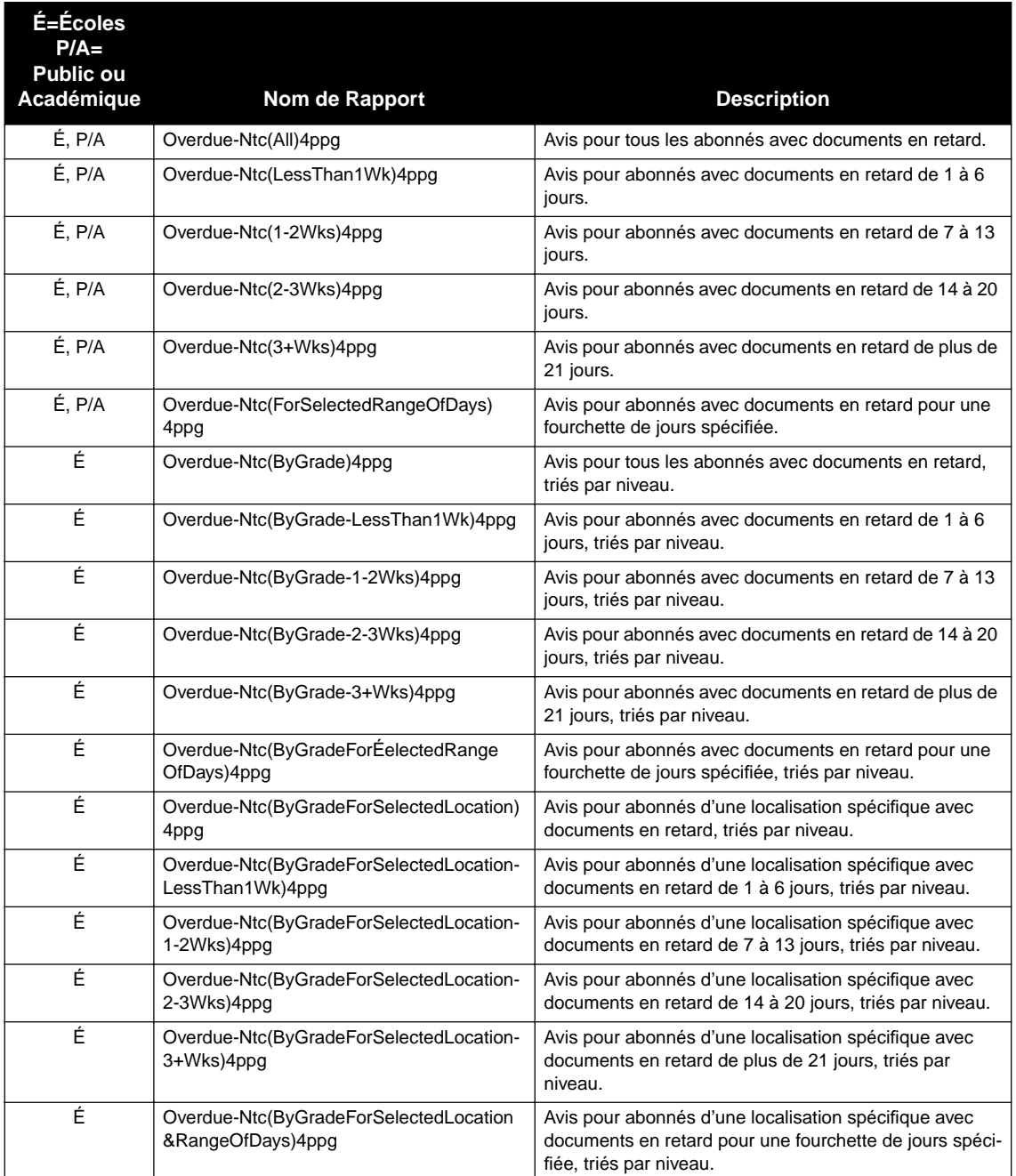

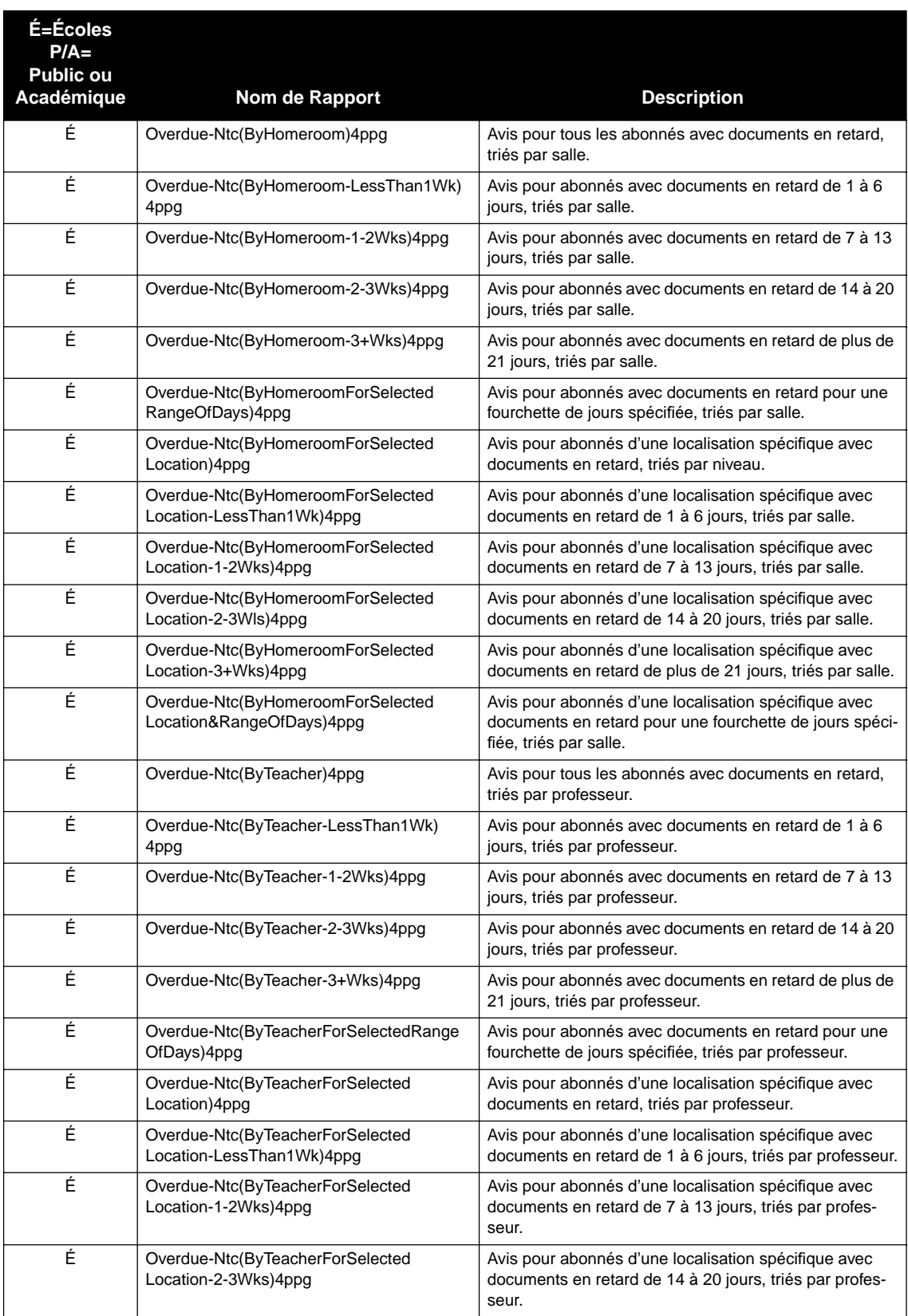

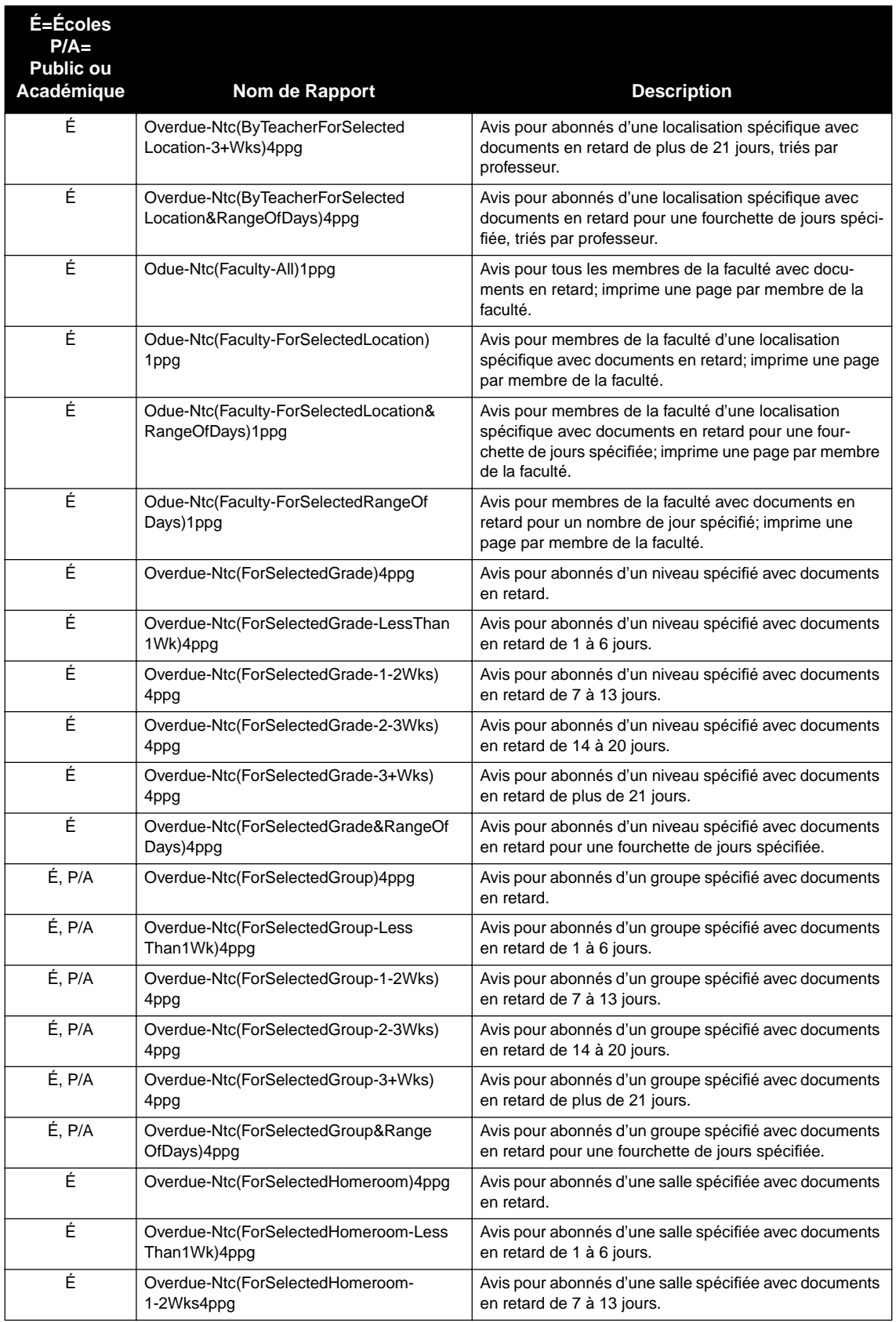

 $\mathbf{L}$ 

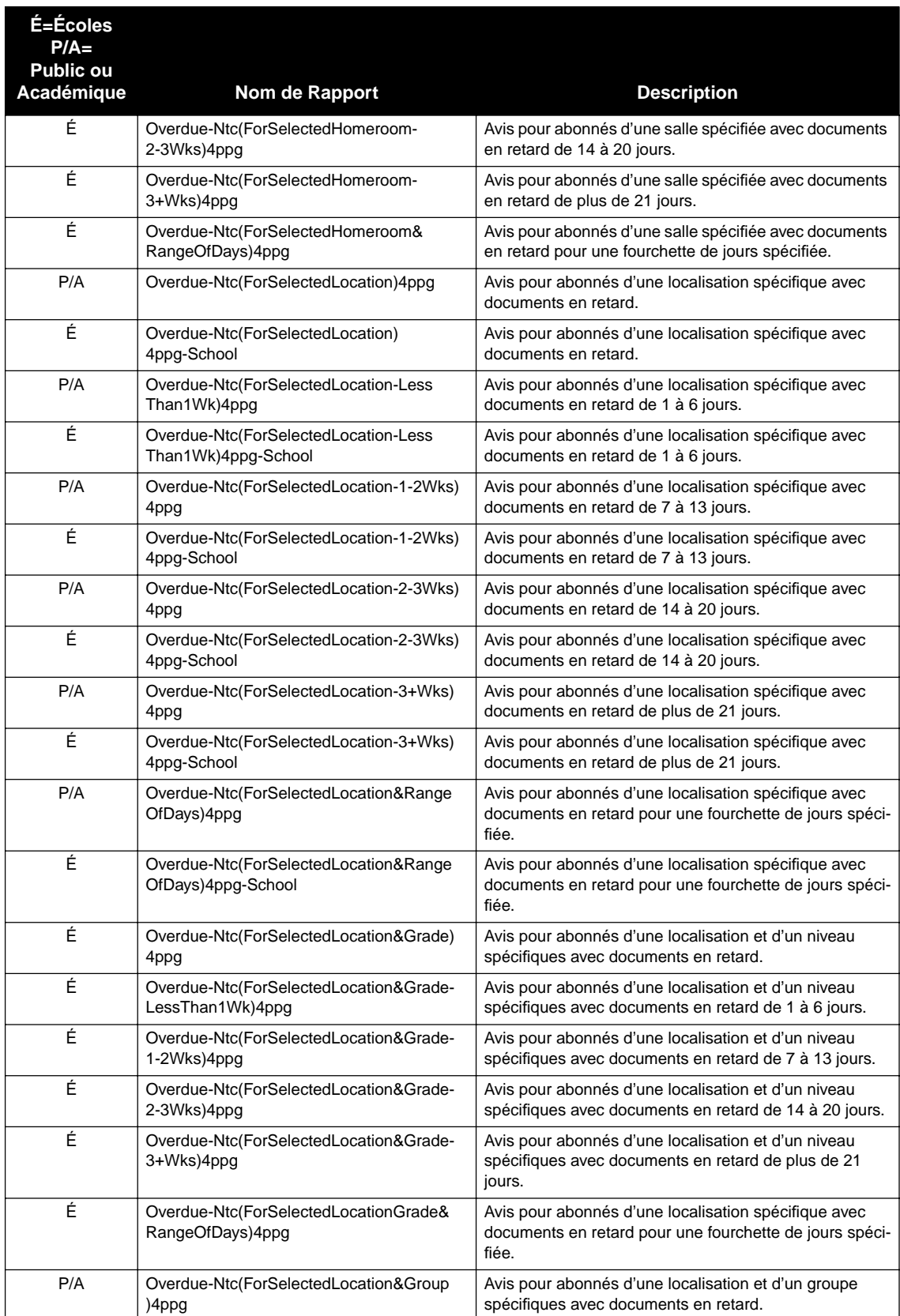

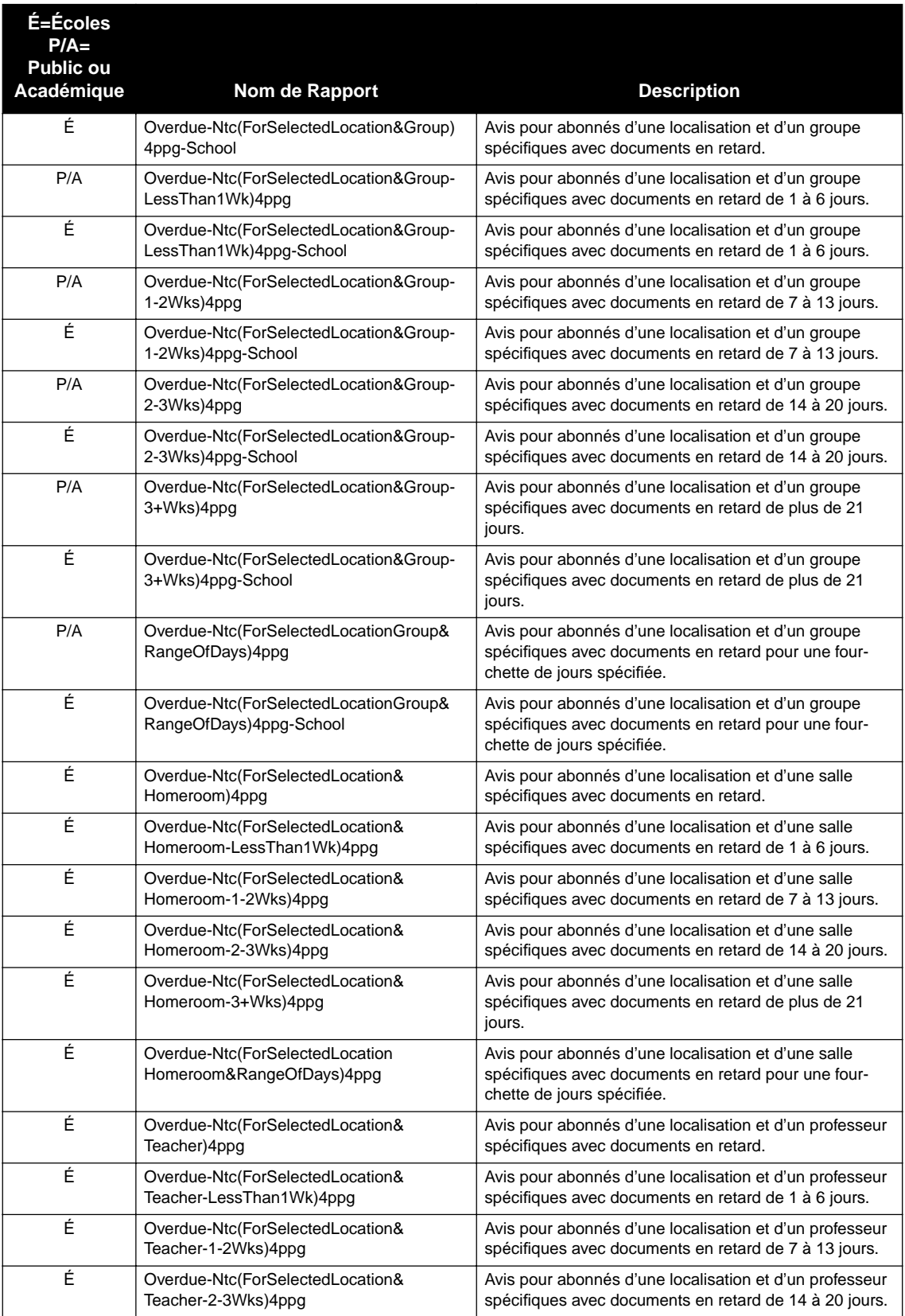

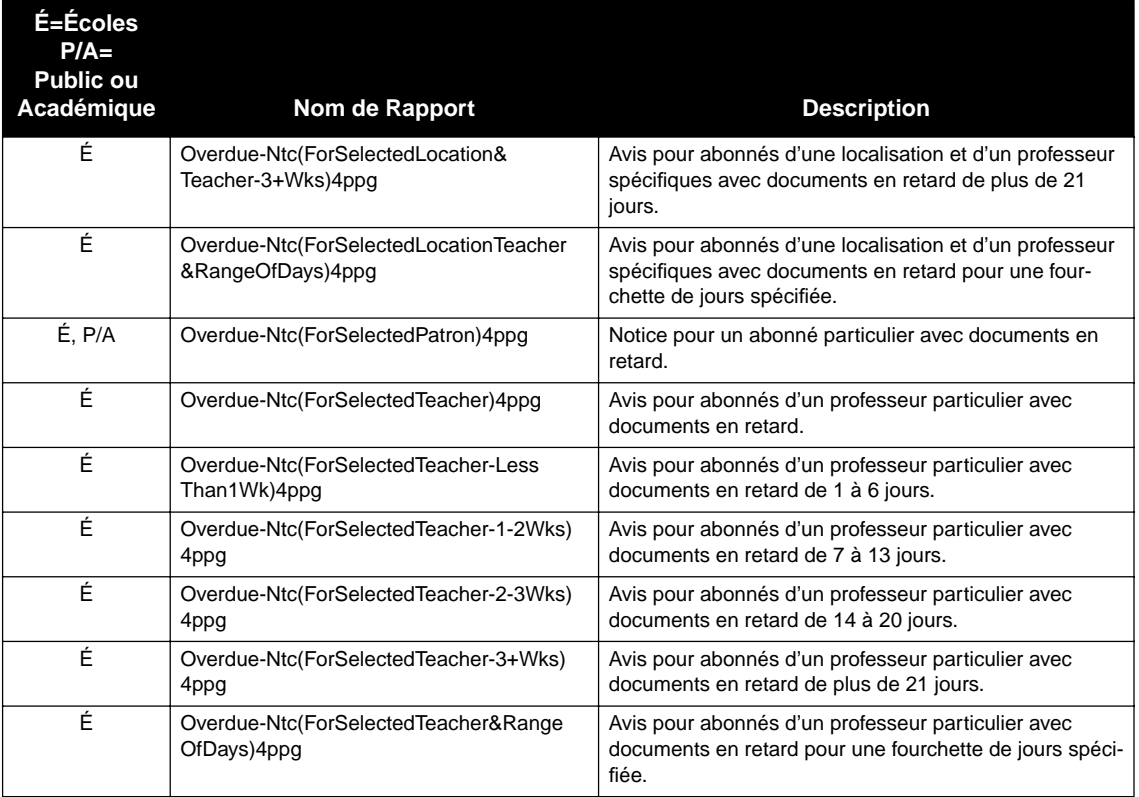

# **LISTES D'ABONNÉS "PATRON LISTS"**

Les listes d'abonnés fournissent l'information sur les abonnés et sont produites à partir de la base de données de la bibliothèque. Les rapports "Public ou Académique" donnent les informations relatives à l'adresse alors que les rapports "École" donnent les informations de niveau, salle et professeur.

### **TABLEAU B.12 Listes d'Abonnés**

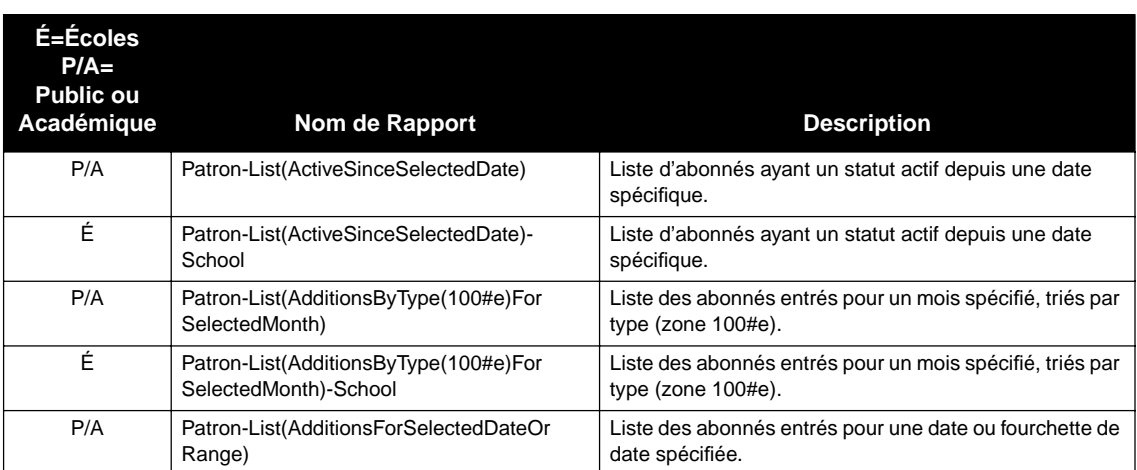

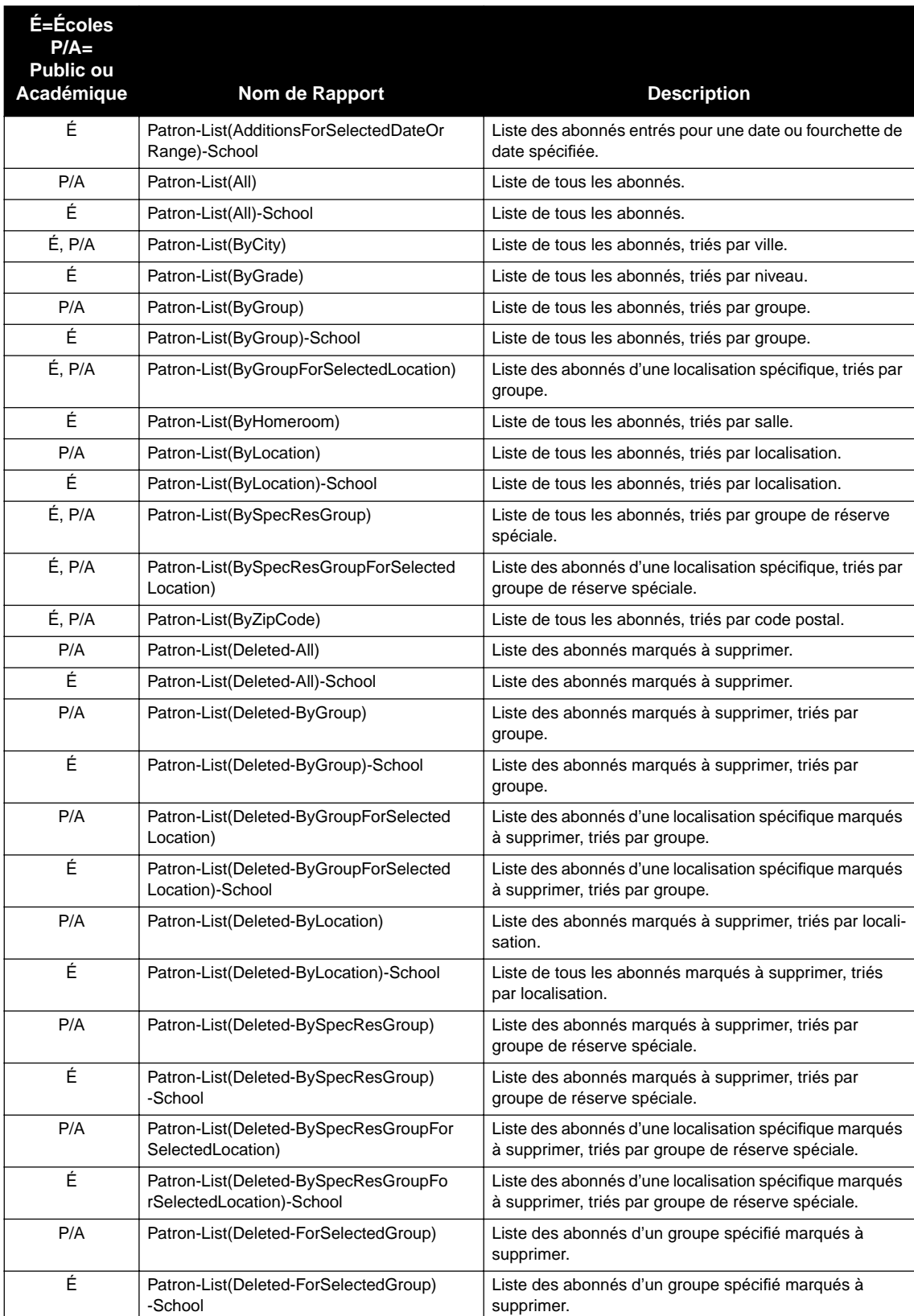

## **Listes d'Abonnés (suite)**

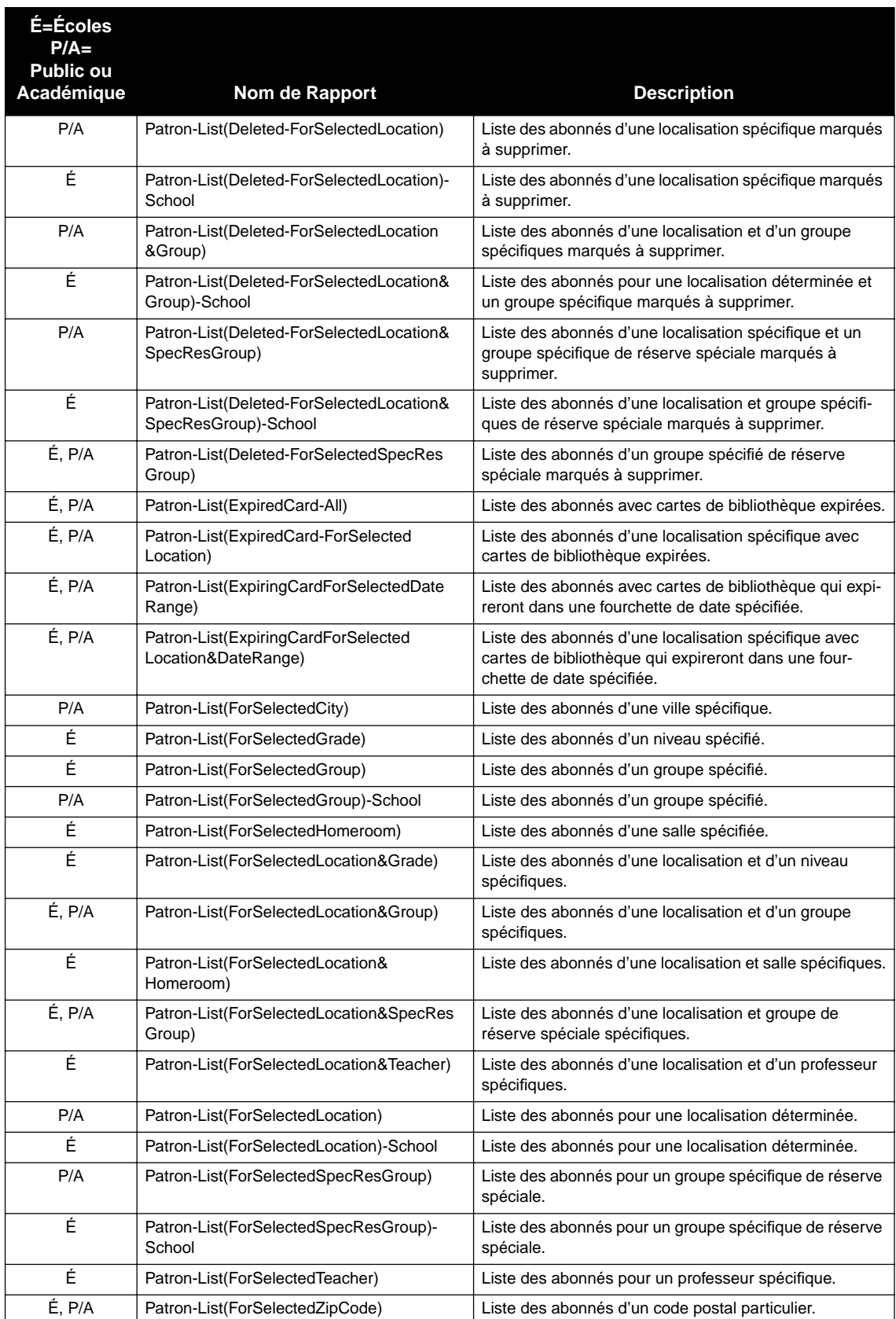

# **Listes d'Abonnés (suite)**

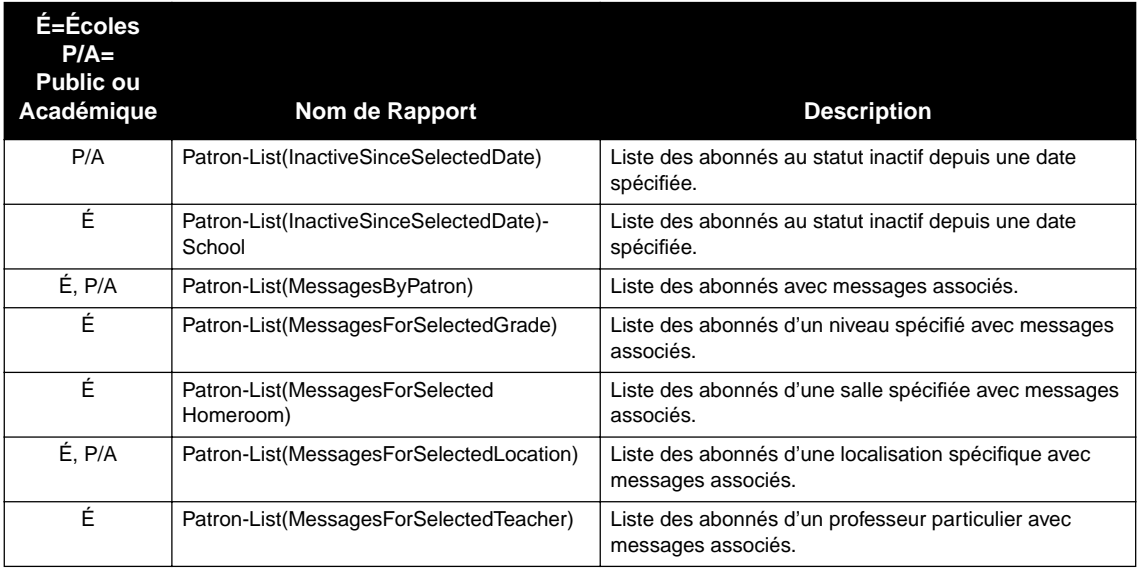

## **Listes d'Abonnés (suite)**

# **RAPPORTS STATISTIQUES "STATISTICAL REPORTS"**

Les rapports statistiques comprennent les données statistiques des domaines suivants: circulation, amendes, circulation interne, prêts (incluant prêts horaires), renouvellements et transactions.

### **TABLEAU B.13 Rapports Statistiques**

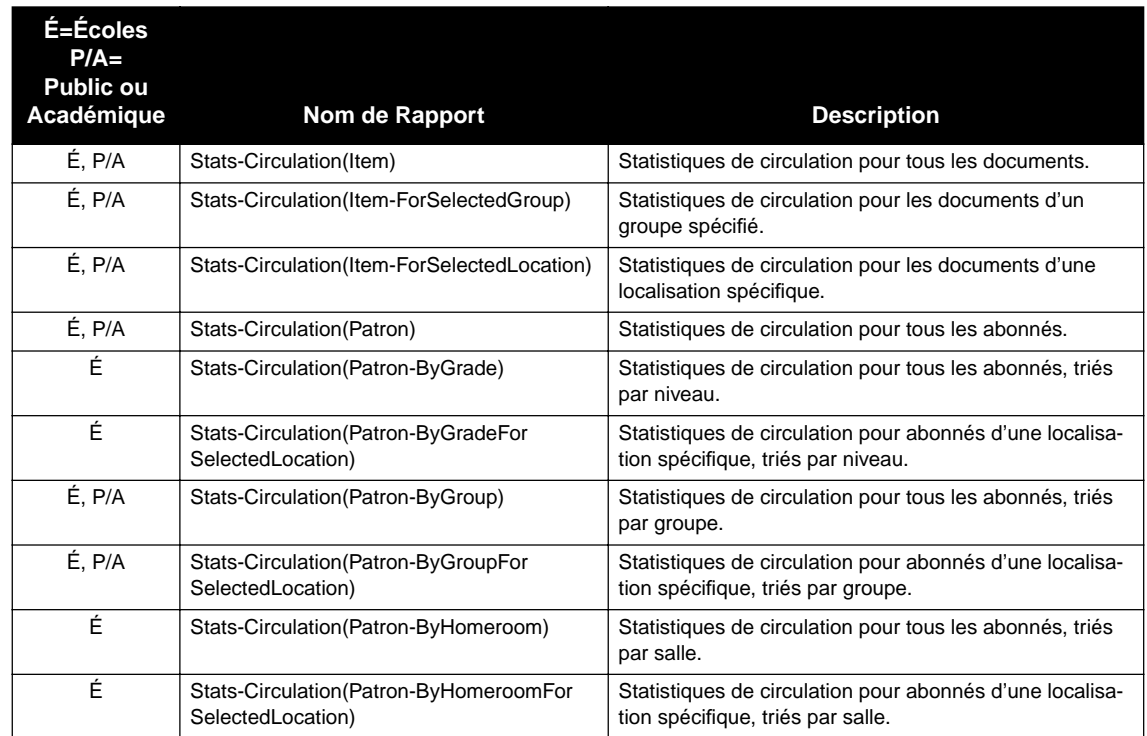

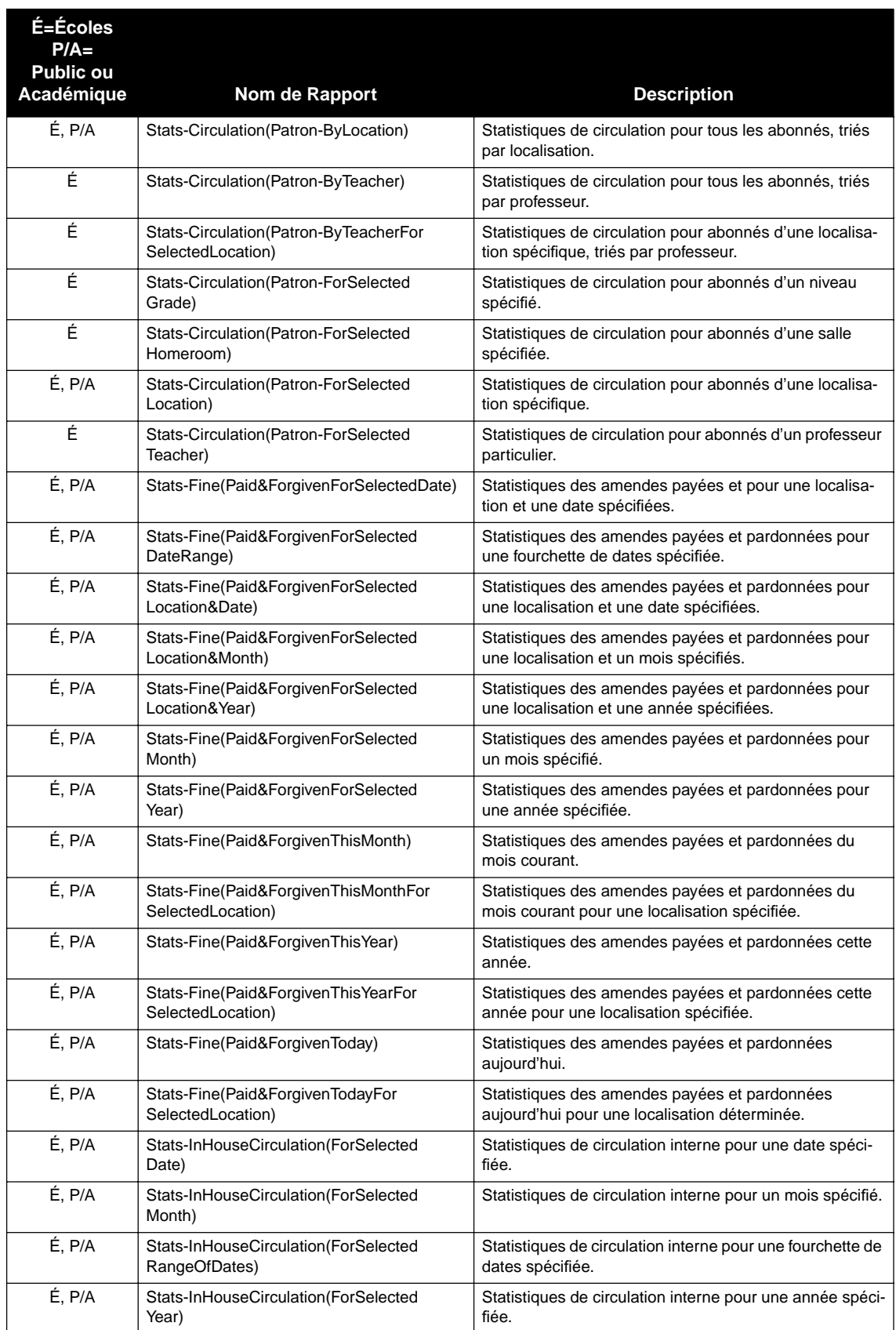

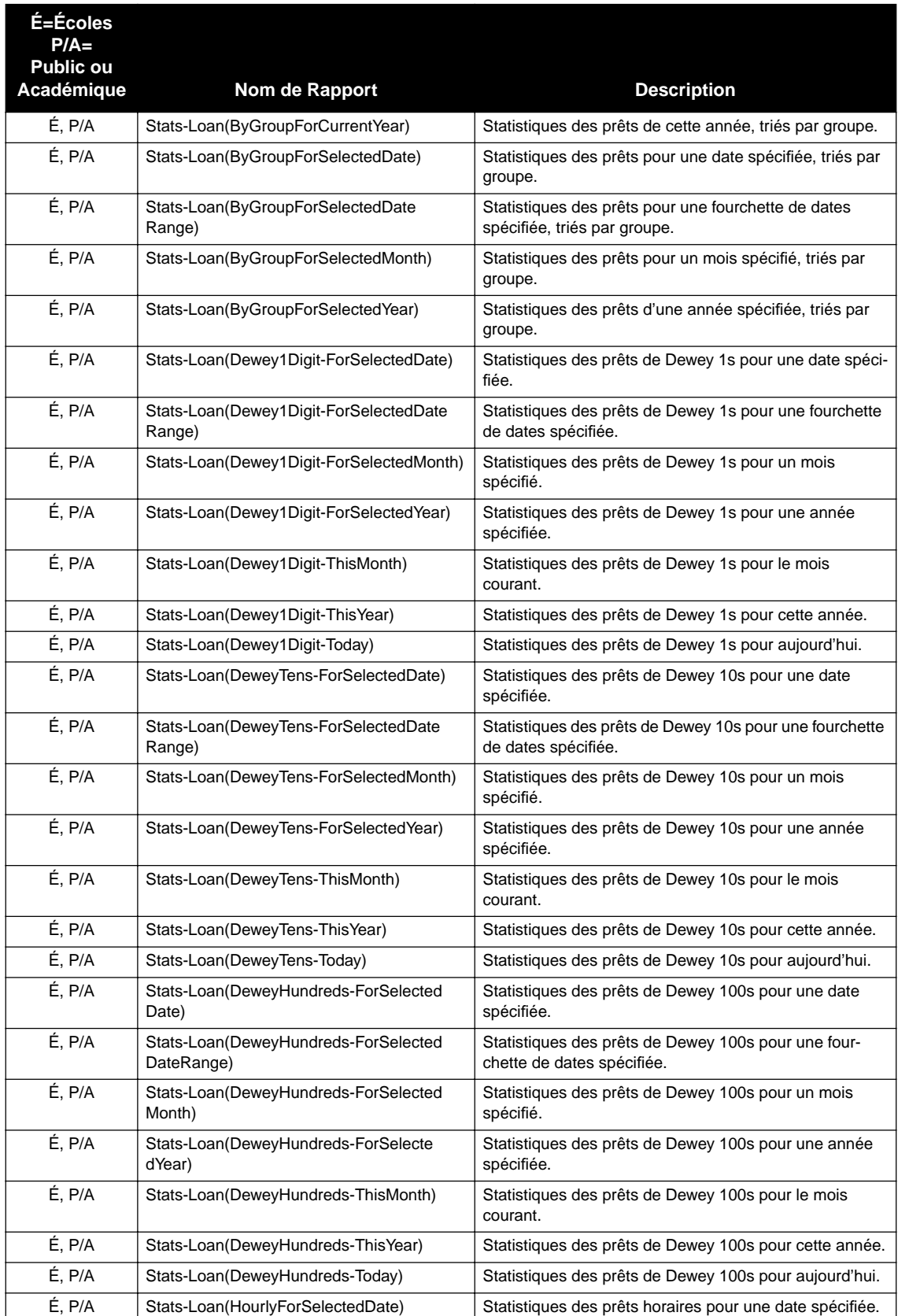

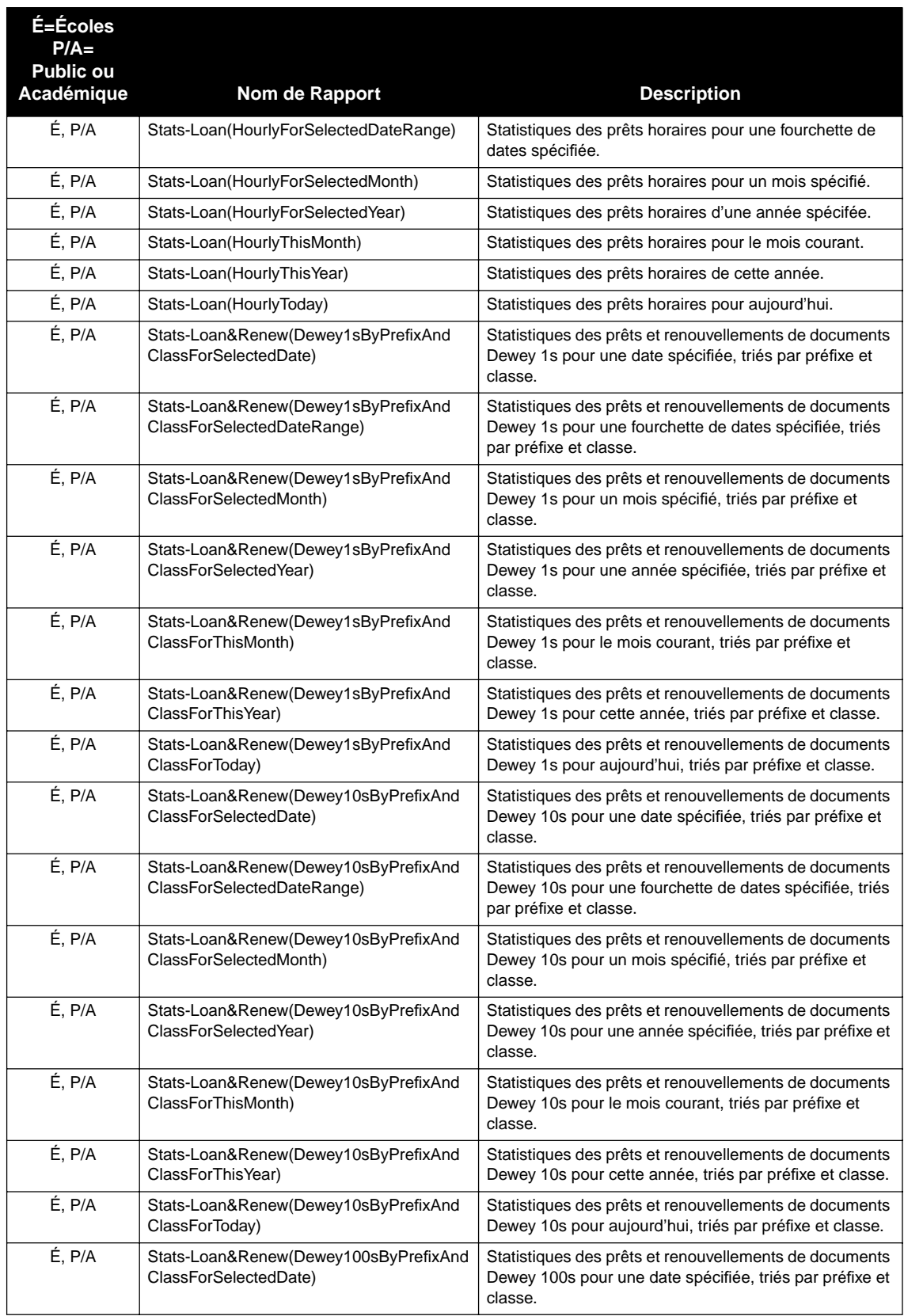

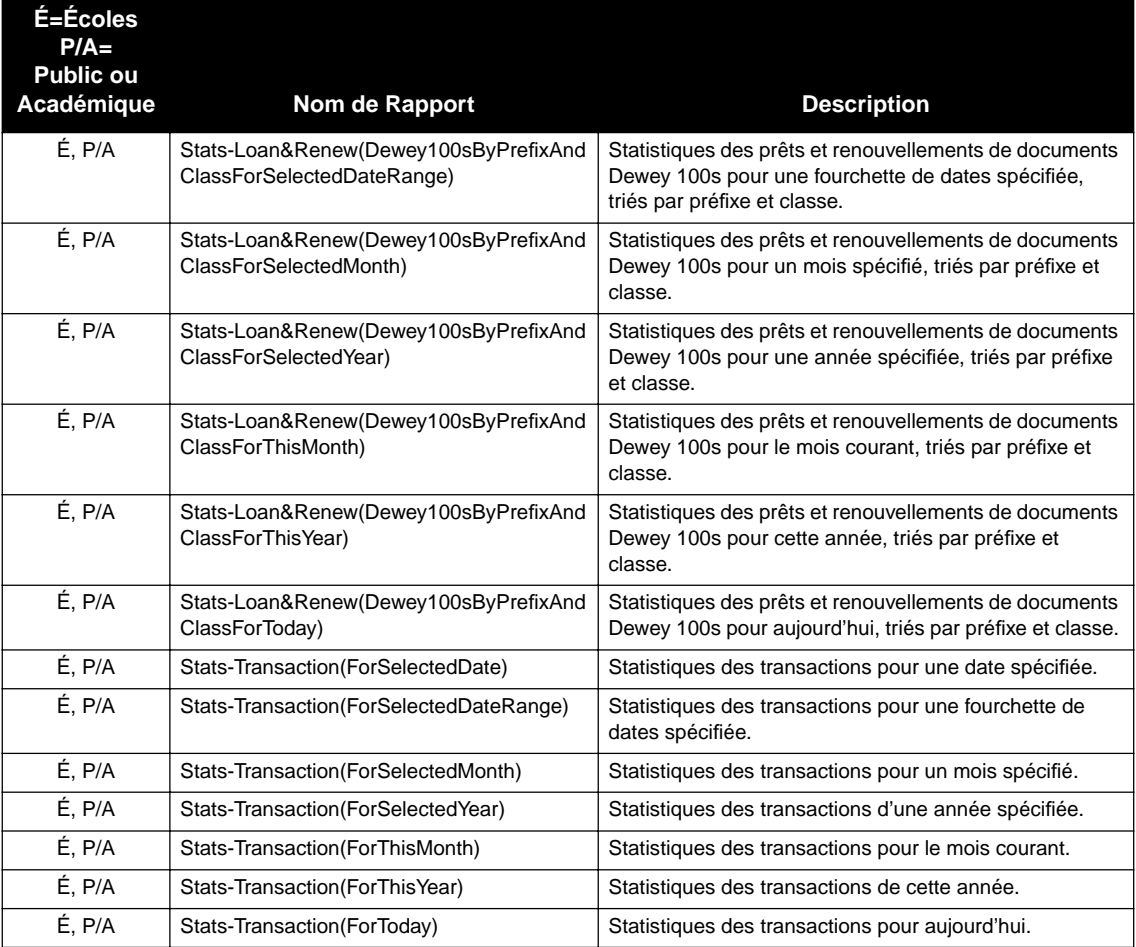

# **LISTES DES TRANSACTIONS "TRANSACTIONS LISTS"**

Les listes des transactions comprennent les documents réservés, ceux retournés par la circulation interne, les prêtés, renouvelés et en réservation.

### **TABLEAU B.14 Listes des Transactions**

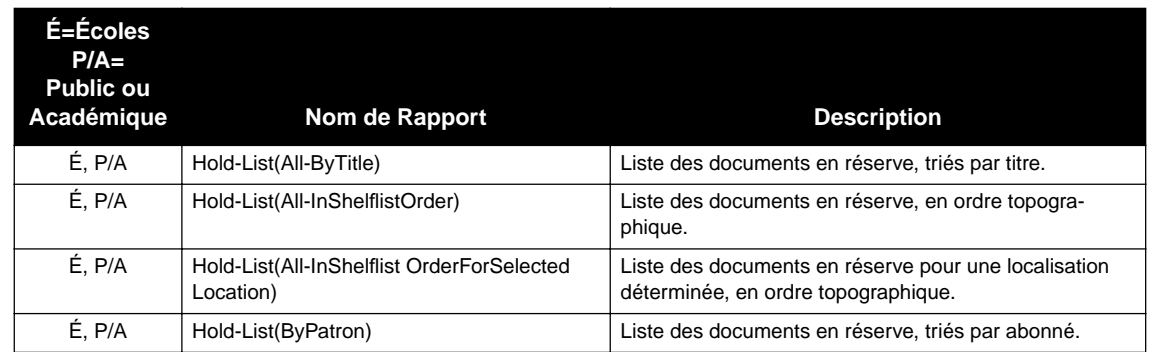

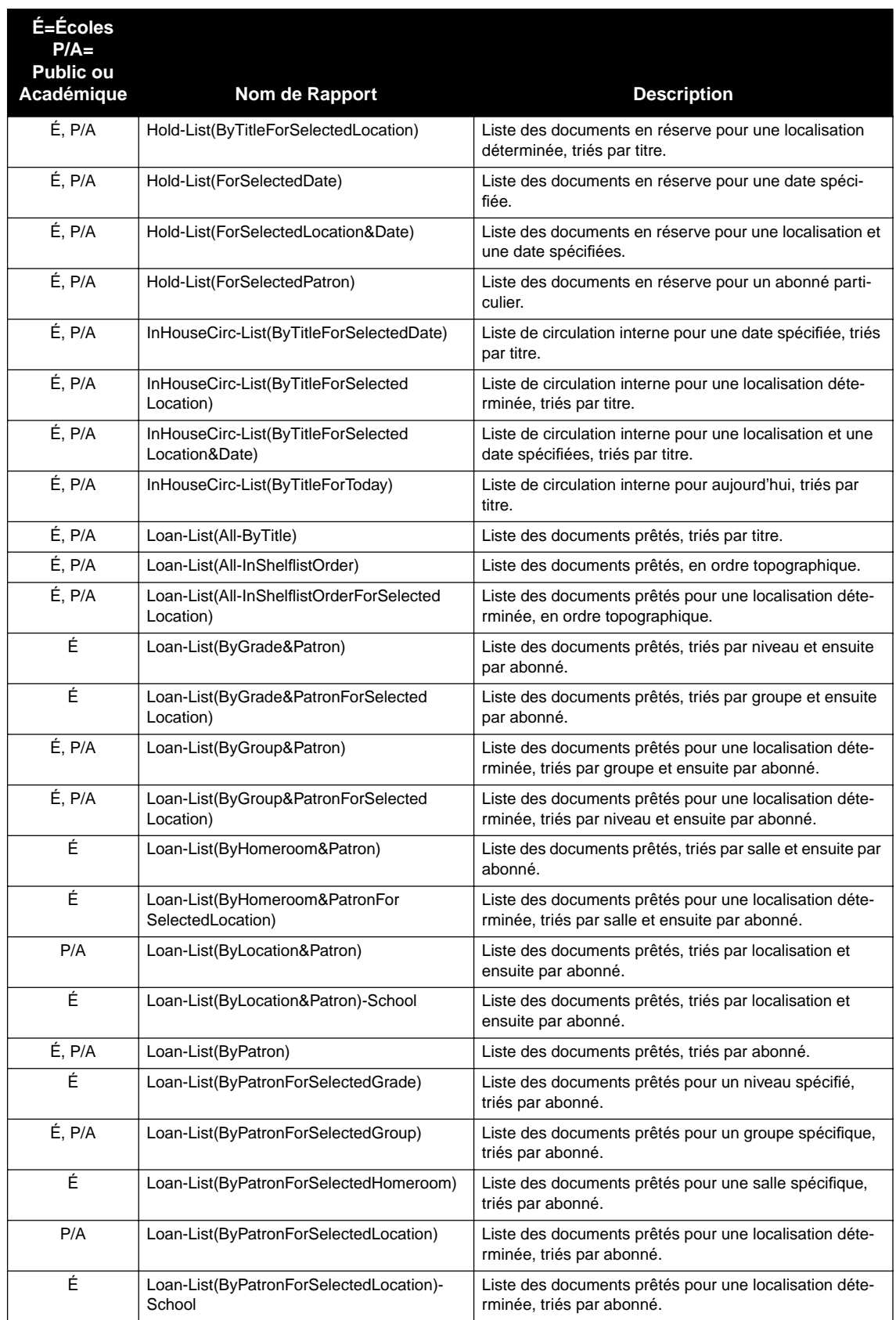

# **Listes des Transactions (suite)**

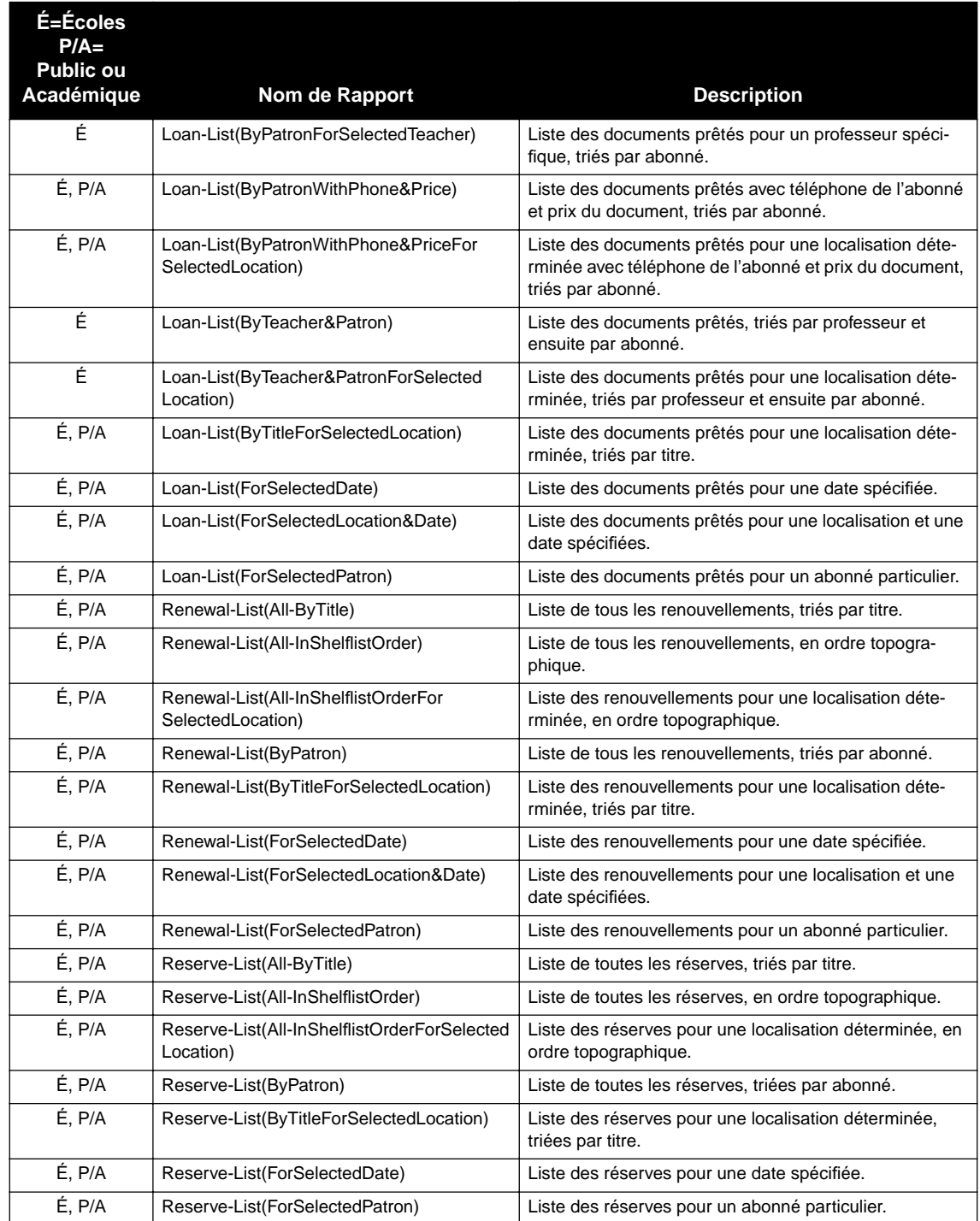

# **Listes des Transactions (suite)**

# <span id="page-380-1"></span>**ANNEXE C: DEFINITION DE NOTICE D'ABONNÉ M3 C**

Le [Tableau C.1](#page-380-0) donne la définition standard de la notice d'abonné M3. Cette définition est utilisée dans M3 des versions 1.01 à 1.6.

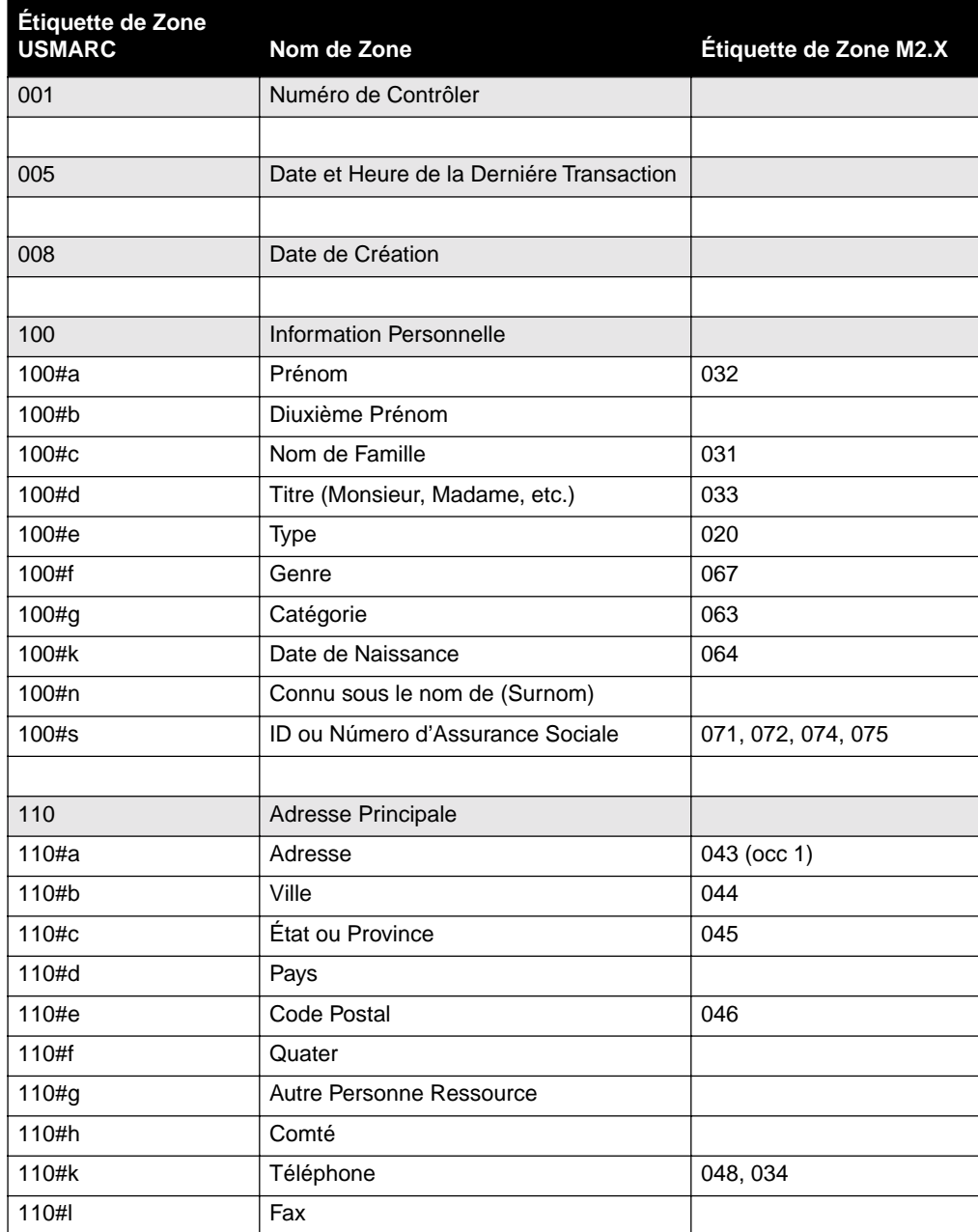

### <span id="page-380-0"></span>**TABLEAU C.1**

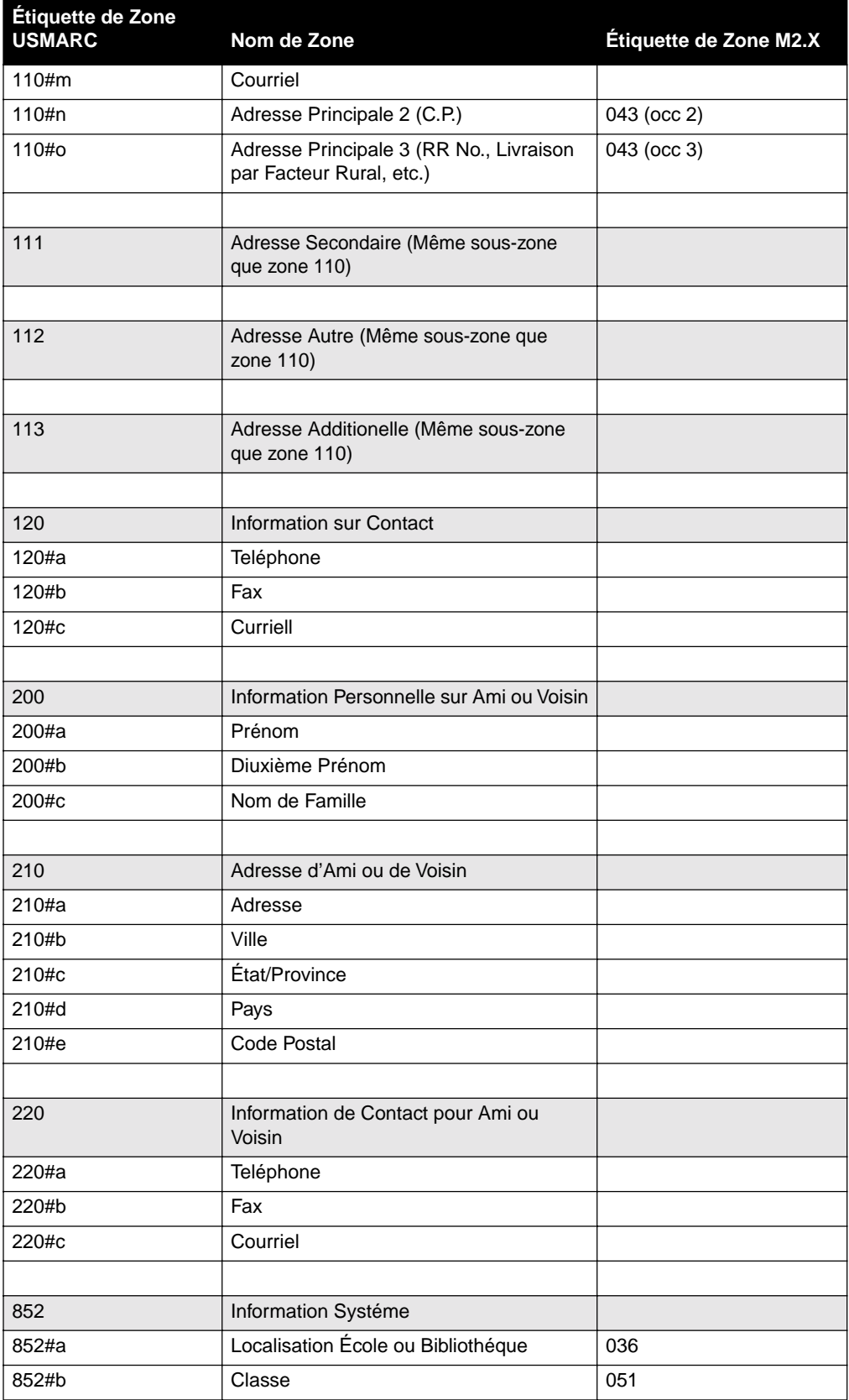

# **Annexe C: Definition de Notice d'Abonné M3 C-3**

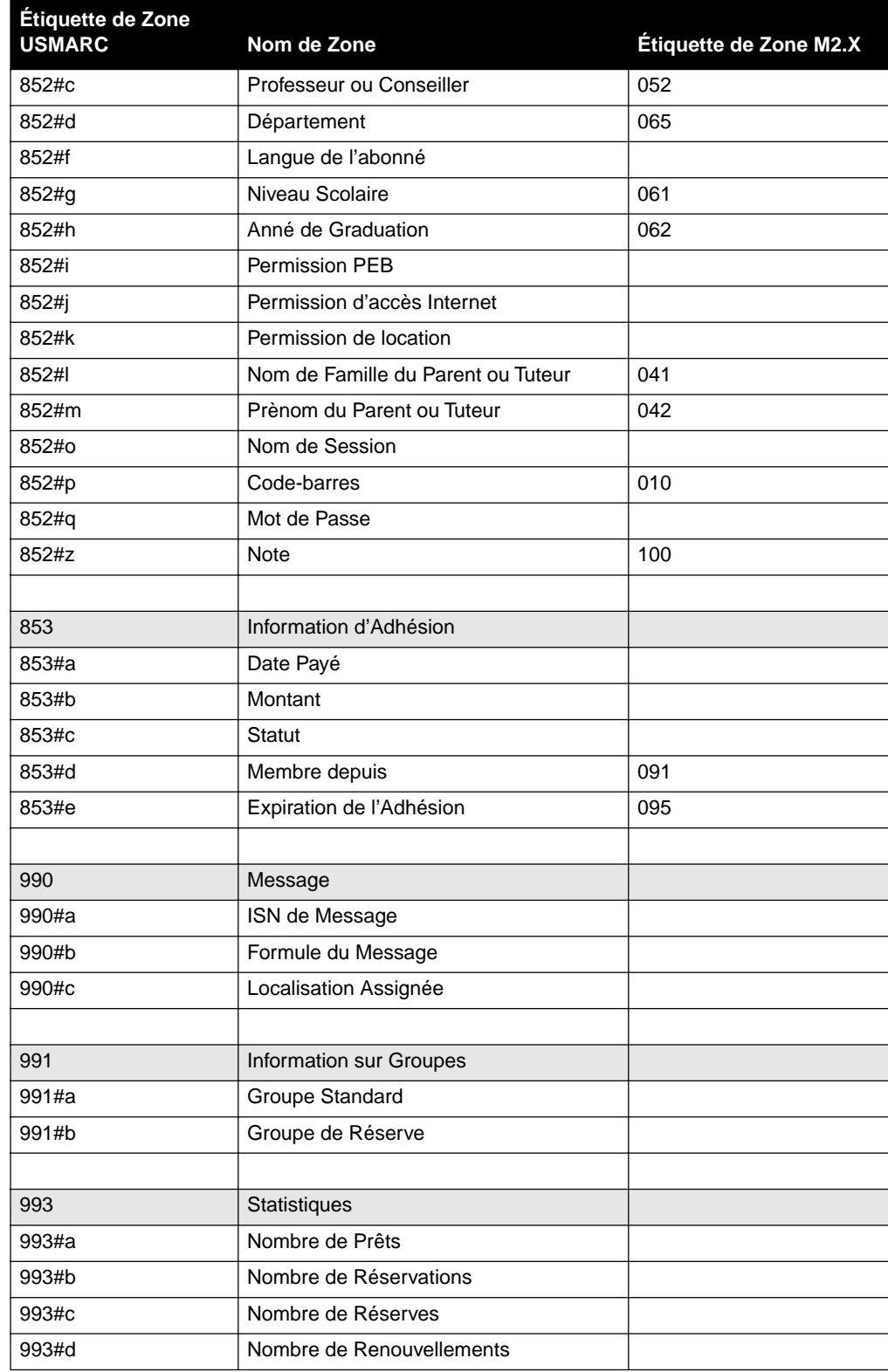

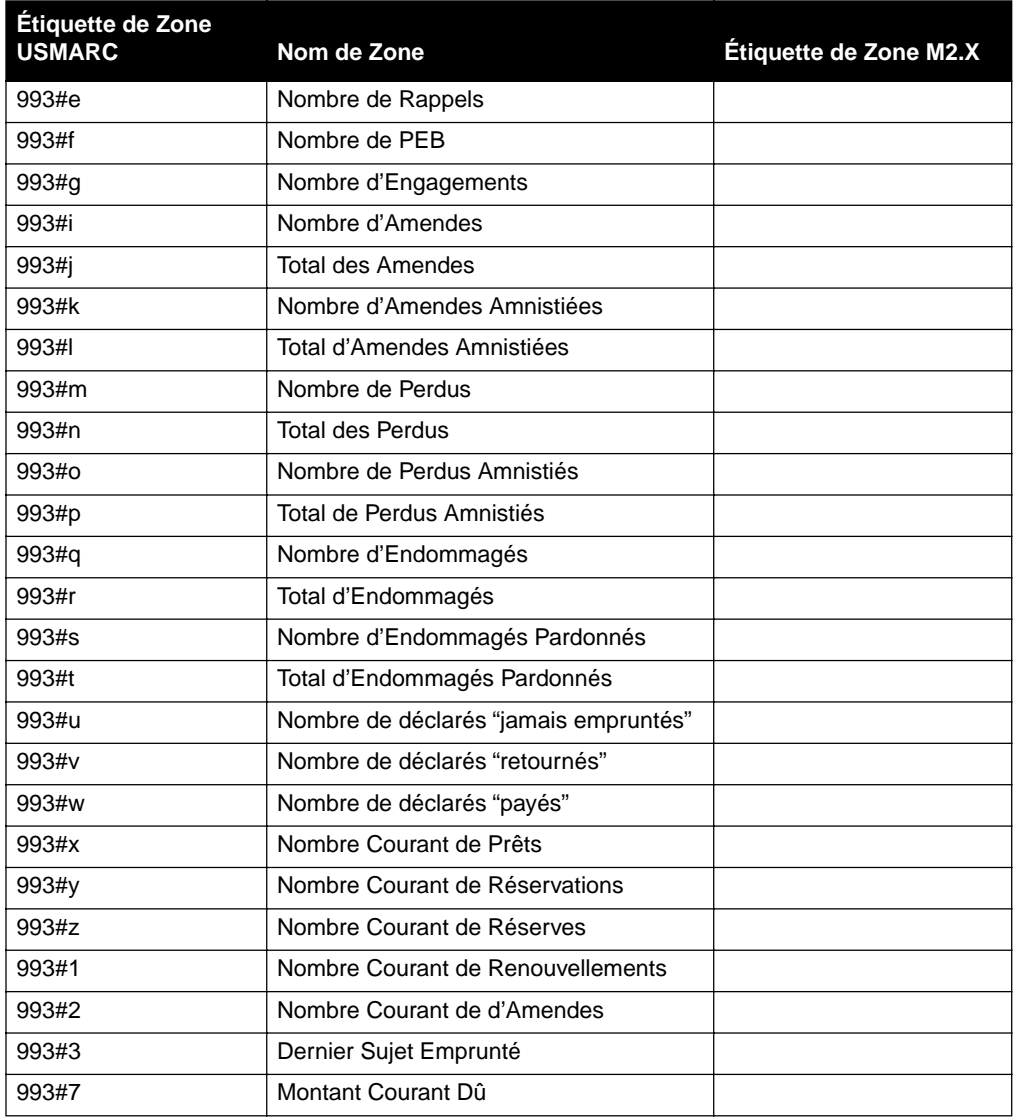

# **ANNEXE D: FORMAT DES NOTICES BIBLIOGRAPHIQUES DES FOURNISSEURS D**

Les notices MARC peuvent être créées en divers formats. Les distributeurs de livres qui fournissent les notices MARC sur disque peuvent enregistrer l'information des zones et sous-zones différemment du système M3. Dans ce cas, les notices requerront manipulation après leur importation dans M3. Afin de réduire toute manipulation inutile des notices, les usagers devraient demander le profile de notice MARC décrit ci-dessous.

# **PROTOCOLE MICROLIF MARC21**

M3 utilise le Protocole MicroLIF MARC21, connu antérieurement comme le Protocole MicroLIF USMARC. MicroLIF est une abréviation de Microcomputer Library Interchange Format, une application spécifique du format MARC21 incorporant l'information des documents de la bibliothèque. Ce format utilise la zone de localisation MARC21 852 pour l'information des documents locaux. Chaque notice doit avoir une zone 852 pour chaque volume ou exemplaire acheté. La configuration de la zone 852 devrait être comme suit:

### **TABLEAU D.1**

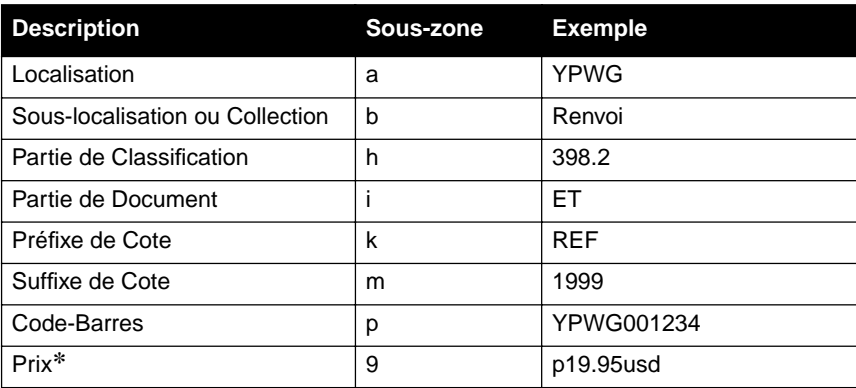

### **Zone de Localisation MARC 852**

\*852#9 devrait contenir "p", suivi du prix décimal, suivi du code ISO de la devise de paiement du document.

NOTE: Il n'est pas acceptable que la cote entière soit enregistrée en 852#h; elle doit être morcelée en sous-zone appropriée (h, i, k, m).

### **D-2 Annexe D: Format des Notices Bibliographiques des Fournisseurs**

Les bibliothèques faisant partie d'un district ou d'une région et qui cataloguent devraient préparer leurs notices de la même manière, à l'exception des sous-zones a et b. Dans ce cas, 852#a devrait contenir le code de district ou de région et 852#b le code individuel de la bibliothèque ou de l'édifice. Un exemple de catalogage de district ou régional de la zone 852 est donné ci-dessous.

### **TABLEAU D.2**

## **Zone de Localisation MARC21 852 pour Catalogage de District ou Régional**

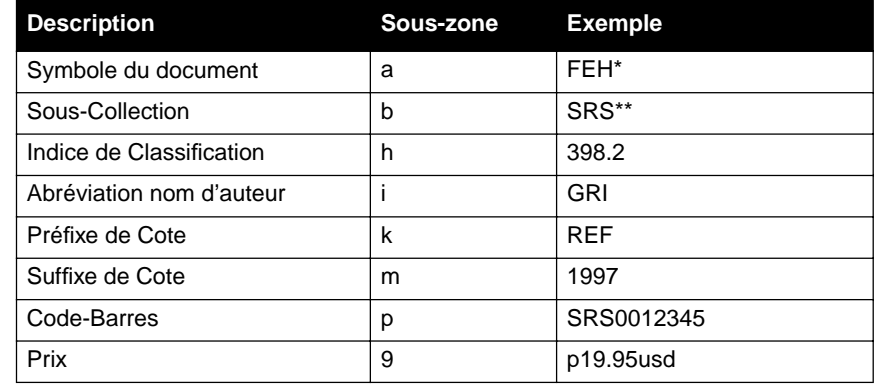

\*Abréviation de Franklin-Essex-Hamilton de la bibliothèque de l'École BOCES.

\*\*Abréviation de l'École Secondaire de Rivière au Saumon.

NOTE: Les formats de la zone 852 montrés ci-dessus s'appliquent aux usagers de Mandarin 2.80e et M3.

# **ANNEXE E: RÉGLAGE DE LES ICÔNES DE MÉDIA E**

*Conseil: Si vous voulez que les icônes ne s'affichent que dans l'OPAC, ils peuvent être désactivés dans le module d'Inventaire. Pour plus d'information, voyez "Carreau Inventaire" à la [page 8-3](#page-298-0).*

Pour que les icônes de média s'affichent dans l'OPAC et dans le module Inventaire, certains codes doivent être entrés dans chaque notice bibliographique. Le [Tableau E.1](#page-386-0) liste les icônes appropriées pour chaque type de notice bibliographique ainsi que les zones, positions et codes nécessaires dans la notice.

Si plus d'une zone et position sont listées pour le type de notice, entrez les zones et les positions en ordre. Si plus d'un code apparaît pour une zone ou une position, choisissez celui qui est appropriée pour la notice.

### <span id="page-386-0"></span>**TABLEAU E.1**

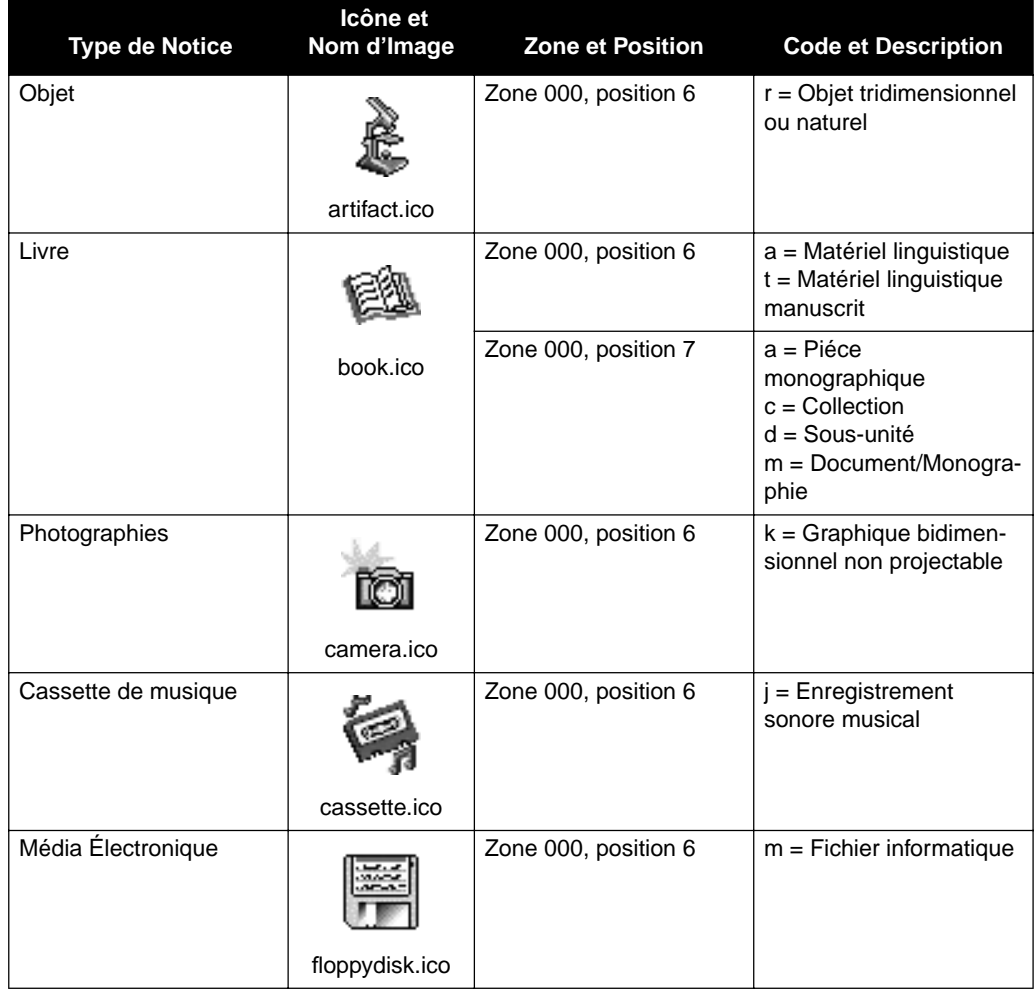

# **E-2 Annexe E: Réglage de les Icônes de Média**

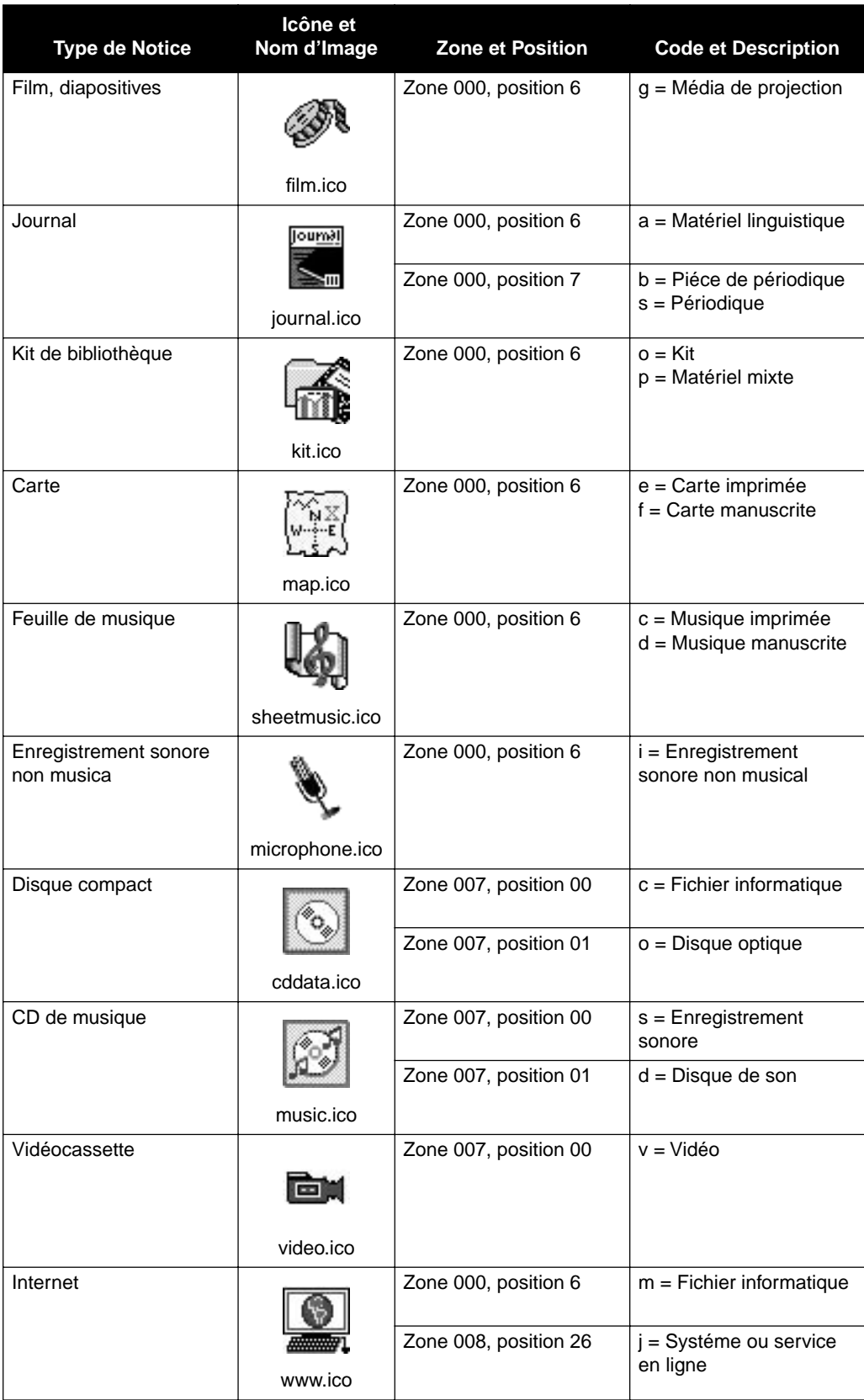

# **GLOSSAIRE**

<span id="page-388-0"></span>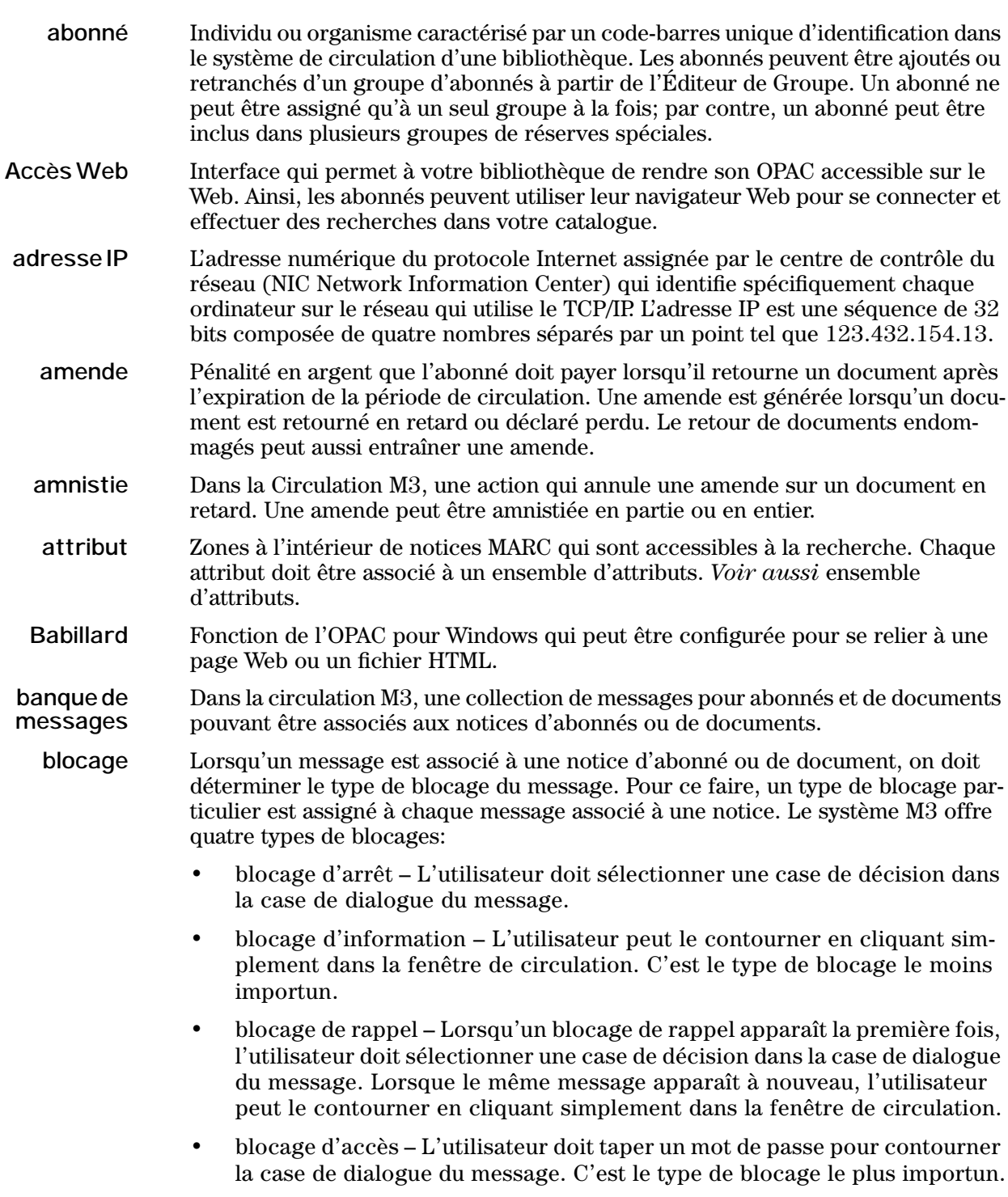

# **2 Glossaire**

<span id="page-389-4"></span><span id="page-389-3"></span><span id="page-389-2"></span><span id="page-389-1"></span><span id="page-389-0"></span>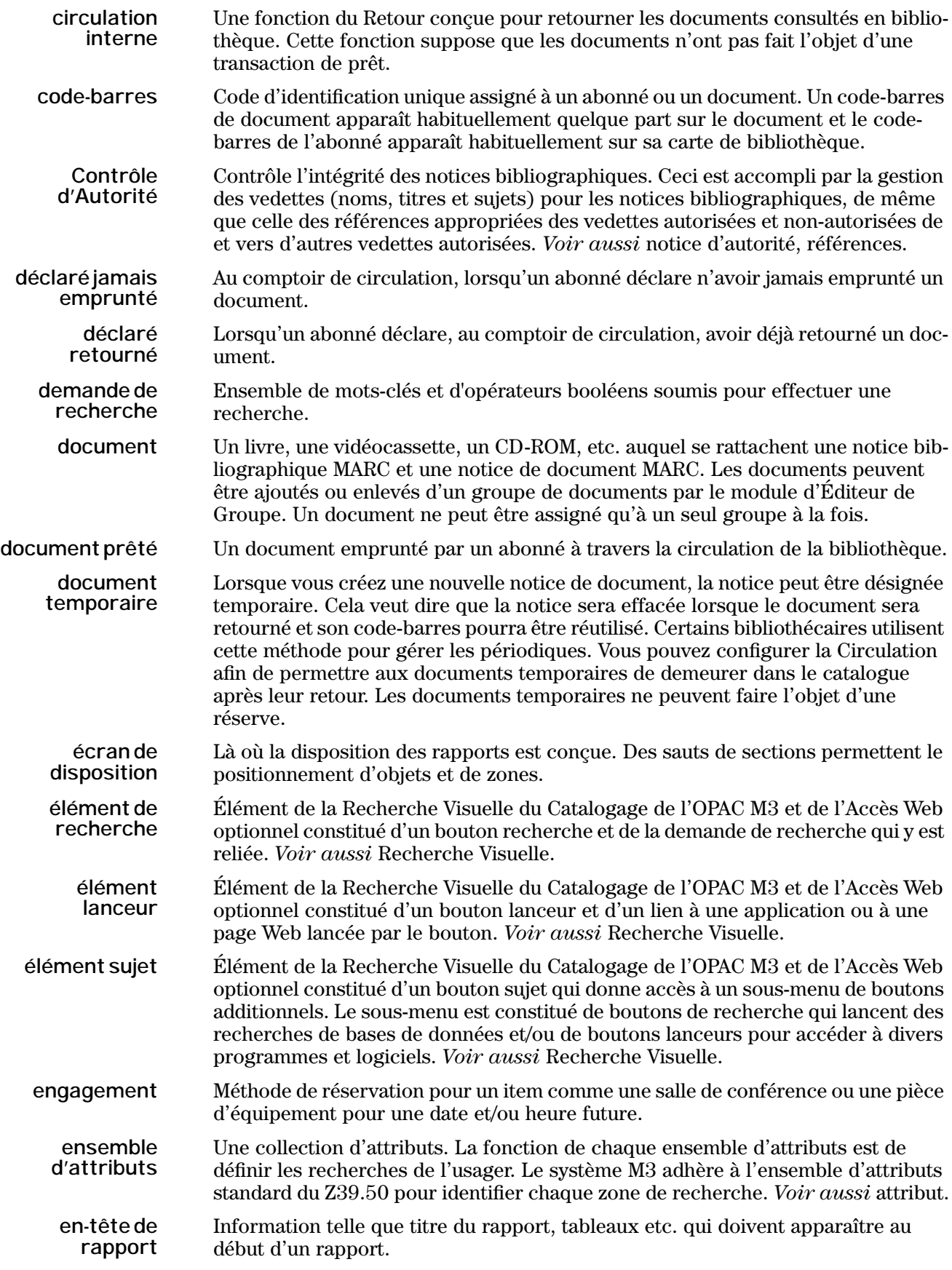

<span id="page-390-0"></span>**FTP** Acronyme de File Transfer Protocol (Protocole de transfert de fichier). Un format prédéterminé utilisé sur le réseau Internet pour transmettre des fichiers. **Furetage d'Index** Une fonction de l'OPAC M3 et le l'Accès Web optionnel qui permet à l'abonné de visionner et sélectionner une expression de recherche dans une zone de données existante. L'abonné peut fureter dans une zone d'index (tel sujet, titre, auteur) pour trouver l'expression de recherche. **Furetage Topo** Une fonction de l'OPAC M3 et le l'Accès Web optionnel qui permet de visualiser les notices qui ont une cote semblable à une notice sélectionnée. L'abonné peut se déplacer à la notice bibliographique suivante ou précédente, une à la fois comme s'il visionnait le rayonnage dans la bibliothèque. **groupe d'abonnés** Composé d'une ou plusieurs notices d'abonnés, le groupe d'abonnés est utilisé pour définir les privilèges de Circulation des abonnés qui le composent. La bibliothèque peut créer divers groupes d'abonnés tels que: Abonné Régulier, Bénévole, Personnel, etc. La bibliothèque peut créer autant de groupes d'abonnés que nécessaire; l'abonné ne peut appartenir qu'à un seul groupe à la fois. **groupe de document** Composé d'une ou plusieurs notices de documents, le groupe de documents est utilisé pour définir les paramètres de la circulation des documents qui composent ce groupe. La bibliothèque peut créer un nombre illimité de groupes de documents. Des groupes de documents typiques sont la Collection Générale et la Collection de Référence. **groupe de réserves spéciales** Habituellement un groupe établi temporairement pour accommoder des besoins de circulation exceptionnels. Par exemple, vous pourriez créer un groupe de réserves spéciales pour quatre semaines pour limiter à l'utilisation interne, certains livres de sciences, pour des étudiants impliqués dans un projet en chimie. Vous pouvez créer un nombre illimité de groupes de réserves spéciales; les abonnés et les documents peuvent être assignés à de multiples groupes de réserves spéciales. Les privilèges des groupes de réserves spéciales outrepassent les privilèges des groupes de documents. **groupage** Dans ReportTool M3, une fonction qui permet de séparer visuellement les notices qui ont une importance particulière et d'afficher des données sommaires pour chaque groupe. **guillemets de recherche** Dans la recherche, les guillemets autour de mots-clés permettent de repérer les occurrences où ces mots apparaissent ensemble. Par exemple "**îles grecques**" ne repère que les occurrences de ces deux mots ensemble et ignore les instances où ils apparaissent autrement. **Helping Hand "Coup de Main"** Un assistant de l'outil des rapports qui simplifie la création de colonnes, rangées, étiquettes et tableaux de rapports. Il est expliqué en détail l'Aide en ligne de M3 à la rubrique ReportTool M3. **historique de recherche** Une fonction de l'OPAC Windows de M3 qui permet à l'abonné de revenir à une Recherche Avancée antérieure durant la session de recherche courante. **joindre** Dans ReportTool M3, une fonction utilisée pour établir un lien entre deux tables. Une jonction est nécessaire lors de la préparation de rapports contenant des informations provenant de plus d'une table. Chacune des tables à joindre doit avoir une zone avec des données communes. **joker** Dans la recherche, l'utilisation du point d'interrogation (?) pour désigner un ou plusieurs caractères non-définis au milieu d'un texte. Par exemple, le mot-clé **g?mme** trouve **gomme**, **gemme** et **gamme**, etc. **langue d'interface** La langue dans laquelle les noms de fenêtres, les noms de cases de dialogue, les noms de cases de texte, les noms de tabulations et les messages apparaissent. La sélection d'une langue d'interface n'affecte en rien la langue des données utilisées.

## **4 Glossaire**

<span id="page-391-2"></span><span id="page-391-1"></span><span id="page-391-0"></span>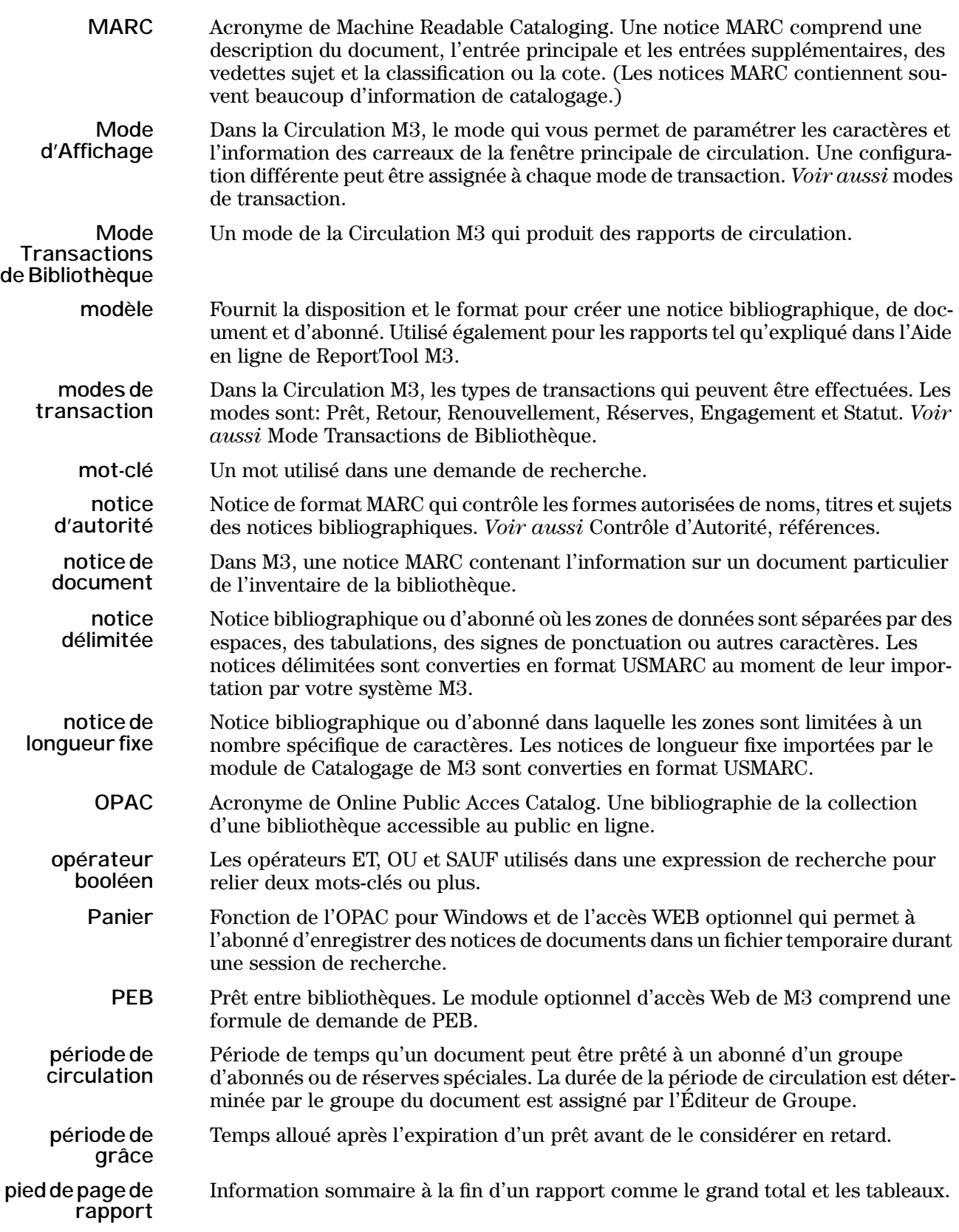

<span id="page-392-5"></span><span id="page-392-4"></span><span id="page-392-3"></span><span id="page-392-2"></span><span id="page-392-1"></span><span id="page-392-0"></span>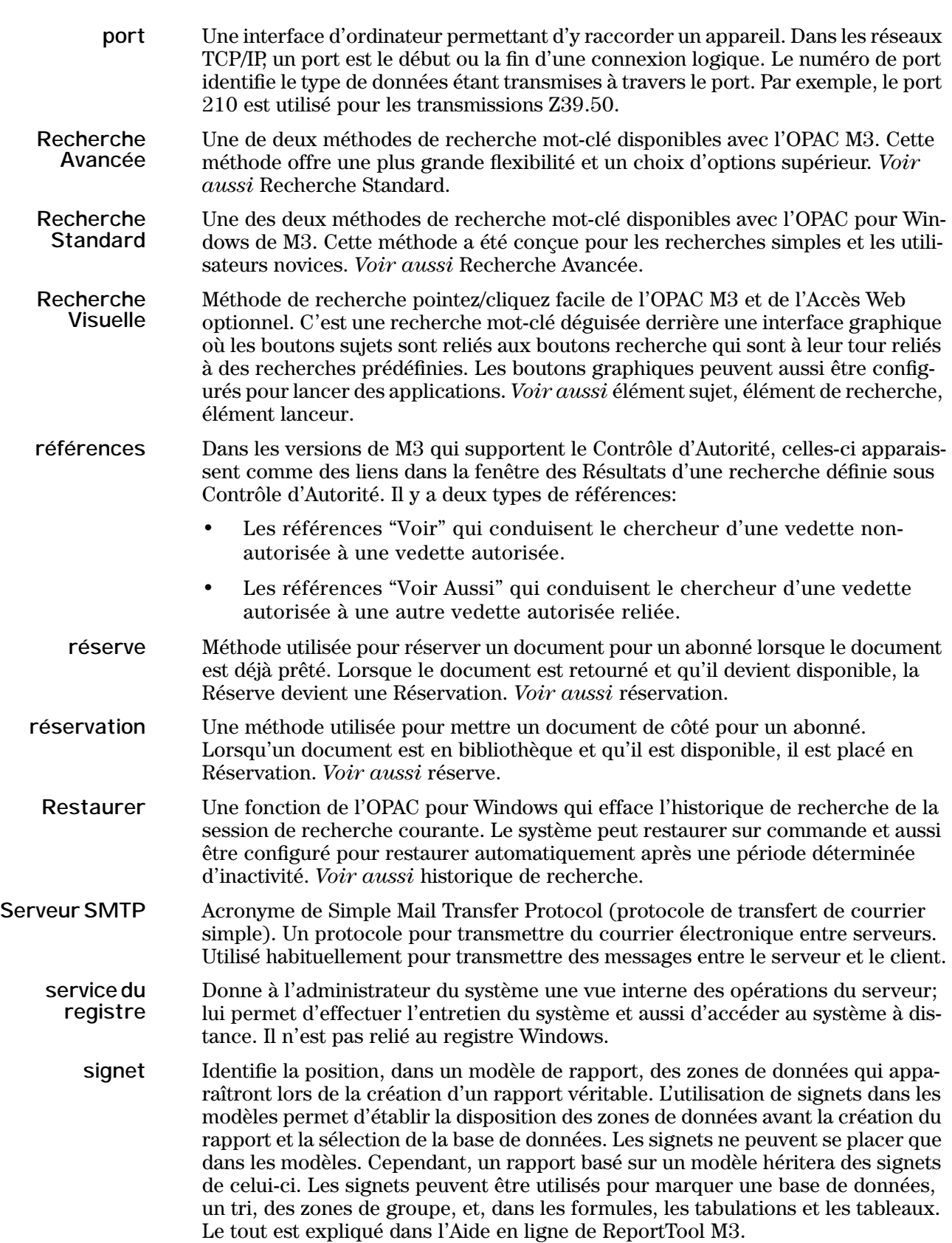

# **6 Glossaire**

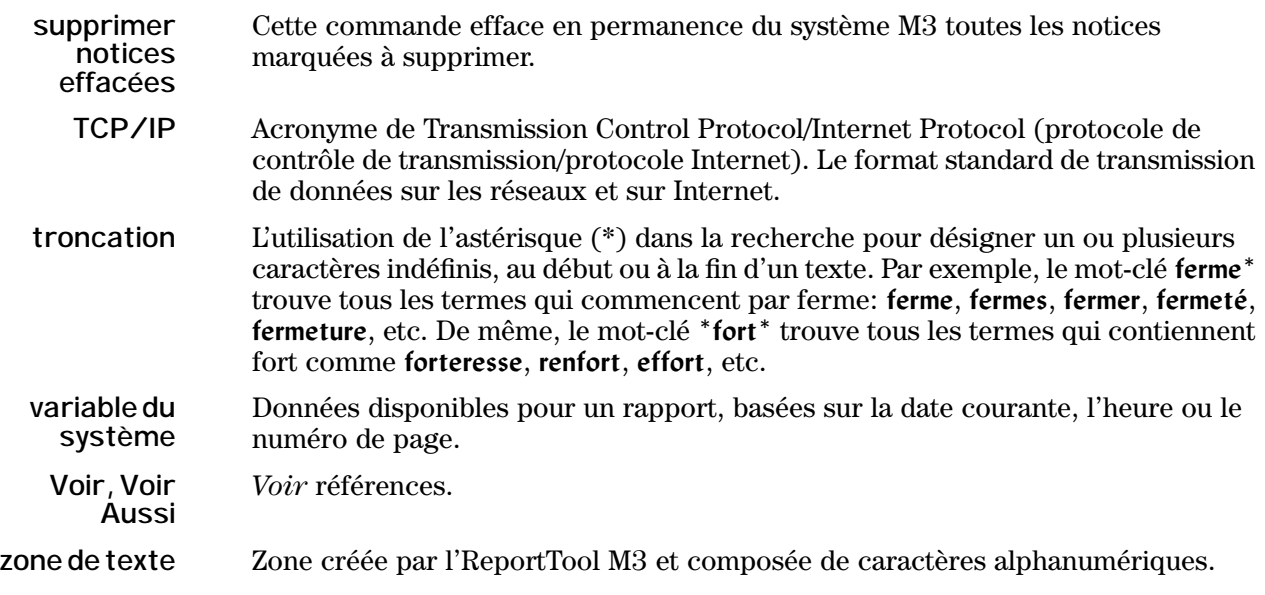

# **INDEX**  $\overline{\mathbf{v}}$

### **A**

abonné amende historiqu[e 5-22](#page-171-0) paiemen[t 5-21](#page-170-0) code-barre[s 3-6](#page-33-0) definition de notic[e C-1](#page-380-1) groupes créatio[n 3-4](#page-31-0) modifier privilège[s 3-18](#page-45-0) spécifier accès [à 3-17](#page-44-0) supprime[r 3-18](#page-45-1) notice créatio[n 4-20](#page-83-0) édite[r 4-22](#page-85-0) exportation [4-80](#page-143-0) importatio[n 4-59](#page-122-0) recherch[e 4-18](#page-81-0) supprime[r 4-50](#page-113-0) Affichage, Mod[e 5-62,](#page-211-0) [5-67,](#page-216-0) [5-68,](#page-217-0) [5-70](#page-219-0) Aide à l'écran 1-7 amende amnistier [5-22](#page-171-1) déjà payé [5-22](#page-171-2) endommag[é 5-14](#page-163-0) entrée d'un paiemen[t 5-21](#page-170-1) envoyer notificatio[n 5-20](#page-169-0) historique [5-22](#page-171-3) jamais emprunté [5-15](#page-164-0) paiemen[t 5-21](#page-170-2) perd[u 5-14](#page-163-0) remboursement [5-22](#page-171-4) retourn[é 5-15](#page-164-1) arrêt, blocage d[e 5-43](#page-192-0) autoprêt/autoretour [5-24](#page-173-0) activer les messages outrepasser 5-24 autorité, notice création [4-26](#page-89-0) délier notices bibliographiques [4-12](#page-75-0) édite[r 4-28](#page-91-0) exportatio[n 4-80](#page-143-1) importatio[n 4-59](#page-122-0) recherch[e 4-24](#page-87-0) supprimer [4-50](#page-113-0)

### **B**

Babillar[d 6-31](#page-250-0) banque de message[s 5-43](#page-192-1) base de données, sélectio[n 3-4,](#page-31-1) [4-2,](#page-65-0) [5-10,](#page-159-0) [6-4](#page-223-0) bibliographique, notice création [4-6](#page-69-0) délier notices d'autorité [4-12](#page-75-0) édite[r 4-10](#page-73-0) exportatio[n 4-80](#page-143-2) importation [4-59](#page-122-0) outrepassage d'autorité [4-11](#page-74-0) recherch[e 4-4](#page-67-0) supprimer [4-50](#page-113-0) vérification avec Contrôle d'Autorit[é 4-11](#page-74-1) blocage accè[s 5-43](#page-192-2) arrêt [5-43](#page-192-0) information [5-43](#page-192-3) rappel [5-43](#page-192-4) **C** calendrier du système établissemen[t 5-52](#page-201-0) modifier [5-56](#page-205-0) Catalogage accès à [4-1](#page-64-0) base de données, sélection [4-2](#page-65-1) importation de notice[s 4-59](#page-122-0) délimitée[s 4-66](#page-129-0) longueur fixe [4-73](#page-136-0) MAR[C 4-60](#page-123-0) option haute vitess[e 4-59](#page-122-1) notice bibliographique création [4-6](#page-69-1) délier notices d'autorit[é 4-12](#page-75-1) éditer [4-10](#page-73-1) exportatio[n 4-80](#page-143-3) importatio[n 4-59](#page-122-2) outrepassage d'autorité [4-11](#page-74-0) recherch[e 4-4](#page-67-1) supprime[r 4-50](#page-113-1) vérification avec Contrôle d'Autorité [4-11](#page-74-2) notice d'abonné création [4-20](#page-83-1) éditer [4-22](#page-85-0) exportatio[n 4-80](#page-143-3) importatio[n 4-59](#page-122-2) recherch[e 4-18](#page-81-1) supprime[r 4-50](#page-113-1) notice d'autorité création [4-26,](#page-89-1) [4-29](#page-92-0) éditer [4-28,](#page-91-1) [4-31](#page-94-0) exportatio[n 4-80](#page-143-3)

### **2 Index**

Catalogage *(suite)* notice d'autorité *(suite)* importatio[n 4-59](#page-122-2) recherch[e 4-24](#page-87-1) supprime[r 4-50](#page-113-1) notice d'image créatio[n 4-35](#page-98-0) édite[r 4-37](#page-100-0) importe[r 4-54](#page-117-0) mise à jour des notices avec les image[s 4-57](#page-120-0) recherch[e 4-34](#page-97-0) supprime[r 4-50](#page-113-1) notice de document créatio[n 4-14](#page-77-0) plusieurs [4-16](#page-79-0) édite[r 4-17](#page-80-0) exportation [4-80](#page-143-3) recherch[e 4-13](#page-76-0) supprime[r 4-50](#page-113-1) recherche par numéro d'étiquette MARC [4-52](#page-115-0) par statut de notice [4-52](#page-115-1) sous-zone ajouter [4-47,](#page-110-0) [4-48](#page-111-0) modifier le conten[u 4-44](#page-107-0) supprime[r 4-46](#page-109-0) supprimer notices [4-50,](#page-113-2) [4-51](#page-114-0) récupérer notices [4-51](#page-114-1) taille de la police dans l'éditeur de notice 1-4 trouver et remplace[r 4-38](#page-101-0) avancé [4-41](#page-104-0) exemple[s 4-44](#page-107-1) zone ajouter [4-47](#page-110-0) modifier le conten[u 4-44](#page-107-0) supprime[r 4-46](#page-109-0) zones vides [4-7](#page-70-0) Catalogue Visuel creer une interface traduit[e 6-51](#page-270-0) effets sonores et visuel[s 6-49](#page-268-0) élément de recherch[e 6-40](#page-259-0) élément lanceur [6-45](#page-264-0) élément thématique [6-36](#page-255-0) mode configuration [6-35](#page-254-0) personnalisatio[n 6-34](#page-253-0) recherch[e 6-16](#page-235-0) repositionner des boutons [6-48](#page-267-0) Circulation accès à [5-2](#page-151-0) autoprêt/autoretour [5-24](#page-173-0) activer les messages outrepasser 5-24 base de données, sélectio[n 5-10](#page-159-1) calendrier [5-53](#page-202-0) engagement d'un documen[t 5-18](#page-167-0) étapes pour configure[r 5-1](#page-150-0) images, affichage de[s 5-39](#page-188-0)

Circulation *(suite)* impression de l'information de transactio[n 5-24](#page-173-1) langue, sélectio[n 5-10](#page-159-2) message[s 5-43](#page-192-5) modifier l'affichage carreau abonné [5-62](#page-211-1) carreau documen[t 5-67](#page-216-1) carreau transaction[s 5-68](#page-217-1) notification par courriel amendes [5-20](#page-169-1) retards [5-20](#page-169-2) paiement des amende[s 5-21](#page-170-3) périodes, modifier [5-52](#page-201-1) prêt de document[s 5-11](#page-160-0) autoprêt [5-24](#page-173-2) rapport[s 5-57](#page-206-0) remboursement [5-22](#page-171-5) réservation/réserve sur un documen[t 5-17](#page-166-0) retour de document [5-13](#page-162-0) autoretou[r 5-24](#page-173-3) circulation intern[e 5-14](#page-163-1) endommag[é 5-14](#page-163-2) plusieurs [5-13](#page-162-1) retour rapid[e 5-13](#page-162-2) uniqu[e 5-13](#page-162-3) scanning à l'aide du TriCode[r 5-59](#page-208-0) taille de la police dans l'éditeur de notice 1-4 traitement des amendes amnistie[r 5-22](#page-171-6) déclaré déjà payé [5-22](#page-171-2) document retourné ou jamais emprunté [5-15](#page-164-2) entrée d'un paiemen[t 5-21](#page-170-4) réviser l'historiqu[e 5-22](#page-171-7) transactions renouvellement [5-15,](#page-164-3) [5-16](#page-165-0) TriCoder [5-59](#page-208-0) visualiser le statut d'abonné/documen[t 5-11](#page-160-1) circulation intern[e 5-14](#page-163-3) codes-barres feuill[e 5-61](#page-210-0) Contrôle d'Autorité délier notices bibliographique[s 4-12](#page-75-1) outrepassage [4-11](#page-74-3) référence[s 6-19](#page-238-0) vérification de notice[s 4-11](#page-74-4) créer groupes d'abonné[s 3-4](#page-31-2) groupes de documents [3-18](#page-45-2) groupes de réserve spéciale [3-26](#page-53-0) notice bibliographiqu[e 4-6](#page-69-2) notice d'abonné [4-20](#page-83-2) notice d'autorité [4-26,](#page-89-2) [4-29](#page-92-1) notice d'imag[e 4-35](#page-98-1) notice de document [4-14](#page-77-1) rapport[s 7-7](#page-282-0)
## **D**

date d'expiration d'un prêt, modificatio[n 5-57](#page-206-0) délier notices bib[liographiques et d'autorité](#page-25-0) [4-12](#page-75-0) démarrage de M3 2-8 disponibilité d'un document, détermine[r 6-21](#page-240-0) document disponibilit[é 6-21](#page-240-1) endommag[é 5-14](#page-163-0) groupes crèatio[n 3-18](#page-45-0) modifier privilège[s 3-25](#page-52-0) spécifier accès [à 3-24](#page-51-0) supprime[r 3-25](#page-52-1) notice créatio[n 4-14,](#page-77-0) [5-27](#page-176-0) plusieurs [4-16](#page-79-0) édite[r 4-17,](#page-80-0) [5-33](#page-182-0) exportation [4-80](#page-143-0) recherch[e 4-13,](#page-76-0) [5-25](#page-174-0) supprime[r 4-50,](#page-113-0) [5-34](#page-183-0) type de medi[a 6-20](#page-239-0) réglage d[e E-1](#page-386-0) dupliquer notice bibliographique [4-9](#page-72-0) notice d'abonné [4-22](#page-85-0) notice d'autorité [4-27](#page-90-0) notice d'imag[e 4-37](#page-100-0) notice de documen[t 4-15](#page-78-0) **E** éditer une notice abonn[é 4-22,](#page-85-1) [5-38](#page-187-0) autorit[é 4-28,](#page-91-0) [4-31](#page-94-0) bibliographique [4-10,](#page-73-0) [5-32](#page-181-0) documen[t 4-17,](#page-80-1) [5-33](#page-182-1) imag[e 4-37](#page-100-1) Éditeur de Groupe accès à [3-3](#page-30-0) groupes d'abonnés créatio[n 3-4](#page-31-0) modifier privilège[s 3-18](#page-45-1) spécifier accès [à 3-17](#page-44-0) supprime[r 3-18](#page-45-2)

<span id="page-396-0"></span>Éditeur Rapide de notice d'autorit[é 4-29](#page-92-0) effacer *Voir aussi* [supprimer](#page-399-0) élément de recherch[e 6-44](#page-263-0) élément lanceu[r 6-47](#page-266-0) élément thématique [6-40](#page-259-0) historique de recherch[e 6-15](#page-234-0) effets sonores, modifier [6-49](#page-268-0) effets visuels, modifie[r 6-49](#page-268-0) élément de recherche ajou[t 6-40](#page-259-1) efface[r 6-44](#page-263-1) modificatio[n 6-43](#page-262-0) repositionne[r 6-48](#page-267-0) élément lanceur ajou[t 6-45](#page-264-0) efface[r 6-47](#page-266-1) modificatio[n 6-46](#page-265-0) repositionne[r 6-48](#page-267-0) élément thématique ajou[t 6-36](#page-255-0) efface[r 6-40](#page-259-2) modificatio[n 6-39](#page-258-0) repositionne[r 6-48](#page-267-0) endommagé, document [5-14](#page-163-0) engagement d'un documen[t 5-18](#page-167-0) en-tête de l'OPAC, modifier [6-32](#page-251-0) entrée d'un paiemen[t 5-21](#page-170-0) envoyer notification amende[s 5-20](#page-169-0) reservations [5-18](#page-167-1) retards [5-20](#page-169-0) erreur, valider notice MAR[C 4-9](#page-72-1) exportation codes-barre[s 8-15](#page-310-0)

# **F**

furetage d'index [6-13](#page-232-0) furetage topo [6-25](#page-244-0)

notice[s 4-80](#page-143-1)

# **G**

générer document[s 4-16](#page-79-0) grouper, rapport[s 7-16](#page-291-0)

# **H**

hiérarchie de groupe [3-2](#page-29-1) historique abonné et document active[r 5-8](#page-157-0) désactive[r 5-8](#page-157-1) recherche 6-14

## **I**

icônes de média [6-20,](#page-239-1) [E-1](#page-386-1)

groupes de documents crèatio[n 3-18](#page-45-3)

modifier privilège[s 3-25](#page-52-2) spécifier accès [à 3-24](#page-51-1) supprime[r 3-25](#page-52-1) groupes de réserve spéciale créatio[n 3-26](#page-53-0)

modifier privilège[s 3-36](#page-63-0) specifier accès [à 3-35](#page-62-0) supprime[r 3-36](#page-63-1) hiérarchie de group[e 3-2](#page-29-0)

sélection d'une base de donnée[s 3-4](#page-31-1)

images affichage des Circulatio[n 5-39](#page-188-0) OPAC [6-33](#page-252-0) ajouter plusieurs image[s 4-53](#page-116-0) seule imag[e 5-39](#page-188-1) importation de notices [4-59](#page-122-0) délimitée[s 4-66](#page-129-0) longueur fix[e 4-73](#page-136-0) MARC [4-60](#page-123-0) option haute vitess[e 4-59](#page-122-1) imprimer notice[s 6-22](#page-241-0) résultats d'inventair[e 8-15](#page-310-1) transaction informatio[n 5-24](#page-173-0) reçus [5-22](#page-171-0) information, blocage de [5-43](#page-192-0) installation Internet Explore[r 2-8](#page-25-2) M3 [2-4](#page-21-0) interface traduite crée[r 6-51](#page-270-0) modifier [6-53](#page-272-0) Internet Explorer, installation [2-8](#page-25-2) Inventaire codes-barres enlever [8-14](#page-309-0) entrée additionnel[s 8-14](#page-309-1) exportation [8-15](#page-310-2) comple[t 8-4](#page-299-0) enregistrer résultat[s 8-15](#page-310-3) session [8-15](#page-310-4) imprimer résultats [8-15](#page-310-5) taille de la polic[e 8-15](#page-310-6) langue, sélectio[n 8-4](#page-299-1) ouvrir [une session ou rappor](#page-304-0)[t 8-16](#page-311-0) partiel 8-9 type de média, affiche[r 8-3](#page-298-0)

## **L**

langue d'interface 1-7, [5-10,](#page-159-0) [6-4,](#page-223-0) [8-4](#page-299-2)

## **M**

marquer les notices à supprime[r 4-50](#page-113-1) messages abonn[é 5-43,](#page-192-1) [5-45](#page-194-0) associer à une notice d'abonn[é 5-45](#page-194-1) à une notice de document [5-49](#page-198-0) banque de message[s 5-43](#page-192-2) création [5-43](#page-192-3) "à la volée" [5-47](#page-196-0) dissocier [5-51](#page-200-0) documen[t 5-43,](#page-192-4) [5-45](#page-194-0)

messages *(suite)* édition "à la volée[" 5-48](#page-197-0) efface[r 5-45](#page-194-2) mise à jour Contrôle d'Autorit[é 4-11](#page-74-0) Mode Affichage [5-62,](#page-211-0) [5-67,](#page-216-0) [5-68,](#page-217-0) [5-70](#page-219-0) modifier affichage carreau abonné [5-62](#page-211-1) carreau documen[t 5-67](#page-216-1) carreau transaction[s 5-68](#page-217-1) dates de bibliothèque et de périodes de circulation [5-52](#page-201-0) effets sonore[s 6-49](#page-268-0) traduit[s 6-53](#page-272-1) effets visuels [6-49](#page-268-0) élément de recherch[e 6-43](#page-262-1) élément lanceu[r 6-46](#page-265-1) élément thématique [6-39](#page-258-1) interface traduit[e 6-53](#page-272-2) privilèges groupe d'abonné[s 3-18](#page-45-4) groupe de document[s 3-25](#page-52-3) groupe de réserve spécial[e 3-36](#page-63-2) mot de passe blocage d'accès 5-43 réglag[e 2-8](#page-25-1) [plusieurs notices de documents, création 4-16](#page-79-0) **N** nom de bibliothèque de l'OPAC, modifie[r 6-32](#page-251-0) notice abonné création [4-20,](#page-83-0) [5-36](#page-185-0) édite[r 4-22,](#page-85-2) [5-38](#page-187-1) exportatio[n 4-80](#page-143-2) importatio[n 4-59](#page-122-2) recherch[e 4-18,](#page-81-0) [5-34](#page-183-1) supprime[r 4-50](#page-113-2) autorité création [4-26,](#page-89-0) [4-29](#page-92-1) édite[r 4-28,](#page-91-1) [4-31](#page-94-1) exportatio[n 4-80](#page-143-2) importatio[n 4-59](#page-122-2) recherch[e 4-24](#page-87-0) supprime[r 4-50](#page-113-2) bibliographique création [4-6,](#page-69-0) [5-27](#page-176-1) délier notices d'autorité [4-12](#page-75-1) édite[r 4-10,](#page-73-1) [5-32](#page-181-1) exportatio[n 4-80](#page-143-2) importatio[n 4-59](#page-122-2) recherch[e 4-4,](#page-67-0) [5-25](#page-174-1) supprime[r 4-50](#page-113-2) vérification avec Contrôle d'Autorité [4-11](#page-74-1) détail[s 6-23](#page-242-0)

notice *(suite)* document créatio[n 4-14,](#page-77-1) [5-30](#page-179-0) édite[r 4-17,](#page-80-2) [5-33](#page-182-2) exportation [4-80](#page-143-2) recherch[e 4-13,](#page-76-1) [5-25](#page-174-1) supprime[r 4-50](#page-113-2) format, modificatio[n 6-21](#page-240-2) image créatio[n 4-35](#page-98-0) édite[r 4-37](#page-100-2) importe[r 4-54](#page-117-0) mise à jour des notices avec les image[s 4-57](#page-120-0) recherch[e 4-34](#page-97-0) supprime[r 4-50](#page-113-3) notification par courriel amende[s 5-20](#page-169-0) réservation[s 5-18](#page-167-2) retard[s 5-20](#page-169-1)

## **O**

OPAC accè[s 6-2](#page-221-0) base de données, sélectio[n 6-4](#page-223-1) Catalogue Visuel, personnalisatio[n 6-34](#page-253-0) details de notic[e 6-23](#page-242-1) disponibilit[é 6-21](#page-240-3) effets sonores, modifie[r 6-49](#page-268-0) effets visuels, modifier [6-49](#page-268-0) enregistrer les notices [6-23](#page-242-2) Furetage d'Index [6-13](#page-232-1) furetage top[o 6-25](#page-244-1) images, afficher [6-33](#page-252-1) impression de notice[s 6-22](#page-241-1) interface traduite créer [6-51](#page-270-1) modifie[r 6-53](#page-272-3) langue, sélectio[n 6-4](#page-223-2) marquer des notice[s 6-22](#page-241-2) Mon Compt[e 6-28](#page-247-0) nom de bibliothèque, modifie[r 6-32](#page-251-1) notice détail[s 6-23](#page-242-0) format, modification [6-21](#page-240-4) Panie[r 6-26](#page-245-0) recherche Avancé[e 6-10](#page-229-0) Catalogue Visue[l 6-16](#page-235-0) historiqu[e 6-14](#page-233-0) résultat[s 6-19](#page-238-0) Standar[d 6-8](#page-227-0) références [6-19](#page-238-1) tri des listes de résultats [6-22](#page-241-3) types de médi[a 6-20](#page-239-2) réglage d[e E-1](#page-386-2) opérateurs booléens [4-4, 6-9](#page-67-1)

outrepassage d'autorité [4-11](#page-74-2) **P** paiement des amendes [5-21](#page-170-1) Panier afficher et travailler [6-26](#page-245-1) ajouter des notices [6-26](#page-245-2) utilisation pour créer une list[e 6-27](#page-246-0) perdu, déclare documen[t 5-14](#page-163-1) prêt [5-11](#page-160-0) autoprêt [5-24](#page-173-1) date d'expiration, modification [5-57](#page-206-0) rapport[s 5-57](#page-206-1) **R**

rappel, blocage d[e 5-43](#page-192-5) rapports ajouter dat[e 7-10](#page-285-0) style au texte [7-9](#page-284-0) titre du rappor[t 7-8](#page-283-0) zone[s 7-14](#page-289-0) aperçu [7-5](#page-280-0) crée[r 7-7](#page-282-0) grouper [7-16](#page-291-1) impression [7-6](#page-281-0) préchargés listes B-1 produir[e 7-3](#page-278-0) spécifier la source de donnée[s 7-12](#page-287-0) télécharger dans un fichier [7-6](#page-281-1) transactions de circulation [5-57](#page-206-2) tri par zone[s 7-14](#page-289-1) recherche Avancé[e 6-10](#page-229-0) Catalogue Visuel [6-16](#page-235-1) furetage d'inde[x 6-13](#page-232-0) furetage top[o 6-25](#page-244-2) historique [6-14](#page-233-1) effacer [6-15](#page-234-1) notice bibliographiqu[e 5-25](#page-174-2) notice d'abonné [4-18,](#page-81-1) [5-34](#page-183-2) notice d'autorité [4-24](#page-87-1) notice d'imag[e 4-34](#page-97-1) notice de document [4-13,](#page-76-2) [5-25](#page-174-3) par numéro d'étiquette MAR[C 4-52](#page-115-0) par statut de notice [4-52](#page-115-1) retour a une recherche antérieure [6-15](#page-234-2) sélection d'une base de donnée[s 6-4](#page-223-3) Standard [6-8](#page-227-1) récupérer notice[s 4-51](#page-114-0) références, Contrôle d'Autorit[é 6-19](#page-238-1) remboursement [5-22](#page-171-1) renouvellement [5-15](#page-164-0) repositionner des boutons de Catalog Visue[l 6-48](#page-267-1)

réservatio[n 5-17](#page-166-0) envoyer notificatio[n 5-18](#page-167-3) réserve un document [5-17](#page-166-1) envoyer notificatio[n 5-18](#page-167-4) Restaure[r 6-30](#page-249-0) résultats de recherche [6-19](#page-238-2) ajouter au Panier [6-21](#page-240-5) details de notic[e 6-23](#page-242-3) enregistrer [6-23](#page-242-4) impression [6-22](#page-241-4) modification du format [6-21](#page-240-6) références [6-19](#page-238-1) tri [6-22](#page-241-5) retour [5-13](#page-162-0) autoretour [5-25](#page-174-4) circulation intern[e 5-14](#page-163-2) document endommag[é 5-14](#page-163-3) rapide [5-13](#page-162-1)

## **S**

sauvegarde des donnée[s 2-9](#page-26-0) scanner à l'aide du TriCode[r 5-59](#page-208-0) Serveur, M3 besoins du systèm[e 9-1](#page-312-0) personnalisation de por[t 9-9](#page-320-0) ajout [9-9](#page-320-1) supprime[r 9-11](#page-322-0) registre effacer [9-13](#page-324-0) modifie[r 9-11](#page-322-1) visionne[r 9-11](#page-322-2) sous-zone ajouter à partir d'une autre sous-zon[e 4-48](#page-111-0) à une série de notices [4-47](#page-110-0) modifier le contenu [4-44](#page-107-0) supprimer [4-46](#page-109-0) statut, visualiser abonné et documen[t 5-11](#page-160-1) supprimer *[Voir aussi](#page-396-0)* effacer groupes d'abonnés [3-18](#page-45-5) groupes de document[s 3-25](#page-52-4) groupes de réserve spécial[e 3-36](#page-63-1) notice[s 4-50,](#page-113-4) [4-51](#page-114-1) récupérer [4-51](#page-114-0) zone[s 4-46](#page-109-1) système requis [2-1](#page-18-0)

#### <span id="page-399-0"></span>**T**

téléchargement des données d'un scanne[r 5-60](#page-209-0) transactions autoprêt/autoretour [5-24](#page-173-2) engagement d'un documen[t 5-18](#page-167-5) feuille de codes-barre[s 5-61](#page-210-0) imprimer informatio[n 5-24](#page-173-3) reçus [5-22](#page-171-0)

transactions *(suite)* prêt de document[s 5-11](#page-160-2) rapport[s 5-57](#page-206-3) renouvellement de prê[t 5-15](#page-164-1) réservation/réserve sur un documen[t 5-17](#page-166-2) retour de document [5-13](#page-162-2) autoretou[r 5-25](#page-174-5) circulation intern[e 5-14](#page-163-4) endommag[é 5-14](#page-163-5) retour rapid[e 5-13](#page-162-3) scanning à l'aide du TriCode[r 5-59](#page-208-1) visualiser le statut d'abonné et de documen[t 5-11](#page-160-1) Transactions de Bibliothèque, mod[e 5-57,](#page-206-4) [5-70](#page-219-1) tri listes de résultats en l'OPAC [6-22](#page-241-6) zones d'un rappor[t 7-14](#page-289-1) TriCoder scanne[r 5-59](#page-208-2) téléchargement des données [5-60](#page-209-1) trouver et remplacer [4-38](#page-101-0) avanc[é 4-41](#page-104-0) exemples [4-44](#page-107-1) type de média Inventaire [8-3](#page-298-0) OPA[C 6-20](#page-239-3) réglage d[e E-1](#page-386-3) **U**

unir, rapport[s 7-18](#page-293-0)

#### **V**

valider erreurs [4-9](#page-72-2) vérification de notices avec Contrôle d'Autorité [4-11](#page-74-0)

#### **Z**

zone ajouter à partir d'une autre zon[e 4-48](#page-111-1) à une série de notice[s 4-47](#page-110-1) modifier le contenu [4-44](#page-107-0) supprimer [4-46](#page-109-0)